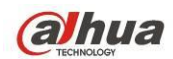

V1.9.1

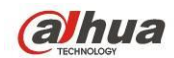

# 목차

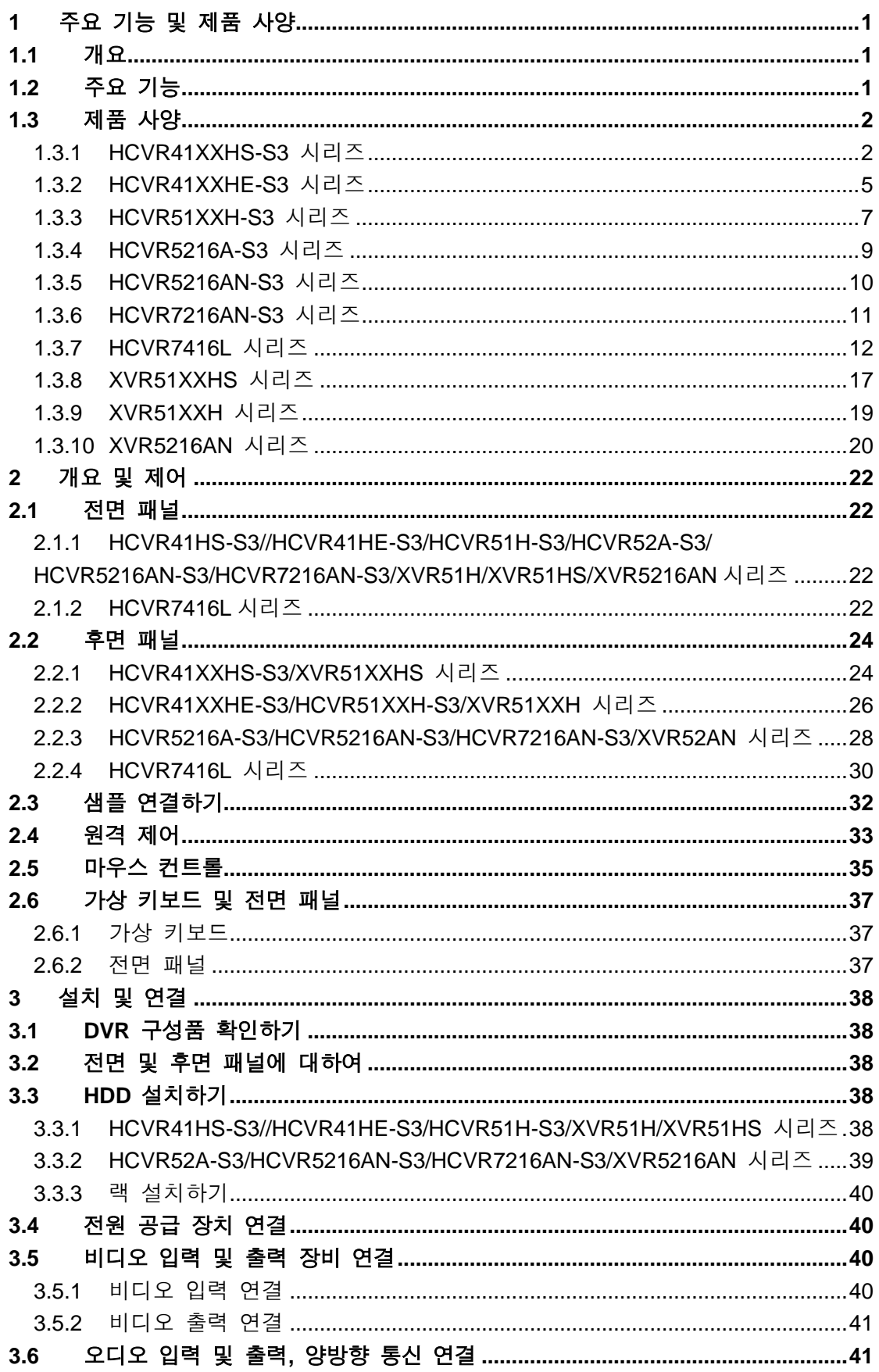

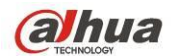

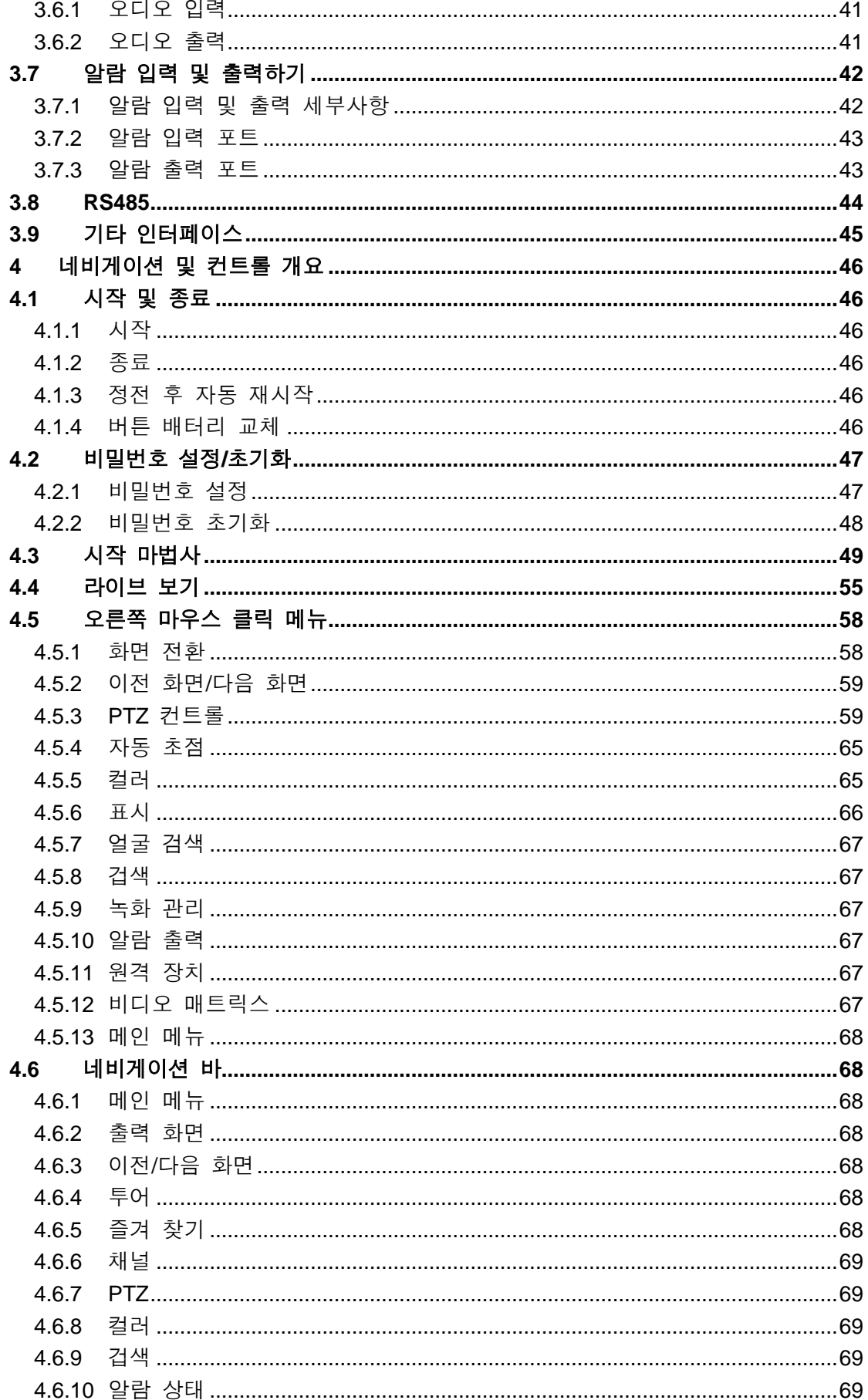

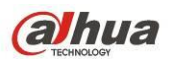

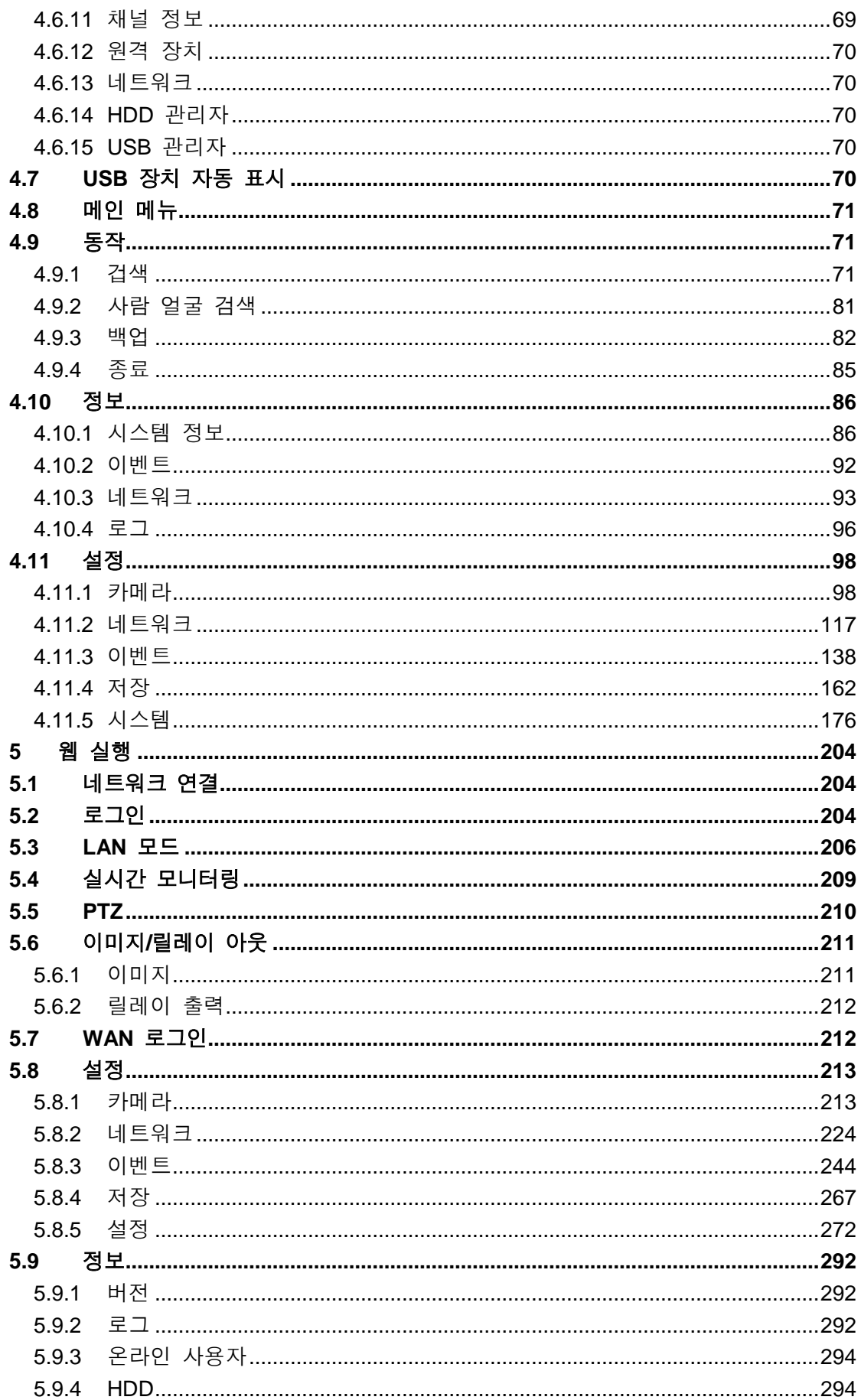

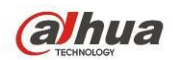

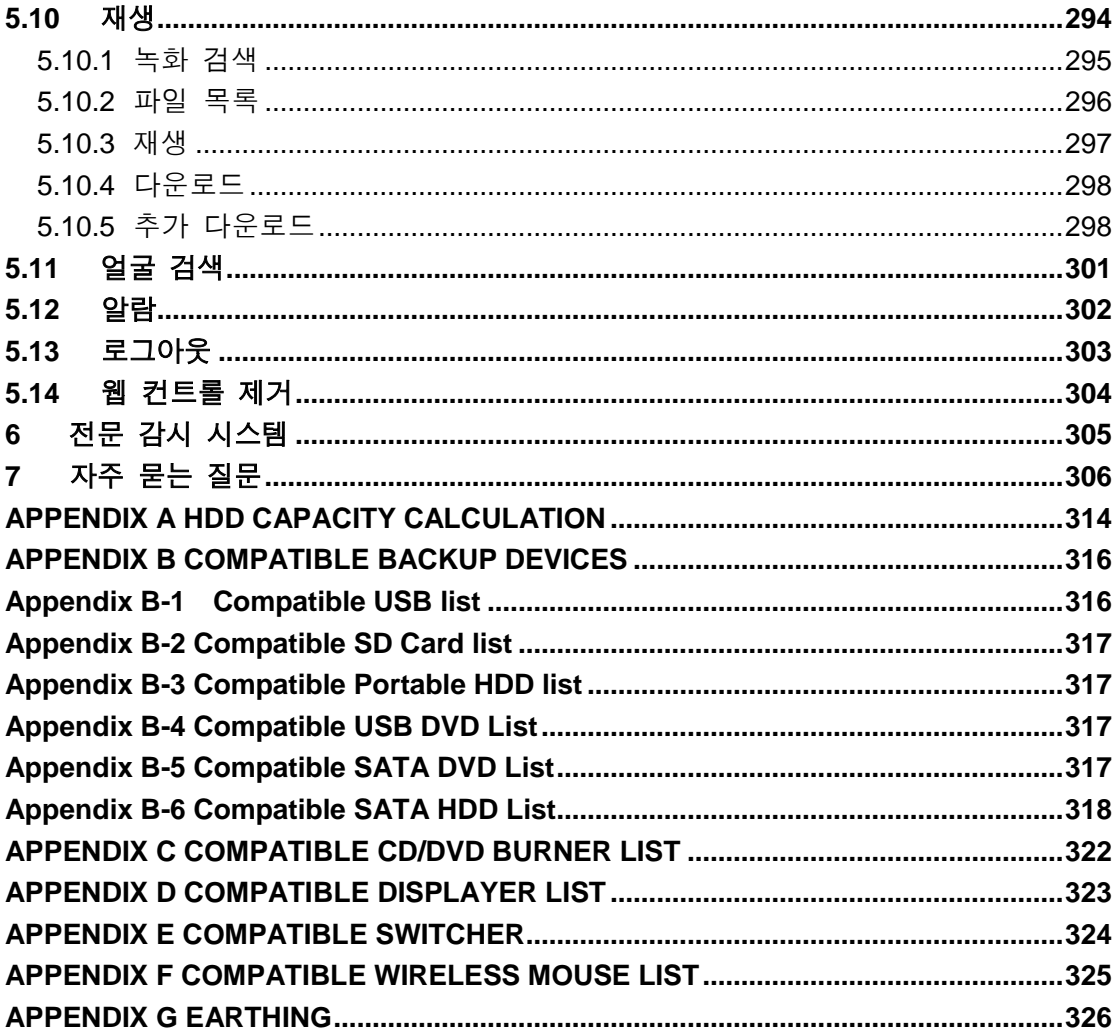

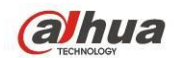

# 안녕하십니까

Dahua HDCVI DVR 제품을 구입해 주셔서 감사합니다. 이 사용자 매뉴얼은 사용자의 시스템 설치 및 운영을 위한 참조 도구로 설계되었습니다.

여기에서는 독립형 DVR 제품군의 사양과 기능은 물론 메뉴를 자세히 설명합니다. 설치 및 사용하기에 앞서, 다음 안전 조치 및 경고 사항을 주의 깊게 읽어 주십시오!

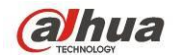

## 중요한 안전 조치 및 경고 사항

#### **1.** 전기 안전 관련

본 설명서가 설명하는 모든 설치 및 운영 과정은 현지 국가의 전기 안전 규격을 준수해야 합니다. 감전 위험을 방지하기 위해 이 장비는 반드시 접지되어야 합니다. 당사는 부적절한 취급 및 설치로 인한 모든 화재 및 전기 충격에 대해 책임을 지지 않습니다.

### **2.** 운송 관련 안전

운반, 저장 및 설치 시 무거운 물체에 눌리거나 크게 흔들리거나 물에 젖지 않도록 주의하십시오.

### **3.** 설치

위를 향하게 하십시오. 취급에 주의해 주십시오. 설치 작업이 완료될 때까지 DVR 에 전원을 공급하지 마십시오. DVR 위에 물건을 올려 두지 마십시오.

### **4.** 설치 자격을 갖춘 엔지니어 필요

모든 검사 및 수리 작업은 자격을 갖춘 서비스 엔지니어에 의해 수행되어야 합니다. 당사는 무단 개조 및 수리로 발생한 문제에 대해 법적 책임을 지지 않습니다.

#### **5.** 환경 관련

DVR 은 직사광선, 인화성 및 폭발성 물질에서 떨어진 서늘하고 건조한 장소에 설치해야 합니다.

### **6.** 액세서리

모든 부속품은 제조사가 권장하는 제품을 사용하십시오. 설치하기에 앞서, 포장 박스를 개봉하고 모든 구성품이 포함되었는지 확인하십시오. 구성품이 손상된 경우 즉시 대리점에 연락하십시오.

#### **7.** 리튬 배터리

부적절한 배터리 사용은 화재, 폭발 또는 상해의 원인이 될 수 있습니다. 배터리 교체 시 동일 모델의 배터리를 사용해야 함에 유의하십시오. 부적절한 유형의 배터리로 교체할 경우 화재 또는 폭발의 위험이 있습니다**.** 사용한 배터리는 현지 규정에 따라 폐기하십시오**.**

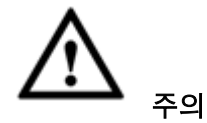

보안을 위해 최초 로그인 후 시스템에 기본 설정된 비밀번호를 변경하십시오**.**

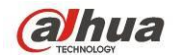

# <span id="page-7-0"></span>**1** 주요 기능 및 제품 사양

### <span id="page-7-1"></span>**1.1** 개요

하이브리드 DVR 독립형 제품군은 탁월한 성능의 디지털 모니터링 제품으로 보안 분야를 위해 설계되었습니다.

안정적인 작동을 유지하기 위해 임베디드 리눅스 운영체제를 적용했습니다. 대중적인 H.264 압축 알고리즘과 G.711 오디오 압축 기술이 우수한 품질과 낮은 비트 스트림을 구현합니다. 한 프레임씩 재생하는 고유 기능은 자세하게 분석하기에 적합합니다. 녹화, 재생, 모니터링 등 다양한 기능이 동시에 실행되며 오디오 비디오 동기화를 보장할 수 있습니다. 이 제품군에는 최첨단 기술과 강력한 네트워크 데이터 전송 기능이 탑재되었습니다.

이 제품군의 장비는 임베디드 설계를 적용하여 높은 수준의 보안과 안정성을 실현합니다. 로컬에서 사용하면서도 동시에 전문 감시 소프트웨어(PSS)에 연결할 수 있어, 보안 네트워크에 연결해 강력한 네트워크 및 원격 모니터링 기능을 실행할 수 있습니다.

이 제품군은 은행, 통신, 전력, 취조, 운송, 지능형 주거지, 공장, 창고, 자원 및 수자원 관리 등 다양한 분야에서 널리 사용할 수 있습니다.

### <span id="page-7-2"></span>**1.2** 주요 기능

이 제품군에는 다음과 같은 기능이 있습니다.

#### ● 실시가 감시

VGA 포트 및 HDMI 포트를 지원합니다. 디스플레이어를 통해 감시를 구현합니다. HDMI, VGA, 및 TV 출력을 동시에 지원합니다.

#### ● 저장 기능

특별한 데이터 포맷으로 데이터 보안을 보장하며 아울러 악의적인 데이터 수정에 대한 위험을 제거할 수 있습니다. 디지털 워터마크를 지원합니다.

### ● 압축 포맷

다중 채널 오디오와 비디오를 지원합니다. 독립적인 하드웨어가 각 채널의 오디오와 비디오 신호를 디코딩해 비디오와 오디오 동기화를 유지합니다.

### 백업 기능

USB 포트(U 디스크, 휴대용 HDD, 버너 등)를 통해 백업 기능을 지원합니다. 최종 사용자는 로컬 HDD 에 파일을 다운로드해 네트워크를 통해 백업할 수 있습니다.

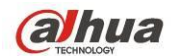

### ● 녹화 및 재생 기능

채널별 실시간 녹화를 독립적으로 지원하며, 아울러 검색, 앞으로 재생, 네트워크 모니터링, 녹화 검색, 다운로드 등을 동시에 지원할 수 있습니다. 느린 재생, 빠른 재생, 뒤로 재생 및 한 프레임씩 재생까지 다양한 재생 모드를 지원합니다.

시간 표시 오버레이가 지원되어 정확한 이벤트 발생 시간을 볼 수 있습니다. 미리보기에서 사용자 정의 줌 기능을 지원합니다.

#### ● 네트워크 실행

네트워크 원격 실시간 모니터링, 원격 녹화 검색 및 원격 PTZ 컨트롤을 지원합니다.

#### ● 알람 활성화 기능

몇 개의 릴레이 알람 출력으로 알람 활성화 및 현장 조명 제어를 구현합니다. 알람 입력 포트와 출력 포트에는 보호회로가 내장되어 장비의 안전을 보장합니다.

#### ● 통신 포트

RS485 포트는 알람 입력과 PTZ 컨트롤을 구현할 수 있습니다. RS232 포트는 키보드를 연결해 중앙 집중식 제어를 실행할 수 있으며 나아가 PC COM 에 접속해 시스템, 정비 작업, 매트릭스 제어를 진행할 수 있습니다. 표준 이더넷 포트는 네트워크 액세스 기능을 실행합니다. 이중 네트워크 포트에는 다중 액세스, 폴트 톨러런스, 로드 밸런싱 설정 모드가 있습니다.

#### **PTZ** 컨트롤

RS485 를 통해 PTZ 디코더를 지원합니다.

#### ● 지능형 동작

마우스 동작 기능 메뉴에서 복사 및 붙여넣기 설정 기능을 지원합니다.

#### **UPNP(Universal Plug and Play)**

UPNP 프로토콜을 통해 LAN 과 WAN 간 매핑 연결을 구축합니다.

### 카메라 제품군에 따라 일부 기능의 차이가 있을 수 있습니다**.**

### <span id="page-8-0"></span>**1.3** 제품 사양

#### <span id="page-8-1"></span>**1.3.1 HCVR41XXHS-S3** 시리즈

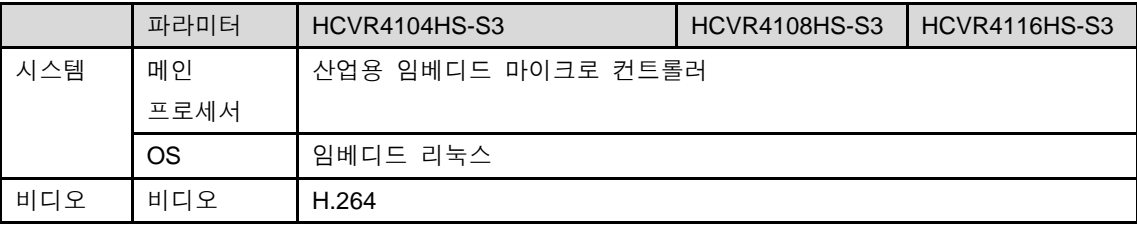

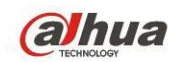

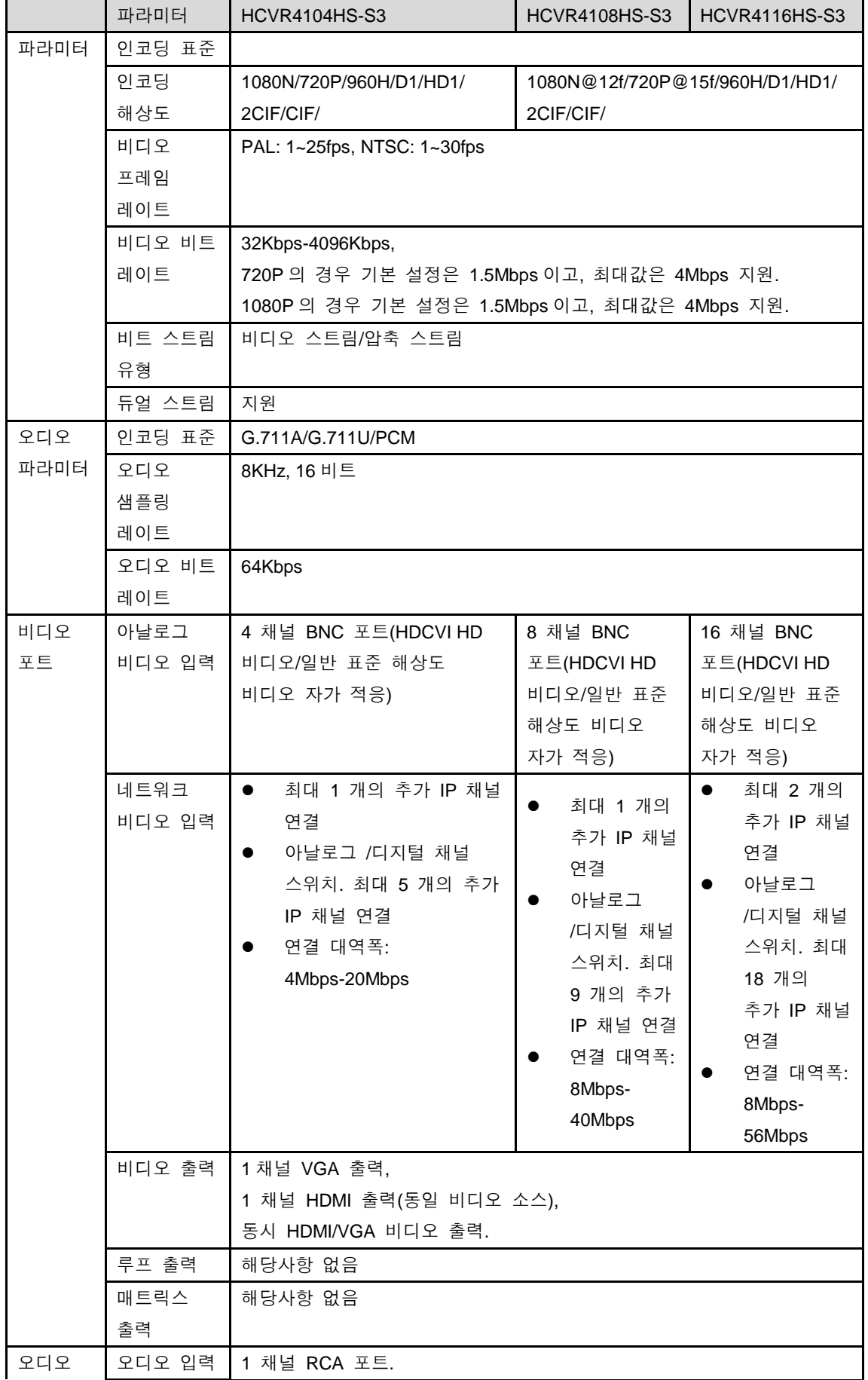

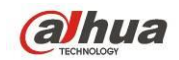

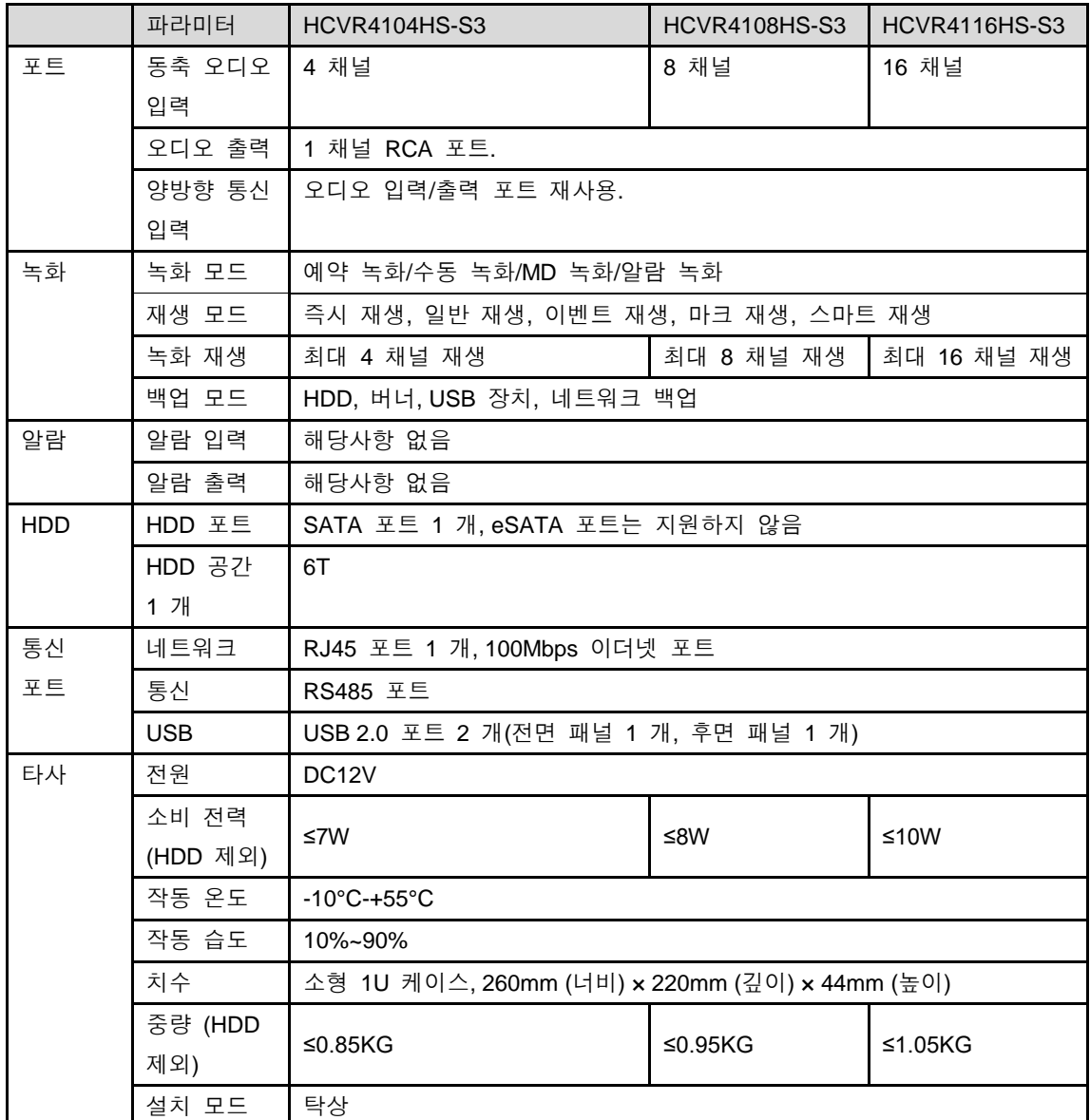

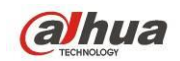

# <span id="page-11-0"></span>**1.3.2 HCVR41XXHE-S3** 시리즈

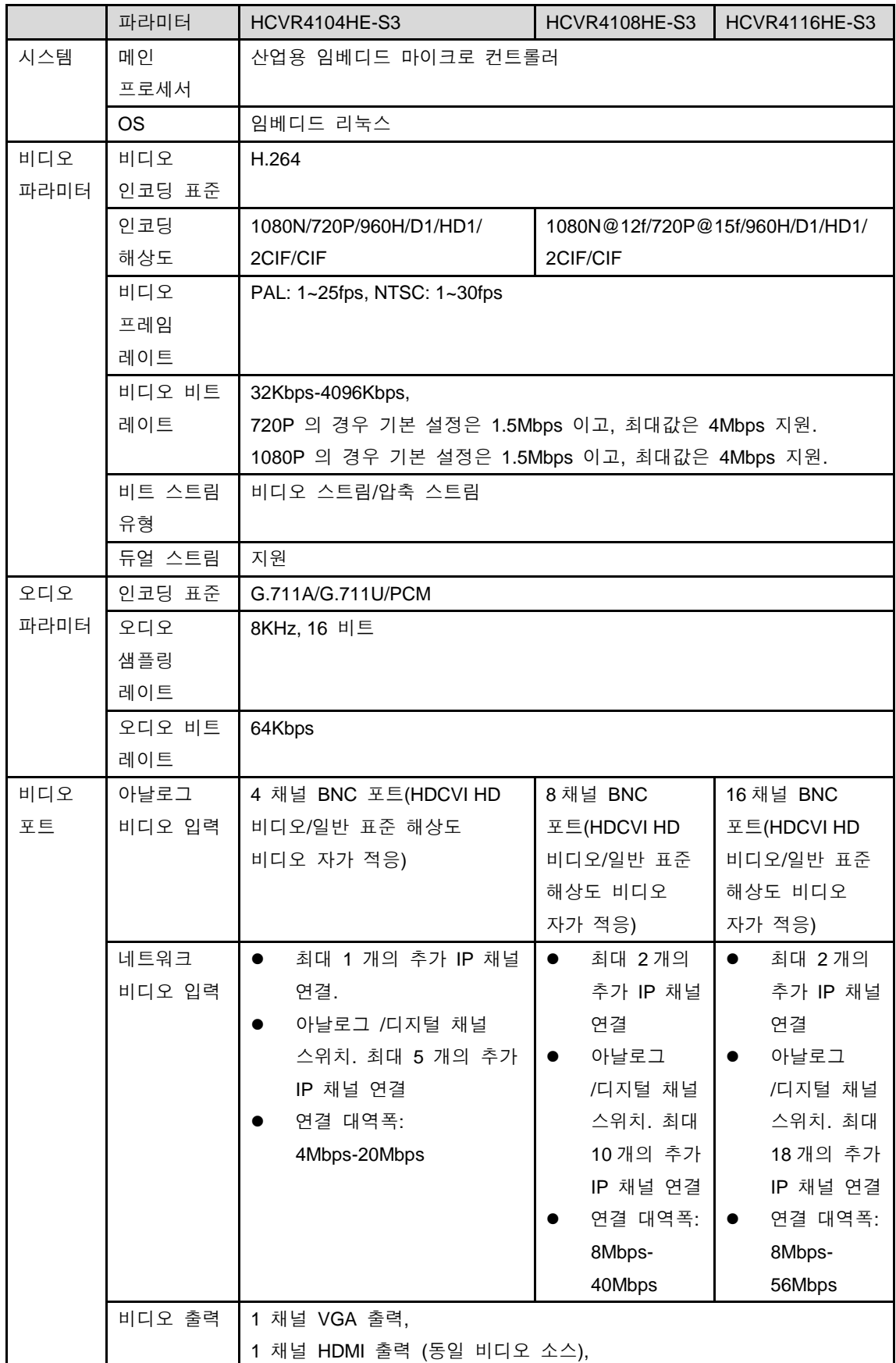

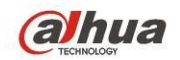

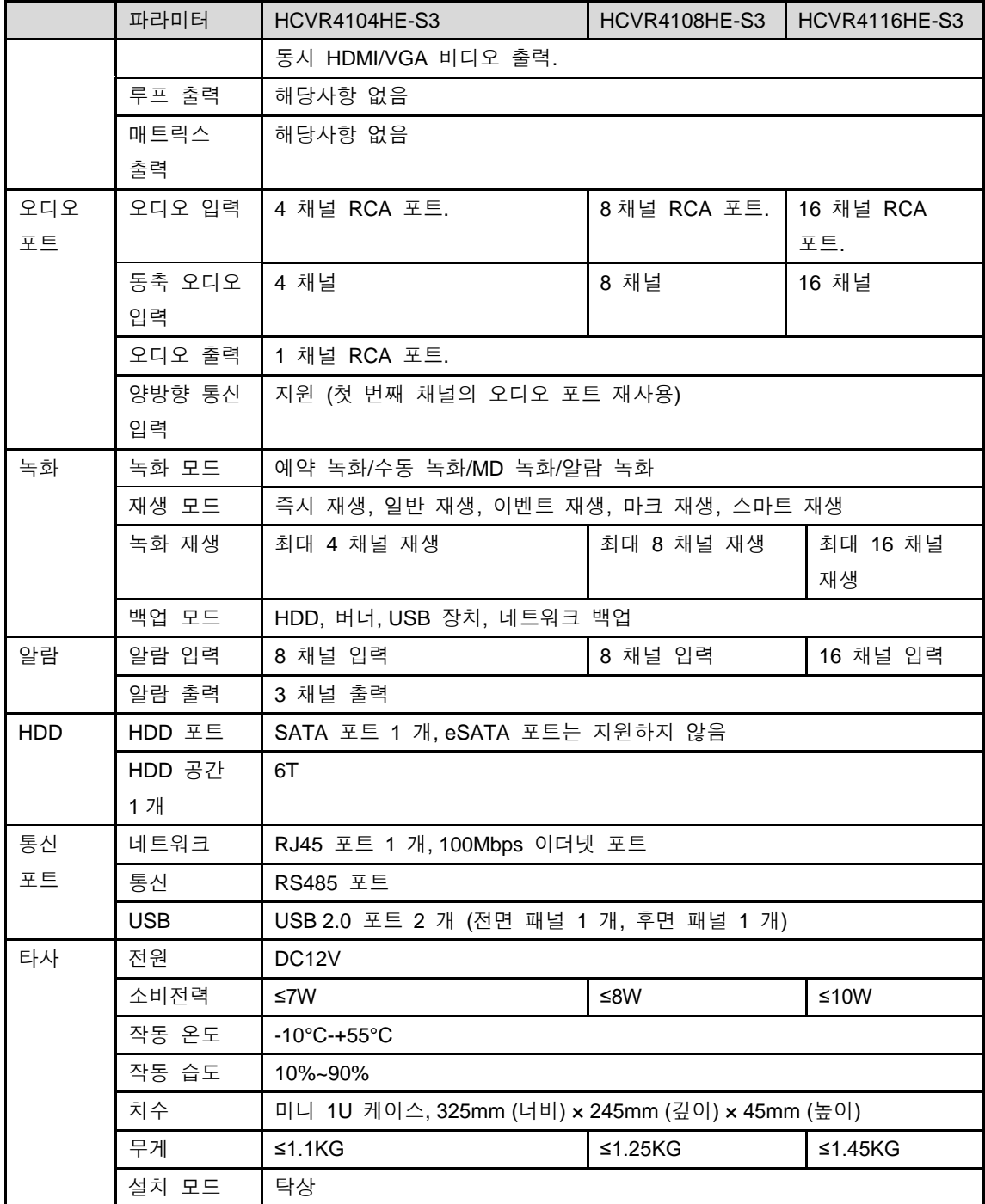

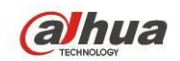

# <span id="page-13-0"></span>**1.3.3 HCVR51XXH-S3** 시리즈

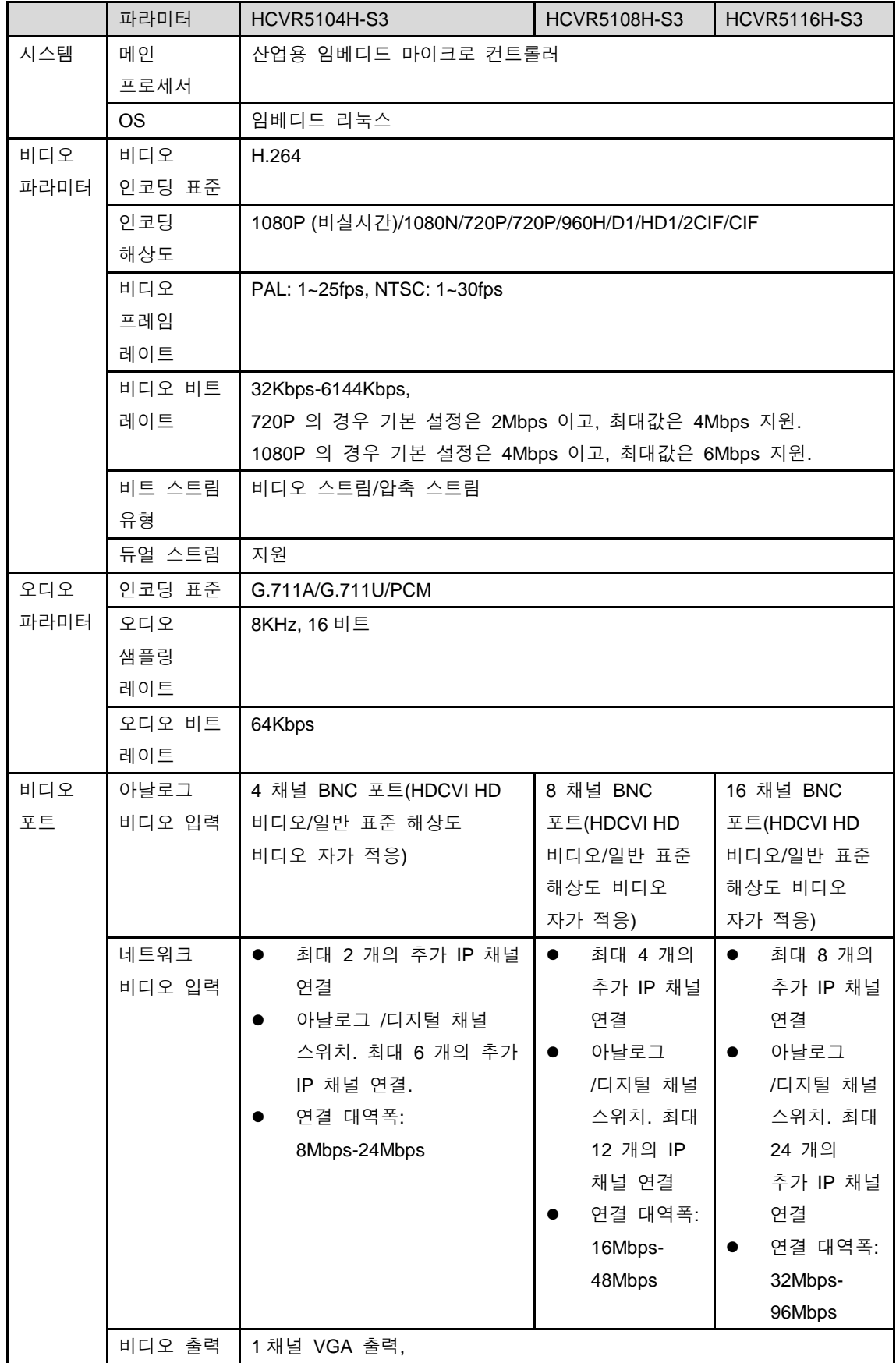

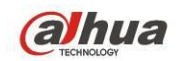

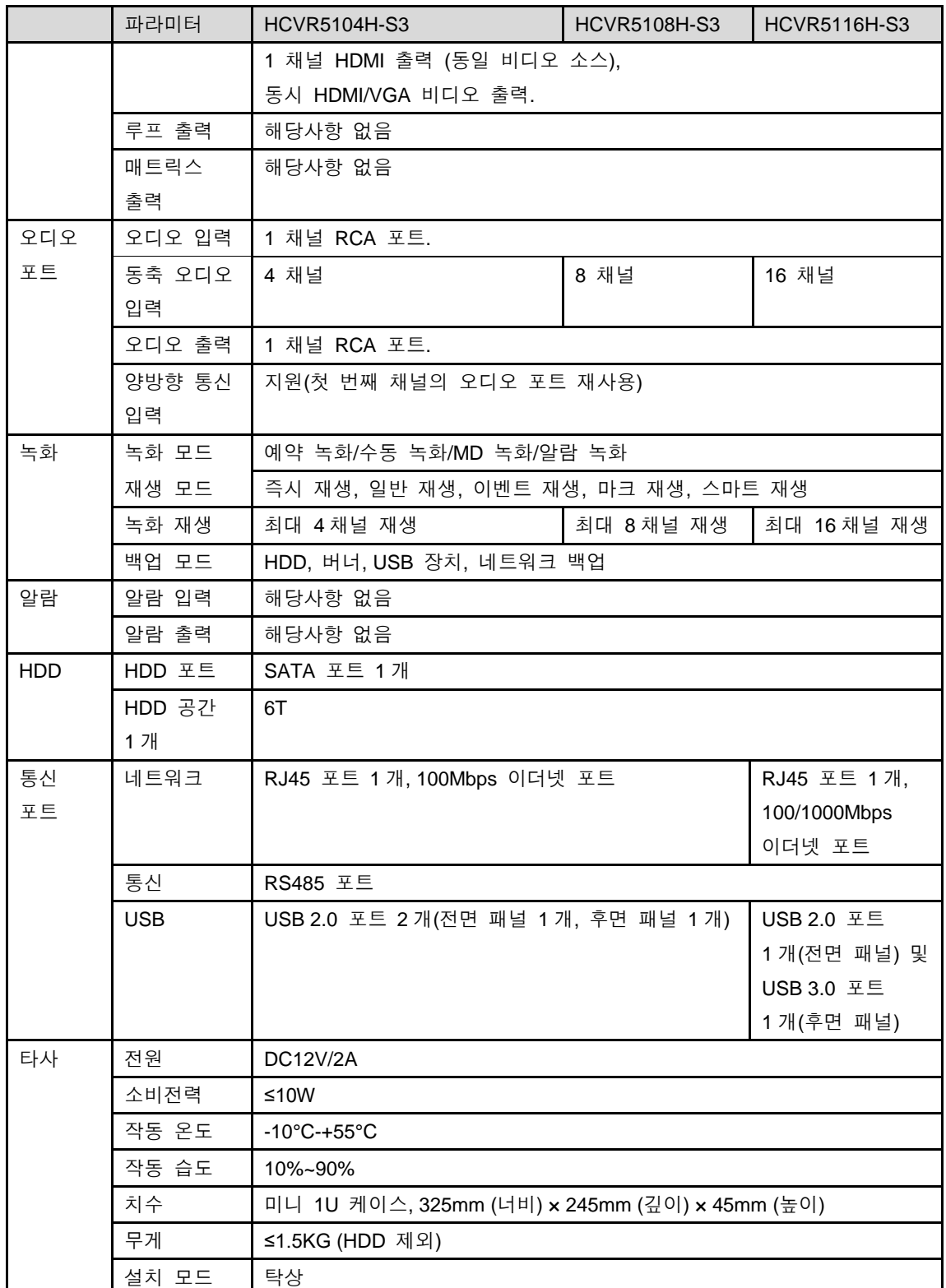

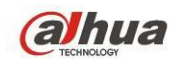

# <span id="page-15-0"></span>**1.3.4 HCVR5216A-S3** 시리즈

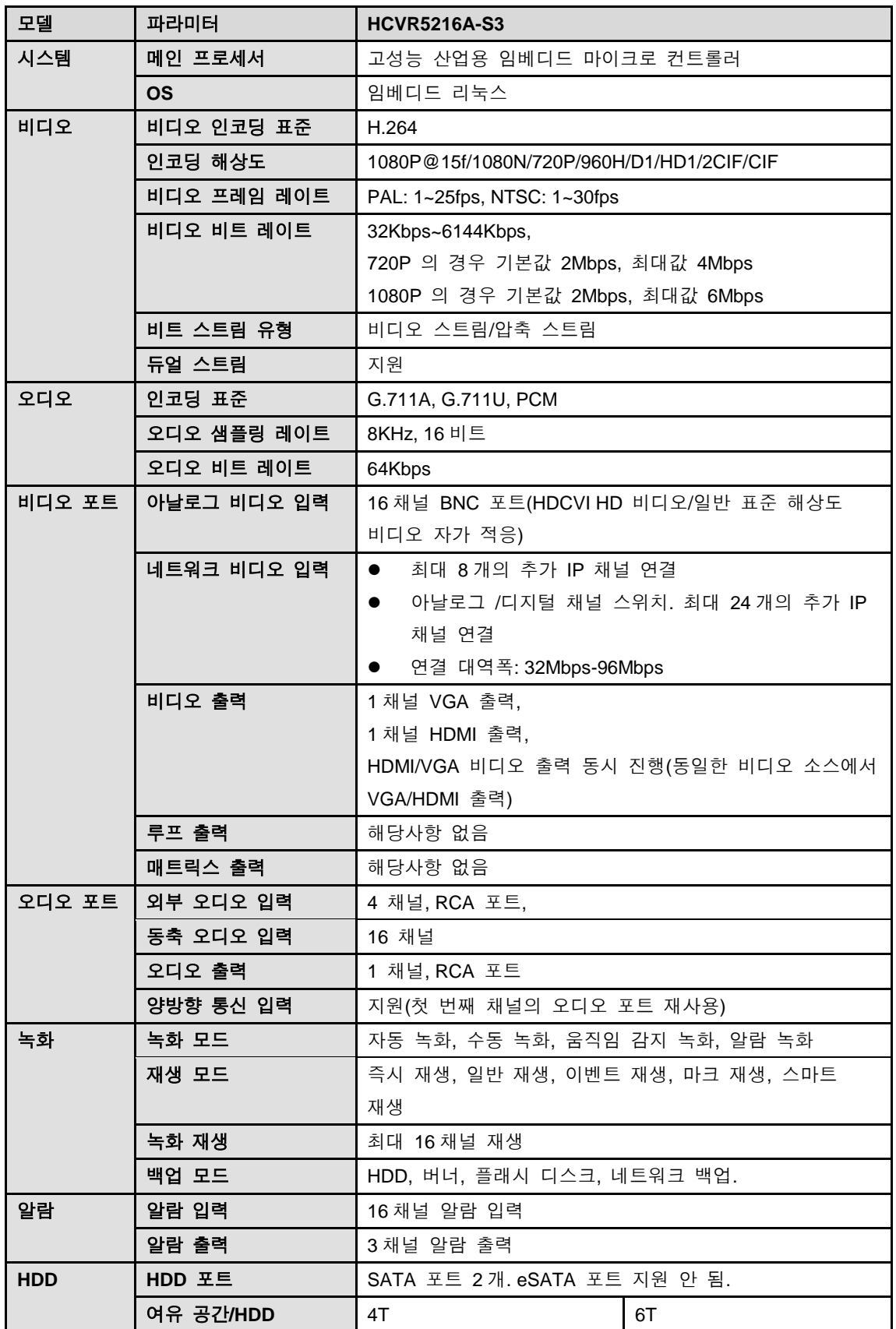

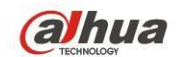

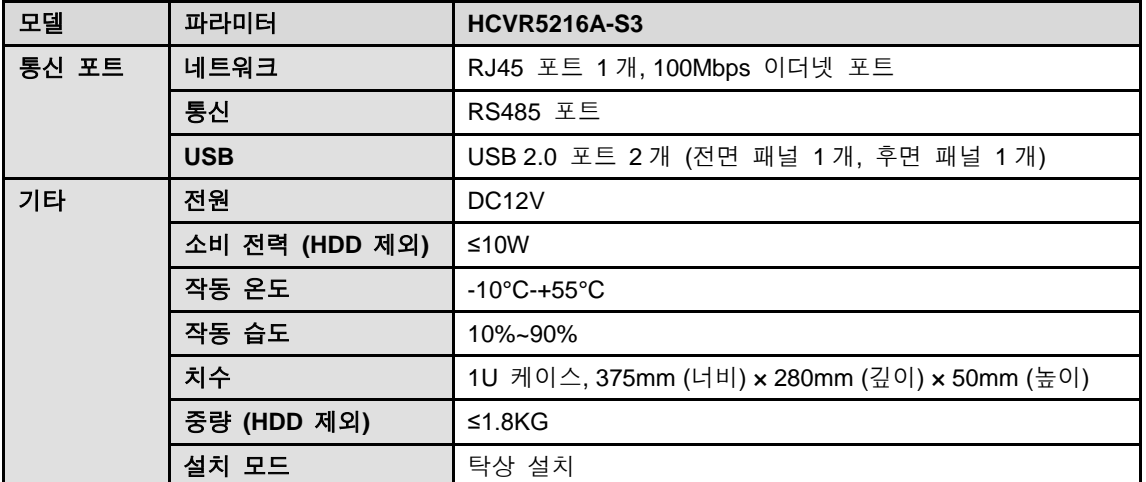

## <span id="page-16-0"></span>**1.3.5 HCVR5216AN-S3** 시리즈

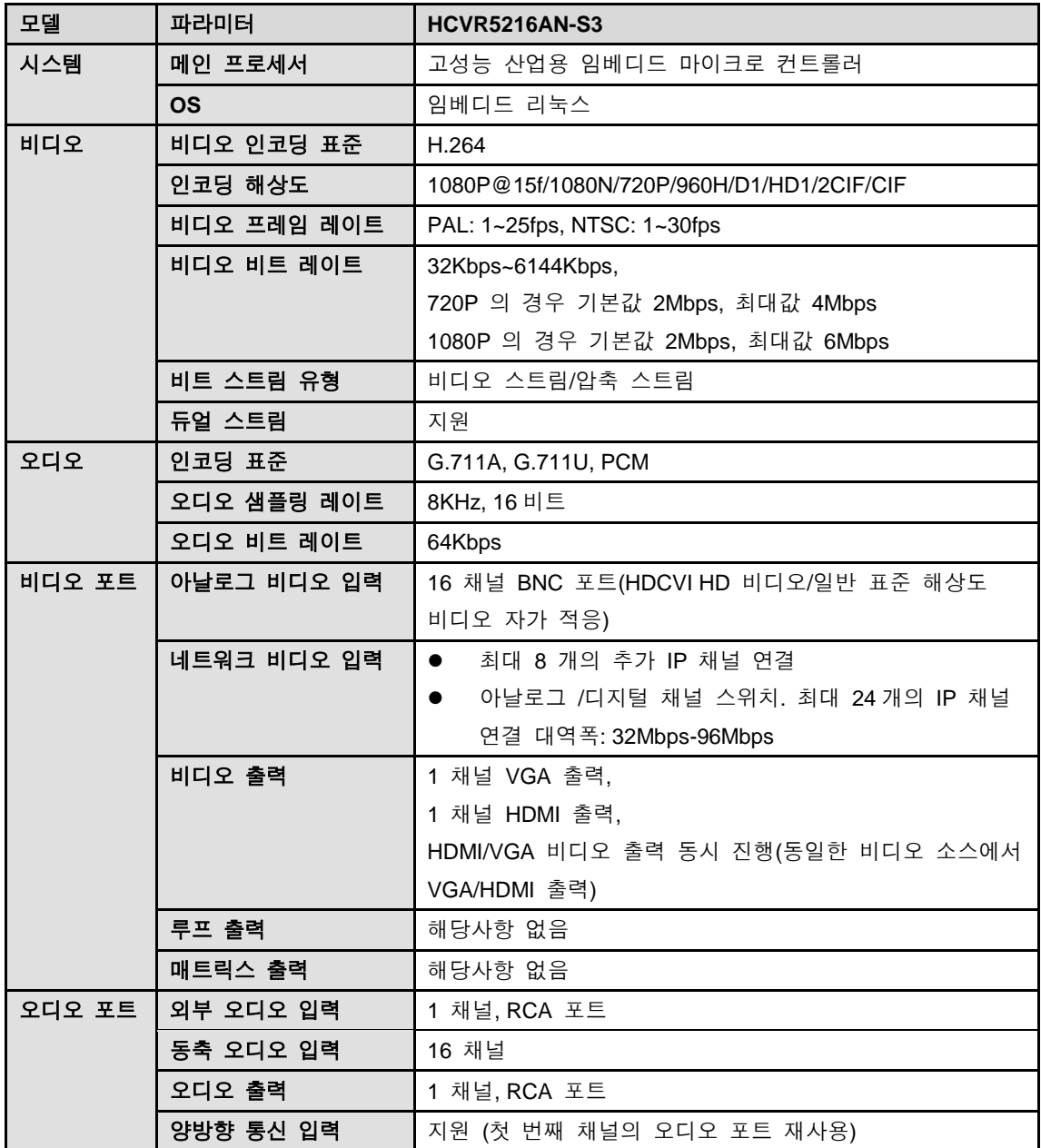

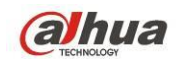

Dahua HDCVI 독립형 DVR 사용자 매뉴얼

| 모델                          | 파라미터           | <b>HCVR5216AN-S3</b>                        |  |  |
|-----------------------------|----------------|---------------------------------------------|--|--|
| 녹화                          | 녹화 모드          | 자동 녹화, 수동 녹화, 움직임 감지 녹화, 알람 녹화              |  |  |
|                             | 재생 모드          | 즉시 재생, 일반 재생, 이벤트 재생, 마크 재생, 스마트            |  |  |
|                             |                | 재생                                          |  |  |
|                             | 녹화 재생          | 최대 16 채널 재생                                 |  |  |
|                             | 백업 모드          | HDD, 버너, 플래시 디스크, 네트워크 백업.                  |  |  |
| 알람<br>알람 입력                 |                | 해당사항 없음                                     |  |  |
|                             | 알람 출력          | 해당사항 없음                                     |  |  |
| <b>HDD 포트</b><br><b>HDD</b> |                | SATA 포트 2 개.eSATA 포트 지원 안 됨.                |  |  |
|                             | 여유 공간/HDD      | 6T                                          |  |  |
| 통신 포트                       | 네트워크           | RJ45 포트 1 개, 1000Mbps 이더넷 포트                |  |  |
|                             | 통신             | RS485 포트                                    |  |  |
|                             | <b>USB</b>     | USB 2.0 포트 2 개(전면 패널 1 개, 후면 패널 1 개)        |  |  |
| 기타                          | 저워             | DC <sub>12</sub> V                          |  |  |
|                             | 소비 전력 (HDD 제외) | ≤10W                                        |  |  |
|                             | 작동 온도          | $-10^{\circ}$ C-+55 $^{\circ}$ C            |  |  |
|                             | 작동 습도          | 10%~90%                                     |  |  |
|                             | 치수             | 1U 케이스, 375mm (너비) x 280mm (깊이) x 50mm (높이) |  |  |
|                             | 중량(HDD 제외)     | $≤1.8KG$                                    |  |  |
|                             | 설치 모드          | 탁상 설치                                       |  |  |

### <span id="page-17-0"></span>**1.3.6 HCVR7216AN-S3** 시리즈

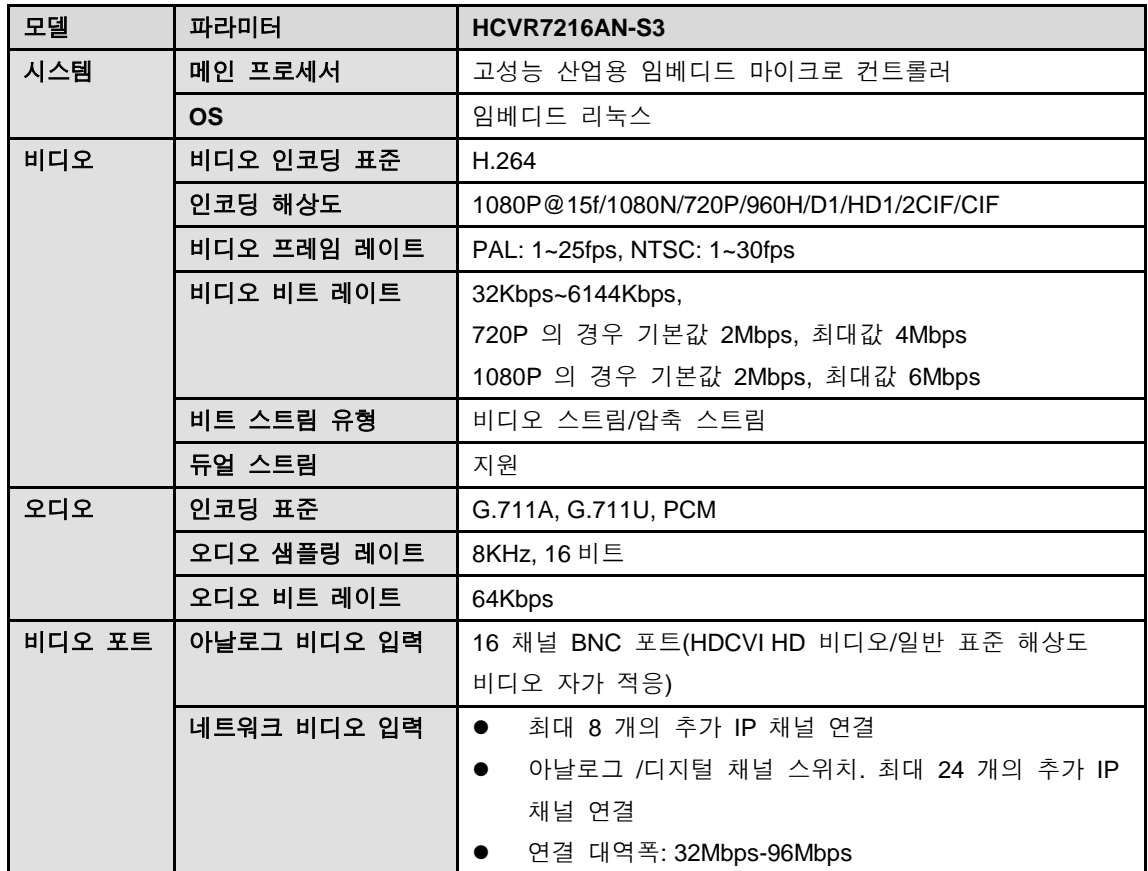

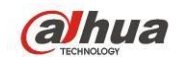

Dahua HDCVI 독립형 DVR 사용자 매뉴얼

| 모델         | 파라미터                      | <b>HCVR7216AN-S3</b>                        |  |  |
|------------|---------------------------|---------------------------------------------|--|--|
|            | 비디오 출력                    | 1 채널 VGA 출력,                                |  |  |
|            |                           | 1 채널 HDMI 출력,                               |  |  |
|            |                           | HDMI/VGA 비디오 출력 동시 진행 (동일한 비디오              |  |  |
|            |                           | 소스에서 VGA/HDMI 출력)                           |  |  |
|            | 루프 출력                     | 해당사항 없음                                     |  |  |
|            | 매트릭스 출력                   | 해당사항 없음                                     |  |  |
| 오디오 포트     | 외부 오디오 입력<br>1 채널, RCA 포트 |                                             |  |  |
|            | 동축 오디오 입력                 | 16 채널                                       |  |  |
|            | 오디오 출력                    | 1 채널, RCA 포트                                |  |  |
|            | 양방향 통신 입력                 | 지원(첫 번째 채널의 오디오 포트 재사용)                     |  |  |
| 녹화         | 녹화 모드                     | 자동 녹화, 수동 녹화, 움직임 감지 녹화, 알람 녹화              |  |  |
|            | 재생 모드                     | 즉시 재생, 일반 재생, 이벤트 재생, 마크 재생, 스마트            |  |  |
|            |                           | 재생                                          |  |  |
|            | 녹화 재생                     | 최대 16 채널 재생                                 |  |  |
|            | 백업 모드                     | HDD, 버너, 플래시 디스크, 네트워크 백업.                  |  |  |
| 알람         | 알람 입력                     | 해당사항 없음                                     |  |  |
|            | 알람 출력                     | 해당사항 없음                                     |  |  |
| <b>HDD</b> | HDD 포트                    | SATA 포트 2 개. eSATA 포트 지원 안 됨.               |  |  |
|            | 여유 공간/HDD                 | 6T                                          |  |  |
| 통신 포트      | 네트워크                      | RJ45 포트 1 개, 100Mbps 이더넷 포트                 |  |  |
|            | 통신                        | RS485 포트                                    |  |  |
|            | <b>USB</b>                | USB 2.0 포트 2 개 (전면 패널 1 개, 후면 패널 1 개)       |  |  |
| 기타         | 전원                        | DC <sub>12</sub> V                          |  |  |
|            | 소비 전력 (HDD 제외)            | ≤15W                                        |  |  |
|            | 작동 온도                     | $-10^{\circ}$ C-+55 $^{\circ}$ C            |  |  |
|            | 작동 습도                     | 10%~90%                                     |  |  |
|            | 치수                        | 1U 케이스, 375mm (너비) x 280mm (깊이) x 50mm (높이) |  |  |
|            | 중량(HDD 제외)                | ≤1.8 $KG$                                   |  |  |
|            | 설치 모드                     | 탁상 설치                                       |  |  |

# <span id="page-18-0"></span>**1.3.7 HCVR7416L** 시리즈

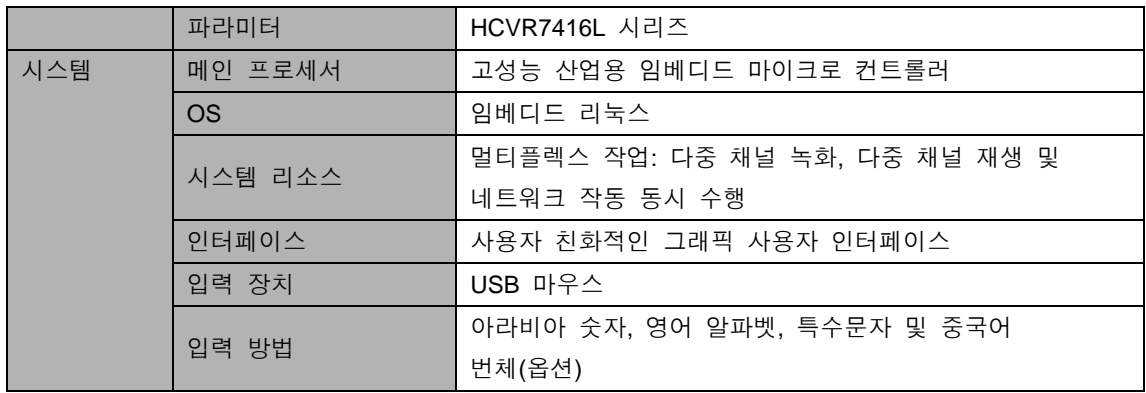

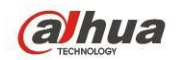

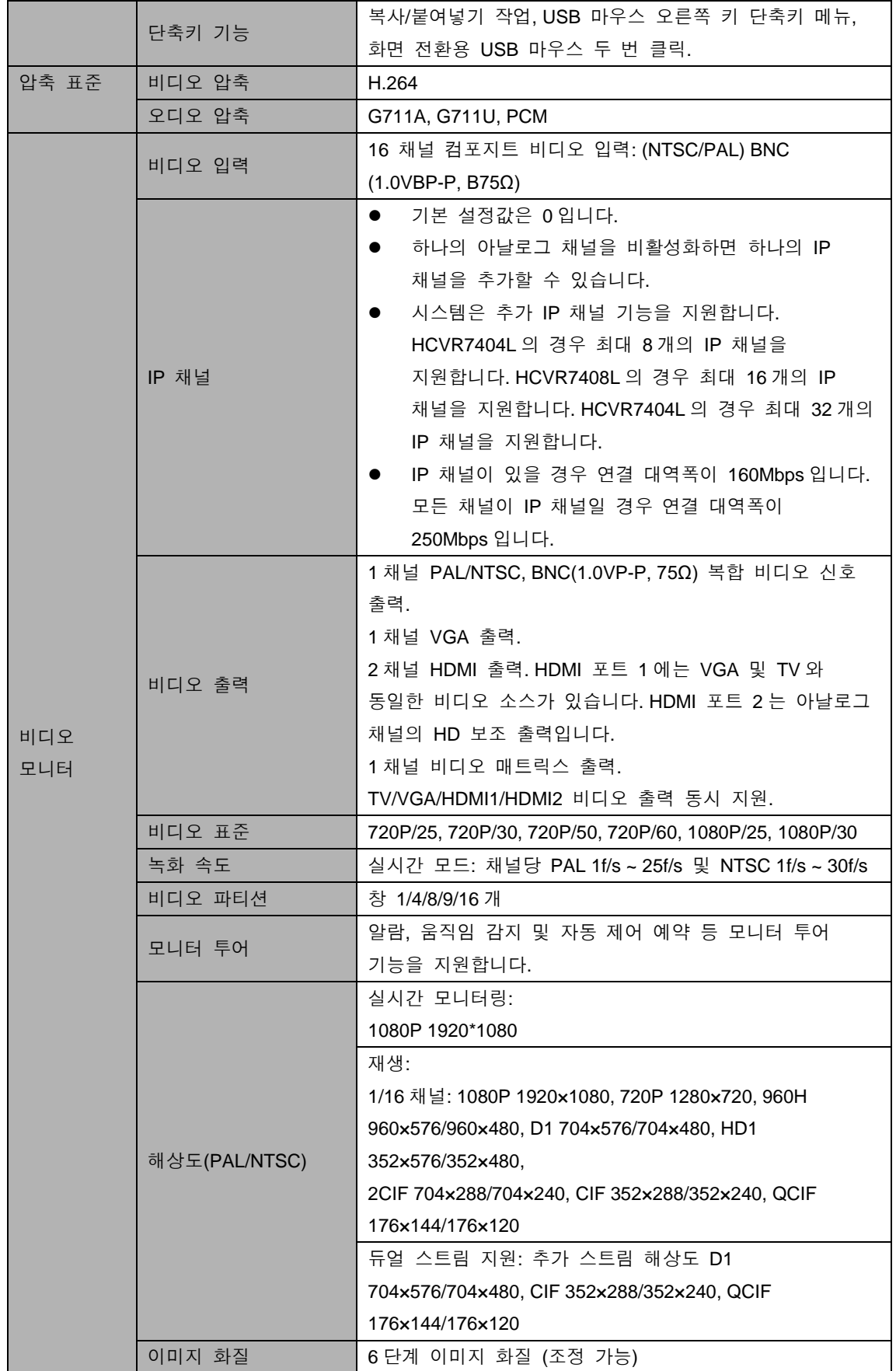

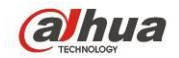

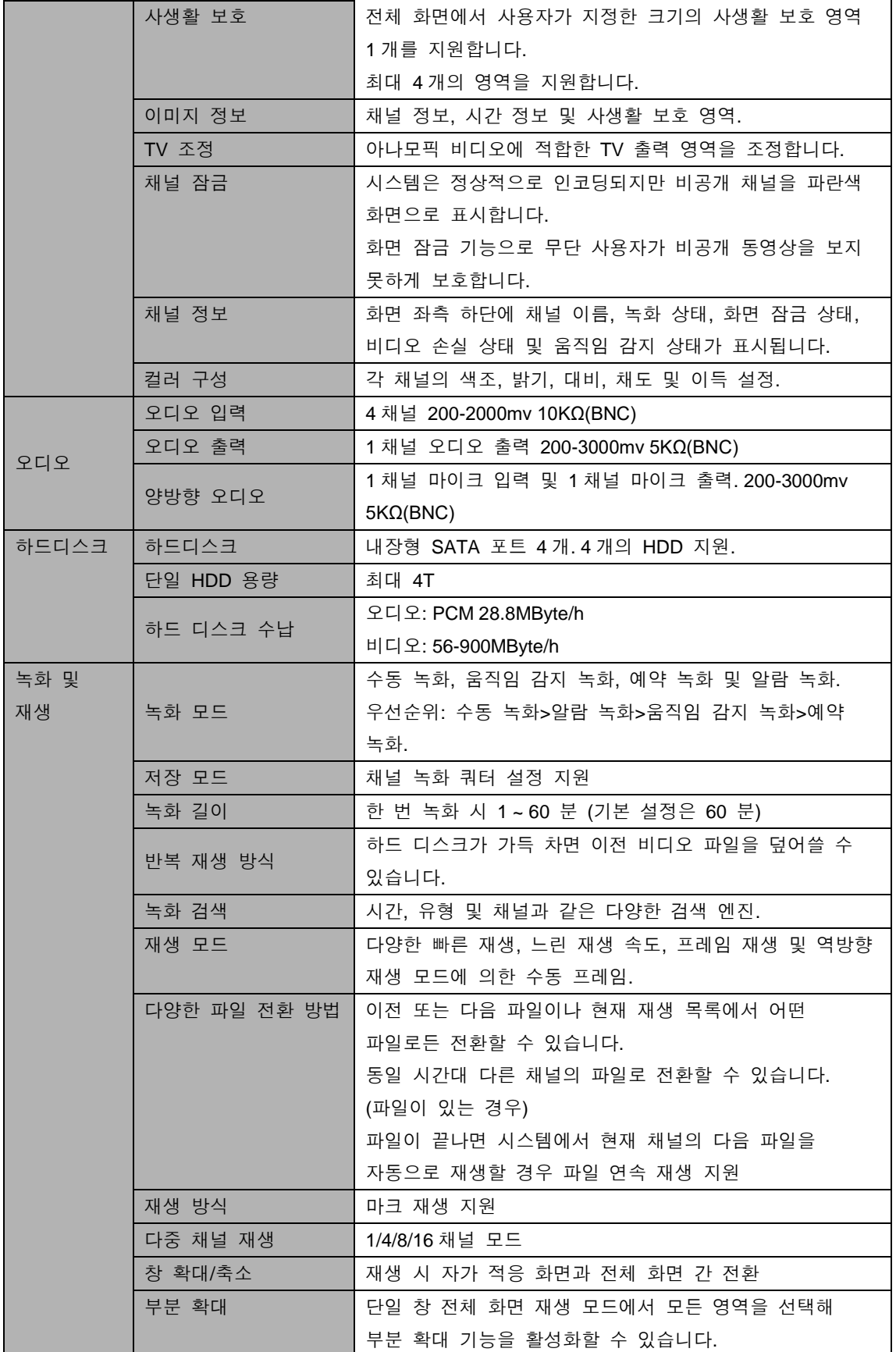

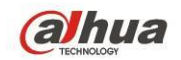

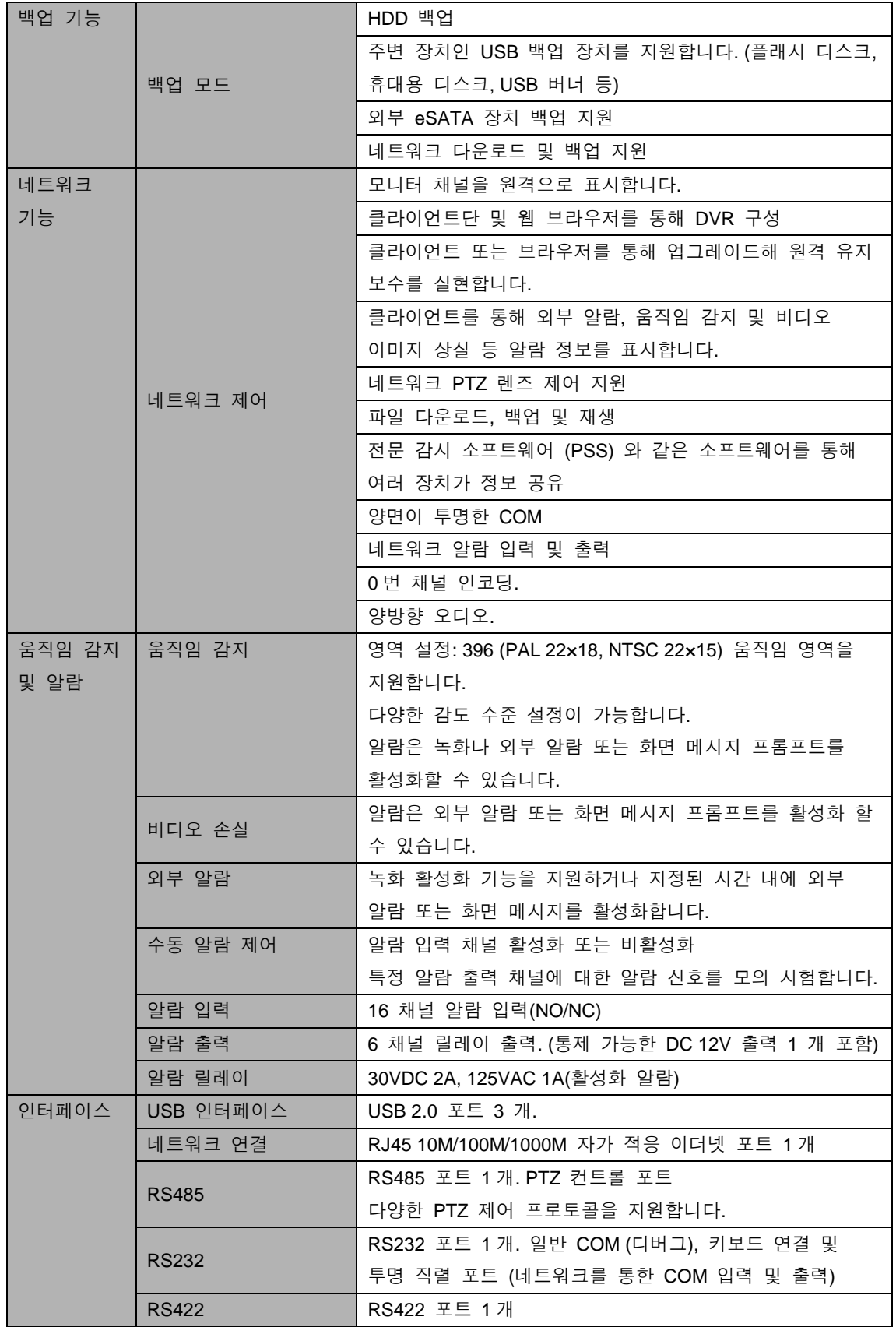

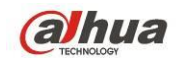

Dahua HDCVI 독립형 DVR 사용자 매뉴얼

| 시스템 정보                | 하드 디스크 정보             | HDD 의 현재 상태 표시                                 |  |
|-----------------------|-----------------------|------------------------------------------------|--|
|                       | 데이터 스트림 통계            | 각 채널의 데이터 스트림 통계 (웨이브 모드)                      |  |
|                       |                       | 1024 개의 로그 파일까지 백업.                            |  |
|                       | 로그 통계                 | 시간 및 유형 등 다양한 검색 엔진 지원.                        |  |
|                       |                       | 버전 정보 표시: 채널 수, 알람 입력 및 출력 용량, 시스템             |  |
|                       | 버전                    | 버전 및 릴리스 날짜.                                   |  |
|                       | 온라인 사용자               | 현재 온라인 사용자 표시                                  |  |
| 사용자 관리                |                       | 다중 사용자 관리; 다양한 관리 모드                           |  |
|                       |                       | 로컬 사용자, 직렬 포트 사용자 및 네트워크 사용자를 위한               |  |
|                       | 사용자 관리                | 통합 관리.                                         |  |
|                       |                       | 구성 가능한 사용자 전원.                                 |  |
|                       |                       | 사용자/그룹 및 해당 권한 수정을 지원합니다.                      |  |
|                       |                       | 사용자 또는 그룹 수에 제한이 없습니다.                         |  |
|                       |                       | 비밀번호 수정                                        |  |
|                       |                       | 관리자는 다른 사용자의 비밀번호를 수정할 수 있습니다.                 |  |
|                       | 비밀번호 인증               | 계정 잠금 전략                                       |  |
|                       |                       | 30 분 안에 로그인 5 회 실패 시 계정이 잠길 수 있습니다.            |  |
| 업그레이드                 |                       | 웹 브라우저, 클라이언트단 및 업데이트 도구.                      |  |
|                       | 아날로그 카메라/HDCVI 카메라 연결 | 아날로그 카메라/HDCVI 카메라 연결을 지원합니다. 자가               |  |
| 기능                    |                       | 적응 방식으로, 재부팅할 필요가 없습니다.                        |  |
| 아날로그 카메라/HDCVI 카메라 연결 |                       | 아날로그 카메라/HDCVI 카메라 연결을 지원합니다. 자가               |  |
| 기능                    |                       | 적응 방식으로, 재부팅할 필요가 없습니다.                        |  |
|                       |                       | 비밀번호 로그인 보호로 안전 보장                             |  |
|                       |                       | 로그인 시 사용자 친화적 인터페이스. 다음과 같은 옵션이                |  |
| 로그인, 로그아웃 및 종료        |                       | 제공됩니다. 로그아웃/종료/재시작.                            |  |
|                       |                       | 정확한 인증을 통해 종료 시 올바른 담당자만 DVR 을 끌               |  |
|                       |                       | 수 있습니다.                                        |  |
| 일반                    | 전원                    | AC90~264V 50+2% Hz (16 채널 시리즈 제품: 최대 150W)     |  |
| 파라미터                  | 소비전력                  | ≤44W (어댑터 포함, HDD 제외)                          |  |
|                       | 작동 온도                 | $-10^{\circ}$ C-+55 $^{\circ}$ C               |  |
|                       | 작동 습도                 | 10%-90%                                        |  |
|                       | 기압                    | 86kpa-106kpa                                   |  |
|                       | 치수                    | 1.5U 표준 산업용 케이스. 440 (W) x 410 (D) x 70 (H) mm |  |
|                       | 무게                    | 4.5-5.5KG (HDD 제외)                             |  |
|                       | 설치 모드                 | 데스크탑/랙 설치                                      |  |

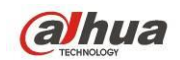

# <span id="page-23-0"></span>**1.3.8 XVR51XXHS** 시리즈

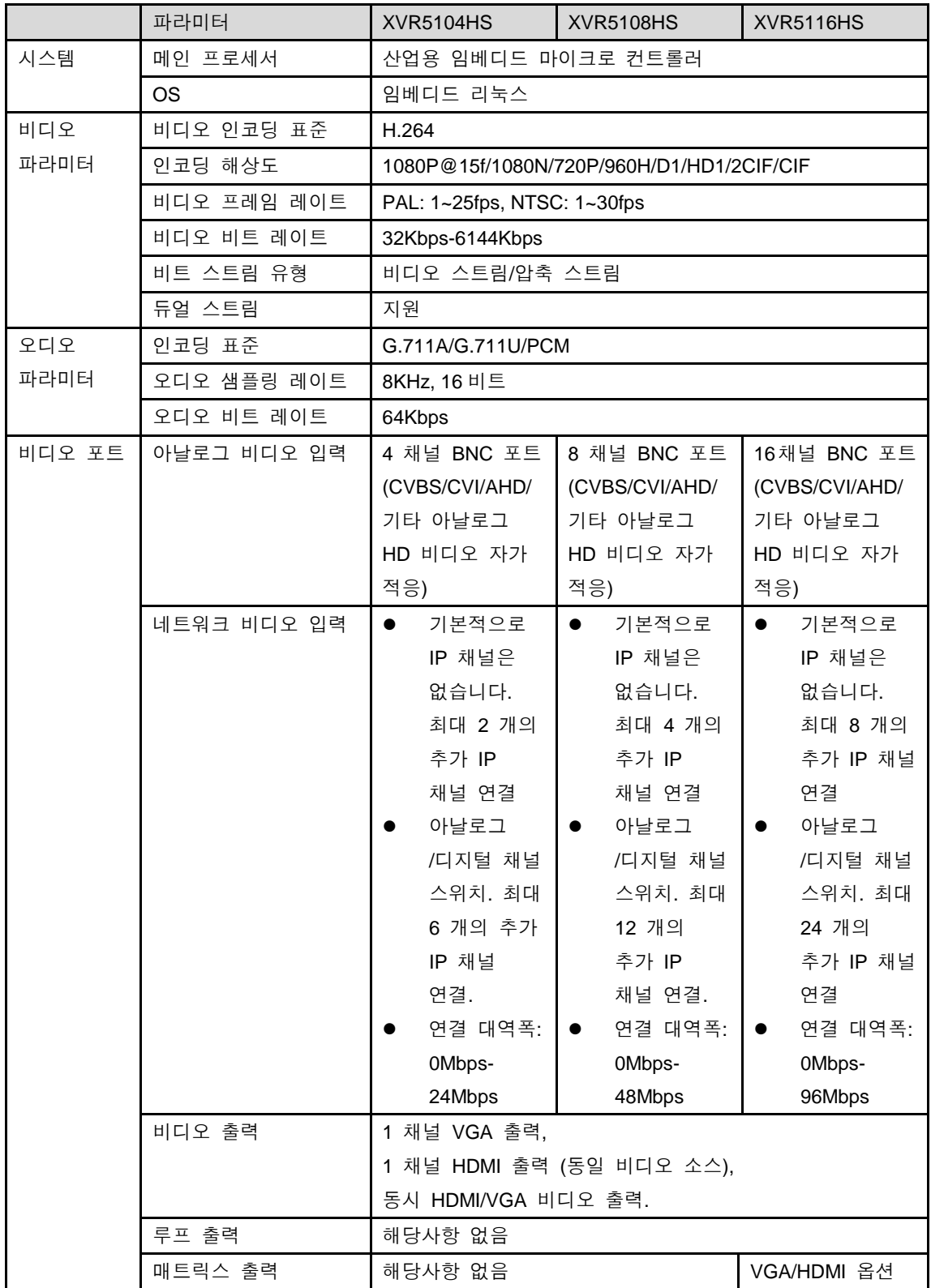

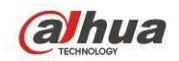

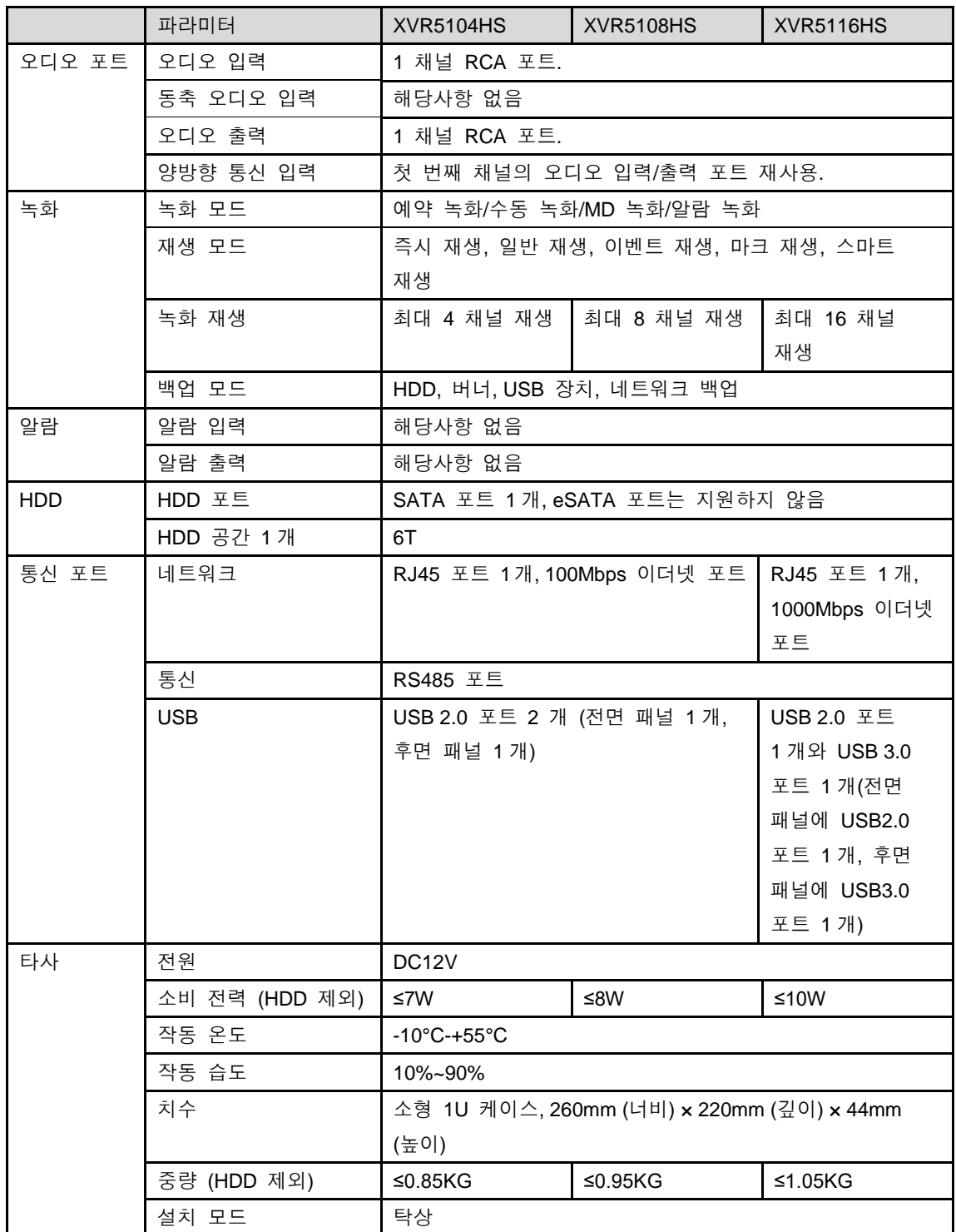

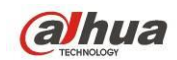

# <span id="page-25-0"></span>**1.3.9 XVR51XXH** 시리즈

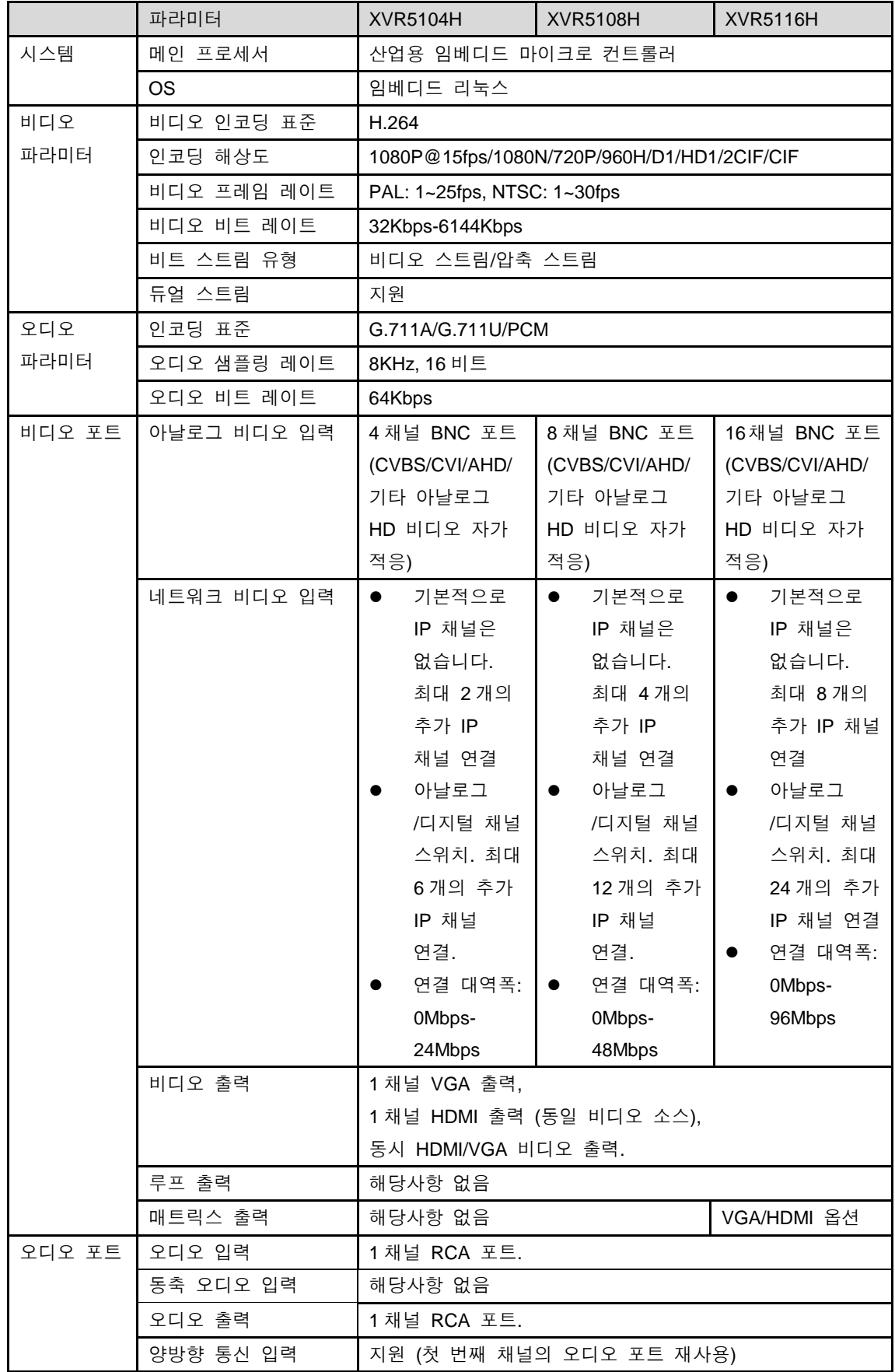

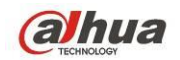

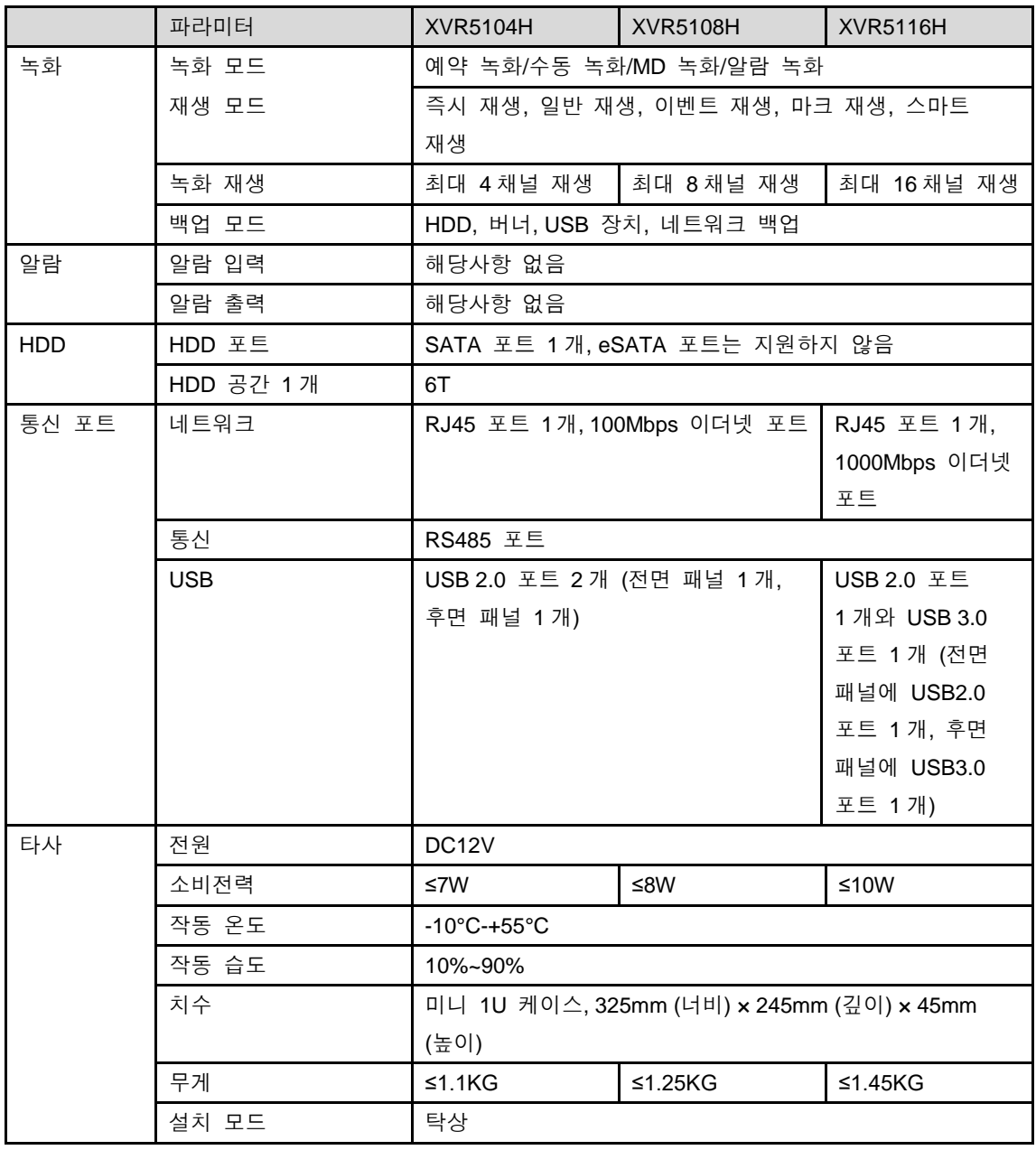

# <span id="page-26-0"></span>**1.3.10 XVR5216AN** 시리즈

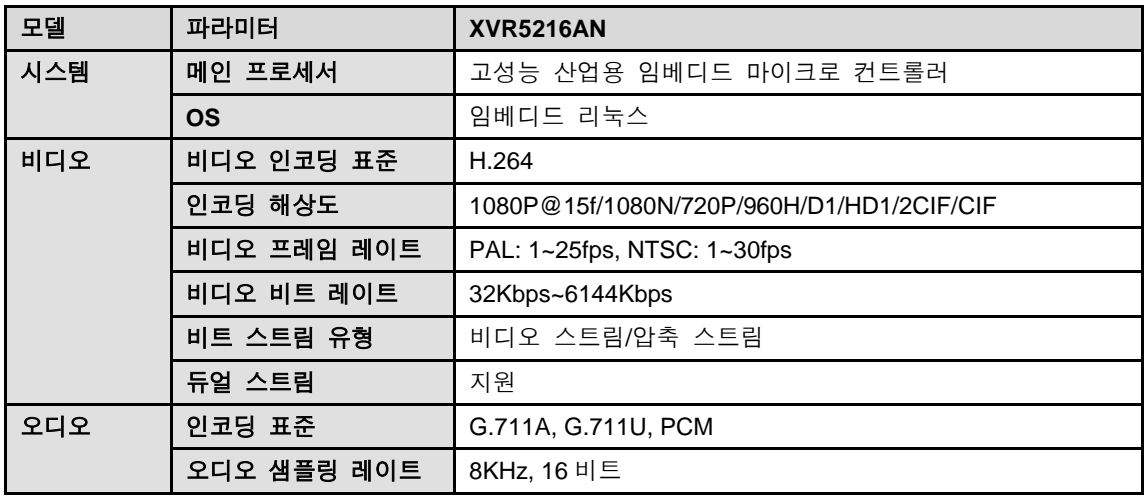

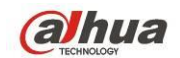

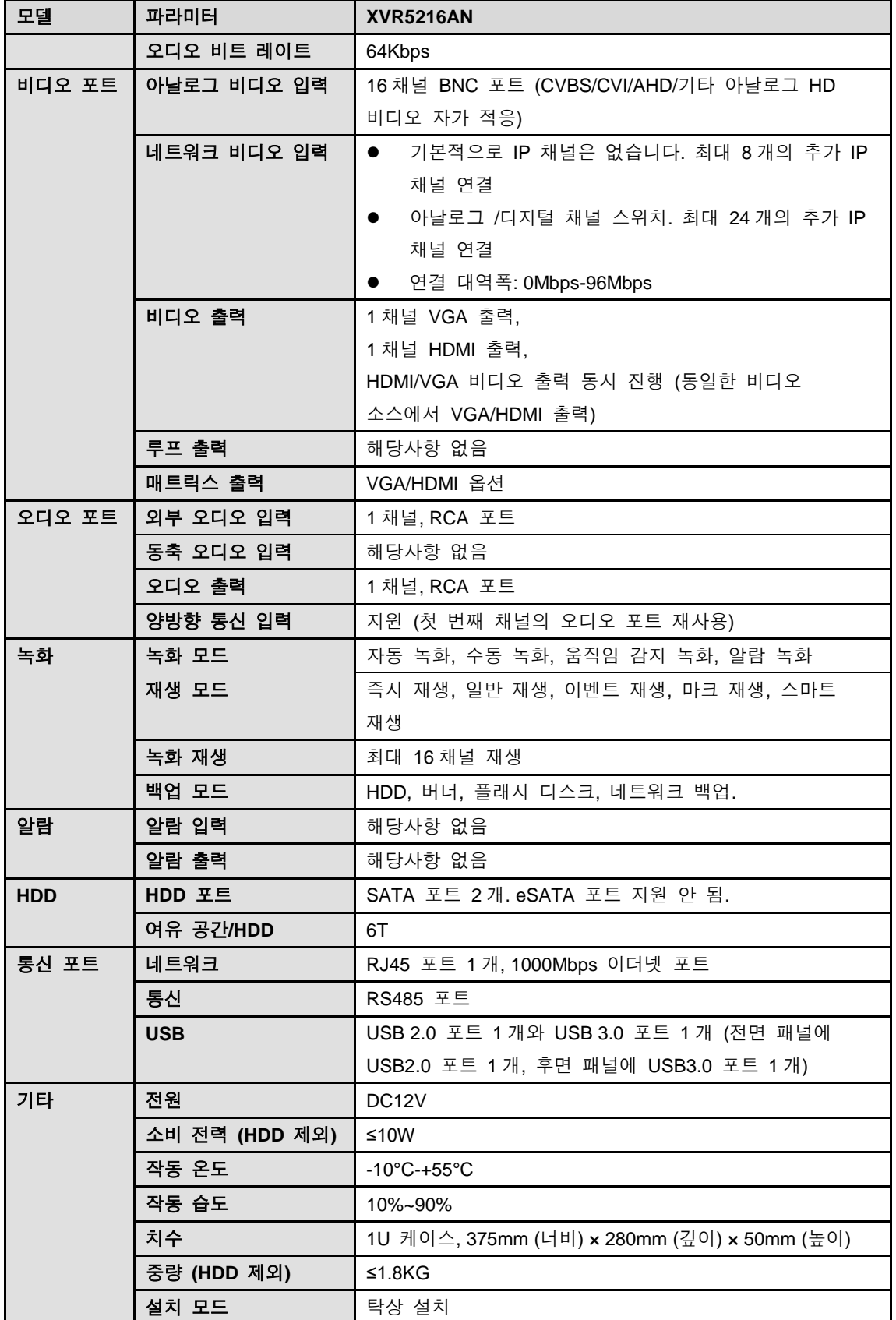

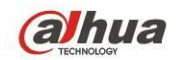

# <span id="page-28-0"></span>**2** 개요 및 제어

이 섹션에서는 전면 및 후면 패널에 대한 정보를 제공합니다. 처음으로 이 DVR 제품군을 설치하는 경우 먼저 이 장을 참조하십시오.

### <span id="page-28-1"></span>**2.1** 전면 패널

### <span id="page-28-2"></span>**2.1.1 HCVR41HS-S3//HCVR41HE-S3/HCVR51H-S3/HCVR52A-S3/ HCVR5216AN-S3/HCVR7216AN-S3/XVR51H/XVR51HS/XVR5216A**

### **N** 시리즈

HCVR41HS-S3//HCVR41HE-S3/HCVR51H-S3/XVR51HS/XVR51H、HCVR5216A-S3/H CVR5216AN-S3/HCVR7216AN-S3/XVR5216AN전면 패널은 다음과 같습니다. [그림](#page-28-4) 2– [1](#page-28-4) 을 참조하십시오.

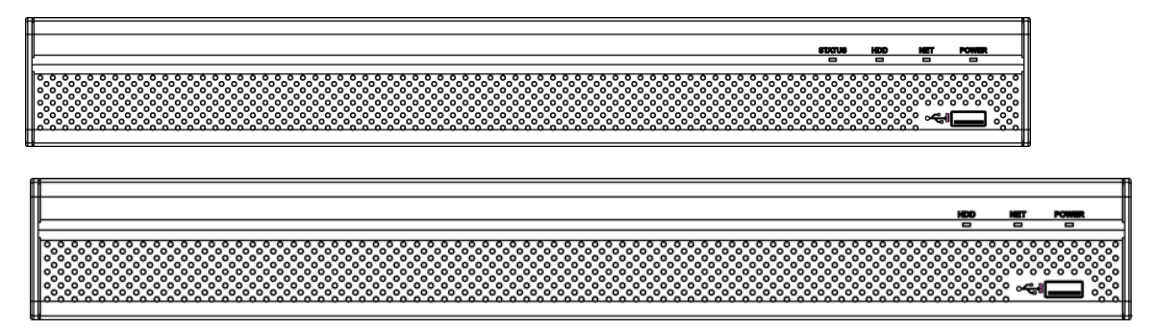

그림 2–1

<span id="page-28-4"></span>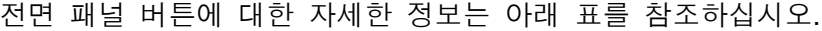

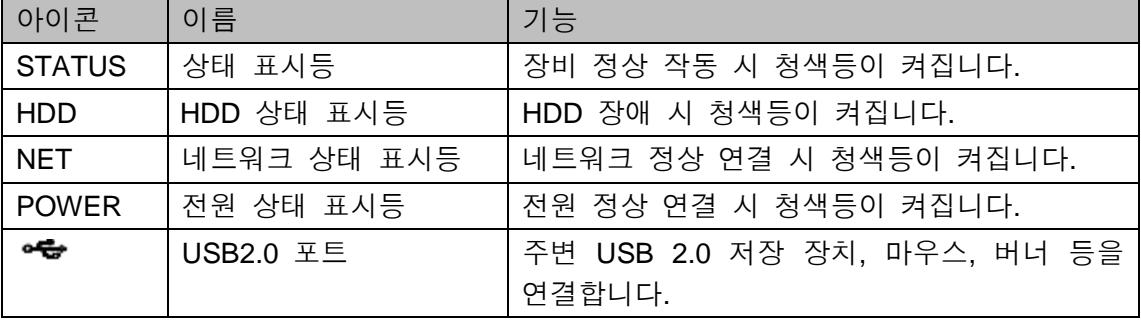

### <span id="page-28-3"></span>**2.1.2 HCVR7416L** 시리즈

전면 패널은 다음과 같습니다. [그림](#page-29-0) 2–2 을 참조하십시오.

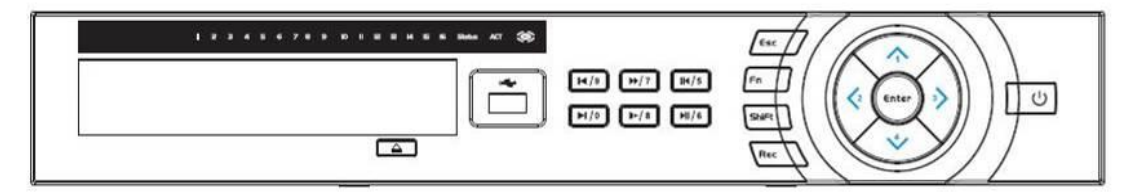

<span id="page-29-0"></span>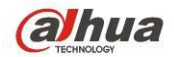

## 그림 2–2

전면 패널 버튼에 대한 자세한 정보는 아래 표를 참조하십시오.

| 이름         | 아이콘                                  | 기능                              |
|------------|--------------------------------------|---------------------------------|
| 전원 버튼      | U                                    | 전원 버튼으로서, 3 초간 누르면 DVR 을 시동 또는  |
|            |                                      | 종료합니다.                          |
| 시프트        | Shift                                | 텍스트 상자에서 버튼을 눌러 숫자, 영문자         |
|            |                                      | (대/소문자), 특수문자를 전환합니다.           |
| 상/1        | $\blacktriangle, \blacktriangledown$ | 현재 선택한 컨트롤을 활성화하고 설정값을 변경한      |
| 하/4        |                                      | 후, 위 또는 아래로 이동합니다.              |
|            |                                      | 설정치가 증가/감소합니다.                  |
|            |                                      | PTZ 메뉴 등의 보조키 기능을 합니다.          |
|            |                                      | 텍스트 모드에서 숫자 1/4(알파벳 G/H/I)를     |
|            |                                      | 입력합니다.                          |
| 좌/2        | ◀ ▶                                  | 현재 활성화된 컨트롤을 전환합니다.             |
| $-73$      |                                      | 재생 시 이 버튼을 눌러 재생 진행 바를          |
|            |                                      | 제어합니다.                          |
|            |                                      | 텍스트 모드에서 숫자 2(알파벳 A/B/C)/3(알파벳  |
|            |                                      | D/E/F)를 입력합니다.                  |
| <b>ESC</b> | <b>ESC</b>                           | 이전 메뉴로 이동하거나 현재 작동을 취소합니다.      |
|            |                                      | 재생 시 클릭하면 실시간 감시 모드로 복귀합니다.     |
| 엔터         | <b>ENTER</b>                         | 현재 동작을 확인합니다.                   |
|            |                                      | 기본 버튼으로 이동합니다.                  |
|            |                                      | 메뉴로 이동합니다.                      |
| 녹화         | <b>REC</b>                           | 수동으로 녹화를 시작/종료하며, 방향키 또는 숫자     |
|            |                                      | 키와 함께 사용해 녹화 채널을 선택합니다.         |
| 느린 재생/8    | Þ                                    | 다양한 속도의 느린 재생 또는 일반 재생 모드로      |
|            |                                      | 동작합니다.                          |
|            |                                      | 텍스트 모드에서 숫자 '8'(알파벳 T/U/V)'합니다. |
| 보조키        | Fn                                   | 단일 창 모니터 모드에서 이 버튼을 눌러 보조       |
|            |                                      | 기능을 표시합니다. PTZ 제어 및 이미지 색상 조정.  |
|            |                                      | 백스페이스 기능: 숫자 또는 텍스트 입력 모드에서     |
|            |                                      | 1.5 초간 누르면 커서 앞의 문자를 삭제합니다.     |
|            |                                      | 움직임 감지 설정에서, Fn 키와 함께 방향키를      |
|            |                                      | 사용해 설정합니다.                      |
|            |                                      | 텍스트 모드에서 숫자, 알파벳(대/소문자) 등을      |
|            |                                      | 전환합니다.                          |
|            |                                      | 기타 특수 기능을 실행합니다.                |
| 빠른 재생/7    | ▶▶                                   | 다양한 속도의 빠른 재생 또는 일반 재생 모드로      |
|            |                                      | 동작합니다.                          |
|            |                                      | 텍스트 모드에서 숫자 7(알파벳 P/Q/R/S)을     |
|            |                                      | 입력합니다.                          |

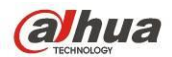

Dahua HDCVI 독립형 DVR 사용자 매뉴얼

| 이전 동영상        | $\blacktriangleright$             | 재생 모드에서 최근 재생 동영상을 재생합니다    |  |  |
|---------------|-----------------------------------|-----------------------------|--|--|
| 재생/0          |                                   | 텍스트 모드에서 숫자 0을 입력합니다.       |  |  |
| 역방향           | $\parallel \blacktriangleleft$    | 일반 재생 및 일시 정지 모드에서 역방향으로    |  |  |
| 재생/일시         |                                   | 재생합니다                       |  |  |
| 정지/6          |                                   | 역방향 재생 모드에서 일시 정지합니다.       |  |  |
|               |                                   | 텍스트 모드에서 숫자 6(알파벳 M/N/O)을   |  |  |
|               |                                   | 입력합니다.                      |  |  |
| 다음 동영상        | $\blacktriangleright$             | 재생 모드에서 다음 동영상을 재생합니다.      |  |  |
| 재생/9          |                                   | 메뉴 설정에서 드롭다운 목록 아래로 이동합니다.  |  |  |
|               |                                   | 텍스트 모드에서 숫자 9(알파벳 W/X/Y/Z)를 |  |  |
|               |                                   | 입력합니다.                      |  |  |
| 재생/일시         | $\blacktriangleright$ $\parallel$ | 일반 재생 모드에서 재생을 일시 정지합니다.    |  |  |
| 정지/5          |                                   | 일시 정지 모드에서 재생을 다시 시작합니다.    |  |  |
|               |                                   | 텍스트 모드에서 숫자 5(알파벳 J/K/L)를   |  |  |
|               |                                   | 입력합니다.                      |  |  |
| <b>USB 포트</b> | ی⊷                                | USB 저장 장치 및 USB 마우스를 연결합니다. |  |  |
| 네트워크 이상       | <b>Net</b>                        | 네트워크 연결 이상 또는 네트워크 연결이 없을   |  |  |
| 표시등           |                                   | 경우, 표시등이 빨간색으로 바뀝니다.        |  |  |
| HDD 이상        | <b>HDD</b>                        | HDD 에러 발생 또는 HDD 용량의 지정 임계값 |  |  |
| 표시등           |                                   | 초과 시 표시등이 빨간색으로 바뀝니다.       |  |  |
| 녹화등           | $1 - 16$                          | 시스템 녹화 상태를 표시합니다. 시스템 녹화 시  |  |  |
|               |                                   | 점등됩니다.                      |  |  |

# <span id="page-30-0"></span>**2.2** 후면 패널

### <span id="page-30-1"></span>**2.2.1 HCVR41XXHS-S3/XVR51XXHS** 시리즈

HCVR41XXHS-S3/XVR51XXHS 제품군 후면 패널은 다음과 같습니다. [그림](#page-31-0) 2–3 을 참조하십시오.

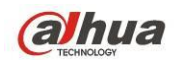

아래 그림은 HCVR4116HS-S3/XVR5116HS 제품군의 제품에 기반합니다.

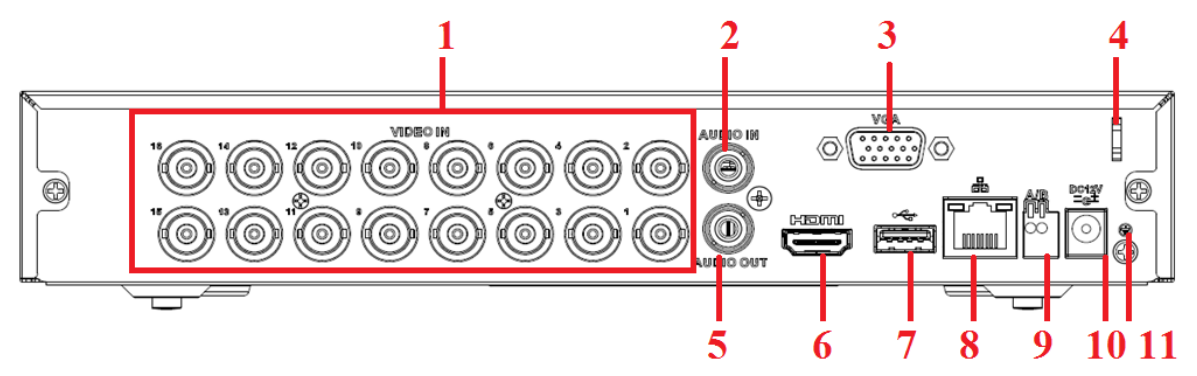

그림 2–3

<span id="page-31-0"></span>자세한 정보는 아래 표를 참조하십시오.

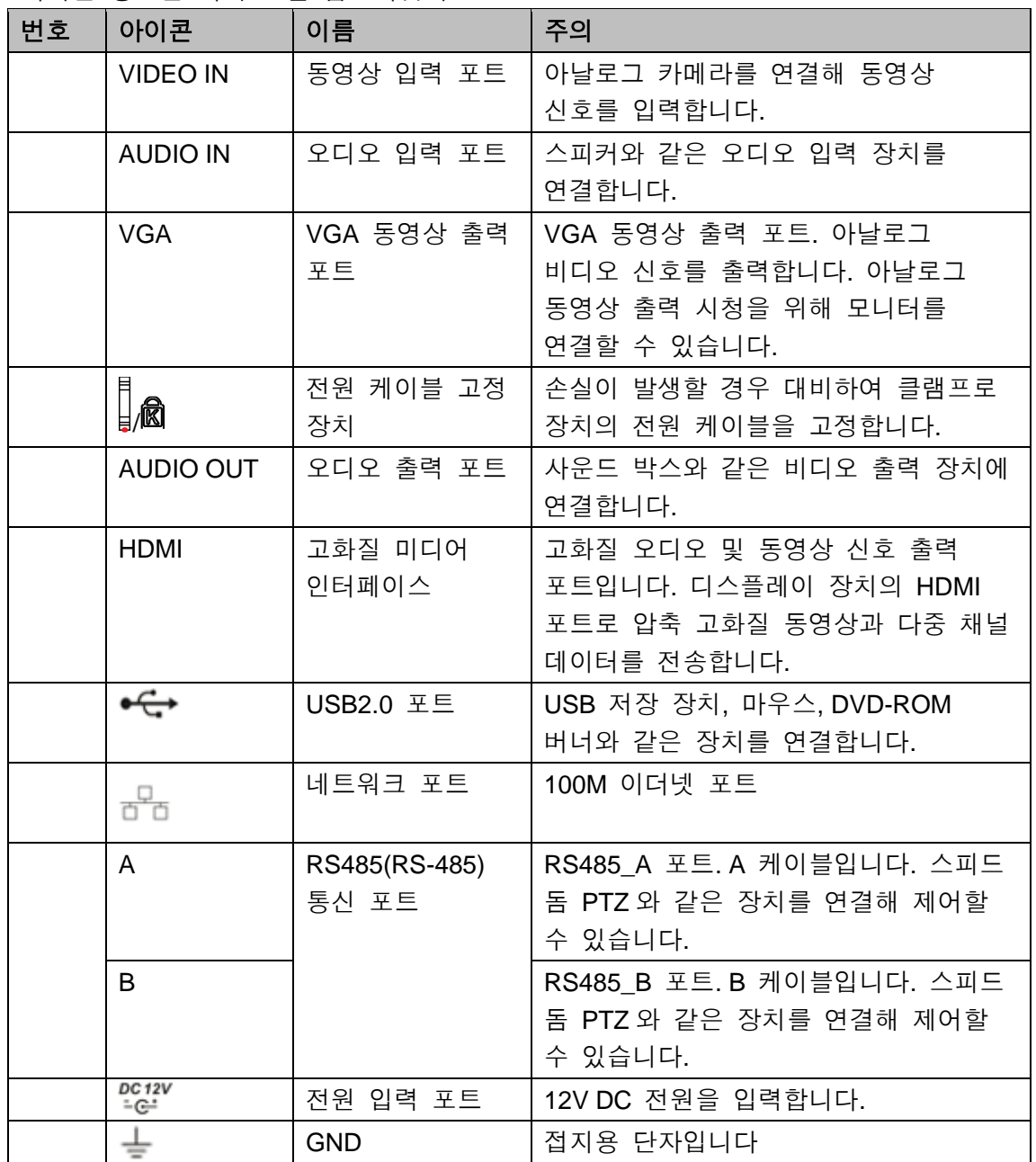

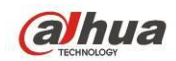

### <span id="page-32-0"></span>**2.2.2 HCVR41XXHE-S3/HCVR51XXH-S3/XVR51XXH** 시리즈

아래 그림은 본 시리즈의 후면 패널입니다. [그림](#page-32-1) 2–4 을 참조하십시오. 아래 그림은 HCVR4116HE-S3/XVR5116H 제품군에 기반합니다.

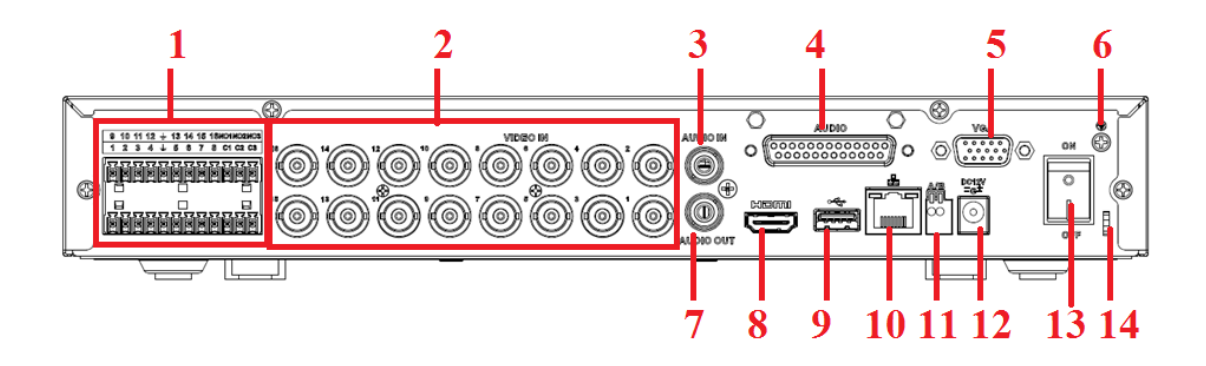

그림 2–4

<span id="page-32-1"></span>자세한 정보는 아래 표를 참조하십시오.

| 번호 | 아이콘                                                            | 이름             | 주의                |
|----|----------------------------------------------------------------|----------------|-------------------|
|    | 9 10 11 12 $+$ 13 14 15 15 HOMMODING<br><b>BEDERBEDER</b><br>ы | 알람 입력/알람<br>출력 | 입력/출력 알람 신호.      |
|    | <b>VIDEO IN</b>                                                | 동영상 입력 포트      | 아날로그 카메라를 연결해     |
|    |                                                                |                | 동영상 신호를 입력합니다.    |
|    | <b>AUDIO IN</b>                                                | 오디오 입력 포트      | 스피커와 같은 오디오 입력    |
|    |                                                                |                | 장치를 연결합니다.        |
|    | <b>AUDIO</b><br>, 000000000000<br>(000000000000                | DB25 포트        | 5~16번째 오디오 입력 포트. |
|    | <b>VGA</b>                                                     | VGA 동영상 출력     | VGA 동영상 출력 포트.    |
|    |                                                                | 포트             | 아날로그 비디오 신호를      |
|    |                                                                |                | 출력합니다. 아날로그 동영상   |
|    |                                                                |                | 출력 시청을 위해 모니터를    |
|    |                                                                |                | 연결할 수 있습니다.       |
|    |                                                                | <b>GND</b>     | 접지용 단자입니다         |
|    | AUDIO OUT                                                      | 오디오 출력 포트      | 사운드 박스와 같은 비디오    |
|    |                                                                |                | 출력 장치에 연결합니다.     |

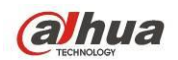

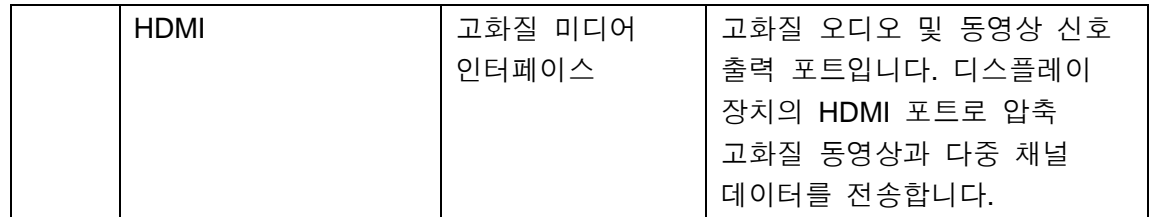

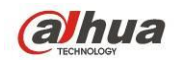

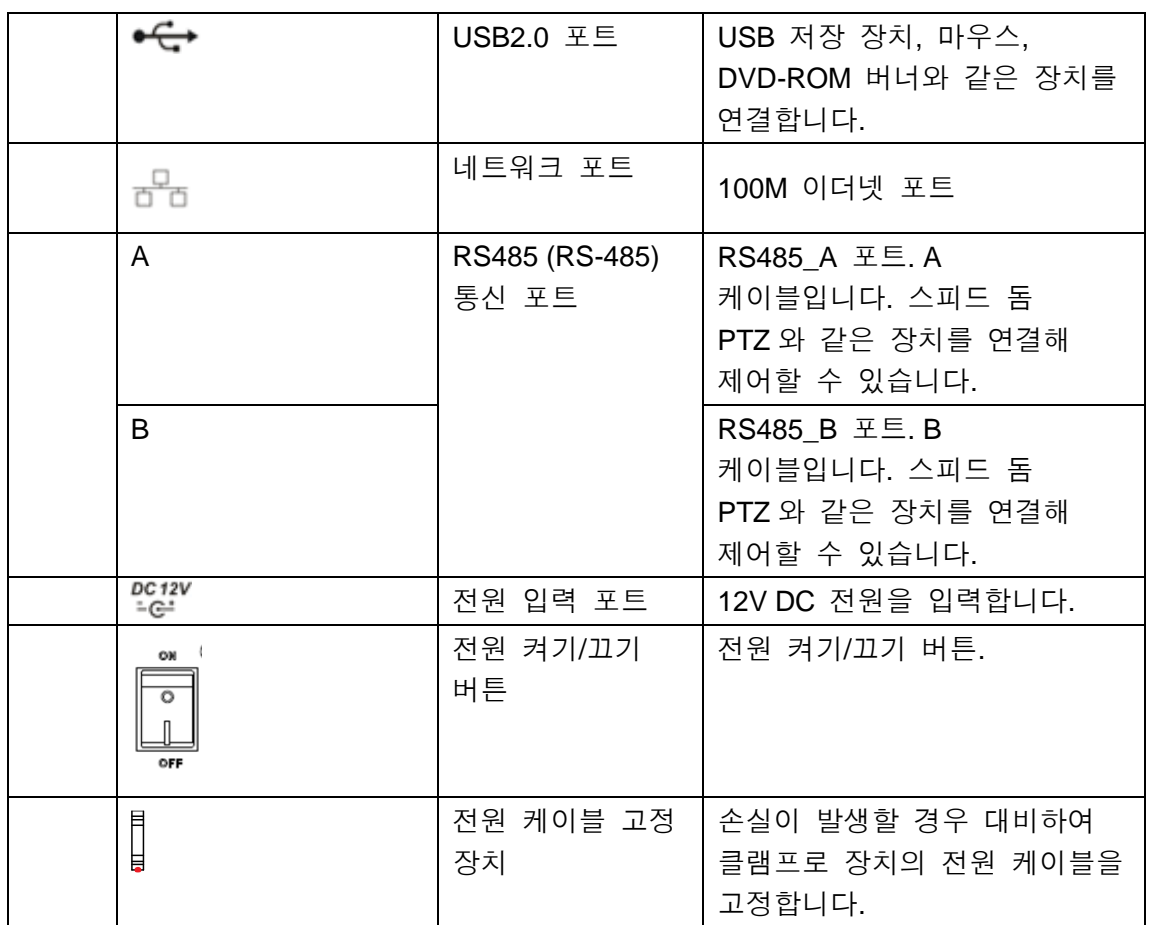

### <span id="page-34-0"></span>**2.2.3 HCVR5216A-S3/HCVR5216AN-S3/HCVR7216AN-S3/XVR52AN**

### 시리즈

HCVR5216A-S3 제품의 후면 패널은 다음과 같습니다. [그림](#page-34-1) 2–5 을 참조하십시오.

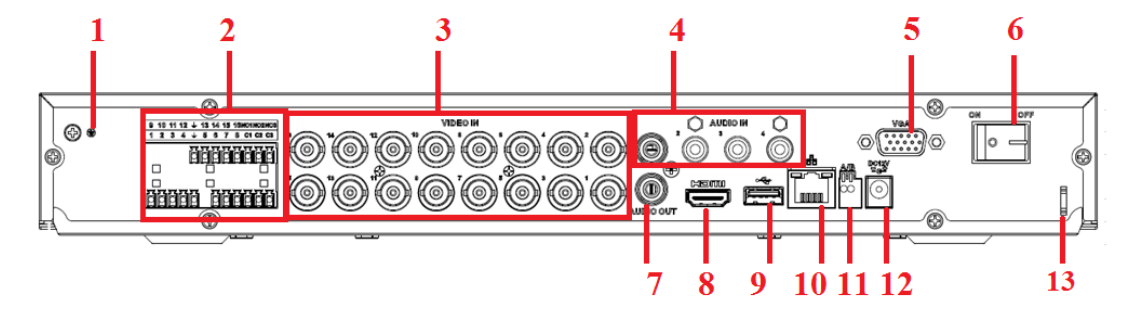

그림 2–5

<span id="page-34-1"></span>HCVR5216AN-S3/HCVR7216AN-S3/XVR5216AN 후면 패널은 다음과 같습니다. [그림](#page-35-0) [2–6](#page-35-0) 을 참조하십시오.

아래 그림은 HCVR5216AN-S3/XVR5216AN 제품군의 제품에 기반합니다.

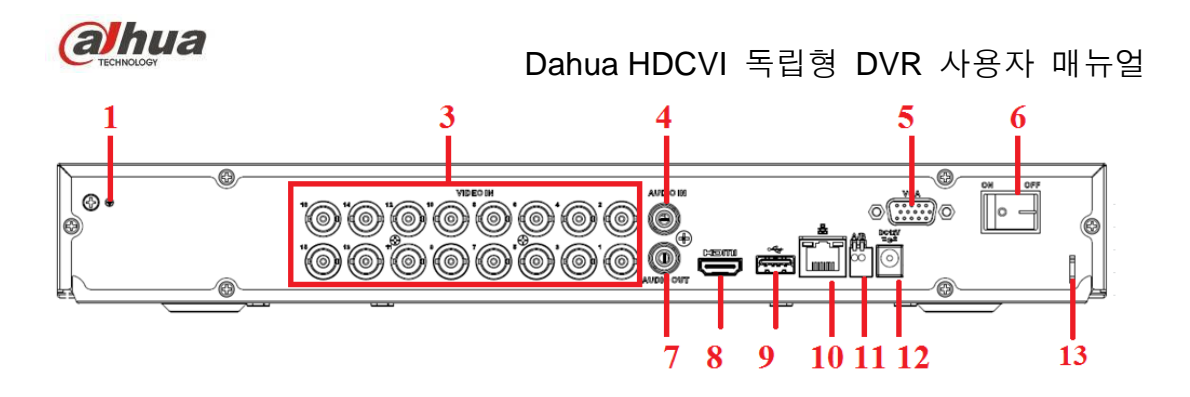

그림 2–6

<span id="page-35-0"></span>자세한 정보는 아래 표를 참조하십시오.

| 번호 | 아이콘                                        | 이름                   | 주의                                                                                                    |
|----|--------------------------------------------|----------------------|----------------------------------------------------------------------------------------------------|
|    |                                            | <b>GND</b>           | 알람 입력 접지 포트.                                                                                                    |
|    | $1 - 8(16)$                                | 알람 입력<br>포트 1~8 (16) | NO(노멀 오픈)/NC(노멀 클로즈)의 두<br>$\bullet$<br>가지 유형이 있습니다.<br>알람 입력 장치가 외부 전원을 사용할<br>경우, 외부 전원과 DVR 이 동일한<br>접지에 연결되어야 함에 유의하십시오.                                                |
|    | <b>NO1~NO3</b>                             | 알람 출력                | ● 알람 출력 포트는 총 3개의 그룹으로                                                                                                    |
|    | $C1 - C3$                                  | 포트 1~3               | 분류됩니다. (1 그룹: NO1~C1 포트,<br>2 그룹: NO2~C2 포트, 3 그룹: NO3~C3<br>포트) 알람 신호를 알람 장치로<br>출력합니다. 외부 알람 장치를 위한<br>전원이 있음에 주의하십시오.<br>NO: 노멀 오픈 타입 알람 출력<br>포트입니다.<br>C: 알람 출력 일반 단자. |
|    | <b>VIDEO IN</b>                            | 동영상 입력<br>포트         | 아날로그 카메라를 연결해 동영상 신호를<br>입력합니다.                                                                                                    |
|    | <b>AUDIO IN</b>                            | 오디오 입력<br>포트         | 스피커와 같은 오디오 입력 장치를 연결합니다.                                                                                                    |
|    | <b>VGA</b>                                 | VGA 동영상<br>출력 포트     | VGA 동영상 출력 포트. 아날로그 비디오<br>신호를 출력합니다. 아날로그 동영상 출력<br>시청을 위해 모니터를 연결할 수 있습니다.                                                                                                |
|    | $\circledcirc$<br>$\overline{\phantom{0}}$ | 전원 스위치               | 전원 켜기/끄기 버튼.                                                                                                    |
|    | AUDIO OUT                                  | 오디오 출력<br>포트         | 사운드 박스와 같은 비디오 출력 장치에<br>연결합니다.                                                                                                    |
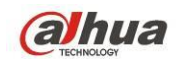

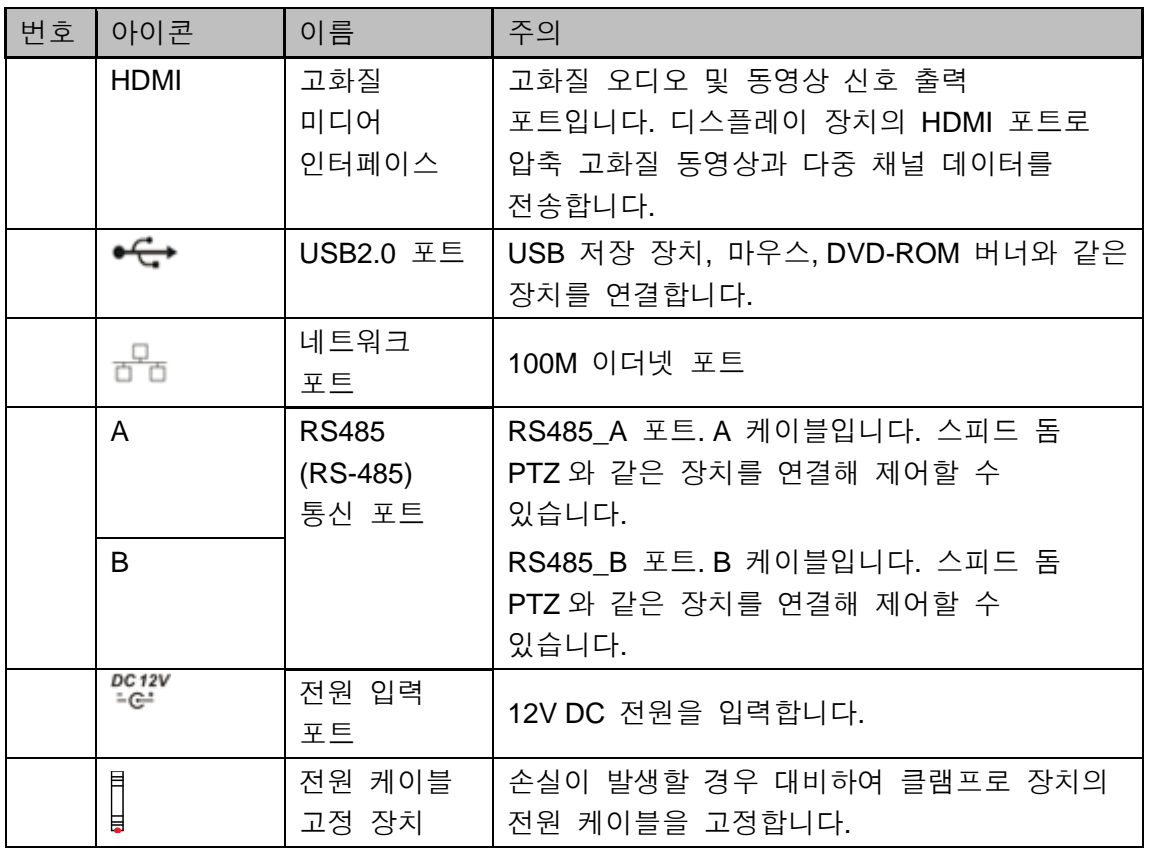

# **2.2.4 HCVR7416L** 시리즈

이 제품군의 후면 패널은 아래 그림과 같습니다. [그림](#page-36-0) 2–7 을 참조하십시오.

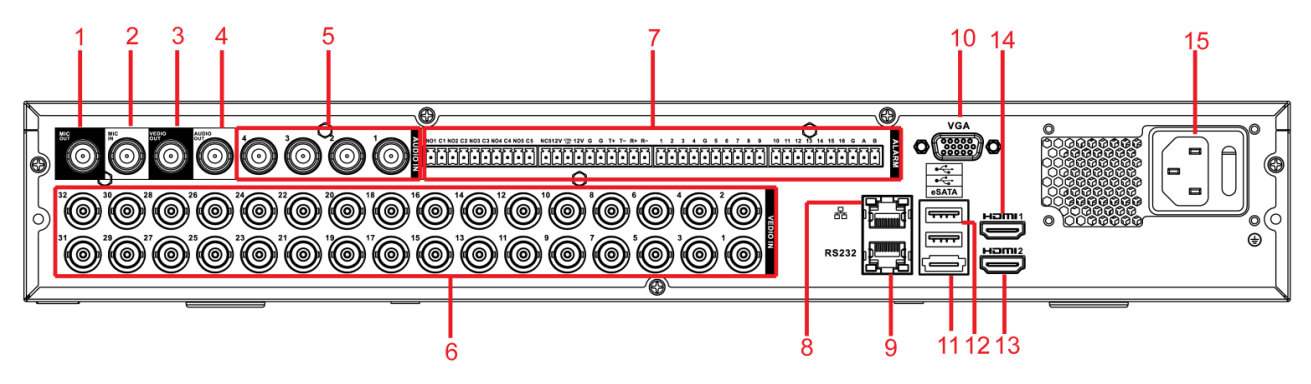

그림 2–7

<span id="page-36-0"></span>자세한 정보는 아래 표를 참조하십시오.

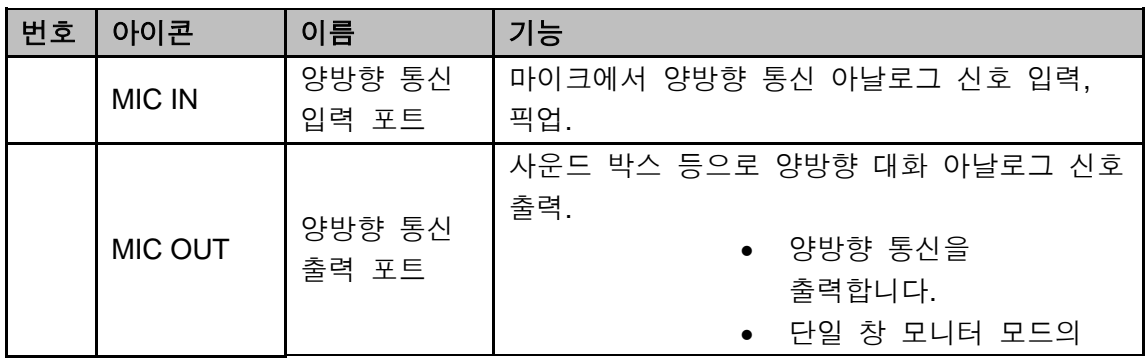

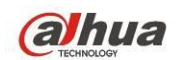

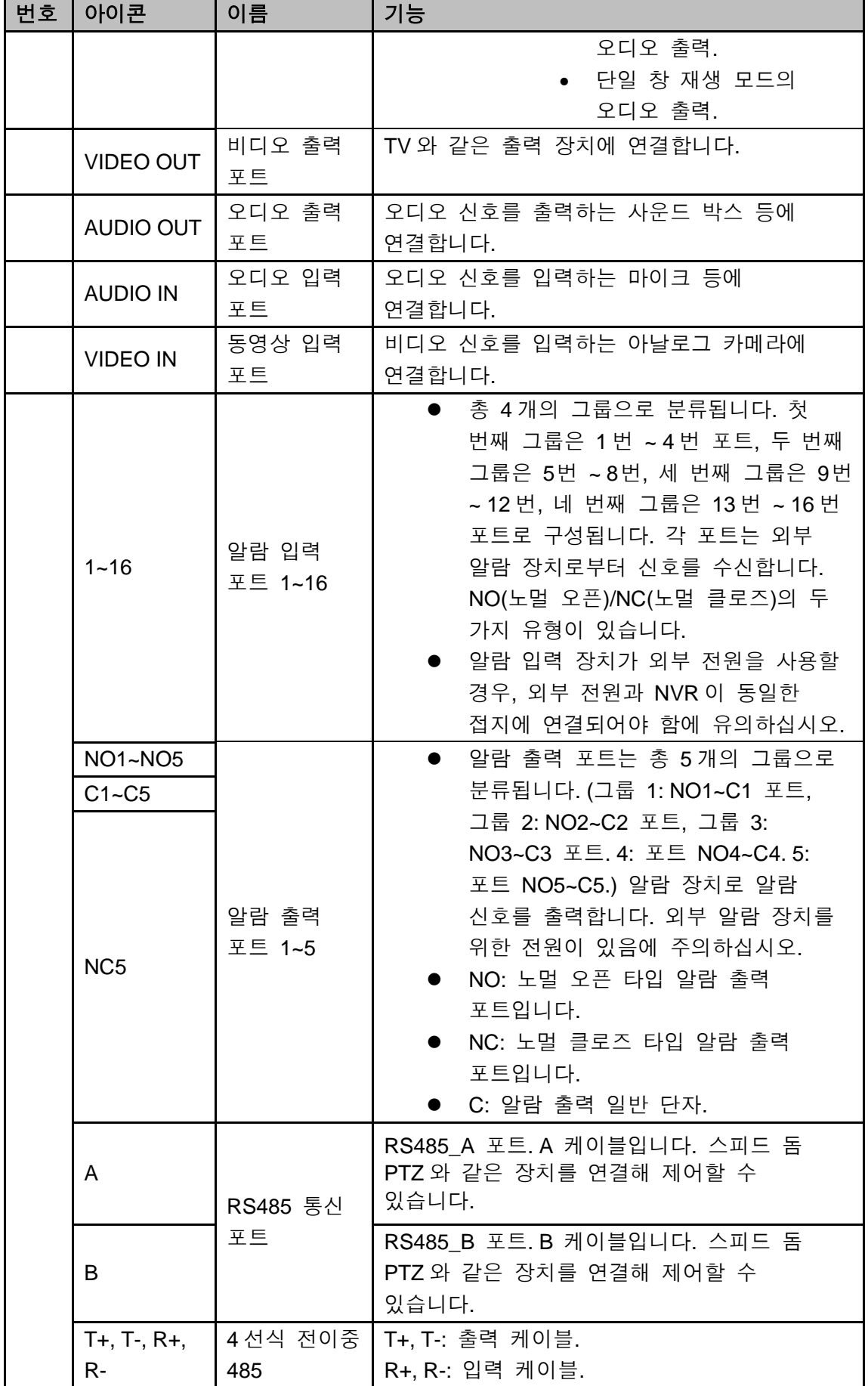

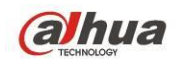

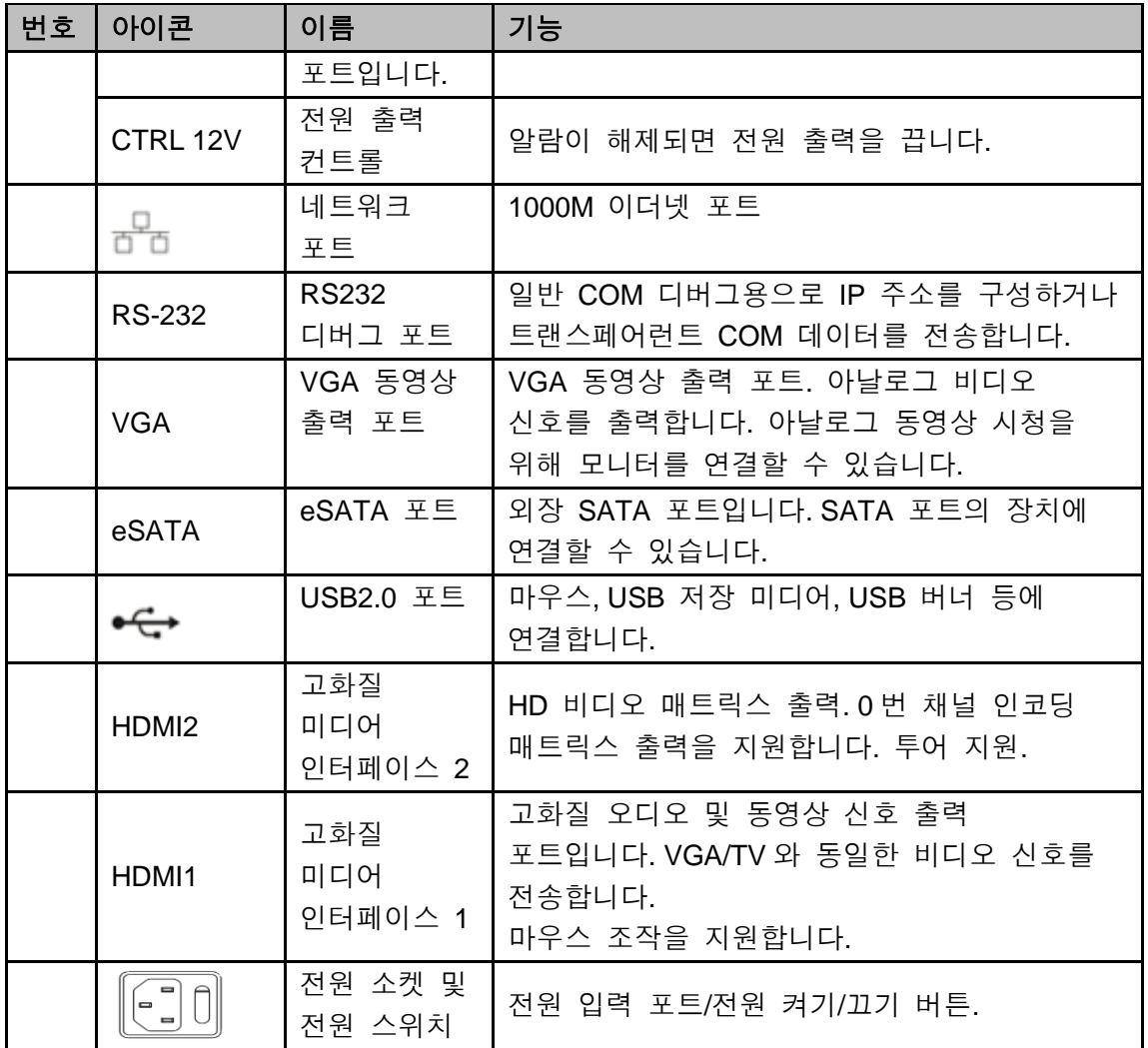

이더넷 포트 연결 시 PC 연결에는 크로스오버 케이블을, 스위처 또는 공유기 연결에는 직렬 케이블을 사용하십시오.

# **2.3** 샘플 연결하기

자세한 정보는 아래 그림을 참조하십시오. [그림](#page-39-0) 2–8 을 참조하십시오. 아래 인터페이스는 HCVR5216A-S3 제품군의 제품에 기반합니다.

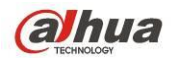

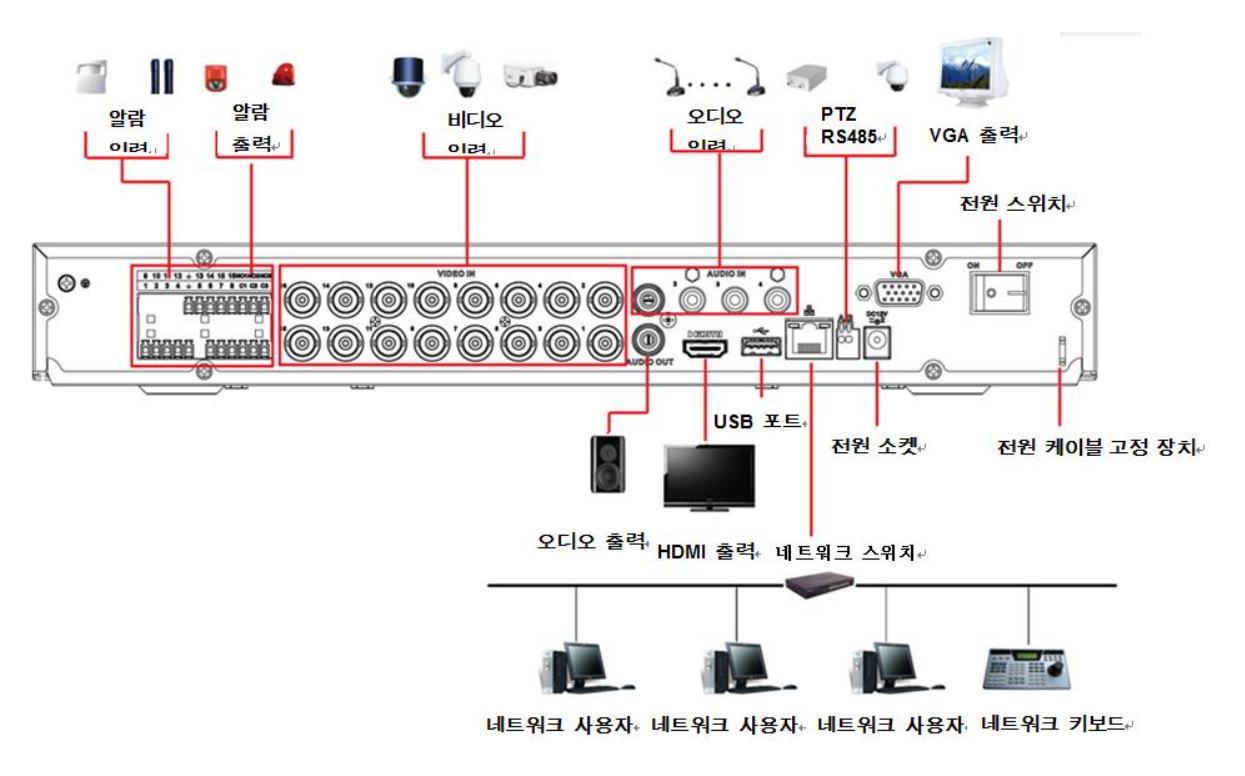

그림 2–8

# <span id="page-39-0"></span>**2.4** 원격 제어

원격 제어 인터페이스는 [그림](#page-40-0) 2-1 과 같습니다. 리모콘은 기본 구성품이 아니며 따라서 액세서리 키트에 포함되지 않습니다.

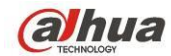

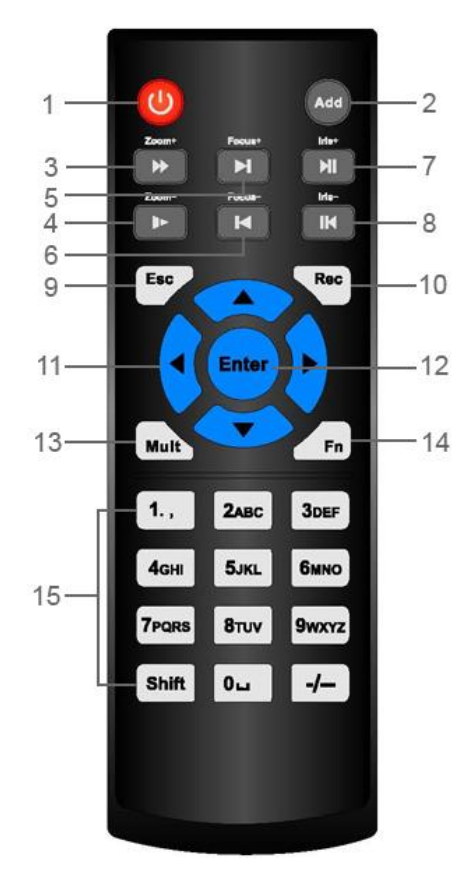

그림 2-1

<span id="page-40-0"></span>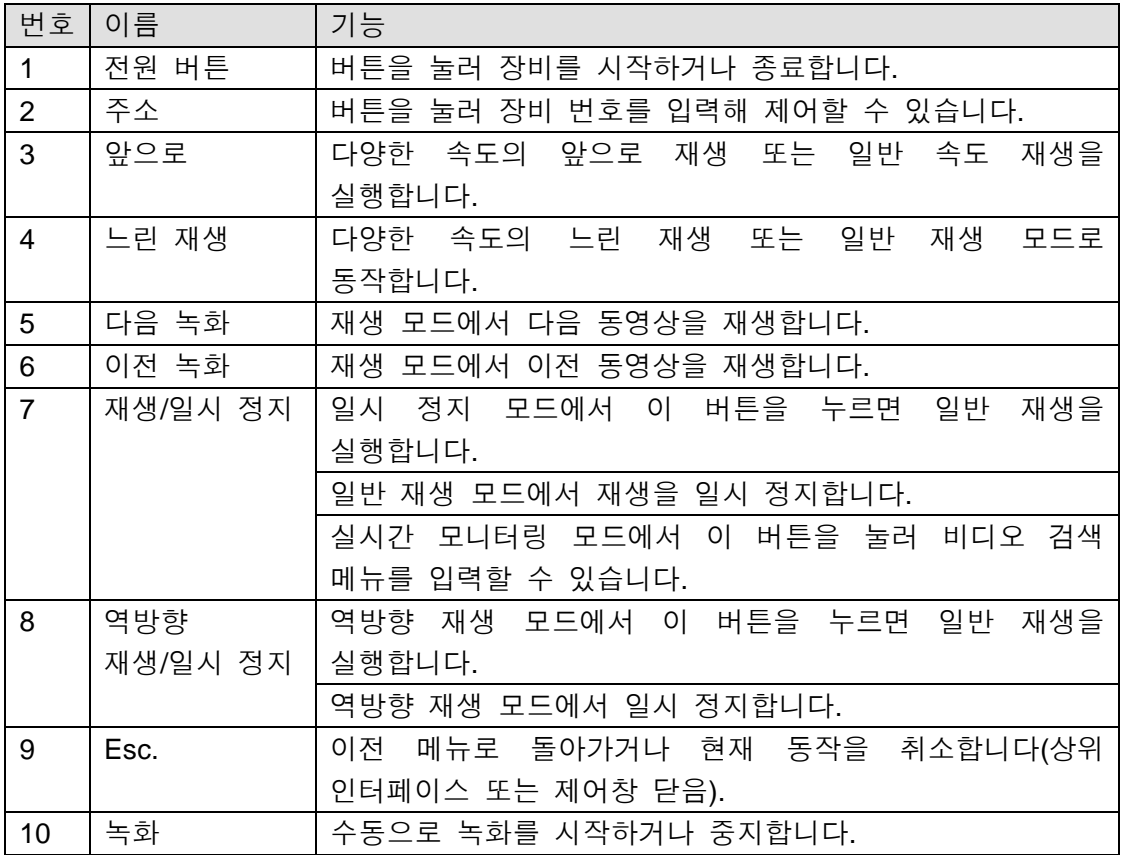

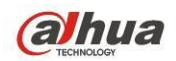

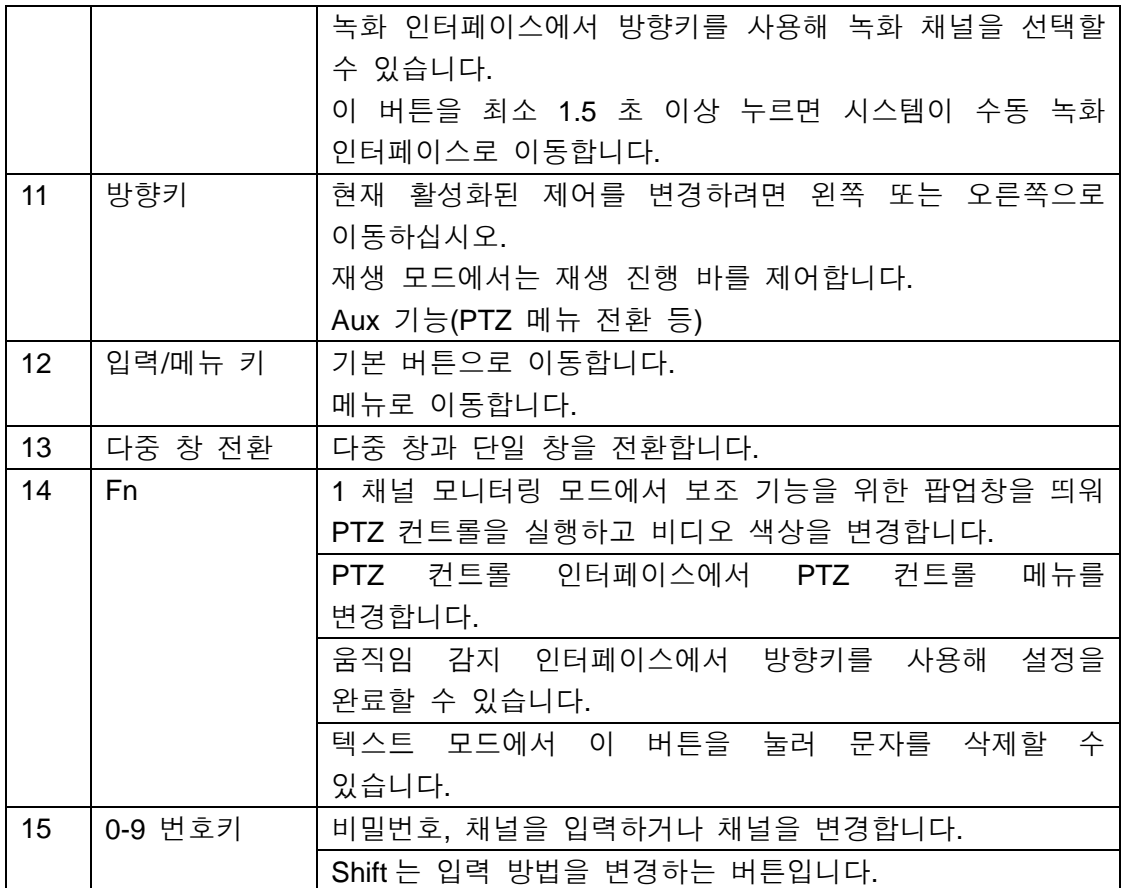

# **2.5** 마우스 컨트롤

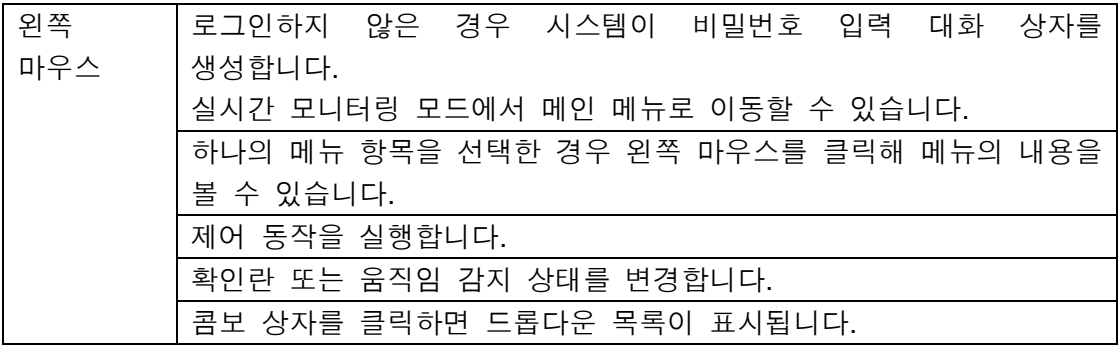

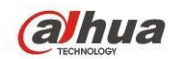

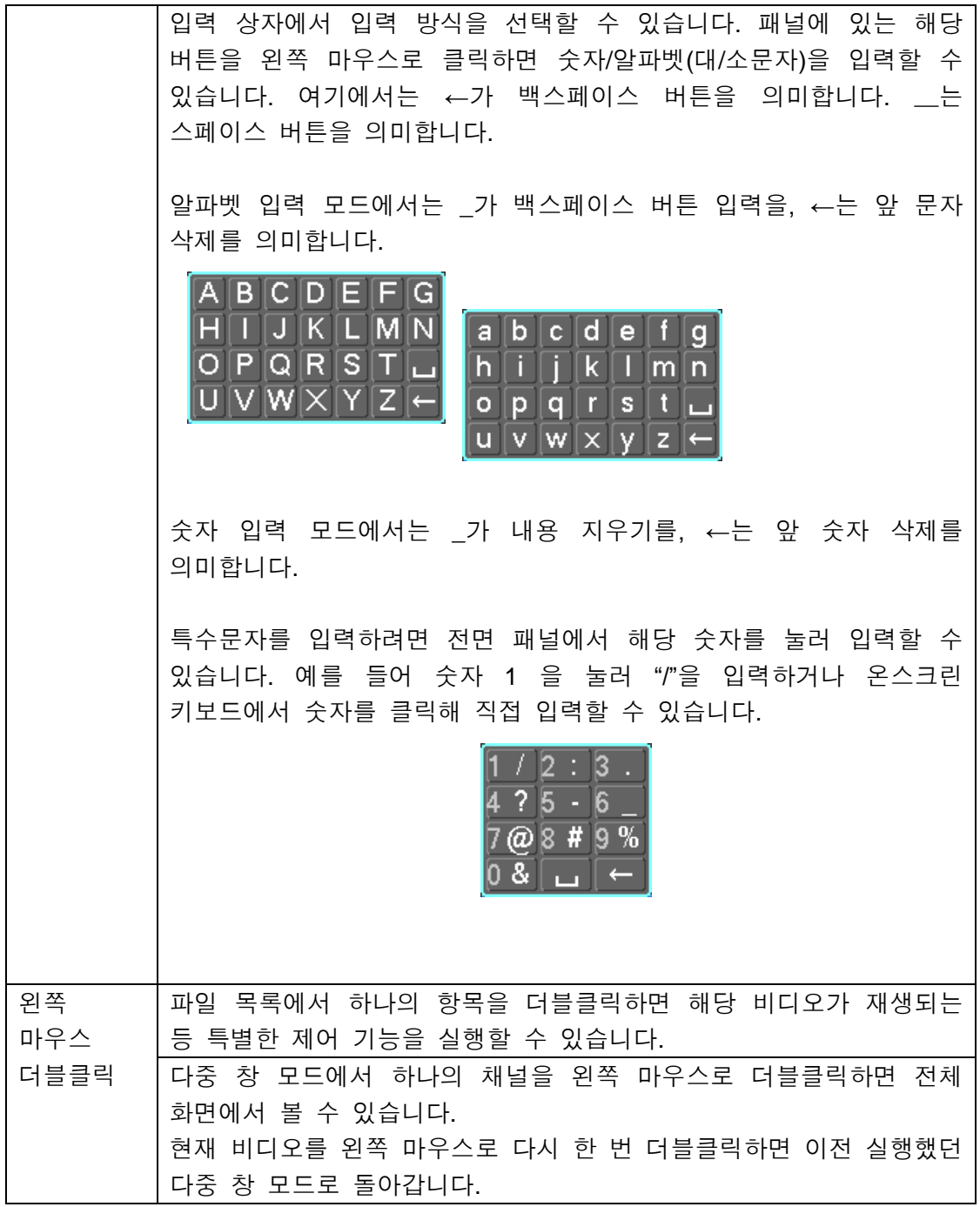

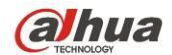

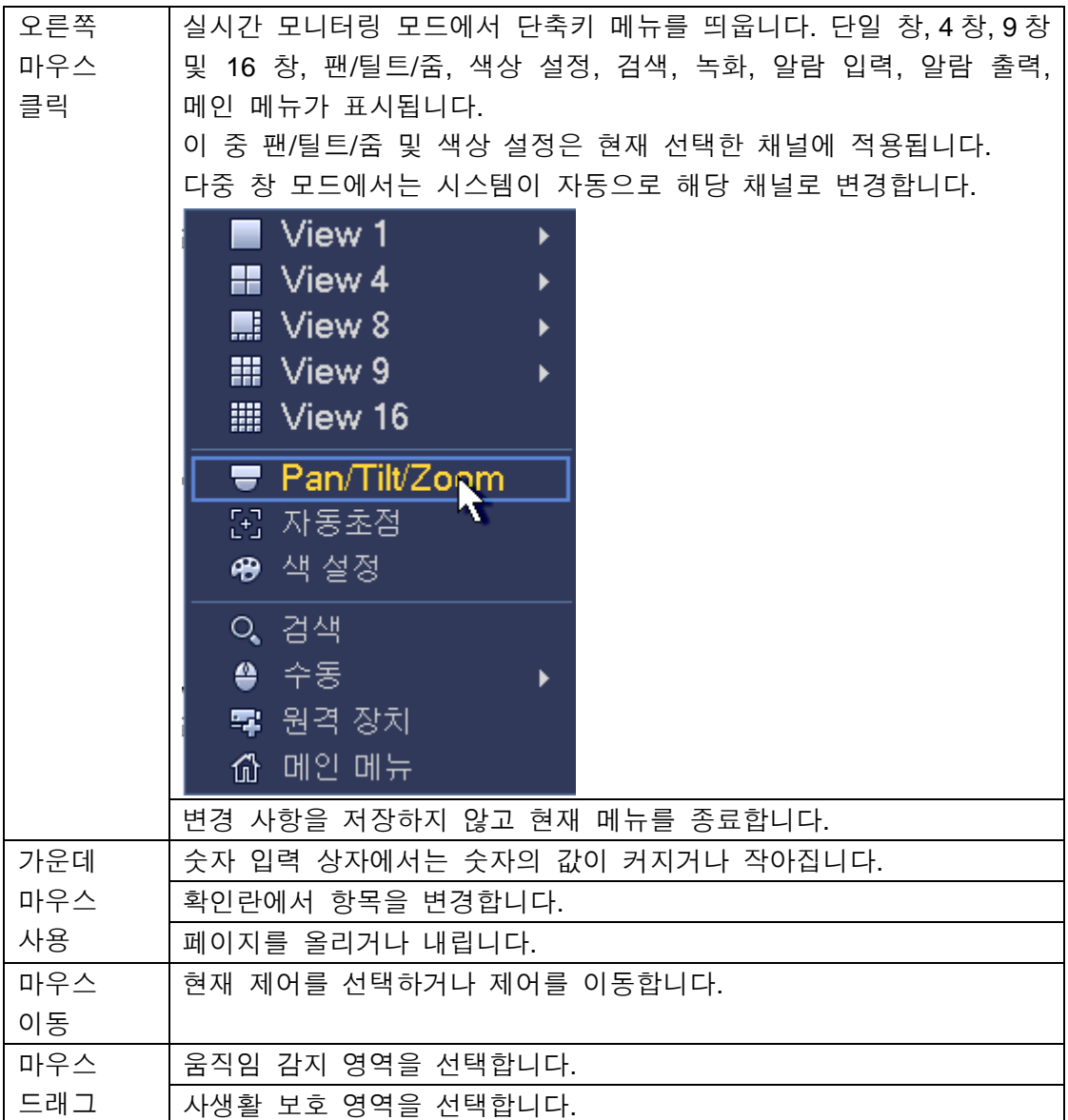

# **2.6** 가상 키보드 및 전면 패널

## **2.6.1** 가상 키보드

시스템은 숫자 입력 및 알파벳(대문자 및 소문자) 입력의 두 가지 입력 모드를 지원합니다.

커서를 텍스트 칼럼으로 이동하면 텍스트가 파란색으로 표시되며 입력 버튼이 오른쪽에 생성됩니다. 해당 버튼을 클릭하면 숫자 입력 및 알파벳(대문자 및 소문자) 입력을 전환할 수 있습니다. > 또는 <를 사용해 대문자와 소문자를 변경하십시오.

## **2.6.2** 전면 패널

커서를 텍스트 칼럼으로 이동하십시오. Fn 키를 누른 후 방향키를 사용해 원하는 숫자를 선택하십시오. 엔터 버튼을 눌러 입력하십시오.

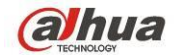

# **3** 설치 및 연결

참고**:** 본 설명서가 설명하는 모든 설치 및 운영 과정은 현지 국가의 전기 안전 규격을 준수해야 합니다**.**

# **3.1 DVR** 구성품 확인하기

대리점에서 DVR 수령 시 외관상 손상이 없는지 확인하십시오. DVR 포장에 사용된 보호재는 운반 시 발생하는 거의 모든 우발적 충격으로부터 DVR을 보호합니다. 외관 확인 후 박스를 개봉해 구성품을 점검하십시오.

목록에 따라 모든 구성품이 포함되었는지 확인하십시오. 마지막으로, DVR 의 표면 보호 필름을 제거하십시오.

#### 주의

리모컨은 기본 구성품이 아니며 따라서 액세서리 키트에 포함되지 않습니다.

## **3.2** 전면 및 후면 패널에 대하여

전면 패널의 모델 이름은 매우 중요합니다. 구매 내역과 일치하는지 확인하십시오. 후면 패널의 라벨 또한 중요합니다. 통상 A/S 서비스 제공 시 후면 라벨에 기재된 시리얼 번호를 제시할 것을 요청합니다.

# **3.3 HDD** 설치하기

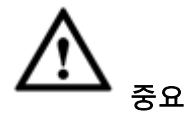

## **HDD** 교체 시 먼저 장비를 끄고 전원 케이블을 차단한 후 케이스를 분리하십시오**!** 다음 그림은 모두 참고용으로 사용한 것입니다**!**

이 DVR 제품군에는 1 ~ 4 개의 HDD 가 있습니다(용량 제한 없음). 7200rpm 이상의 HDD 를 사용하십시오. 일반적으로 PC 용 HDD 를 권장하지 않습니다. 권장 HDD 브랜드를 보려면 부록을 참조하십시오.

아래 지침에 따라 하드디스크를 설치하십시오.

### **3.3.1 HCVR41HS-S3//HCVR41HE-S3/HCVR51H-S3/XVR51H/XVR51HS**

### 시리즈

이 DVR 제품군에는 하나의 SATA HDD 만 있습니다.

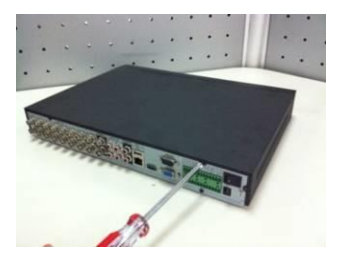

① 상판 덮개와 측면 패널의 나사를 풀어 주십시오.

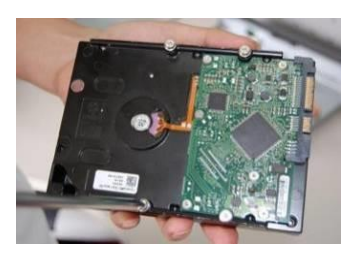

② HDD 의 나사 4 개를 조여 주십시오. (각각의 나사를 3 번 돌립니다.)

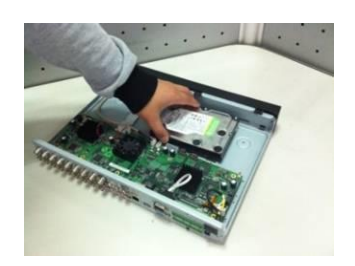

③ HDD 를 바닥면의 구멍 4 개에 맞추십시오.

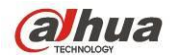

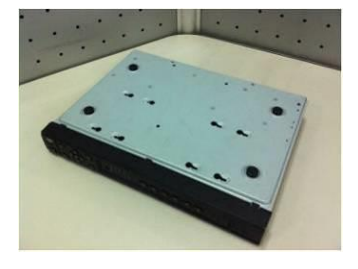

④ 장비를 뒤집은 후 나사를 단단히 조이십시오.

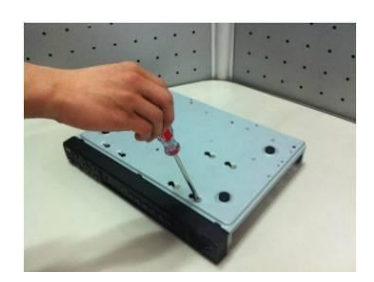

⑤ HDD 를 단단하게 고정하십시오.

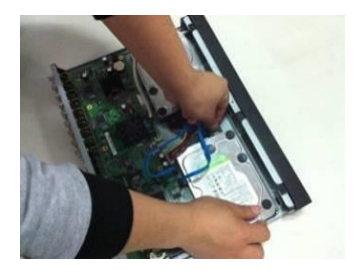

⑥ HDD 케이블과 전원 케이블을 연결하십시오.

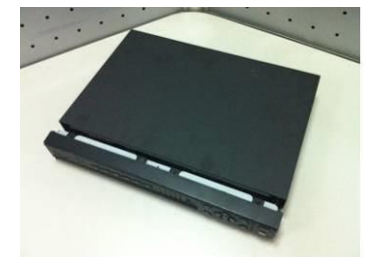

- ⑦ 덮개를 클립에 맞춰 덮은 장착하십시오.
- 

후 상단 덮개를 다시 있는 나사를 고정하십시오. ⑧ 후면 패널과 측면 패널에

중요**:**

- 먼저 **HDD** 데이터 케이블과 전원 케이블을 연결한 후 **HDD** 를 장비에 고정하십시오**.**
- 전면부 커버에 주의를 기울이십시오**.** 수직 슬라이딩 디자인이 적용되었습니다**.**  먼저 클립을 누른 후 내려야 합니다**.**

**3.3.2 HCVR52A-S3/HCVR5216AN-S3/HCVR7216AN-S3/XVR5216AN** 

## 시리즈

이 DVR 제품군에는 2 개의 SATA HDD 가 있습니다.

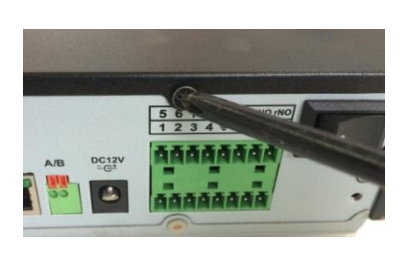

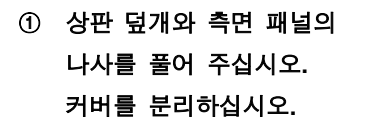

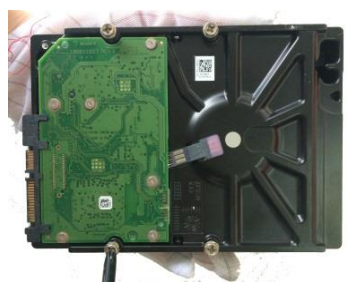

② **HDD** 의 나사 **4** 개를 조여 주십시오**. (**각각의 나사를 **3** 번 돌립니다**.)**

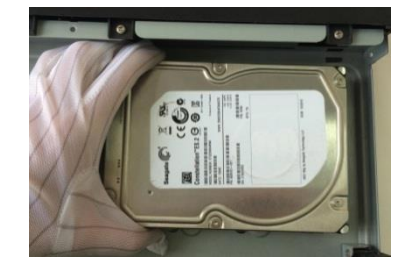

③ **HDD** 를 바닥면의 구멍 **4** 개에 맞추십시오**.**

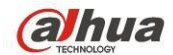

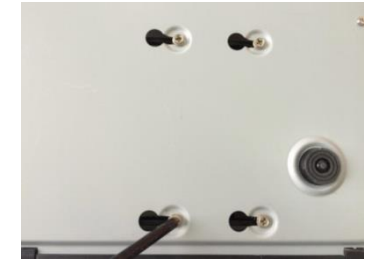

④ 장비를 뒤집은 후 나사를 단단히 조이십시오**.** 

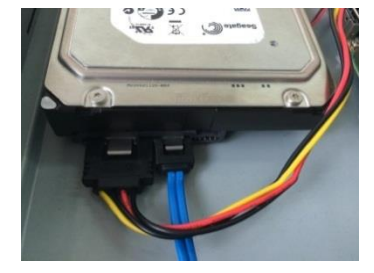

⑤ **HDD** 케이블과 전원 케이블을 연결하십시오**.**

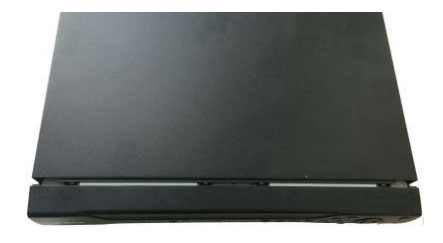

⑥ 덮개를 클립에 맞춰 덮은 후 상단 덮개를 다시 장착하십시오**.**  후면 패널과 측면 패널에 있는 나사를 고정하십시오**.**

### **3.3.3** 랙 설치하기

이 DVR 은 1.5U 랙 장치를 사용해 수직 랙으로 설치합니다.

- 장치를 고정하려면 스크류를 12 개 사용하십시오.
- 실내 온도가 35°C(95°F)보다 낮음을 확인하십시오.
- 적절한 환기를 보장하기 위해 장비 주변으로 15cm(6 인치)의 공간이 있어야 함에 유의하십시오.
- 아래에서 위로 설치하십시오.
- 랙에 연결된 구성품이 많은 경우 랙의 전원이 과부하되지 않도록 예방 조치를 취하십시오.

# **3.4** 전원 공급 장치 연결

입력 전압과 장비 전원 버튼이 일치하는지 확인하십시오. 안정적인 작동과 DVR 의 수명 및 카메라를 비롯한 주변 장비의 작동을 보장하기 위해 UPS 를 사용할 것을 권장합니다.

# **3.5** 비디오 입력 및 출력 장비 연결

### **3.5.1** 비디오 입력 연결

비디오 입력 인터페이스는 BNC입니다. 비디오 입력 포맷에는 PAL/NTSC BNC(1.0VP-P, 75Ω.)이 있습니다. 비디오 입력 포맷은 BNC(0.8VP-P, 75Ω)이 입니다. 비디오 신호는 거주 국가의 표준을 준수해야 합니다. 비디오 입력 신호는 S/N 비가 높고 왜곡과 간섭이 낮아야 하며 색상이 자연스럽고 적절한 밝기를 갖춰야 합니다. 카메라 신호의 안정성 및 신뢰성 보장

카메라는 직사광선, 인화성 및 폭발성 물질에서 떨어진 서늘하고 건조한 장소에 설치해야 합니다.

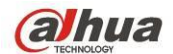

카메라의 정상적인 작동을 보장하기 위해 카메라와 DVR 은 동일한 접지에 연결해야 합니다.

### 전송 배선의 안정성 및 신뢰성 보장

고품질의 차폐 BNC 케이블을 사용하십시오. 전송 거리에 따라 적절한 BNC 모델을 선택하십시오.

거리가 너무 긴 경우 트위스트 페어 케이블을 사용해야 영상 보정 장치를 추가하거나 광섬유를 사용해 비디오 화질을 보장할 수 있습니다.

비디오 신호는 강한 전자파 장해, 특히 고압 전류에서 떨어져 있어야 합니다.

### 배선 및 케이블의 안정적인 연결 유지

신호 배선과 차폐 케이블을 단단히 고정해 연결을 유지해야 합니다. 건식 접합, 겹치기 용접, 산화를 피하십시오.

### **3.5.2** 비디오 출력 연결

비디오 출력에는 BNC(PAL/NTSC, 1.0VP-P, 75Ω) 출력, VGA 출력 및 HDMI 출력이 있습니다.

시스템은 BNC, VGA 및 HDMI 출력을 동시에 지원합니다.

모니터를 교체해 PC 용 모니터를 사용하는 경우 다음 사항에 주의하십시오.

- 제품 노후화의 속도를 늦추려면 오랜 시간 PC 모니터를 사용하지 마십시오.
- 규칙적인 탈자기화가 장비의 적절한 상태를 유지합니다.

● PC 모니터를 강한 전자파 장해 장치에서 떨어진 위치에 두십시오.

비디오 출력 장치로 TV 를 사용하는 것은 신뢰할 수 있는 대체 방법이 아닙니다. 또한 작동 시간을 줄이고 전원 공급 장치 및 여러 장치와의 장해를 제어해야 합니다. 품질이 낮은 TV 는 장비의 손상을 초래할 수 있습니다.

# **3.6** 오디오 입력 및 출력**,** 양방향 통신 연결

### **3.6.1** 오디오 입력

BNC 포트에는 오디오 입력 포트가 있습니다. 오디오 입력의 임피던스가 높기 때문에 활성화된 사운드 픽업을 사용하십시오. 오디오 전송은 비디오 전송과 유사합니다. 장해, 건식 접합, 느슨한 접촉을 피해야 하며 고압 전류에서 떨어져 있어야 합니다.

## **3.6.2** 오디오 출력

일반적으로 오디오 출력 신호 파라미터는 200mv 1KΩ (BNC) 이상입니다. 이는 임피던스가 낮은 이어폰, 활성화된 사운드박스 또는 앰프로 구동하는 오디오 출력 장치로 직접 연결할 수 있습니다.

사운드박스 및 픽업이 충분히 떨어져 있지 못할 경우 찍찍거리는 잡음이 쉽게 발생합니다. 이런 경우 다음과 같은 조치를 취할 수 있습니다.

- 더 나은 성능을 탑재한 사운드 픽업을 사용하십시오.
- 사운드박스의 볼륨을 줄이십시오.
- 인테리어로 더 많은 흡음재를 사용하면 음성 울림을 줄이고 음향 환경을 개선할 수 있습니다.
- 레이아웃을 조정해 잡음의 발생을 줄일 수 있습니다.

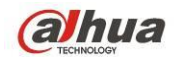

# **3.7** 알람 입력 및 출력하기

연결하기 전에 다음 사항을 읽어 주십시오.

### **1.** 알람 입력

- a. 알람 입력 모드를 위해 알람 입력이 접지되었는지 확인하십시오.
- b. 알람 입력용 접지 신호가 필요합니다.
- c. 알람 입력은 저전압 신호가 필요합니다.
- d. 알람 입력 모드는 NC(노멀 오픈) 또는 NO(노멀 클로즈)를 선택할 수 있습니다.
- e. 두 개의 DVR 을 연결하거나 한 개의 DVR 과 기타 장비를 연결할 경우 릴레이를 사용해 분리하십시오.

#### **2.** 알람 출력

릴레이의 손상을 초래하는 높은 전류를 피하기 위해 알람 출력 포트는 높은 전력 부하에 직접 연결되지 않아야 합니다(1A 미만이어야 함). 알람 출력 포트와 부하 사이를 연결하려면 다중 접촉기를 사용하십시오.

### **3. PTZ** 디코더 연결 방법

- a. 디코더가 DVR 과 동일한 접지에 연결되었음을 확인하십시오. 그렇지 않을 경우 PTZ 를 제어할 수 없습니다. 차폐 트위스트 페어를 권장하며 차폐된 배선이 접지 연결에 사용됩니다.
- b. 고전압을 피하십시오. 적절한 배선 및 낙뢰 보호 장치를 사용하십시오.
- c. 신호 배선이 너무 긴 경우 먼 쪽의 끝단에 있는 A, B 라인은 120Ω 병렬 연결해 반사를 줄이고 신호 품질을 보장해야 합니다.
- d. DVR 의 "485 A, B"는 기타 장치의 "485 포트"와 병렬 연결할 수 없습니다.
- e. 디코더의 A, B 배선 간 전압은 5v 보다 낮아야 합니다.

### **4.** 프런트 엔드 장치가 적절히 접지되었는지 확인하십시오**.**

부적절한 접지는 칩 손상을 초래할 수 있습니다.

## **3.7.1** 알람 입력 및 출력 세부사항

### 중요

알람 입력 및 출력 채널 개수는 제품 사양을 참조하십시오**.** 단지 후면 패널의 포트를 보며 알람 입력과 출력 채널 개수를 판단하지 마십시오**.**

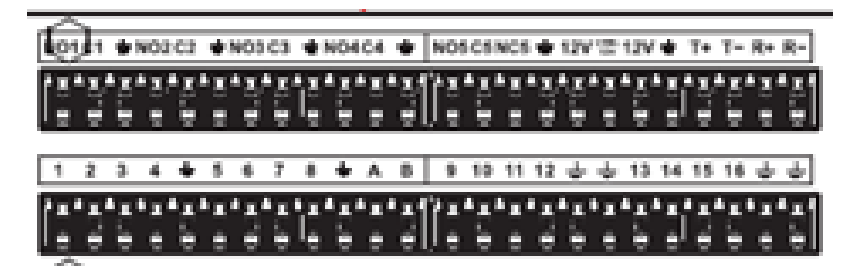

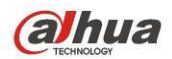

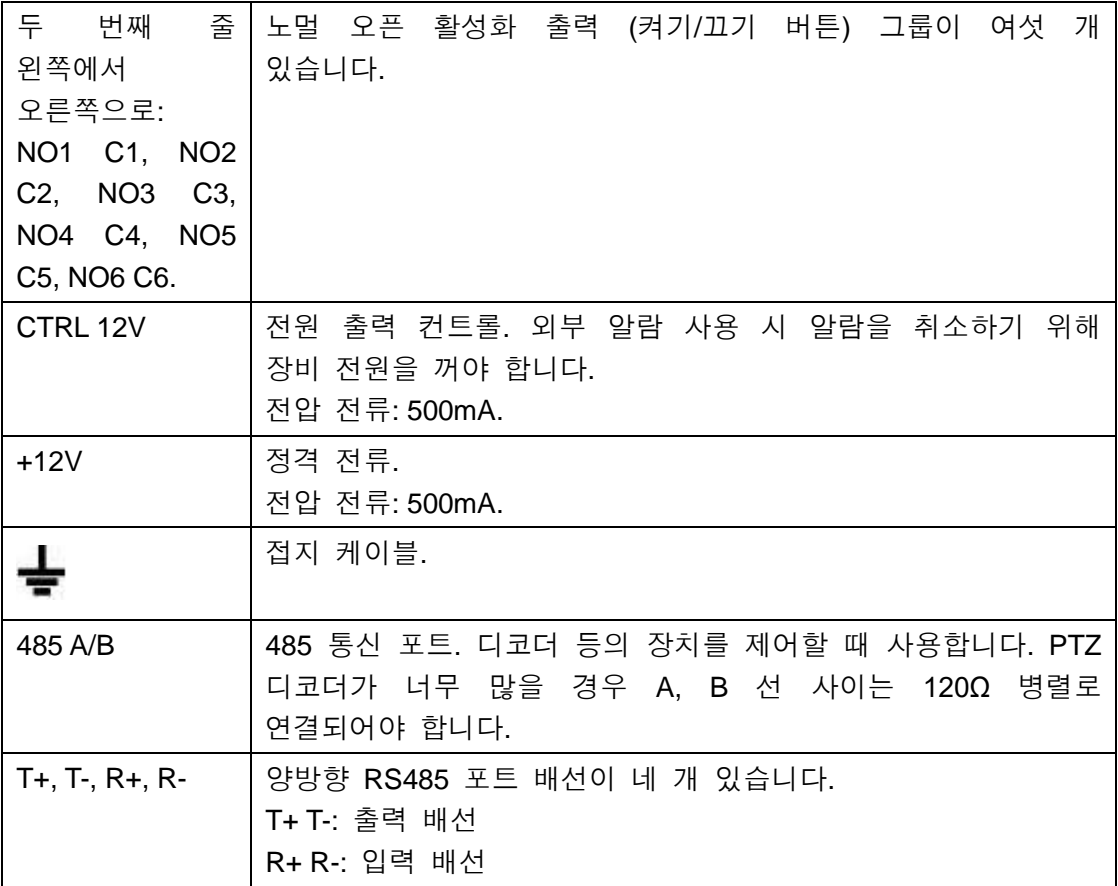

## **3.7.2** 알람 입력 포트

자세한 정보는 아래 표를 참조하십시오.

- 알람 입력을 접지합니다 (노멀 오픈 또는 노멀 클로즈 유형).
- 알람 탐지기의 COM 단자와 GND 단자는 병렬 연결하십시오(알람 탐지기에 외부 전원을 공급하십시오).
- DVR 의 접지와 알람 탐지기의 접지를 병렬 연결하십시오.
- 알람 센서의 NC 포트를 DVR 알람 입력(ALARM)에 연결하십시오.
- 알람 장치에 외부 전원을 사용할 경우 DVR 과 동일한 접지를 사용하십시오.

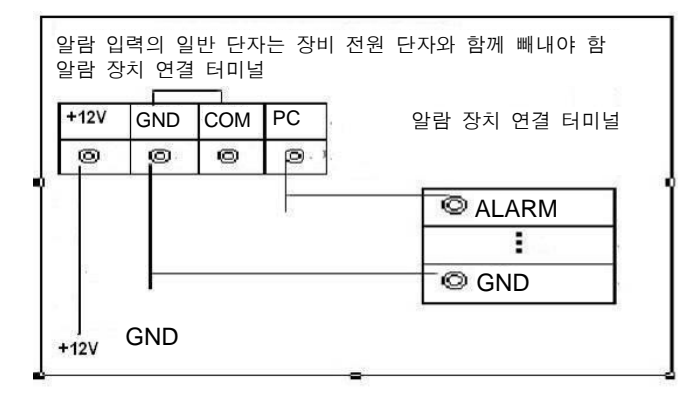

그림 3-2

# **3.7.3** 알람 출력 포트

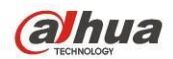

- 외부 알람 장치를 사용하려면 외부 전원을 공급하십시오.
- 과부하를 예방하기 위해 다음 릴레이 파라미터 표를 주의 깊게 읽으십시오.
- RS485 A/B 케이블은 PTZ 탐지기의 A/B 케이블용입니다.
- T+, T-, R+, R-는 4 선식 이중 RS485 포트입니다.

T+ T-: 출력 배선 R+ R-: 입력 배선

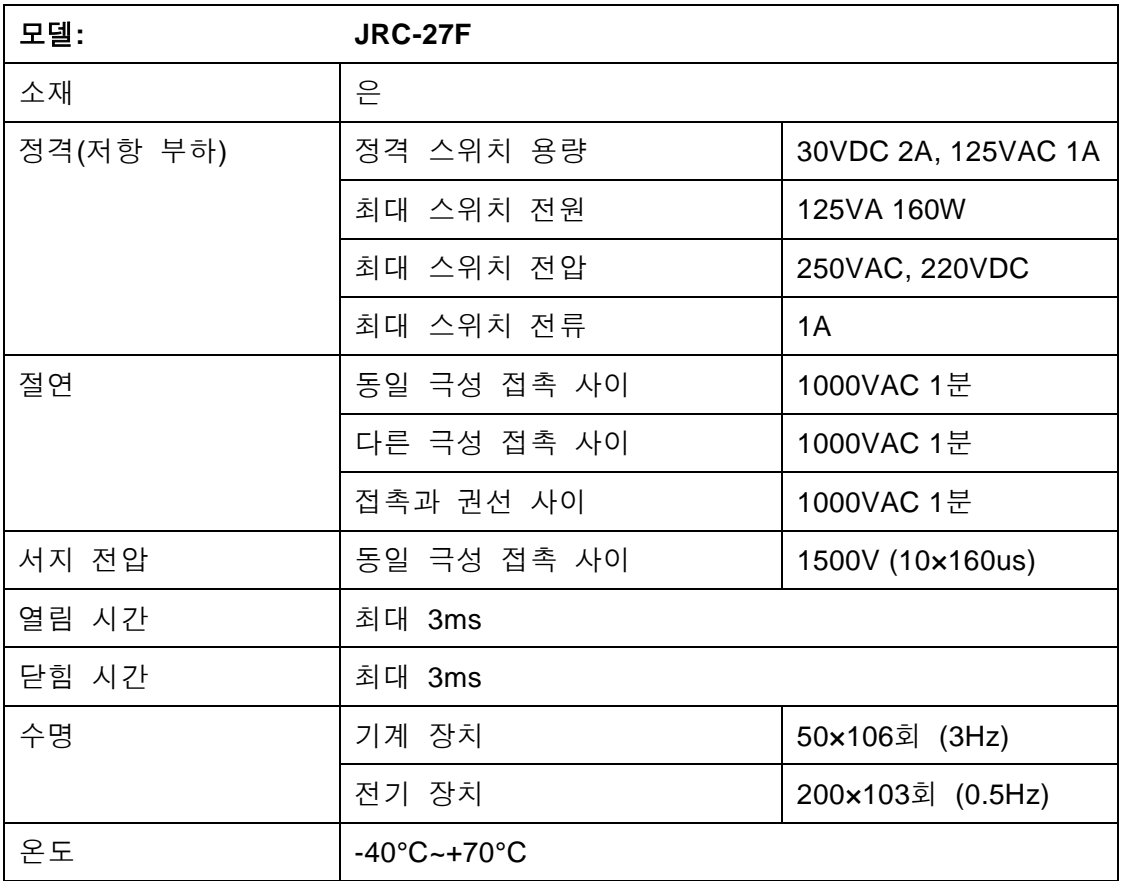

### 릴레이 사양

# **3.8 RS485**

DVR은 카메라 제어 명령을 수신하면 해당 명령을 동축 케이블을 통해 PTZ 장치로 전송합니다. RS485 는 단방향 프로토콜입니다. PTZ 장치는 어떠한 데이터도 DVR로 복귀시킬 수 없습니다. 작동을 보장하려면 PTZ 장치를 DVR의 RS485(A, B) 입력에 연결하십시오.

각 카메라에서 RS485 가 활성화되지 않도록 기본 설정되었기 때문에 반드시 먼저 PTZ 설정을 활성화하십시오. 이 DVR 제품군은 Pelco-D, Pelco-P 등 다양한 프로토콜을 지원합니다.

다음 순서에 따라 PTZ 장치를 DVR 에 연결하십시오.

1. DVR 후면 패널에 RS485 A, B 를 연결하십시오.

2. 케이블의 다른 쪽 단자를 카메라 커넥터의 적절한 핀에 연결하십시오.

3. 지침에 따라 카메라를 구성해 각각의 PTZ 장치를 DVR 에서 실행하십시오.

**alhua** 

Dahua HDCVI 독립형 DVR 사용자 매뉴얼

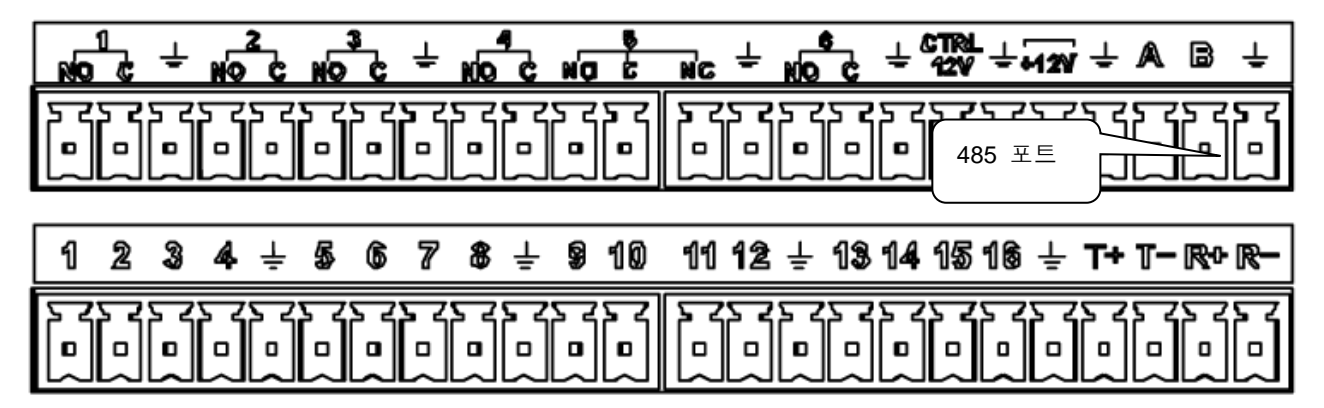

그림 3-3

# **3.9** 기타 인터페이스

DVR에는 USB 포트 등 기타 인터페이스가 있습니다.

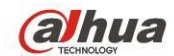

# **4** 네비게이션 및 컨트롤 개요

# **4.1** 시작 및 종료

## **4.1.1** 시작

제품을 시작하기 전에 다음 사항을 확인하십시오.

● 정격 입력 전압이 장비 전원 켜기/끄기 버튼과 일치합니다. 전원 배선이 연결되었는지 확인하십시오. 그 후 전원 켜기/끄기 버튼을 누르십시오.

● 항상 안정적인 전류를 사용하고 필요 시 UPS 가 가장 좋은 대체 수단입니다. 다음 순서에 따라 장비를 시작하십시오.

- 장비를 모니터에 연결한 후 마우스를 연결하십시오.
- 전원 케이블을 연결하십시오.
- 전면 또는 후면 패널에 있는 전원 버튼을 누른 후 장비를 시작하십시오. 장비가 시작되면 기본 설정에 따라 시스템이 다중 채널 디스플레이 모드를 표시합니다.

### **4.1.2** 종료

주의

- "시스템을 종료하고 있습니다"라는 대화 상자가 표시될 경우 전원 켜기/끄기 버튼을 바로 누르지 마십시오.
- 장비가 실행 중일 때 장비를 종료하기 위해 바로 전원 케이블을 빼거나 전원 켜기/끄기 버튼을 누르지 마십시오.

로그아웃하는 방법에는 세 가지가 있습니다.

a) 메인 메뉴 (권장)

메인 메뉴->종료로 이동하려면 드롭다운 목록에서 종료를 선택하십시오. OK 버튼을 클릭하면 장비가 종료됩니다.

b) 전면 패널 또는 리모콘에 전원 켜기/끄기 버튼이 있습니다. DVR 전면 패널 또는 리모컨에서 전원 켜기/끄기 버튼을 3 초 이상 눌러 장비를 종료하십시오.

c) 후면 패널에 전원 켜기/끄기 버튼이 있습니다.

## **4.1.3** 정전 후 자동 재시작

시스템은 자동으로 비디오를 백업하고 정전 후 이전 작동 상태를 다시 시작할 수 있습니다.

### **4.1.4** 버튼 배터리 교체

가능한 동일한 배터리 모델을 사용하십시오. 시스템 시간 정확성을 보장하기 위해(예: 1 년) 정기적으로 배터리를 교체할 것을 권장합니다.

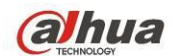

참고**:**

교체하기 전에 시스템 설정을 저장하십시오**.** 그렇지 않을 경우 데이터가 모두 유실될 수 있습니다**.**

**4.2** 비밀번호 설정**/**초기화

## <span id="page-53-1"></span>**4.2.1** 비밀번호 설정

보안을 위해 장치를 처음 부팅한 후 관리자 기본 비밀번호를 설정하십시오**.**

시스템이 시작되면 처음 사용한 경우 다음 인터페이스를 볼 수 있으며 그렇지 않은 경우 기본 설정이 복원된 것입니다. [그림](#page-53-0) 4-1 을 참조하십시오. 비밀번호를 입력한 후 다시 입력하여 비밀번호를 설정합니다.

- 여기에서 보안 질문을 설정하면 비밀번호를 분실한 경우 초기화할 수 있습니다. 시스템은 사용자 맞춤 설정을 지원합니다. 한 번에 두 개의 보안 질문을 설정해야 합니다. 비밀번호를 초기화할 경우 두 개의 질문에 대해 응답해야 합니다.
- 초기화 정보에 대한 자세한 내용은 [4.2.2](#page-54-0) 장을 참조하십시오.

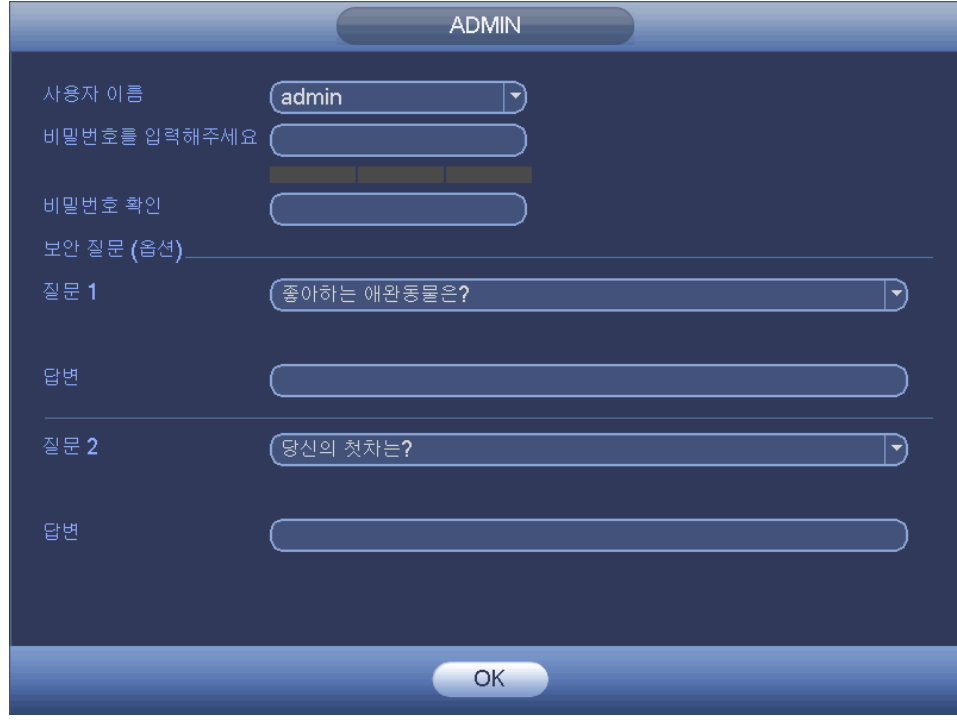

그림 4-1

<span id="page-53-0"></span>설정을 완료한 후 확인 버튼을 클릭하면 시스템이 다음 인터페이스를 표시하여 확인하도록 합니다. 끝내려면 확인 버튼을 클릭하십시오. [그림](#page-54-1) 4-2 을 참조하십시오.

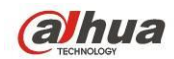

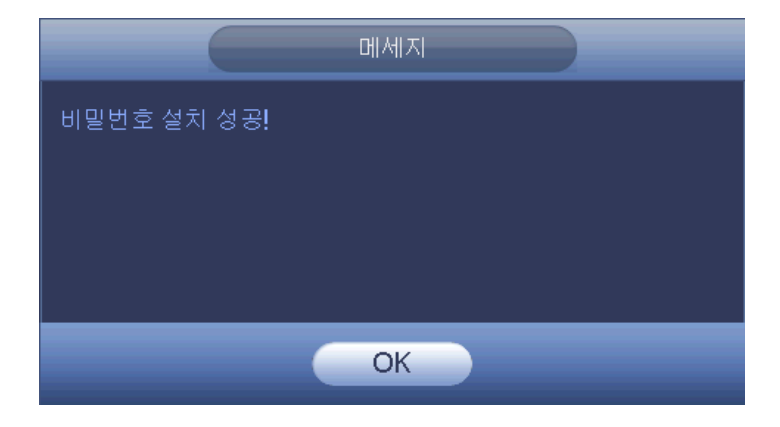

그림 4-2

## <span id="page-54-1"></span><span id="page-54-0"></span>**4.2.2** 비밀번호 초기화

비밀번호를 분실한 경우 [4.2.1](#page-53-1) 장에서 설정한 보안 질문에 응답해 비밀번호를 초기화할 수 있습니다.

로그인 인터페이스에서 <mark>000</mark> 아이콘을 클릭하십시오. [그림](#page-54-2) 4-3 을 참조하십시오.

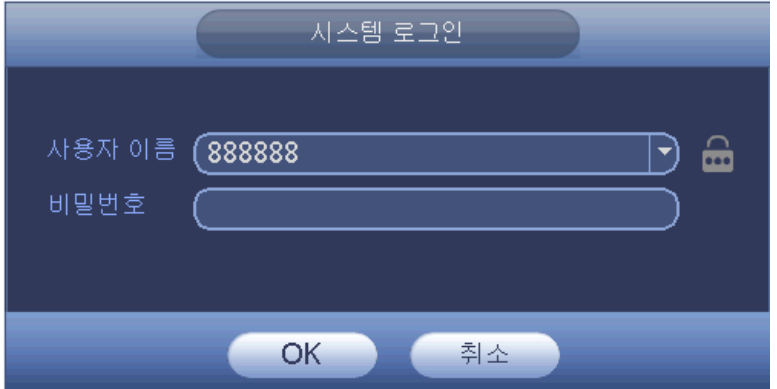

그림 4-3

<span id="page-54-2"></span>시스템이 다음 대화 상자를 생성하면 보안 질문에 응답한 후 새로운 비밀번호를 두 번 입력하십시오. [그림](#page-55-0) 4-4 을 참조하십시오.

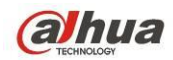

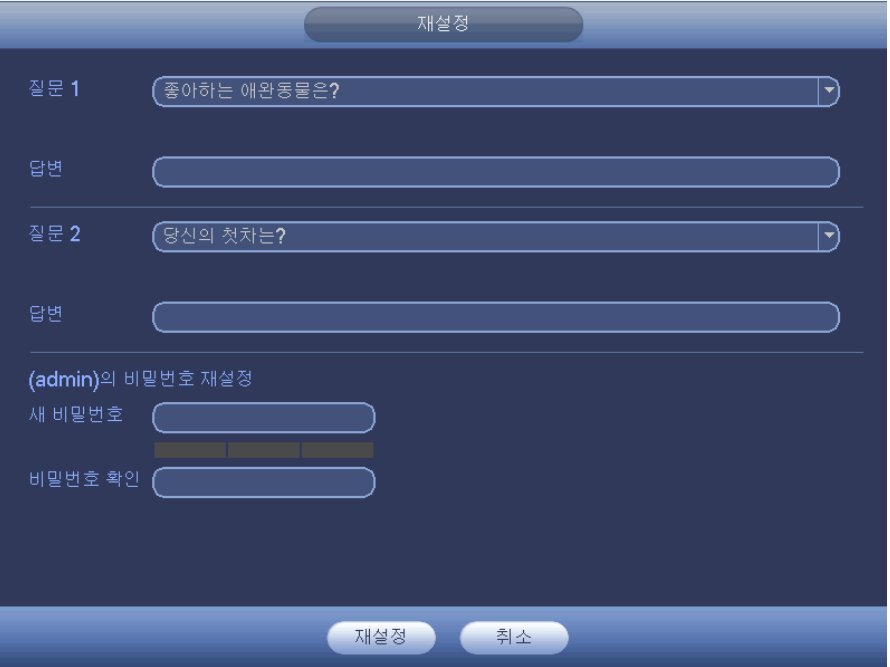

그림 4-4

<span id="page-55-0"></span>일반적으로 다음과 같이 네 개의 파일 유형이 있습니다.

주황색: 지능형 녹화 파일입니다.

# **4.3** 시작 마법사

장비가 성공적으로 시작되면 시작 마법사로 이동합니다. 취소/다음 버튼을 클릭하면 시스템이 로그인 인터페이스로 이동합니다.

## 유용한 팁

시작 버튼의 체크박스를 선택할 경우, 다음 시동 시 시스템이 시작하기 마법사로 이동합니다.

시작 버튼의 체크박스를 해제할 경우, 다음 시동 시 시스템이 로그인 인터페이스로 바로 이동합니다.

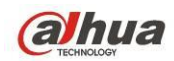

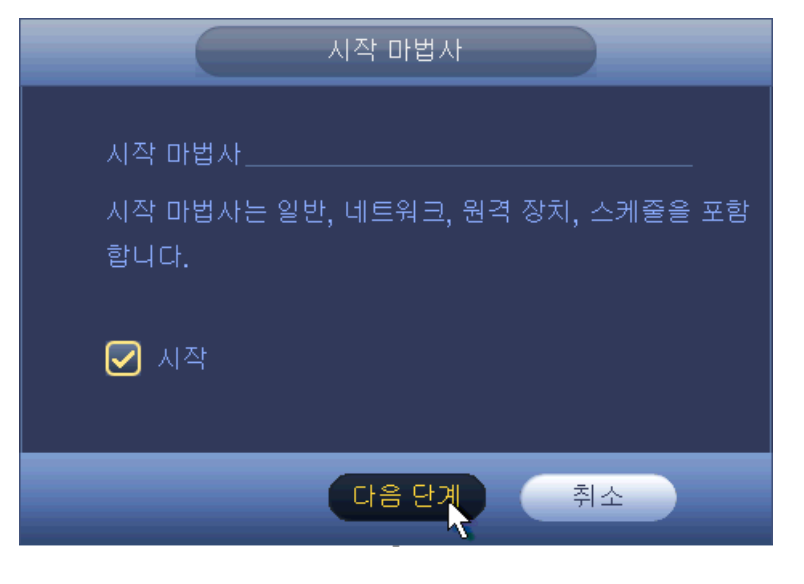

그림 4-5

취소 버튼 또는 다음 버튼을 클릭하면 시스템이 로그인 인터페이스로 이동합니다. [그림](#page-56-0) 4-6 을 참조하십시오.

시스템은 다음과 같은 세 개의 계정으로 구성되었습니다.

- 사용자 이름**:** admin. 비밀번호**:** admin. (관리자, 로컬 및 네트워크)
- 사용자 이름**:** 888888. 비밀번호**:** 888888. (관리자, 로컬 전용)
- 사용자 이름**:** default 비밀번호**:** default (숨겨진 사용자). 숨겨진 사용자 "default"는 시스템 내부용이며 삭제할 수 없습니다. 로그인한 사용자가 없을 경우, 숨겨진 사용자 "default"가 자동으로 로그인됩니다. 숨겨진 사용자에 모니터 등 일부 권한을 설정하여 로그인 없이 일부 채널을 감시할 수 있습니다.

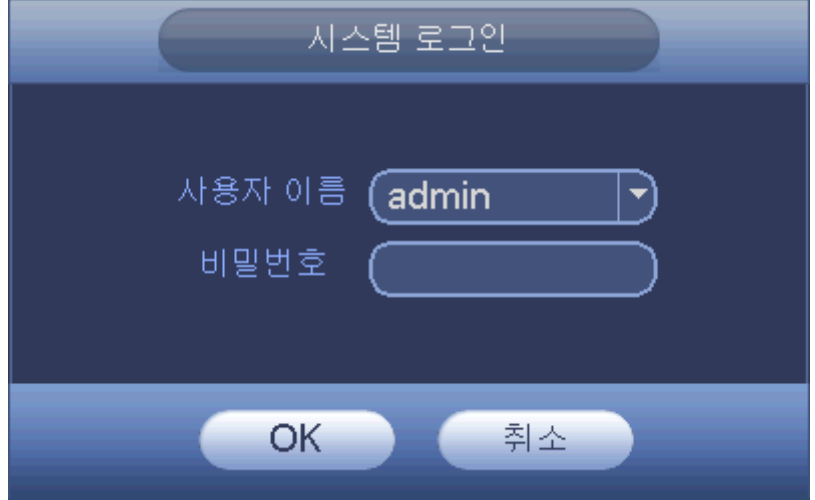

그림 4-6

<span id="page-56-0"></span>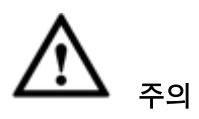

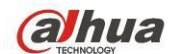

- 보안을 위해, 최초 로그인 후 비밀번호를 변경하십시오.
- 로그인 3 회 연속 실패 시 시스템 알람이, 5 회 실패 시 계정 잠김이 활성화됩니다.
- 계정이 잠긴 경우 다시 시도하려면 장비를 다시 시작하거나 **30** 분간 기다리십시오**.**

정확한 사용자 이름과 비밀번호를 입력한 후 OK 버튼을 클릭하십시오. 시스템이 시작 마법사로 이동합니다.

- 아날로그 채널이 있는 경우 시작 마법사에 일반, 인코딩, 예약, 녹화 관리, 네트워크, P2P 가 포함됩니다.
- IP 채널이 있는 경우 시작 마법사에 일반, 네트워크, P2P, 원격 장치 및 예약이 포함됩니다.

OK 버튼을 클릭하면 일반 인터페이스로 이동합니다. [그림](#page-57-0) 4-7 을 참조하십시오. 자세한 정보를 보려면 [4.11.5.1](#page-182-0) 장을 참조하십시오.

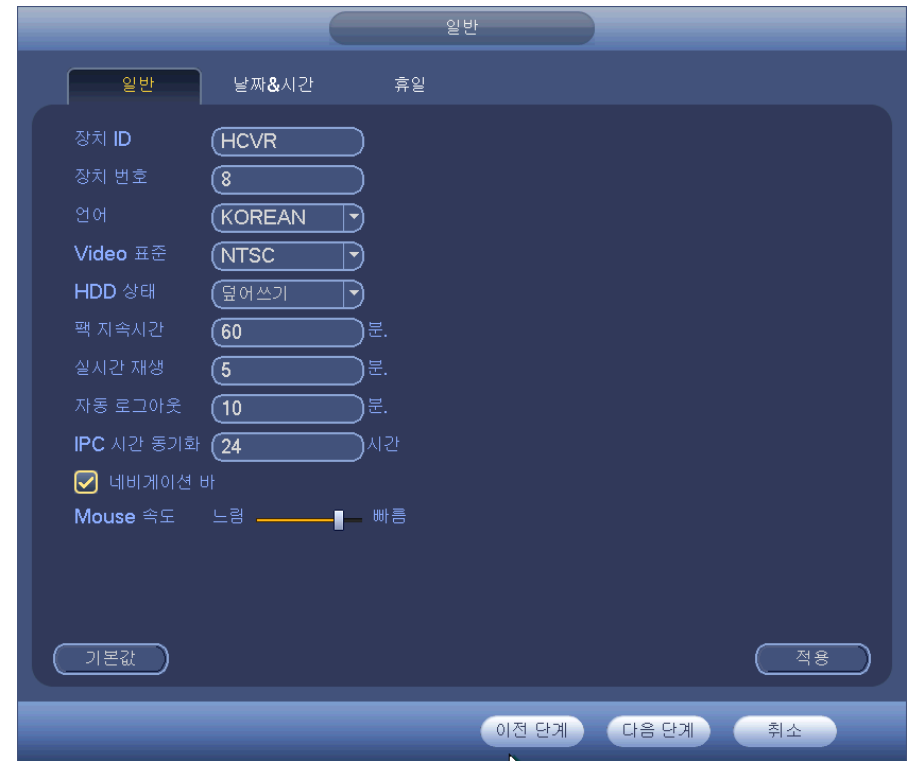

그림 4-7

<span id="page-57-0"></span>주의

IP 채널을 설정한 경우에만 원격 장치 인터페이스를 볼 수 있습니다[\(4.11.1.3.1](#page-117-0) 장 참조).

다음 버튼을 클릭하면 네트워크 인터페이스로 이동할 수 있습니다. [그림](#page-58-0) 4-8 을 참조하십시오.

자세한 정보를 보려면 [4.10.3](#page-99-0) 장을 참조하십시오.

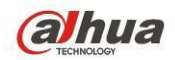

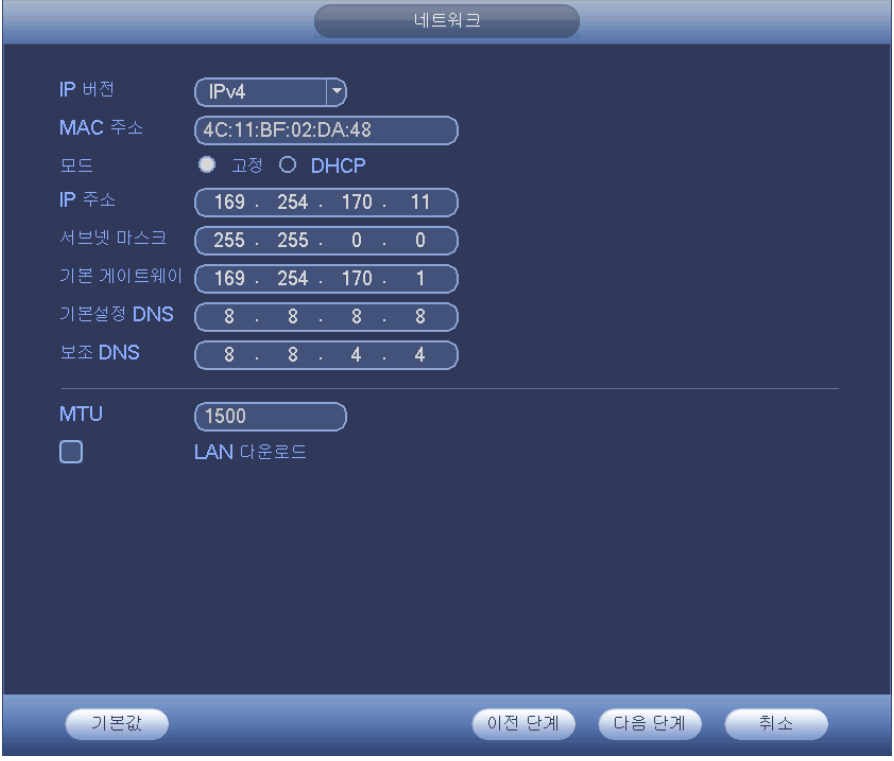

그림 4-8

<span id="page-58-0"></span>다음 버튼을 클릭하면 P2P 기능을 설정할 수 있습니다. QR 코드를 스캔해 휴대폰에 앱을 다운로드하면 스마트폰을 사용해 장비를 추가할 수 있습니다. [그림](#page-58-1) 4-9 을 참조하십시오. 자세한 정보를 보려면 [4.11.2.15](#page-142-0) 장을 참조하십시오.

<span id="page-58-1"></span>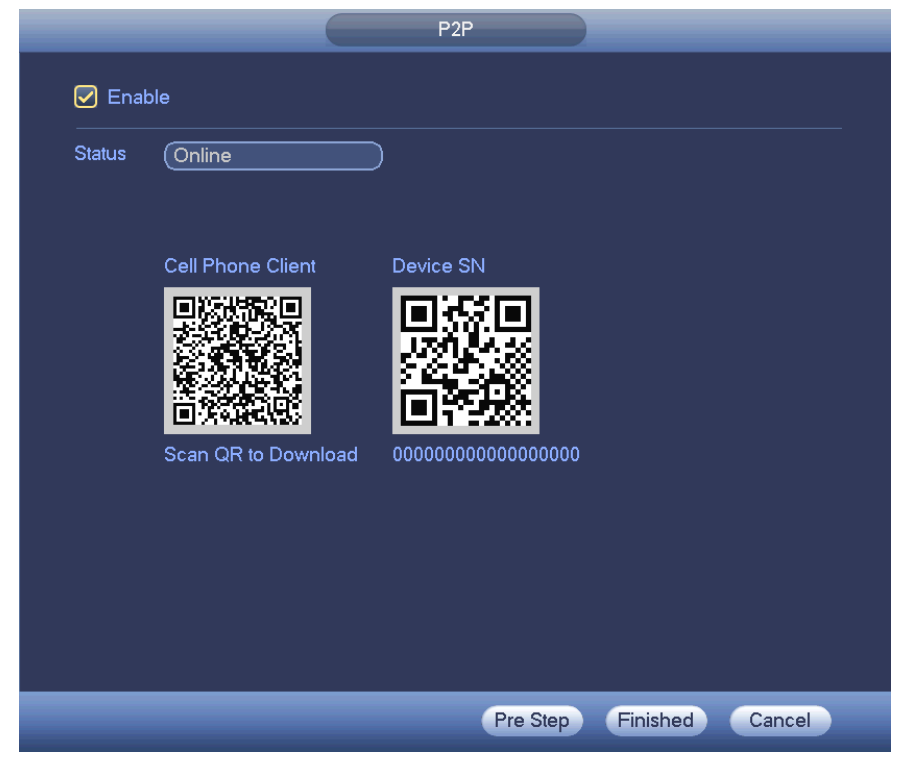

그림 4-9

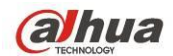

이제 원격 장치 인터페이스로 이동해 카메라를 해당 채널에 추가할 수 있습니다. [그림](#page-59-0) 4-10 을 참조하십시오.

자세한 정보를 보려면 [4.11.1.1](#page-104-0) 장을 참조하십시오.

디지털 채널이 없는 경우 다음 인터페이스를 볼 수 없습니다. 메인 메뉴->설정->카메라->채널 유형으로 이동해 IP 채널을 먼저 설정하십시오. 자세한 설정 정보를 보려면 [4.11.1.3.1](#page-117-0) 장을 참조하십시오.

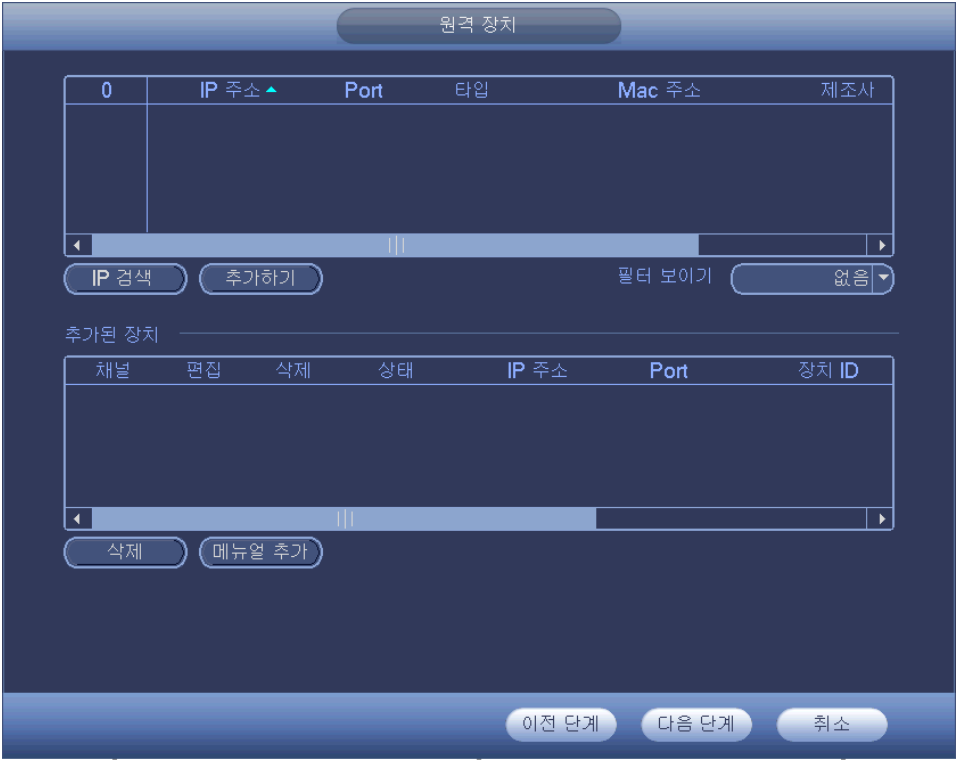

그림 4-10

<span id="page-59-0"></span>다음 버튼을 클릭하면 인코딩 인터페이스로 이동할 수 있습니다. [그림](#page-60-0) 4-11 을 참조하십시오.

자세한 정보를 보려면 [4.11.1.3](#page-113-0) 장을 참조하십시오.

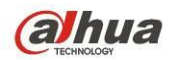

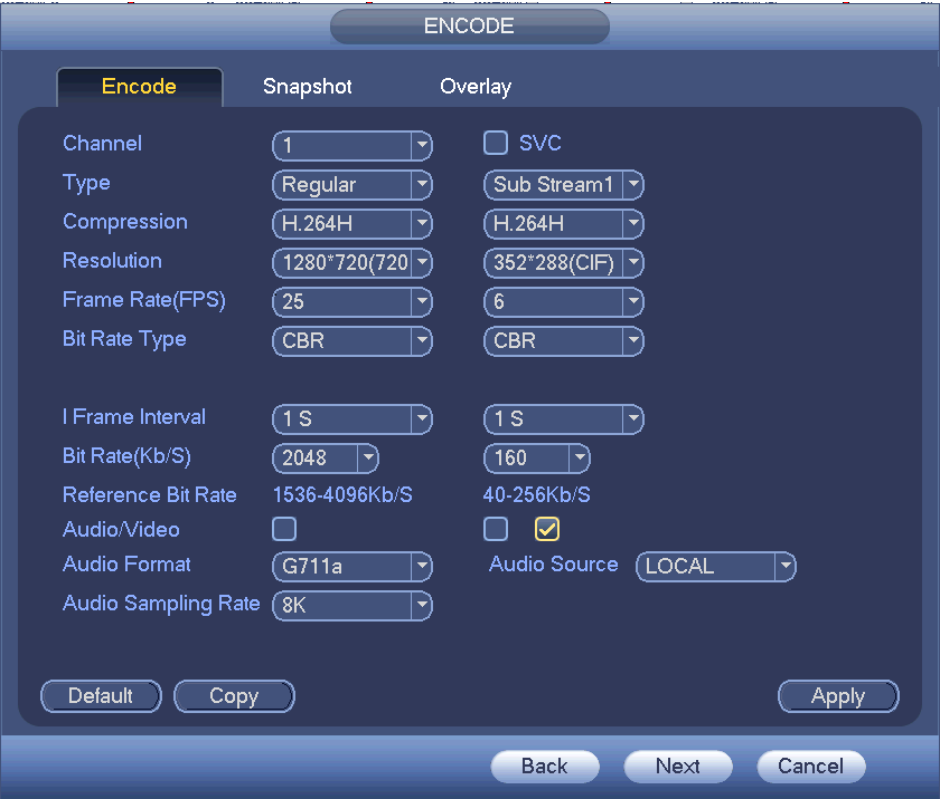

그림 4-11

<span id="page-60-0"></span>다음 버튼을 클릭하면 예약 인터페이스로 이동할 수 있습니다. [그림](#page-60-1) 4-12 을 참조하십시오. 자세한 정보를 보려면 [4.11.4.1](#page-168-0) 장을 참조하십시오.

<span id="page-60-1"></span>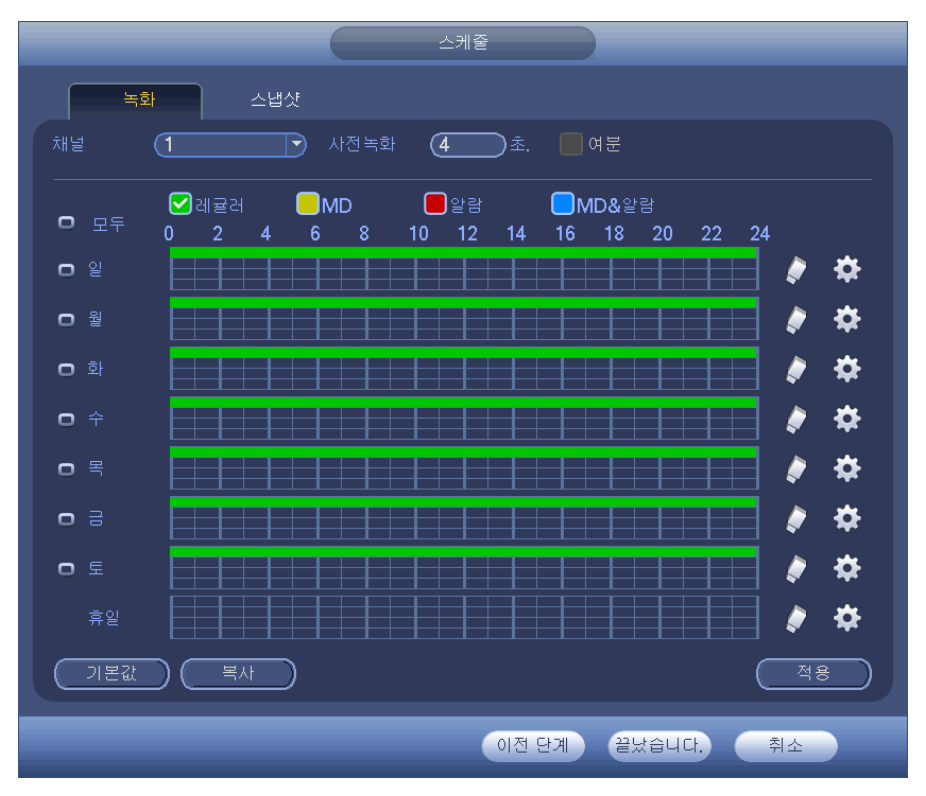

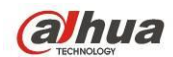

완료 버튼을 클릭하면 시스템이 대화 상자를 생성합니다. OK 버튼을 클릭해 시작 마법사를 완료하십시오. [그림](#page-61-0) 4-13 을 참조하십시오.

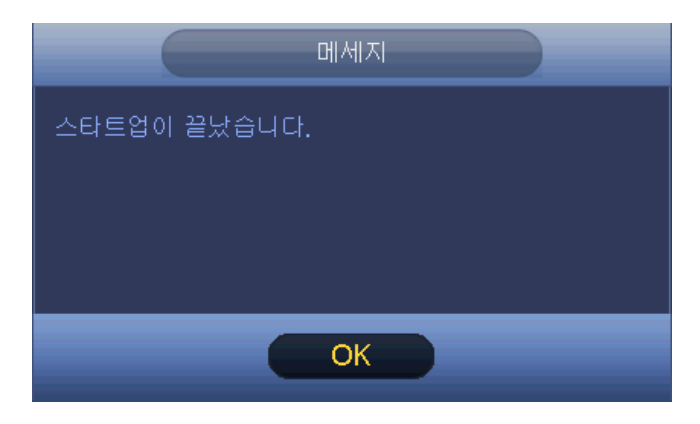

그림 4-13

## <span id="page-61-0"></span>**4.4** 라이브 보기

로그인하면 시스템이 라이브 보기 모드를 실행합니다. 시스템 날짜, 시간, 채널 이름 및 창 번호를 볼 수 있습니다. 시스템 날짜와 시간을 변경하려면 일반 설정(메인 메뉴->설정->시스템->일반)을 참조하십시오. 채널 번호를 변경하려면 디스플레이 설정(메인 메뉴->카메라->CAM 이름)을 참조하십시오.

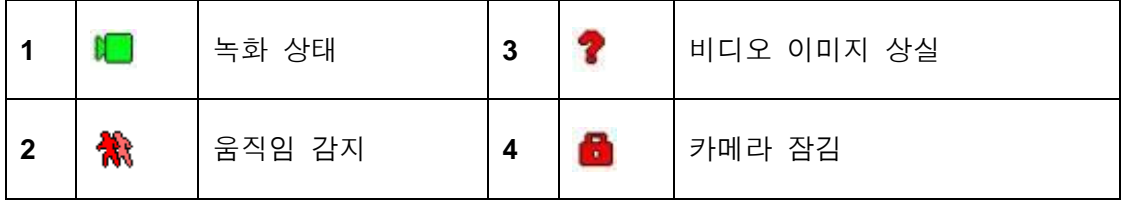

유용한 팁

- 미리보기 드래그: 미리보기 실행 시 채널 1과 채널 2 의 위치를 변경하려면 채널 1 에서 왼쪽 마우스를 클릭해 채널 2 로 드래그한 후 왼쪽 마우스에서 손을 떼면 채널 1 이 채널 2 위치로 변경됩니다.
- 창 분할을 제어하려면 마우스의 가운데 버튼을 사용하십시오. 마우스의 가운데 버튼을 사용해 분할할 창의 개수를 변경할 수 있습니다.

아날로그 채널과 디지털 채널의 위치는 변경할 수 없습니다**.**

#### 미리보기 컨트롤

미리보기 컨트롤에는 다음과 같은 기능이 있습니다.

- 미리보기 재생 지원.
	- 데스크톱 미리보기 실행 시 시스템이 현재 채널에 대한 5-60 분 이전 녹화를 재생합니다. 실시간 재생 시간을 설정하려면 메인 메뉴->일반으로 이동하십시오.
	- ◆ 드래그를 통한 재생 기능을 지원합니다. 마우스를 사용해 재생 시작 시간을 선택할 수 있습니다.
	- 재생, 일시 정지 및 종료 기능을 지원합니다.

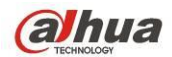

현재 시스템이 느린 재생 및 뒤로 재생 기능을 지원하지 않습니다.

- 디지털 줌 기능 지원.
- 실시간 백업 기능 지원.

동작에 대한 자세한 설명은 아래 표시된 내용을 참조하십시오.

## 미리보기 컨트롤 인터페이스

현재 채널 비디오에서 상단 중앙으로 마우스를 이동하면 미리보기 컨트롤 인터페이스 팝업 창이 실행됨을 볼 수 있습니다. 그림 [4-14](#page-62-0) 및 그림 [4-15](#page-62-1) 을 참조하십시오. 마우스가 이 영역에 6 초 이상 머무르며 작동하지 않으면 컨트롤 바가 자동으로 없어집니다.

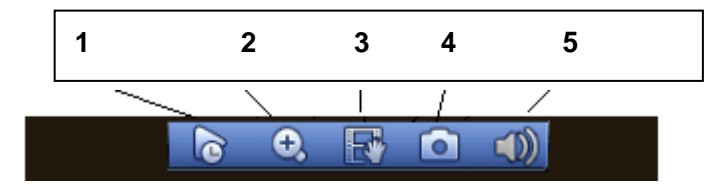

그림 4-14 아날로그 채널

<span id="page-62-0"></span>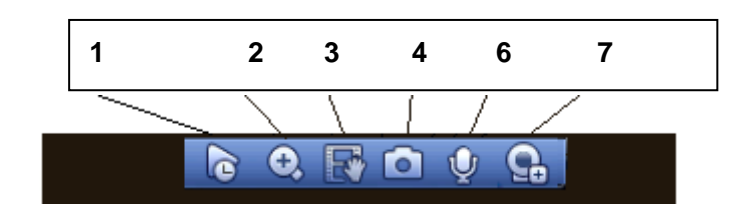

그림 4-15 디지털 채널

<span id="page-62-1"></span>1) 실시간 재생

현재 채널의 5-60 분 이전 녹화를 재생합니다.

실시간 재생 시간을 설정하려면 메인 메뉴->설정->시스템->일반으로 이동하십시오.

현재 채널에 해당 녹화가 없을 경우 시스템이 대화 창을 띄웁니다.

2) 디지털 줌

현재 채널의 특정 구역을 확대합니다. 다중 채널의 확대 기능을 지원합니다.

 $\bullet$  버튼을 클릭하면  $\bullet$  버튼이 표시됩니다.

줌 인을 실행하는 방법에는 두 가지가 있습니다.

● 마우스를 드래그해 영역을 선택하면 그림 [4-16](#page-62-2) 과 같은 인터페이스를 볼 수 있습니다.

<span id="page-62-2"></span>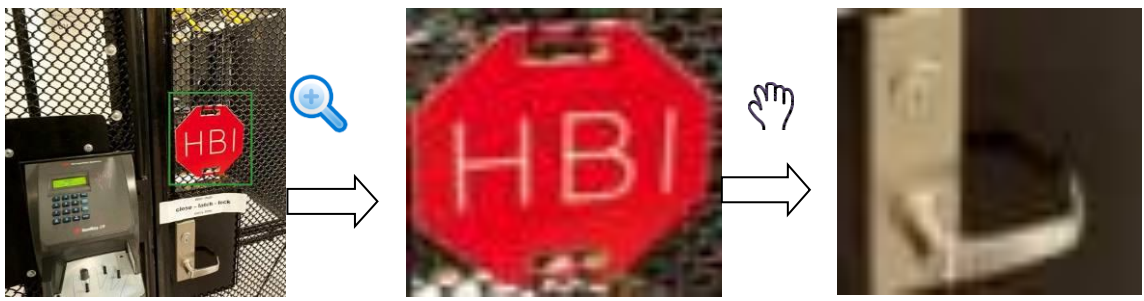

그림 4-16

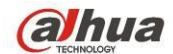

 확대하기를 원하는 영역의 중심부에 마우스의 가운데 버튼을 두고 마우스를 움직이면 그림 [4-17](#page-63-0) 과 같은 인터페이스를 볼 수 있습니다.

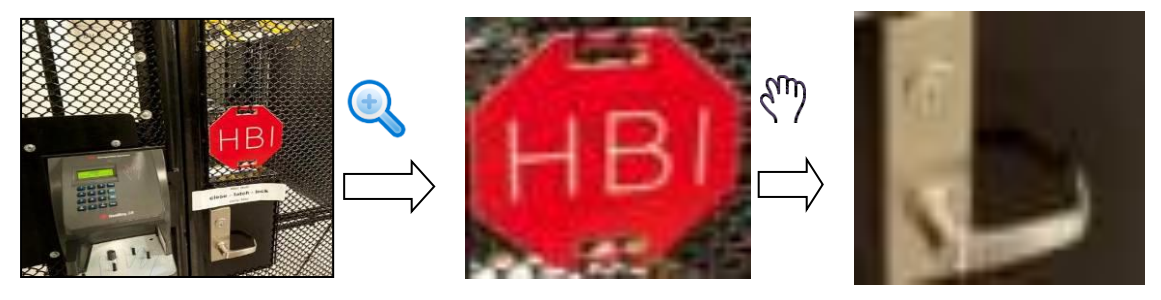

### 그림 4-17

<span id="page-63-0"></span>줌을 취소하려면 오른쪽 마우스를 클릭하고 이전 인터페이스로 돌아가십시오. 3) 수동 녹화 기능

현재 채널의 비디오를 USB 장치로 백업합니다. 시스템은 다중 채널 비디오를 동시에 백업할 수 있습니다.

버튼을 클릭하면 시스템이 녹화를 시작합니다. 버튼을 다시 한 번 클릭하면 시스템이 녹화를 중지합니다. 해당 녹화 파일은 플래시 디스크에서 확인할 수 있습니다.

4) 수동 스냅샷

 $\begin{bmatrix} 1 & 0 \\ 0 & 1 \end{bmatrix}$ 을 클릭하면 1-5 회의 스냅샷이 실행됩니다. 스냅샷 파일은 USB 장치 또는 HDD 에 저장됩니다. 확인하려면 검색 인터페이스[\(4.9.1](#page-77-0) 장)로 이동하십시오.

5) 무음 (아날로그 채널 전용)

클릭하면 음이 소거됩니다. 미리보기 실행 시 오디오 기능을 활성화하려면 다시 한 번 클릭하십시오.

이 기능은 단일 창 모드에서만 사용할 수 있음에 유의하십시오.

6) 양방향 통신 (디지털 채널 전용)

연결된 프런트 엔드 장치가 양방향 통신 기능을 지원하는 경우 이 버튼을

클릭하십시오. 버튼을 클릭하면 양방향 통신이 시작되며 아이콘이 으로 바뀝니다. 이제 디지털 채널의 다른 양방향 통신 버튼을 사용할 수 없습니다.

버튼을 다시 한 번 클릭하면 양방향 통신이 취소되며 다른 디지털 채널의

양방향 통신 버튼이 「U」 아이콘으로 표시됩니다.

7) 원격 장치 (디지털 채널 전용)

단축키입니다. 클릭하면 원격 장치 인터페이스로 이동해 장비를 추가/삭제하거나 해당 정보를 볼 수 있습니다. 자세한 내용은 [4.11.1.1](#page-104-0) 장을 참조하십시오.

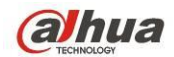

# **4.5** 오른쪽 마우스 클릭 메뉴

프리뷰 인터페이스에서 오른쪽 마우스를 클릭하면 [그림](#page-64-0) 4-18 과 같이 메뉴 인터페이스를 볼 수 있습니다.

## 유용한 팁

해당 인터페이스로 이동한 후 오른쪽 마우스를 클릭하면 상위 레벨로 돌아갈 수 있습니다.

- 창 분할 모드: 창의 개수를 선택한 후 채널을 선택할 수 있습니다.
- PTZ: 클릭하면 PTZ 인터페이스로 이동합니다.
- 자동 초점: 연결한 네트워크 카메라가 이 기능을 지원하는지 확인하십시오.
- 색상 설정: 비디오의 해당 정보를 설정합니다.
- 검색: 클릭하면 검색 인터페이스로 이동해 녹화 파일을 검색하고 재생할 수 있습니다.
- 녹화 관리: 녹화 채널을 활성화/비활성화합니다.
- 원격 장치: 클릭하면 원격 장치를 추가할 수 있습니다.
- 메인 메뉴: 시스템의 메인 메뉴 인터페이스로 이동합니다.

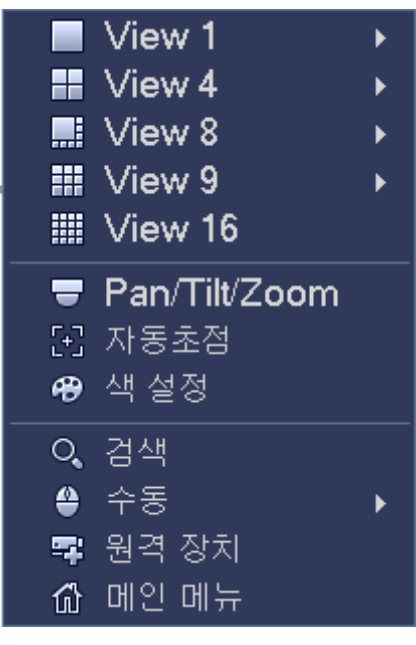

그림 4-18

### <span id="page-64-0"></span>**4.5.1** 화면 전환

시스템은 1/4/8/9 창을 지원합니다(제품의 채널 개수에 따라 달라질 수 있음). 드롭다운 목록에서 원하는 해상도를 선택하십시오. 그림 [4-19](#page-65-0) 을 참조하십시오.

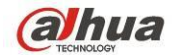

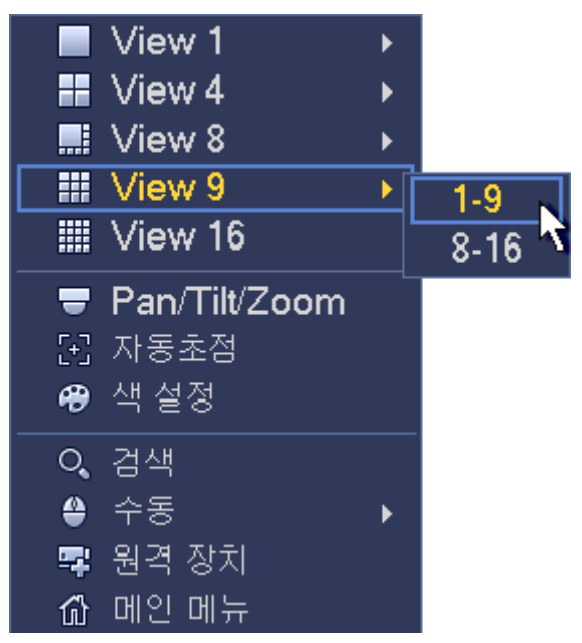

그림 4-19

### <span id="page-65-0"></span>**4.5.2** 이전 화면**/**다음 화면

클릭하면 이전 화면/다음 화면으로 이동합니다. 예를 들어 4 분할 모드를 사용해 첫 번째 화면에 1-4 채널이 디스플레이되는 경우 다음 화면을 클릭하면 5-8 채널을 볼 수 있습니다.

### **4.5.3 PTZ** 컨트롤

PTZ 설정 인터페이스는 [그림](#page-66-0) 4-20 과 같습니다. 장비가 이 기능을 지원하지 않을 경우 명령어가 회색으로 표시됩니다. PTZ 실행은 단일 창 모드에서만 유효합니다.

여기에서는 PTZ 방향, 속도, 줌, 초점, 조리개, 프리셋, 투어, 스캔, 패턴 Aux 기능, 조명 및 와이퍼, 회전 등을 제어할 수 있습니다. 속도는 PTZ 가 움직이는 속도를 제어합니다. 값의 범위는 1 ~ 8 입니다. 속도 8 이 속도 1 보다 빠릅니다. 리모콘을 사용해 작은 키보드를 클릭하며 설정할 수 있습니다.

 $\tilde{\mathcal{S}}$ , 초점 및 조리개에서 ● 및 ● 릴 클릭하며 줌 확대/축소, 화질 및 밝기를 조정할 수 있습니다.

PTZ 회전은 여덟 가지 방향을 지원합니다. 전면 패널에 있는 방향키 버튼을 사용하는 경우 위/아래/좌/우의 네 가지 방향만 사용할 수 있습니다.

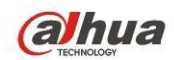

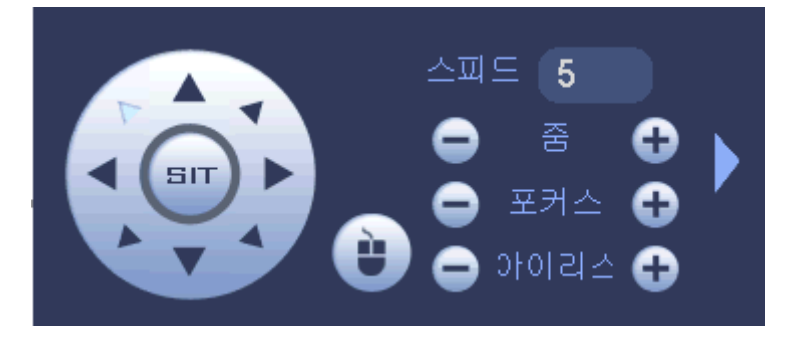

그림 4-20

<span id="page-66-0"></span>여덟 가지 화살표 방향의 중심에는 3D 지능형 위치 조정 키가 있습니다. [그림](#page-66-1) [4-21](#page-66-1) 을 참조하십시오. 프로토콜이 이 기능을 지원하는지 확인한 후 마우스를 사용해 제어하십시오.

이 키를 클릭하면 시스템이 단일 화면 모드로 복귀합니다. 화면에서 마우스를 드래그해 섹션의 크기를 조정하십시오. 드래그된 영역은 4 배 ~ 16 배의 속도를 지원합니다. PTZ 가 자동으로 실행될 수 있습니다. 드래그한 영역이 작을수록 속도가 빨라집니다.

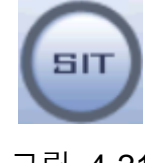

그림 4-21

<span id="page-66-1"></span>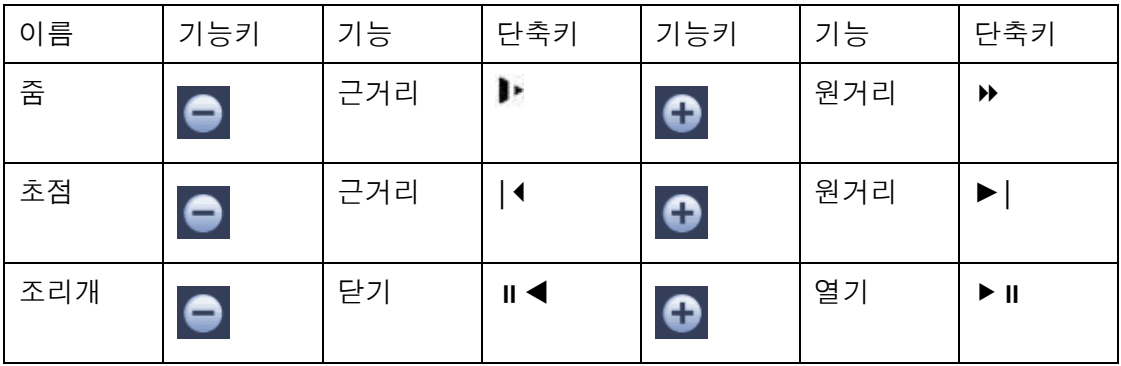

그림 [4-20](#page-66-0) 에서 버튼을 클릭하면 메뉴가 열리며, 프리셋, 투어, 패턴, 스캔 등을 설정할 수 있습니다. 그림 [4-22](#page-66-2) 를 참조하십시오.

<span id="page-66-2"></span>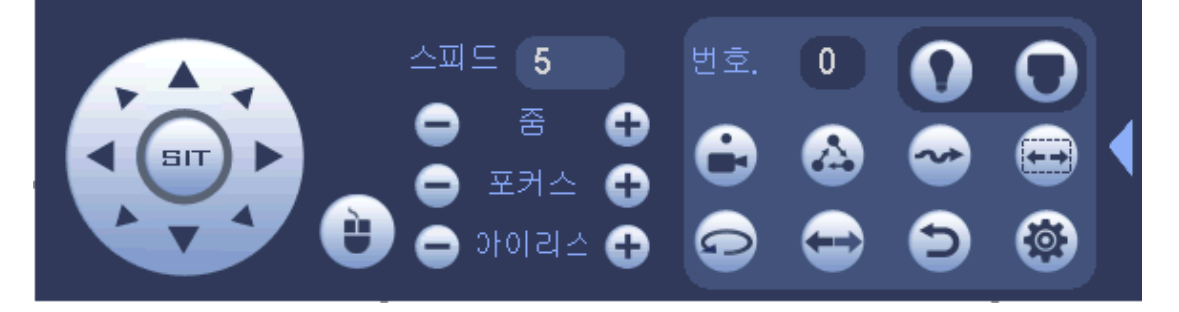

그림 4-22

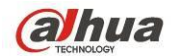

자세한 정보는 아래 표를 참조하십시오.

다양한 프로토콜에 따라 상기 인터페이스가 달라질 수 있음에 주의하십시오. 현재 기능을 사용할 수 없는 경우 버튼이 회색으로 표시되며 선택할 수 없게 됩니다. 오른쪽 마우스를 클릭하거나 전면 패널의 ESC 버튼을 눌러 그림 [4-20](#page-66-0) 으로 돌아가십시오.

| 아이콘 | 기능  | 아이콘 | 기능              |
|-----|-----|-----|-----------------|
|     | 프리셋 |     | 플립              |
|     | 투어  |     | 리셋              |
|     | 패턴  |     | Aux             |
|     | 스캔  |     | Aux 켜기/끄기<br>버튼 |
|     | 회전  |     | 메뉴로<br>이동합니다.   |

4.5.3.1 PTZ 기능 설정

를 클릭하면 다음 인터페이스로 이동해 프리셋, 투어, 패턴 및 스캔을 설정할 수 있습니다. [그림](#page-67-0) 4-23 을 참조하십시오.

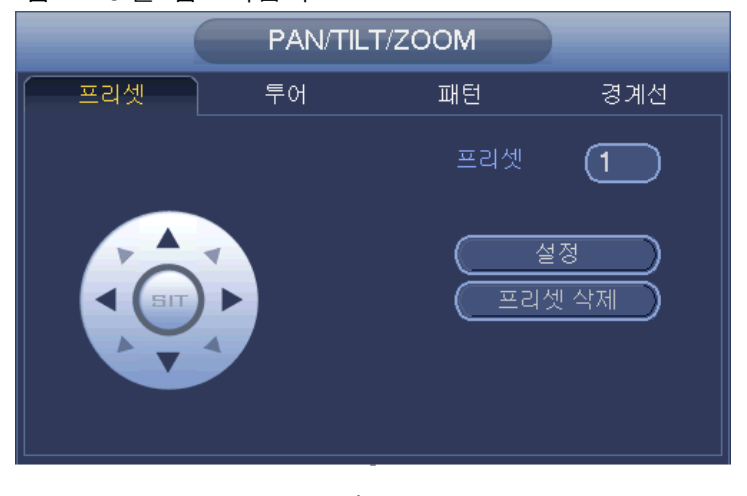

그림 4-23

### <span id="page-67-0"></span>프리셋 설정

[그림](#page-67-0) 4-23 에서 프리셋 버튼을 클릭한 후 여덟 가지 화살표 방향을 사용해 카메라를 적절한 위치로 조정하십시오. 인터페이스는 아래 [그림](#page-68-0) 4-24 과 같습니다. 설정 버튼을 클릭한 후 프리셋 번호를 입력하십시오. 설정 버튼을 클릭한 후 현재 프리셋을 저장하십시오.

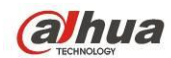

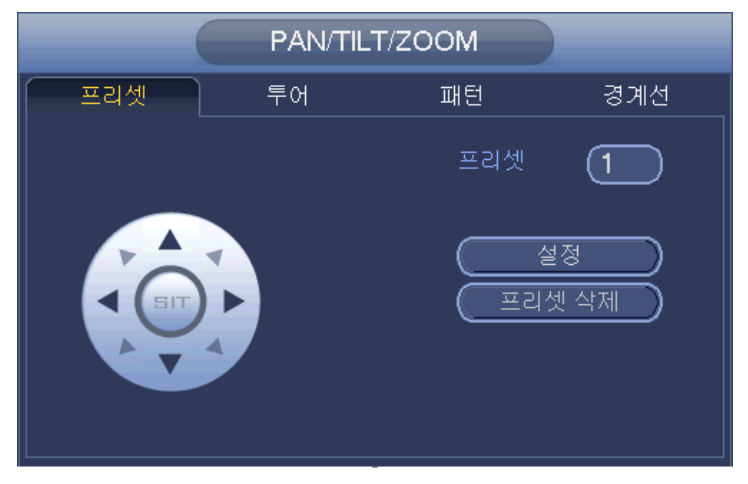

그림 4-24

### <span id="page-68-0"></span>투어 설정

[그림](#page-67-0) 4-23 에서 투어 버튼을 클릭하십시오.

투어 값과 프리셋 번호를 입력하십시오. 프리셋 추가 버튼을 클릭해 현재 프리셋을 투어에 추가하십시오. [그림](#page-68-1) 4-25 을 참조하십시오.

### 유용한 팁

상기 단계를 반복해 투어에 더 많은 프리셋을 추가할 수 있습니다. 프리셋 삭제 버튼을 클릭해 투어에서 삭제할 수 있습니다. 일부 프로토콜은 프리셋 삭제 기능을 지원하지 않습니다.

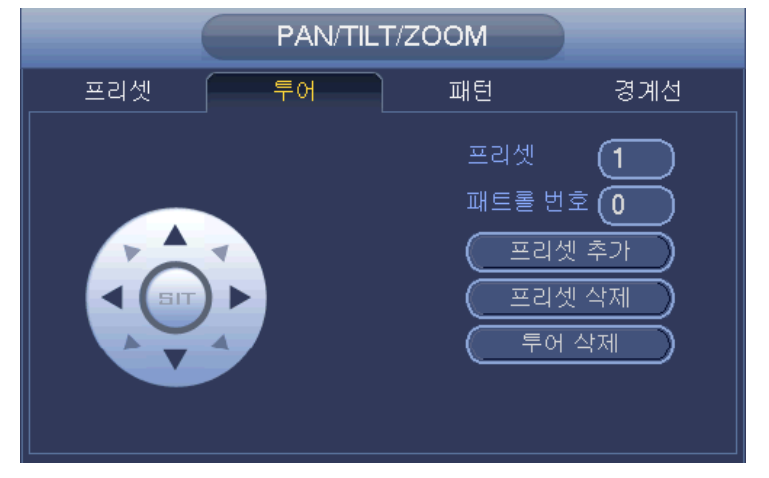

그림 4-25

#### <span id="page-68-1"></span>패턴 설정

[그림](#page-67-0) 4-23 에서 패턴 버튼을 클릭해 패턴 번호를 입력하십시오. 시작 버튼을 클릭하면 위치 조정이 시작됩니다. 또는 [그림](#page-66-0) 4-20 으로 돌아가 줌/초점/조리개/위치 조정을 실행할 수 있습니다. [그림](#page-67-0) 4-23 에서 종료 버튼을 클릭하십시오.

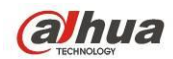

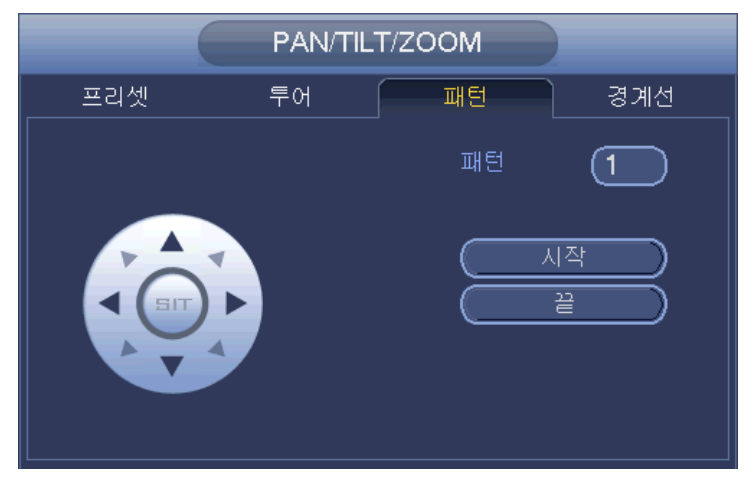

그림 4-26

## 스캔 설정

[그림](#page-67-0) 4-23 에서 스캔 버튼을 클릭하십시오. 방향키를 사용해 카메라의 왼쪽 한계를 설정한 후 왼쪽 버튼을 클릭하십시오. 방향키를 사용해 카메라의 오른쪽 한계를 설정한 후 오른쪽 버튼을 클릭하십시오. 이제 스캔 설정 과정이 완료되었습니다.

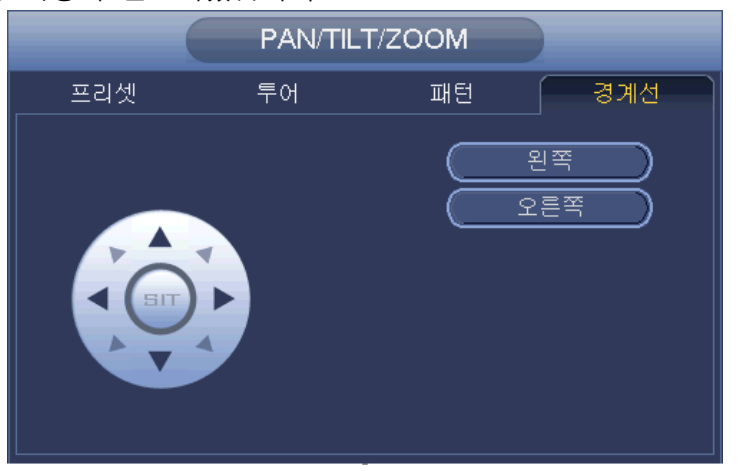

그림 4-27

4.5.3.2 PTZ 기능 실행

### 프리셋 실행

[그림](#page-66-2) 4-22 에서 프리셋 값을 입력한 후 <mark>- 그</mark>을 클릭하면 프리셋이 실행됩니다. - ---<br>-을 다시 한 번 클릭하면 실행이 중지됩니다.

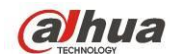

#### 패턴 실행

그림 [4-22](#page-66-2) 에서 패턴 값을 입력한 후 | | | | | | | | 클릭하면 패턴이 실행됩니다 을 다시 한 번 클릭하면 실행이 중지됩니다.

#### 투어 실행

그림 [4-22](#page-66-2) 에서 투어 값을 입력한 후  $\begin{array}{c} 1 \quad \text{if} \quad \text{if}$ 을 다시 한 번 클릭하면 실행이 중지됩니다.

### 스캔 실행

Œ 그림 [4-22](#page-66-2) 에서 스캔 값을 입력한 후 <sup>Nimal</sup>을 클릭하면 스캔이 실행됩니다 을 다시 한 번 클릭하면 실행이 중지됩니다.

### 회전

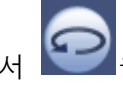

그림 [4-22](#page-66-2) 에서 <u>그를</u> 클릭해 카메라를 회전할 수 있습니다.

시스템은 프리셋, 투어, 패턴, 스캔, 회전, 조명 등의 기능을 지원합니다. 참고**:**

- 프리셋, 투어 및 패턴은 모두 제어 파라미터의 값이 필요합니다. 사용자의 요구 사항에 맞게 값을 설정할 수 있습니다.
- Aux 에 관한 정의는 카메라의 사용자 매뉴얼을 참조하십시오. 경우에 따라 특별하게 사용할 수 있습니다.

### **Aux**

을 클릭하면 시스템이 다음 인터페이스로 이동합니다. 옵션은 프로토콜에 의해 정의됩니다. Aux 번호는 디코더의 Aux 켜기/끄기 버튼에 해당합니다. [그림](#page-70-0) 4-28 을 참조하십시오.

<span id="page-70-0"></span>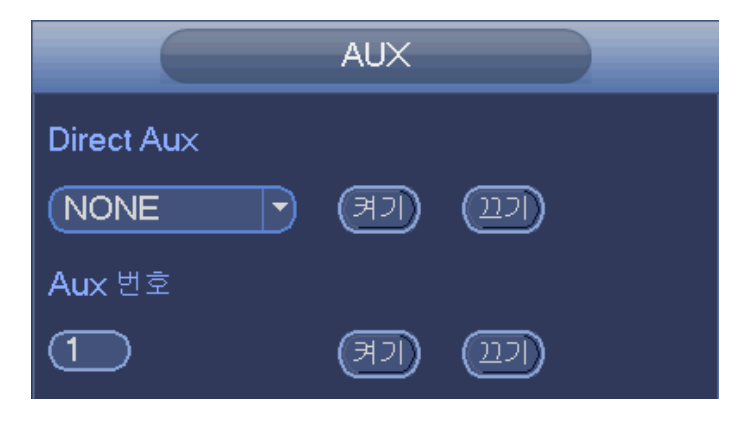

그림 4-28

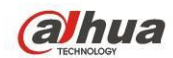

# **4.5.4** 자동 초점

자동 초점 기능을 설정합니다. 카메라가 이 기능을 지원하는지 확인하십시오.

## **4.5.5** 컬러

여기에서는 색조, 밝기, 대비, 채도, 이득, 화이트 밸런스, 컬러 모드 등을 설정할 수 있습니다. 그림 [4-29](#page-71-0) 를 참조하십시오.

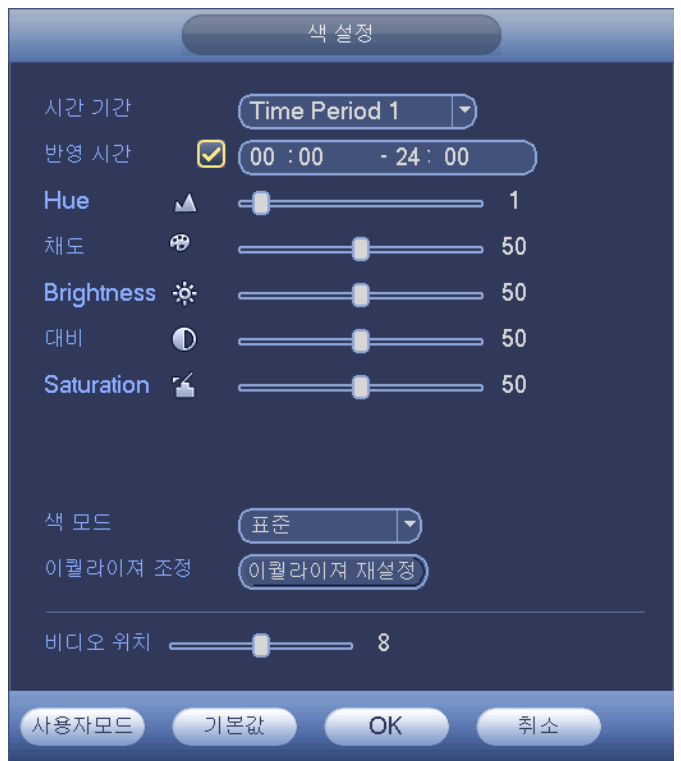

그림 4-29

<span id="page-71-0"></span>자세한 정보는 아래 표를 참조하십시오.

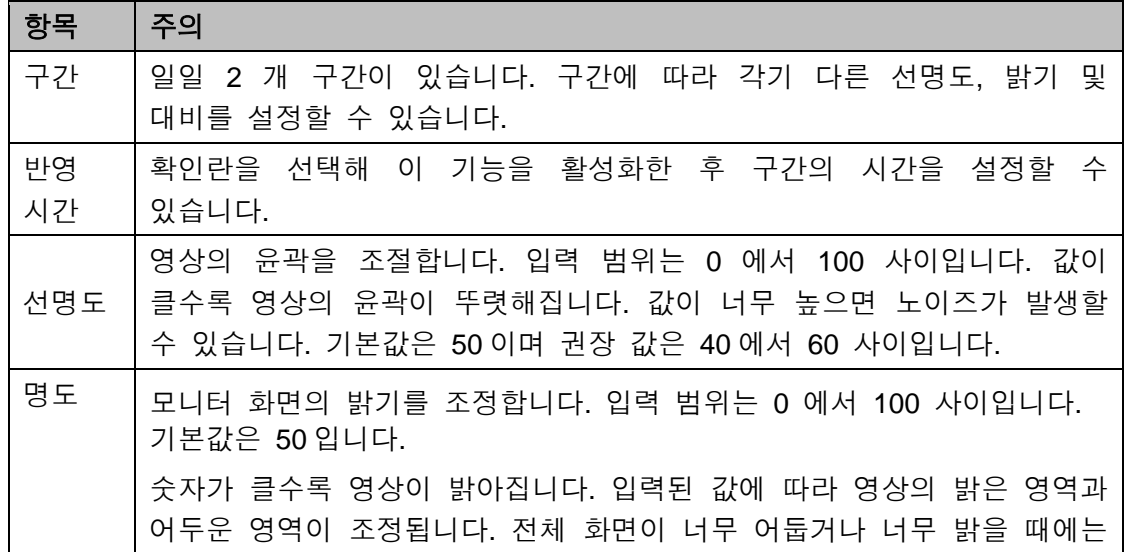
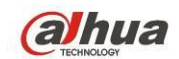

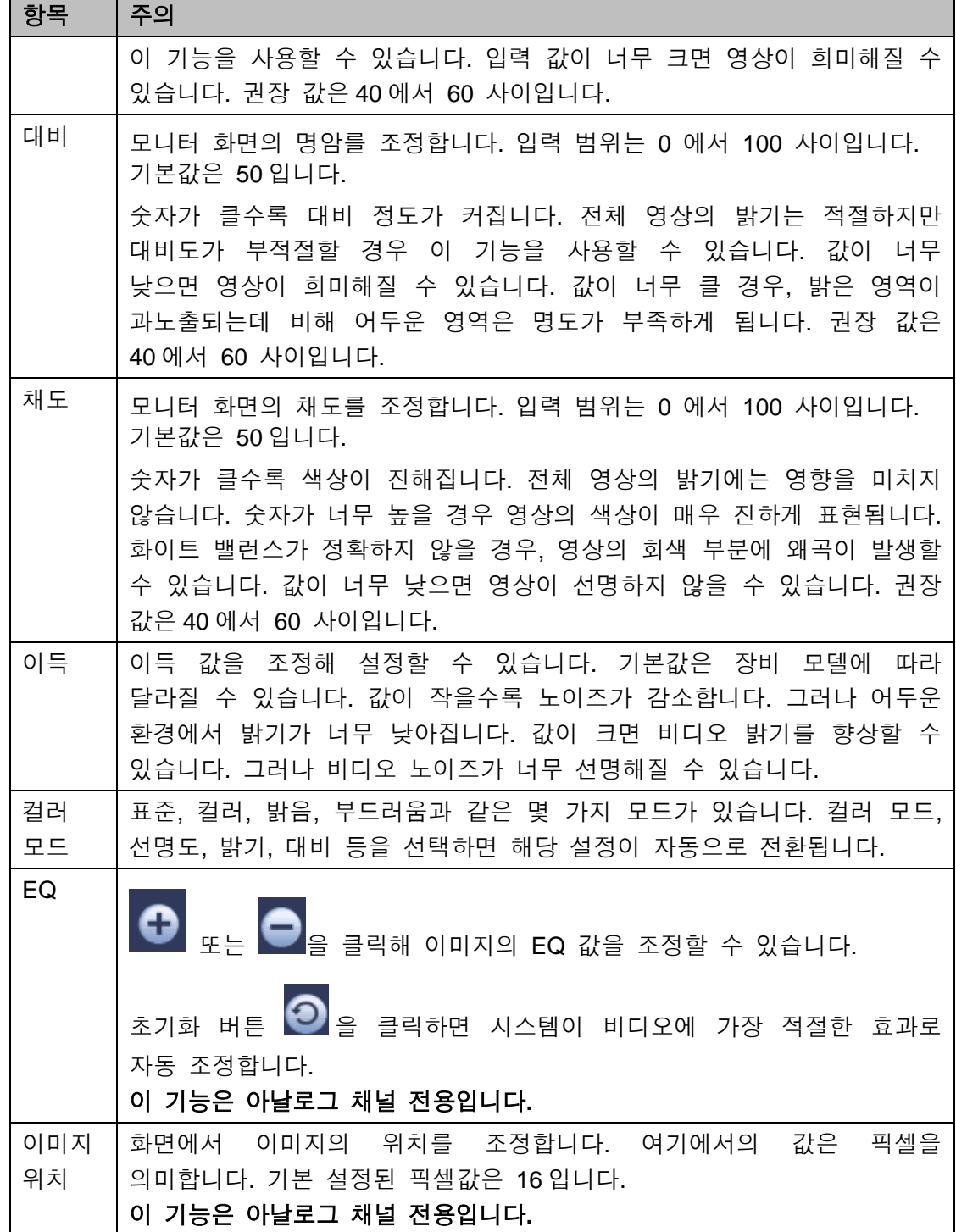

# **4.5.6** 표시

디스플레이 출력 모드를 설정합니다. 전체 화면(4:3)/이미지 원본 비율(16:9)의 두 가지 모드가 있습니다. 아이콘은 현재 디스플레이 출력 모드를 의미합니다. [그림](#page-73-0) [4-30](#page-73-0) 을 참조하십시오.

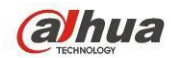

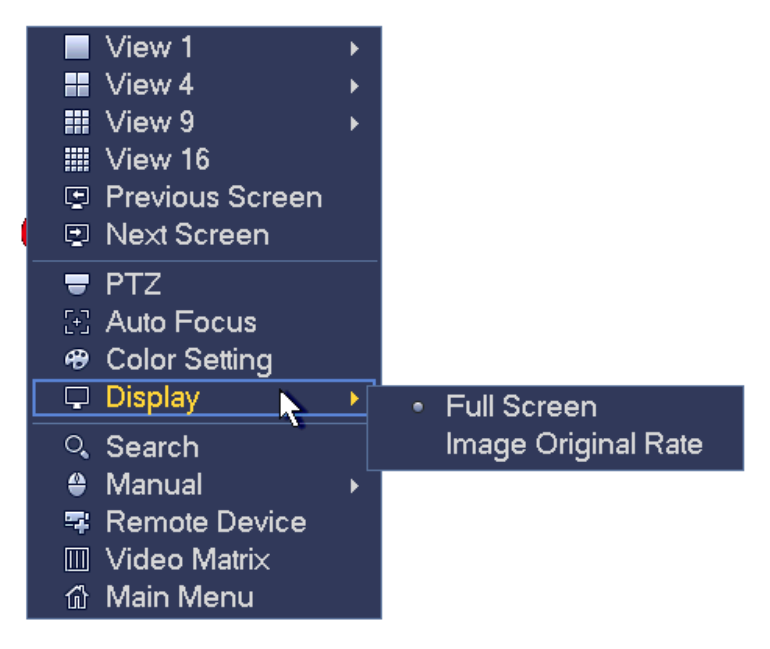

그림 4-30

### <span id="page-73-0"></span>**4.5.7** 얼굴 검색

사람 얼굴이 녹화된 목록을 디스플레이해 얼굴 인식 녹화 파일을 볼 수 있습니다.

#### **4.5.8** 겁색

자세한 내용은 [4.9.1](#page-77-0) 장을 참조하십시오.

# **4.5.9** 녹화 관리

자세한 내용은 [4.11.4.3](#page-178-0) 장을 참조하십시오.

## **4.5.10** 알람 출력

자세한 내용은 [4.11.3.6](#page-168-0) 장을 참조하십시오.

## **4.5.11** 원격 장치

자세한 내용은 [4.11.1.1](#page-104-0) 장을 참조하십시오.

#### **4.5.12** 비디오 매트릭스

자세한 내용은 [4.11.5.3](#page-189-0) 장을 참조하십시오.

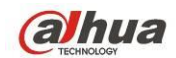

## **4.5.13** 메인 메뉴

자세한 내용은 [4.8](#page-77-1) 장을 참조하십시오.

# **4.6** 네비게이션 바

네비게이션 바 기능을 활성화하려면 메인 메뉴->설정->시스템->일반으로 이동해야 합니다. 그렇지 않을 경우 다음 인터페이스를 볼 수 없습니다. 네비게이션 바는 아래 그림과 같습니다. 그림 [4-31](#page-74-0) 을 참조하십시오.

<span id="page-74-1"></span><span id="page-74-0"></span>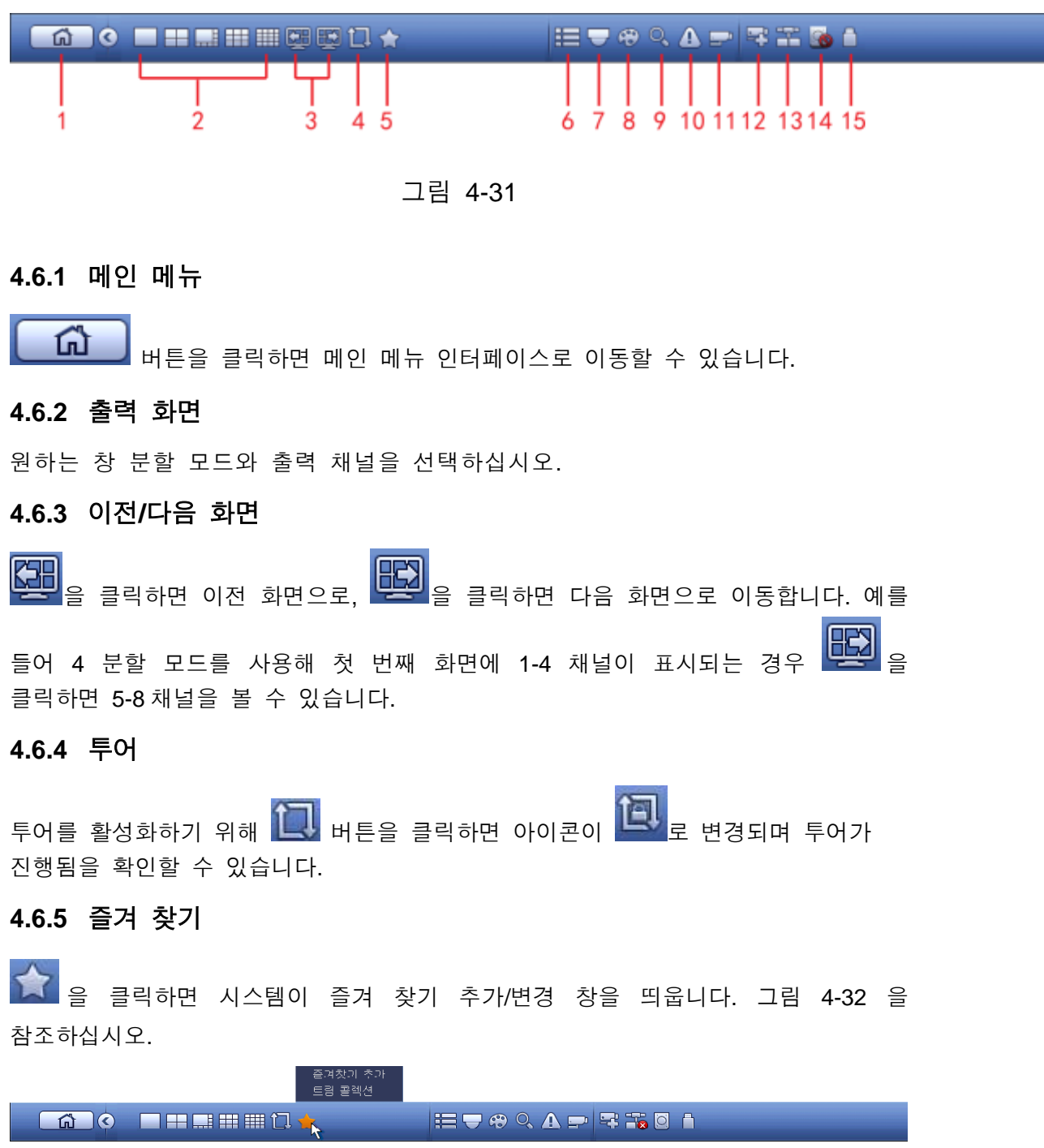

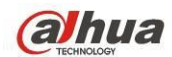

#### **4.6.6** 채널

채널 트리를 띄웁니다. 왼쪽 마우스를 클릭해 트리에 있는 채널을 선택한 후 좌측 미리보기 창으로 드래그할 수 있습니다.

# **4.6.7 PTZ**

을 클릭하면 시스템이 PTZ 컨트롤 인터페이스로 이동합니다. [4.5.3](#page-65-0) 장을 참조하십시오.

### **4.6.8** 컬러

을 클릭하면 시스템이 컬러 인터페이스로 이동합니다. [4.5.5](#page-71-0) 장을 참조하십시오.

## **4.6.9** 겁색

 $\overline{Q}_{\bullet}$ 을 클릭하면 시스템이 검색 인터페이스로 이동합니다.4.9.1 장을 참조하십시오.

## **4.6.10** 알람 상태

을 클릭하면 시스템이 알람 상태 인터페이스로 이동합니다. 장비 상태와 채널 상태를 확인할 수 있습니다. [4.11.3](#page-144-0) 장을 참조하십시오.

## **4.6.11** 채널 정보

**수준**<br>승규 <sub>을</sub> 클릭하면 시스템이 채널 정보 설정 인터페이스로 이동합니다. 해당 채널의 정보를 볼 수 있습니다. [그림](#page-75-0) 4-33 을 참조하십시오.

<span id="page-75-0"></span>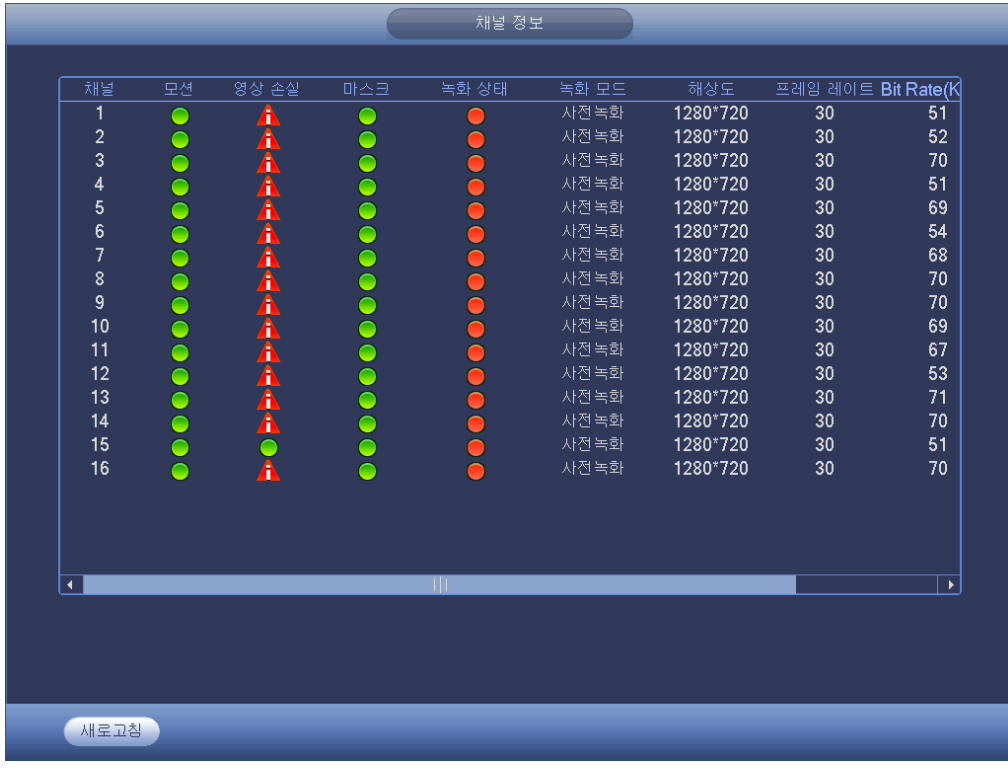

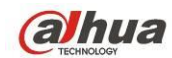

### **4.6.12** 원격 장치

을 클릭하면 시스템이 원격 장치 정보를 볼 수 있도록 인터페이스로 이동합니다. [4.11.1.1](#page-104-0) 장을 참조하십시오.

### **4.6.13** 네트워크

을 클릭하면 시스템이 네트워크 인터페이스로 이동합니다. 네트워크 IP 주소, 기본 게이트웨이 등을 설정할 수 있습니다. [4.11.2](#page-123-0) 장을 참조하십시오.

## **4.6.14 HDD** 관리자

을 클릭하면 시스템이 HDD 관리자 인터페이스로 이동합니다. HDD 정보를 확인하고 관리할 수 있습니다. [4.11.4.2](#page-177-0) 장을 참조하십시오.

### **4.6.15 USB** 관리자

을 클릭하면 시스템이 USB 관리자 인터페이스로 이동합니다. USB 정보를 확인하고 백업 및 업데이트할 수 있습니다. 자세한 정보를 보려면 [4.9.3](#page-88-0) 장, [4.10.4](#page-102-0) 장, [4.11.5.10](#page-206-0) 장, 및 [4.11.5.12](#page-208-0) 장을 참조하십시오.

# **4.7 USB** 장치 자동 표시

USB 장치를 삽입하면 시스템이 자동으로 감지한 후 다음 대화 상자를 띄웁니다. 파일, 로그, 구성을 백업하거나 시스템을 업데이트하기 편리하게 해줍니다. [그림](#page-76-0) [4-34](#page-76-0) 을 참조하십시오. 자세한 정보를 보려면 [4.9.3](#page-88-0) 장, [4.10.4](#page-102-0) 장, [4.11.5.10](#page-206-0) 장, 및 [4.11.5.12](#page-208-0) 장을 참조하십시오.

<span id="page-76-0"></span>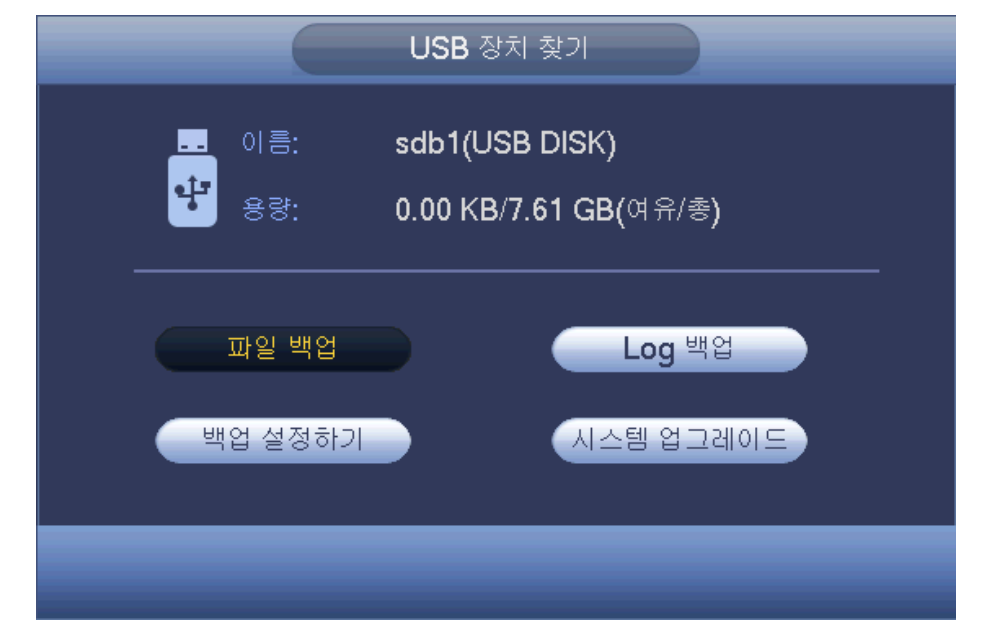

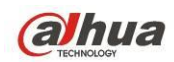

# <span id="page-77-1"></span>**4.8** 메인 메뉴

메인 메뉴 인터페이스는 아래 그림과 같습니다. [그림](#page-77-2) 4-35 을 참조하십시오.

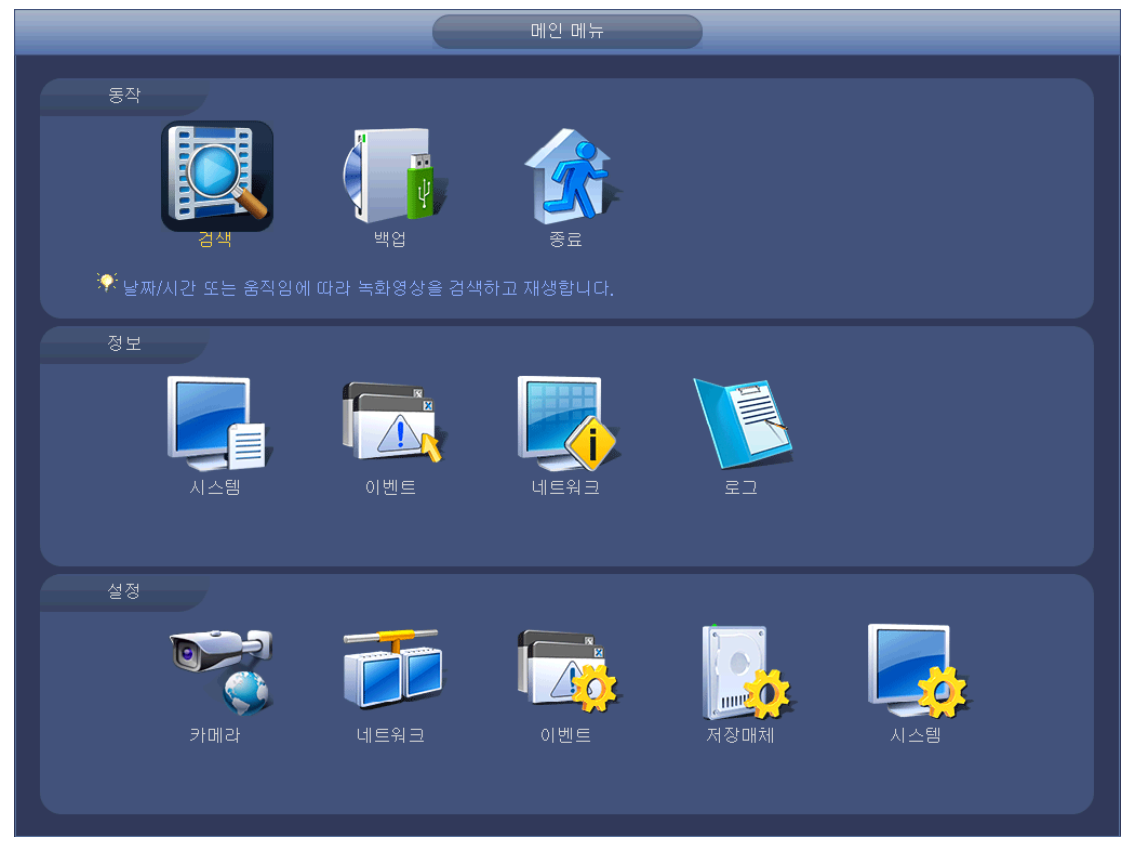

그림 4-35

# <span id="page-77-2"></span>**4.9** 동작

#### <span id="page-77-0"></span>**4.9.1** 겁색

메인 메뉴에 있는 검색 버튼을 클릭하면 검색 인터페이스가 아래와 같이 표시됩니다. 그림 [4-36](#page-78-0) 을 참조하십시오. 일반적으로 다음과 같이 세 개의 파일 유형이 있습니다.

- $\bullet$  R: 일반 녹화 파일입니다.
- A: 외부 알람 녹화 파일입니다.
- M: 움직임 감지 녹화 파일입니다.
- 주황색: 지능형 녹화 파일입니다.

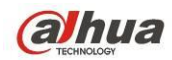

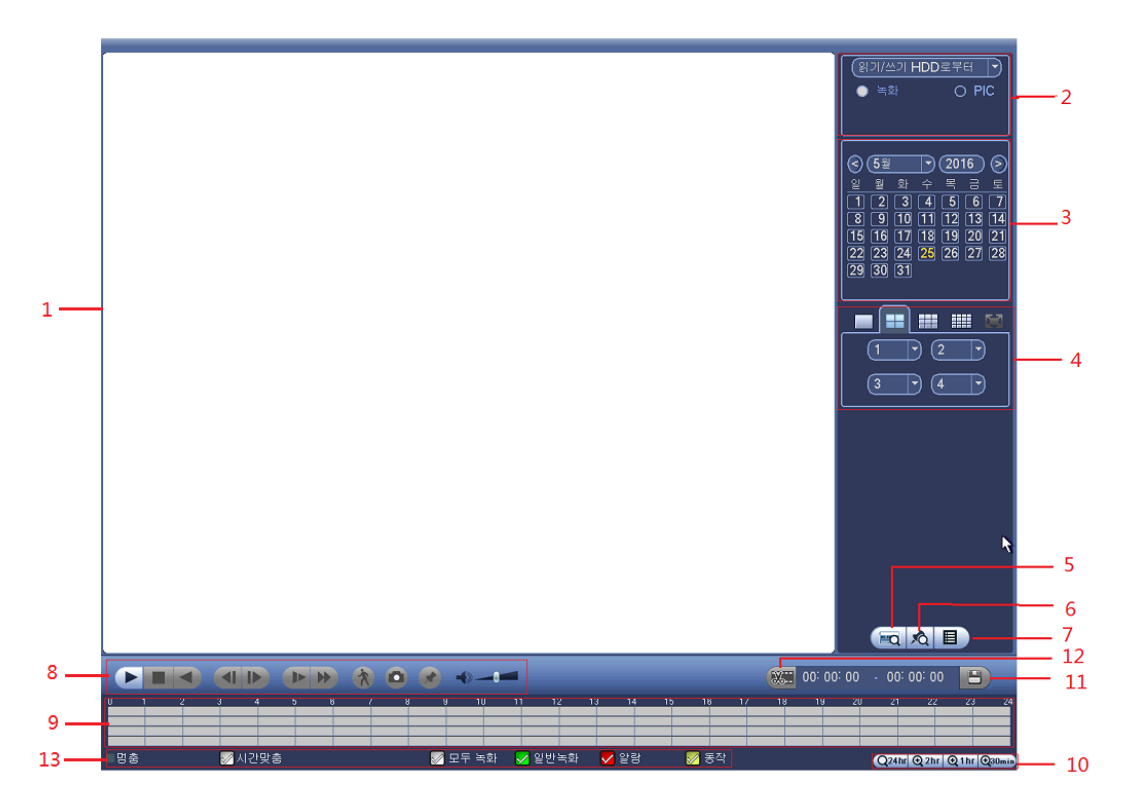

그림 4-36

<span id="page-78-0"></span>자세한 정보는 아래 표를 참조하십시오.

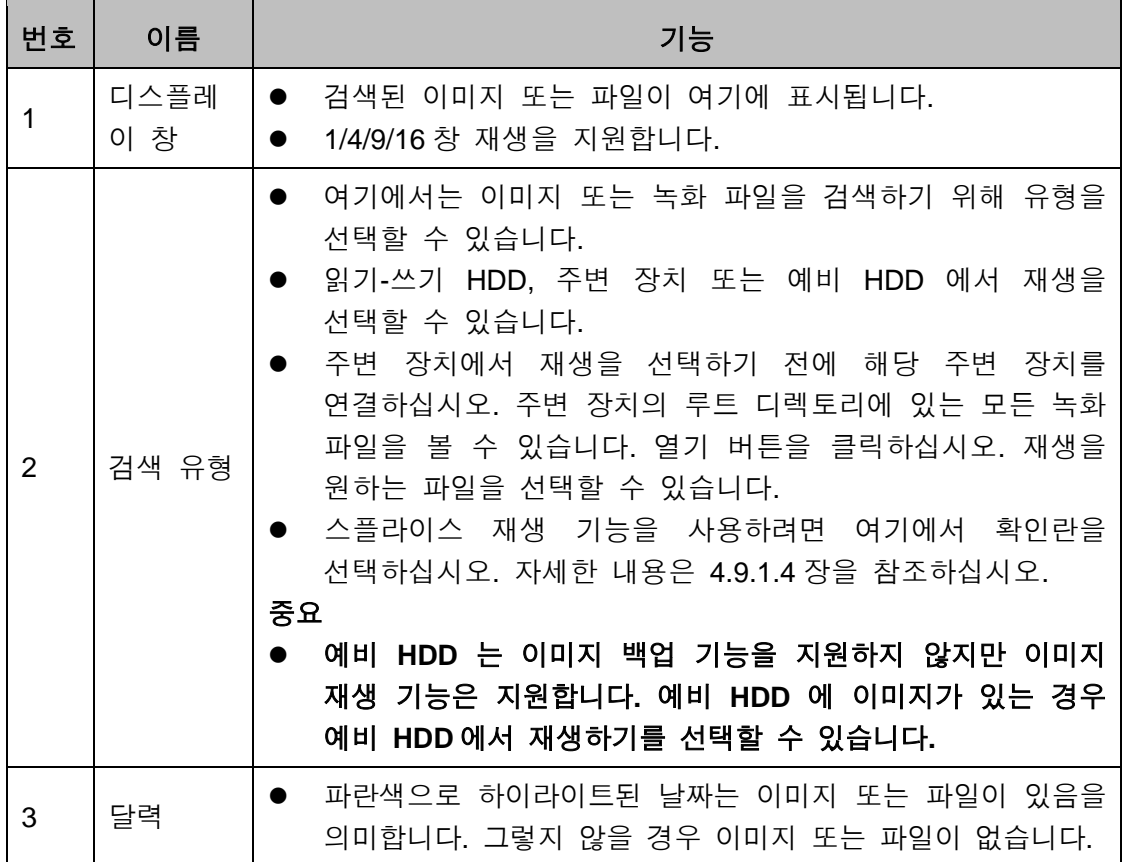

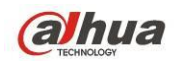

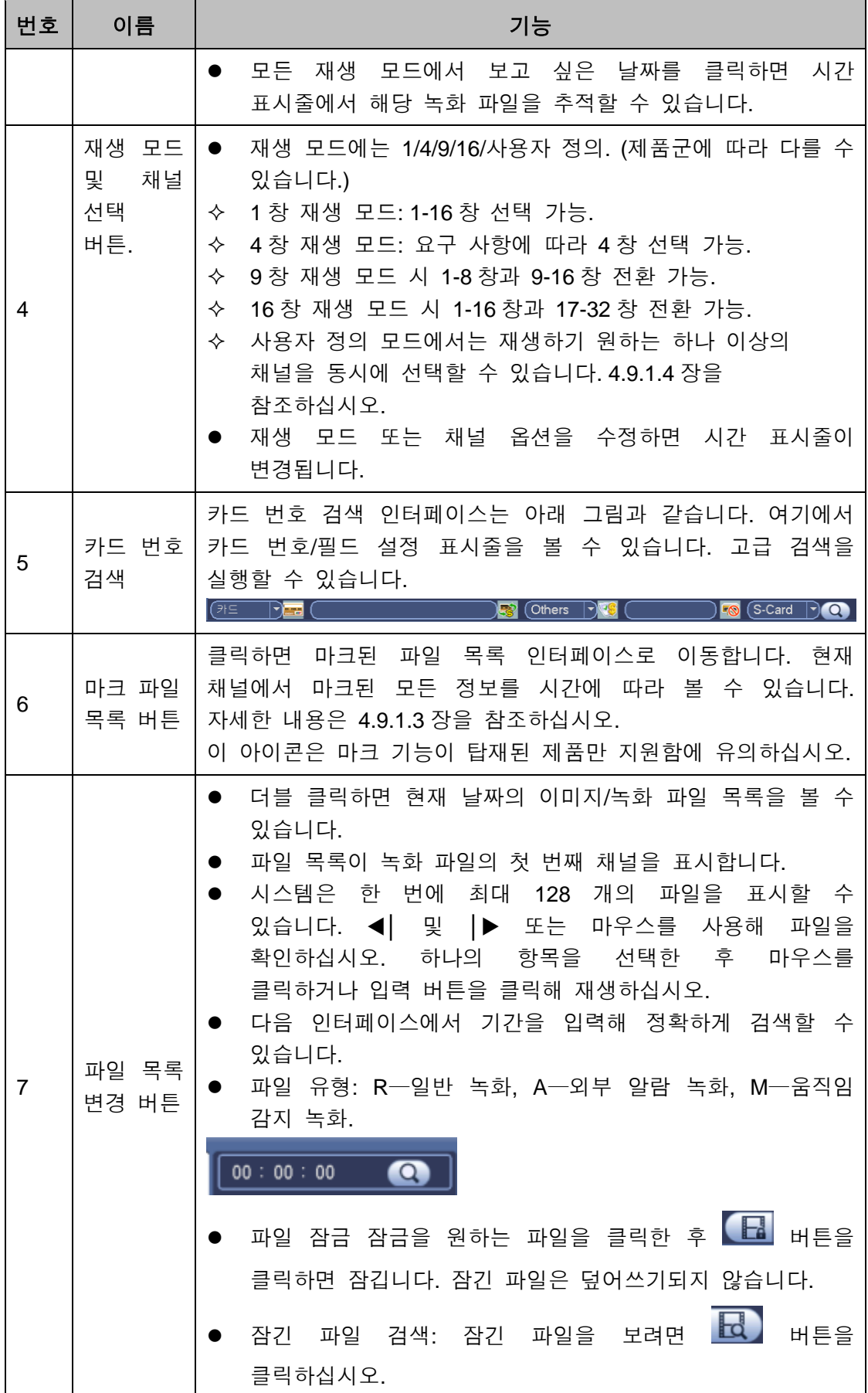

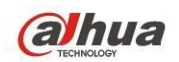

T

Dahua HDCVI 독립형 DVR 사용자 매뉴얼

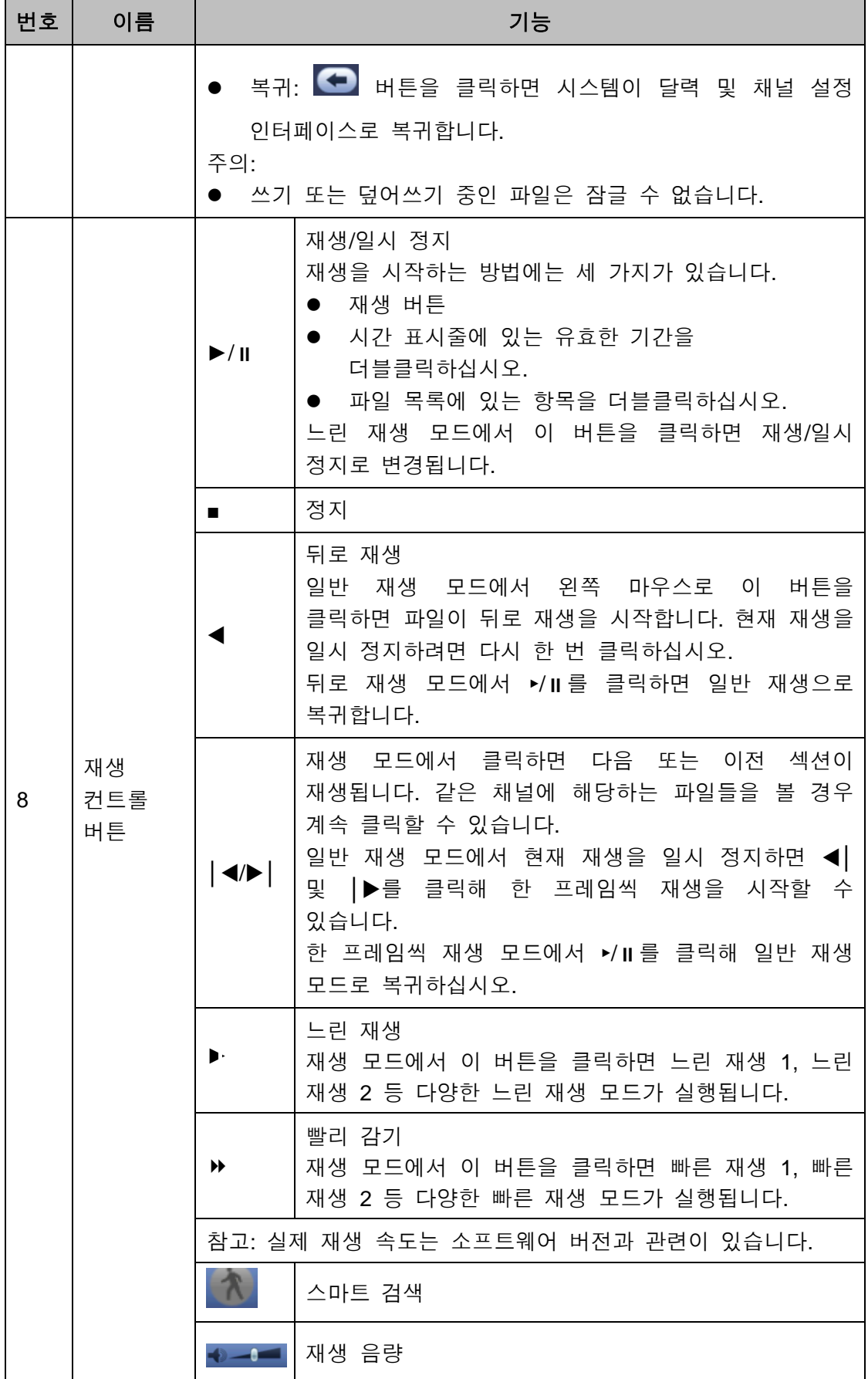

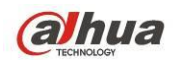

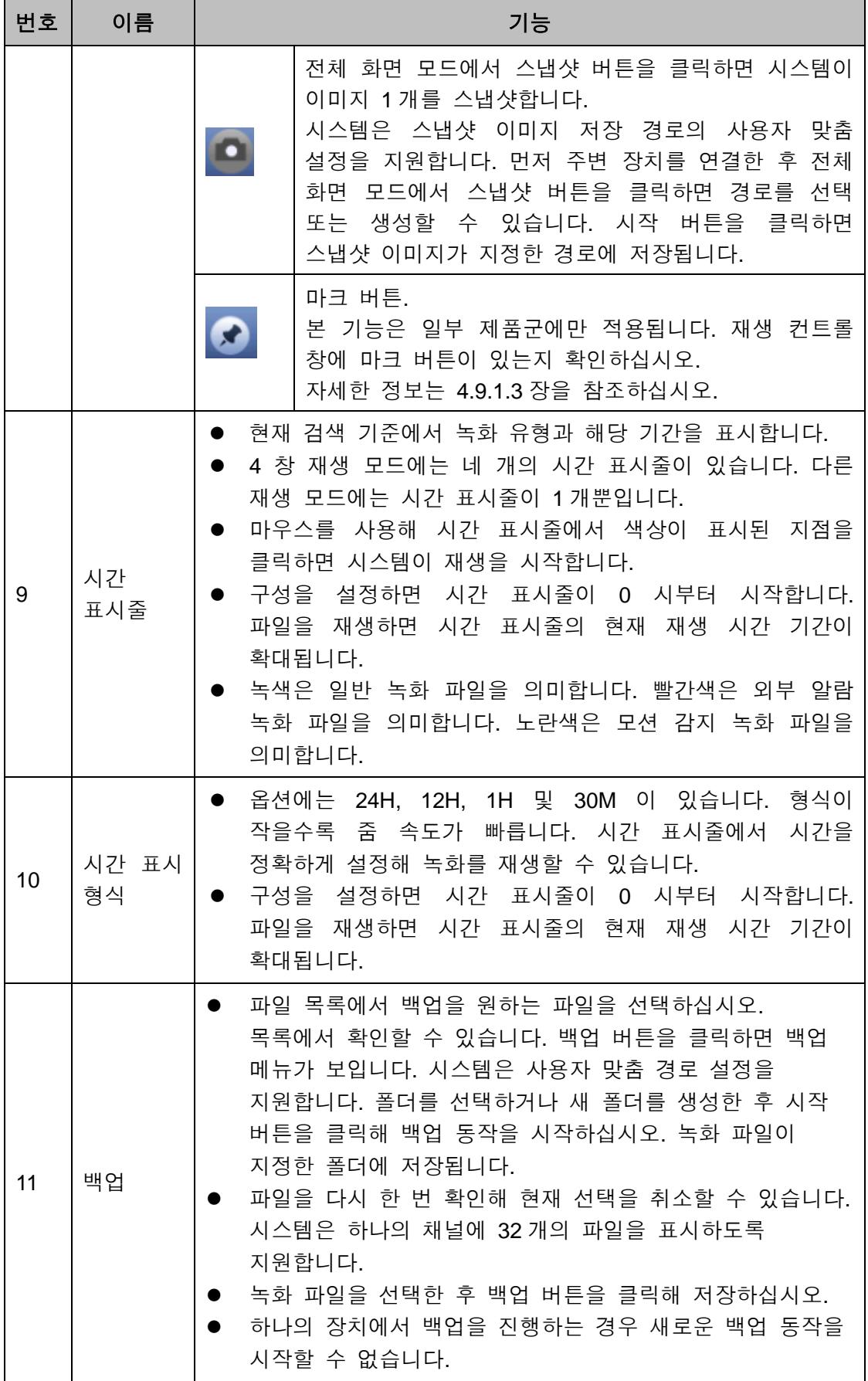

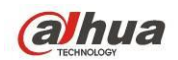

т

Dahua HDCVI 독립형 DVR 사용자 매뉴얼

۳

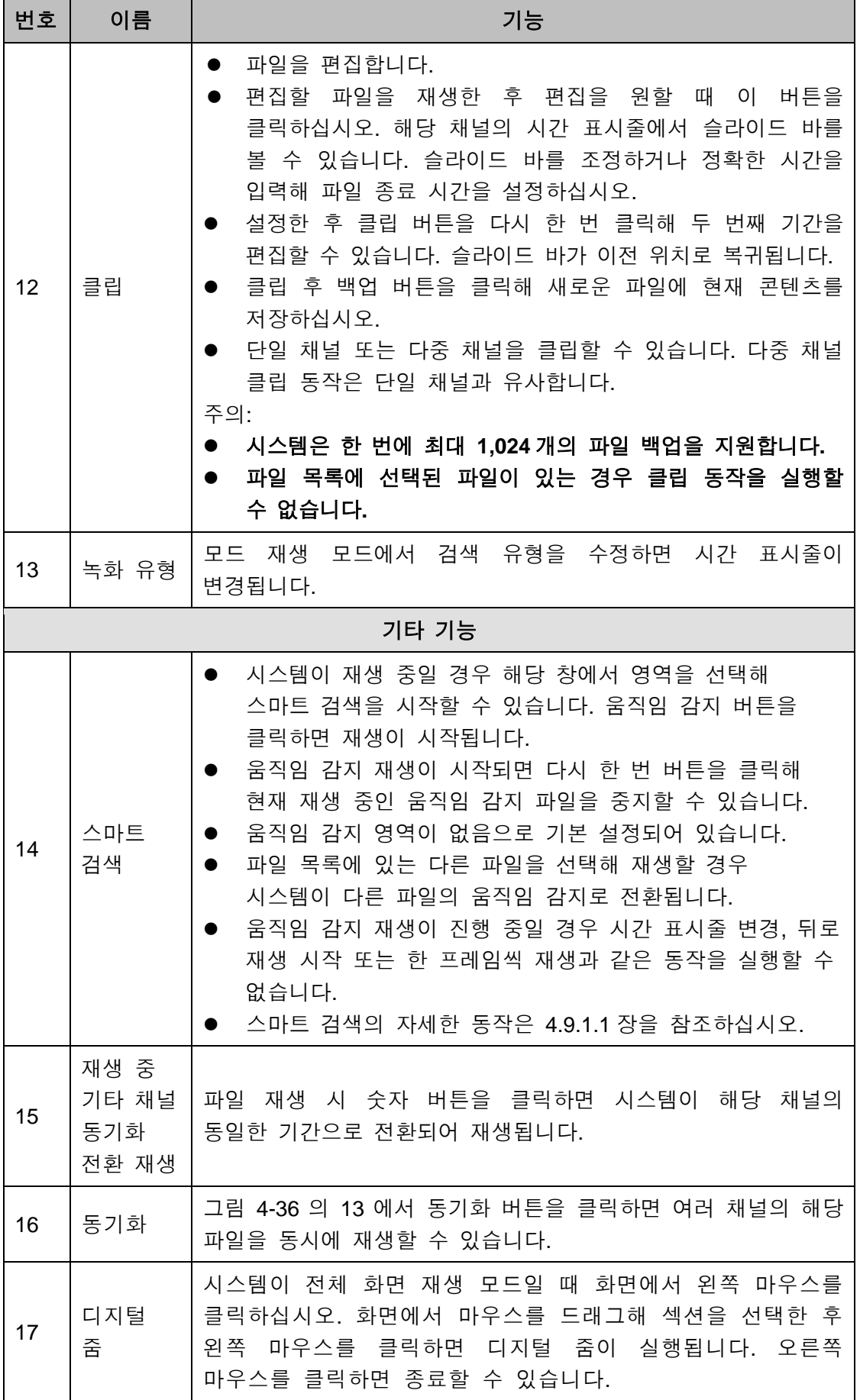

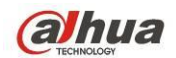

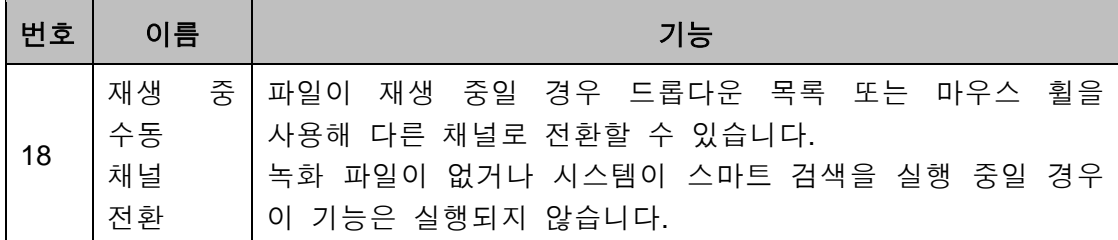

### <span id="page-83-0"></span>4.9.1.1 스마트 검색

다중 채널 재생 모드 실행 시 하나의 채널을 더블클릭한 후 KK 버튼을 클릭하면 시스템이 스마트 검색을 시작합니다. 시스템은 396(22\*18 PAL) 및 330(22\*15 NTSC) 영역을 지원합니다. 왼쪽 마우스를 클릭해 스마트 검색 영역을 선택하십시오. [그림](#page-83-1) [4-37](#page-83-1) 을 참조하십시오.

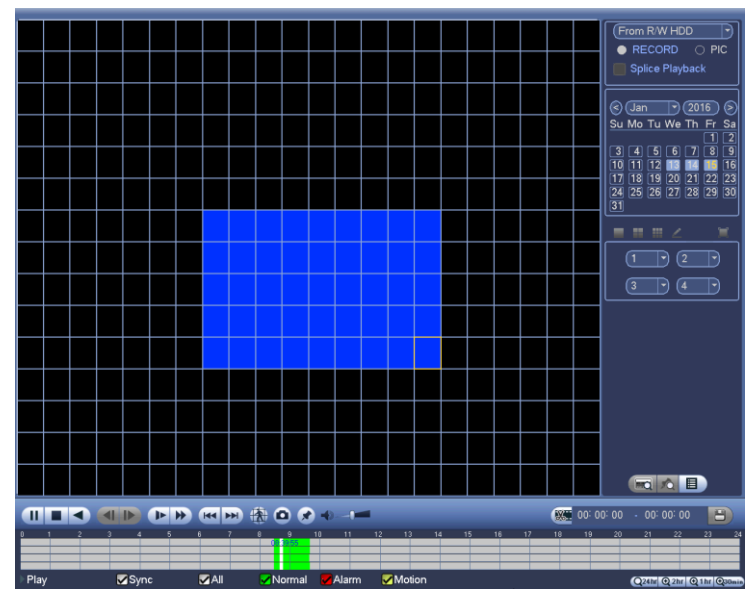

그림 4-37

<span id="page-83-1"></span>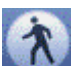

버튼을 클릭하면 스마트 검색 재생으로 이동할 수 있습니다. 다시 한 번 클릭하면 시스템이 스마트 검색 재생을 중지합니다.

중요

- 시스템은 전체 화면 모드에서 움직임 감지 영역 설정을 지원하지 않습니다.
- 다중 채널 재생을 실행하는 동안 단일 채널 스마트 검색을 실행할 경우 시스템은 나머지 채널의 재생을 중지합니다**.**

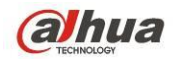

#### 4.9.1.2 시간별 정확한 재생

특정일의 녹화를 선택해 목록을 클릭하면 파일 목록 인터페이스로 이동할 수 있습니다. 오른쪽 상단에 시간을 입력해 시간별로 녹화를 검색할 수 있습니다. [그림](#page-84-1) [4-38](#page-84-1) 의 왼쪽 이미지를 참조하십시오. 예를 들어 11:00.00 을 입력한 후 검색 버튼

을 클릭하면 11:00.00 이후의 모든 파일을 볼 수 있습니다(현재 시간의 녹화 포함). [그림](#page-84-1) 4-38 의 우측 이미지를 참조하십시오. 재생하려면 파일 이름을 더블클릭하십시오.

#### 주의

- 파일 검색 후 최초의 재생 버튼 클릭 시 시스템이 정확한 재생을 실행합니다.
- 시스템은 이미지의 정확한 재생을 지원하지 않습니다.
- \_ 시스템은 동기화 재생과 비동기화 재생을 지원합니다. 동기화 재생은 모든 채널을 지원하며 비동기화 재생은 현재 선택한 채널의 정확한 재생만 지원합니다.

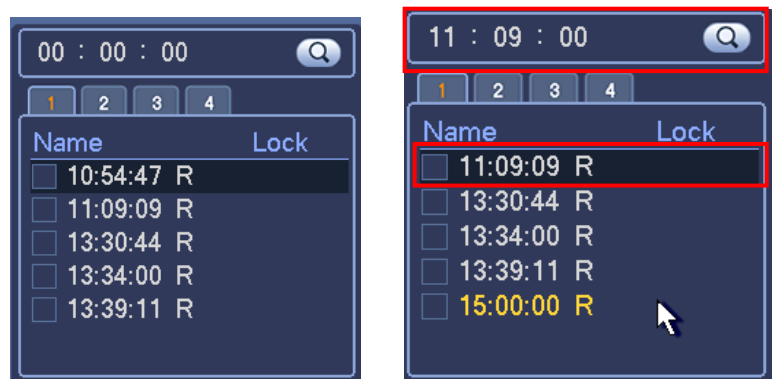

그림 4-38

## <span id="page-84-1"></span><span id="page-84-0"></span>4.9.1.3 마크 재생

## 구입한 장비가 이 기능을 지원하는지 확인하십시오**.** 검색 인터페이스**(**그림 **[4-36\)](#page-78-0)**에서 마크 재생 아이콘을 볼 수 있는 경우에만 이 기능을 사용할 수 있습니다**.**

녹화를 재생할 때 중요한 정보가 포함된 녹화를 표시할 수 있습니다. 재생 후 시간 또는 표시한 키워드를 사용해 해당 녹화를 검색한 후 재생할 수 있습니다. 중요한 비디오 정보를 확인하기 매우 쉬워집니다.

#### ● 마크 추가

<span id="page-84-2"></span>시스템이 재생될 때 마크 버튼 <\* 을 클릭하면 다음 인터페이스로 이동할 수 있습니다. [그림](#page-84-2) 4-39 을 참조하십시오.

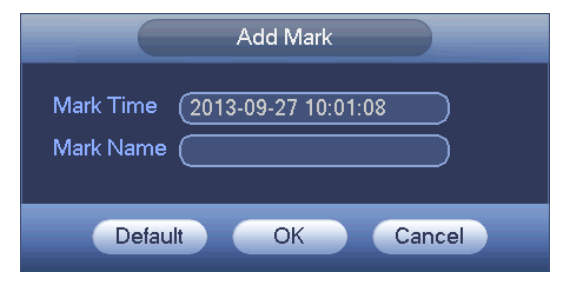

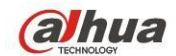

● 재생 마크

[그림](#page-78-0) 4-36 과 같이 1 창 재생 모드일 때 마크 파일 목록 버튼 KQ을 클릭하면 마크 파일 목록 인터페이스로 이동할 수 있습니다. 하나의 마크 파일을 더블클릭하면 표시된 시간부터 재생을 시작할 수 있습니다.

● 마크 이전 시간 재생 여기에서는 마크한 시간의 N 초 앞부터 재생을 시작하도록 설정할 수 있습니다.

## 주의

일반적으로 이러한 녹화 파일이 있는 경우 시스템이 N 초 이전의 녹화를 재생할 수 있습니다. 그렇지 않을 경우 이러한 녹화 파일이 있으면 시스템이 X 초 이전의 녹화를 재생합니다.

● 마크 관리자

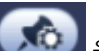

검색 인터페이스(그림 [4-36\)](#page-78-0)에서 마크 관리자 버튼 < < 36) 인터페이스로 이동할 수 있습니다. [그림](#page-85-0) 4-40 을 참조하십시오. 현재 채널에서 마크된 모든 파일 정보를 관리하도록 기본 설정되어 있습니다. 현재 채널에서 마크된 모든 정보를 시간에 따라 볼 수 있습니다.

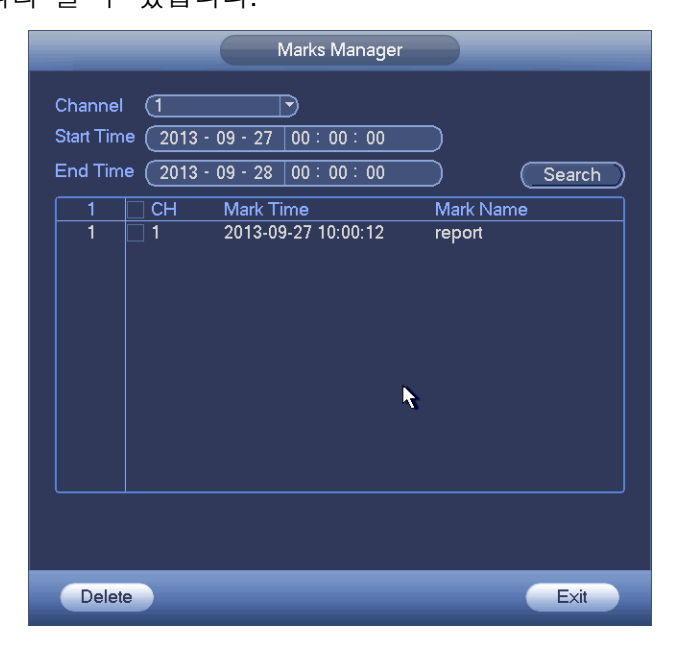

그림 4-40

<span id="page-85-0"></span> $\bullet$  변경

하나의 마크 정보 항목을 더블클릭하면 시스템이 마크 정보를 변경하도록 대화창을 표시합니다. 여기에서는 마크 이름만 변경할 수 있습니다.

 $\bullet$  삭제

여기에서는 삭제를 원하는 마크 정보 항목을 확인할 수 있으며 삭제 버튼을 클릭해 하나의 마크 항목을 삭제할 수 있습니다. .

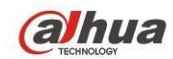

주의

- 마크 관리 인터페이스로 이동하면 시스템이 현재 재생을 일시 정지합니다. 마크 관리 인터페이스가 종료되면 시스템이 재생을 다시 시작합니다.
- 재생을 원하는 마크 파일이 삭제된 경우 시스템이 목록의 첫 번째 파일부터 재생합니다.

### <span id="page-86-0"></span>4.9.1.4 사용자 정의 재생

하나 이상의 채널을 선택해 동시에 재생할 수 있습니다. 메인 메뉴->검색으로 이동하거나 미리보기 인터페이스에서 오른쪽 마우스를 클릭한 후 검색을 선택하면 그림 [4-36](#page-78-0) 으로 이동할 수 있습니다.

4 구역에서  $\angle$  을 클릭하면 다음 인터페이스를 볼 수 있습니다. 그림 [4-41](#page-86-1) 을 참조하십시오.

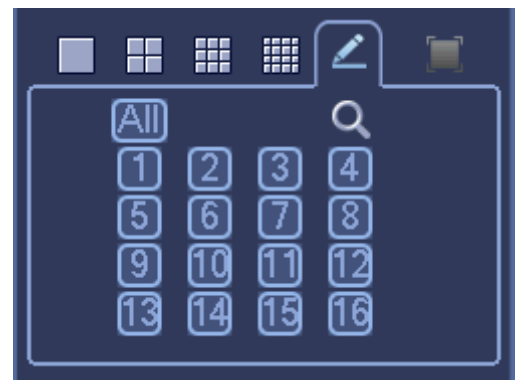

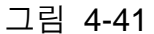

<span id="page-86-1"></span>이제 하나 이상의 채널을 선택한 후  $\overline{\mathsf{Q}}_{\underline{\mathsf{S}}}$  클릭하면 녹화를 검색할 수 있습니다. 시스템은 하나 이상의 채널을 지원합니다. 창 분할 모드는 채널 개수에 따라 자동 조정됩니다. 시스템은 최대 16 분할을 지원합니다.

동시에 모든 채널을 선택하려면  $\boxed{\text{All}}$  버튼을 클릭하십시오.

 $\blacktriangleright$ 을 클릭하면 재생이 시작됩니다.

## 4.9.1.5 스플라이스 재생

대용량 녹화 파일의 경우 스플라이스 재생 기능을 사용해 여러 섹선의 파일을 동시에 재생할 수 있습니다. 원하는 비디오 장면을 찾기에 매우 편리한 기능입니다.

메인 메뉴에서 검색 버튼을 클릭하거나 오른쪽 마우스를 클릭한 후 검색을 선택하십시오. [그림](#page-78-0) 4-36 으로 이동할 수 있습니다.

# **alhua**

Dahua HDCVI 독립형 DVR 사용자 매뉴얼

우측에 있는 스플라이스 재생 기능 활성화 상자를 표시한 후 채널, 날짜, 분할 모드를 설정하십시오. 스플라이스 재생 인터페이스는 아래 그림과 같습니다. 각 섹션에는 작은 삼각형이 있으니 조정해 시간을 설정하십시오. 그림 [4-42](#page-87-0) 을 참조하십시오.

<span id="page-87-0"></span>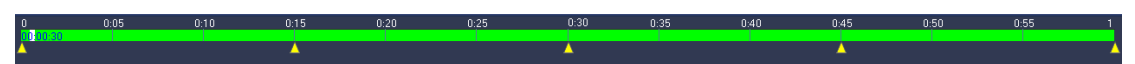

그림 4-42

주의

분할 모드를 선택하면 녹화가 여러 개의 섹션에서 스플라이스 됩니다.

스플라이스 파일을 선택하십시오.

- 재생을 선택하면 시스템이 현재 날짜의 첫 번째 파일부터 재생합니다.
- 시간 표시줄을 클릭하면 시스템이 클릭한 시간부터 재생합니다.
- 을 클릭하면 파일 목록에서 선택할 수 있습니다.

#### 주의

- 스플라이스 재생은 1 창 재생 모드에서 사용할 수 있습니다.
- 시스템은 1/4/8/16 분할 모드를 지원합니다. 분할 모드는 일부 차이가 있을 수 있습니다.
- 각 섹션의 최소 시간은 5 분입니다. 20 분 미만 녹화의 경우 4 분할 모드(또는 4 분할 이상 모드)를 선택하면 시스템이 자동으로 각 섹션의 시간을 5 분으로 조정합니다. 이 경우 일부 채널에는 비디오가 없을 수 있습니다.

## **4.9.2** 사람 얼굴 검색

미리보기 창에서 오른쪽 마우스를 클릭한 후 얼굴 검색을 선택하거나 메인 메뉴에서 얼굴 검색을 클릭하면 다음 인터페이스로 이동할 수 있습니다. [그림](#page-88-1) [4-43](#page-88-1) 을 참조하십시오.

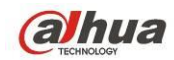

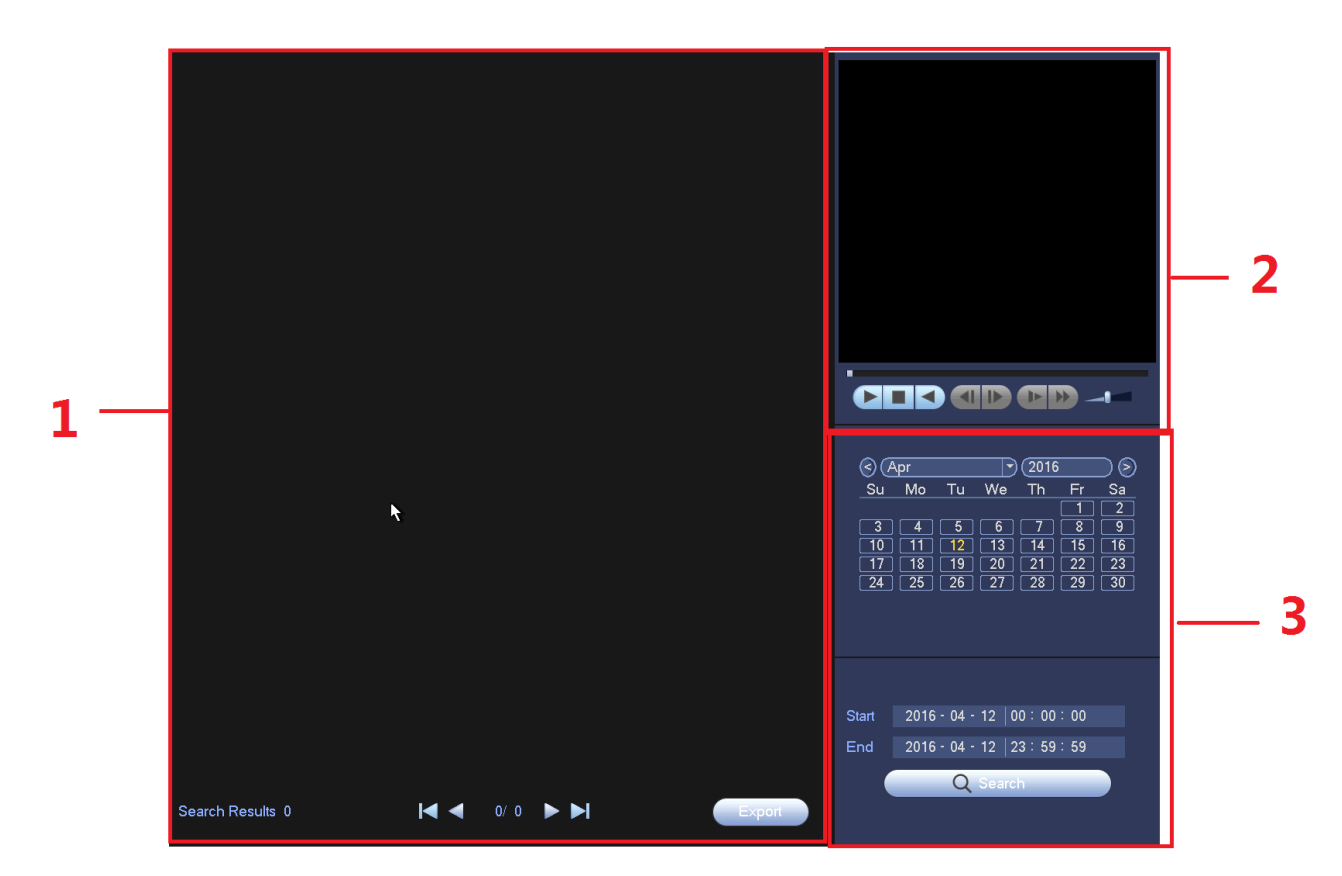

그림 4-43

<span id="page-88-1"></span>자세한 정보는 아래 표를 참조하십시오.

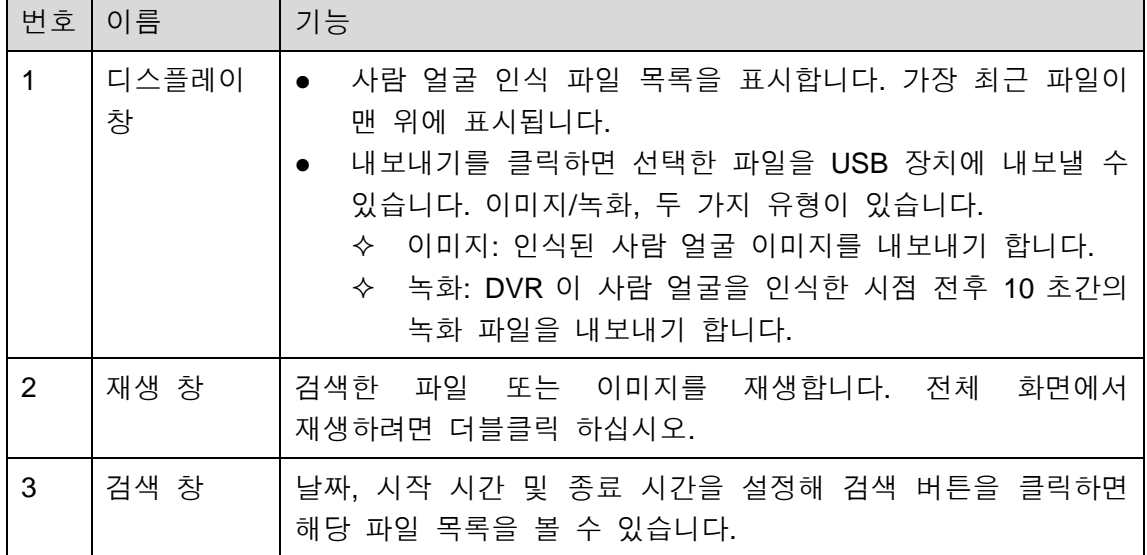

## <span id="page-88-0"></span>**4.9.3** 백업

DVR 은 CD-RW, DVD 버너, USB 장치 백업, 네트워크 다운로드 및 eSATA 를 지원합니다. 여기에서는 USB, eSATA 백업을 소개합니다. 네트워크 다운로드 백업 실행에 대한 내용을 보려면 7 장 웹 클라이언트 실행을 참조하십시오.

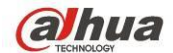

백업 버튼을 클릭하면 그림 [4-44](#page-89-0) 와 같은 인터페이스를 볼 수 있습니다. 여기에서는 장비 정보를 확인할 수 있습니다.

백업 장치 이름과 전체 공간 및 여유 공간을 확인하십시오. 이 장비에는 CD-RW, DVD 버너, USB 장치, 플래시 디스크, eSATA 백업이 포함되어 있습니다.

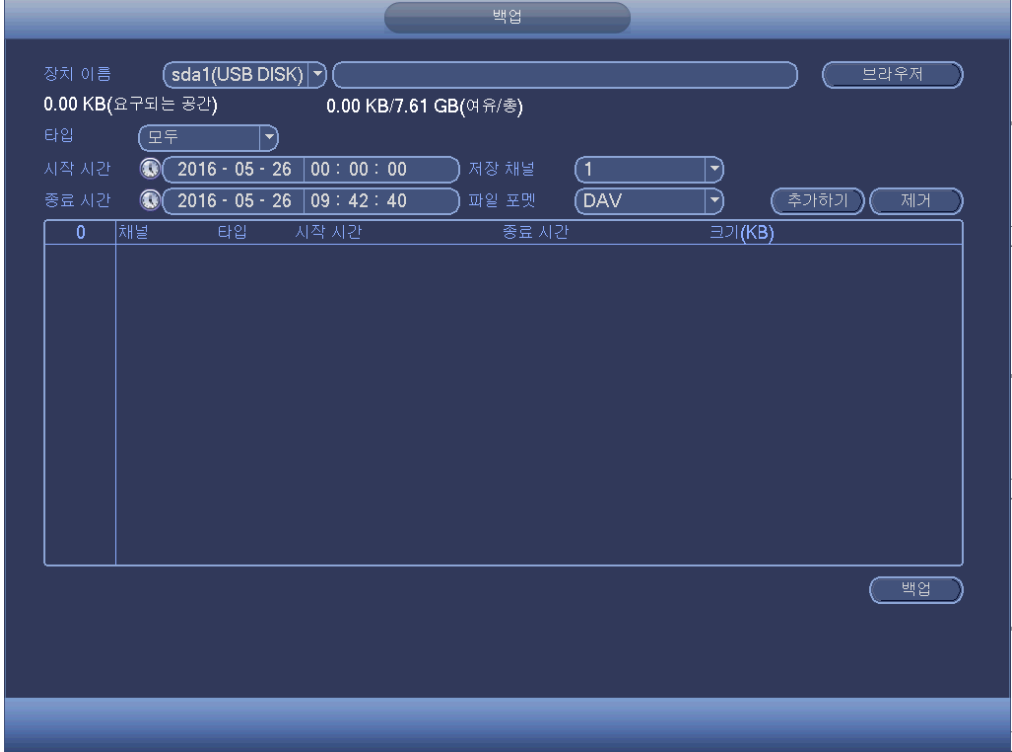

#### 그림 4-44

<span id="page-89-0"></span>백업 장치를 선택한 후 채널, 파일 시작 시간 및 종료 시간을 설정하십시오. 추가 버튼을 클릭하면 시스템이 검색을 시작합니다. 일치하는 모든 파일이 아래에 나열됩니다. 시스템이 자동으로 필요한 용량과 남은 용량을 계산합니다. [그림](#page-90-0) 4-45 을 참조하십시오.

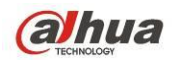

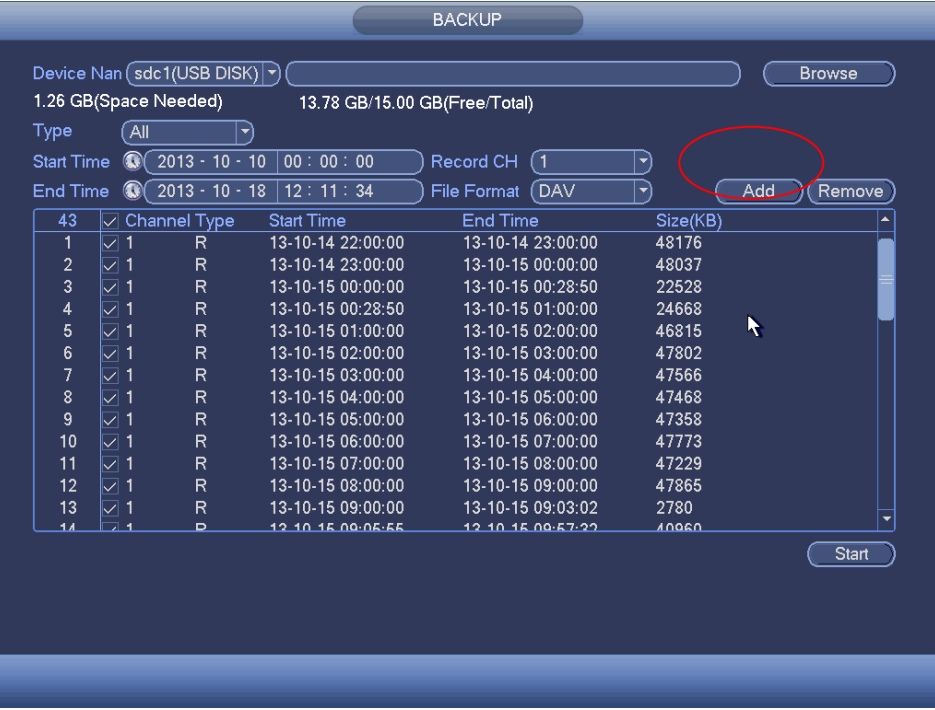

그림 4-45

<span id="page-90-0"></span>시스템은 채널 이름 앞에 √ 표시가 있는 파일만 백업합니다. 파일 일련번호 뒤의 √ 표시를 삭제하려면 Fn 또는 취소 버튼을 사용하십시오.

시작 버튼을 클릭하면 시스템이 복사를 시작합니다. 동시에 백업 버튼이 중지 버튼으로 바뀝니다. 좌측 하단에서 남은 시간과 진행 바를 볼 수 있습니다. [그림](#page-90-1) [4-46](#page-90-1) 을 참조하십시오.

<span id="page-90-1"></span>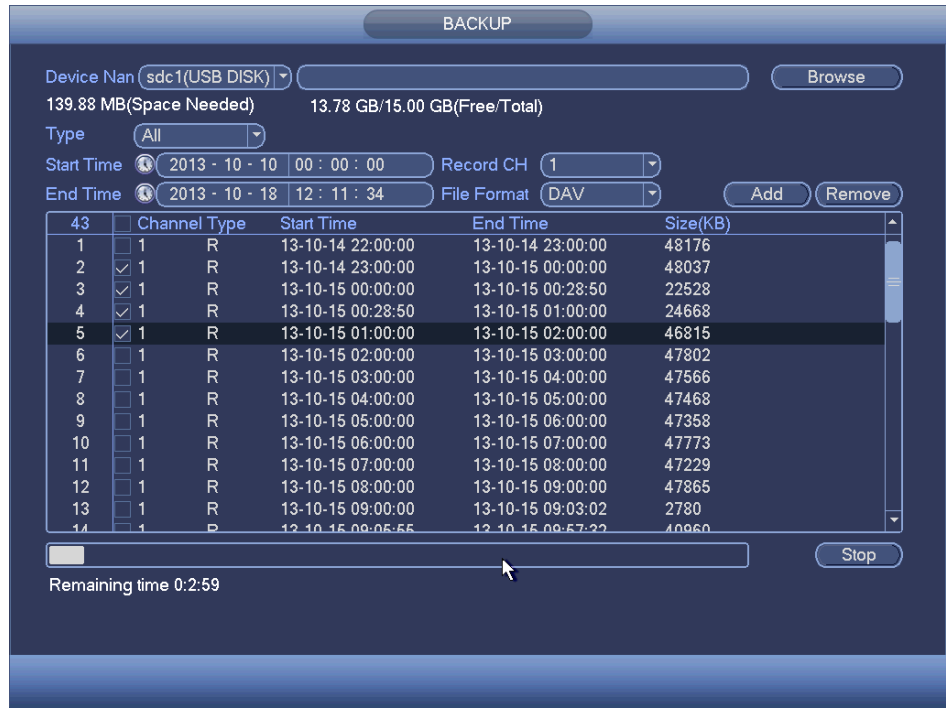

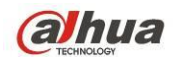

시스템이 백업을 완료하면 백업 성공을 표시하는 대화 상자를 볼 수 있습니다.

 파일 포맷: 파일 포맷을 클릭하면 DAV/ASF 두 가지 옵션을 볼 수 있습니다. 일반적으로 파일 이름은 채널 번호+녹화 유형+시간으로 형성됩니다. 파일 이름에서 YDM 포맷은 Y+M+D+H+M+S 로 형성됩니다. 확장자는 .dav 입니다.

유용한 팁**:**

백업 과정 진행 시 ESC 를 클릭하면 현재 인터페이스를 멈추고 다른 작업을 실행할 수 있습니다. 시스템은 백업 프로세스를 종료하지 않습니다.

참고**:**

백업이 진행되는 동안 중지 버튼을 클릭하면 중지 기능이 즉시 활성화됩니다. 예를 들어 10 개의 파일이 있고 시스템이 5 개의 파일을 백업했을 때 중지를 클릭한 경우, 시스템은 장치에 5 개의 파일만 저장합니다(그러나 파일 이름은 10 개가 보임).

#### **4.9.4** 종료

[그림](#page-77-2) 4-35 에서 종료를 선택하면 다음 인터페이스로 이동합니다. [그림](#page-91-0) 4-47 을 참조하십시오.

다음과 같은 세 가지 옵션이 있습니다. 종료/로그아웃/재시작. 종료 권한이 없는 사용자는 비밀번호를 입력해 종료하십시오.

<span id="page-91-0"></span>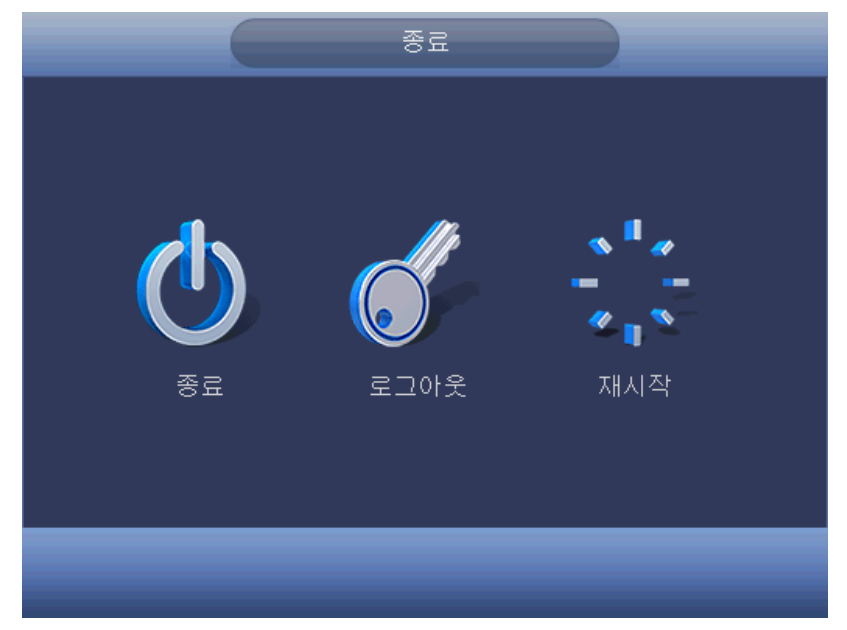

그림 4-47

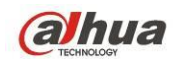

# **4.10**정보

## **4.10.1** 시스템 정보

여기에서는 시스템 정보를 볼 수 있습니다. HDD(하드디스크 정보)부터 녹화, BPS(데이터 스트림 통계), 버전까지 총 4 개의 항목이 있습니다. 그림 [4-48](#page-92-0) 을 참조하십시오.

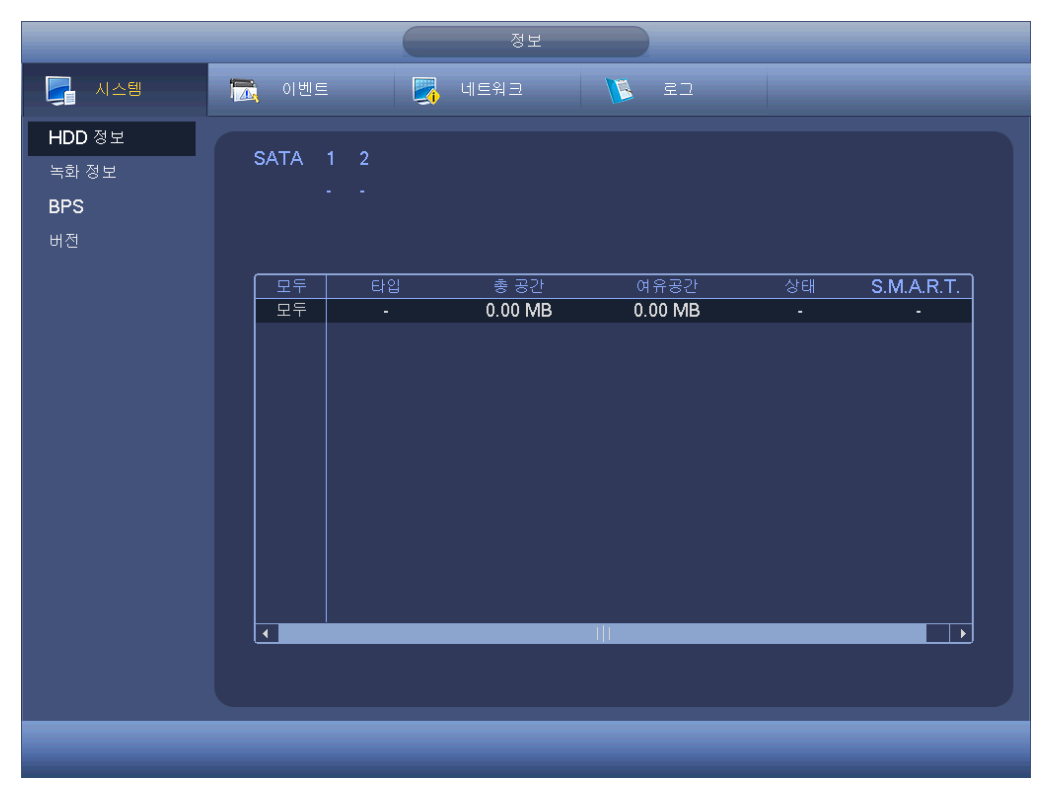

그림 4-48

#### <span id="page-92-0"></span>4.10.1.1 HDD 정보

여기에서는 하드디스크 유형, 전체 공간, 여유 공간, 비디오 시작 시간 및 상태가 목록으로 표시됩니다. [그림](#page-93-0) 4-49 을 참조하십시오.

- SATA: 1-2 는 시스템이 2 개의 HDD를 지원함을 의미합니다. ○은 현재 HDD가 정상임을 의미합니다. X는 오류를 의미합니다. -는 HDD가 없음을 의미합니다. 디스크가 손상된 경우 시스템이 "?"를 표시합니다. 손상된 하드디스크를 제거한 후 새로운 하드디스크를 추가하십시오.
- 번호: 장비에 연결된 HDD 의 개수를 볼 수 있습니다. \*은 두 번째 HDD 가 현재 작동 중인 HDD 임을 보여줍니다.
- 유형: 해당 HDD 의 속성입니다.
- 전체 공간: HDD 의 전체 용량입니다.
- 여유 공간: HDD 의 여유 용량입니다.
- 상태: HDD 의 정상적인 작동 여부를 표시합니다.

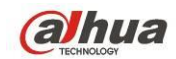

● 스마트: HDD 정보를 표시합니다. 그림 [4-50](#page-93-1) 을 참조하십시오.

|                                                                                    |              |                | <b>INFO</b>                     |                         |                     |                         |  |
|------------------------------------------------------------------------------------|--------------|----------------|---------------------------------|-------------------------|---------------------|-------------------------|--|
| SYSTEM                                                                             | <b>EVENT</b> |                | NETWORK                         | <b>E</b> LOG            |                     |                         |  |
| <b>HDD</b><br><b>RECORD</b><br><b>REC ESTIMATE</b><br><b>BPS</b><br><b>VERSION</b> | SATA 1 2     | $\circ$<br>a i |                                 |                         |                     |                         |  |
|                                                                                    | $1^*$<br>All | Type           | <b>Total Space</b><br>$1.81$ TB | Free Space<br>$1.64$ TB | <b>Status</b><br>ä, | S.M.A.R.T               |  |
|                                                                                    | $1*$         | Read/Write     | $1.81$ TB                       | 1.64 TB                 | Normal              | $\overline{\mathbf{Q}}$ |  |
|                                                                                    |              |                |                                 |                         |                     |                         |  |

그림 4-49

<span id="page-93-0"></span>하나의 HDD 정보를 더블클릭 하십시오. HDD 스마트 정보를 볼 수 있습니다. [그림](#page-93-1) [4-50](#page-93-1) 을 참조하십시오.

<span id="page-93-1"></span>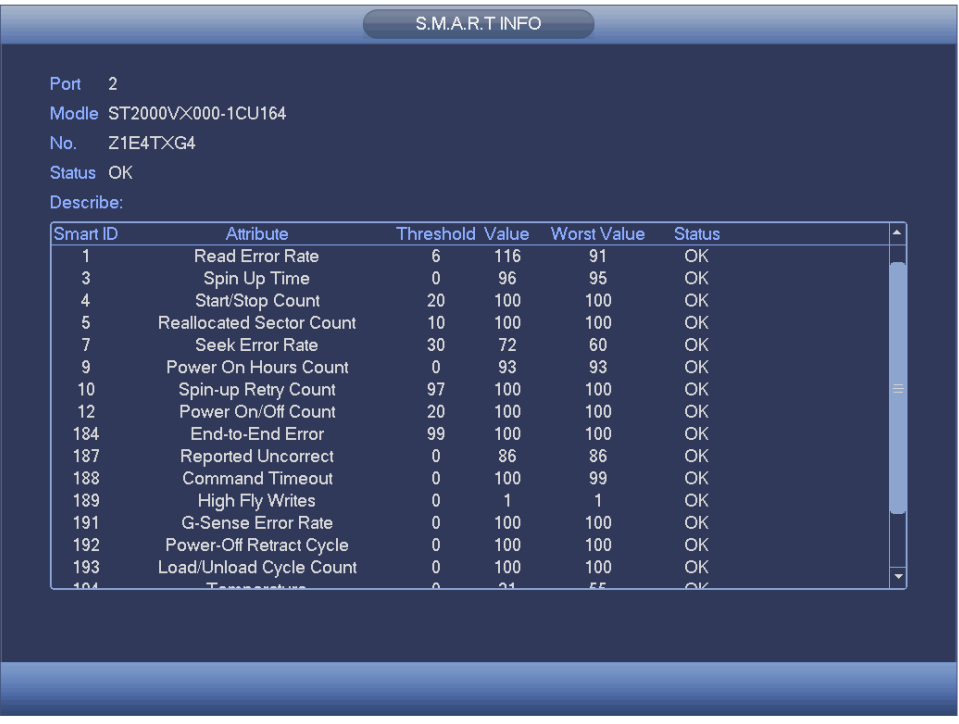

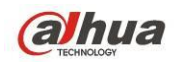

## 4.10.1.2 녹화 정보

녹화 시작 시간과 종료 시간을 확인합니다. [그림](#page-94-0) 4-51 을 참조하십시오.

|              | 정보                                                                    |  |
|--------------|-----------------------------------------------------------------------|--|
| <b>로</b> 시스템 | ★ 이벤트<br><b>Example 19</b><br>$\sqrt{2}$ $\approx$ $\frac{1}{2}$<br>- |  |
| HDD 정보       |                                                                       |  |
| 녹화 정보        | SATA 1 2                                                              |  |
| <b>BPS</b>   | - -                                                                   |  |
| 버전           |                                                                       |  |
|              |                                                                       |  |
|              | 모두<br>지작 시간<br>종료 시간                                                  |  |
|              | 2000-00-00 00:00:00<br>2000-00-00 00:00:00<br>모두                      |  |
|              |                                                                       |  |
|              |                                                                       |  |
|              |                                                                       |  |
|              |                                                                       |  |
|              |                                                                       |  |
|              |                                                                       |  |
|              |                                                                       |  |
|              |                                                                       |  |
|              |                                                                       |  |
|              |                                                                       |  |
|              |                                                                       |  |
|              |                                                                       |  |
|              |                                                                       |  |
|              |                                                                       |  |
|              |                                                                       |  |
|              |                                                                       |  |

그림 4-51

### <span id="page-94-0"></span>4.10.1.3 녹화 시간 추정

시스템은 HDD 의 여유 공간에 기반해 녹화 시간을 계산할 수 있으며, 또는 녹화 시간을 입력해 필요한 HDD 여유 공간을 계산할 수 있습니다. [그림](#page-95-0) 4-52 을 참조하십시오.

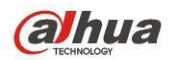

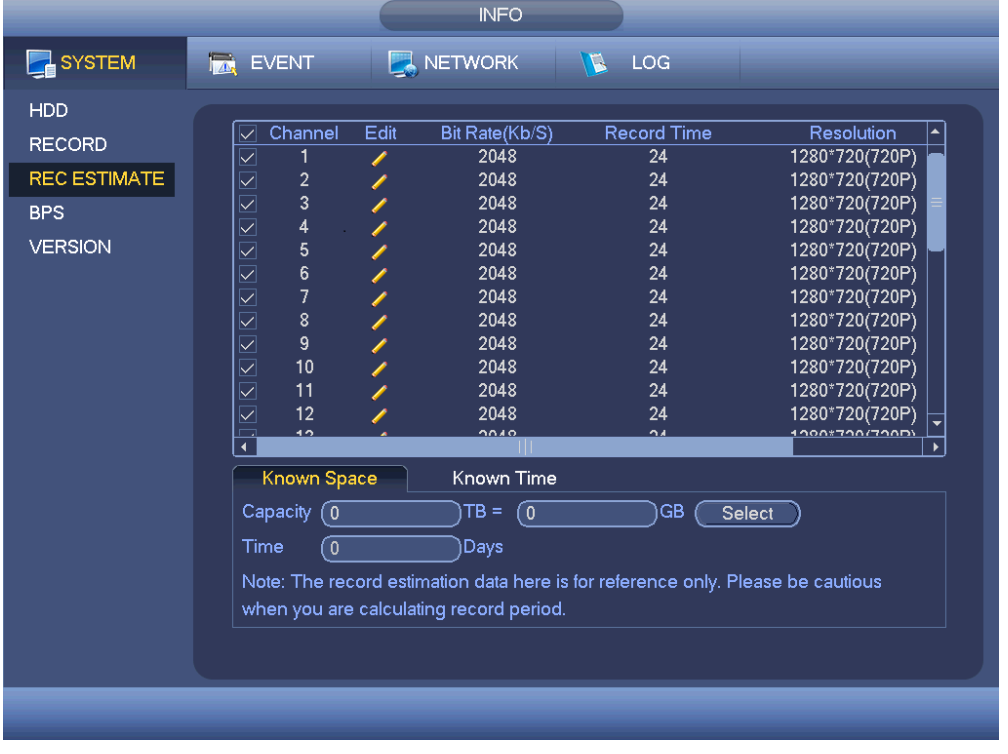

그림 4-52

<span id="page-95-0"></span>채널 이름 뒤에 있는 <mark>✔</mark> 을 클릭하면 시스템이 편집 대화 상자를 띄웁니다. [그림](#page-95-1) 4-53 을 참조하십시오. 해당 채널의 해상도, 프레임 레이트, 비트 스트림, 녹화 시간을 입력하면 시스템이 채널 설정과 HDD 공간에 기반해 녹화 시간을 계산할 수 있습니다.

<span id="page-95-1"></span>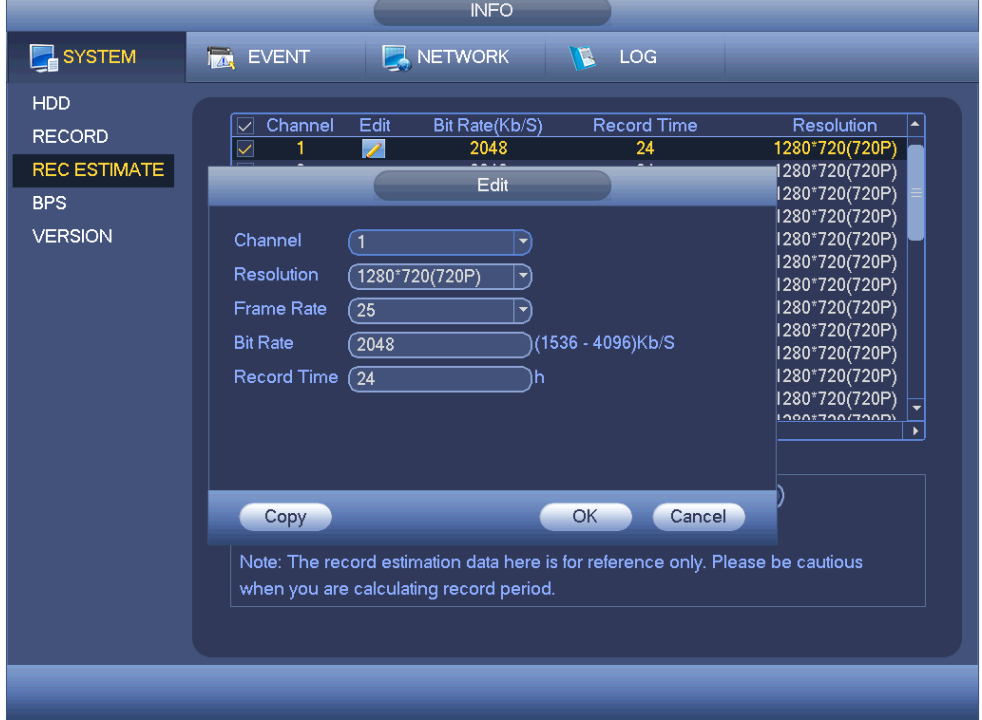

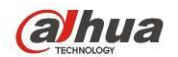

#### **HDD** 공간에 기반한 녹화 시간 계산

파일 녹화를 원하는 채널을 확인하십시오.

확인된 공간을 클릭한 후  $($ Select  $)$  버튼을 클릭해 HDD 를 설정하십시오. OK

버튼을 클릭하십시오.

이제 녹화 기간(5 일 등)을 볼 수 있습니다. [그림](#page-96-0) 4-54 을 참조하십시오.

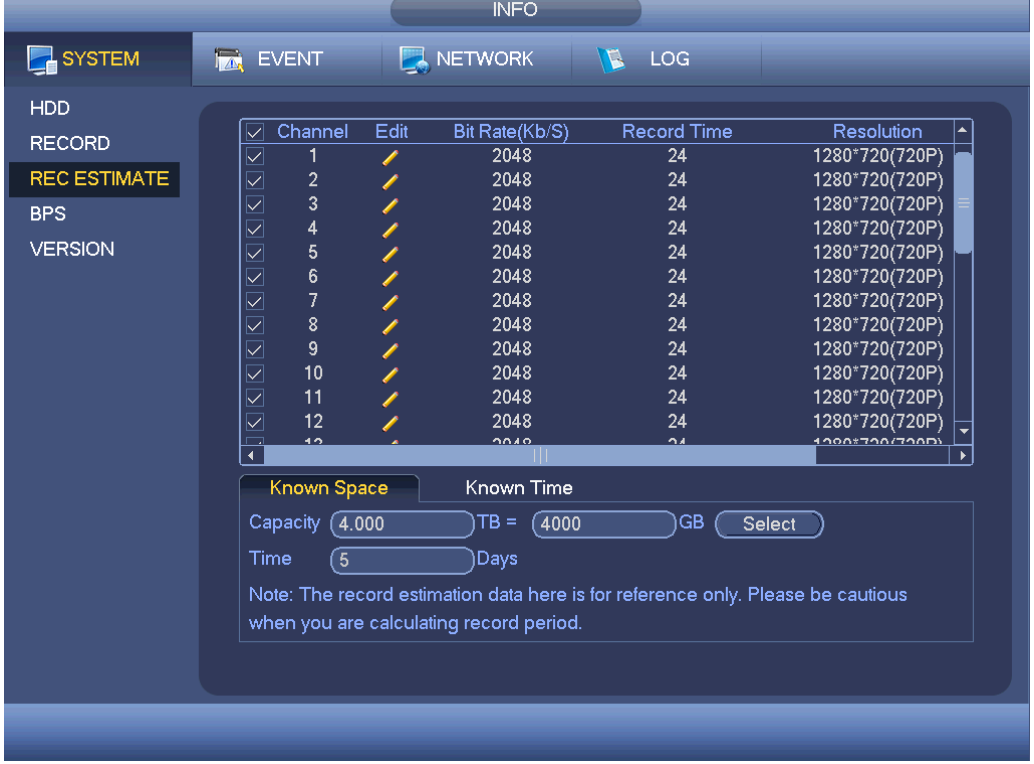

#### 그림 4-54

## <span id="page-96-0"></span>녹화 시간에 기반에 **HDD** 공간 계산하기

파일 녹화를 원하는 채널을 확인하십시오. 녹화를 원하는 날짜의 수를 입력하면 시스템이 자동으로 필요한 HDD 공간을 계산합니다(5.109TB 등). [그림](#page-97-0) 4-55 을 참조하십시오.

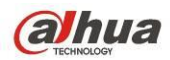

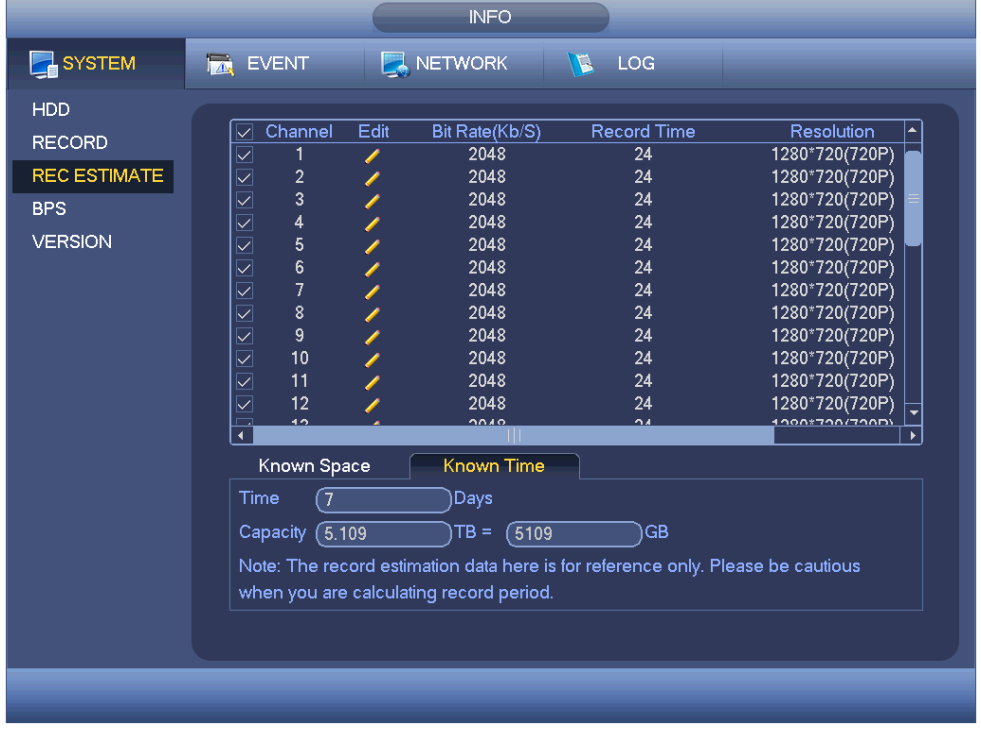

그림 4-55

## <span id="page-97-0"></span>4.10.1.4 BPS

여기에서는 현재 비디오 데이터 스트림(KB/s) 및 사용한 하드디스크 저장 공간(MB/h)을 볼 수 있습니다. [그림](#page-97-1) 4-56 을 참조하십시오.

<span id="page-97-1"></span>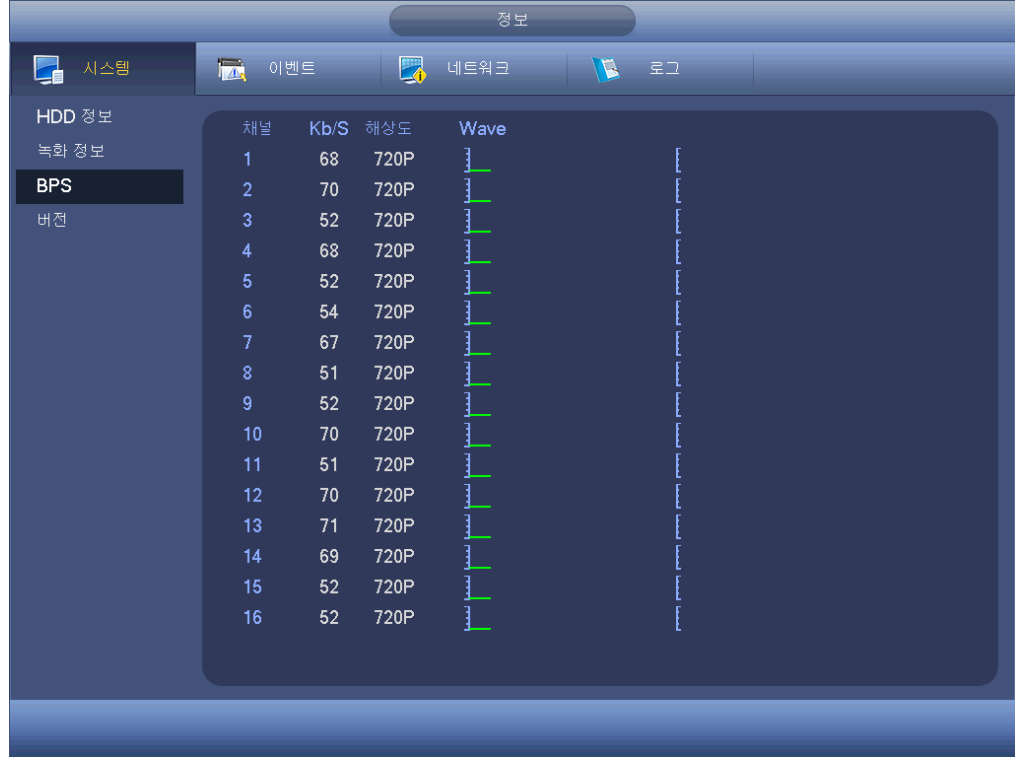

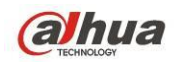

4.10.1.5 버전

여기에서는 버전 번호, 시스템 구축 일자, 일련번호 등 버전 정보를 볼 수 있습니다. [그림](#page-98-0) 4-57 을 참조하십시오.

그림 4-57

# <span id="page-98-0"></span>**4.10.2** 이벤트

장비 상태와 채널 상태를 표시합니다. 그림 [4-58](#page-99-0) 을 참조하십시오.

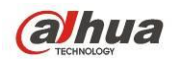

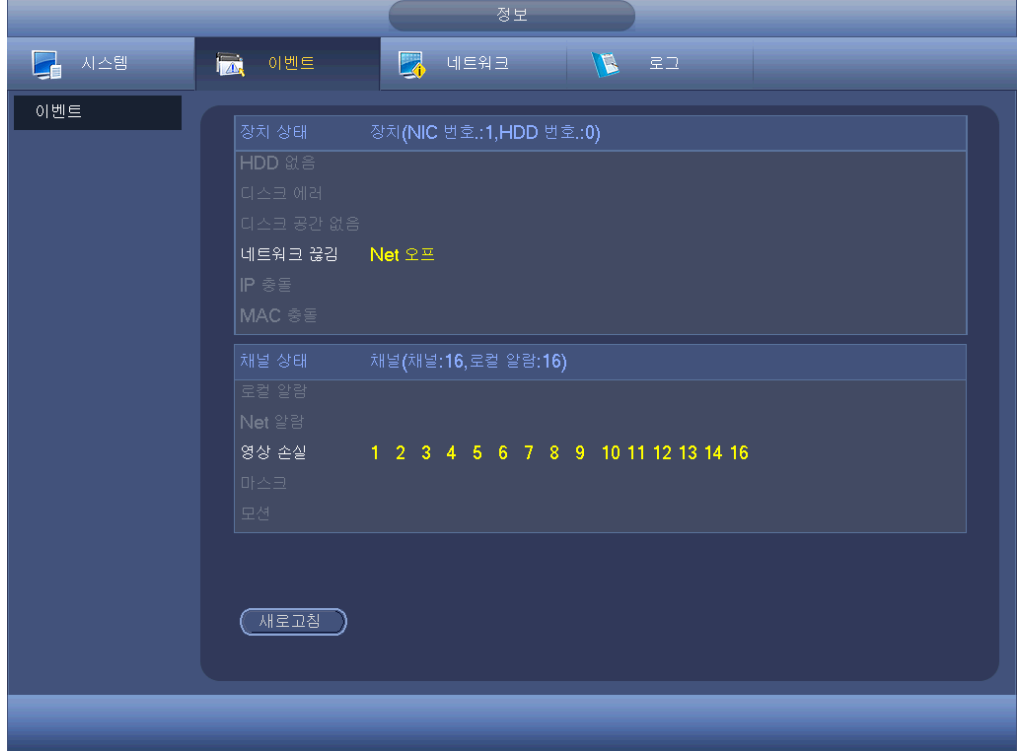

그림 4-58

## <span id="page-99-0"></span>**4.10.3** 네트워크

4.10.3.1 온라인 사용자

여기에서 온라인 사용자를 관리할 수 있습니다. [그림](#page-100-0) 4-59 을 참조하십시오. 적절한 시스템 권한을 보유한 경우 사용자를 연결 해제하거나 차단할 수 있습니다. 최대 연결 해제 설정은 65535 초 입니다. 신규로 추가하거나 삭제한 사용자가 있는 경우 시스템이 5 초마다 감지해 자동으로 목록을 새로고침 합니다.

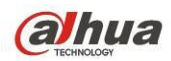

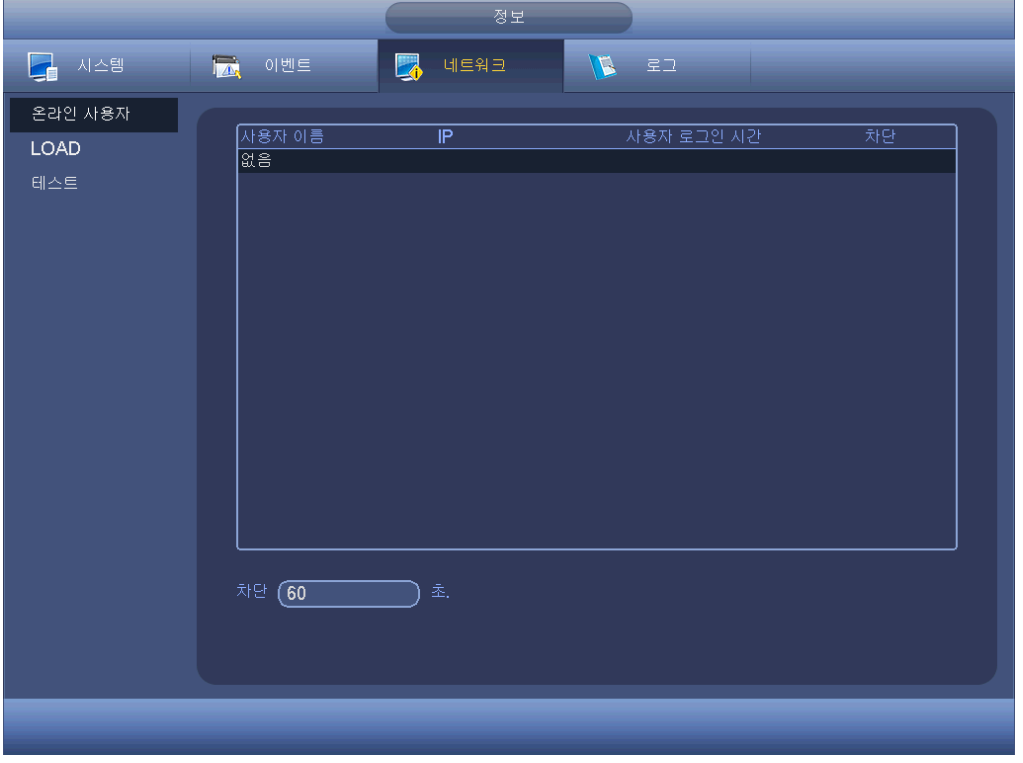

그림 4-59

## <span id="page-100-0"></span>4.10.3.2 네트워크 부하

네트워크 부하는 [그림](#page-101-0) 4-60 과 같습니다. 여기에서는 장비 네트워크 어댑터에 대한 다음과 같은 자료를 볼 수 있습니다.

여기에서 연결된 모든 네트워크 어댑터에 대한 통계를 확인하십시오. 연결이 해제된 경우 연결 상태가 오프라인으로 표시됩니다. 하나의 네트워크 어댑터를 클릭하면 상단 패널에서 전송 속도 및 수신 속도 등 속도 관련 통계를 볼 수 있습니다.

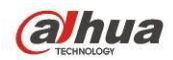

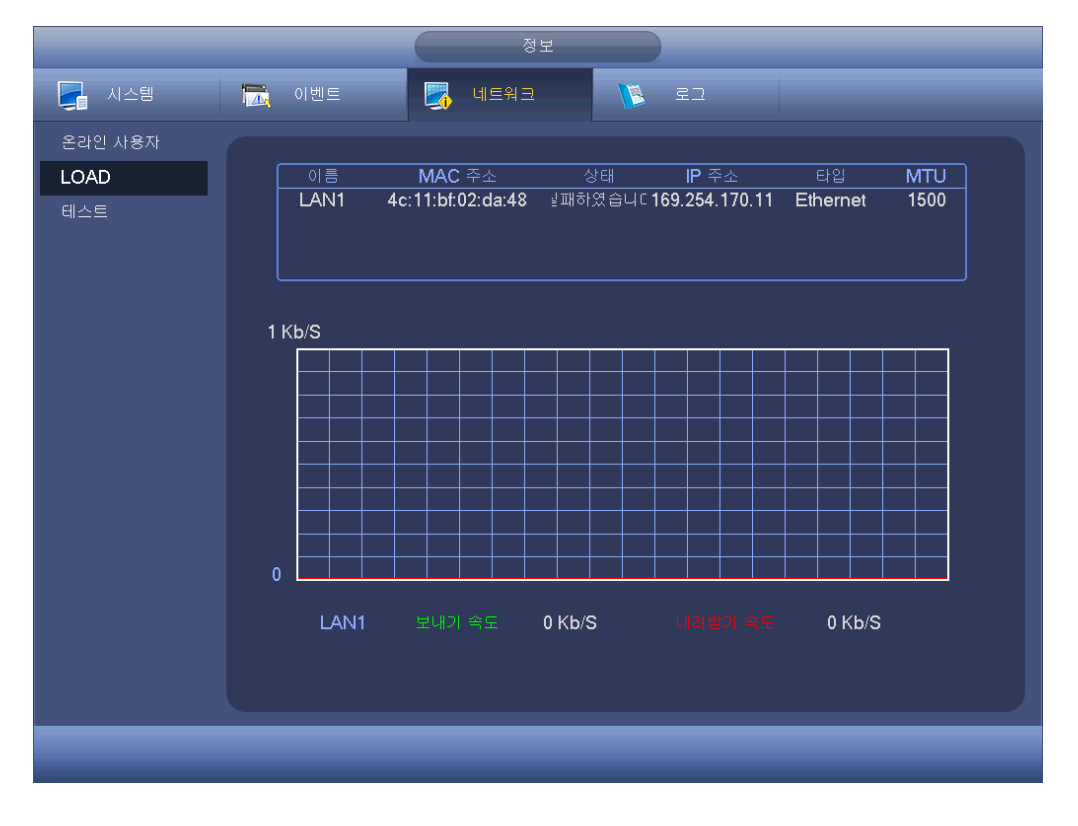

그림 4-60

#### <span id="page-101-0"></span>4.10.3.3 네트워크 테스트

네트워크 테스트 인터페이스는 그림 [4-61](#page-102-1) 과 같습니다.

- 대상 IP: 유효한 IPV4 주소 또는 도메인 이름을 입력하십시오.
- 테스트: 대상 IP 주소에 대한 연결을 테스트하려면 클릭하십시오. 시험 결과로 평균 지연 및 패킷 손실 속도가 표시되며, 아울러 네트워크 상태를 OK, 나쁨, 연결 안 됨 등으로 확인할 수 있습니다.
- 네트워크 스니퍼 백업:USB2.0 장치를 삽입한 후 새로고침 버튼을 클릭하면 해당 칼럼에서 USB 장치를 볼 수 있습니다. 드롭다운 목록을 사용해 주변 장치를 선택하십시오. 탐색 버튼을 클릭해 스냅 경로를 선택하십시오. 이 과정은 미리보기 백업 실행 과정과 동일합니다.

연결된 모든 네트워크 어댑터의 이름을 볼 수 있으며(Ethernet, PPPoE, WIFI, 및 3G

포함), 우측 패널의 버튼을 클릭하면 스니퍼가 시작됩니다. 중지하려면 회색으로 된 중지 버튼을 클릭하십시오. 몇몇 네트워크 어댑터는 동시에 스니퍼를 실행할 수 없음에 주의하십시오.

스니퍼가 시작된 후 웹 로그인, 모니터링 등 네트워크 실행을 위해 종료할 수 있습니다. 스니퍼를 중지하려면 스니퍼 인터페이스로 돌아가  $\Box$  을 클릭하십시오. 시스템이 지정된 경로에 패킷을 저장합니다. 파일 이름은 "네트워크 어댑터 이름+시간"으로 저장됩니다. Wireshark 와 같은 소프트웨어를 사용해 PC 에서 패킷을 열어 전문 엔지니어가 복잡한 문제를 해결하도록 할 수 있습니다.

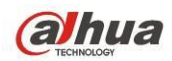

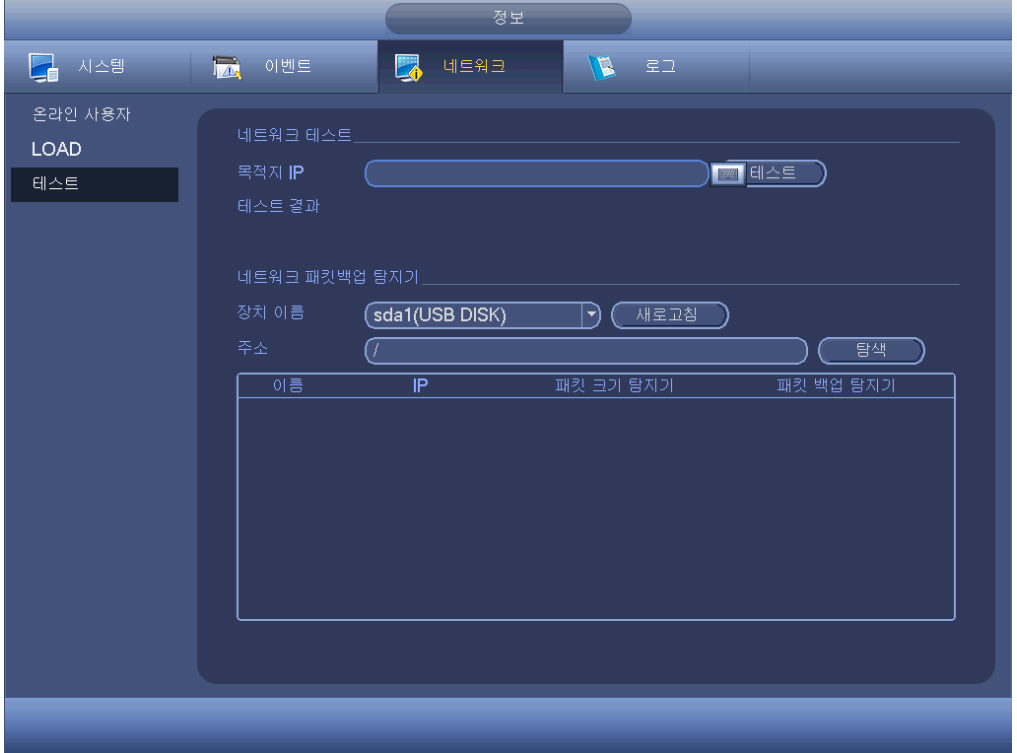

그림 4-61

## <span id="page-102-1"></span><span id="page-102-0"></span>**4.10.4** 로그

#### 4.10.4.1 로컬 로그

여기에서는 시스템 로그 파일을 볼 수 있습니다. 시스템은 다음 정보 목록을 표시합니다. [그림](#page-103-0) 4-62 을 참조하십시오.

로그 유형에는 시스템 동작, 구성 동작, 데이터 관리, 알람 이벤트, 녹화 동작, 계정 관리자, 로그 지우기, 파일 실행 등이 있습니다. 재시작 로그가 최적화되었습니다. 일반 재시작, 비정상 재시작 및 보호 재시작의 세 가지 유형이 있습니다. 보호 재시작 유형에는 0x02, 0x03, 0x04 가 있습니다.

- 시작 시간/종료 시간: 시작 시간과 종료 시간을 선택한 후 검색 버튼을 클릭하십시오. 목록에서 로그 파일을 볼 수 있습니다. 시스템은 한 페이지에 최대 100 개의 로그를 표시합니다. 최대 1,024 개의 로그 파일을 저장할 수 있습니다. 인터페이스 또는 전면 패널에서 페이지 위로/아래로 버튼을 사용해 자세한 내용을 보십시오.
- 백업: 저장을 원하는 폴더를 선택하십시오. 백업 버튼을 클릭하면 로그 파일이 저장됩니다. 백업이 완료되면 백업 경로에서 Log time 이라는 이름의 폴더를 볼 수 있습니다. 폴더를 더블클릭하면 로그 파일을 볼 수 있습니다.
- 세부내용: 세부내용 버튼을 클릭하거나 로그 항목을 더블클릭하면, 상세 정보를 볼 수 있습니다. [그림](#page-103-1) 4-63 을 참조하십시오. 스크롤 바를 사용해 정보를 보거나 페이지 위로/아래로를 사용해 다른 로그 정보를 볼 수 있습니다.

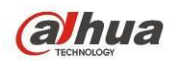

|             | 정보                                                                                                    |
|-------------|----------------------------------------------------------------------------------------------------|
| 國<br>La 시스템 | B<br>로그<br>이벤트<br>2 네트워크                                                                                                    |
| 로그          | 타입<br>ਦਿਵ<br>$\blacktriangledown$<br>$(2016 - 05 - 26)00 : 00 : 00$<br>지작 시간<br>종료 시간<br>$(2016 - 05 - 27)00:00:00$<br>검색<br>상세<br>- 로그 시간<br>이벤트<br>44<br>▲<br>33<br> 2016-05-26 09:42:55 <영상 손실 : 8> <br> 2016-05-26 09:42:55 <영상 손살 : 9><br>34<br> 2016-05-26 09:42:55 <영상 손실 : 10><br>35 <sub>1</sub><br>36 <sup>°</sup><br> 2016-05-26 09:42:55 <영상 손실 : 11><br>37 <sup>°</sup><br> 2016-05-26 09:42:55 <영상 손실 : 12><br>38<br> 2016-05-26 09:42:55 - <영상 손살 : 13><br>39<br> 2016-05-26 09:42:55 <영상 손실 : 14><br>40<br> 2016-05-26 09:42:55 <영상 손살 : 16><br> 2016-05-26 09:42:55 - <네트워크 끊김 : 1>-<br>41<br> 2016-05-26 09:42:55   디스크 총합<0>. 현재 동작 디스크<-><br>42<br><b>2016-05-26 09:43:15 로그인 사용자<admin></admin></b><br>43<br> 2016-05-26 09:43:55 녹화<멈춤><br>44<br>$\overline{\phantom{a}}$ |
|             | 백업<br>자우가<br><u>ි ශ</u><br>1/1<br>바로가기                                                                                                    |
|             |                                                                                                    |
|             |                                                                                                    |

그림 4-62

<span id="page-103-0"></span>목록에서 하나의 항목을 선택한 후 세부내용 버튼을 클릭하거나 로그 항목을 더블클릭하면, 로그 시간, 로그 유형, 로그 사용자, IP 주소 등 상세 정보를 볼 수 있습니다. [그림](#page-103-1) 4-63 을 참조하십시오.

<span id="page-103-1"></span>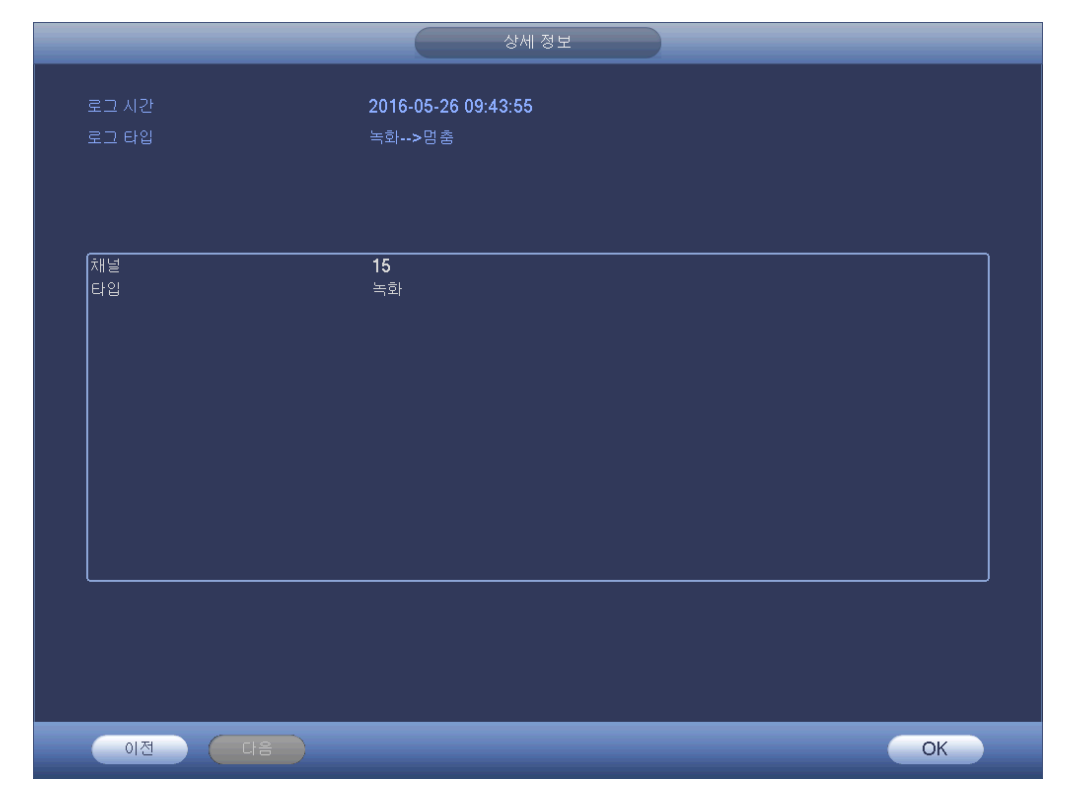

그림 4-63

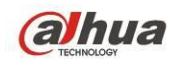

주의

- HDD 가 없는 경우 시스템이 최대 1,024 개의 로그를 지원합니다.
- 포맷되지 않은 HDD 에 연결한 경우 시스템이 최대 5,000 개의 로그를 지원합니다.
- 포맷한 HDD 를 연결한 경우 시스템이 최대 500,000 개의 로그를 지원합니다.
- 시스템 동작 로그는 시스템 메모리에 저장됩니다. 다른 유형의 로그는 HDD 에 저장됩니다. HDD 가 없는 경우 다른 유형의 로그도 시스템 메모리에 저장됩니다.
- HDD 를 포맷한 경우 로그가 안전합니다. 그러나 HDD 를 삭제하면 로그가 손실될 수 있습니다.

# **4.11**설정

## **4.11.1** 카메라

## <span id="page-104-0"></span>4.11.1.1 원격 장치 (디지털 채널 전용)

4.11.1.1.1 원격 장치

메인 메뉴에서 카메라->원격을 클릭하면 [그림](#page-105-0) 4-64 와 같은 인터페이스로 이동할 수 있습니다. 여기에서 원격 장치를 추가/제거하고 해당 정보를 확인할 수 있습니다.

- IP 검색: 클릭하면 IP 주소를 검색합니다. IP 주소, 포트, 장비 이름, 제조사, 유형이 표시됩니다. 마우스를 사용해 항목 이름을 클릭하면 표시 순서가 새로고침 됩니다. IP 주소를 클릭하면 시스템이 IP 주소를 작은 크기에서 큰 크기로 표시합니다. 다시 한 번 IP 주소를 클릭하면 아이콘을 볼 수 있으며 시스템이 IP 주소를 큰 크기에서 작은 크기로 표시합니다. 다른 항목을 클릭하며 쉽게 정보를 확인할 수 있습니다. 네트워크 장치가 이미 장비에 추가된 경우 추가 실행을 반복하면 번호 뒤에 작은 아이콘으로 "\*"이 표시됩니다.
- 추가: 클릭하면 선택한 장치가 연결되어 추가된 장치 목록에 추가됩니다. 일괄 추가 기능이 지원됩니다.

모든 디지털 채널이 프런트 엔드에 연결되면 알림 대화 상자를 볼 수 있습니다**.** 추가하기 원하는 장치의 **IP** 및 **TCP** 포트가 목록에 있는 장치와 동일한 경우 신규 장치를 추가할 수 없습니다**.**

- 표시 필터: 이 버튼을 사용하면 추가한 장치 중 특정 장치만 표시할 수 있습니다.
- 편집: <mark>' </mark> 버튼을 클릭하거나 목록에 있는 장치를 더블클릭하면 채널 설정을 변경할 수 있습니다.
- 삭제: 추가된 장치에서 하나의 장치를 선택한 후 <mark>※</mark> 을 클릭하면 삭제할 수 있습니다.
- 상태: ◘ 은 연결 상태가 정상임을, ◘ 은 연결에 실패했음을 의미합니다.
- 삭제: 추가된 장치 목록에서 장치를 선택한 후 삭제 버튼을 클릭하면 시스템이 먼저 장치의 연결을 해제한 후 목록에서 이름을 제거합니다.

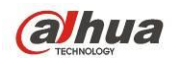

● 수동 추가: 클릭하면 수동으로 IPC 를 추가할 수 있습니다. 포트 번호는 37777 입니다. 기본 설정된 관리자의 사용자 이름은 admin, 비밀번호는 admin 입니다.

| <b>Proj</b><br><b>Izt</b><br>2 시스템<br>네트워크<br>이벤트<br>저장매체<br>카메라<br>重<br>R,<br>원격 장치<br>원격<br>펌웨어<br>상태<br>이미지<br>IP 주소<br>76<br>수정<br>제조사<br>타입 |  |
|----------------------------------------------------------------------------------------------------|--|
|                                                                                                    |  |
|                                                                                                    |  |
|                                                                                                    |  |
| ٠<br>안코드                                                                                                    |  |
| <b>HCVR</b><br>19<br>國<br>172.8.1.175<br>Dahua                                                                                                   |  |
| 채널 이름<br>ø<br>172.8.1.213<br>IPC<br>20<br>Dahua                                                                                                  |  |
| ø<br><b>HCVR</b><br>21<br>172.8.1.249<br>Dahua<br>채널 타입<br>*<br>172.8.2.4<br>IPC.<br>Dahua                                                       |  |
| $\sqrt{2}$<br>22<br>업그레이드<br>Ø<br>23<br><b>HCVR</b><br>172.8.2.14<br>Dahua                                                                       |  |
| IPC<br>e<br>172.8.2.21<br>Onvif<br>24                                                                                                    |  |
| 團<br>25<br>172.8.2.24<br><b>IPC</b><br>Dahua                                                                                                    |  |
| ٠<br>ma.<br>ىد<br>$m_{\odot}$<br>170000<br>oc.<br>▶<br>٠                                                                                         |  |
| 필터 보이기<br>수통 추가<br>없음 →<br>IP 검색<br>추가                                                                                                    |  |
|                                                                                                    |  |
| 추가된 장치                                                                                                    |  |
| IP 주소<br>수정<br>장치 ID<br>채널<br>삭제<br>상태<br>포트                                                                                                    |  |
| 6<br>1M03032PAL<br>172.8.2.4<br>25001<br>$\boldsymbol{\mathsf{x}}$                                                                               |  |
|                                                                                                    |  |
|                                                                                                    |  |
| Ш<br>$\blacktriangleleft$<br>۲                                                                                                    |  |
| 삭제<br>내보내기<br>불러오기                                                                                                    |  |
|                                                                                                    |  |
|                                                                                                    |  |
|                                                                                                    |  |
|                                                                                                    |  |

그림 4-64

<span id="page-105-0"></span>수동 추가 버튼을 클릭하면 다음 인터페이스로 이동할 수 있습니다. [그림](#page-106-0) 4-65 을 참조하십시오.

채널 번호: 여기에 있는 드롭다운 목록에서는 연결 해제된 채널 번호가 표시됩니다. [그림](#page-105-0) 4-64 로 이동해 원격 채널 연결을 설정할 수 있습니다.

- 주의**:**
- 이 제품군은 Sony, Hitachi, Axis, Samsung, Dynacolor, Arecont, Onvif 및 Dahua 등 유명 제조사의 IPC 를 지원합니다.
- IP 주소를 입력하지 않은 경우 시스템에 기본 설정된 IP 주소는 192.168.0.0 입니다. 시스템은 현재 IP 주소를 추가하지 않습니다.
- 수동 추가 인터페이스(그림 [4-65\)](#page-106-0)에서는 2 개 이상의 장치를 추가할 수 없습니다. OK 버튼을 클릭하면 시스템이 인터페이스에 있는 현재 채널의 해당 프런트 엔드 장치를 연결합니다.

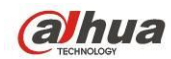

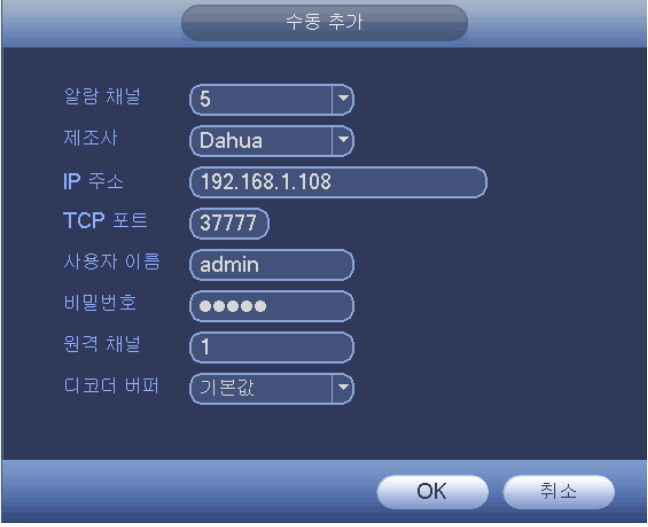

그림 4-65

- <span id="page-106-0"></span> 표시 필터: 검색된 장치를 분류합니다.
	- 없음: 검색된 모든 장치를 표시합니다.
	- IPC: 모든 카메라를 표시합니다.
	- DVR: NVR, DVR 등 모든 저장 장치를 표시합니다.
- IP 변경:
	- <sub>⊹</sub><br>← <mark>- 발</mark> 을 클릭하면 IP 주소, 서브넷 마스크는 물론 선택한 장치의 기본 게이트웨이, 사용자 이름, 비밀번호와 같은 정보를 변경할 수 있습니다. [그림](#page-106-1)

[4-66](#page-106-1) 을 참조하십시오.

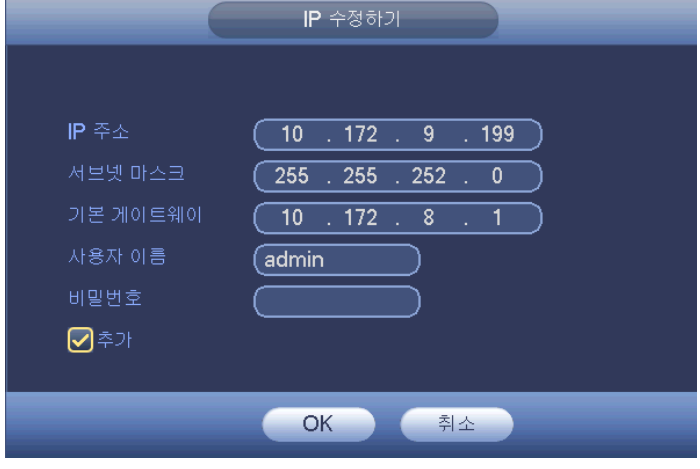

그림 4-66

<span id="page-106-1"></span>◆ 동시에 몇 개의 장치를 선택한 후 편집 버튼 <mark>댁</mark> 을 클릭할 수 있습니다. 일괄 변경 버튼을 클릭한 후 시작 IP, 종료 IP 및 기본 게이트웨이를 입력하십시오.

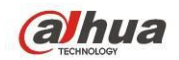

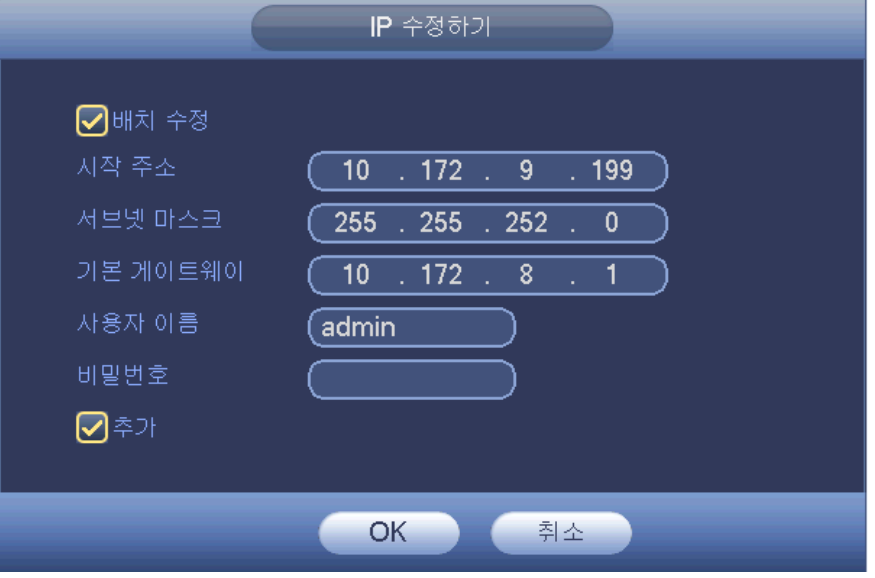

그림 4-67

● IP 내보내기

시스템은 추가된 장치를 로컬 USB 장치에 내보내기할 수 있습니다. USB 장치를 삽입한 후 내보내기 버튼을 클릭하면 다음 인터페이스를 볼 수 있습니다. [그림](#page-107-0) 4-68 을 참조하십시오.

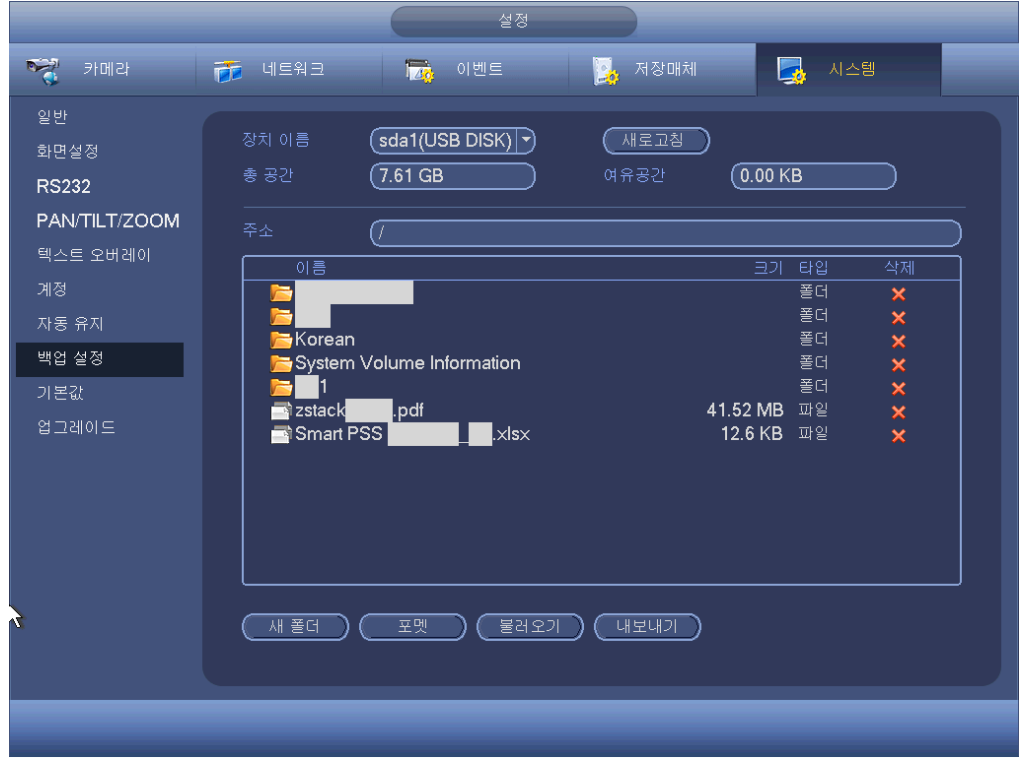

그림 4-68

<span id="page-107-0"></span>디렉토리를 선택한 후 OK 버튼을 클릭하십시오. 시스템이 대화 상자를 띄워
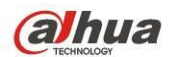

내보내기 성공을 알려줍니다. OK 버튼을 클릭하여 종료하십시오.

주의

내보내기한 파일 확장자는 .CVS 입니다. 파일 정보에는 IP 주소, 포트, 원격 채널 번호, 제조사, 사용자 이름 및 비밀번호가 포함됩니다.

● IP 가져오기

가져오기 버튼을 클릭하면 다음 인터페이스를 볼 수 있습니다. [그림](#page-108-0) 4-69 을 참조하십시오.

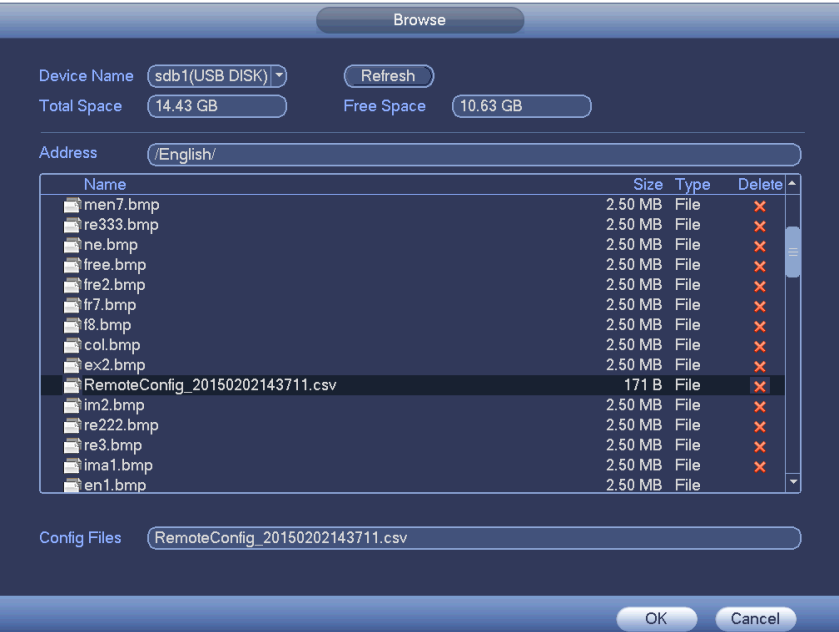

그림 4-69

<span id="page-108-0"></span>가져오기 파일을 선택한 후 OK 버튼을 클릭하십시오. 시스템이 대화 상자를 띄워 내보내기 성공을 알려줍니다. OK 버튼을 클릭하여 종료하십시오.

참고**:**

가져오기한 IP 가 현재 추가된 장치와 충돌할 경우 시스템이 대화 상자를 생성해 알려줍니다. 다음과 같은 두 가지 옵션이 있습니다.

- OK: OK 버튼을 클릭하면 시스템이 가져오기한 설정을 사용해 현재 설정에 덮어씌웁니다.
- 취소: 취소 버튼을 클릭하면 시스템이 신규 IP 설정을 추가합니다.

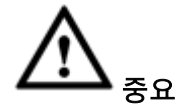

- 내보내기한 .CVS 파일은 편집할 수 있습니다. 파일 포맷을 변경하지 마십시오. 그렇지 않을 경우 가져오기에 실패할 수 있습니다**.**
- 사용자 정의 프로토콜의 가져오기 및 내보내기는 지원되지 않습니다.
- 가져오기 및 내보내기 장치는 동일한 언어 포맷을 사용해야 합니다.

4.11.1.1.2 채널 상태

여기에서는 움직임 감지, 비디오 손실, 카메라 마스킹, 알람 등 해당 채널의 IPC

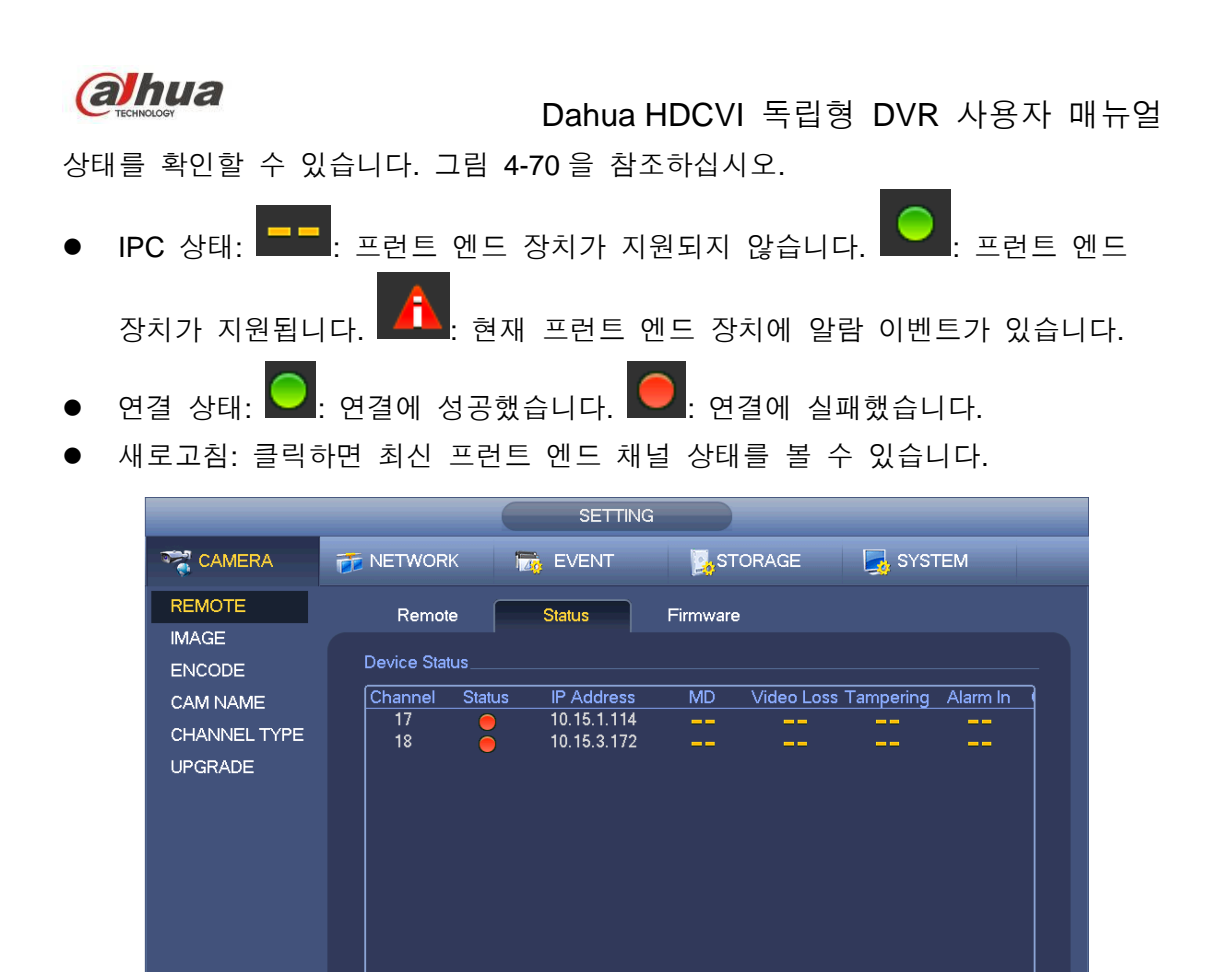

그림 4-70

<span id="page-109-0"></span>4.11.1.1.3 펌웨어

ন

(Refresh)

채널, IP 주소, 제조사, 유형, 시스템 버전, 일련번호, 비디오 입력, 오디오 입력 등을 확인할 수 있습니다. [그림](#page-110-0) 4-71 을 참조하십시오.

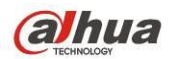

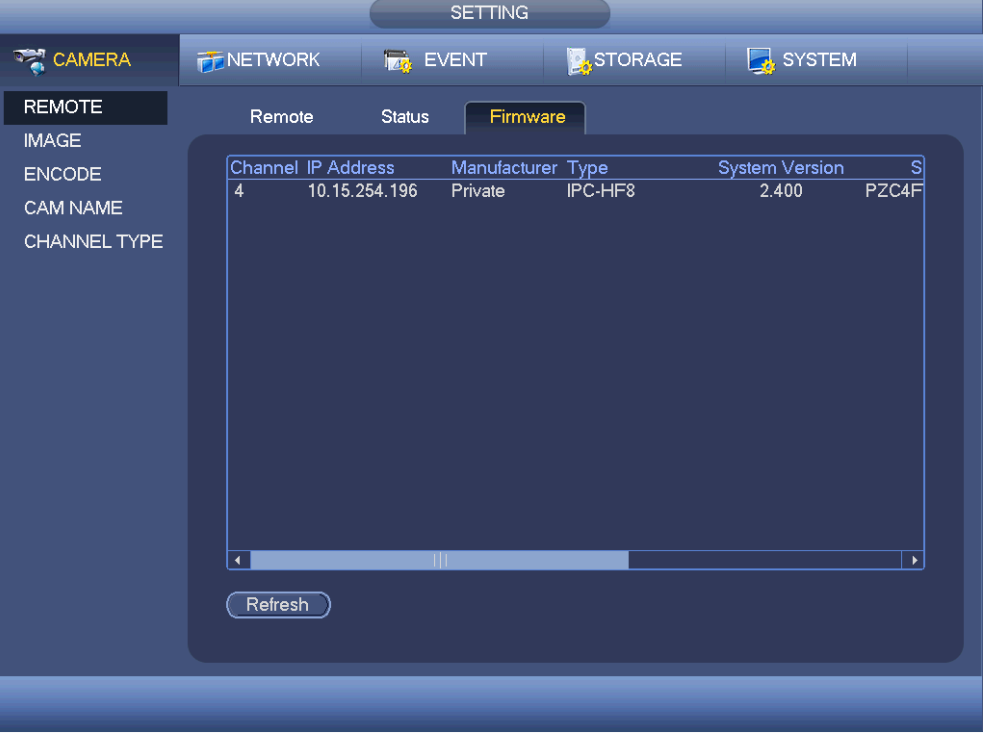

그림 4-71

## <span id="page-110-0"></span>4.11.1.2 이미지

아날로그 채널의 경우 카메라 인터페이스가 그림 [4-72](#page-112-0) 와 같이 표시됩니다. 디지털 채널의 경우 카메라 인터페이스가 그림 [4-73](#page-113-0) 과 같이 표시됩니다.

- 채널: 드롭다운 목록에서 원하는 채널을 선택하십시오.
- 케이블 유형: 해당 아날로그 채널의 케이블 유형을 설정하는 것입니다. 사용 중인 실제 케이블과 일치하는 설정을 사용하면 최상의 이미지 효과를 얻을 수 있습니다. 기본 설정은 COAXIAL 입니다. 본 기능은 일부 제품군에만 적용됩니다.
- COAXIAL: 해당 채널에서 동축 케이블을 사용할 경우 COAXIAL 을 선택합니다.
- UTP: 해당 채널에서 UTP 케이블을 사용할 경우 UTP 를 선택합니다. 일반적으로 10Ohm UTP 케이블을 권장합니다.
- 채도: 모니터 화면의 채도를 조정합니다. 입력 범위는 0 에서 100 사이입니다. 기본값은 50 입니다. 숫자가 클수록 색상이 진해집니다. 전체 영상의 밝기에는 영향을 미치지 않습니다. 숫자가 너무 높을 경우 영상의 색상이 매우 진하게 표현됩니다. 화이트 밸런스가 정확하지 않을 경우, 영상의 회색 부분에 왜곡이 발생할 수 있습니다. 값이 너무 낮으면 영상이 선명하지 않을 수 있습니다. 권장 값은 40 에서 60 사이입니다.
- 명도: 모니터 화면의 밝기를 조정합니다. 입력 범위는 0 에서 100 사이입니다. 기본값은 50 입니다. 숫자가 클수록 영상이 밝아집니다. 입력된 값에 따라 영상의 밝은 영역과 어두운 영역이 조정됩니다. 전체 화면이 너무 어둡거나 너무 밝을 때에는 이 기능을 사용할 수 있습니다. 입력 값이 너무 크면 영상이 희미해질 수 있습니다. 권장 값은 40 에서 60 사이입니다.

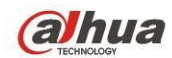

- 대비: 모니터 화면의 명암를 조정합니다. 입력 범위는 0 에서 100 사이입니다. 기본값은 50 입니다. 숫자가 클수록 대비 정도가 커집니다. 전체 영상의 밝기는 적절하지만 대비도가 부적절할 경우 이 기능을 사용할 수 있습니다. 값이 너무 낮으면 영상이 희미해질 수 있습니다. 값이 너무 클 경우, 밝은 영역이 과노출되는데 비해 어두운 영역은 명도가 부족하게 됩니다. 권장 값은 40 에서 60 사이입니다.
- 선명도: 영상의 윤곽을 조절합니다. 입력 범위는 0 에서 100 사이입니다. 값이 클수록 영상의 윤곽이 뚜렷해집니다. 값이 너무 높으면 노이즈가 발생할 수 있습니다. 기본값은 50 이며 권장 값은 40 에서 60 사이입니다.
- 미러: 비디오의 위 아래를 반전시킵니다. 기본 설정은 사용하지 않음으로 되어 있습니다.
- 플립: 영상을 좌우 반전시킵니다. 기본 설정은 사용하지 않음으로 되어 있습니다.
- BLC: 다음 옵션이 포함되어 있습니다. BLC/WDR/HLC/꺼짐.
- BLC: 장비가 환경에 따라 노출을 자동으로 조정하며 비디오에서 가장 어두운 영역이 선명해집니다.
- WDR: 광역역광보정(WDR) 사용 시 밝은 섹션은 어둡게 하고 어두운 섹션의 밝기를 개선할 수 있습니다. 이에 따라 동시에 두 섹션을 선명하게 볼 수 있습니다. 입력 범위는 1 에서 100 사이입니다. 광역역광보정 기능을 사용 안 함에서 사용함으로 전환할 경우, 수 초간 녹화 영상이 손실될 수 있습니다.
- HLC: 하이라이트 보정(HLC) 기능이 활성화되면, 하이라이트 보정 제어 레벨에 따라 시스템이 밝은 섹션의 밝기를 보정합니다. 이 기능은 해당 영역의 눈부심을 줄일 수 있으며, 전체 영상의 밝기가 어두워질 수 있습니다.
- 꺼짐: 역광 보정(BLC) 기능을 사용하지 않습니다. 기본 설정은 사용하지 않음으로 되어 있습니다.
- 프로필: 화이트 밸런스 모드를 설정합니다. 영상의 전반적인 색조에 영향을 미칩니다. 이 기능은 기본으로 실행됩니다. 자동, 맑음, 흐림, 집, 사무실, 야간, 사용 안 함 등 다양한 모드를 선택해 최고의 화질을 구현할 수 있습니다.
- 자동: 자동 화이트 밸런스 기능을 켭니다. 시스템이 색온도를 자동으로 보정하여 영상의 색상을 적절하게 조절합니다.
- 맑음: 화이트 밸런스의 임계값이 맑음 모드입니다.
- ◆ 야간: 화이트 밸런스의 임계값이 야간 모드입니다.
- 사용자 정의: 빨간/파란 채널의 이득을 설정할 수 있습니다. 입력값의 범위는 0 에서 100 사이입니다.
- 주간/야간. 장비의 컬러 및 흑백 모드를 전환합니다. 기본 설정은 자동입니다.
- 컬러: 컬러 영상을 출력합니다.
- 자동: 시스템에서 장치 성능(영상의 전반적인 밝기 및 IR 여부)에 따라 컬러 또는 흑백 영상을 자동으로 선택하여 출력합니다.
- 흑백: 흑백 영상을 출력합니다.
- 센서: 주변에 연결된 IR 라이트가 있는 경우 설정할 수 있습니다.
- 이미지 향상: 비디오 화질을 조정합니다. 값이 클수록 비디오가 선명해집니다. 그러나 비디오 노이즈가 너무 커질 수 있습니다.

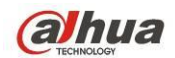

- 2D 노이즈 제거: 단일 이미지의 노이즈를 처리합니다. 처리가 끝나면 비디오가 선명해집니다. 값이 클수록 효과가 좋습니다.
- 3D 노이즈 제거: 다중 프레임(최소 2 프레임)을 처리합니다. 두 프레임 간 프레임 정보를 사용해 노이즈를 제거합니다. 값이 클수록 효과가 좋습니다.

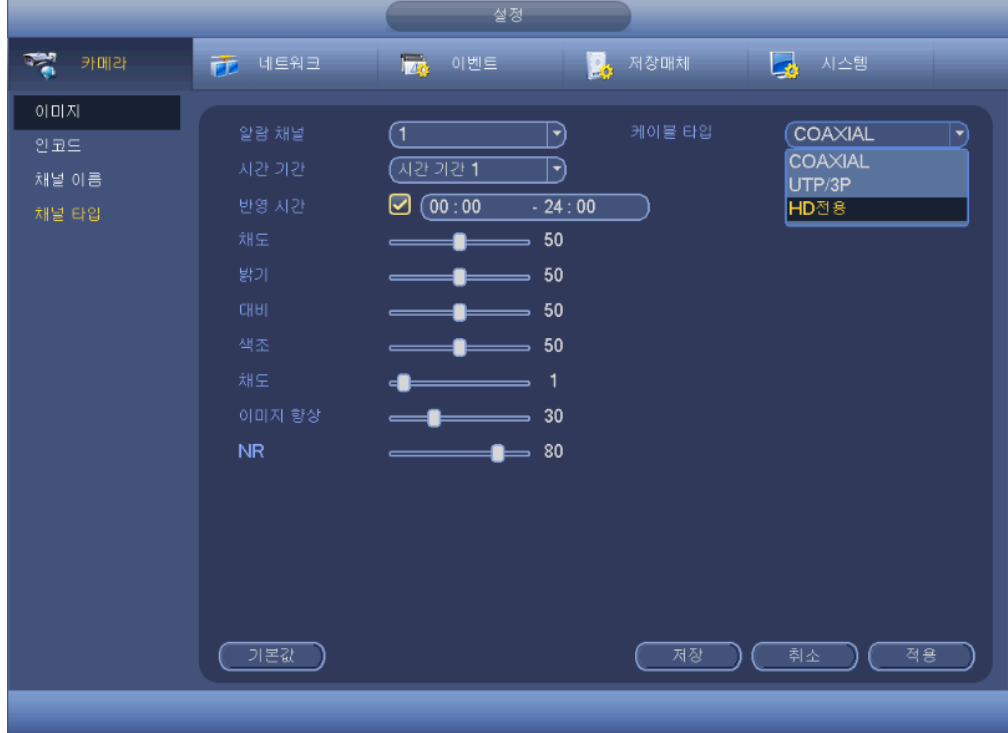

<span id="page-112-0"></span>그림 4-72

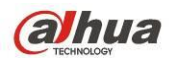

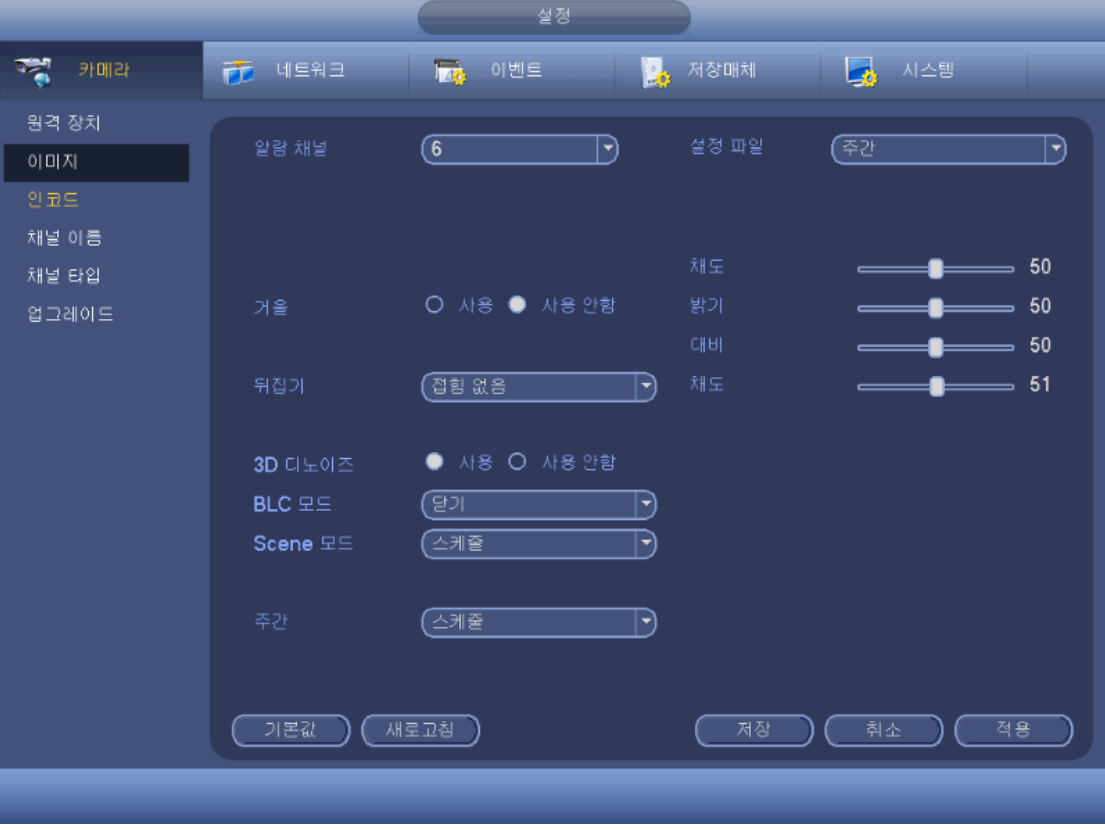

그림 4-73

<span id="page-113-0"></span>4.11.1.3 인코드

비디오 비트 스트림, 이미지 비트 스트림, 비디오 오버레이 파라미터 등을 설정합니다.

4.11.1.3.1 비디오

비디오 설정에는 다음 항목이 포함되어 있습니다. 그림 [4-74](#page-114-0) 을 참조하십시오.

- 채널: 원하는 채널을 선택하십시오.
- SVC: SVC 는 확장된 비디오 코딩이라고 합니다. 이 기능을 활성화하려면 확인란을 선택하십시오. 네트워크 전송 처리 시 대역폭이 충분하지 않거나 디코딩 성능이 낮을 경우 시스템이 중요하지 않은 프레임을 무시합니다. 이를 통해 비디오 화질과 전송 성능을 보장할 수 있습니다.
- 유형: 드롭다운 목록에서 선택하십시오. 일반/움직임 감지/알람의 세 가지 옵션이 있습니다. 각기 다른 녹화 유형에서 인코딩 파라미터를 다양하게 설정할 수 있습니다.
- 압축: 시스템은 H.264H, H.264, H.264B, 및 MJPEG 를 지원합니다.
	- H.264H: 하이 프로파일 압축 알고리즘입니다. 인코딩 압축률이 높습니다. 낮은 비트 스트림에서 높은 수준의 인코딩 품질을 구현할 수 있습니다. 일반적으로 이 유형이 권장됩니다.
	- H.264 는 일반적인 압축 알고리즘입니다.
	- ◆ H.264B 는 베이스라인 알고리즘입니다. 압축률이 낮습니다. 동일한 비디오 화질을 구현하기 위해 비트 스트림 요구 사항이 높습니다.

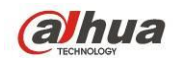

- 스마트 코덱: 스마트 코덱 기능을 활성화하려면 드롭다운 목록에서 시작을 선택하십시오. DVR 은 저장 공간을 절약하기 위해 중요하지 않은 감시 객체의 비디오 비트 스트림을 자동으로 줄일 수 있습니다.
- 해상도: 아날로그 채널에서 시스템은 다양한 해상도를 지원하며 드롭다운 목록에서 원하는 해상도를 선택할 수 있습니다. 다양한 제품에 따라 옵션이 달라질 수 있습니다. 디지털 채널에서 여기에 표시된 해상도는 네트워크 카메라의 성능을 의미합니다.
- 프레임 레이트: NTSC 모드의 범위는 1f/s ~ 25f/s, PAL 모드의 범위는 1f/s ~ 30f/s 입니다.
- 비트 레이트 유형: CBR 및 VBR 의 두 가지 유형이 있습니다. VBR 에서는 비디오 화질을 설정할 수 있습니다.
- 화질: 1 ~ 6 까지 6 개 범위의 화질 레벨이 있습니다. 6 레벨이 최상의 이미지 화질입니다.
- 비디오/오디오: 비디오/오디오를 활성화 또는 비활성화할 수 있습니다.
- 오디오 형식: 드롭다운 목록에서 선택하십시오. 다음과 같은 세 가지 옵션이 있습니다. G711a/G711u/PCM.
- 오디오 소스: 드롭다운 목록에서 선택하십시오. 로컬/HDCVI의 두 가지 옵션이 있습니다. 로컬 모드에서는 오디오 입력 포트에서 오디오 신호를 감지합니다. HDCVI 모드에서는 카메라의 동축 케이블에서 오디오 신호를 감지합니다.

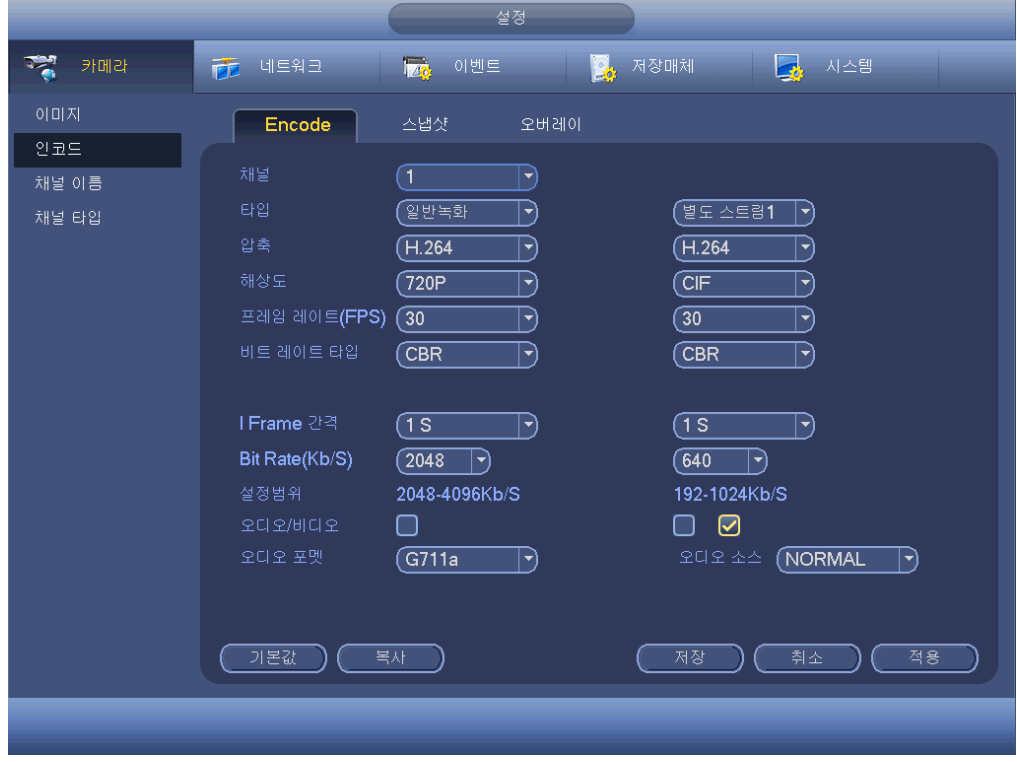

<span id="page-114-0"></span>그림 4-74

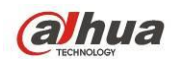

4.11.1.3.2 스냅샷

여기에서는 스냅샷 모드, 이미지 크기, 화질 및 빈도를 설정할 수 있습니다. [그림](#page-115-0) [4-75](#page-115-0) 을 참조하십시오.

- 스냅샷 모드: 일반 및 트리거의 두 가지 모드가 있습니다. 예약 모드를 설정할 경우 스냅샷 빈도를 설정해야 합니다. 스냅샷 실행을 설정하려면 스냅샷 활성화 동작을 설정해야 합니다.
- 이미지 크기: 여기에서 스냅샷 이미지 크기를 설정할 수 있습니다.
- 이미지 화질: 여기에서 스냅샷 속성을 설정할 수 있습니다. 입력 범위는 1 에서 6 사이입니다.

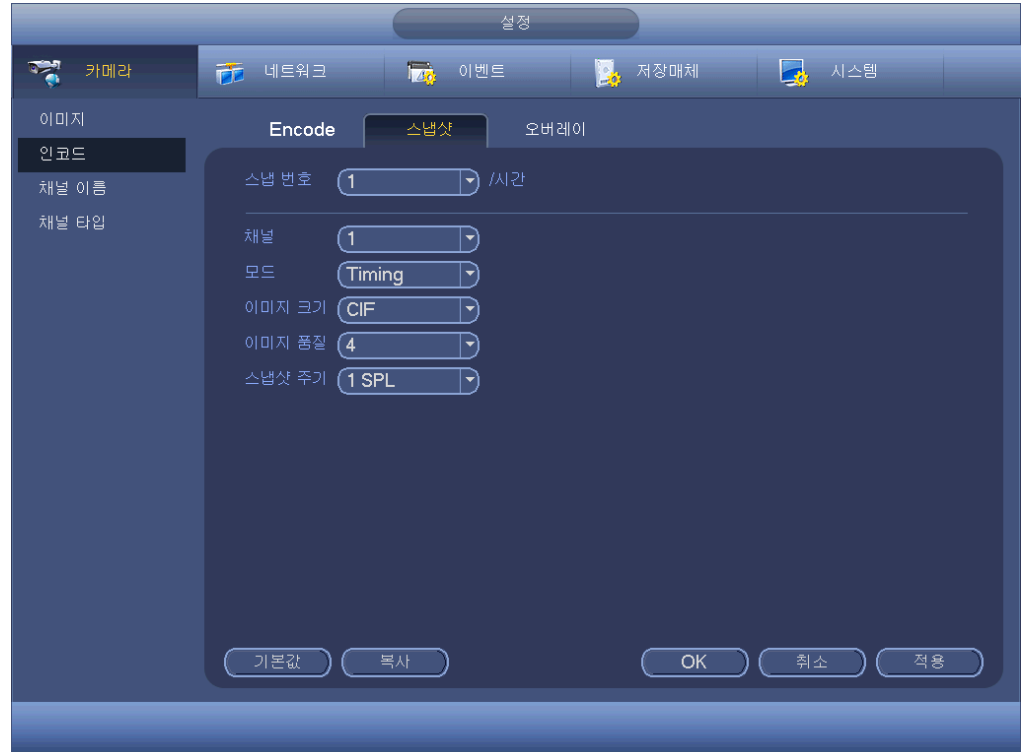

간격: 예약 스냅샷 간격을 설정할 수 있습니다.

그림 4-75

<span id="page-115-0"></span>4.11.1.3.3 오버레이

오버레이 인터페이스는 그림 [4-76](#page-116-0) 과 같습니다.

- 커버 영역: 여기에서 커버 영역을 설정할 수 있습니다. 마우스를 드래그해 적절한 섹션 크기를 설정하십시오. 비디오에서 시스템은 채널 1 개에 최대 4 개의 영역을 지원합니다.
- 미리보기/모니터: 사생활 보호에는 다음과 같은 두 가지 유형이 있습니다. 미리보기 및 모니터. 미리보기는 시스템이 미리보기 상태일 경우 사용자가 사생활 보호 영역을 볼 수 없음을 의미합니다. 모니터는 시스템이 모니터 상태일 경우 사용자가 사생활 보호 영역을 볼 수 없음을 의미합니다.
- 시간 표시: 재생 시 시간 표시 여부를 선택할 수 있습니다. 설정 버튼을 클릭한 후 화면의 해당 위치로 제목을 드래그하십시오.

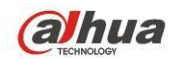

- 채널 표시: 재생 시 채널 번호 표시 여부를 선택할 수 있습니다. 설정 버튼을 클릭한 후 화면의 해당 위치로 제목을 드래그하십시오.
- 복사: 설정을 완료한 후 복사 버튼을 클릭해 현재 설정을 다른 채널에 복사할 수 있습니다. 인터페이스는 아래 그림 그림 [4-77](#page-116-1) 을 참조하십시오. 현재 채널 이름이 회색으로 표시됨을 볼 수 있습니다. 선택할 채널의 번호를 클릭하거나 모두 상자를 클릭하십시오. 그림 [4-77](#page-116-1) 및 그림 [4-76](#page-116-0) 에서 각각 OK 버튼을 클릭하면 설정이 완료됩니다.

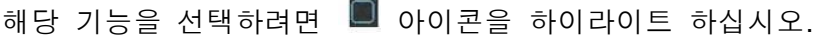

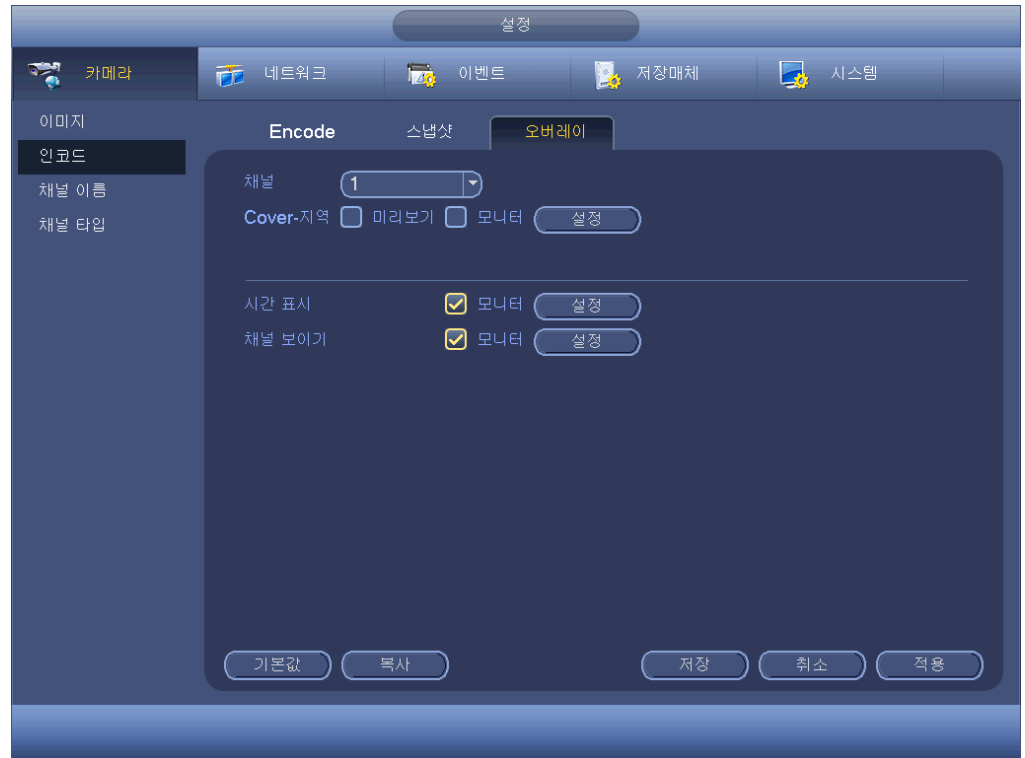

그림 4-76

<span id="page-116-0"></span>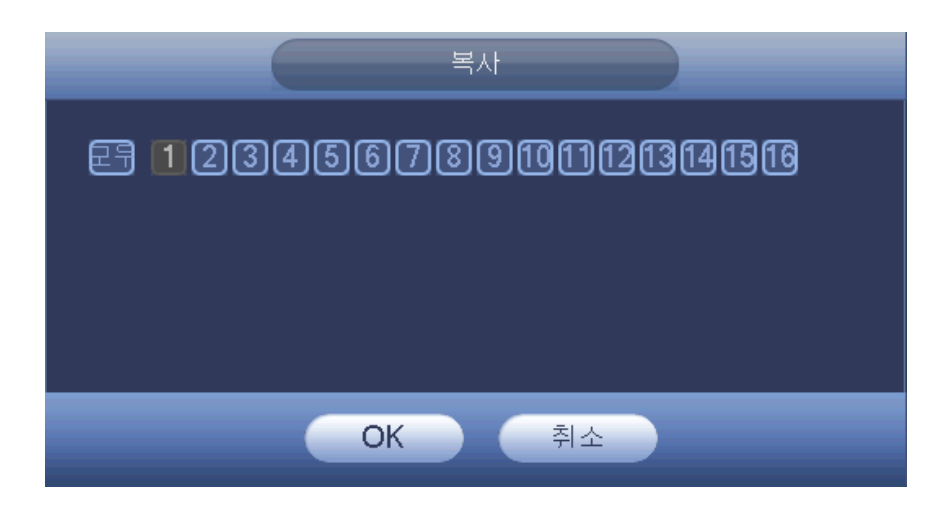

<span id="page-116-1"></span>그림 4-77

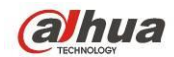

4.11.1.3.4 채널 이름

채널 이름을 변경합니다. 최대 31 자까지 지원됩니다. [그림](#page-117-0) 4-78 을 참조하십시오. 디지털 채널의 경우 연결된 네트워크 카메라의 채널 이름만 변경할 수 있습니다.

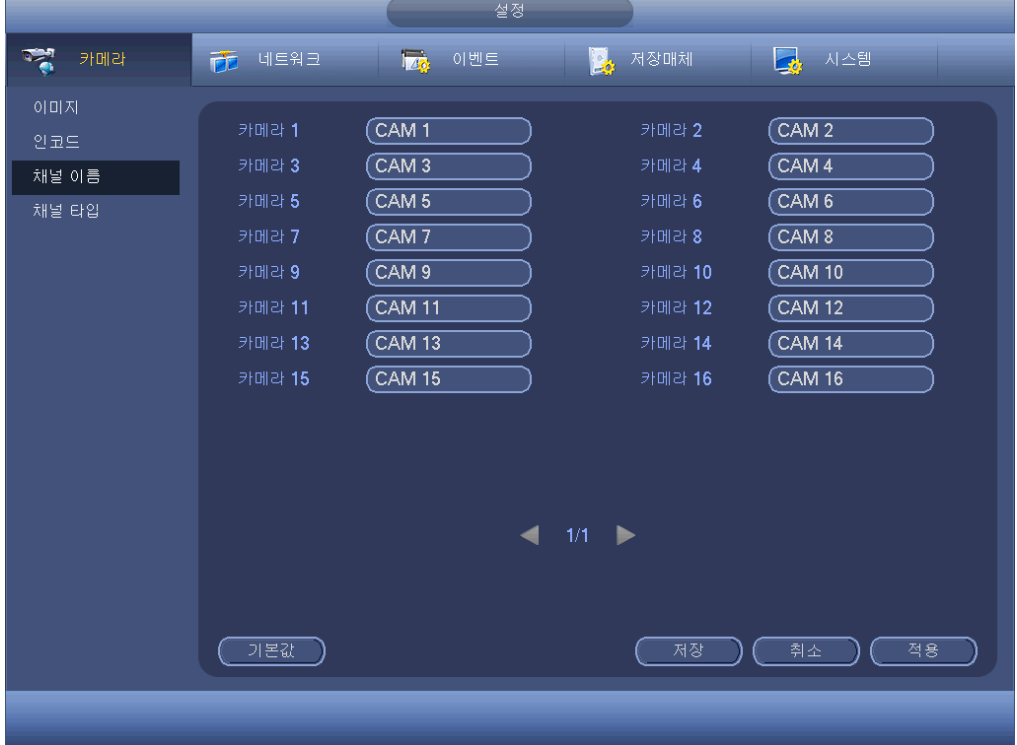

그림 4-78

<span id="page-117-0"></span>4.11.1.3.1 채널 유형

채널 유형을 설정합니다.

- 아날로그 채널(CVBS 신호 또는 HDCVI HD 신호)의 경우 동축 케이블 또는 UTP 케이블을 선택할 수 있습니다. 먼저 확인하고 설정을 저장하십시오. 재부팅할 필요가 없습니다.
- 네트워크 카메라에 연결하려면 채널 유형을 아날로그에서 디지털로 전환하면 됩니다. IP 채널은 마지막 채널에서부터 시작됩니다. 현재 설정을 활성화하려면 시스템을 다시 시작해야 합니다.

주의

연결된 채널이 없으면 여기서 채널 유형은 이전 연결 기록만 표시합니다. 시스템은 카메라 연결 후 자가 적응을 지원합니다.

인터페이스는 [그림](#page-118-0) 4-79 (XVR 시리즈 제품) 또는 [그림](#page-118-1) 4-80 (HCVR 시리즈 제품) 과 같습니다.

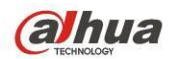

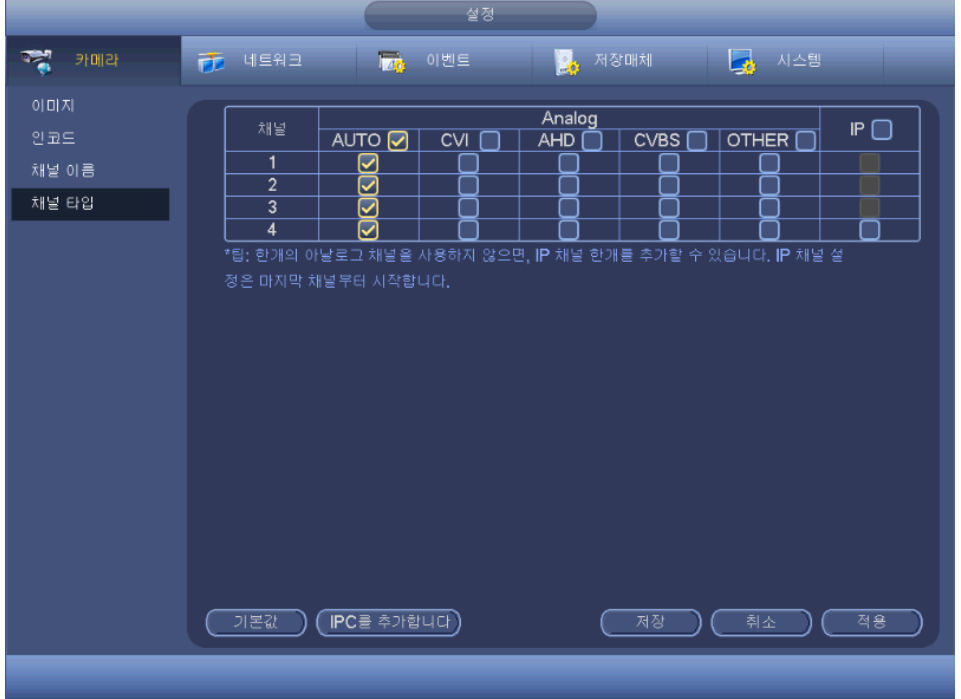

<span id="page-118-0"></span>그림 4-79

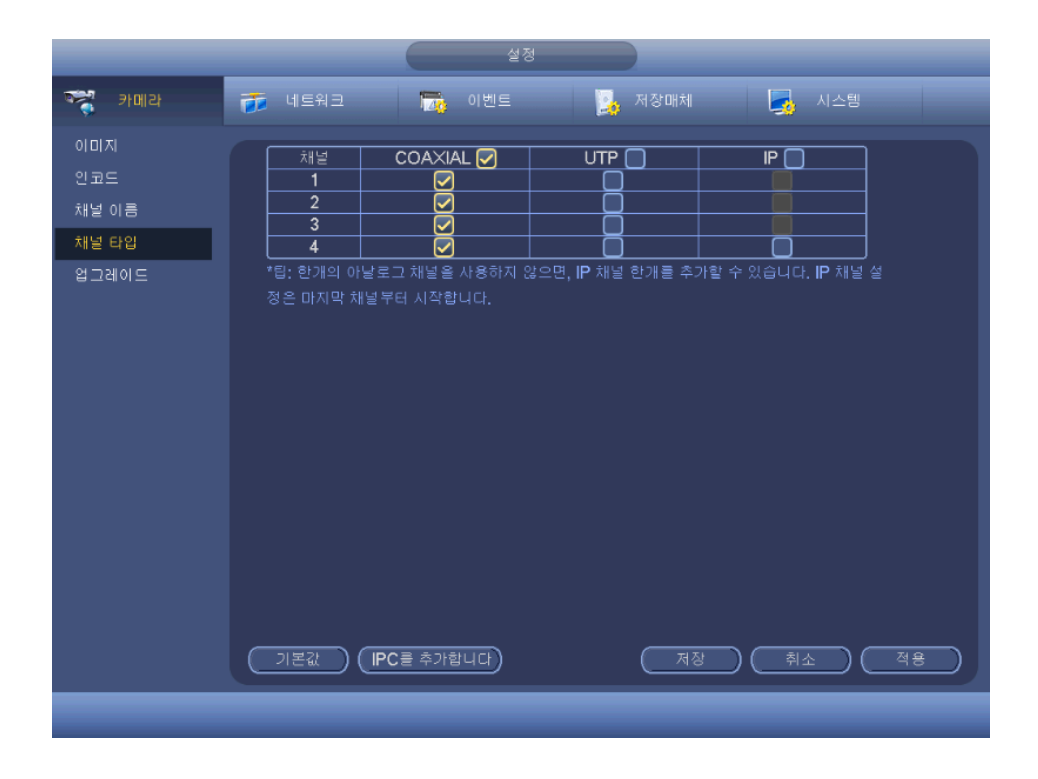

그림 4-80

<span id="page-118-1"></span>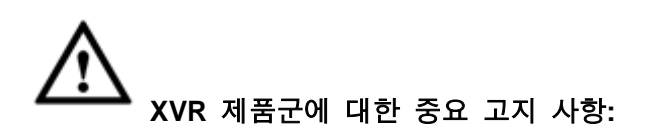

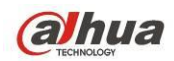

- 오늘날 아날로그 표준 (CVBS) 과 아날로그 HD (CVI, AHD 또는 기타) 의 두 가지 아날로그 신호 유형이 있습니다. XVR 시리즈 제품의 경우 각 채널은 모든 유형의 신호 연결 (아날로그 신호/IP 신호) 을 지원합니다. 아날로그 신호 연결의 경우, 기본 설정은 AUTO 입니다. 즉 연결된 아날로그 신호 (CVBS, CVI, AHD 또는 기타 아날로그 HD 신호) 와 관계 없음을 의미합니다. XVR 은 자동으로 신호를 인식하고 적절한 이미지를 표시할 수 있습니다. 수동으로 설정할 필요가 없습니다.
- 자동 인식 오류가 발생하면 XVR 시리즈 제품도 수동 설정을 지원합니다. 수동 설정은 인식 속도가 빠르며 일반적으로 오류가 없습니다. 예를 들어, [그림](#page-119-0). 에서 채널 1 을 CVI 카메라에 설정하고, 채널 2 를 AHD 카메라에 연결하고, 채널 3 을 CVBS 카메라에 연결할 수 있습니다.

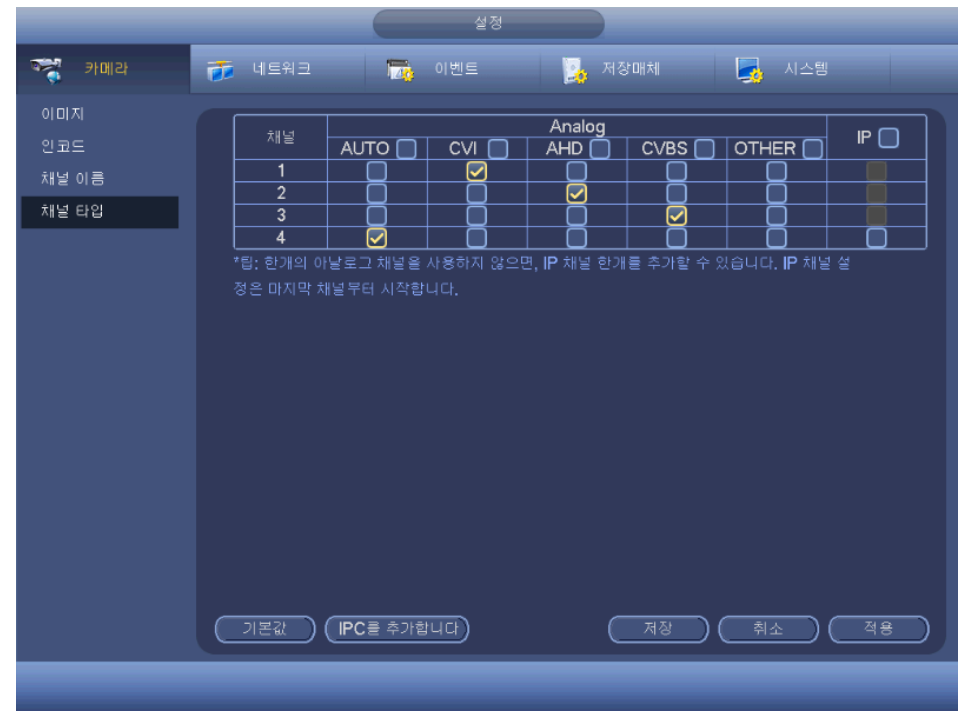

그림 4-81

### <span id="page-119-0"></span>중요

### **IP CAM** 기능의 추가**/**취소는 **4/8/16** 채널 제품군에 한해 제공됩니다**.**

 IP CAM 추가: 클릭하면 X IP 채널을 추가할 수 있습니다. 여기에서 X 는 4/8/16 등 제품의 채널 개수를 의미합니다. 새로운 설정을 활성화하려면 시스템을 다시 시작해야 합니다. [그림](#page-120-0) 4-82 (XVR 시리즈 제품) 또는 [그림](#page-120-1) 4-83 (HCVR 시리즈 제품) 을 참조하십시오.

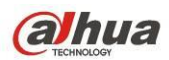

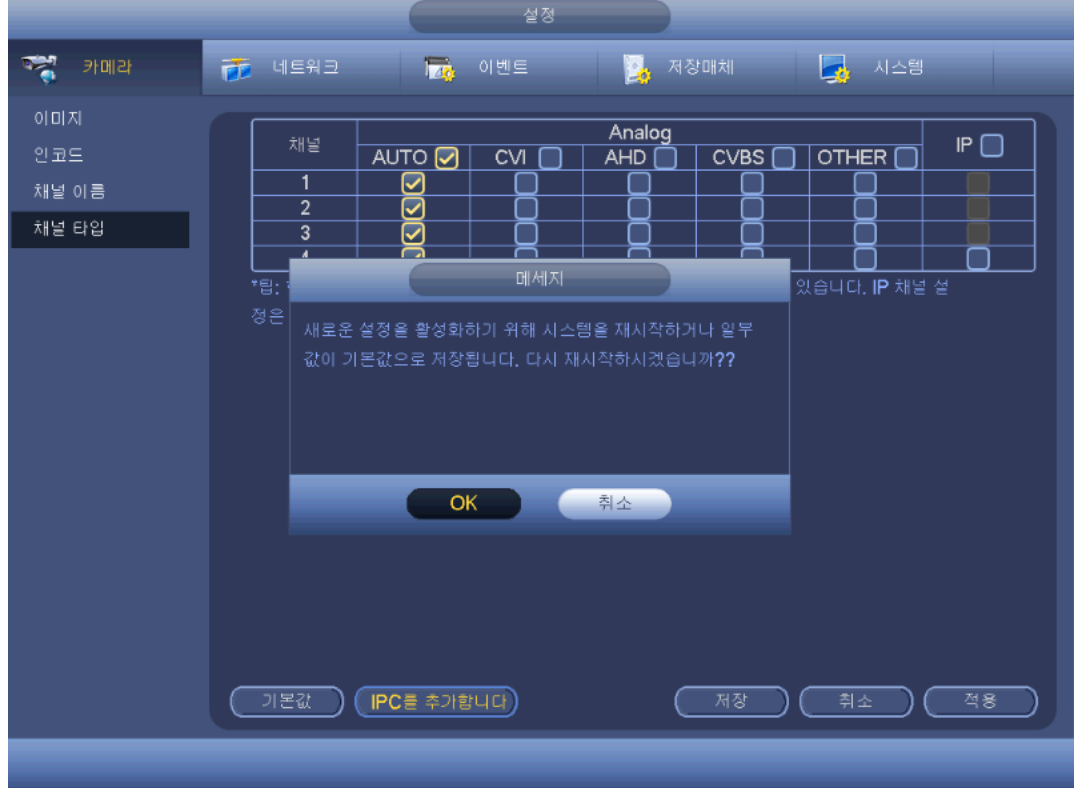

그림 4-82

<span id="page-120-0"></span>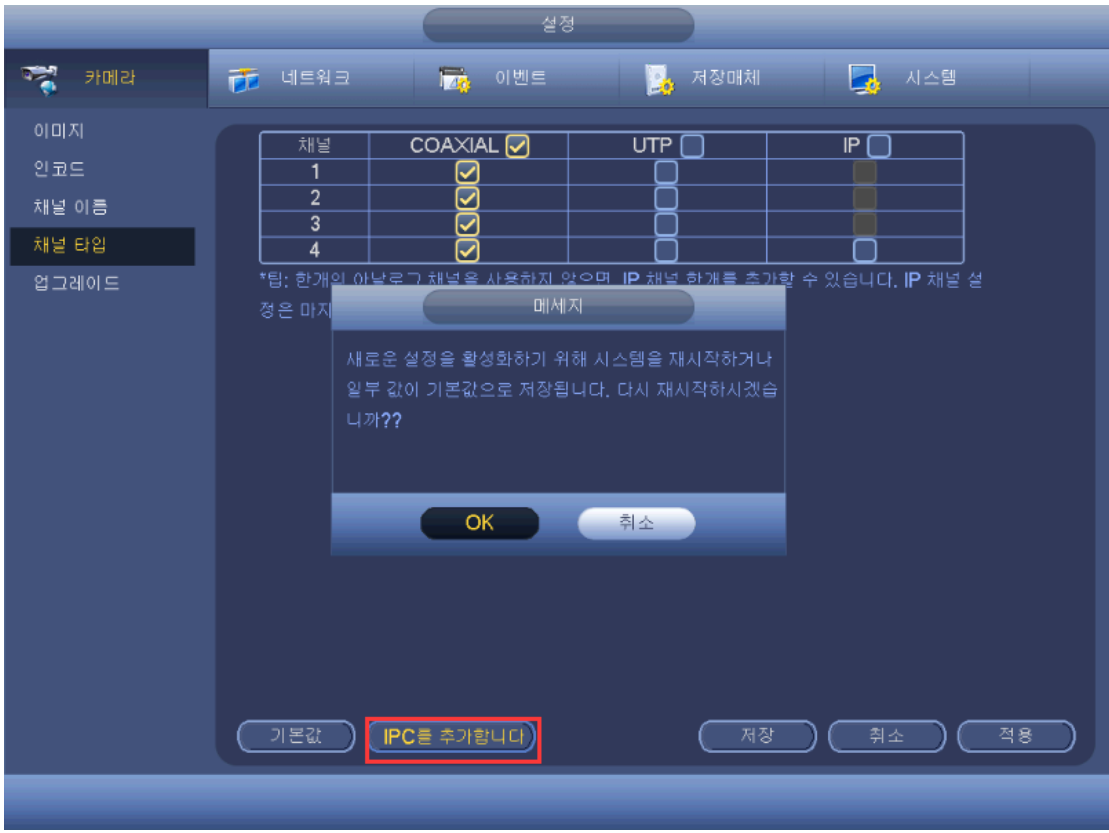

그림 4-83

<span id="page-120-1"></span>예를 들어 4 채널 아날로그 장비의 경우 A/D 전환 후 최대 4 개의 아날로그 채널과

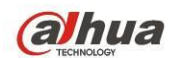

4 개의 IP 채널을 지원할 수 있습니다. 3+1 모드 (아날로그 채널 3 개 + IP 채널 1 개)

로 설정한 후 <mark>(IPC를 추가합니다)</mark><br>버튼을 클릭하면 시스템이 3+5 모드 (아날로그 채널 3 개 + IP 채널 5 개) 로 바뀝니다.

● IP CAM 취소: 클릭하면 IP 채널을 취소할 수 있습니다. 본래 상태로 복원하려면 시스템을 다시 시작해야 합니다.

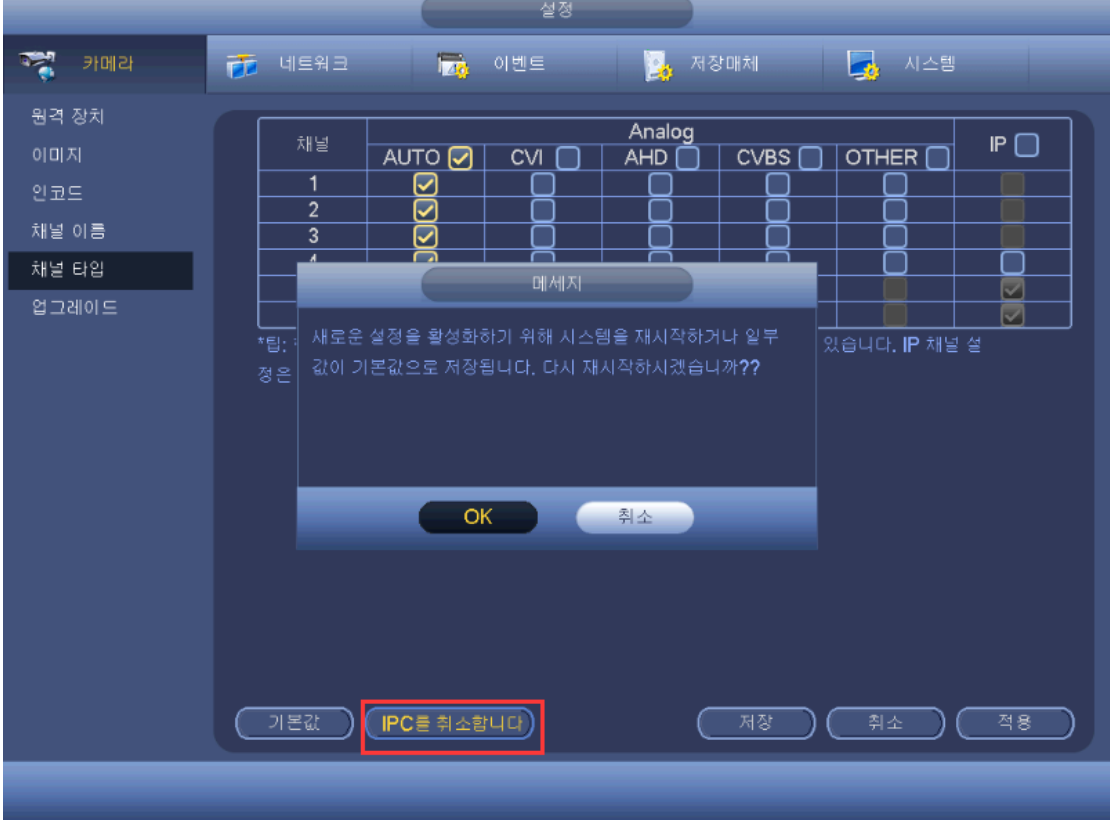

그림 4-84

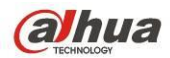

|                                                | 설정                                                                                                    |
|------------------------------------------------|----------------------------------------------------------------------------------------------------|
| ्ट्र<br>카메라                                    | <b>Izt</b><br>- 시스템<br>荷 네트워크<br>이벤트<br>저장매체<br>B.                                                                                                    |
| 원격 장치<br>이미지<br>안코드<br>채널 이름<br>채널 타입<br>업그레이드 | COAXIAL <sup>O</sup><br>UTP<br>$\overline{\mathbb{P}}$ (<br>채널<br>1<br>☑<br>$\overline{2}$<br>☑<br>☑<br>4<br>☑<br>5<br>$\overline{\mathbf{v}}$<br>$\overline{6}$<br>$\overline{\mathcal{S}}$<br>메세지<br>*팁: 한개<br>は 수 있습니다. <b>IP</b> 채널 설<br>새로운 설정을 활성화하기 위해 시스템을 재시작하거나<br>정은 마제<br>일부 값이 기본값으로 저장됩니다. 다시 재시작하시겠습<br>니까??<br>OK<br>취소 |
|                                                | [ IPC를 취소합니다]<br>적용<br>기본값<br>저장<br>취소                                                                                                    |
|                                                |                                                                                                    |

그림 4-85

4.11.1.3.2 업그레이드

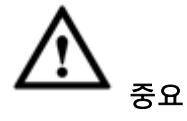

XVR 시리즈 제품은 동축 케이블을 통한 업그레이드 기능을 지원하지 않습니다. 즉, XVR 을 사용할 경우 이 인터페이스를 사용하여 연결된 CVI 카메라를 업그레이드할 수 없습니다.

이것은 온라인 카메라를 업데이트하기 위한 것입니다.

메인 메뉴->설정->카메라->원격 업그레이드로 (main menu->setting->camera->remote upgrade) 이동하면 아래와 같은 인터페이스가 표시됩니다. [그림](#page-123-0) 4-86 을 참조하십시오. 검색 버튼을 클릭한 후 업그레이드 파일을 선택하십시오. 그 후 채널을 선택하십시오 (또는 장치 유형 필터를 선택해 동시에 여러 장치를 선택할 수 있습니다). 업그레이드 시작 버튼을 클릭해 업데이트를 시작하십시오. 업그레이드가 완료되면 알림 대화 상자를 볼 수 있습니다.

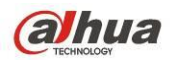

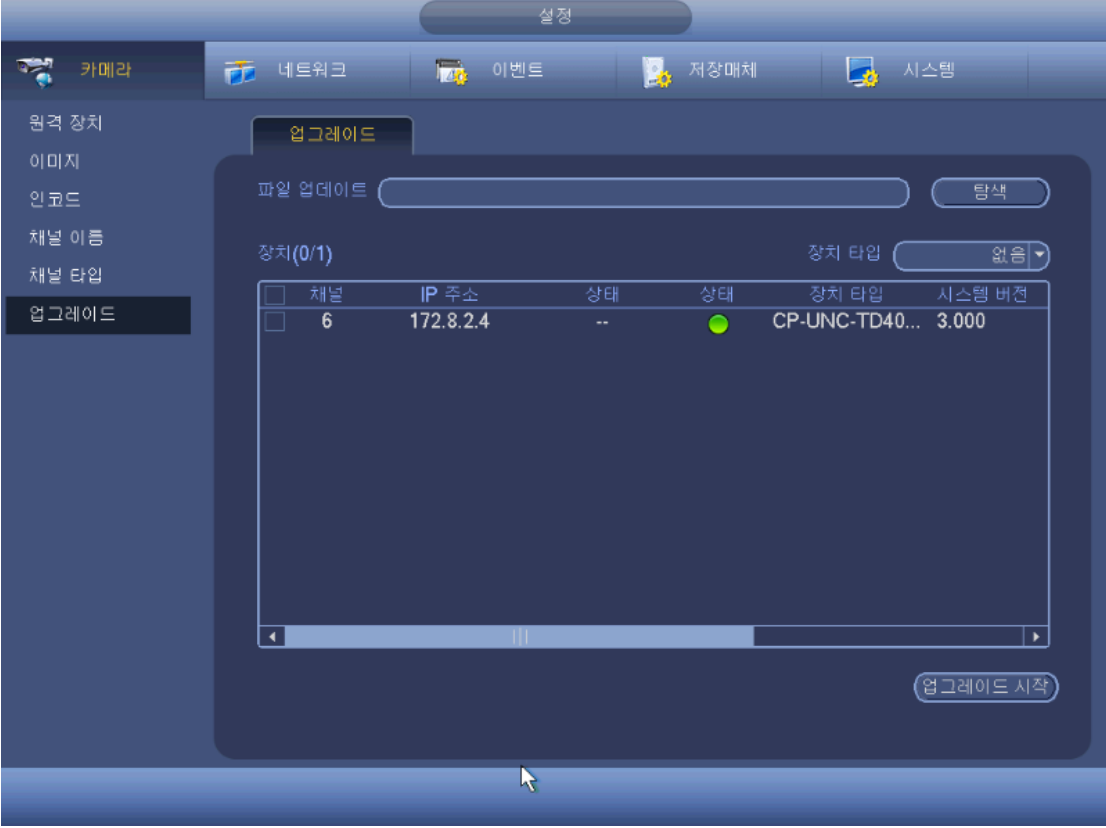

그림 4-86

# <span id="page-123-0"></span>**4.11.2** 네트워크

#### 4.11.2.1 TCP/IP

단일 네트워크 어댑터 인터페이스는 [그림](#page-125-0) 4-87 과 같이 표시되며 이중 네트워크 어댑터 인터페이스는 [그림](#page-126-0) 4-88 와 같이 표시됩니다.

- 네트워크 모드: 다중 액세스, 폴트 톨러런스 및 로드 밸런싱이 포함되어 있습니다.
	- 다중 주소 모드: eth0 및 eth1 이 별도로 동작합니다. etho0 또는 eth1 을 통해 HTTP, RTP 와 같은 서비스를 사용할 수 있습니다. 일반적으로 하나의 기본 카드를 설정해(eth0 으로 기본 설정되어 있음) 자동으로 네트워크 서비스를 요청하고 장비의 DHCP, 이메일, FTP 등을 구성할 수 있습니다. 다중 주소 모드에서는 하나의 카드가 오프라인이면 시스템 네트워크 상태가 오프라인으로 표시됩니다.
	- 네트워크 폴트 톨러런스: 이 모드에서는 장비가 bond0 을 사용해 외부 장치와 통신합니다. 하나의 호스트 IP 주소를 사용할 수 있습니다. 이와 동시에 하나의 마스터 카드를 설정해야 합니다. 일반적으로 단일 카드(마스터 카드)로만 실행됩니다. 마스터 카드가 오작동할 경우 시스템은 보조 카드를 활성화할 수 있습니다. 두 개의 카드가 모두 오프라인일 경우 시스템이 오프라인으로 표시됩니다. 두 개의 카드는 동일한 LAN 상에 있어야 함에 유의하십시오.

**alhua** 

- 로드 밸런싱: 이 모드에서는 장비가 bond0 을 사용해 외부 장치와 통신합니다. 이제 eth0 및 eth1 이 동시에 실행되어 네트워크 부하를 분산합니다. 일반적으로 네트워크 부하가 동일하게 분산됩니다. 두 개의 카드가 모두 오프라인일 경우 시스템이 오프라인으로 표시됩니다. 두 개의 카드는 동일한 LAN 상에 있어야 함에 유의하십시오.
- 기본 네트워크 카드: 다중 액세스 기능을 활성화한 후 eth0/eth1/bond0(선택 사항)을 선택하십시오.
- 메인 네트워크 카드: 다중 액세스 기능을 활성화한 후 eth0/eth1 을 선택하십시오.

# 참고**:** 일부 제품군은 상기 세 구성과 다중 액세스**,** 폴트 톨러런스**,** 로드 밸런싱 등의 기능을 지원합니다**.**

- IP 버전: 두 가지 옵션을 선택할 수 있습니다: IPv4 및 IPv6 현재 시스템은 이와 같은 두 가지 IP 주소 형식을 지원하며 이를 통해 액세스할 수 있습니다.
- MAC 주소: LAN 의 호스트는 독특한 MAC 주소를 가질 수 있습니다. 이를 통해 LAN 에 액세스할 수 있습니다. 읽기 전용입니다.
- IP 주소: 여기에서는 위로/아래로 버튼(▲▼)을 사용하거나 해당 숫자를 입력해 IP 주소를 입력할 수 있습니다. 그 후 해당 서브넷 마스크와 기본 게이트웨이를 설정하십시오.
- 기본 게이트웨이: 여기에서는 기본 게이트웨이를 입력할 수 있습니다. 시스템이 모든 IPv6 주소의 유효성을 확인해야 함에 주의하십시오. IP 주소 및 기본 설정된 게이트웨이는 동일한 IP 세그먼트 상에 있어야 합니다. 즉, 지정된 서브넷의 접두사는 동일한 문자열을 가져야 합니다.
- DHCP: 자동 검색 IP 입니다. DHCP 기능을 활성화하면 IP/서브넷 마스크/게이트웨이를 변경할 수 없습니다. 이 값은 DHCP 기능에 의해 입력됩니다. DHCP 기능을 활성화하지 않은 경우 IP/서브넷 마스크/게이트웨이가 0 으로 표시됩니다. 현재 IP 정보를 보려면 DHCP 기능을 활성화하지 않아야 합니다. 이 외에도 PPPoE 가 실행되면 IP/서브넷 마스크/게이트웨이를 변경할 수 없습니다.
- MTU: 네트워크 어댑터의 MTU 값을 설정합니다. 값의 범위는 1280-7200 바이트 입니다. 기본 설정값은 1500 바이트 입니다. MTU 변경은 네트워크 어댑터의 다시 시작 및 네트워크 꺼짐을 초래할 수 있음에 유의하십시오. 즉, MTU 변경은 현재 네트워크 서비스에 영향을 미칠 수 있습니다. MTU 설정을 변경하려 할 경우 시스템이 대화창을 띄워 설정을 확인합니다. OK 버튼을 클릭해 지금 다시 시작하거나 취소 버튼을 클릭해 현재 변경을 종료하십시오. 변경하기 전에 게이트웨이의 MTU 를 확인할 수 있습니다. DVR 의 MTU 는 게이트웨이의 MTU 와 동일하거나 낮을 수 있습니다. 이런 방식으로 패킷을 줄이고 네트워크 전송 효율을 향상할 수 있습니다.

다음 MTU 값은 참고용입니다.

- 1500: 이더넷 정보 패킷의 최대값이며 또한 기본 설정된 값입니다. 일반적으로 PPPoE 또는 VPN 이 없는 경우 설정됩니다. 일부 공유기, 스위치 또는 네트워크 어댑터에 기본 설정되어 있습니다.
- 1492: PPPoE 용 권장값입니다.
- 1468: DHCP 용 권장값입니다.
- 기본 설정 DNS 서버: DNS 서버 IP 주소입니다.

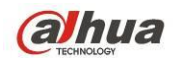

- 보조 DNS 서버: 보조 DNS 서버 주소입니다.
- 전송 모드: 전송 성능/비디오 화질 중 우선순위를 선택할 수 있습니다.
- LAN 다운로드: 이 기능을 활성화하면 시스템이 다운로드된 데이터를 먼저 처리합니다. 다운로드 속도는 일반 속도의 1.5X 또는 2.0X 입니다.
- LAN 다운로드: 이 기능을 활성화하면 시스템이 다운로드된 데이터를 먼저 처리합니다. 다운로드 속도는 일반 속도의 1.5X 또는 2.0X 입니다.

모든 설정을 완료한 후 저장 버튼을 클릭하면 시스템이 이전 메뉴로 복귀됩니다.

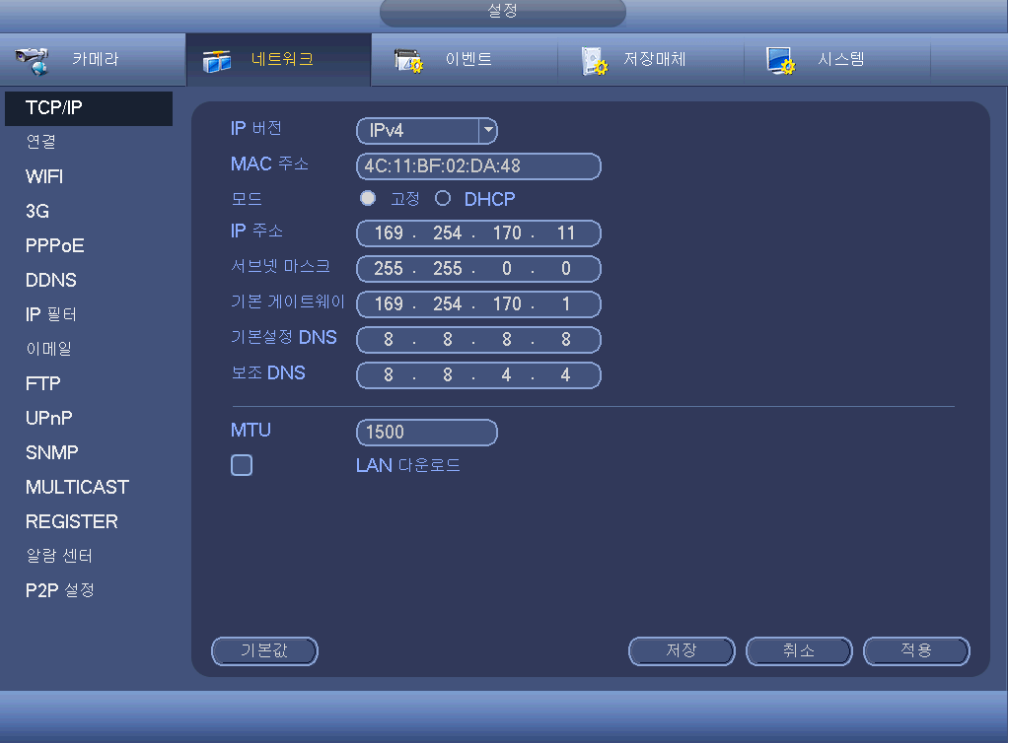

<span id="page-125-0"></span>그림 4-87

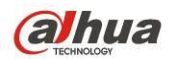

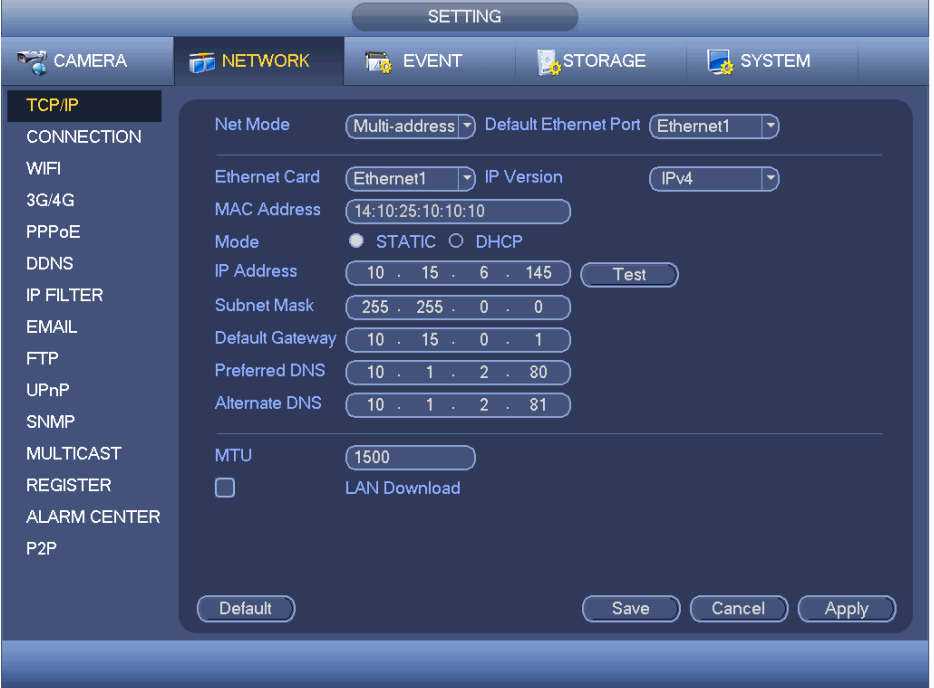

그림 4-88

### <span id="page-126-0"></span>4.11.2.2 연결

연결 설정 인터페이스는 [그림](#page-127-0) 4-89 와 같습니다.

- 최대 연결: 시스템은 최대 128 명의 사용자를 지원합니다. 0 은 연결 제한이 없음을 의미합니다.
- TCP 포트: 기본값은 37777 입니다.
- UDP 포트: 기본값은 37778 입니다.
- $\bullet$  HTTP 포트: 기본값은 80 입니다.
- HTTPS 포트: 기본값은 443 입니다.
- RTSP 포트: 기본값은 554 입니다.

중요**:** 상기 **4** 개 포트는 변경 및 저장 후 시스템을 다시 시작해야 합니다**.** 포트의 값이 충돌하지 않는지 확인하십시오**.**

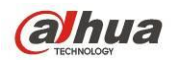

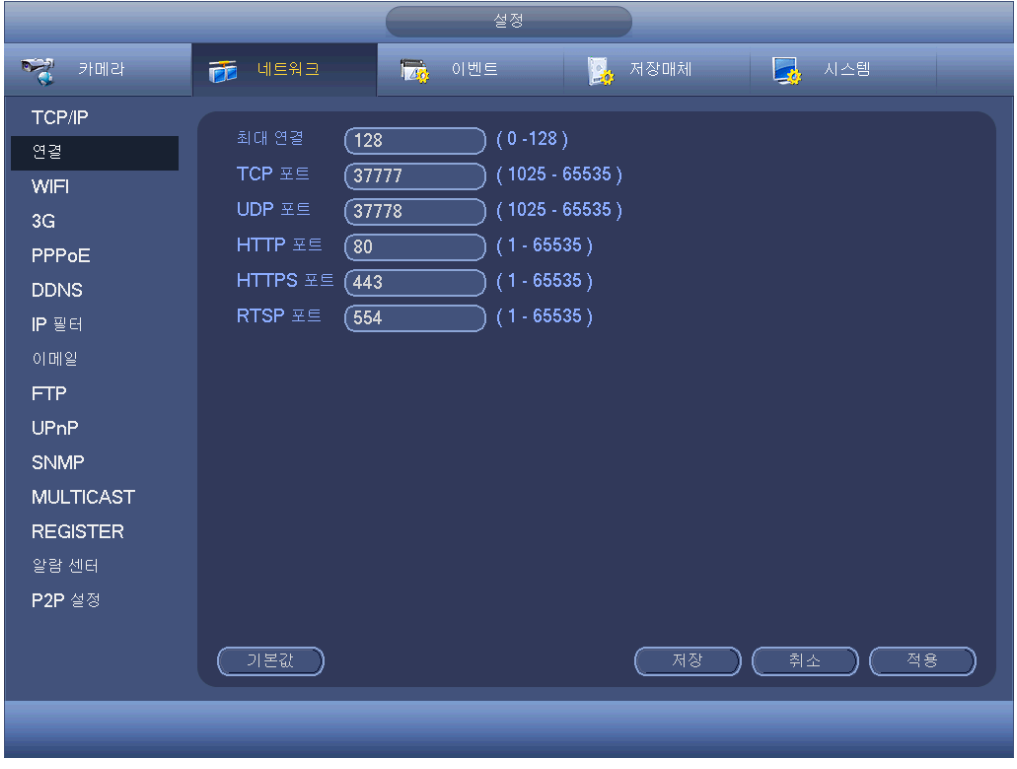

그림 4-89

<span id="page-127-0"></span>4.11.2.3 WIFI

WIFI 인터페이스는 다음과 같습니다. 그림 [4-90](#page-128-0) 을 참조하십시오.

- WIFI 자동 연결: 확인란을 선택하면 시스템이 이전의 WIFI 핫스팟에 자동으로 연결합니다.
- 새로고침: 클릭하면 핫스팟 목록을 다시 검색합니다. 비밀번호 등 이전에 설정한 정보를 자동으로 추가합니다.
- 연결 해제: 클릭하면 연결이 해제됩니다.
- 연결: 클릭하면 핫스팟에 연결할 수 있습니다. 선택한 연결이 있는 경우, 현재 접속을 종료한 후 새로운 핫스팟에 연결해야 합니다.

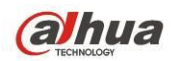

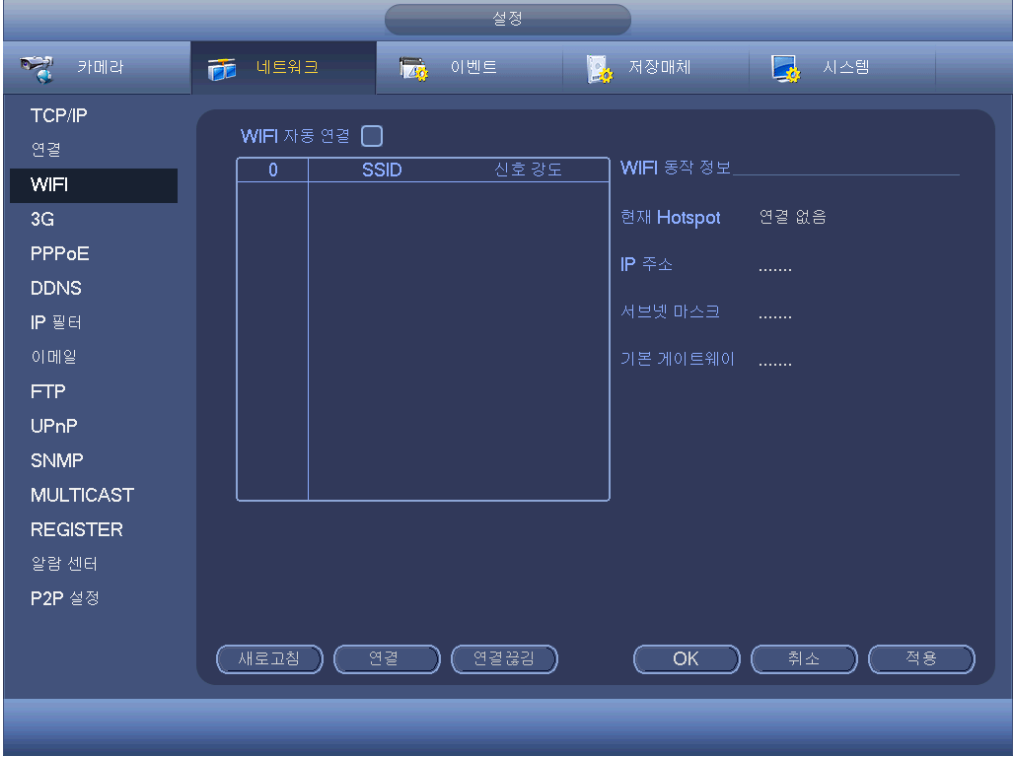

그림 4-90

<span id="page-128-0"></span>WIFI 작동 상태: 현재 연결 상태를 확인할 수 있습니다.

주의:

- 성공적으로 연결되면 미리보기 화면의 우측 상단에서 WIFI 연결 아이콘을 볼 수 있습니다.
- 핫스팟 인증 유형이 WEP 인 경우, 장치가 암호화 유형을 감지하지 못하면 시스템이 AUTO 로 표시됩니다.
- 시스템은 WPA 및 WPA2 인증 유형을 지원하지 않습니다. 인증 유형 및 암호화 유형이 비정상으로 표시될 수 있습니다.

장비가 WIFI 와 성공적으로 연결되면 핫스팟 이름, IP 주소, 서브넷 마스크, 기본 게이트웨이 등을 볼 수 있습니다.

### 4.11.2.4 3G

3G 설정 인터페이스는 다음과 같습니다. [그림](#page-129-0) 4-91 을 참조하십시오. 매개 변수에 대한 자세한 내용은 다음 사항을 참조하십시오.

- 창 1:3G 기능이 활성화되면 3G 신호 강도를 표시합니다.
- 창 2: 3G 기능이 활성화되면 3G 모듈 구성 정보를 표시합니다.
- 창 3: 3G 기능이 활성화되면 3G 모듈 상태 정보를 표시합니다.
- EVDO, CDMA1x, WCDMA, WCDMA, EDGE 등 현재 무선 네트워크의 신호 강도를 표시합니다.
- 3G 모듈: 현재 무선 네트워크 어댑터의 이름을 표시합니다.
- 3G 활성화/비활성화: 3G 모듈을 사용하려면 확인란을 선택하십시오.

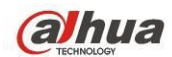

- 네트워크 유형: 각기 다른 3G 네트워크 모듈에서 사용하는 네트워크의 종류는 다양합니다. 필요에 따라 선택할 수 있습니다.
- APN: 무선 연결 서버입니다. 무선 네트워크 액세스 방법을 설정합니다.
- AUTH: 인증 모드입니다. PAP/CHAP 를 지원합니다.
- 번호 입력: ISP 에서 받은 3G 네트워크 전화번호를 입력하십시오.
- 사용자 이름: 3G 네트워크에 로그인할 수 있는 사용자 이름입니다.
- 비밀번호: 3G 네트워크에 로그인할 수 있는 비밀번호입니다.
- 펄스 간격: 다이얼 시간을 설정합니다. 추가 스트림을 사용하지 않도록 설정하면 연결 시간이 시작됩니다. 예를 들어, 5 초를 입력하면 3G 네트워크 연결 시간은 5 초가 됩니다. 시간이 초과되면 장비가 자동으로 연결이 해제됩니다. 추가 스트림이 없는 경우 3G 네트워크 연결은 항상 유효합니다. 시간이 **0** 인 경우 **3G**  네트워크 연결이 항상 유효합니다**.**
- 전화 걸기: 수동으로 3G 네트워크 연결/연결 해제를 활성화/비활성화 할 수 있습니다.
- 3G 무선 네트워크: 무선 네트워크 상태, SIM 상태, 다이얼 상태를 표시합니다. 3G 연결이 정상인 경우 무선 네트워크에서 자동으로 할당된 장비 IP 주소를 볼 수 있습니다.

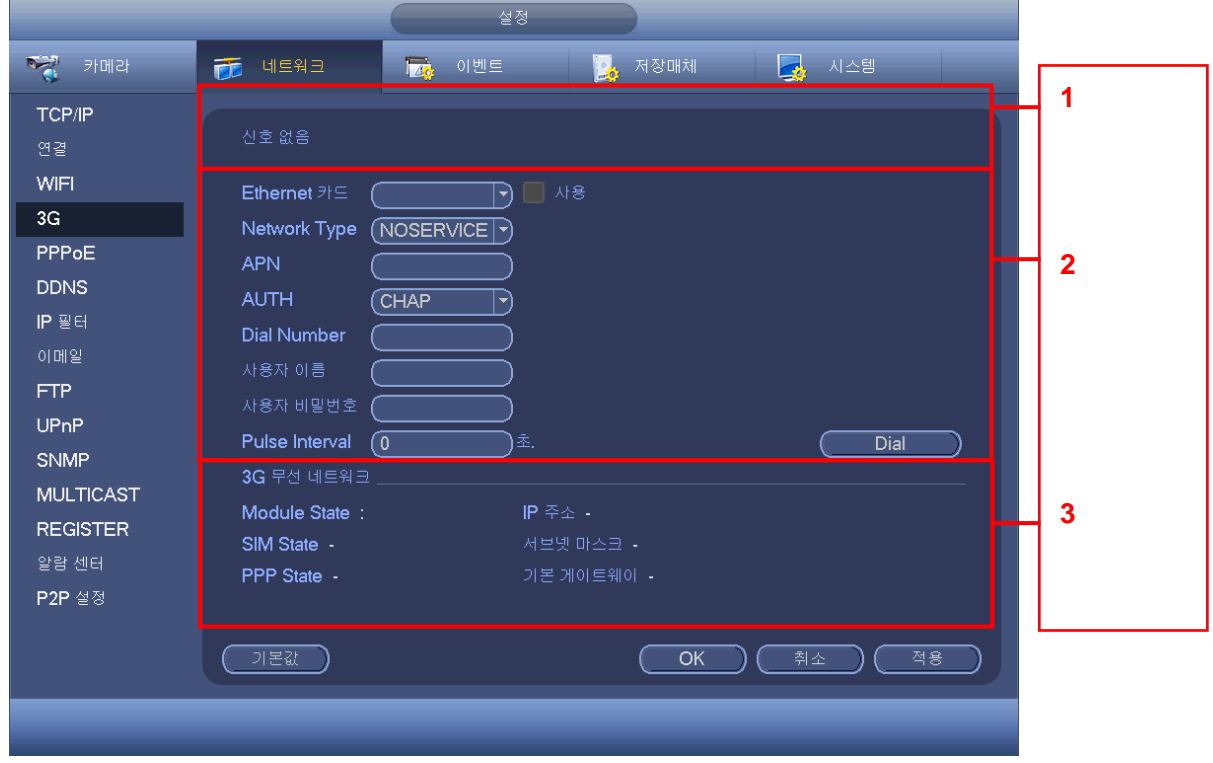

그림 4-91

<span id="page-129-0"></span>4.11.2.5 PPPoE PPPoE 인터페이스는 그림 [4-92](#page-130-0) 과 같습니다. ISP(인터넷 서비스 공급자)로부터 확보한 "PPPoE 이름" 및 "PPPoE 비밀번호"를 입력하십시오.

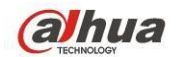

저장 버튼을 클릭하고 설정을 활성화하려면 시스템을 다시 시작해야 합니다. 다시 시작하면 DVR 이 자동으로 인터넷에 연결됩니다. PPPoE에 할당된 IP는 DVR의 동적 값입니다. IP 에 액세스해 장비를 방문할 수 있습니다.

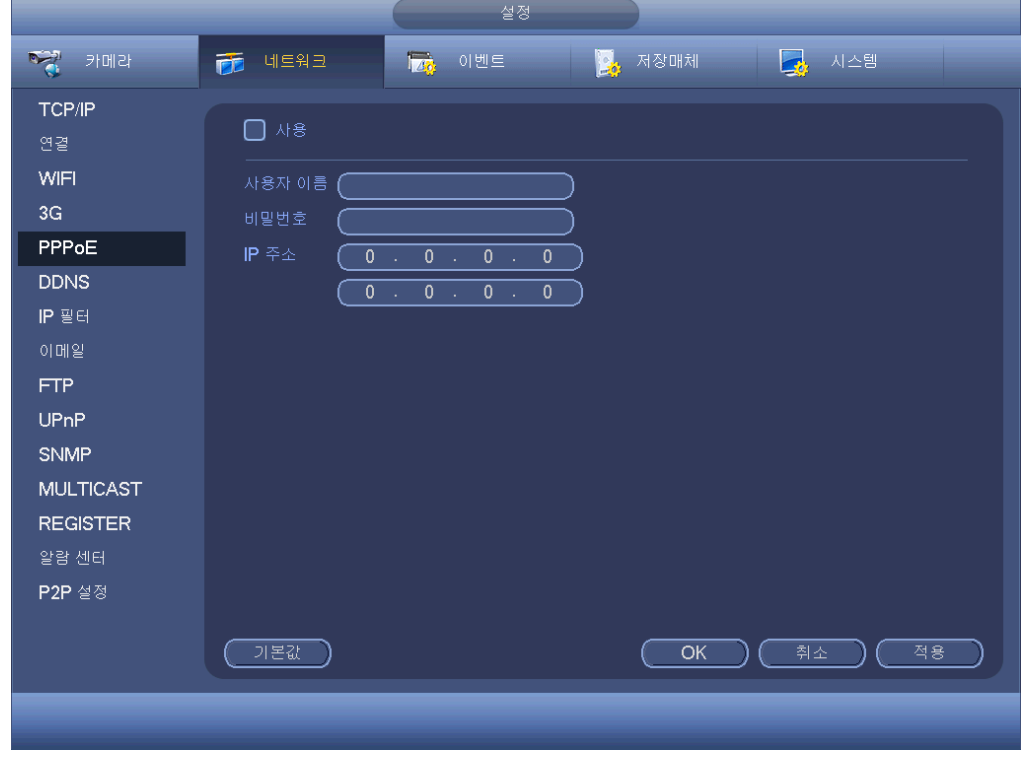

#### 그림 4-92

### <span id="page-130-0"></span>4.11.2.6 DDNS 설정

DDNS 설정 인터페이스는 [그림](#page-131-0) 4-93 와 같습니다. 인터넷에서 고정 IP 를 사용하는 PC 가 필요하며 해당 PC 가 DDNS 소프트웨어를 실행해야 합니다. 즉, PC 가 DNS(도메인 이름 서버)입니다. 네트워크 DDNS 에서 DDNS 유형을 선택하고 선택한 항목을 활성화합니다. 그 후 IPS 및 서버 IP(DDNS 가 있는 PC)에서 획득한 PPPoE 이름을 입력하십시오. 저장 버튼을 클릭한 후 시스템을 다시 시작하십시오. 저장 버튼을 클릭하면 시스템이 재시작되어 모든 설정을 활성화합니다. 다시 시작한 후 IE 를 열고 다음과 같이 입력합니다. http://(DDNS 서버 IP)/(가상 디렉토리 이름)/webtest.htm 예: http://10.6.2.85/DVR DDNS/webtest.htm.) 이제 DDNS 서버 웹 검색 페이지를 열 수 있습니다.

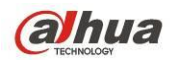

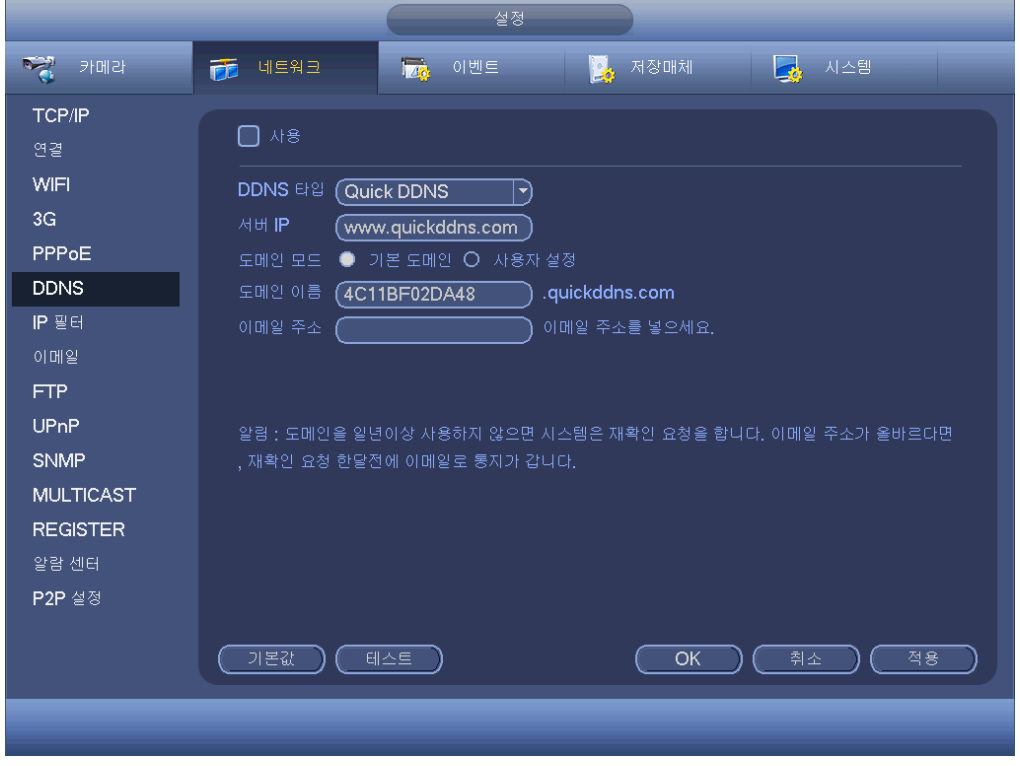

그림 4-93

<span id="page-131-0"></span>DDNS 유형에는 CN99 DDNS, NO-IP DDNS, Dahua DDNS, Dyndns DDNS 및 sysdns DDNS 가 포함되어 있습니다. 모든 DDNS 는 동시에 유효할 수 있으며 필요에 따라 선택할 수 있습니다.

개인 DDNS 기능은 특정 DDNS 서버 및 특정 전문 감시 소프트웨어(PSS)와 함께 작동합니다.

### **Dahua DDNS** 및 클라이언트 소개

### **1)** 배경 소개

ADSL 을 사용해 네트워크에 로그인하는 경우 장비 IP 가 고정되지 않습니다. DDNS 기능은 등록된 도메인 이름을 통해 DVR 에 액세스 할 수 있도록 해줍니다. 일반 DDNS 외에도 Dahua DDNS 는 제조업체의 장비와 함께 운영이 가능해 확장 기능을 추가할 수 있습니다

#### **2)** 기능 소개

Dahua DDNS 클라이언트는 다른 DDNS 클라이언트와 동일한 기능을 갖추고 있습니다. Dahua DDNS 는 IP 주소와 도메인 이름의 연결을 실행합니다. 현재 DDNS 서버는 Dahua 의 독자적인 장치입니다. 정기적으로 도메인과 IP 의 연결 관계를 새로고침 해야 합니다. 이 서버에는 사용자 이름, 비밀번호 또는 ID 등록이 없습니다. 동시에 각 장치에는 기본 설정된 도메인 이름(MAC 주소에서 생성)이 옵션으로 마련되어 있습니다. 또한 사용자 정의된 유효한 도메인 이름(등록되어 있지 않음)을 사용할 수 있습니다.

### **3)** 동작

Dahua DDNS 를 사용하기 전에 이 서비스를 활성화하고 적절한 서버 주소, 포트 값과 도메인 이름을 설정해야 합니다

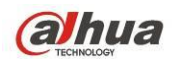

- 서버 주소: www.dahuaddns.com
- 포트 번호: 80
- 도메인 이름: 다음과 같은 두 가지 모드가 있습니다. 기본 도메인 이름 및 사용자 정의 도메인 이름.

기본 등록된 도메인 이름을 제외하고 사용자가 지정한 이름을 사용할 수 있습니다(사용자가 직접 지정한 도메인 이름을 입력하십시오). 등록 성공 후 설치한 장비 IP 에 로그인하기 위해 도메인 이름을 사용할 수 있습니다.

● 사용자 이름: 선택 사항입니다. 자주 쓰는 이메일 주소를 사용할 수 있습니다.

중요

- 자주 등록하지 마십시오. 두 번 등록 사이의 간격은 60 초 이상이어야 합니다. 너무 많은 등록 요청은 서버 다운을 초래할 수 있습니다.
- 시스템은 1 년간 유휴 상태였던 도메인 이름을 다시 불러올 수 있습니다. 이메일 주소 설정이 완료되면 취소 동작이 실행되기 전에 이메일 알림을 받을 수 있습니다.

#### 4.11.2.7 IP 필터

IP 필터 인터페이스는 [그림](#page-133-0) 4-94 과 같습니다. 다음 목록에 IP를 추가할 수 있습니다. 목록은 최대 64 개의 IP 주소를 지원합니다. 시스템은 IPv4 및 IPv6 의 유효 주소를 지원합니다. 시스템은 모든 **IPv6** 주소의 유효성을 확인하고 최적화를 실행해야 합니다**.** 신뢰하는 사이트 기능을 활성화하면 아래 나열된 IP 만 현재 DVR 에 액세스할 수 있습니다.

차단된 사이트 기능을 활성화하면 아래 나열된 IP 주소는 현재 DVR 에 액세스할 수 없습니다.

- 사용: 확인란을 하이라이트 하면 신뢰하는 사이트 기능과 차단된 사이트 기능을 확인할 수 있습니다. 활성화 버튼이 회색으로 표시될 경우 두 가지 모드를 확인할 수 없습니다.
- 유형: 드롭다운 목록에서 신뢰하는 사이트 및 블랙리스트를 선택할 수 있습니다. 해당 칼럼에서 IP 주소를 확인하십시오.
- ▶ 시작 주소/종료 주소: 드롭다운 목록에서 하나의 유형을 선택해 시작 주소와 종료 주소에 IP 주소를 입력할 수 있습니다. 이제 IP 주소 추가를 클릭하거나 IP 섹션 추가를 클릭해 추가할 수 있습니다.
	- a) 새로 추가된 IP 주소가 활성화되도록 기본 설정되어 있습니다. 항목 앞의 √를 제거하면 현재 항목이 목록에서 없어집니다.
	- b) 시스템은 최대 64 개 항목을 지원합니다.
	- c) 주소 칼럼은 IPv4 또는 IPv6 형식을 지원합니다. IPv6 주소는 시스템을 최적화할 수 있습니다. 예를 들어 시스템은 aa:0000: 00: 00aa: 00aa: 00aa: 00aa: 00aa as aa:: aa: aa: aa: aa: aa: aa 를 최적화할 수 있습니다.
	- d) 새로 추가된 IP 주소 앞뒤에 공란이 있는 경우 시스템은 자동으로 공란을 제거합니다.
	- e) IP 주소 추가 시 시스템은 시작 주소만 확인합니다. IP 섹션 추가 시 시스템이 시작 주소와 종료 주소를 확인하며 종료 주소는 시작 주소보다 커야 합니다.
	- f) 시스템은 새로 추가된 IP 주소가 있는지 확인할 수 있습니다. 입력한

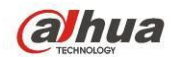

IP 주소가 존재하지 않으면 시스템이 추가하지 않습니다.

- 삭제: 클릭하면 지정된 항목이 삭제됩니다.
- 편집: 클릭하면 시작 주소 및 종료 주소를 편집할 수 있습니다. 그림 [4-95](#page-133-1) 을 참조하십시오. 시스템은 편집 작업 및 IPv6 의 최적화 실행 후 IP 주소의 유효성을 확인할 수 있습니다.
- 기본: 클릭하면 기본 설정이 복원됩니다. 이 경우 신뢰하는 사이트와 차단된 사이트는 모두 사용할 수 없습니다.

참고**:**

- 신뢰하는 사이트가 활성화된 경우 신뢰하는 사이트 목록에 있는 IP 만 장치에 액세스 할 수 있습니다.
- 차단된 사이트가 활성화된 경우 차단된 사이트 목록에 있는 IP 는 장비에 액세스 할 수 없습니다.
- 시스템은 MAC 주소를 지원합니다.

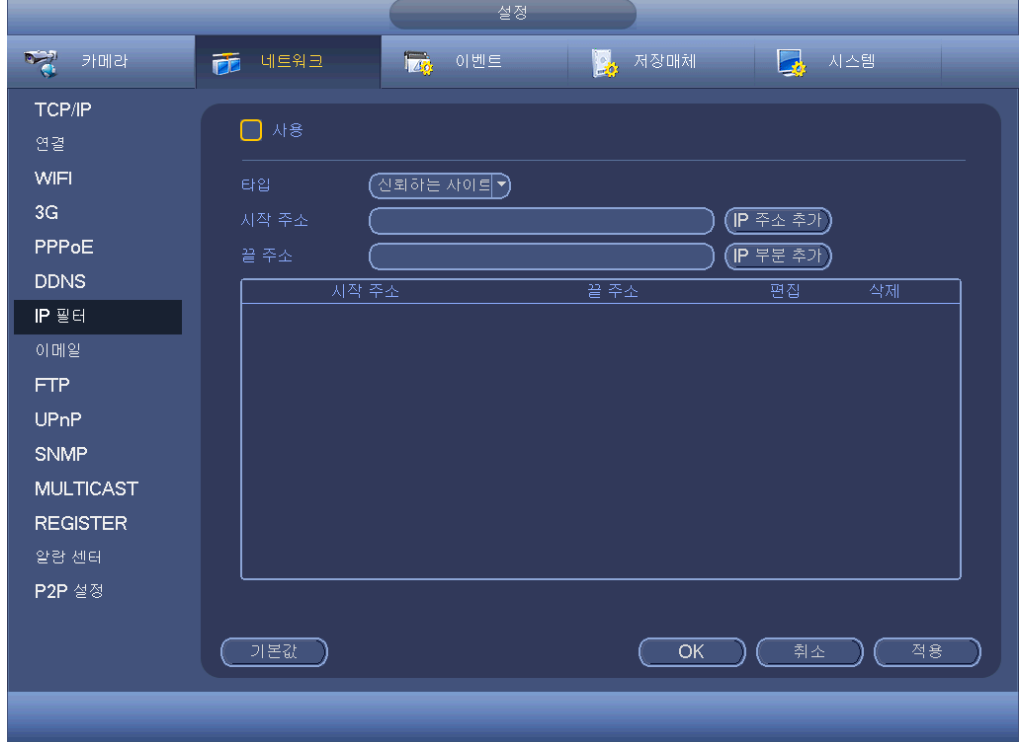

그림 4-94

<span id="page-133-1"></span><span id="page-133-0"></span>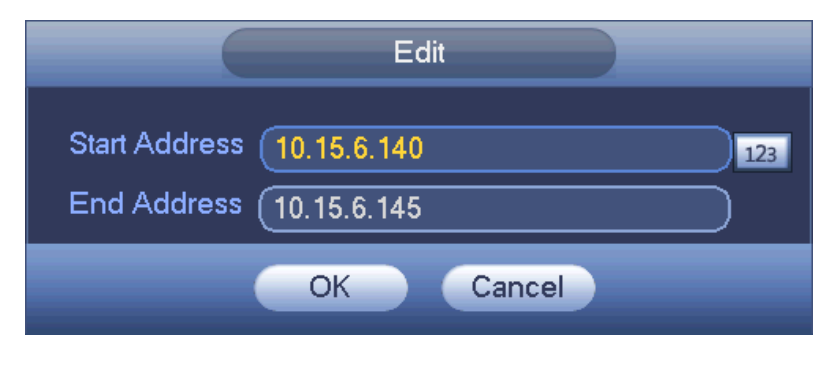

그림 4-95

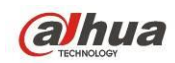

4.11.2.8 이메일

이메일 인터페이스는 아래 그림과 같습니다. 그림 [4-96](#page-134-0) 을 참조하십시오.

- SMTP 서버: 여기에 이메일 SMTP 서버 IP 를 입력하십시오.
- 포트: 여기에 해당 포트 값을 입력하십시오.
- 사용자 이름: 보내는 사람의 이메일에 로그인하려면 사용자 이름을 입력하십시오.
- 비밀번호: 해당 비밀번호를 입력하십시오.
- 발신자: 보내는 사람의 메일 주소를 입력합니다.
- 제목: 이메일 제목을 입력합니다. 시스템은 영어 알파벳 및 아라비아 숫자를 지원합니다. 최대 32 자를 지원합니다.
- 수신자: 수신자 이메일 주소를 입력하십시오. 최대 3개의 이메일 주소를 지원합니다. 수신자를 반복 입력하면 시스템이 자동으로 동일한 주소를 필터링합니다.
- SSL 활성화: 시스템은 SSL 암호화를 지원합니다.
- 간격: 발송 시간 간격은 0 초에서 3600 초 사이입니다. 0 초 입력 시 발송 시간 간격이 없습니다.
- 헬스 이메일 사용: 확인란을 선택하면 이 기능이 활성화됩니다. 이 기능을 사용하면 시스템이 테스트용 이메일을 발송해 연결이 정상적인지 확인합니다.
- 간격: 이 기능을 활성화하려면 확인란을 선택한 후 원하는 간격을 설정하십시오. 설정하는 간격에 따라 시스템이 정기적으로 이메일을 발송합니다. 테스트 버튼을 클릭하면 이메일 연결이 정상인지 알려주는 대화 상자를 볼 수 있습니다.

알람 발생 시 시스템이 즉각 메일을 발송하지 않는다는 점에 주의하십시오. 알람, 움직임 감지 또는 이상 이벤트로 이메일 기능이 활성화될 경우, 설정된 발송 시간 간격에 따라 이메일이 발송됩니다. 본 기능은 이벤트 발생 시 너무 많은 메일이 발송되어 메일 서버에 과부하를 일으키는 것을 방지하는 데에 매우 유용합니다.

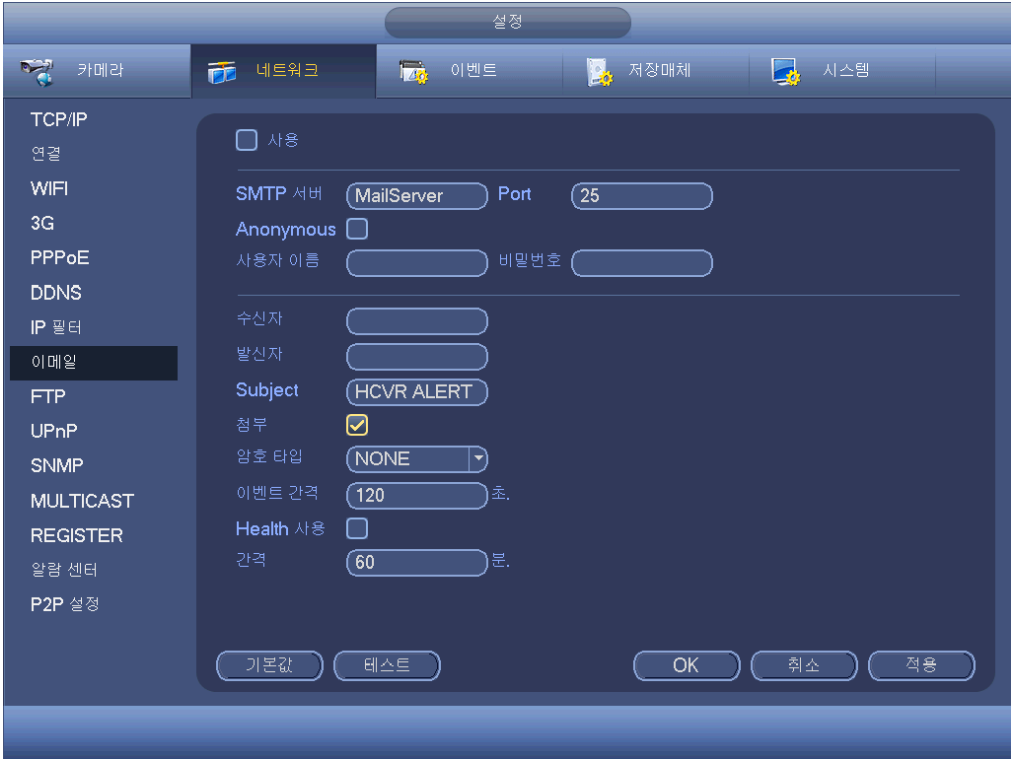

<span id="page-134-0"></span>그림 4-96

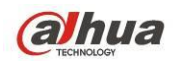

4.11.2.9 FTP

FTP 서비스를 설정하려면 FTP 서비스 도구(Ser-U FTP SERVER 등)를 다운로드하거나 구입해야 합니다.

먼저 Ser-U FTP 서버를 설치하십시오. "시작">"프로그램">Serv-U FTP 서버> Serv-U 관리자로 이동하십시오. 이제 사용자 비밀번호와 FTP 폴더를 설정할 수 있습니다. FTP에 업로드하는 사용자에게 쓰기 권한을 부여해야 합니다. 그림 [4-97](#page-135-0) 을 참조하십시오.

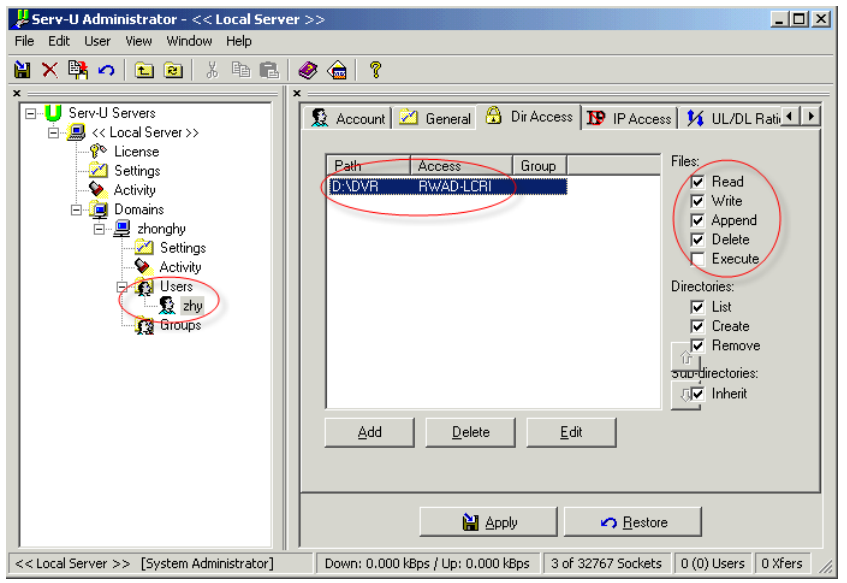

그림 4-97

<span id="page-135-0"></span>PC 또는 FTP 로그인 도구를 사용해 테스트 설정이 올바른지 확인할 수 있습니다. 예를 들어 [FTP://10.10.7.7](ftp://10.10.7.7/)에 사용자 ZHY로 로그인한 후 폴더를 수정 또는 삭제할 수 있는지 확인하십시오. [그림](#page-135-1) 4-98 을 참조하십시오.

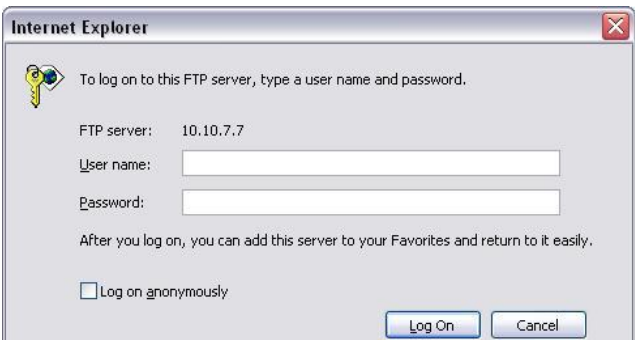

그림 4-98

<span id="page-135-1"></span>또한 시스템은 하나의 FTP 서버에 여러 대의 DVR 업로드를 지원합니다. FTP 에서 여러 개의 폴더를 만들 수 있습니다. FTP 인터페이스는 [그림](#page-136-0) 4-99 와 같습니다.

사용 앞에 있는 ■ 아이콘을 하이라이트해 FTP 기능을 활성화하십시오.

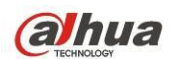

여기에서는 FTP 서버 주소, 포트, 원격 디렉토리를 입력할 수 있습니다. 원격 디렉토리를 사용할 수 없는 경우, 시스템은 IP, 시간 및 채널에 따라 자동으로 폴더를 생생합니다.

사용자 이름과 비밀번호는 FTP 에 로그인할 수 있는 계정 정보입니다.

파일 길이는 업로드 파일의 길이입니다. 설정이 실제 파일의 길이보다 클 경우, 시스템은 파일 전체를 업로드합니다. 설정이 실제 파일의 길이보다 작은 경우, 시스템은 설정된 길이만 업로드하고, 남은 섹션은 자동으로 무시합니다. 간격 값이 0 인 경우 시스템은 해당 파일 전체를 업로드합니다.

채널 및 요일 설정이 완료된 후 각 채널에서 두 개의 기간을 설정할 수 있습니다. 테스트 버튼을 클릭하면, FTP 연결이 정상인지 알려주는 대화 상자를 볼 수 있습니다.

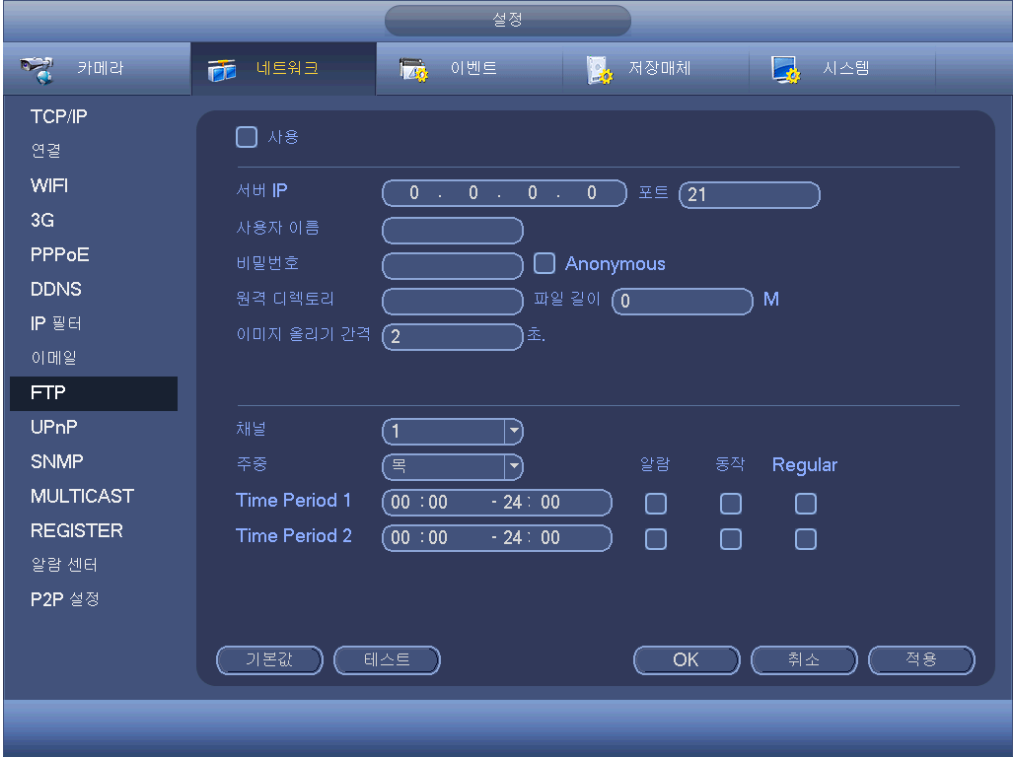

그림 4-99

<span id="page-136-0"></span>4.11.2.10 UPnP

UPNP 프로토콜은 LAN 과 WAN 간의 매핑 관계를 구축합니다. [그림](#page-125-0) 4-87 에서 LAN 에 있는 공유기 IP 주소를 입력하십시오. 그림 [4-100](#page-137-0) 을 참조하십시오.

- UPNP 켜기/끄기: 장비의 UPNP 기능을 켜거나 끕니다.
- 상태: UPNP 가 오프라인이면 "알 수 없음"으로 표시됩니다. UPNP 가 작동하면 "성공"으로 표시됩니다.
- 공유기 LAN IP: LAN 에 있는 공유기의 IP 주소입니다.
- WAN IP: WAN 에 있는 공유기의 IP 주소입니다.
- 포트 매핑 목록: 포트 매핑 목록은 공유기의 포트 매핑 설정과 일대일 관계를 구축합니다.

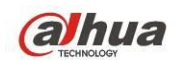

- 목록:
	- ◆ 서비스 이름: 사용자가 정의합니다.
	- 프로토콜: 프로토콜 유형
	- 내부 포트: 공유기에서 매핑된 포트입니다.
	- 외부 포트: 로컬에서 매핑된 포트입니다.
- 기본: UPNP 기본 포트 설정은 HTTP, TCP 및 DVR 의 UDP 입니다.
- 목록 추가: 클릭하면 매핑 관계를 추가할 수 있습니다.
- 삭제: 클릭하면 하나의 매핑 항목을 삭제할 수 있습니다.

항목을 더블 클릭하면 해당 매핑 정보를 변경할 수 있습니다. 그림 [4-101](#page-138-0) 을 참조하십시오.

중요**:**

공유기의 외부 포트를 설정하려면 **1024~5000** 포트를 사용하십시오**.** 충돌을 방지하기 위해 **1~255** 포트 및 시스템 포트 **256~1023** 을 사용하지 마십시오**.**

**TCP** 및 **UDP** 의 경우 원활한 데이터 전송을 보장하기 위해 내부 포트와 외부 포트는 반드시 동일해야 합니다**.**

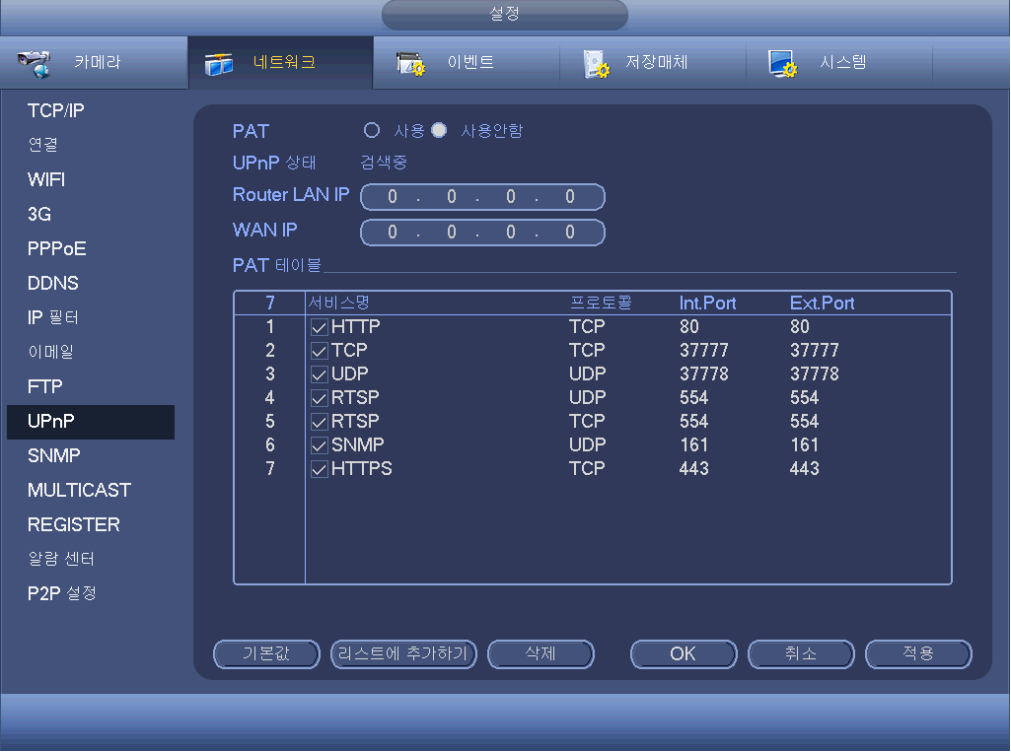

<span id="page-137-0"></span>그림 4-100

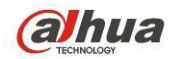

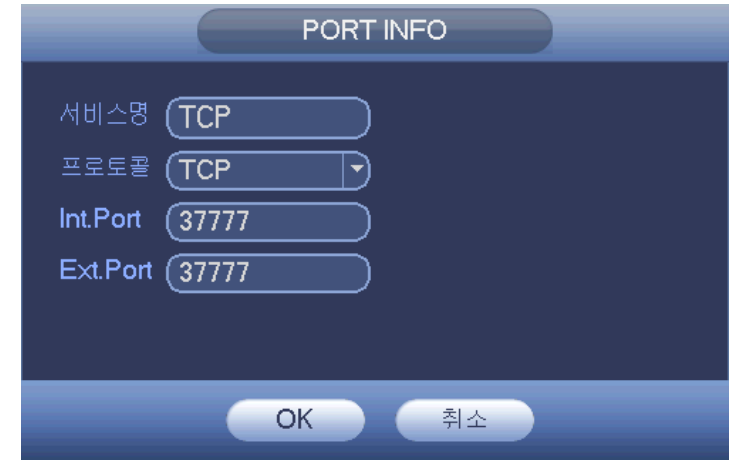

그림 4-101

## <span id="page-138-0"></span>4.11.2.11 SNMP

SNMP 는 Simple Network Management Protocol 의 약어입니다. 네트워크 관리 시스템에서 기본 네트워크 관리 프레임을 제공합니다. SNMP 는 많은 환경에서 널리 사용되고 있습니다. 수많은 네트워크 장치, 소프트웨어 및 시스템에서 사용됩니다. 다음 인터페이스에서 설정할 수 있습니다. 그림 [4-102](#page-138-1) 을 참조하십시오.

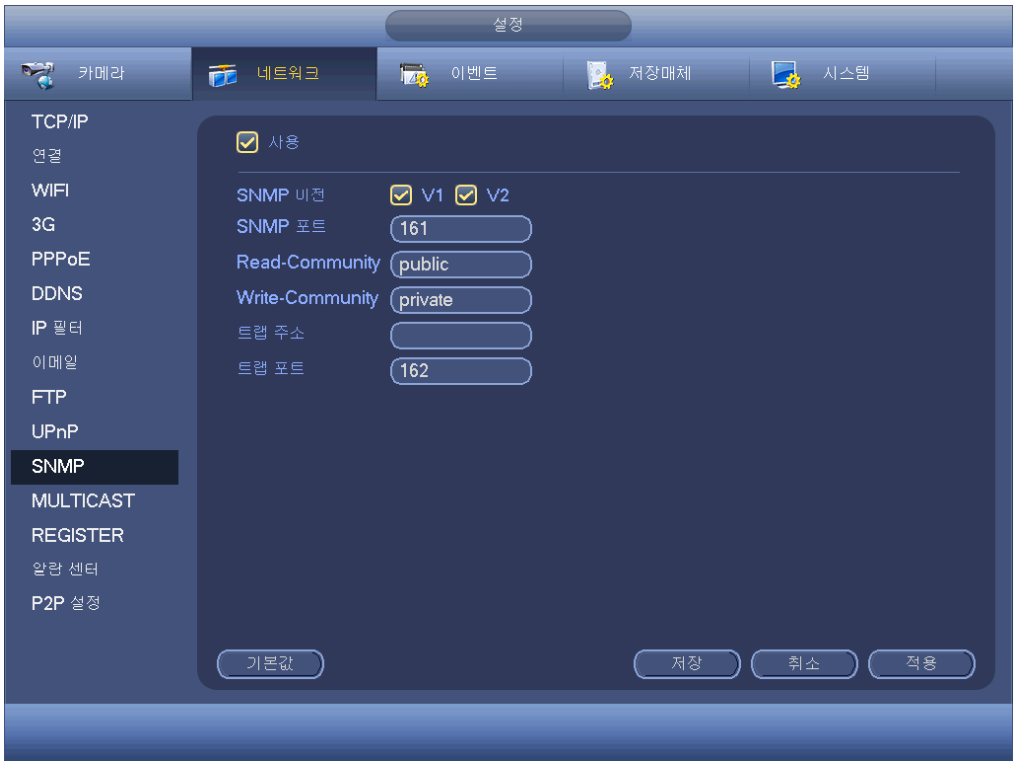

<span id="page-138-1"></span>그림 4-102

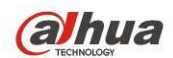

SNMP 기능을 활성화하십시오. 장비에 연결하려면 적절한 소프트웨어 도구(MIB Builder 및 MG-SOFT MIB Browser 와. 두 개의 MIB 파일 BASE-SNMP-MIB, DVR-SNMP-MIB 이 필요함)를 사용하십시오. 연결에 성공하면 장치에 포함된 구성 정보를 확보할 수 있습니다.

아래 순서에 따라 구성하십시오.

- 그림 [4-102](#page-138-1) 에서 SNMP 기능을 사용하려면 확인란을 선택하십시오. PC 의 IP 주소를 입력하면 트랩 주소의 소프트웨어가 실행됩니다. 나머지 항목은 기본 설정으로 사용할 수 있습니다.
- 소프트웨어 MIB Builder 를 통해 위에서 언급한 두 개의 MIB 파일을 변환합니다.
- MG-SOFT MIB Browser 를 실행해 소프트웨어의 이전 단계에서 파일을 업로드합니다.
- MG-SOFT MIB Browser 에서 관리하려는 장비의 IP 를 입력합니다. 향후 참조를 위해 해당 버전을 설정하십시오.
- MG-SOFT MIB Browser 의 트리 목록을 열면 장비 구성을 볼 수 있습니다. 여기에서는 비디오 채널, 오디오 채널, 응용 프로그램 버전 등이 장비에 얼마나 있는지 확인할 수 있습니다.

주의

## **SNMP** 포트와 트랩 포트가 동일한 경우 포트 충돌이 발생합니다**.**

4.11.2.12 멀티캐스트

멀티캐스트 설정 인터페이스는 그림 [4-103](#page-139-0) 와 같습니다.

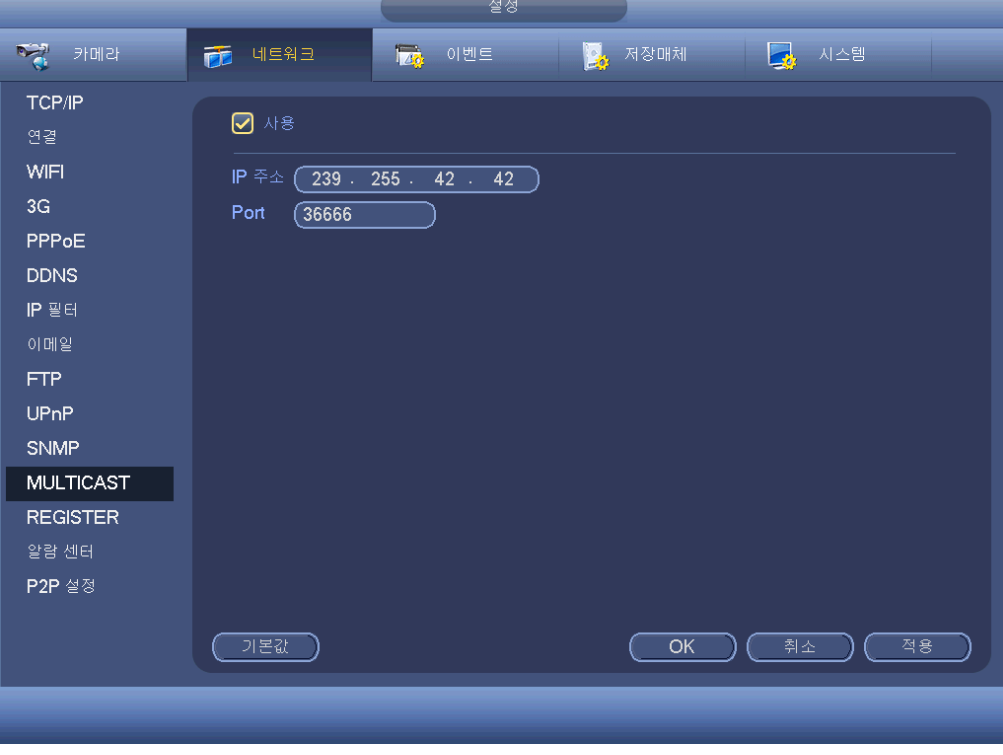

<span id="page-139-0"></span>그림 4-103

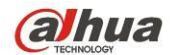

여기에서는 멀티캐스트 그룹을 설정할 수 있습니다. 자세한 정보는 아래 표를 참조하십시오.

● 멀티캐스트 그룹 IP 주소 -224.0.0.0-239.255.255.255 -"D" 주소 공간

첫 번째 바이트의 상위 4 개 비트="1110"

● 예약된 로컬 멀티캐스트 그룹 주소

-224.0.0.0-224.0.0.255

-TTL=1 텔레그래프 전송 시

-예

224.0.0.1 서브넷의 전체 시스템

224.0.0.2 서브넷의 전체 공유기

224.0.0.4 DVMRP 공유기

224.0.0.5 OSPF 공유기

224.0.0.13 PIMv2 공유기

관리 범위 주소

#### -239.0.0.0-239.255.255.255

-사설 주소 공간

- RFC1918 의 단일 방송 주소와 유사함
- 인터넷 전송 시 사용 불가

제한된 공간에서 멀티캐스트 방송 시 사용 가능.

상기 언급한 특정 주소 이외에도 다른 주소를 사용할 수 있습니다. 예:

### 멀티캐스트 IP: 235.8.8.36

#### 멀티캐스트 포트: 3666.

웹에 로그인하면 웹이 자동으로 멀티캐스트 주소를 확보한 후 이를 멀티캐스트 그룹에 추가할 수 있습니다. 실시간 모니터링 기능을 활성화해 실시간 보기를 확인할 수 있습니다.

멀티캐스트 기능은 특정 제품군에만 적용됩니다.

### 4.11.2.13 자동 등록

이 기능은 장비가 지정한 프록시에 자동 등록되도록 해줍니다. 이러한 방법으로 프록시를 통해 사용자의 장비가 DVR 에 액세스할 수 있습니다. 프록시에는 스위치 기능이 있습니다. 네트워크 서비스에서 장비는 IPv4 또는 도메인의 서버 주소를 지원합니다.

이 기능을 사용하려면 다음 단계를 참조하십시오.

장비에서 프록시 서버 주소, 포트 및 하위 장치 이름을 설정하십시오. 자동 등록 기능을 활성화하면 장비가 프록시 서버에 자동으로 등록될 수 있습니다.

1) 설정 인터페이스는 그림 [4-104](#page-141-0) 과 같습니다.

### 중요

TCP 포트 번호 등 기본 설정된 포트를 입력하지 마십시오.

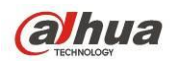

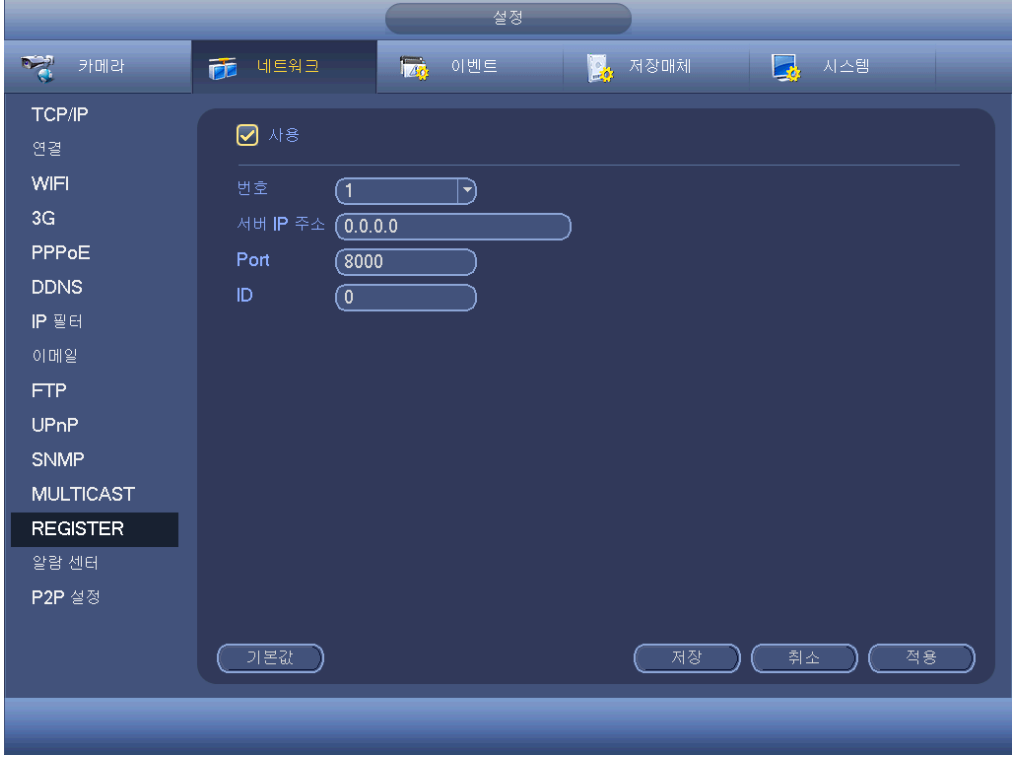

그림 4-104

- <span id="page-141-0"></span>2) 프록시 서버 소프트웨어는 SDK 로 개발되었습니다. 소프트웨어를 실행하고 글로벌 설정을 입력하십시오. 자동 연결 포트가 이전 단계에서 설정한 포트와 동일한지 확인하십시오.
- 3) 이제 장비를 추가할 수 있습니다. 매핑 포트 번호에 TCP 포트와 같은 기본 포트 번호를 입력하지 마십시오. 장비 ID 는 그림 [4-104](#page-141-0) 에서 입력한 ID 와 동일해야 합니다. 추가 버튼을 클릭하면 설정이 완료됩니다.
- 4) 이제 프록시 서버를 시작할 수 있습니다. 네트워크 상태가 Y 로 표시되면 정상 등록되었음을 의미합니다. 장비가 온라인이면 프록시 서버를 확인할 수 있습니다.

중요

서버 IP 주소는 도메인으로도 사용할 수 있습니다. 그러나 프록시 장비 서버를 실행하기 전에 도메인 이름을 등록해야 합니다.

4.11.2.14 알람 센터

이 인터페이스는 사용자의 편의를 위해 마련되었습니다. 그림 [4-105](#page-142-0) 을 참조하십시오.

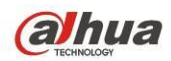

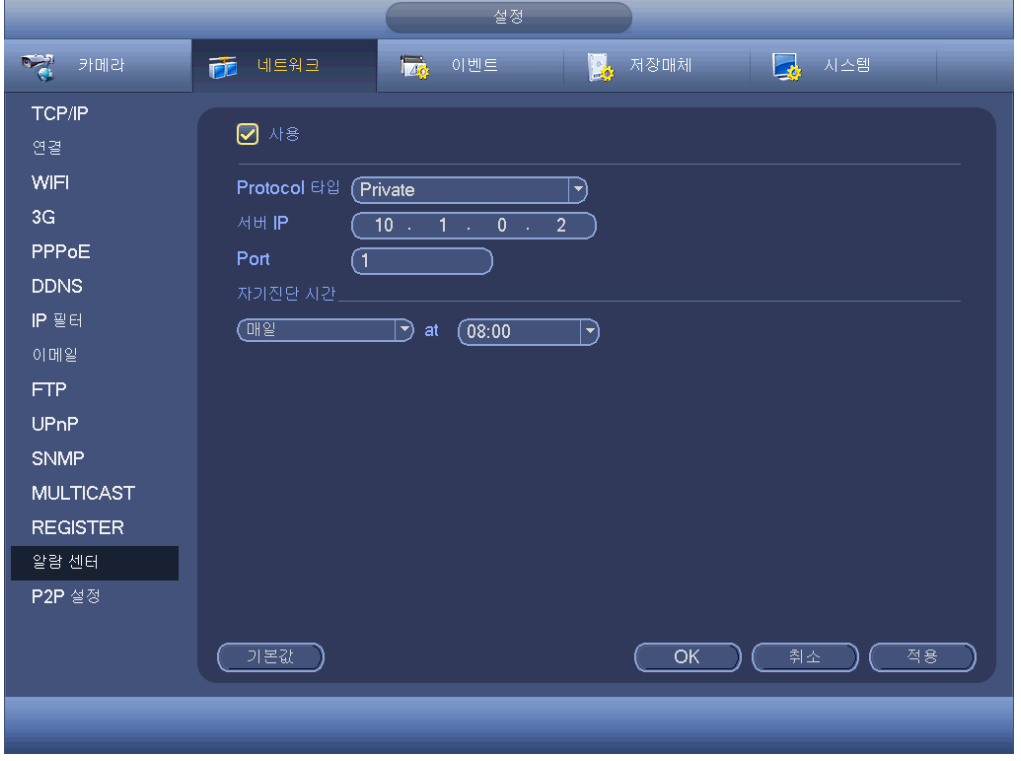

그림 4-105

### <span id="page-142-0"></span>4.11.2.15 P2P

휴대전화로 QR 코드를 스캔한 후 휴대전화 클라이언트에 추가할 수 있습니다. QR 코드에서 스캔한 일련번호를 통해 WAN 에서 장비에 액세스할 수 있습니다. 리소스 CD 에 포함된 P2P 실행 매뉴얼을 참조하십시오. 메인 메뉴->설정->네트워크->P2P 에서 해당 인터페이스로 이동할 수 있으며 P2P

인터페이스는 그림 [4-106](#page-143-0) 와 같습니다.

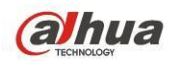

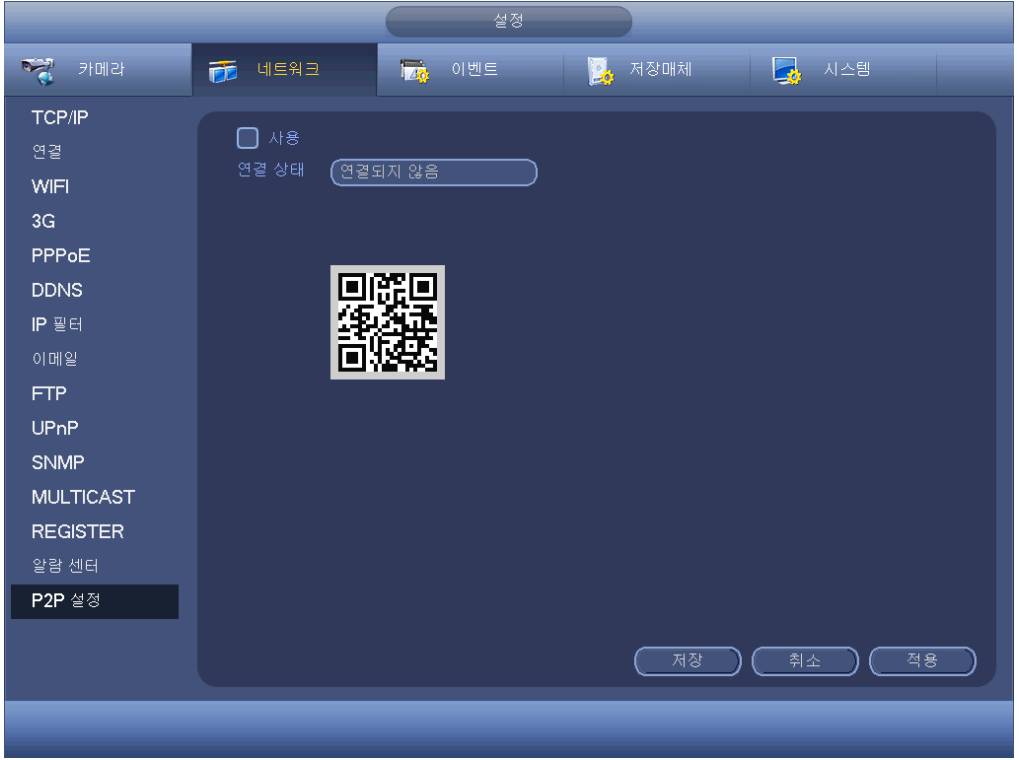

그림 4-106

### <span id="page-143-0"></span> $\rho E \equiv E \cup E$ :

스마트폰에서 Google Play 앱을 여십시오. gDMSS Lite 또는 gDMSS Plus를 검색한 후 다운로드하고 설치하십시오.

#### iOS:

스마트폰에서 App Store 앱을 여십시오. iDMSS Lite 또는 iDMSS Plus 를 검색한 후 다운로드하고 설치하십시오.

아래 순서를 따르십시오.

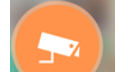

- 앱을 연 후 █████ 을 탭하면 라이브 미리보기로 이동할 수 있습니다.
- 좌측 상단 코너에 있는 을 탭하면 메인 메뉴를 볼 수 있습니다.
- 장비 관리자 버튼을 탭하면 다양한 모드(P2P/DDNS/IP 등)를 확인하고 장비에

추가할 수 있습니다.  $\stackrel{|\cdots|}{=}\,$ 를 클릭해 현재 설정을 저장하십시오. 라이브 미리보기 시작을 탭하면 연결된 장비에 있는 모든 채널의 비디오를 볼 수 있습니다. 그림 [4-107](#page-144-0) 을 참조하십시오.
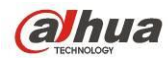

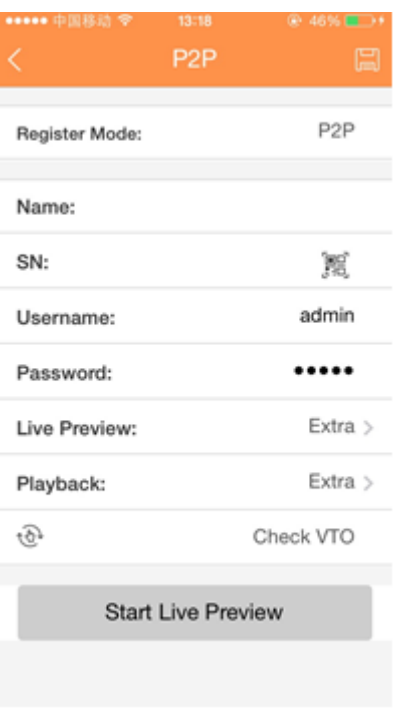

그림 4-107

### **4.11.3** 이벤트

4.11.3.1 감지

메인 메뉴에서 설정->이벤트->감지로 이동하면 움직임 감지 인터페이스를 볼 수 있습니다. 그림 [4-108](#page-147-0) 를 참조하십시오. 움직임 감지, 비디오 손실, 카메라 마스킹의 세 가지 감지 유형이 있습니다.

- 비디오 손실에는 감지 영역 및 민감도 설정이 없으며 카메라 마스킹에는 감지 영역 설정이 없습니다.
- 현재 채널에서 움직임 감지 알람이 활성화된 경우 움직임 감지 아이콘을 볼 수 있습니다.
- 마우스를 드래그해 움직임 감지 영역을 설정할 수 있습니다. 현재 영역 설정을 저장하려면 OK 버튼을 클릭하십시오. 오른쪽 마우스를 클릭하면 현재 인터페이스를 종료할 수 있습니다.
- 디지털 채널의 경우 감지 기능은 프런트 엔드의 감지 기능 지원 및 로컬 활성화 기능 지원을 의미합니다. 프런트 엔드는 활성화/비활성화 상태를 확인하고 민감도 및 영역 설정을 실행할 수 있습니다. 프런트 엔드가 상기 정보를 확보하지 못한 경우 해당 프롬프트를 실행할 수 있습니다. 실행할 경우 프런트 엔드 설정을 변경할 수 있습니다.

<span id="page-144-0"></span>4.11.3.1.1 움직임 감지

비디오 분석 후 감지된 움직임 신호가 여기에 설정한 민감도에 도달하면 시스템이 비디오 손실 알람을 생성할 수 있습니다.

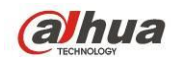

감지 메뉴는 다음과 같습니다. 그림 [4-108](#page-147-0) 을 참조하십시오.

- 이벤트 유형: 드롭다운 목록에서 움직임 감지 유형을 선택하십시오.
- 채널: 움직임 감지 기능을 활성화하려면 드롭다운 목록에서 채널을 선택하십시오.
- 사용: 여기에서 확인란을 선택하면 움직임 감지 기능이 활성화됩니다.
- 영역: 선택 버튼을 클릭하면 인터페이스가 그림 [4-109](#page-147-1) 와 같이 표시됩니다. 여기에서 움직임 감지 영역을 설정할 수 있습니다. 4 개의 영역을 설정할 수 있습니다. 먼저 영역을 하나 선택한 후 왼쪽 마우스를 드래그해 영역을 지정하십시오. 색상에 따라 다른 감지 영역이 표시됩니다. Fn 버튼을 클릭해 동작 및 동작 해제 사이를 전환할 수 있습니다. 동작 모드에서는 방향키를 클릭한 후 녹색 사각형을 움직이며 움직임 감지 영역을 설정할 수 있습니다. 설정을 완료하면 입력 버튼을 클릭해 현재 설정을 종료하십시오. 현재 설정을 저장하려면 저장 버튼을 클릭해야 함을 기억하십시오. ESC 버튼을 클릭하면 영역 설정 인터페이스가 종료되며 시스템에 영역 설정이 저장되지 않습니다.
- 민감도: 시스템은 6 가지 레벨을 지원합니다. 6 레벨이 가장 민감하게 움직임을 감지합니다.
- 안티 디더: 여기에서는 안티 디더 시간을 설정할 수 있습니다. 값의 범위는 5 에서 600 초 사이입니다. 안티 디더 시간은 알람 신호가 지속되는 시간을 의미합니다. 버저, 투어, PTZ 활성화, 스냅샷, 채널 녹화 등 알람 신호가 활성화된 경우 실행됩니다. 안티 디더의 지속 시간에는 래치 시간이 포함되지 않습니다. 알람 실행 시 시스템이 로컬 알람을 다시 한 번 감지한 경우 알람 신호가 안티 디더 시간을 시작합니다. 화면 프롬프트, 알람 업로드, 이메일 등은 활성화되지 않습니다. 가령 안티 디더 시간을 10 초로 설정한 경우, 로컬 알람이 활성화되면 각 활성화가 10 초간 지속됨을 확인할 수 있습니다. 이 과정에서 시스템이 5 초 후 또 다른 로컬 알람 신호를 감지하면, 버저, 투어, PTZ 활성화, 스냅샷, 녹화 채널이 또 다른 10 초를 시작하며, 이때 화면 프롬프트, 알람 업로드, 이메일은 다시 한 번 활성화되지 않습니다. 10 초 후 시스템이 또 다른 알람 신호를 감지하면 안티 디더 시간이 경과한 후 알람을 생성할 수 있습니다.
- 구간: 설정 버튼을 클릭하면 그림 [4-111](#page-148-0) 과 같은 인터페이스가 표시됩니다. 여기에서는 움직임 감지 구간을 설정할 수 있습니다. 시스템은 지정된 구간에서만 움직임 감지 동작을 활성화합니다. 비디오 손실 또는 카메라 마스킹은 활성화되지 않습니다. 설정하는 하는 방법에는 두 가지가 있습니다. 시스템은 일일 6 개 구간만 지원함에 유의하십시오.

<u>◆ 그림 [4-111](#page-148-0) 에서 날짜의 ██</u> 아이콘을 선택하면 선택된 모든 항목을 동시에

수정할 수 있습니다. 이제 █<mark>❤️ <sub>와</sub> 같은 아이콘이 표시됩니다. ◆</mark> 을 클릭하면 하나의 구간에서 녹화 유형을 삭제할 수 있습니다.

- ◆ 그림 [4-111](#page-148-0) 을 참조하십시오. 날짜 또는 휴일 선택 후 ₩ 버튼을 클릭하면 [그림](#page-149-0) [4-112](#page-149-0) 과 같은 인터페이스가 표시됩니다. 일반, 움직임 감지 (MD), 알람, MD & 알람의 네 가지 녹화 유형이 있습니다.
- 알람 출력: 알람 발생 시 시스템이 주변 알람 장치를 활성화합니다.

139

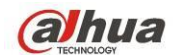

- 래치: 움직임 감지 완료 시 시스템이 지정된 시간 동안 자동으로 감지를 지연합니다. 값의 범위는 1-300(단위: 초)입니다.
- 메시지 표시: 이 기능을 활성화하면 시스템이 로컬 호스트 화면에서 메시지를 띄워 경고합니다.
- 알람 업로드: 이 기능을 활성화하면 시스템이 네트워크(알람 센터 포함)에 알람 신호를 업로드할 수 있습니다.
- 이메일 발송: 알람 발생 시 시스템이 이메일을 발송해 통보합니다.
- 녹화 채널: 알람이 발생하면 시스템이 움직임 감지 채널을 자동으로 활성화해 녹화합니다. 예약 인터페이스(메인 메뉴->설정->예약) 및 수동 녹화 인터페이스(메인 메뉴->고급->수동 녹화)의 예약 녹화에서 MD 녹화를 설정했는지 확인하십시오.
- PTZ 활성화: 알람 발생 시 PTZ 동작을 설정할 수 있습니다. 일례로 알람 발생 시 프리셋, 투어 및 패턴 값으로 이동할 수 있습니다. "선택" 버튼을 클릭하면 그림 [4-110](#page-148-1) 와 같은 인터페이스를 볼 수 있습니다.
- 녹화 지속: 알람 종료 후 시스템이 지정한 시간 동안 녹화를 지속할 수 있습니다. 설정값의 범위는 10 에서 300 초 사이입니다.
- 투어: 알람 발생 시 투어 기능을 활성화할 수 있습니다. 시스템은 단일 창 투어를 지원합니다.
- 소냅샷: 이 기능을 활성화하면 움직임 감지 알람 발생 시 이미지 스냅샷을 실행할 수 있습니다.
- 비디오 매트릭스: 확인란을 선택하면 이 기능이 활성화됩니다. 알람 발생 시 SPOT OUT 포트가 장비 비디오 출력을 표시합니다. 녹화 채널 항목에서 선택한 알람 실행 채널에서 받은 비디오 (1 창 투어)를 디스플레이합니다.
- 버저: 이 기능을 활성화하려면 아이콘을 하이라이트 하십시오. 알람 발생 시 신호음이 울립니다.
- 로그: 여기에서 확인란을 선택하면 시스템이 움직임 감지 로그를 녹화합니다.
- 테스트: 클릭하면 현재의 움직임 감지 설정을 테스트합니다(저장할 필요 없음). 움직임 감지 영역을 설정한 후 선택 버튼을 클릭합니다.
- 음향 프롬프트: 오디오 방송 기능을 활성화하려면 확인란을 선택하십시오. 여기에서는 특정 오디오 파일을 선택할 수 있습니다. 해당 이벤트 발생 시 시스템이 오디오 파일을 재생합니다.

해당 기능을 선택하려면 ■ 아이콘을 하이라이트 하십시오. 모든 설정을 완료한 후 저장 버튼을 클릭하면 시스템이 이전 메뉴로 복귀됩니다.

참고**:**

움직임 감지 모드에서는 각 채널의 비디오가 동일할 수 없으므로 채널 설정에 복사/붙여넣기를 사용할 수 없습니다.

그림 [4-109](#page-147-1) 에서 왼쪽 마우스를 클릭한 후 드래그해 움직임 감지 영역을 설정하십시오. Fn을 클릭하면 동작/동작 해제 사이를 전환할 수 있습니다. 설정 후 입력 버튼을 클릭하면 종료됩니다.

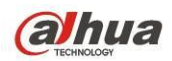

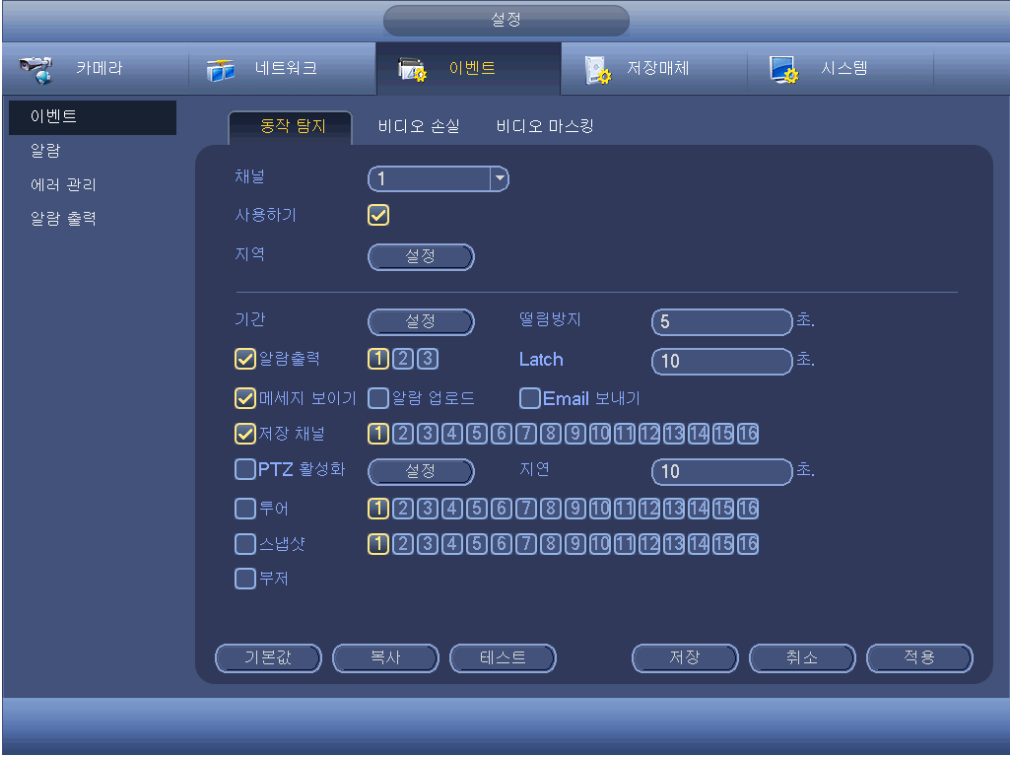

그림 4-108

<span id="page-147-0"></span>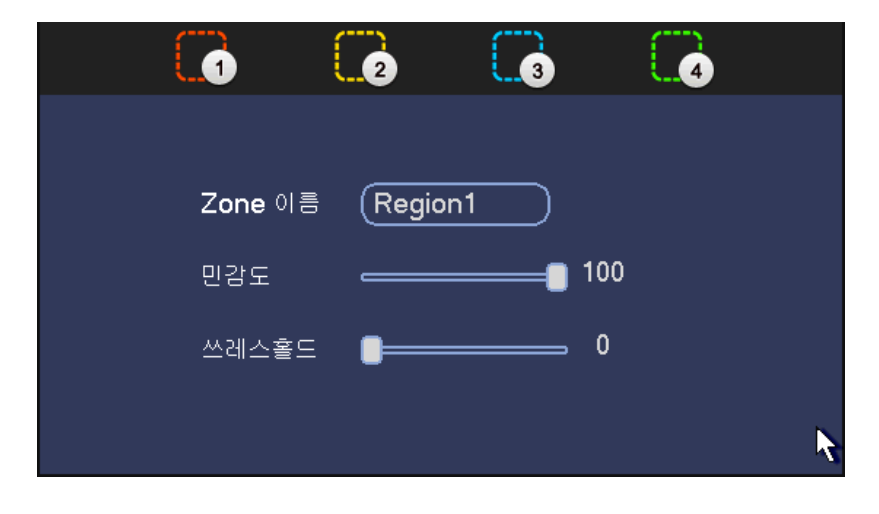

<span id="page-147-1"></span>그림 4-109

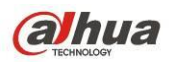

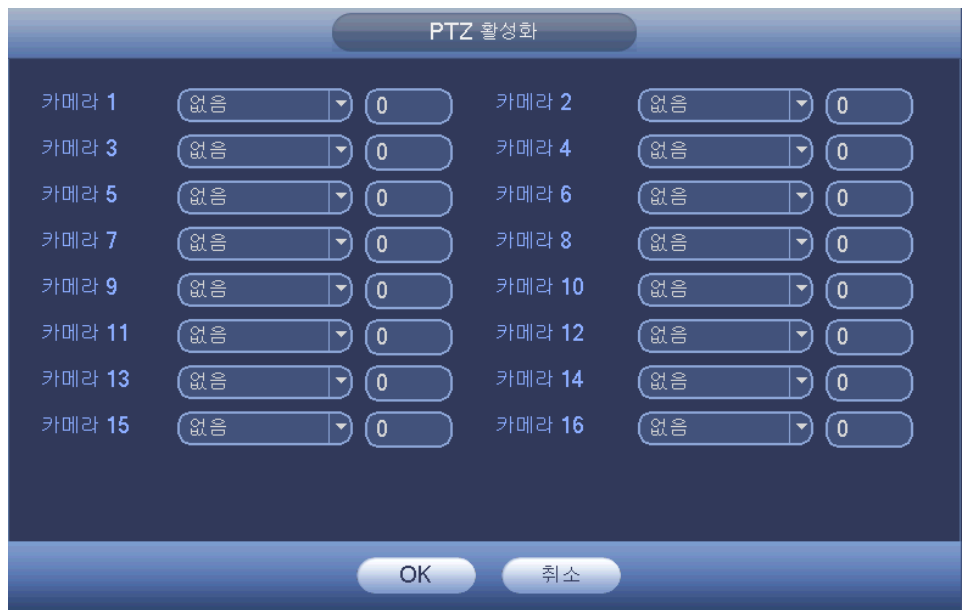

그림 4-110

<span id="page-148-1"></span>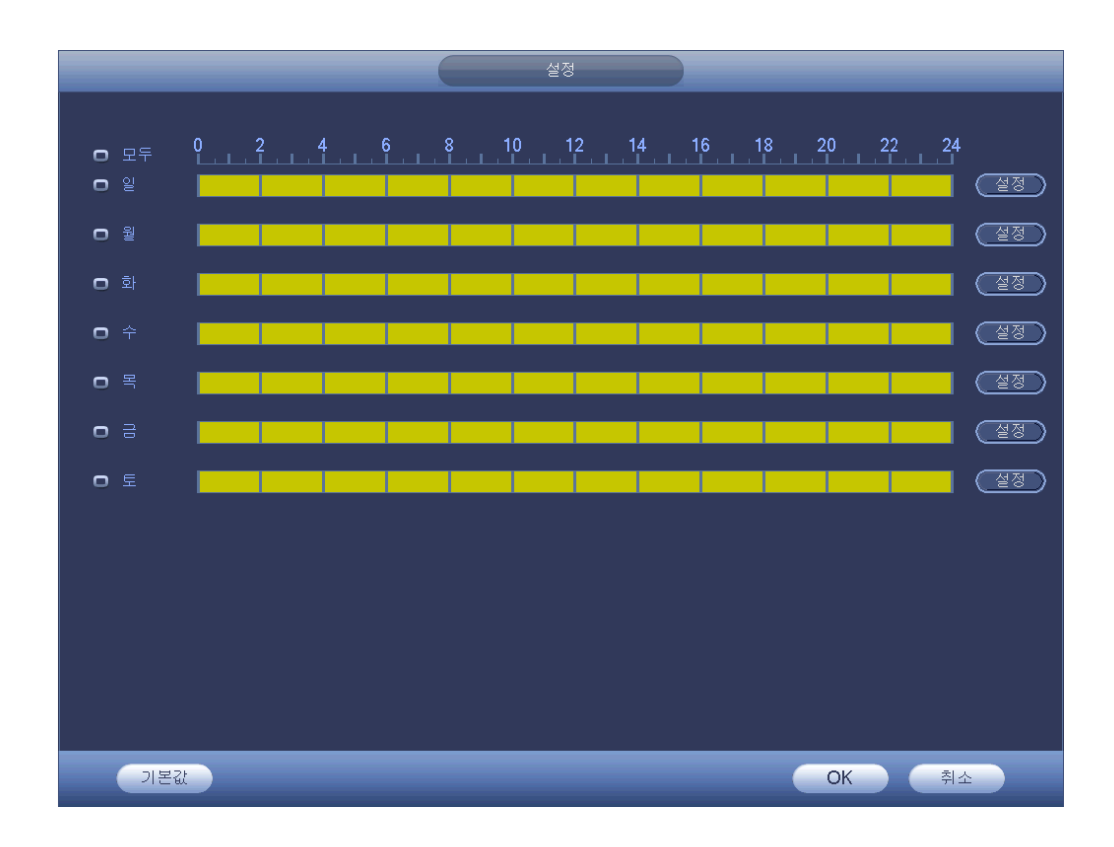

<span id="page-148-0"></span>그림 4-111

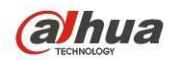

| 시간 기간                                                         |
|---------------------------------------------------------------|
| 현재 날짜: 일                                                      |
| 기간 1 (00:00<br>$\odot$<br>$-24:00$                            |
| 기간 2 (00:00<br>$-24:00$<br>$\Box$                             |
| 기간 3 00:00<br>$-24:00$<br>$\Box$                              |
| 기간 4 (00:00<br>$-24:00$<br>$\Box$                             |
| 기간 5 (00:00<br>$-24:00$<br>$\Box$                             |
| 기간 6 (00:00<br>$-24:00$<br>□                                  |
| 복사.                                                           |
| ◙ थ ◘ थ ◘ 회 ◘ 수 ◘ 목 ◘ 금 ◘ 토<br>□ ¤≑<br><b>Service Service</b> |
|                                                               |
|                                                               |
|                                                               |
|                                                               |
|                                                               |
|                                                               |
| 저장                                                            |
|                                                               |

그림 4-112

<span id="page-149-0"></span>움직임 감지에는 민감도와 영역 설정만 관련되어 있습니다. 다른 설정과는 무관합니다.

4.11.3.1.2 비디오 손실

그림 [4-108](#page-147-0) 의 유형 목록에서 비디오 손실을 선택하십시오. 그림 [4-113](#page-150-0) 와 같은 인터페이스를 볼 수 있습니다. 이 기능을 활성화하면 비디오 손실 현상 발생 시 알려줍니다. 알람 출력 채널을 활성화한 후 메시지 표시 기능을 활성화할 수 있습니다.

#### 유용한 팁**:**

비디오 손실 발생 시 프리셋/투어/패턴 실행을 활성화할 수 있습니다. 자세한 내용은 [4.11.3.1.1](#page-144-0) 장 움직임 감지를 참조하십시오.

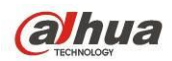

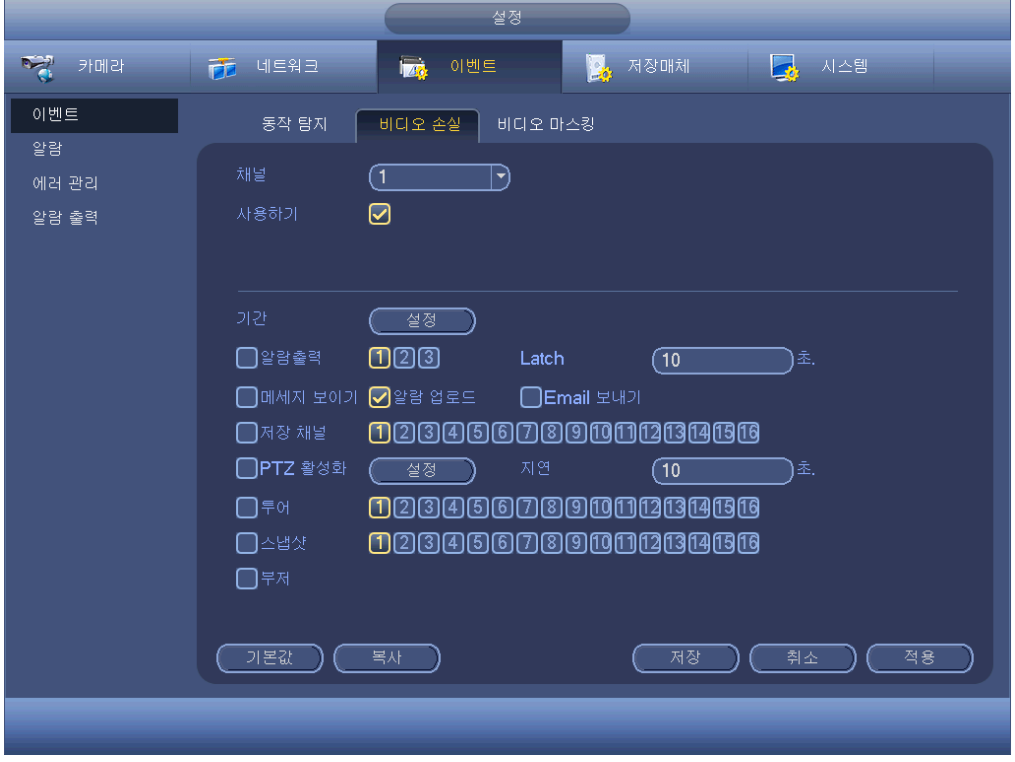

그림 4-113

#### <span id="page-150-0"></span>4.11.3.1.3 카메라 마스킹

누군가 렌즈를 가리거나 주변 환경의 조명 변화로 인해 비디오가 단색으로 출력되는 경우 시스템은 비디오의 연속성을 보장하기 위해 경고할 수 있습니다. 카메라 마스킹 인터페이스는 그림 [4-114](#page-151-0) 과 같습니다. 카메라 마스킹 발생 시 "알람 출력" 또는 "메시지 표시"를 활성화할 수 있습니다.

● 민감도: 입력 범위는 1 에서 6 사이입니다. 주로 밝기를 관리합니다. 레벨 6 은 레벨 1 보다 감도가 높습니다. 기본 설정은 3 입니다.

#### 유용한 팁**:**

비디오 손실 발생 시 프리셋/투어/패턴 실행을 활성화할 수 있습니다. 자세한 내용은 [4.11.3.1.1](#page-144-0) 장 움직임 감지를 참조하십시오.

참고**:**

- 감지 인터페이스에서, 복사/붙여넣기 기능은 동일한 유형에만 유효하며, 이는 비디오 손실 모드의 채널 설정을 카메라 마스킹 모드로 복사할 수 없음을 의미합니다.
- 기본 설정된 기능은 복원이 가능합니다. 감지 채널 및 감지 유형은 동일할 수 없으므로, 시스템은 현재 감지 유형의 기본 설정만 복원할 수 있습니다. 예를 들어 카메라 마스킹 인터페이스에서 기본값 버튼을 클릭하면 기본 설정된 카메라 마스킹 설정만 복원할 수 있습니다. 다른 감지 유형에서는 사용할 수 없습니다.
- 여기에서 설정을 진행하는 동안 시스템은 카메라 마스킹만 활성화할 수 있습니다. 움직임 감지 및 비디오 손실 유형은 사용할 수 없습니다.

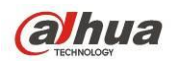

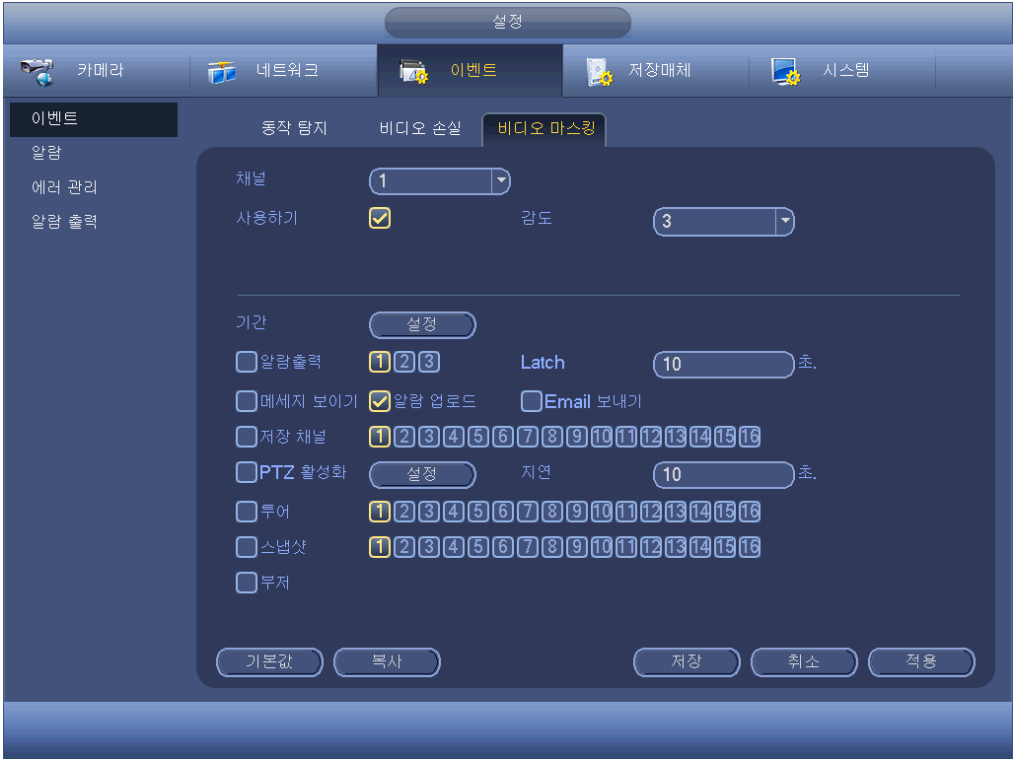

그림 4-114

<span id="page-151-0"></span>4.11.3.1.4 진단

### 주의

이 기능은 일부 제품군에서만 실행됩니다.

줄무늬, 노이즈, 색상 변조, 초점 이탈, 과노출 이벤트 발생 시 시스템이 알람을 생성할 수 있습니다. 그림 [4-115](#page-152-0) 을 참조하십시오. 자세한 내용은 [4.11.3.1.1](#page-144-0) 장 움직임 감지를 참조하십시오.

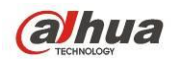

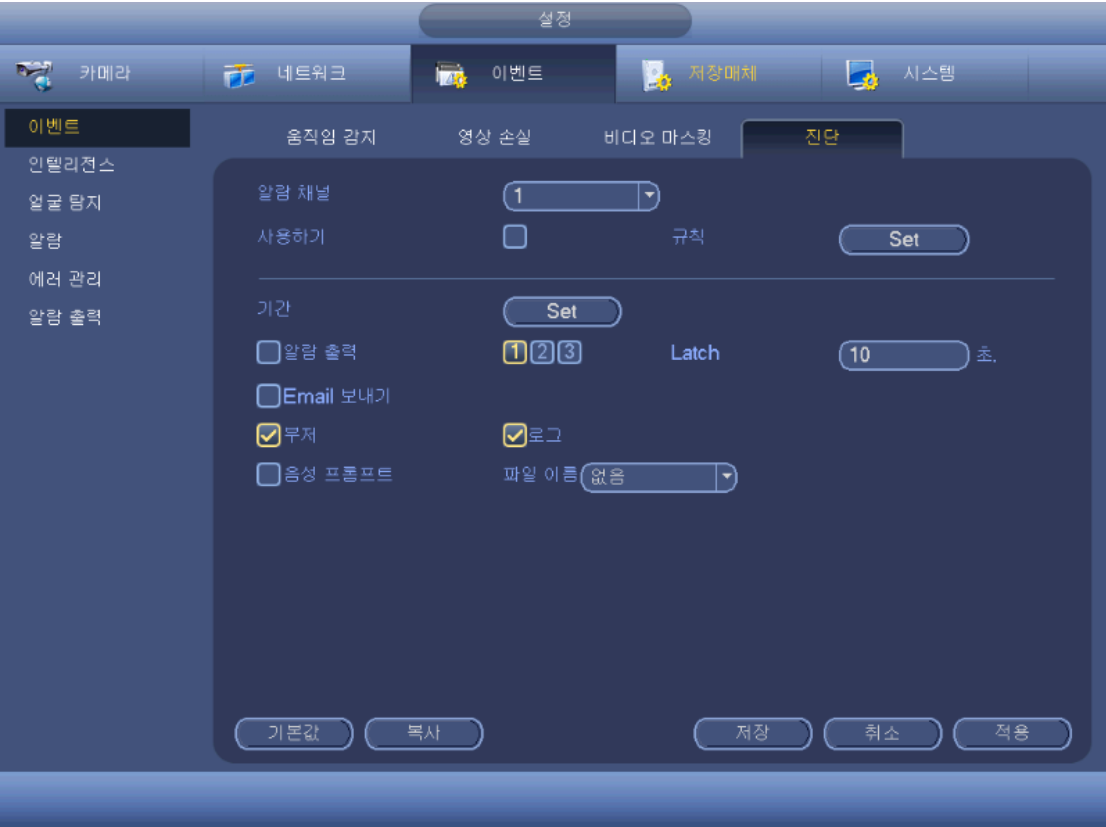

그림 4-115

<span id="page-152-0"></span>이 기능을 사용하면 비디오 흐림, 과노출 또는 색상 변조 발생 시 알림을 받을 수 있습니다. 알람 출력 채널을 활성화한 후 메시지 표시 기능을 활성화할 수 있습니다. 규칙 설정 버튼을 클릭하거나 커서를 설정 버튼으로 움직인 후 전면 패널의 입력 버튼을 클릭하면 다음과 같은 인터페이스가 표시됩니다. 그림 [4-116](#page-153-0) 을 참조하십시오. 알맞은 유형을 선택한 후 알람 임계값을 입력하십시오.

- 줄무늬: 장비 노후화 또는 전파 간섭으로 인해 줄무늬가 발생할 수 있습니다. 십자형, 수직형 및 비스듬한 줄무늬 등이 발생할 수 있습니다.
- 노이즈: 비디오 노이즈란 희미한 비디오 및 화질이 좋지 못한 비디오를 의미합니다. 이는 녹화 시 비디오가 전송되는 동안 광학계의 왜곡 또는 하드웨어 문제로 인해 발생할 수 있습니다.
- 색상 변조: 일반적으로 비디오는 RGB(빨간색, 녹색, 파란색을 혼합하며 색을 나타내는 방식)를 사용합니다. 이러한 세 가지 색상이 비정상적인 비율로 표시될 때 색상 변조가 발생했다고 말합니다.
- 초점 이탈: 선명한 비디오는 비디오의 세부내용을 풍부하게 제공합니다. 왜곡이 발생하면 비디오 해상도가 떨어집니다. 초점 이탈 현상은 비디오 전송, 처리 등 다양한 원인으로 인해 발생할 수 있습니다.
- 과노출: 색상의 밝기는 이미지 픽셀의 강도를 나타냅니다. 검은색이 가장 어둡고 흰색이 가장 밝습니다. 숫자 0 은 검은색을, 숫자 255 는 흰색을 상징하기 위해 사용합니다. 전체 이미지의 밝기 임계값이 지정된 임계값을 초과하면 이미지가 과노출되었음을 의미합니다.
- 임계값: 입력 범위는 1 에서 30 사이입니다. 여기에서 설정한 임계값보다 값이 크면 시스템이 알람을 생성합니다.

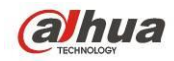

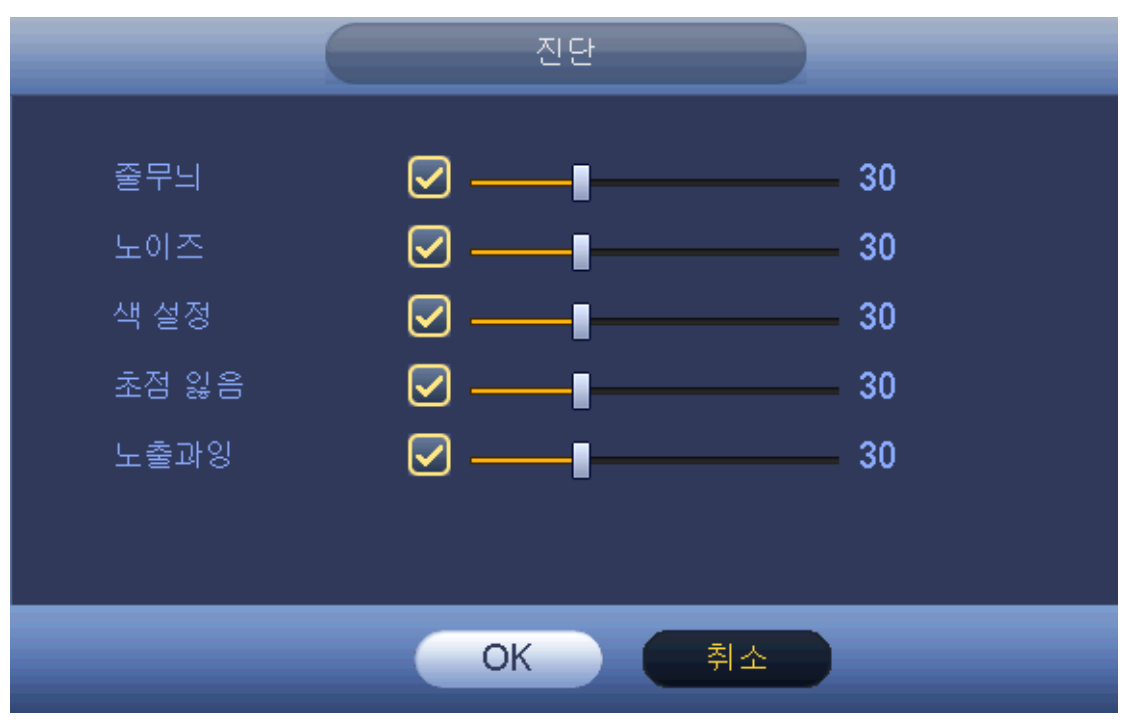

그림 4-116

<span id="page-153-0"></span>주의

비디오 분석 알람은 PTZ 프리셋, 투어 및 패턴을 실행할 수 있습니다. 자세한 내용은 [4.11.3.1.1](#page-144-0) 장 움직임 감지를 참조하십시오.

4.11.3.2 지능형 기능 (선택 사항)

중요

- 지능형 기능은 선택 사항입니다**.**
- 각종 시리즈 제품은 서로 다른 **IVS** 기능을 지원합니다**.** 자세한 내용은 구입한 제품의 실제 인터페이스를 참조하십시오**.**
- **IVS** 기능은 **1** 개의 아날로그 채널만 지원합니다**.** 지금은 **IP** 채널을 지원하지 않습니다**.**

어떤 물체든 규칙을 위반하면, DVR 은 알람을 실행하고 지정된 알람 모드로 경고합니다.

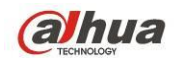

 메인 메뉴->설정->이벤트->인텔리전스 (main menu->Setting->Event->Intelligence) 에서 다음 인터페이스로 이동할 수 있습니다. 여기서 인텔리전스 규칙을 설정할 수 있습니다. 해당 모드에서 이미 설정한 규칙을 위반하는 객체가 있을 경우 시스템이 알람을 생성합니다.

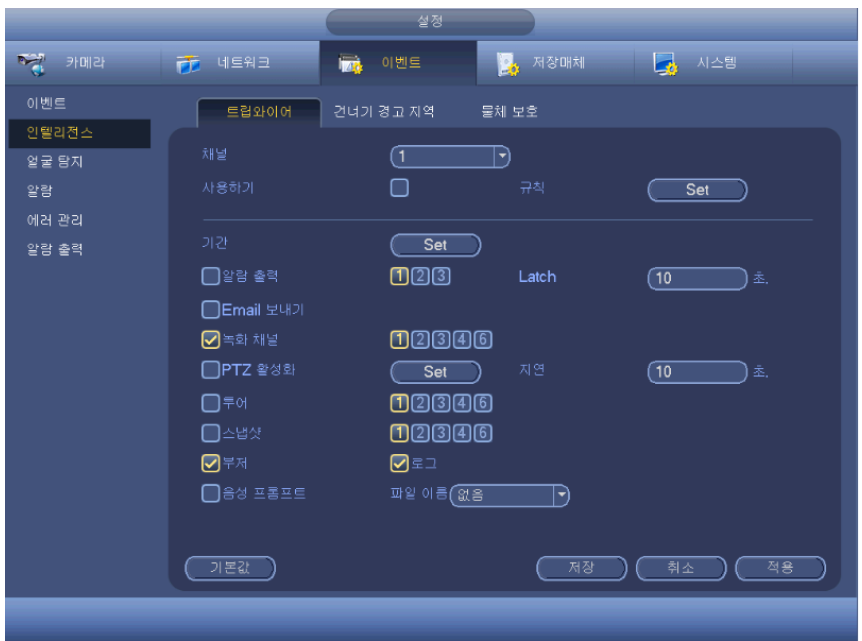

그림 4-117

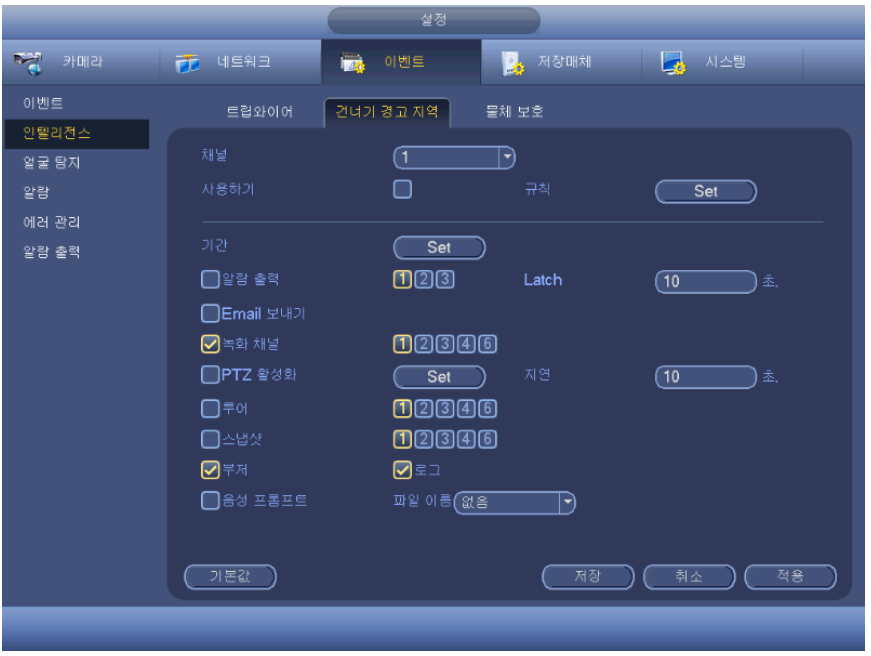

그림 4-118

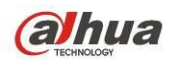

|                                     |                | 설정                                                                                                    |
|-------------------------------------|----------------|----------------------------------------------------------------------------------------------------|
| $\overline{N_{\text{eff}}^{2}}$ 카메라 | 市 네트워크         | 그는 시스템<br>A 저장매체<br><b>Inch</b><br>이벤트                                                                                                    |
| 이벤트                                 | 트립와이어          | 건너기 경고 지역<br>물체 보호                                                                                                    |
| 인텔리전스                               |                |                                                                                                    |
| 얼굴 탐지                               | 채널             | (1<br>$ \hspace{-.07cm}\cdot\hspace{-.07cm}\cdot\hspace{-.07cm} $                                                                                                    |
| 알람                                  | 사용하기           | 규칙<br>Set                                                                                                    |
| 에러 관리                               |                |                                                                                                    |
| 알람 출력                               | 기간             | Set                                                                                                    |
|                                     | ██ 알람 출력       | 000<br>Latch<br>(10<br>坴,                                                                                                    |
|                                     | □Email 보내기     |                                                                                                    |
|                                     | $\Box$ 녹화 채널   | 00000                                                                                                    |
|                                     | □PTZ 활성화       | 지연<br>(10<br>Set<br>초,                                                                                                    |
|                                     | □≑બ            | 00000                                                                                                    |
|                                     | □스냅샷           | 00000                                                                                                    |
|                                     | ◙₩             | ☑≊⊒                                                                                                    |
|                                     | $\Box$ 음성 프롬프트 | 파일 이름(없음)<br>$ \hspace{-.06in} \cdot \hspace{-.06in} \cdot \hspace{-.06in} \cdot \hspace{-.06in} \cdot \hspace{-.06in} \cdot \hspace{-.06in} \cdot \hspace{-.06in} \cdot \hspace{-.06in} \cdot \hspace{-.06in} \cdot \hspace{-.06in} \cdot$ |
|                                     |                |                                                                                                    |
|                                     |                |                                                                                                    |
|                                     | 가본값            | 적용<br>저장<br>취소                                                                                                    |
|                                     |                |                                                                                                    |

그림 4-119

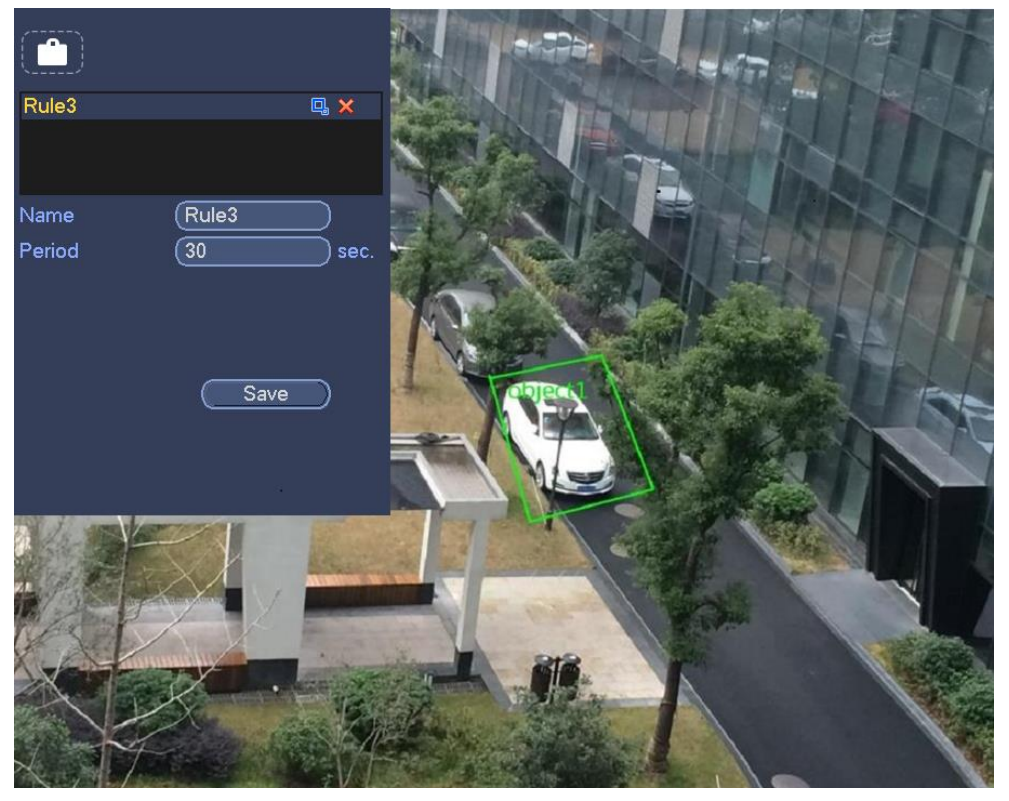

그림 4-120

- 드롭다운 목록에서 원하는 채널을 선택하십시오.
- 추가 (Add) 버튼을 클릭해 규칙을 추가한 후 드롭다운 목록에서 규칙 유형을 선택하십시오.

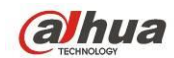

- <mark>■</mark> 을 클릭해 규칙을 그리십시오. 자세한 내용은 4.11.3.2.1 장 트립와이어, 4.11.3.2.2 장 침입, 4.11.3.2.3 장 무단 방치를 참조하십시오.
- 해당 파라미터를 설정하려면 <del>◆</del> 을 클릭하십시오. 자세한 정보는 4.11.3.2.1 장 트립와이어를 참조하십시오.
- 현재 규칙을 활성화하려면 확인란을 선택하십시오.
- 적용 (Apply) 버튼을 클릭하면 설정이 완료됩니다.

4.11.3.2.1 무단 방치된 물체 감지 (옵션 적용 시) 특정 영역에 무단 방치된 물체가 있는 경우 시스템이 알람을 생성합니다. 메인 메뉴->설정->이벤트->인텔리전스

(main menu->Setting->Event->IVS) 에서 추가 (Add) 버튼을 클릭하고 무단 방치된 물체로 유형을 선택하십시오.

- 시스템은 사용자가 지정하는 영역 모양과 개수를 지원합니다.
- 재생 기간 설정이 지원됩니다.
- 객체 필터 기능을 지원합니다.

영역을 그리려면 그리기 버튼  $\left|$  /  $\right|$  을 클릭합니다.

- 이름: 사용자 정의 규칙 이름을 입력합니다.
- 구간: 지정한 기간 동안 해당 영역에 객체가 발생하면 시스템이 알람을 생성합니다.
- 대상 필터: <mark>및</mark> 을 클릭하면 객체 크기를 필터링할 수 있습니다. 하나의 규칙에는 두 가지 크기 (최소 크기/최대 크기) 를 설정할 수 있습니다. 객체가 최소 크기보다 작거나 최대 크기보다 크면 알람이 생성되지 않습니다. 최대 크기가 최소 크기보다 큰지 확인하십시오.

이제 규칙을 그리십시오. 왼쪽 마우스를 클릭해 하나의 선을 그리며 사각형을 그린 후 오른쪽 마우스를 클릭하십시오.

### 유용한 팁

 $\mathsf{X}$  을 클릭하면 해당 규칙이 삭제됩니다.

을 클릭합니다. 4.11.3.2.1 장을 참조하여 다른 파라미터를 설정할 수 있습니다. 적용 버튼을 클릭하면 설정이 완료됩니다.

 $999$ 을 그리려면 그리기 버튼  $\left| \left| \right| \right|$  을 클릭합니다.

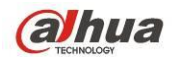

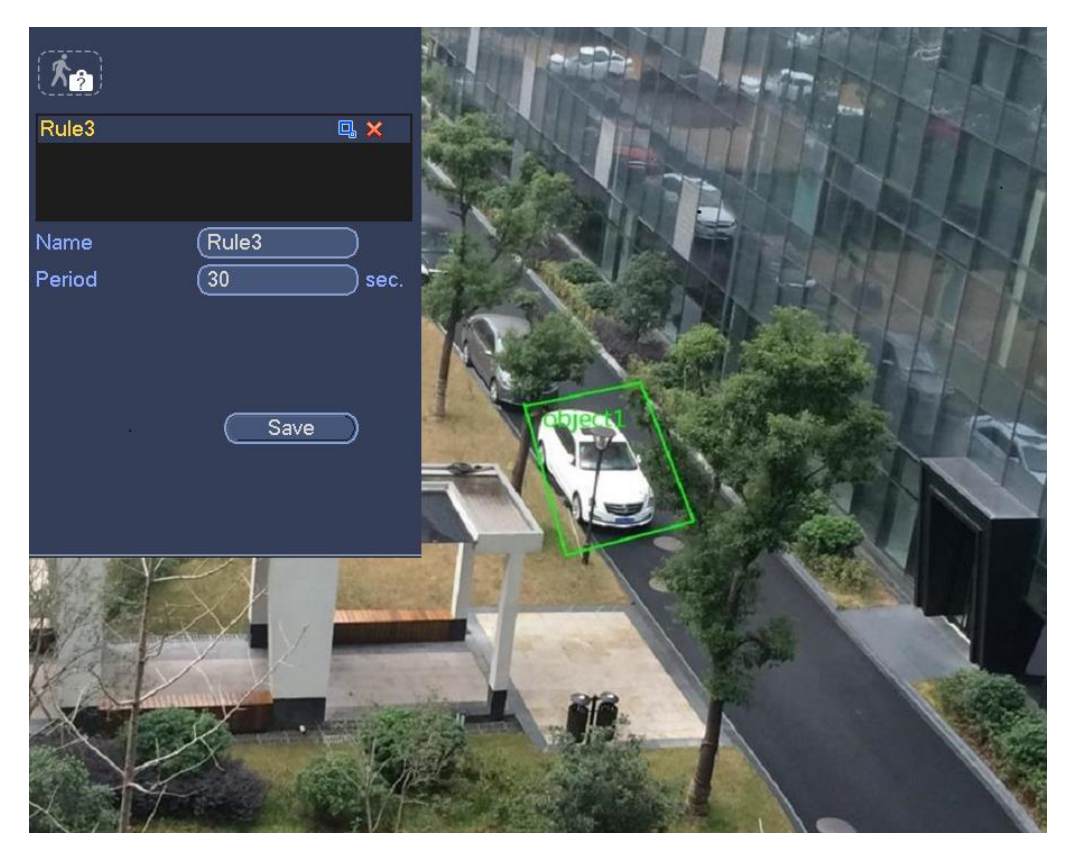

#### 그림 4-118

- 이름: 사용자 정의 규칙 이름을 입력합니다.
- 구간: 지정한 기간 동안 해당 영역에 무단 방치된 물체가 있으면 시스템이 알람을 생성합니다.
- 대상 필터: <mark>믹</mark> 을 클릭하면 객체 크기를 필터링할 수 있습니다. 하나의 규칙에는 두 가지 크기 (최소 크기/최대 크기) 를 설정할 수 있습니다. 객체가 최소 크기보다 작거나 최대 크기보다 크면 알람이 생성되지 않습니다. 최대 크기가 최소 크기보다 큰지 확인하십시오.

이제 규칙을 그리십시오. 왼쪽 마우스를 클릭해 하나의 선을 그리며 사각형을 그린 후 오른쪽 마우스를 클릭하십시오.

#### 유용한 팁

 $\mathsf{X}$  을 클릭하면 해당 규칙이 삭제됩니다.

을 클릭합니다. 4.11.3.2.1 장을 참조하여 다른 파라미터를 설정할 수 있습니다. 적용 버튼을 클릭하면 설정이 완료됩니다.

4.11.3.3 얼굴 인식 (선택 사항)

얼굴 인식 기능은 선택 사항입니다**.** 지능형 기능과 사람 얼굴 인식 기능은

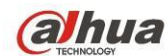

### 동시에 사용할 수 없습니다**!**

#### 주의

- 구입한 네트워크 카메라 또는 DVR 이 얼굴 인식 기능을 지원하는 경우 이 기능을 사용할 수 있습니다.
- 구입한 DVR 이 얼굴 인식 기능을 지원하는 경우 아날로그 채널에서 실행됩니다. 디지털 채널에서는 실행되지 않습니다.

시스템은 아날로그 비디오를 통해 사람 얼굴을 인식하고 필터링합니다. 지정한 영역에서 사람 얼굴을 인식하면 사람 얼굴 주변으로 사각형을 그려 녹화, 스냅샷, 알람 실행 등의 기능을 실행합니다. 그림 [4-119](#page-158-0) 을 참조하십시오.

- 채널: 얼굴 인식 기능을 활성화하려는 채널을 선택하십시오.
- 얼굴 알람 번호: 인식된 사람 얼굴 알람 번호가 여기에 설정한 임계값에 도달하면 시스템이 알람을 생성할 수 있습니다.
- 사람 얼굴 RO(관심 영역): 확인란을 선택하면 시스템이 사람 얼굴 영역을 하이라이트할 수 있습니다.
- 사용: 여기에서 확인란을 선택하면 얼굴 인식 기능이 활성화됩니다.

자세한 설정 정보를 보려면 4.11.3.2.1 장을 참조하십시오.

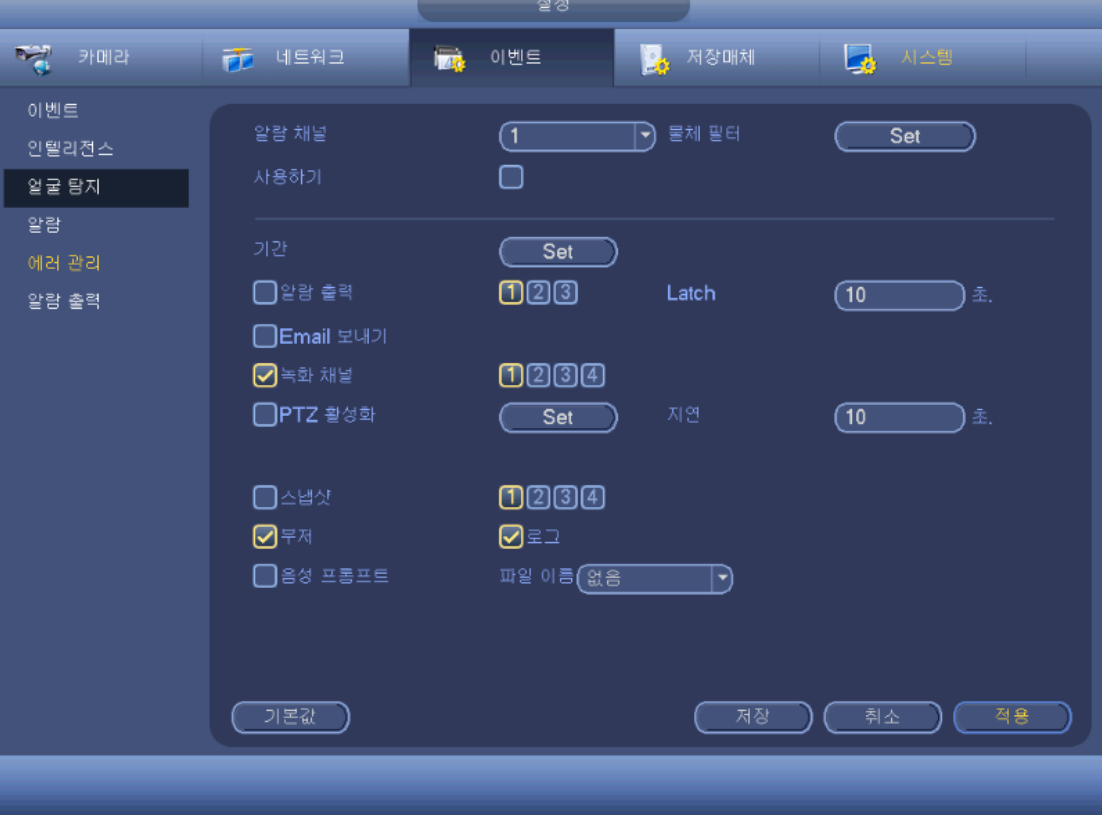

<span id="page-158-0"></span>그림 4-119

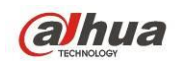

4.11.3.4 알람

$$
\overline{\mathbb{V}}^{\text{ss}}
$$

XVR 제품군은 HDCVI 알람 기능을 지원하지 않습니다.

실행하기 전에 버저와 같은 알람 장치가 적절하게 연결되었는지 확인하십시오. 메인 메뉴에서 설정->이벤트->알람으로 이동하면 알람 설정 인터페이스를 확인할 수 있습니다.

아날로그 채널의 경우 인터페이스가 그림 [4-120](#page-161-0) 및 그림 [4-121](#page-162-0) 와 같이 표시됩니다.

HDCVI 채널의 경우 세 가지 알람 유형이 있습니다. 그림 [4-120](#page-161-0) ~ 그림 [4-122](#page-162-1) 을 참조하십시오.

디지털 채널의 경우 네 가지 알람 유형이 있습니다. 그림 [4-120](#page-161-0) ~ 그림 [4-124](#page-163-0) 을 참조하십시오.

- 로컬 알람: 알람 입력 포트로부터 알람 신호를 감지합니다.
- 네트워크 알람: 네트워크에서 알람 신호를 감지합니다.
- HDCVI: 시스템이 카메라 온도, 연기, 외부 알람을 감지하고 해당 알람을 활성화하도록 설정할 수 있습니다.
- IPC 외부 알람: 프런트 엔드 장치에서 발생하는 켜기/끄기 알람 신호로 로컬 HDVR 을 활성화할 수 있습니다.
- IPC 오프라인 알람: 이 항목을 선택하면 프런트 엔드 IPC 가 로컬 HDVR 에서 연결 해제될 경우 시스템이 알람을 생성할 수 있습니다. 이 알람은 녹화, PTZ, 스냅샷 등을 활성화할 수 있습니다. 이 알람은 IPC 와 HDVR 연결이 재개될 때까지 지속됩니다.
- 중요
- 장비를 처음으로 시작하는 경우 프런트 엔드 네트워크 카메라의 연결 해제 상태는 오프라인으로 간주되지 않습니다**.** 연결 성공한 후부터 모든 연결 해제 상황은 **IPC** 오프라인으로 간주됩니다**.**
- **IPC** 오프라인 알람 발생 시 디지털 채널의 녹화 및 스냅샷 기능을 사용할 수 없습니다**.**
- 알람 입력: 여기에서는 채널 번호를 선택할 수 있습니다.
- 유형: 노멀 오픈 또는 노멀 클로즈가 있습니다.
- PTZ 활성화: 알람 발생 시 PTZ 동작을 설정할 수 있습니다. 일례로 알람 발생 시 프리셋, 투어 및 패턴 값으로 이동할 수 있습니다. "선택" 버튼을 클릭하면 그림 [4-125](#page-164-0) 와 같은 인터페이스를 볼 수 있습니다.
- 구간: 설정 버튼을 클릭하면 그림 [4-126](#page-164-1) 과 같은 인터페이스가 표시됩니다. 설정하는 하는 방법에는 두 가지가 있습니다. 일일 6 개 구간이 있습니다. 일반, 움직임 감지 (MD), 알람, MD & 알람의 네 가지 녹화 유형이 있습니다.

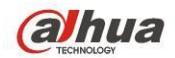

.<br>◆ 그림 [4-126](#page-164-1) 에서 날짜의 ██ 아이콘을 선택하면 선택된 모든 항목을

동시에 수정할 수 있습니다. 이제 <mark>CCD</mark> <sub>와</sub> 같은 아이콘이 표시됩니다.

을 클릭하면 하나의 구간에서 녹화 유형을 삭제할 수 있습니다.

- ◆ 그림 [4-126](#page-164-1) 을 참조하십시오. 날짜 또는 휴일 선택 후 ■■■■ 버튼을 클릭하면 그림 [4-127](#page-165-0) 과 같은 인터페이스가 표시됩니다. 일반, 움직임 감지 (MD), 알람, MD & 알람의 네 가지 녹화 유형이 있습니다.
- 안티 디더: 여기에서는 안티 디더 시간을 설정할 수 있습니다. 여기에서는 안티 디더 시간을 설정할 수 있습니다. 값의 범위는 5 에서 600 초 사이입니다. 안티 디더 시간은 알람 신호가 지속되는 시간을 의미합니다. 버저, 투어, PTZ 활성화, 스냅샷, 채널 녹화 등 알람 신호가 활성화된 경우 실행됩니다. 안티 디더의 지속 시간에는 래치 시간이 포함되지 않습니다. 알람 실행 시 시스템이 로컬 알람을 다시 한 번 감지한 경우 알람 신호가 안티 디더 시간을 시작합니다. 화면 프롬프트, 알람 업로드, 이메일 등은 활성화되지 않습니다. 가령 안티 디더 시간을 10 초로 설정한 경우, 로컬 알람이 활성화되면 각 활성화가 10 초간 지속됨을 확인할 수 있습니다. 이 과정에서 시스템이 5 초 후 또 다른 로컬 알람 신호를 감지하면, 버저, 투어, PTZ 활성화, 스냅샷, 녹화 채널이 또 다른 10 초를 시작하며, 이때 화면 프롬프트, 알람 업로드, 이메일은 다시 한 번 활성화되지 않습니다. 10 초 후 시스템이 또 다른 알람 신호를 감지하면 안티 디더 시간이 경과한 후 알람을 생성할 수 있습니다.
- 메시지 표시: 이 기능을 활성화하면 시스템이 로컬 호스트 화면에서 메시지를 띄워 경고합니다.
- 알람 업로드: 이 기능을 활성화하면 시스템이 네트워크(알람 센터 포함)에 알람 신호를 업로드할 수 있습니다.
- 이메일 발송: 알람 발생 시 시스템이 이메일을 발송해 통보합니다.
- 녹화 채널: 알람 비디오를 녹화할 적절한 채널을 선택하십시오(다중 선택 가능). 동시에 예약 인터페이스(메인 메뉴->설정->예약) 및 수동 녹화 인터페이스(메인 메뉴->고급->수동 녹화)에서 알람 녹화를 설정해야 합니다.
- 래치: 여기에서 알맞은 지연 기간을 설정할 수 있습니다. 값의 범위는 10 ~ 300 초입니다. 시스템은 외부 알람을 취소한 후 알람 및 활성화 출력 해제에 지정된 시간을 자동으로 지연시킵니다.
- 투어: 알람 발생 시 투어 기능을 활성화할 수 있습니다. 시스템은 1/8 창 투어를 지원합니다. 여기에서 설정한 투어 설정은 디스플레이 인터페이스에서 설정한 투어 설정보다 우선함에 유의하십시오. 두 개의 투어가 모두 활성화될 경우 알람 발생 시 시스템은 여기에 설정한 알람 투어를 활성화합니다. 알람이 발생하지 않는 경우 시스템은 디스플레이 인터페이스에서 설정한 투어 설정을 실행합니다.
- 소냅샷: 알람 발생 시 시스템이 해당 채널의 스냅샷을 실행합니다. 활성화 스냅샷은 예약 스냅샷보다 높은 우선순위를 가짐에 유의하십시오. 두 가지

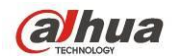

유형을 동시에 활성화할 경우 알람이 발생하면 시스템이 활성화 스냅샷을 실행하며 그렇지 않을 경우 시스템이 예약 스냅샷을 동작합니다.

- 비디오 매트릭스: 확인란을 선택하면 이 기능이 활성화됩니다. 알람 발생 시 SPOT OUT 포트가 장비 비디오 출력을 표시합니다. 녹화 채널 항목에서 선택한 알람 실행 채널에서 받은 비디오 (1 창 투어)를 디스플레이합니다.
- 로그: 여기에서 확인란을 선택하면 시스템이 로컬 알람 로그를 녹화합니다.
- 버저: 이 기능을 활성화하려면 아이콘을 하이라이트 하십시오. 알람 발생 시 신호음이 울립니다.
- 음향 프롬프트: 오디오 방송 기능을 활성화하려면 확인란을 선택하십시오. 여기에서는 특정 오디오 파일을 선택할 수 있습니다. 해당 이벤트 발생 시 시스템이 오디오 파일을 재생합니다.

네트워크 알람은 **TCP/IP** 의 알람 신호임에 유의하십시오**. NET SDK** 를 사용해 네트워크 알람을 활성화할 수 있습니다**.** 로컬 알람과 비교할 때 유형**,** 안티 디더**,**  알람 업로드 기능이 없습니다**.**

해당 기능을 선택하려면 ■ 아이콘을 하이라이트 하십시오. 모든 설정을 완료한 후 저장 버튼을 클릭하면 시스템이 이전 메뉴로 복귀됩니다.

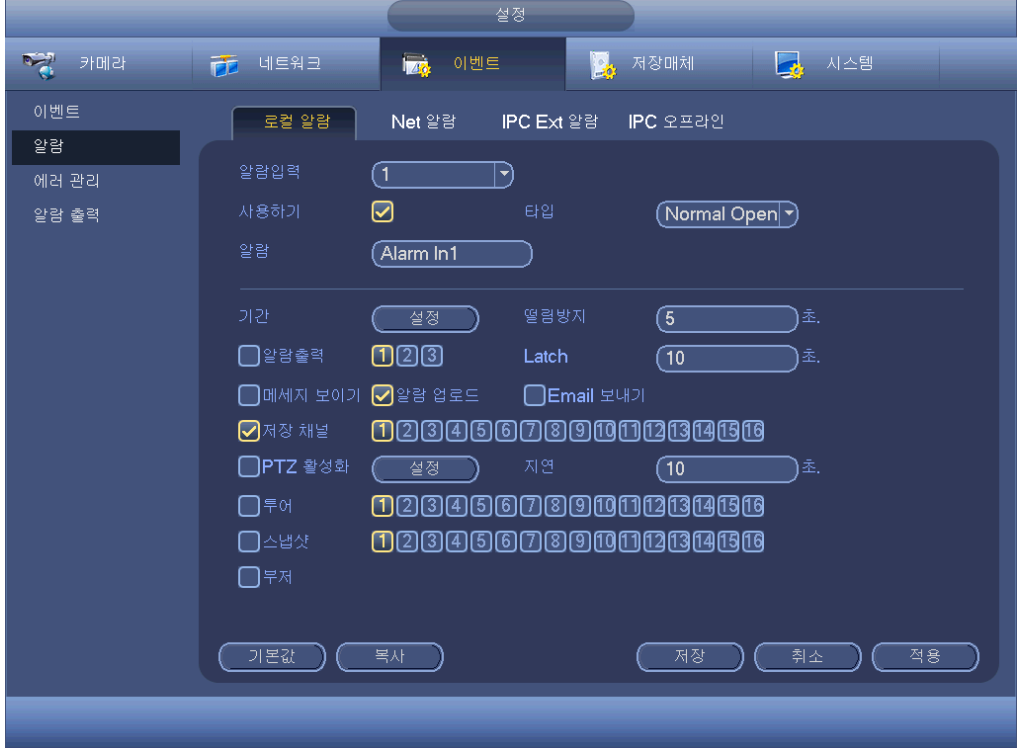

<span id="page-161-0"></span>그림 4-120

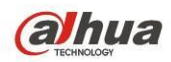

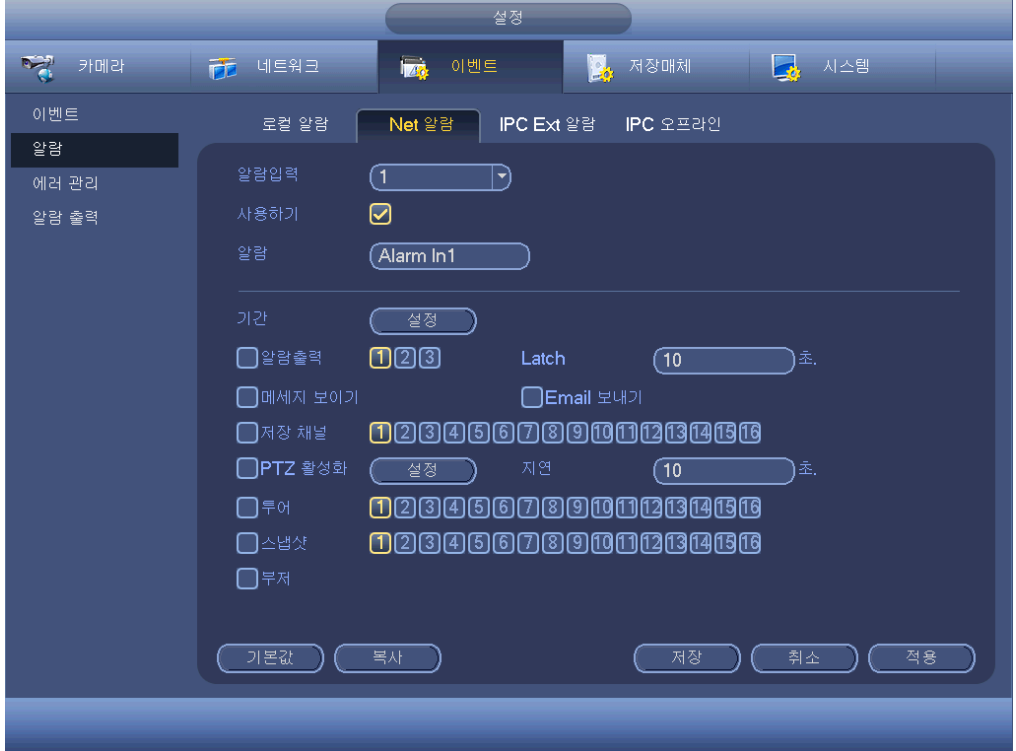

그림 4-121

<span id="page-162-1"></span><span id="page-162-0"></span>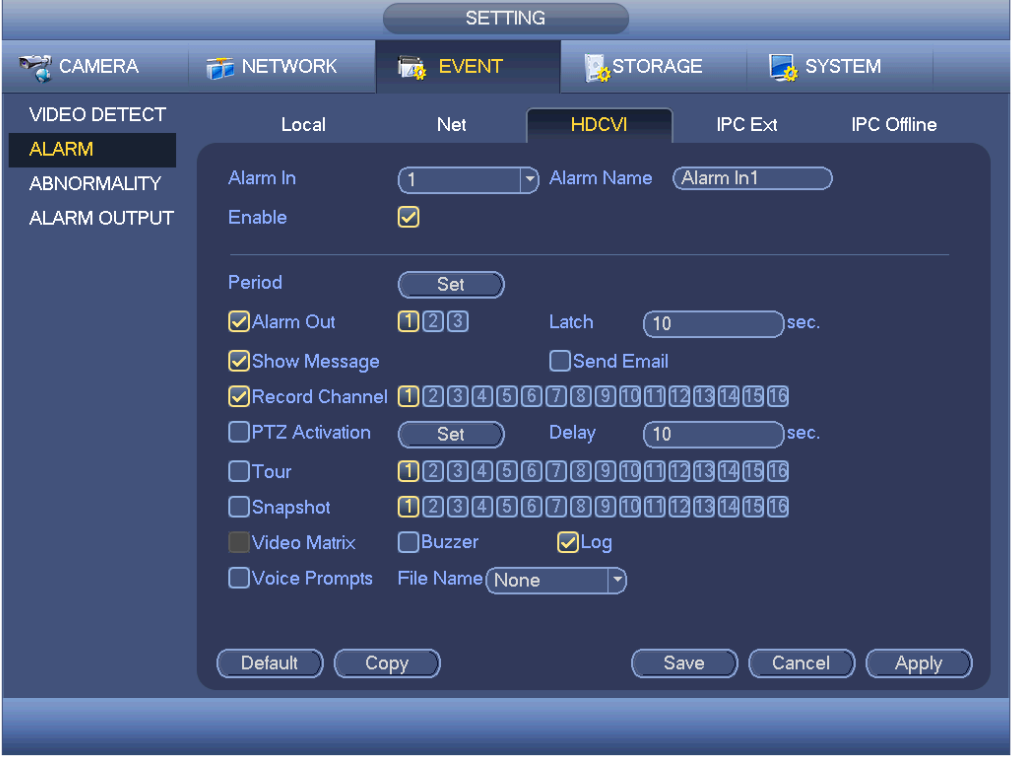

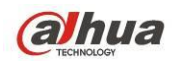

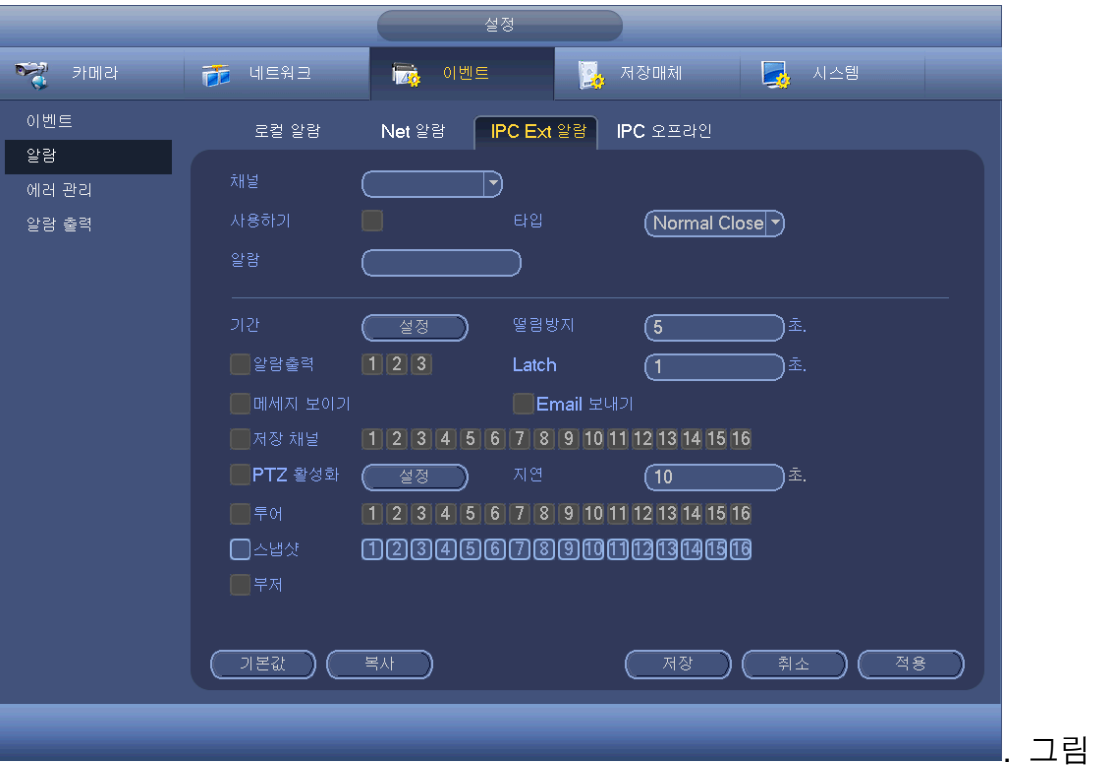

4-123

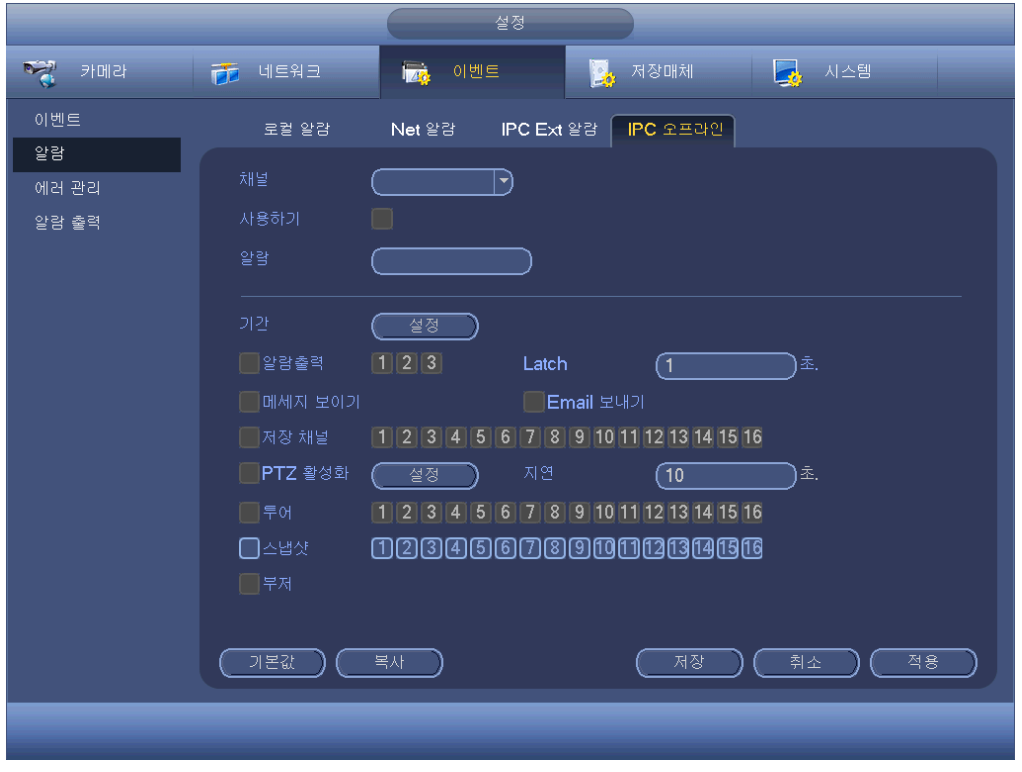

<span id="page-163-0"></span>그림 4-124

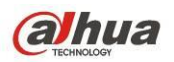

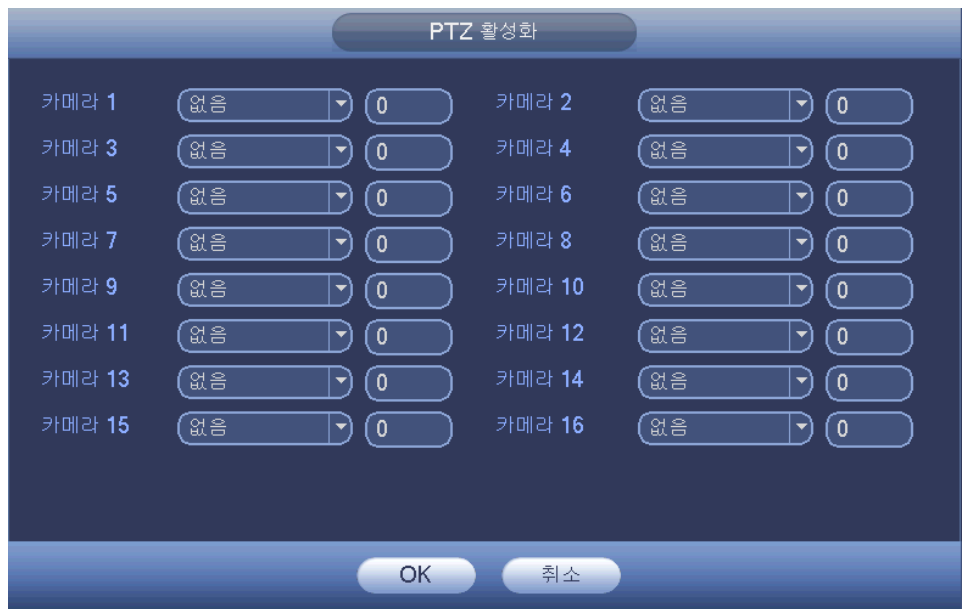

그림 4-125

<span id="page-164-0"></span>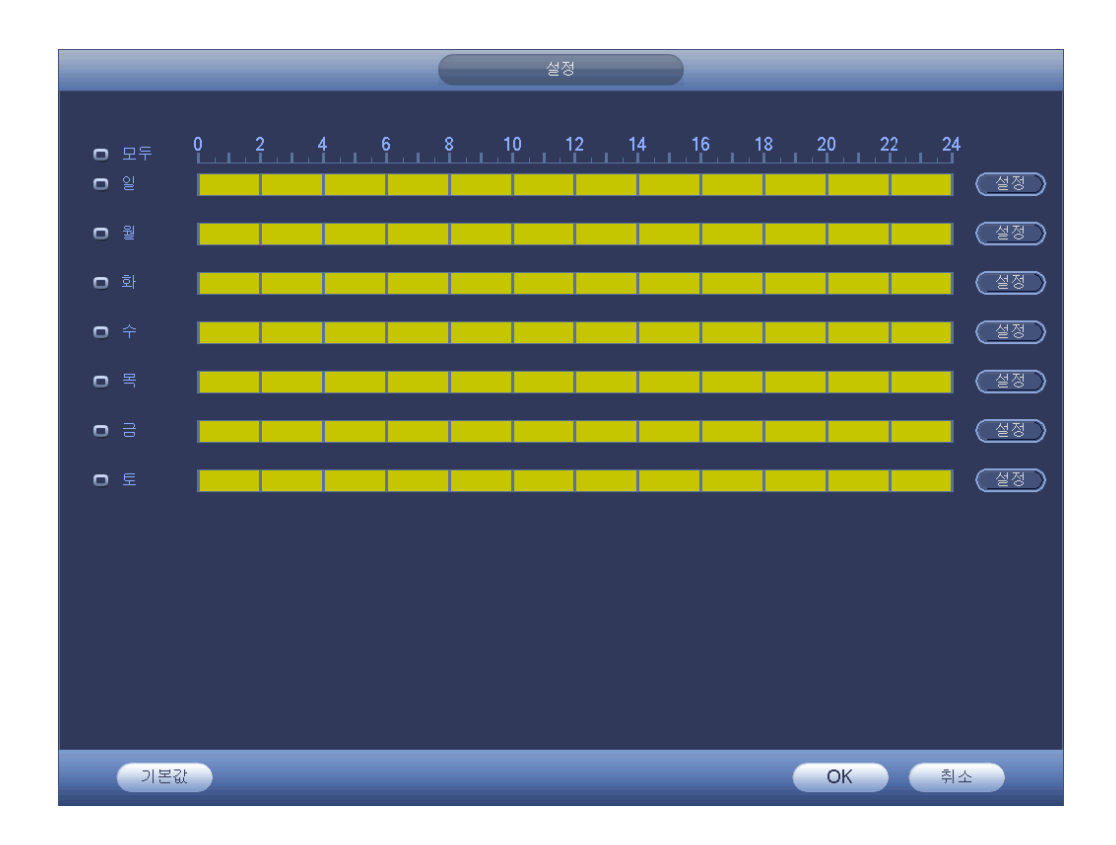

<span id="page-164-1"></span>그림 4-126

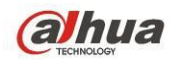

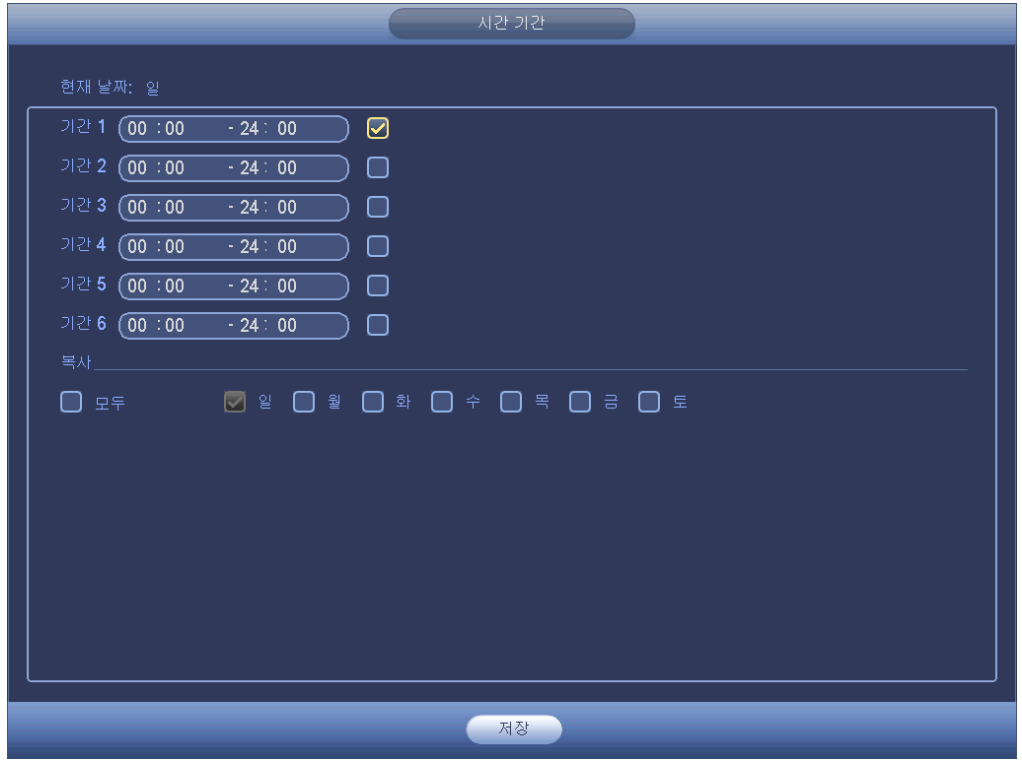

그림 4-127

<span id="page-165-0"></span>4.11.3.5 이상 동작 감지

HDD/네트워크/사용자, 세 가지 유형이 있습니다.

- HDD: HDD 오류, 디스크 없음, 공간 없음을 의미합니다. 그림 [4-128](#page-166-0) 및 그림 [4-129](#page-166-1) 을 참조하십시오.
- 네트워크: 연결 해제, IP 충돌, MAC 충돌을 의미합니다. 그림 [4-130](#page-167-0) 을 참조하십시오.
- 사용자: 불법 로그인을 의미합니다. 그림 [4-131](#page-167-1) 을 참조하십시오.
- 알람 출력: 알람 활성화 출력 포트(다중 선택 가능)를 선택하십시오.
- 임계값: 여기에 설정한 임계값보다 HDD 공간이 부족할 경우 시스템이 알람을 생성할 수 있습니다(HDD 공간 없음 유형에 한함).
- 래치: 여기에서는 해당 지연 시간을 설정할 수 있습니다. 값의 범위는 1 초에서 300 초 사이입니다. 시스템은 외부 알람을 취소한 후 알람 및 활성화 출력 해제에 지정된 시간을 자동으로 지연시킵니다.
- 메시지 표시: 알람 발생 시 시스템이 로컬 화면에서 메시지를 띄워 경고합니다.
- 알람 업로드: 이 기능을 활성화하면 시스템이 네트워크(알람 센터 포함)에 알람 신호를 업로드할 수 있습니다. 연결 해제, IP 충돌 및 MAC 충돌 발생 시 이 기능은 실행되지 않습니다.
- ▶ 이메일 발송: 알람 발생 시 시스템이 이메일을 발송해 통보합니다.
- 버저: 이 기능을 활성화하려면 아이콘을 하이라이트 하십시오. 알람 발생 시 신호음이 울립니다.
- 로그: 여기에서 확인란을 선택하면 시스템이 HDD 이벤트 로그를 녹화합니다.

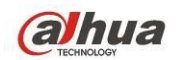

 음향 프롬프트: 오디오 방송 기능을 활성화하려면 확인란을 선택하십시오. 여기에서는 특정 오디오 파일을 선택할 수 있습니다. 해당 이벤트 발생 시 시스템이 오디오 파일을 재생합니다.

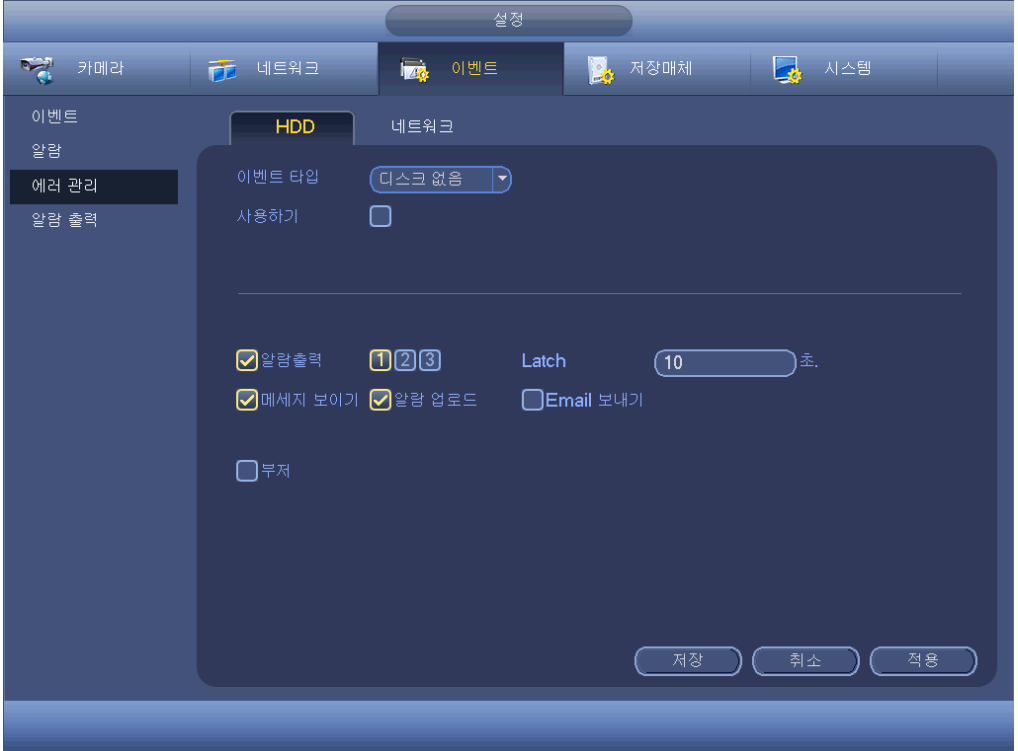

## 그림 4-128

<span id="page-166-1"></span><span id="page-166-0"></span>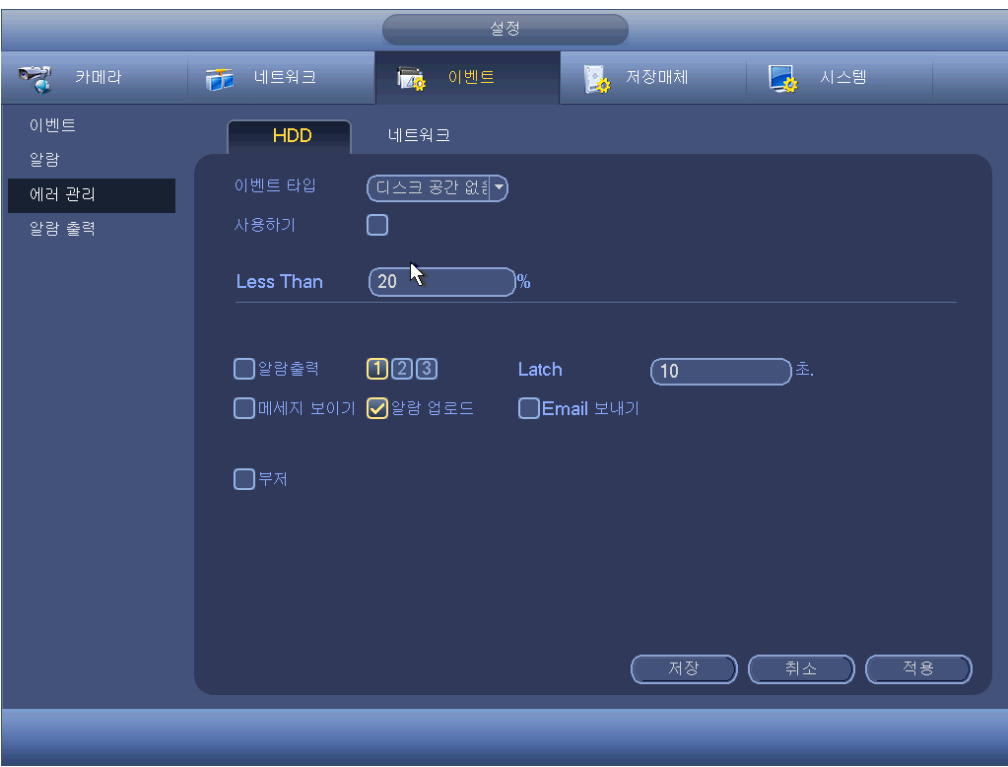

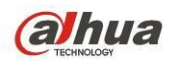

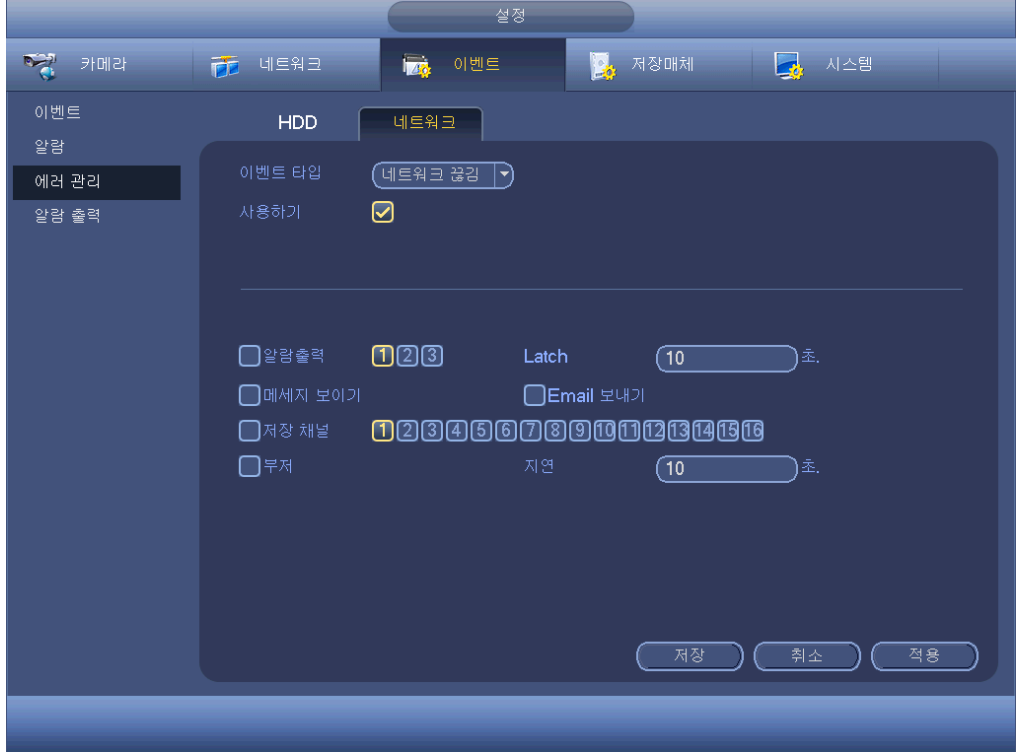

그림 4-130

<span id="page-167-1"></span><span id="page-167-0"></span>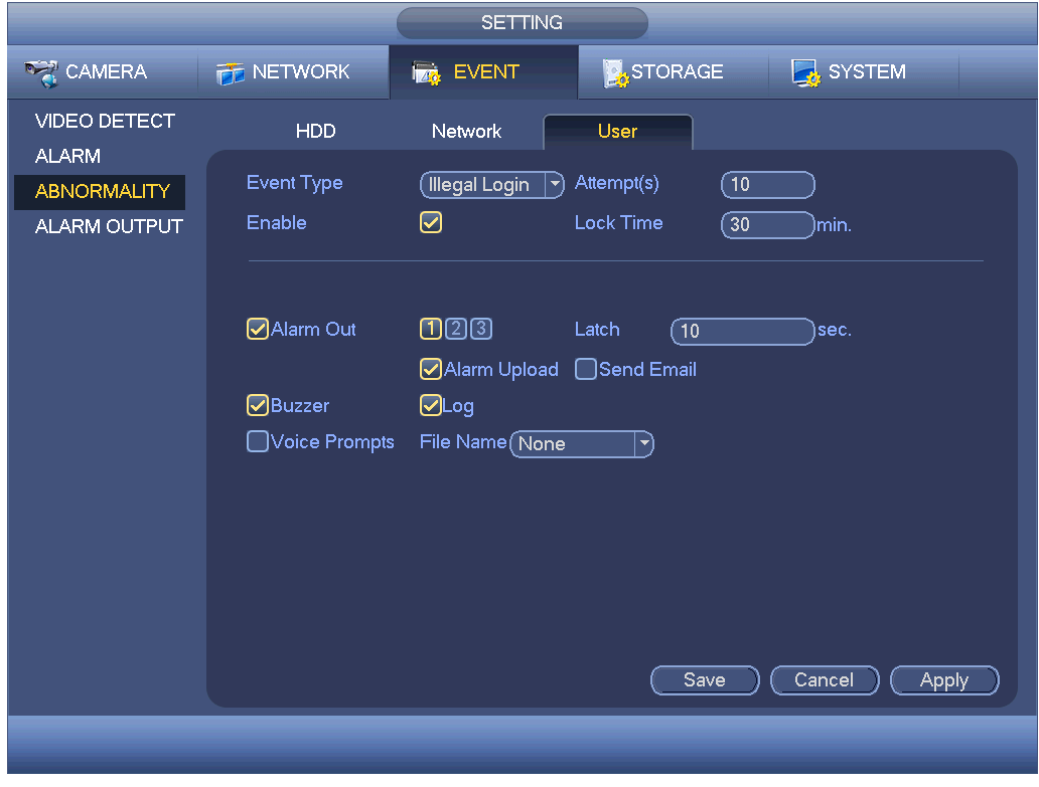

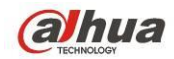

4.11.3.6 알람 출력

여기에서는 예약, 수동 등 알맞은 알람 출력을 설정할 수 있습니다.

해당 알람 출력을 선택하려면 ■ 아이콘을 하이라이트 하십시오. 모든 설정을 완료한 후 OK 버튼을 클릭하면 시스템이 이전 메뉴로 복귀됩니다. 그림 [4-132](#page-168-0) 을 참조하십시오.

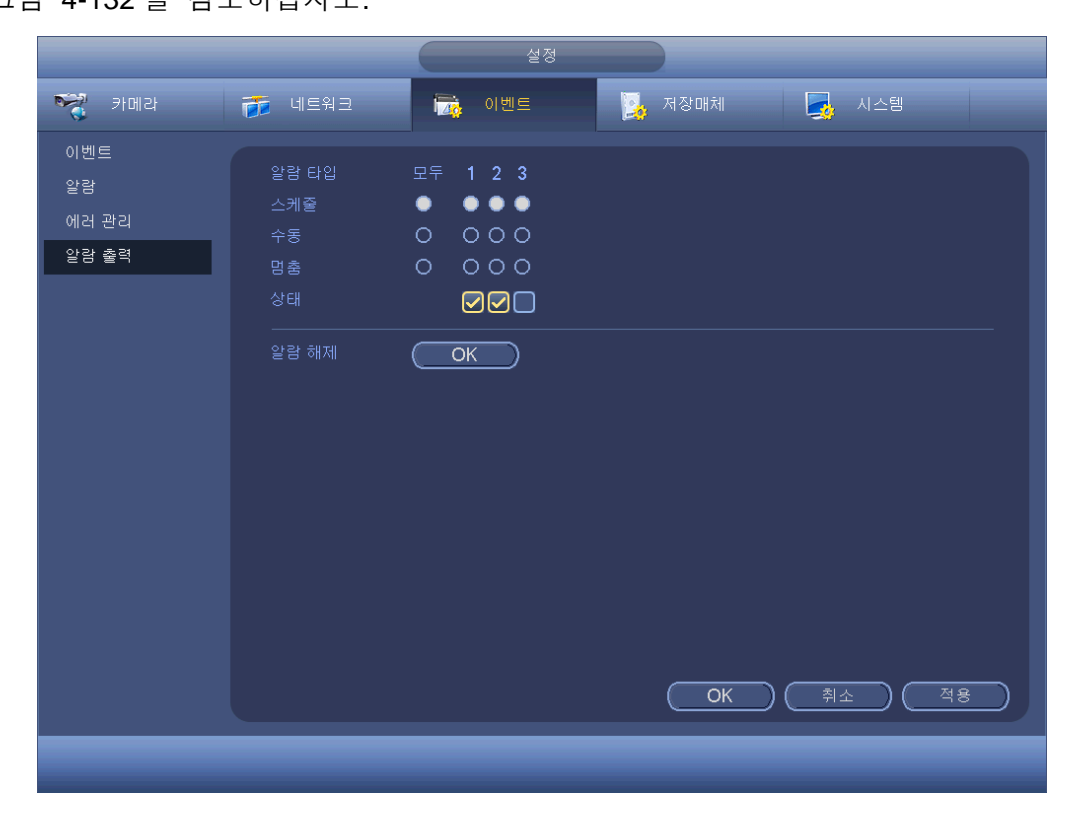

그림 4-132

<span id="page-168-0"></span>**4.11.4** 저장

4.11.4.1 예약

4.11.4.1.1 녹화

#### 참고**:**

다음 동작을 실행하려면 적절한 권한을 보유해야 합니다. HDD 가 적절하게 설치되었는지 확인하십시오.

시스템이 시작되면 24 시간 일반 모드로 기본 설정되어 있습니다. 예약 인터페이스에서 녹화 유형 및 시간을 설정할 수 있습니다.

메인 메뉴의 설정->저장->예약에서 예약 메뉴로 이동할 수 있습니다. 그림 [4-136](#page-171-0) 을 참조하십시오.

먼저 메인 메뉴**->**설정**->**시스템**->**일반**->**휴일로 이동해 휴일을 설정하십시오**.** 그렇지 않을 경우 휴일 설정 항목이 존재하지 않습니다**.**

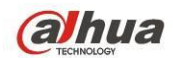

- 채널: 먼저 채널 번호를 선택하십시오. 전체 채널을 설정하려면 "모두"를 선택하십시오.
- <mark>◇ ○</mark> 동기화 연결 아이콘. 몇몇 날짜의 아이콘을 선택하면 선택된 모든

아이콘을 동시에 수정할 수 있습니다. 이제 <mark>COD</mark>와 같은 아이콘이 표시됩니다.

- ☆ ■■ 하나의 구간에서 녹화 유형을 삭제하려면 이 아이콘을 클릭합니다.
- 녹화 유형: 해당 녹화 유형을 선택하려면 확인란에 표시하십시오. 네 가지 유형이 있습니다. 일반/MD(움직임 감지)/알람/MD & 알람.
- 주중: 토요일부터 일요일까지 및 모두 등 여덟 가지 옵션이 있습니다.
- 휴일: 휴일을 설정합니다. 먼저 일반 인터페이스(메인 메뉴->시스템->일반)으로 이동해 휴일을 추가하십시오. 그렇지 않을 경우 이 항목을 볼 수 없습니다.
- 사전 녹화: 시스템은 파일에서 이벤트가 발생하기 전 비디오를 사전 녹화할 수 있습니다. 값의 범위는 1 ~ 30 초로 비트 스트림에 따라 다릅니다.
- 예비: 시스템이 예비 백업 기능을 지원합니다. 이 기능을 활성화하려면 예비 버튼을 활성화하십시오. 이 기능을 활성화하기 전에 최소 하나의 HDD 를 예비로 설정하십시오. (메인 메뉴->설정->저장->HDD 관리자) 이 기능은 하나의 **HDD** 만 있을 경우 실행되지 않음에 유의하십시오**.**
- 구간 설정: 하나의 날짜 또는 휴일을 지정한 후 ₩ 버튼을 클릭하면 [그림](#page-171-1) [4-137](#page-171-1) 와 같은 인터페이스가 표시됩니다. 일반, 움직임 감지(MD), 알람, MD & 알람의 네 가지 녹화 유형이 있습니다.

아래에 나열된 단계에 따라 수동으로 구간을 드래그하십시오.

설정하기 원하는 채널을 선택하십시오. 그림 [4-133](#page-169-0) 을 참조하십시오.

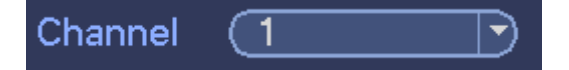

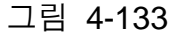

<span id="page-169-0"></span>녹화 유형을 설정하십시오. 그림 [4-134](#page-169-1) 을 참조하십시오.

<span id="page-169-1"></span>

그림 4-134

 녹화 구간을 수동으로 드래그하십시오. 일일 6 개 구간이 있습니다. [그림](#page-170-0) [4-135](#page-170-0) 을 참조하십시오.

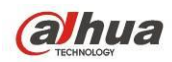

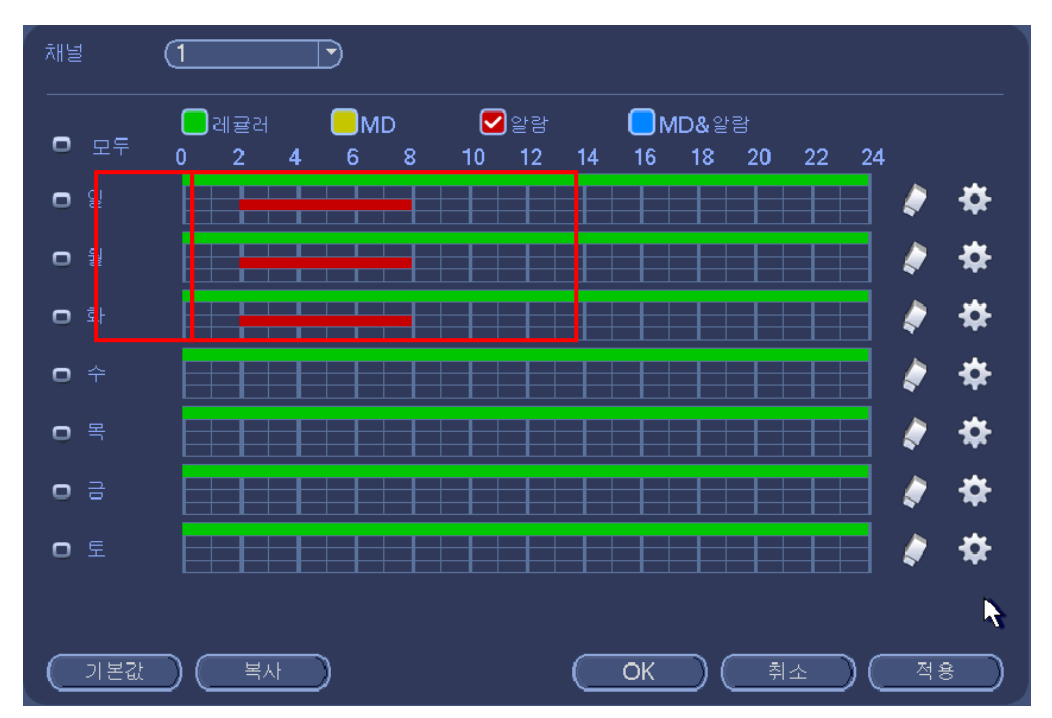

그림 4-135

<span id="page-170-0"></span>해당 기능을 선택하려면 ■ 아이콘을 하이라이트 하십시오. 모든 설정을 완료한 후 저장 버튼을 클릭하면 시스템이 이전 메뉴로 복귀됩니다. 참조를 위해 바가 색상별로 표시됩니다. 녹색은 일반 녹화, 노란색은 움직임 감지,

빨간색은 알람 녹화를 의미합니다. 파란색은 MD 와 알람 녹화 두 가지가 유효함을 의미합니다. MD 및 알람 발생 시 녹화하도록 설정한 경우 움직임 감지 또는 알람만 발생할 경우 시스템은 녹화를 실행하지 않습니다.

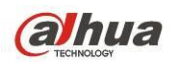

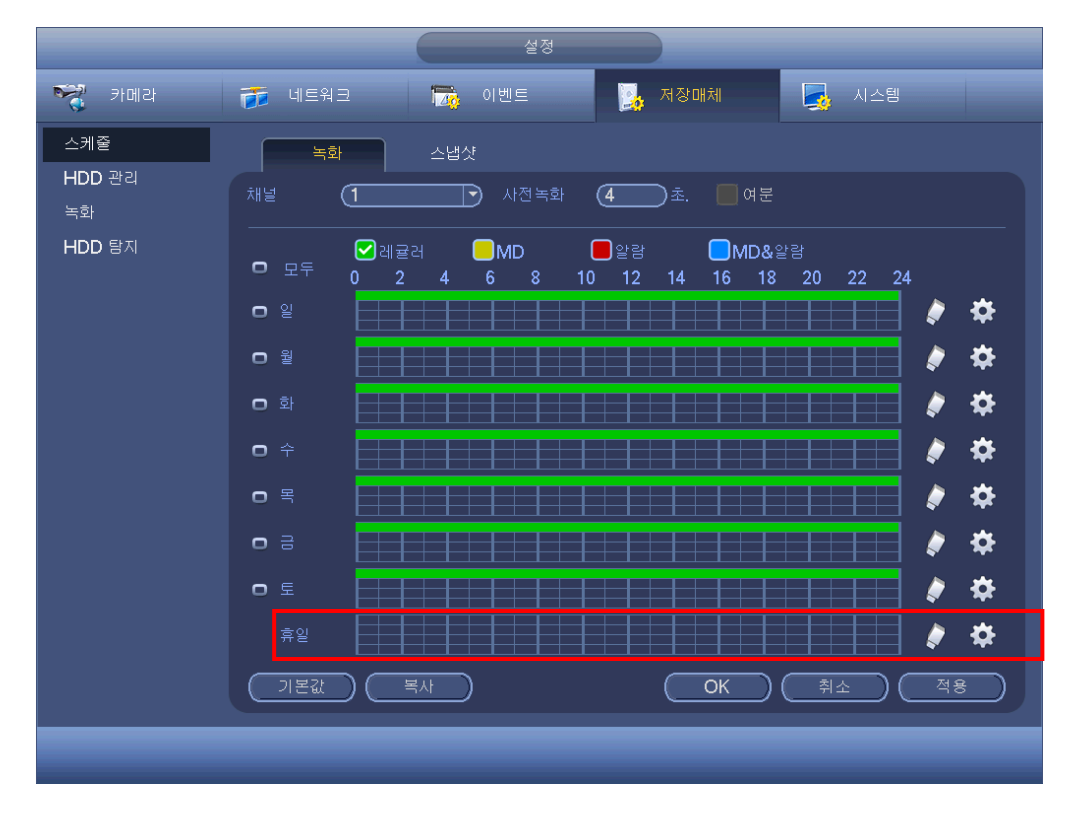

그림 4-136

<span id="page-171-0"></span>

|                                                            |              | 시간 기간                        |            |                               |  |
|------------------------------------------------------------|--------------|------------------------------|------------|-------------------------------|--|
| 현재 날짜: 휴일                                                  |              |                              |            |                               |  |
| 기간 1<br>(00:00)<br>$-24:00$<br>기간 2 (00:00<br>$-24:00$     | □래귤래<br>□레귤래 | $\square$ MD<br>$\square$ MD | □알람<br>□알람 | ◯MD&알람<br><b>□ MD&amp;</b> 알람 |  |
| 기간 3<br>(00:00)<br>$-24:00$                                | □레귤러         | $\square$ MD                 | □≌람        | ◯MD&알람                        |  |
| 기간 4<br>(00:00)<br>$-24:00$<br>기간 5<br>(00:00)<br>$-24:00$ | □레귤래<br>□래귤래 | $\square$ MD<br>$\square$ MD | □≌≅<br>□알람 | <b>□ MD&amp;</b> 알람<br>□MD&알람 |  |
| 기간 6<br>(00:00)<br>$-24:00$<br>복사,                         | □래귤래         | $\square$ MD                 | □ 알람       | <b>□ MD&amp;</b> 알람           |  |
| ่ ่ ่ ่ ่ ่ ื ื ।<br>ุ ⊡ิ ⊵ิ⊦<br>□모두                       | O← O≒        | ∏ ⊟ ∏                        | ☑ 휴일       |                               |  |
|                                                            |              |                              |            |                               |  |
|                                                            |              |                              |            |                               |  |
|                                                            |              |                              |            |                               |  |
|                                                            |              | 저장                           |            |                               |  |

<span id="page-171-1"></span>그림 4-137

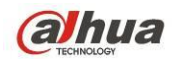

4.11.4.1.1.1빠른 설정

복사 기능을 사용하면 하나의 채널 설정을 다른 채널에 복사할 수 있습니다. 채널 1 을 설정한 후 복사 버튼을 클릭하면 그림 [4-138](#page-172-0) 인터페이스로 이동할 수 있습니다. 채널 1 등 현재 채널 이름이 회색으로 표시됨을 볼 수 있습니다. 이제 채널 5/6/7 등 복사를 원하는 채널을 선택하십시오. 채널 1 의 현재 설정을 다른 채널로 저장하려면 첫 번째 상자인 "모두"를 클릭하십시오. 현재 복사된 설정을 저장하려면 OK 버튼을 클릭하십시오. 인코딩 인터페이스에서 OK 버튼을 클릭하면 복사 기능이 완료됩니다.

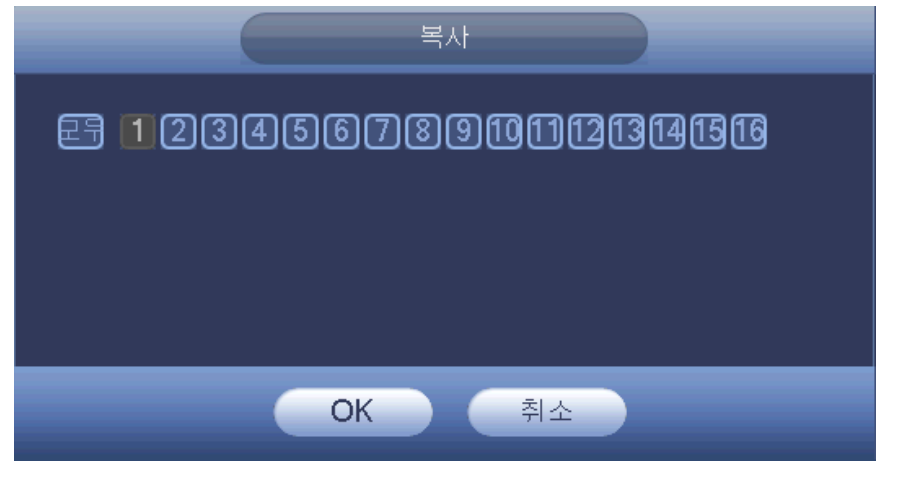

그림 4-138

<span id="page-172-0"></span>4.11.4.1.1.2예비

예비 기능을 사용하면 여러 개의 디스크에 녹화 파일을 저장할 수 있습니다. 하나의 디스크에서 파일이 손상될 경우 다른 디스크에 여분의 파일이 존재하게 됩니다. 데이터의 신뢰성과 안정성을 유지하려면 이 기능을 사용하십시오.

- 이 기능을 활성화하려면 메인 메뉴의 설정->저장->예약에서 예비 버튼을 하이라이트 하십시오.
- 메인 메뉴에서 메인 메뉴->설정->저장->HDD 관리자로 이동해 하나 이상의 디스크를 예비로 설정할 수 있습니다. 드롭다운 목록에서 원하는 해상도를 선택하십시오. 하드디스크가 꽉 차면 시스템이 오래된 파일을 자동으로 덮어쓰기 합니다.

읽기/쓰기 디스크 또는 읽기 전용 디스크만 파일을 백업하고 파일 검색 기능을 지원하므로 최소 1 개의 읽기/쓰기 디스크를 설정해야 함에 유의하십시오. 그렇지 않을 경우 비디오를 녹화할 수 없습니다.

### 주의

예비 설정**:**

- 현재 채널이 녹화 중이 아닐 경우 해당 채널이 다음 시간의 녹화를 시작하면 현재 설정이 활성화됩니다.
- 현재 채널이 녹화 중일 경우 현재 설정이 즉시 활성화되며, 현재 파일이 패킷되어 하나의 파일을 형성하며, 이를 통해 시스템이 방금 설정한 녹화를 시작합니다.

모든 설정을 완료한 후 저장 버튼을 클릭하면 시스템이 이전 메뉴로 복귀됩니다.

예비 디스크의 재생 또는 검색**.**

예비 디스크를 재생 또는 검색하는 방법에는 두 가지가 있습니다.

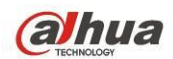

- 예비 디스크를 읽기 전용 디스크 또는 읽기/쓰기 디스크로 설정하십시오(메인 메뉴->설정->저장->HDD 관리자). 설정을 활성화하려면 시스템을 다시 시작해야 합니다. 이제 예비 디스크에서 파일을 검색 또는 재생할 수 있습니다.
- 디스크를 분리한 후 다른 PC 에서 재생할 수 있습니다.

4.11.4.1.2 스냅샷

<span id="page-173-1"></span>4.11.4.1.2.1예약 스냅샷

- 미리보기 인터페이스에서 오른쪽 마우스를 클릭한 후 수동->녹화를 선택하거나 메인 메뉴에서 설정->저장->녹화를 선택한 후 상자를 클릭해 해당 채널의 스냅샷 기능을 실행하십시오. 그림 [4-139](#page-173-0) 을 참조하십시오.
- 메인 메뉴에서 설정->카메라->인코딩->스냅샷 인터페이스로 이동하면 스냅샷 일반 모드의 크기, 화질, 주기 등을 입력할 수 있습니다. 그림 [4-140](#page-174-0) 을 참조하십시오.
- 메인 메뉴에서 설정->카메라->인코딩->예약 인터페이스로 이동해 스냅샷 기능을 활성화하십시오. 그림 [4-141](#page-174-1) 의 오른쪽 인터페이스를 참조하십시오.

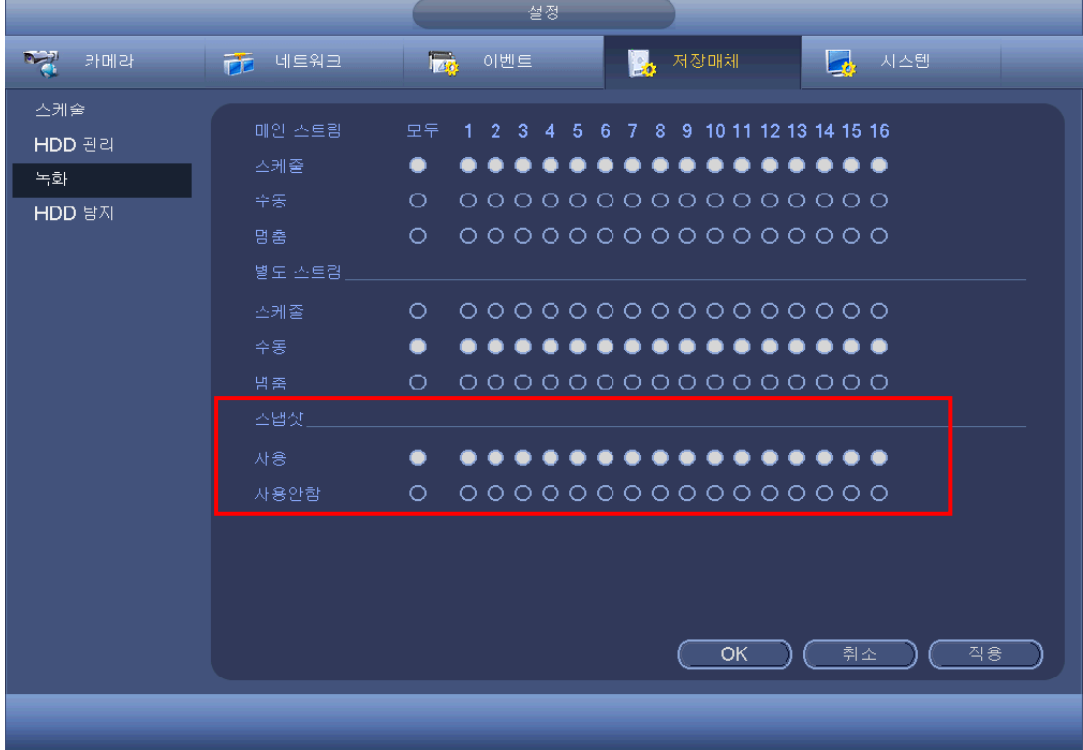

자세한 정보는 아래 그림을 참조하십시오.

<span id="page-173-0"></span>그림 4-139

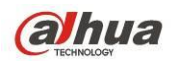

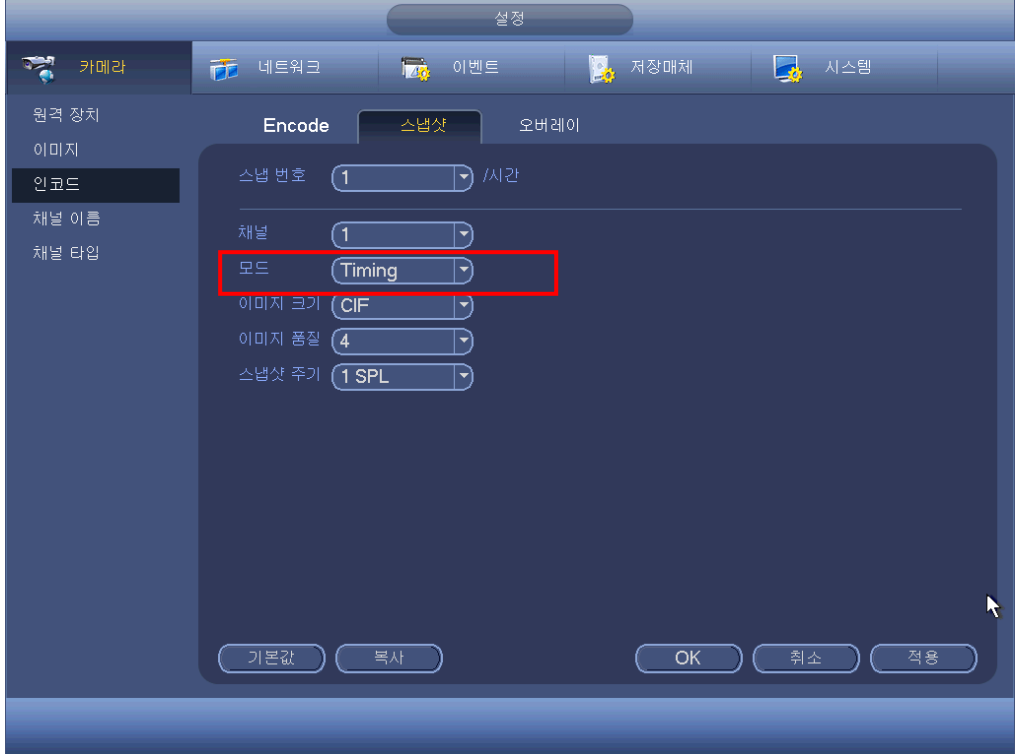

그림 4-140

<span id="page-174-1"></span><span id="page-174-0"></span>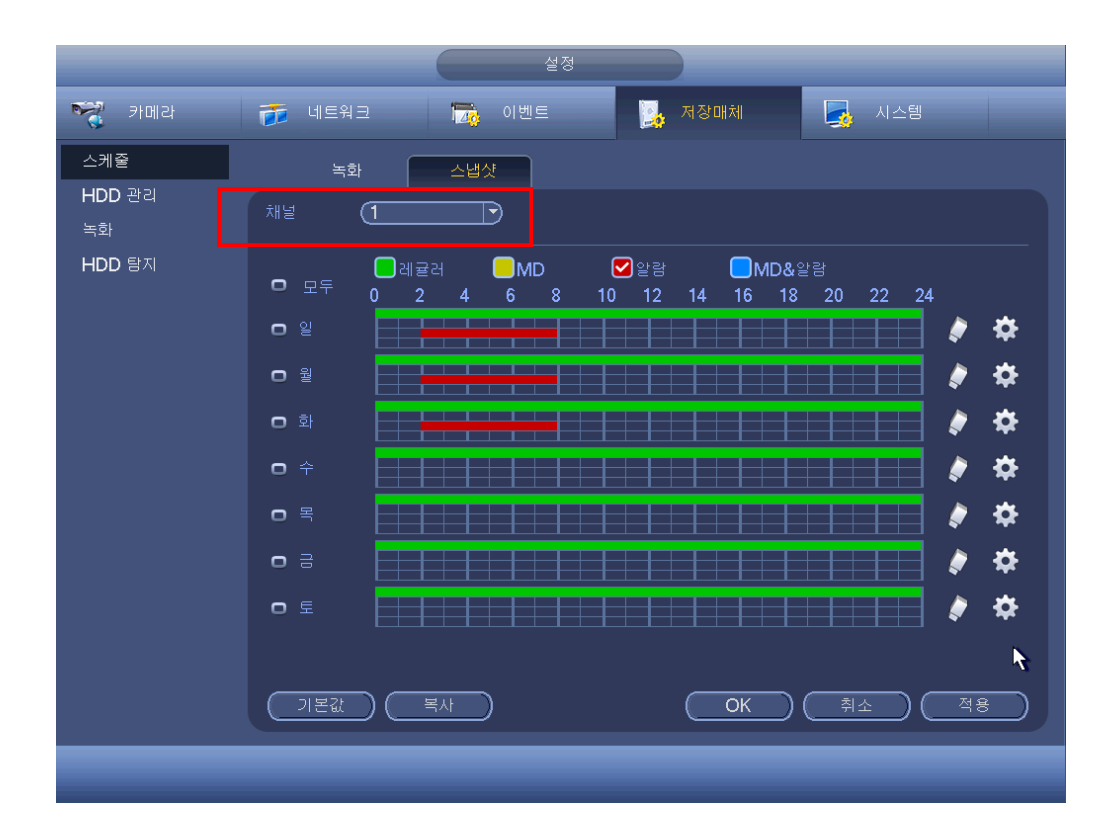

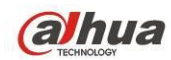

<span id="page-175-1"></span>4.11.4.1.2.2스냅샷 실행

아래 순서에 따라 활성화 스냅샷 기능을 활성화하십시오. 이 기능을 활성화하면 해당 알람이 발생할 때 시스템이 스냅샷을 실행합니다.

- 메인 메뉴에서 설정->카메라->인코딩->스냅샷 인터페이스로 이동하면 스냅샷 트리거 모드의 크기, 화질 및 주기를 입력할 수 있습니다. 그림 [4-142](#page-175-0) 을 참조하십시오.
- 메인 메뉴에서 설정->이벤트->감지로 이동해 지정한 채널의 스냅샷 기능을 활성화하십시오(그림 [4-143\)](#page-176-0). 또는 메인 메뉴에서 설정->이벤트->알람([그림](#page-176-1) [4-144\)](#page-176-1)으로 이동해 지정한 채널의 스냅샷 기능을 활성화하십시오.

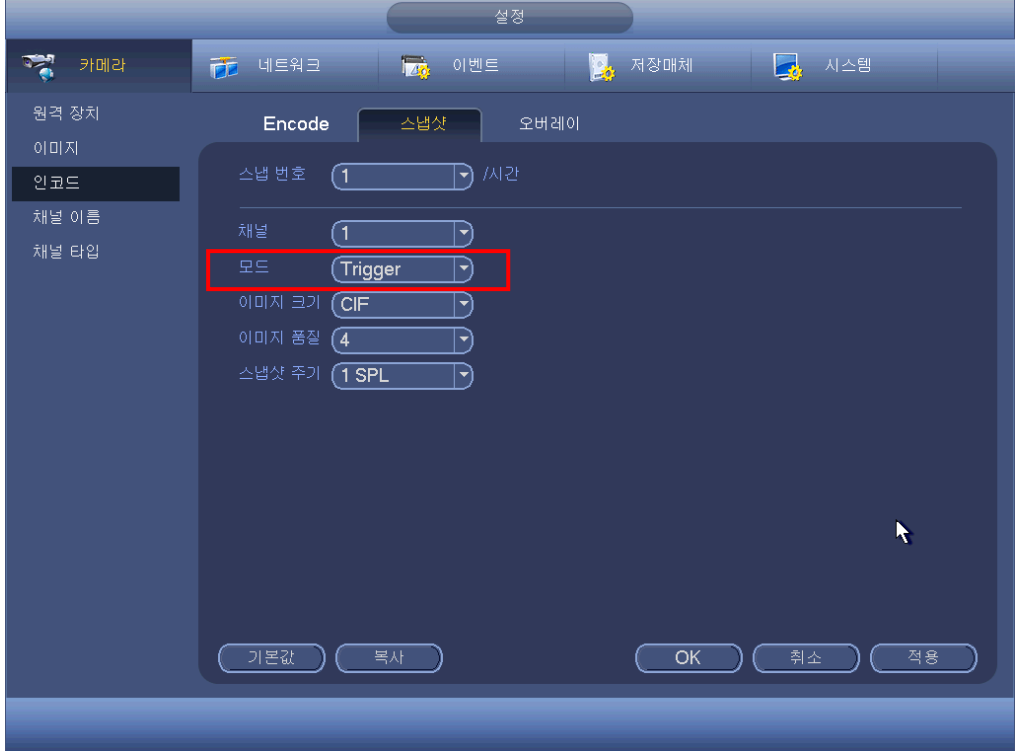

<span id="page-175-0"></span>그림 4-142

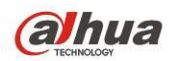

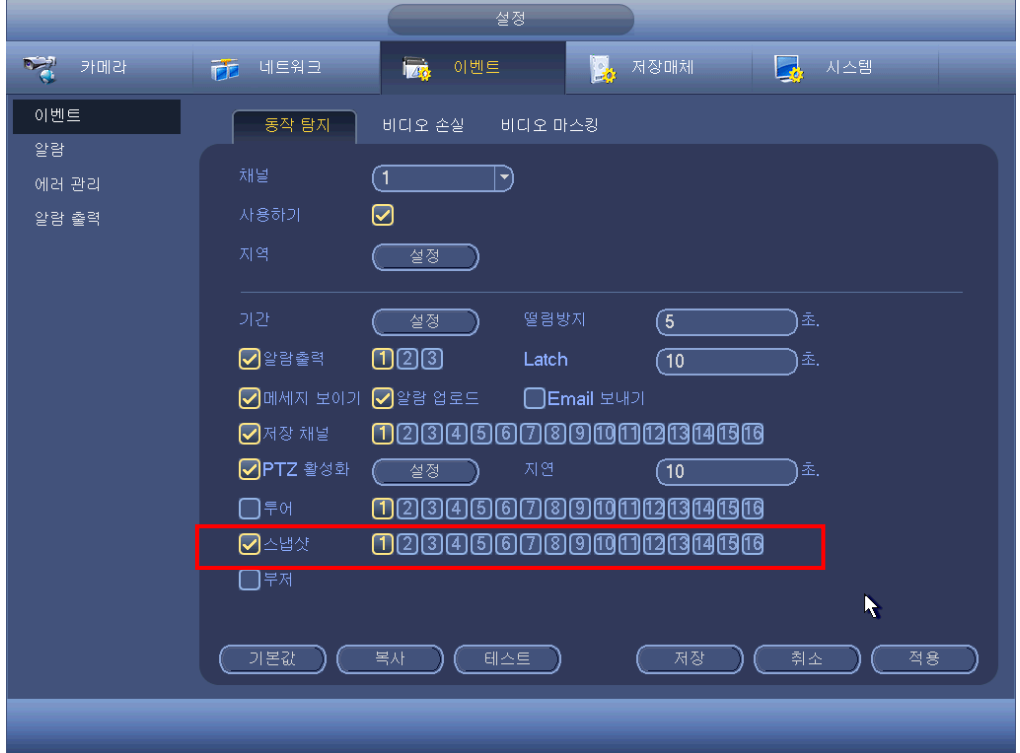

그림 4-143

<span id="page-176-0"></span>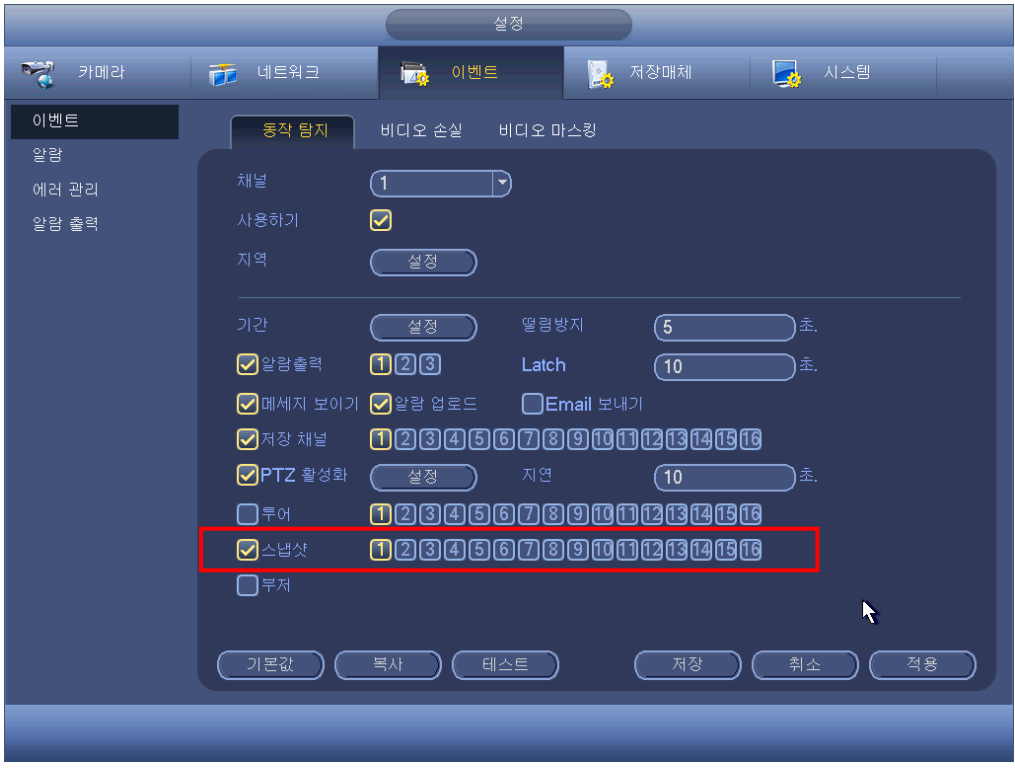

# <span id="page-176-1"></span>그림 4-144

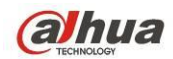

4.11.4.1.2.3우선순위

활성화 스냅샷은 예약 스냅샷보다 높은 우선순위를 가짐에 유의하십시오. 두 가지 유형을 동시에 활성화할 경우 알람이 발생하면 시스템이 활성화 스냅샷을 실행하며 그렇지 않을 경우 시스템이 예약 스냅샷을 동작합니다.

4.11.4.1.2.4이미지 FTP 업로드

메인 메뉴에서 설정->네트워크->FTP 로 이동하면 FTP 서버 정보를 설정할 수 있습니다. FTP 기능을 활성화한 후 저장 버튼을 클릭하십시오. 그림 [4-145](#page-177-0) 을 참조하십시오.

해당 FTP 서버를 시작하십시오.

예약 스냅샷[\(4.11.4.1.2.1](#page-173-1) 장) 또는 활성화 스냅샷[\(4.11.4.1.2.2](#page-175-1) 장)을 먼저 활성화하면 시스템이 이미지 파일을 FTP 서버에 업로드할 수 있습니다.

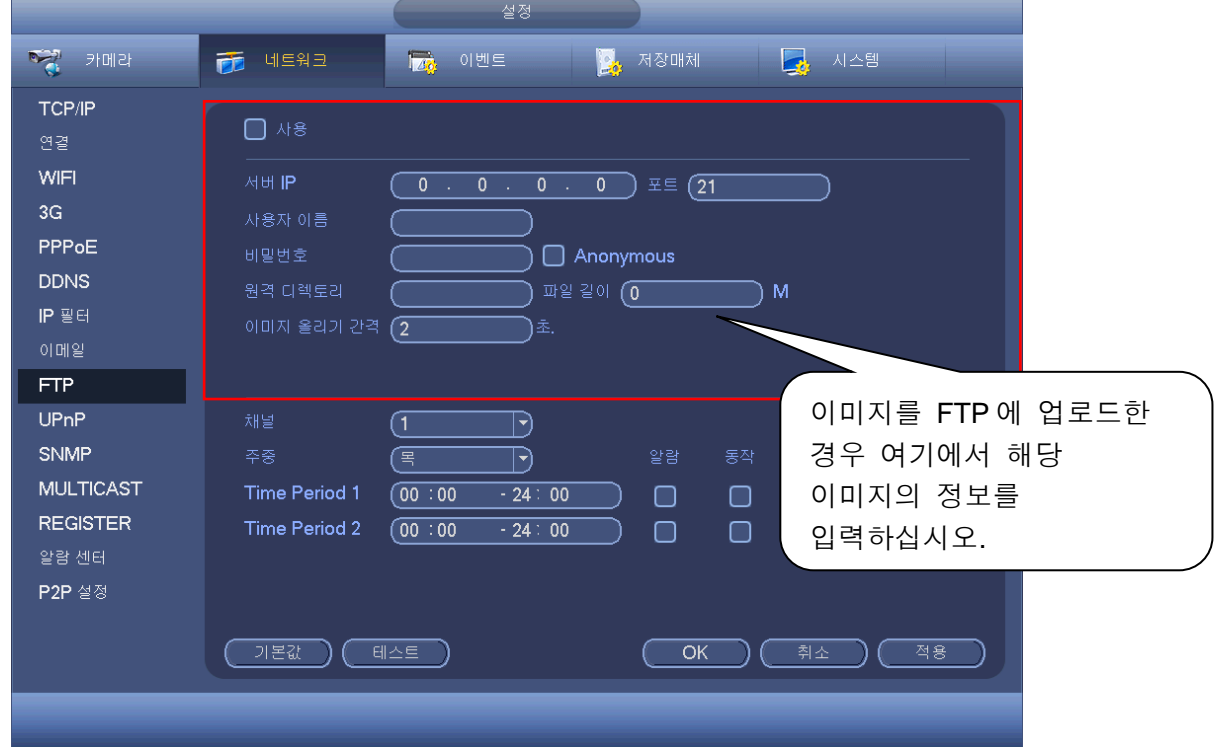

그림 4-145

#### <span id="page-177-0"></span>4.11.4.2 HDD 관리자

여기에서는 HDD 관리를 확인하고 실행할 수 있습니다. 그림 [4-146](#page-178-0) 을 참조하십시오.

현재 HDD 의 유형, 상태, 용량 등을 볼 수 있습니다. 이 동작에는 HDD 포맷과 HDD 속성 변경(읽기/쓰기, 읽기 전용, 예비)이 포함되었습니다.

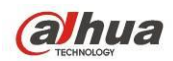

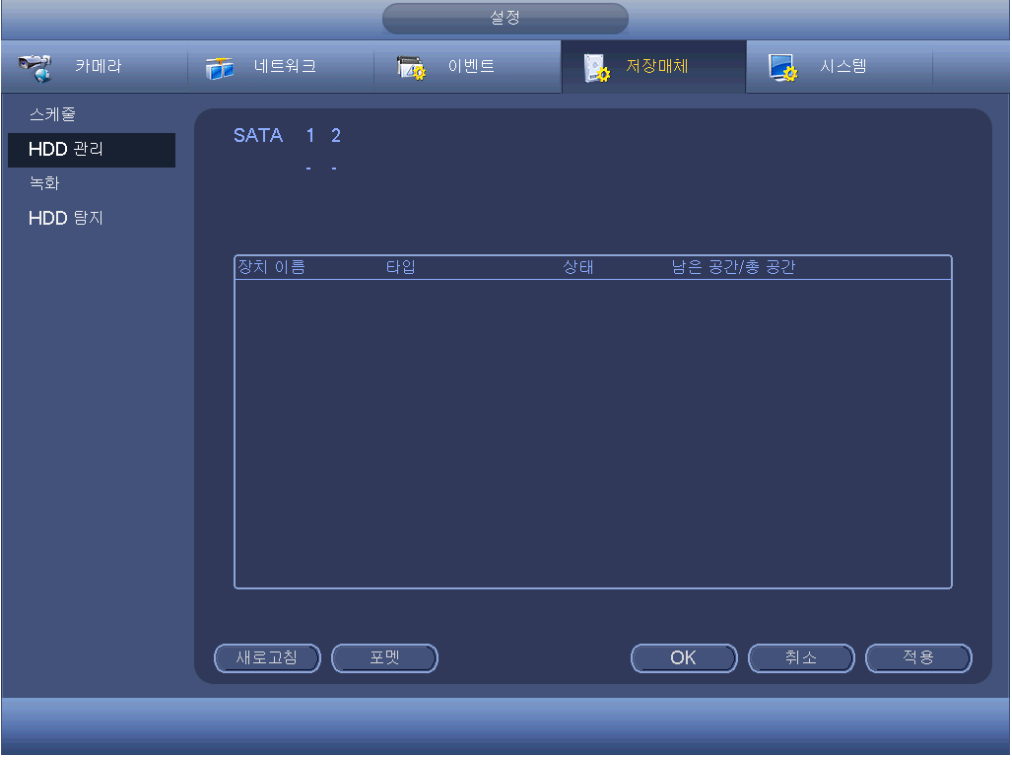

그림 4-146

<span id="page-178-0"></span>4.11.4.3 녹화

4.11.4.3.1 녹화 관리

참고**:**

다음 동작을 실행하려면 적절한 권한을 보유해야 합니다. HDD 가 적절하게 설치되었는지 확인하십시오.

수동 녹화 메뉴로 이동하는 방법에는 세 가지가 있습니다.

- 오른쪽 마우스를 클릭한 후 수동->녹화를 선택하십시오.
- 메인 메뉴에서 설정->저장->녹화를 선택하십시오.
- 라이브 보기 모드에서 전면 패널의 녹화 버튼을 누르거나 리모컨에서 녹화 버튼을 누르십시오.

시스템은 메인 스트림과 서브 스트림을 지원합니다. 예약/수동/중지의 세 가지 상태가 있습니다. 그림 [4-147](#page-179-0) 을 참조하십시오. 채널을 선택하려면 해당하는 "○" 아이콘을 하이라이트 하십시오.

- 수동: 가장 높은 우선순위를 보유합니다. 수동 설정 후 선택된 모든 채널이 일반 녹화를 시작합니다.
- 예약: 녹화 설정에서 설정한 채널이 녹화됩니다(메인 메뉴->설정->시스템->예약).
- 중지: 현재 채널이 녹화를 중지합니다.
- 모두: 모든 채널의 예약/수동 녹화를 활성화/비활성화하거나 모든 채널의 녹화 중지를 활성화/비활성화하려면 해당 상태에서 모두 버튼을 선택하십시오.

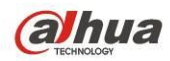

| <mark>오</mark> 저장매체<br><b>Page</b><br><b>146</b><br>그는 시스템<br>카메라<br>$\frac{1}{\sqrt{2}}$ 네트워크<br>이벤트<br>스케줄<br>6 7 8 9 10 11 12 13 14 15 16<br>메인 스트림<br>모두<br>$1\quad2\quad3$<br>5.<br>$\overline{4}$<br>HDD 관리<br>000000000000000<br>스케줄<br>$\circ$<br>녹화<br>수동<br>.<br>HDD 탐지<br>000000000000000<br>$\circ$<br>명충<br>별도 스트림<br>000000000000000<br>스케줄<br>$\Omega$<br>수동<br>$\bullet$<br>$\bullet\bullet$<br>$\bullet\bullet$<br>$\bullet$<br>۰<br>- 6<br>000000000000000<br>$\circ$<br>멈춤<br>스냅샷<br>.<br>사용<br>000000000000000<br>$\circ$<br>사용안함 |  | 설정 |  |
|----------------------------------------------------------------------------------------------------|--|----|--|
|                                                                                                    |  |    |  |
|                                                                                                    |  |    |  |
| 적용<br>취소<br>OK                                                                                                    |  |    |  |

그림 4-147

<span id="page-179-0"></span>4.11.4.3.2 스냅샷 동작

예약 스냅샷 기능을 활성화/비활성화하려면 해당란을 선택하십시오. 그림 [4-148](#page-179-1) 을 참조하십시오.

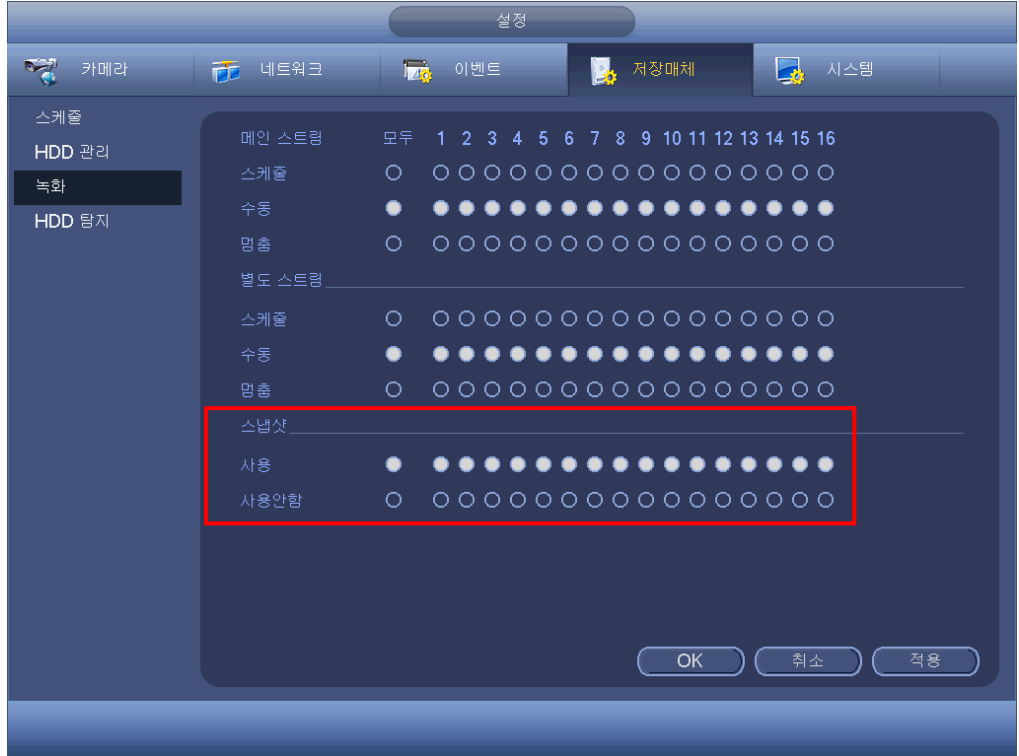

# <span id="page-179-1"></span>그림 4-148
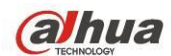

#### 유용한 팁

모든 채널의 스냅샷 기능을 활성화/비활성화하려면 해당 상태에서 모두 버튼을 선택하십시오.

#### 4.11.4.4 HDD 감지

HDD 감지 기능은 HDD 의 현재 상태를 감지해 HDD 성능을 명확하게 이해하고 HDD 장애 시 교체하도록 해줍니다.

두 가지 감지 유형이 있습니다.

- 빠른 감지는 범용 시스템을 통해 감지합니다. 시스템은 신속하게 HDD 스캔을 완료합니다. 이 기능을 사용하려면 현재 HDD 를 사용하고 있는지 확인하십시오. 다른 장비에서 사용했던 HDD 인 경우 현재 장비에 설치한 후 쓰기 데이터가 꽉 차지 않았는지 확인하십시오.
- 글로벌 감지는 Windows 모드에 적용해 스캔을 실행합니다. 이 감지는 시간이 오래 소요될 수 있으며 HDD 녹화에 영향을 미칠 수 있습니다.

4.11.4.4.1 수동 감지

수동 감지 인터페이스는 다음과 같습니다. 그림 [4-149](#page-180-0) 을 참조하십시오.

감지 유형과 HDD 를 선택해 주십시오. 시작을 클릭해 시작하십시오. 선택된 감지 정보를 볼 수 있습니다. 그림 [4-150](#page-181-0) 을 참조하십시오.

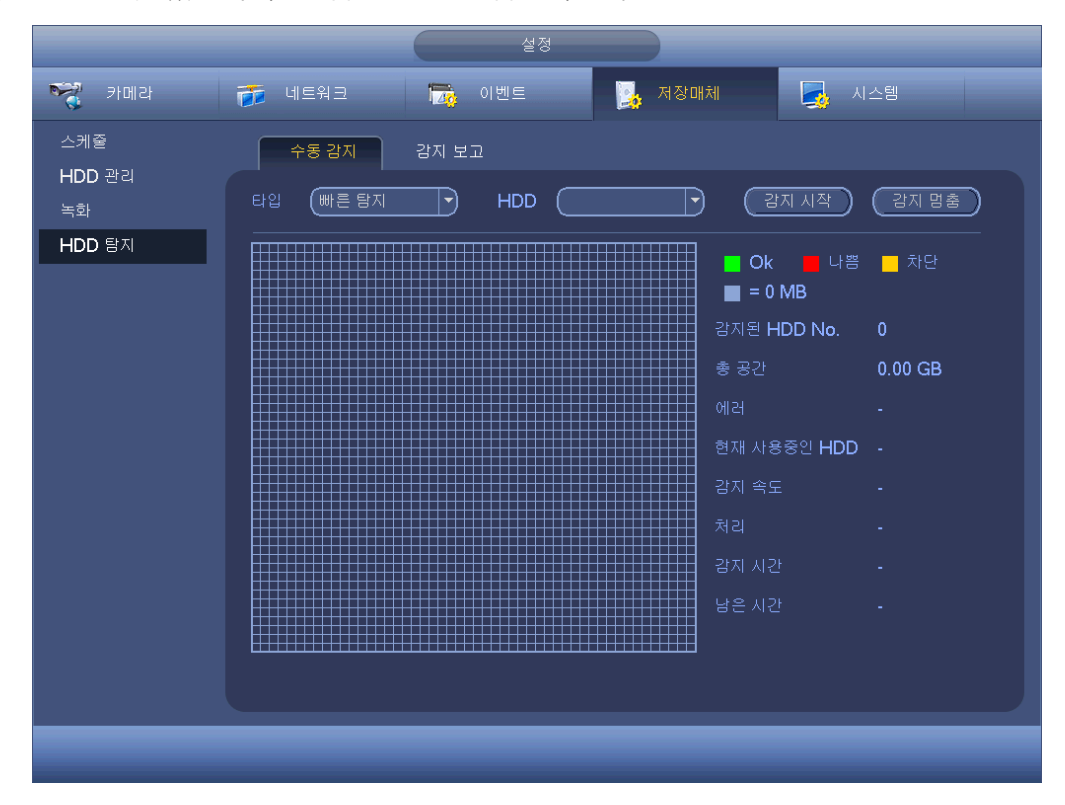

<span id="page-180-0"></span>그림 4-149

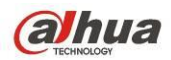

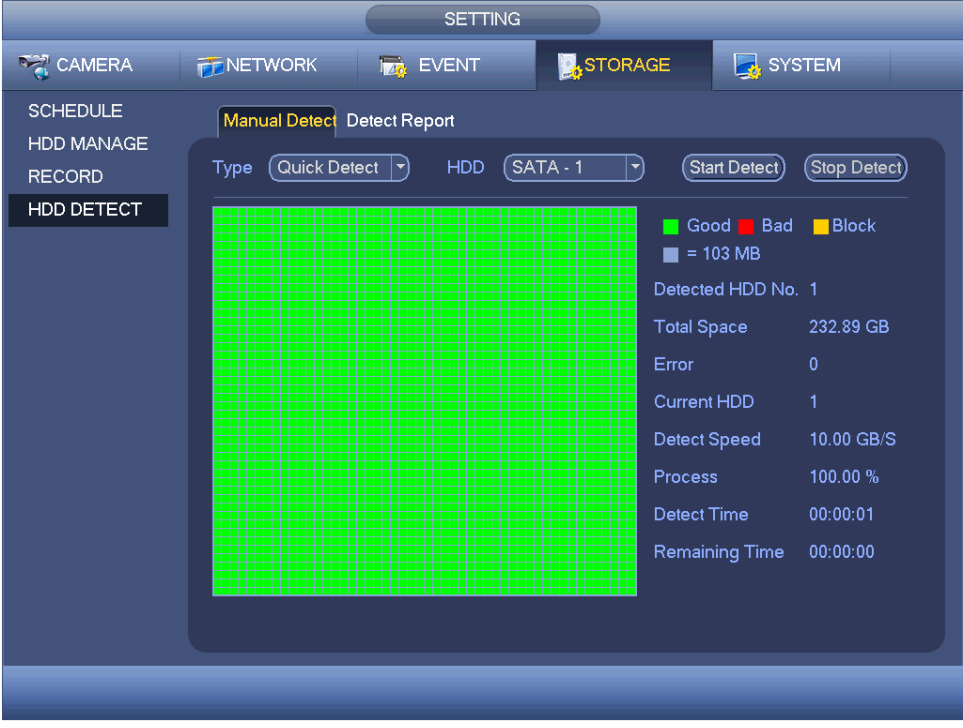

그림 4-150

<span id="page-181-0"></span>4.11.4.4.2 감지 보고

감지가 실행되면 감지 보고로 이동해 해당 정보를 볼 수 있습니다. 감지 보고 인터페이스는 다음과 같습니다. 그림 [4-151](#page-181-1) 을 참조하십시오.

<span id="page-181-1"></span>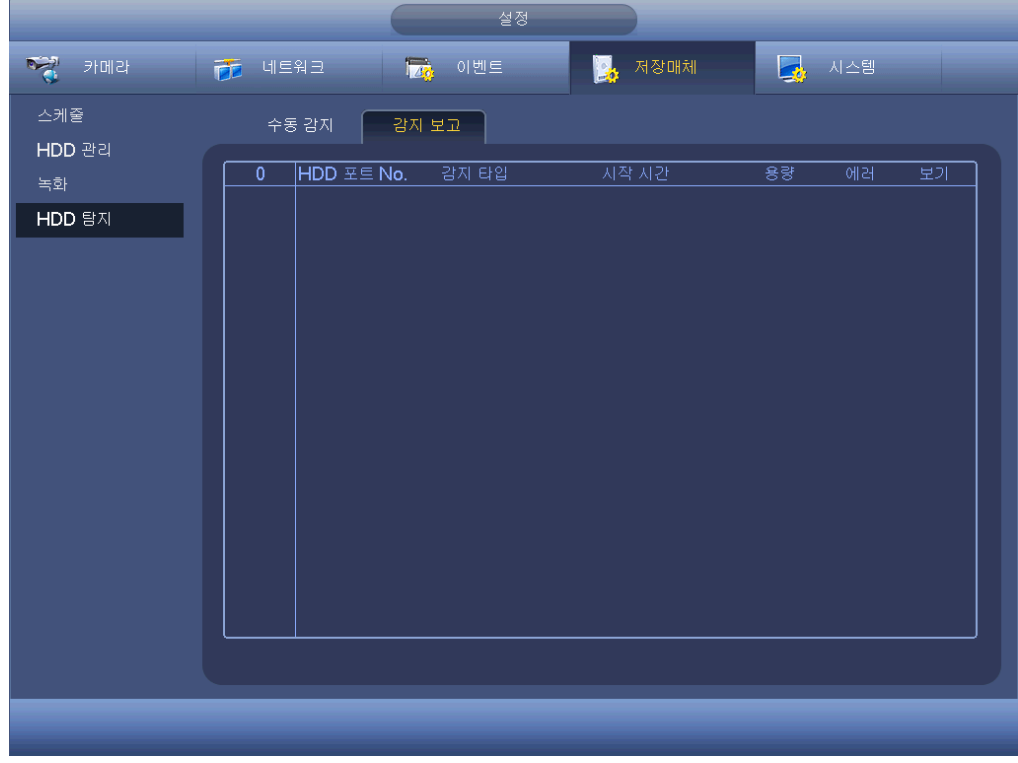

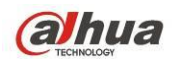

항목을 선택하면 감지 결과 등 자세한 정보를 볼 수 있습니다. 그림 [4-152](#page-182-0) 을 참조하십시오.

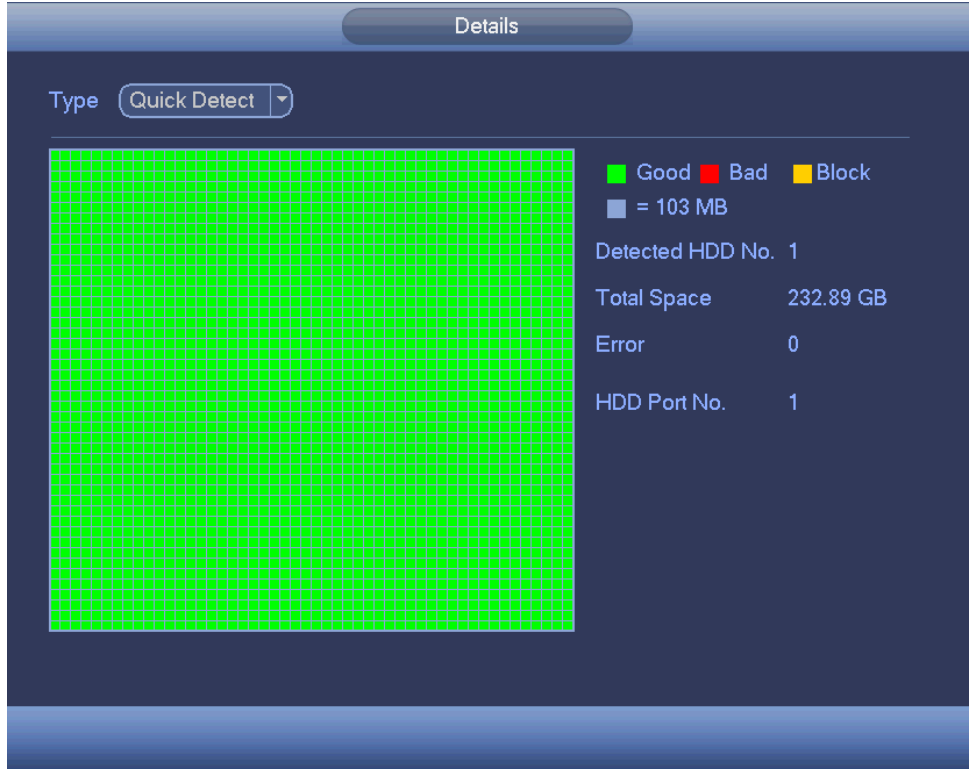

그림 4-152

## <span id="page-182-0"></span>**4.11.5** 시스템

4.11.5.1 일반

4.11.5.1.1 장비

일반 설정에는 다음 항목이 포함되어 있습니다. 그림 [4-153](#page-183-0) 을 참조하십시오.

- 장비 ID: 여기에 해당 장비의 이름을 입력하십시오.
- 장비 번호: 여기에서는 장비 번호를 설정할 수 있습니다.
- 언어: 시스템은 다음과 같은 다양한 언어를 지원합니다. 중국어(간체), 중국어(번체), 영어, 이탈리아어, 일본어, 프랑스어, 스페인어(아래의 모든 언어는 선택 사항입니다. 제품군에 따라 일부 차이가 있을 수 있습니다.)
- 비디오 표준: 다음과 같은 두 가지 포맷이 있습니다. NTSC 및 PAL.
- HDD 꽉 참: 여기에서는 하드디스크가 꽉 찬 경우의 작동 모드를 선택할 수 있습니다. 녹화 중지 또는 덮어쓰기 두 가지 옵션을 선택할 수 있습니다. 현재 작동 중인 HDD 가 덮어쓰기 되었거나 현재 HDD 가 꽉 차고 다음 HDD 가 비어 있지 않으면 시스템이 녹화를 중지합니다. 현재 HDD 가 꽉 차고 다음 HDD 가 비어있지 않으면 시스템이 이전 파일을 덮어쓰기 합니다.
- 녹화 길이: 여기에서 적절한 녹화 구간을 설정할 수 있습니다. 값의 범위는 1 에서 120 분 사이입니다. 기본값은 60 분입니다.

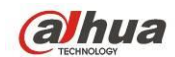

- 실시간 재생: 미리보기 인터페이스에서 볼 수 있는 재생 시간을 설정합니다. 값의 범위는 5 에서 60 분 사이입니다.
- 자동 로그아웃: 로그인한 사용자가 지정한 시간 동안 비활성화 상태를 유지하면 자동 로그아웃하도록 시간을 설정할 수 있습니다. 값의 범위는 0 ~ 60 분입니다.
- IPC 시간 동기화: DVR 시간과 IPC 시간을 동기화하는 주기를 입력할 수 있습니다.
- 네비게이션 바: 여기에서 확인란을 선택하면 시스템이 인터페이스에서 네비게이션 바를 표시합니다.
- 시작 마법사: 여기에서 확인란을 선택하면 다음번 시스템을 다시 시작할 때 시스템이 시작 마법사로 바로 이동합니다. 그렇지 않을 경우 시스템이 로그인 인터페이스로 이동합니다.
- 마우스 기능: 슬라이드 바를 드래그해 마우스 더블클릭 속도를 설정할 수 있습니다. 기본값 버튼을 클릭하면 기본값 설정이 복원됩니다.

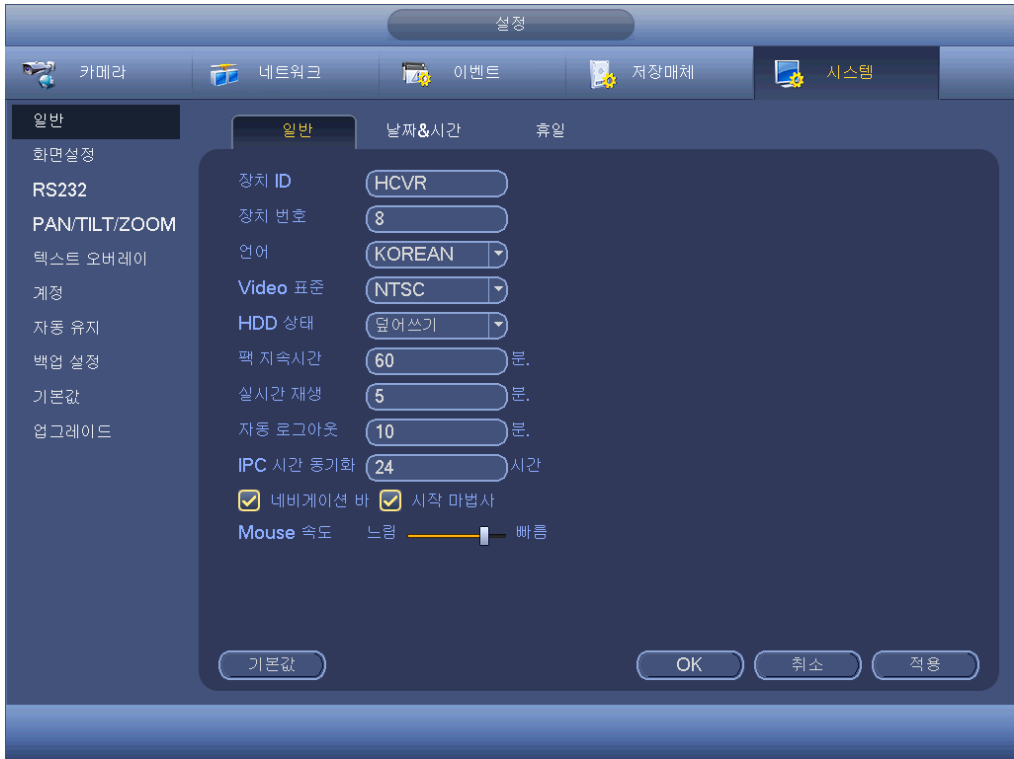

그림 4-153

<span id="page-183-0"></span>4.11.5.1.2 날짜 및 시간

- 인터페이스는 아래 그림 [4-154](#page-184-0) 과 같습니다.
- 날짜 형식: 3 가지 방식으로 작동합니다: YYYYY-MM-DD: MM-DD-YYYYY 또는 DD-MM-YYYY.
- 날짜 구분: 날짜를 구분하는 기호에는 점, 직선 및 사선 세 가지가 있습니다.
- DST: 여기에서는 DST 시간과 날짜를 설정할 수 있습니다. 해당 주간 설정 또는 해당 날짜 설정을 등록해 시작 시간과 종료 시간을 설정할 수 있습니다.
- NTP: NTP 서버 정보를 설정할 수 있습니다.

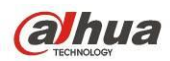

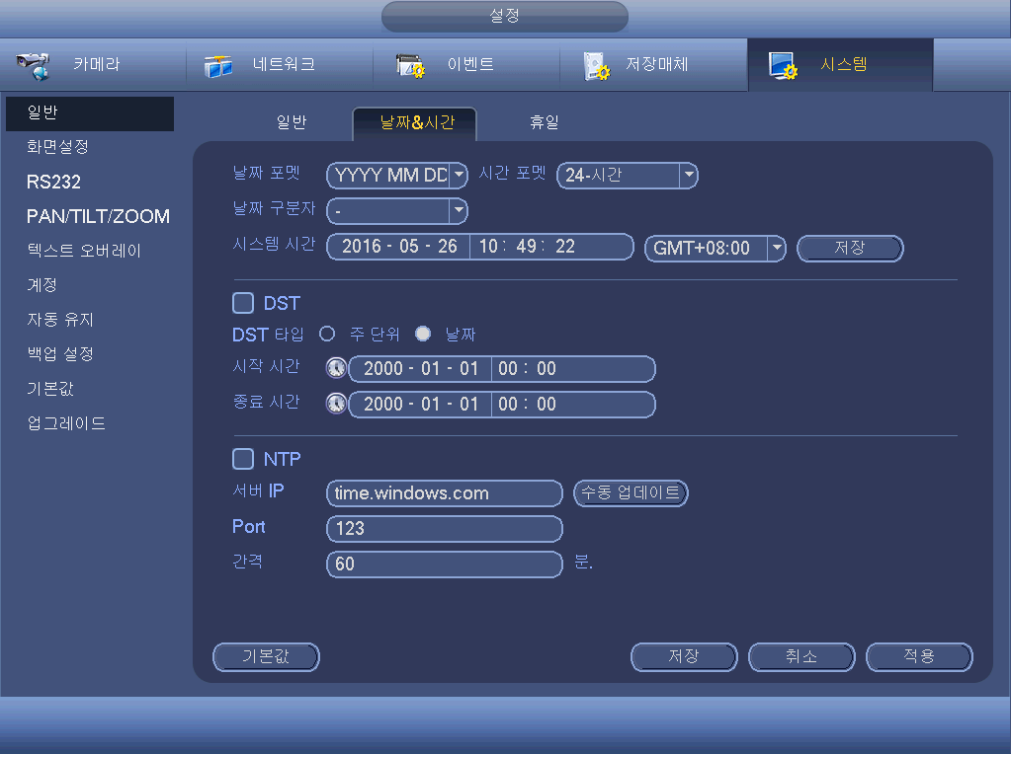

그림 4-154

<span id="page-184-0"></span>4.11.5.1.3 휴일

휴일 설정 인터페이스는 그림 [4-155](#page-185-0) 와 같습니다. 신규 휴일 추가 버튼을 클릭하면 새로운 휴가 정보를 입력할 수 있습니다. 그림 [4-156](#page-185-1) 을 참조하십시오. 여기에서는 휴일 이름, 반복 모드 및 시작/종료 시간을 설정할 수 있습니다.

주의

- 휴일 설정과 예약 설정을 모두 활성화한 경우 휴일 설정이 우선합니다. 선택한 일자가 휴일인 경우 시스템은 휴일 설정에서 설정한 대로 녹화합니다. 휴일이 아닌 경우 시스템은 예약 인터페이스에서 설정한 대로 녹화합니다. 주의
- 휴일 설정에는 연도별 설정이 없음에 유의하십시오. 예를 들어 2012 년 10 월 30 일을 휴일로 설정한 경우 매년 10 월 30 일이 휴일로 설정됩니다.

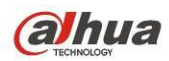

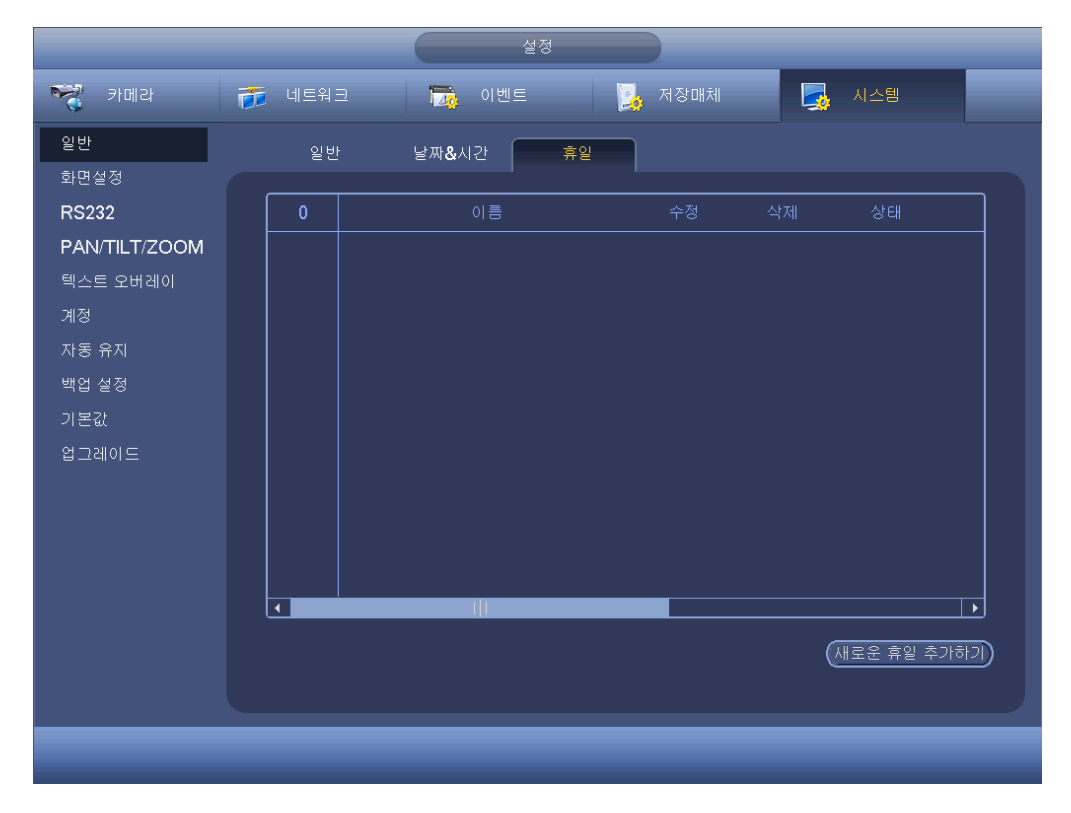

그림 4-155

<span id="page-185-0"></span>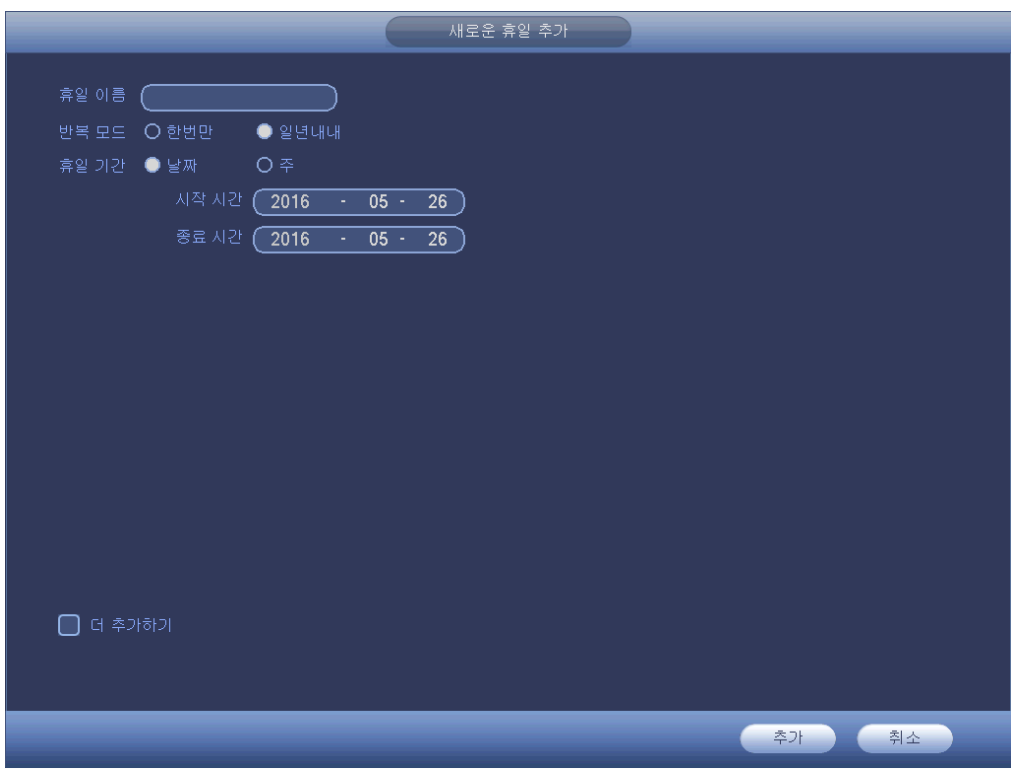

<span id="page-185-1"></span>그림 4-156

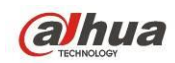

4.11.5.2 표시

4.11.5.2.1 표시

디스플레이 설정 인터페이스는 다음과 같습니다. 그림 [4-157](#page-186-0) 을 참조하십시오.

- 시간 표시: 재생 시 시간 표시 여부를 선택할 수 있습니다.
- 채널 표시: 재생 시 채널 표시 여부를 선택할 수 있습니다.
- 이미지 원본 크기: 해당란을 선택하면 비디오가 실제 크기로 표시됩니다.
- 투명도: 여기에서는 메뉴의 투명도를 조정할 수 있습니다. 값이 클수록 메뉴가 더 투명해집니다.
- 해상도: 네 가지 옵션을 선택할 수 있습니다. 1920x1080, 1280x1024(기본 설정), 1280×720, 1024×768. 새로운 설정을 활성화하려면 시스템을 다시 시작해야 합니다.
- 미리보기 최적화: 확인란을 선택하면 미리보기 비디오의 화질을 최적화할 수 있습니다.
- 비디오 매트릭스: 확인란을 선택하면 비디오 매트릭스 기능을 활성화할 수 있습니다.

해당 기능을 선택하려면 ■ 아이콘을 하이라이트 하십시오.

모든 설정을 완료한 후 저장 버튼을 클릭하면 시스템이 이전 메뉴로 복귀됩니다.

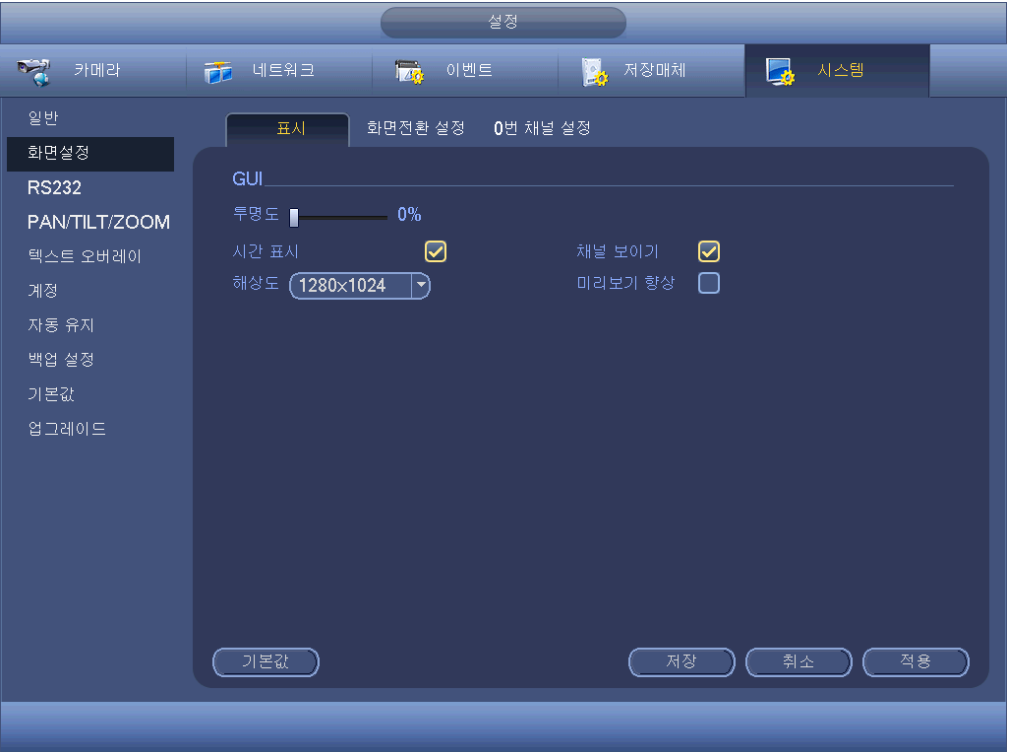

<span id="page-186-0"></span>그림 4-157

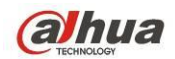

4.11.5.2.2 TV 조정

#### 주의

이 기능은 일부 제품군에서만 실행됩니다**.**

여기에서는 TV 출력 설정을 조정할 수 있습니다. 그림 [4-158](#page-187-0) 을 참조하십시오. 슬라이드 바를 드래그해 각 항목을 조정하십시오.

모든 설정을 완료한 후 OK 버튼을 클릭하면 시스템이 이전 메뉴로 복귀됩니다.

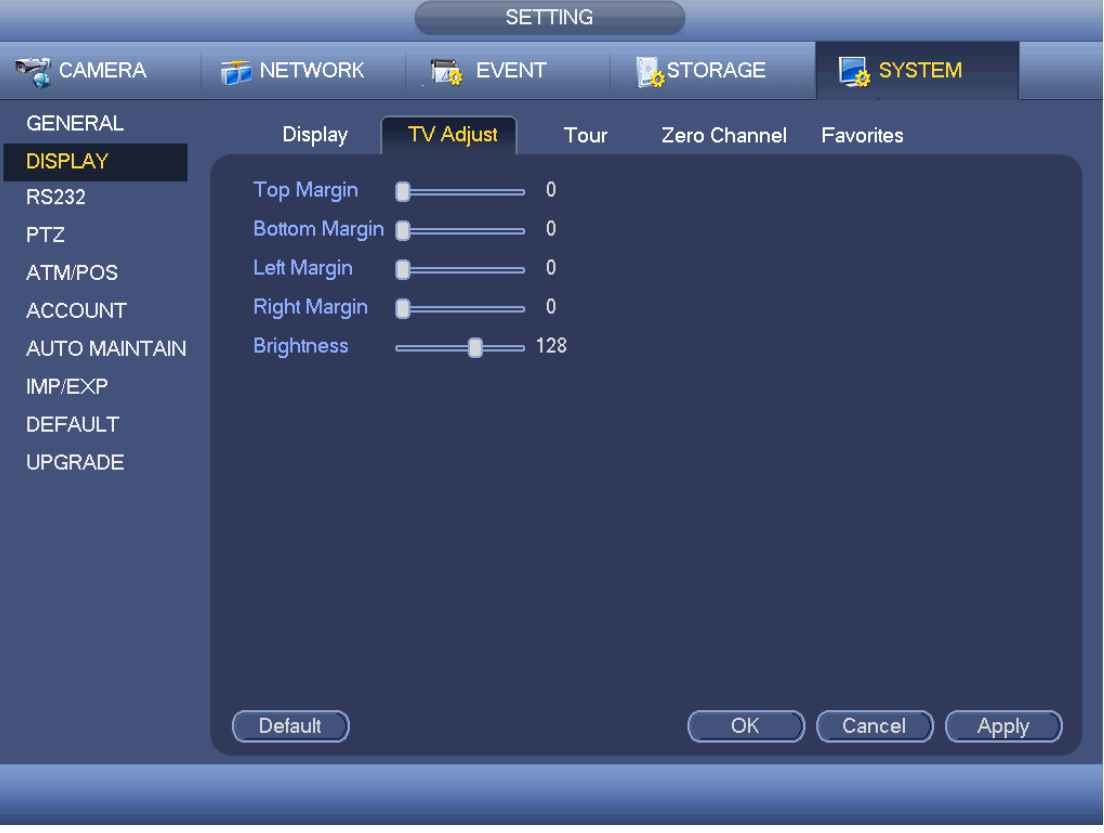

그림 4-158

<span id="page-187-0"></span>4.11.5.2.3 투어

여기에서는 투어 기능을 활성화할 수 있습니다. 설정 버튼을 클릭하면 그림 [4-159](#page-188-0) 과 같은 인터페이스가 표시됩니다.

- 투어 활성화: 확인란을 하이라이트 하면 이 기능이 활성화됩니다.
- 간격: 시스템은 1/8 창 투어를 지원합니다. 적절한 간격 값을 입력하십시오. 값의 범위는 5-120 초입니다. 예약 투어/알람/움직임 감지 투어가 있습니다.
- 분할: 드롭다운 목록에서 창 분할 모드를 선택할 수 있습니다.
- 채널 그룹: 현재 분할 모드에서 모든 채널 그룹을 표시합니다. 여기에서 채널 그룹을 편집하고 삭제할 수 있습니다. 목록에 있는 항목을 하나 더블클릭하면 해당 채널 그룹 설정을 편집할 수 있습니다. 현재 시스템은 최대 32 개를 지원합니다.
- 추가: 선택한 창 분할 모드에서 클릭하면 채널 그룹을 추가할 수 있습니다.
- 삭제: 선택한 채널 그룹을 삭제하려면 클릭하십시오.

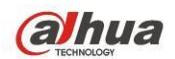

- 위로 이동: 클릭하면 현재 선택한 채널이 위로 이동합니다.
- 아래로 이동: 클릭하면 현재 선택한 채널이 아래로 이동합니다.
- 기본: 클릭하면 기본 설정이 복원됩니다.
- 유용한 팁**:**
- 마우스 또는 Shift 버튼을 사용해  $\overline{O}$  및  $\overline{O}$  버튼을 전환하면 투어를

활성화/비활성화 할 수 있습니다.  $\overline{O}$  은 투어 기능 활성화를,  $\overline{O}$ 은 투어 기능 비활성화를 의미합니다.

● 네비게이션 바에서는  $\boxed{1.1}$  또는  $\boxed{1.2}$ 를 클릭하면 투어 기능이 활성화/비활성화됩니다.

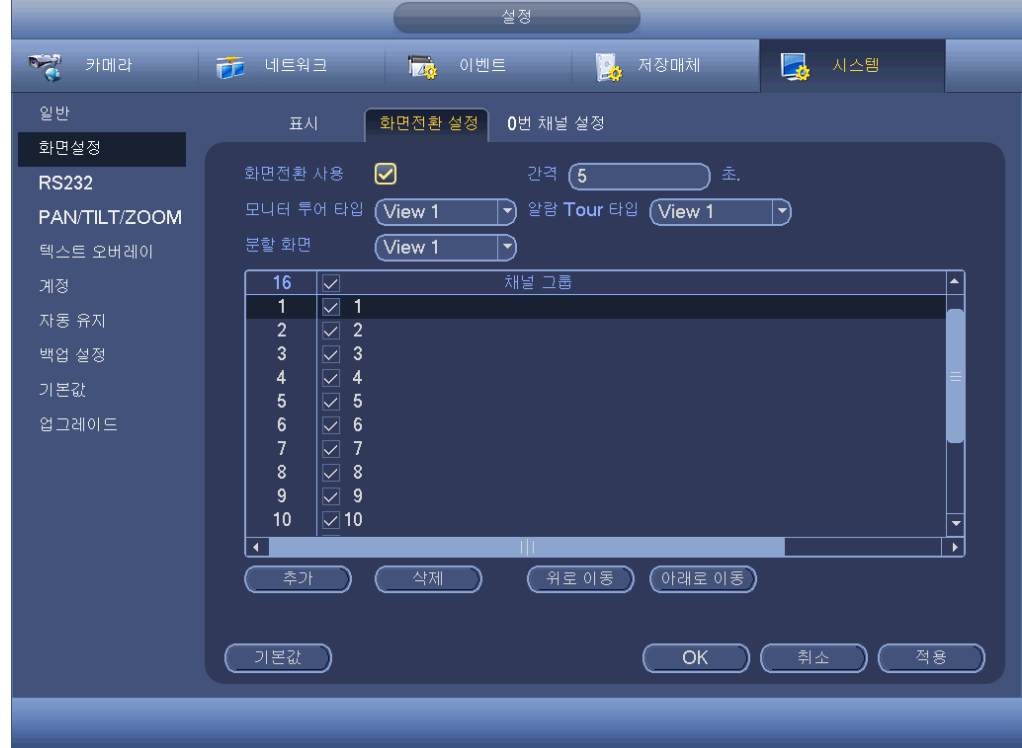

그림 4-159

<span id="page-188-1"></span><span id="page-188-0"></span>4.11.5.2.4 0 번 채널 인코딩

0 번 채널 인코딩 클릭하면 다음 인터페이스로 이동할 수 있습니다. 그림 [4-160](#page-189-0) 을 참조하십시오. 여기에서는 0 번 채널 인코딩 기능을 활성화하고 설정해 하나의 채널에서 여러 개의 비디오 소스를 볼 수 있습니다.

- 사용: 기본 설정은 사용하지 않음으로 되어 있습니다. 여기에서 확인란을 선택하면 이 기능이 활성화되며 웹에서 0 번 채널 인코딩 기능을 제어할 수 있습니다.
- 압축: 시스템의 기본 설정은 H.264 입니다. 장비 사양에 맞게 설정하십시오.
- 해상도: 해상도 값은 장비 사양에 따라 달라질 수 있습니다. 드롭다운 목록에서 선택하십시오.

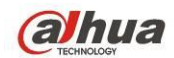

- 프레임 레이트: 프레임 레이트는 다양한 장비 사양에 따라 달라질 수 있습니다. 드롭다운 목록에서 선택하십시오.
- 비트 레이트: 비트 레이트는 다양한 장비 사양과 프레임 레이트 설정에 따라 달라질 수 있습니다. 드롭다운 목록에서 선택하십시오.
- 저장: 현재 설정을 저장하려면 저장 버튼을 클릭하십시오. 이 기능을 사용하지 않을 경우 웹에서 0 번 채널 인코딩 기능을 작동할 수 없으며, 시스템이 작동할 경우에도 비디오가 검게 나오거나 실행되지 않습니다. 이 기능을 활성화한 후

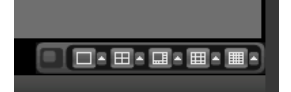

웹에서 로그인한 후 인터페이스의 오른쪽 코너에서 0 번

채널 인코딩 모드를 선택하십시오. 모드를 선택하면 로컬 미리보기 비디오를 볼 수 있습니다.

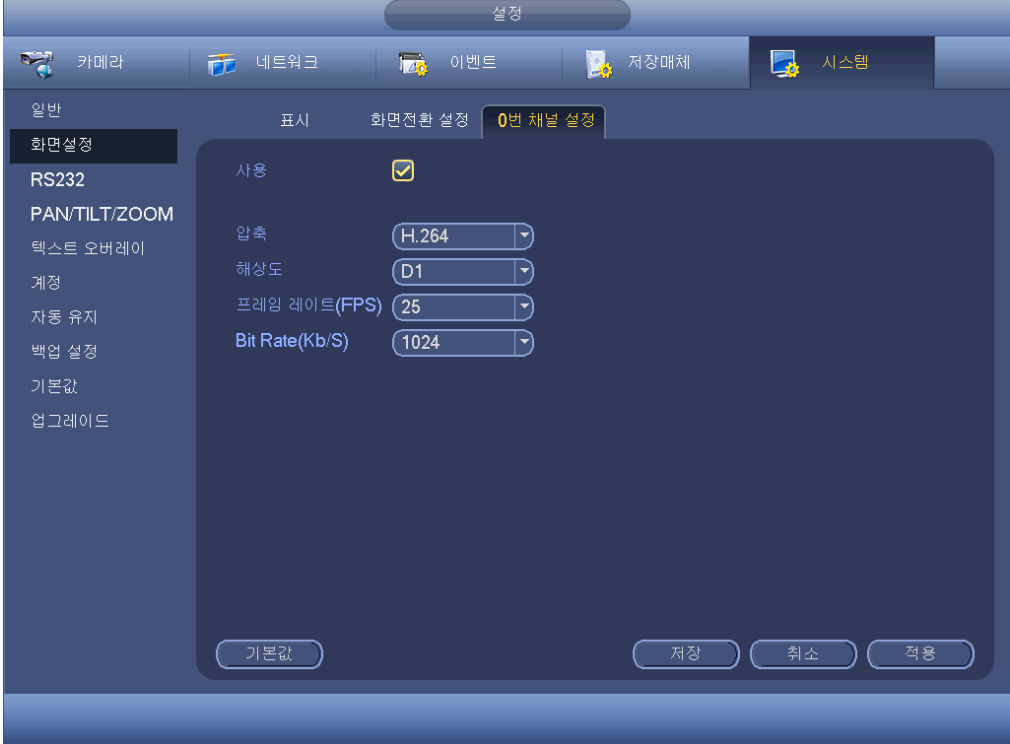

그림 4-160

#### <span id="page-189-0"></span>4.11.5.3 비디오 매트릭스

여기에서는 매트릭스 출력 채널 및 간격을 설정할 수 있습니다. HDMI2 포트 투어 및 간격을 설정하려면 그림 [4-161](#page-190-0) 를 참조하십시오.

- 투어 활성화: 여기에서 확인란을 선택하면 이 기능이 활성화됩니다.
- 간격: 적절한 간격 값을 입력하십시오.
- 해상도: 투어 창의 해상도입니다. 이 기능은 HDMI에서만 사용할 수 있음에 유의하십시오.

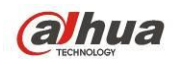

- 분할: 드롭다운 목록에서 창 분할 모드를 선택할 수 있습니다. BNC 에서는 1 분할 모드만 지원됩니다. HDMI 에서는 1/4/9/16 분할 모드가 지원됩니다. 일부 제품군은 24/36 분할을 지원합니다. 실제 제품을 확인하십시오.
- 추가: 선택한 창 분할 모드에서 클릭하면 채널 그룹을 추가할 수 있습니다. [그림](#page-191-0) [4-162](#page-191-0) 을 참조하십시오.
- 변경: 채널을 더블클릭하거나 채널을 선택한 후 변경 버튼을 클릭하면 현재 채널 설정을 변경할 수 있습니다. 그림 [4-163](#page-191-1) 을 참조하십시오.
- 삭제: 선택한 채널 그룹을 삭제하려면 클릭하십시오.
- 위로 이동: 클릭하면 현재 선택한 채널이 위로 이동합니다.
- 아래로 이동: 클릭하면 현재 선택한 채널이 아래로 이동합니다.
- 기본: 클릭하면 기본 설정이 복원됩니다.

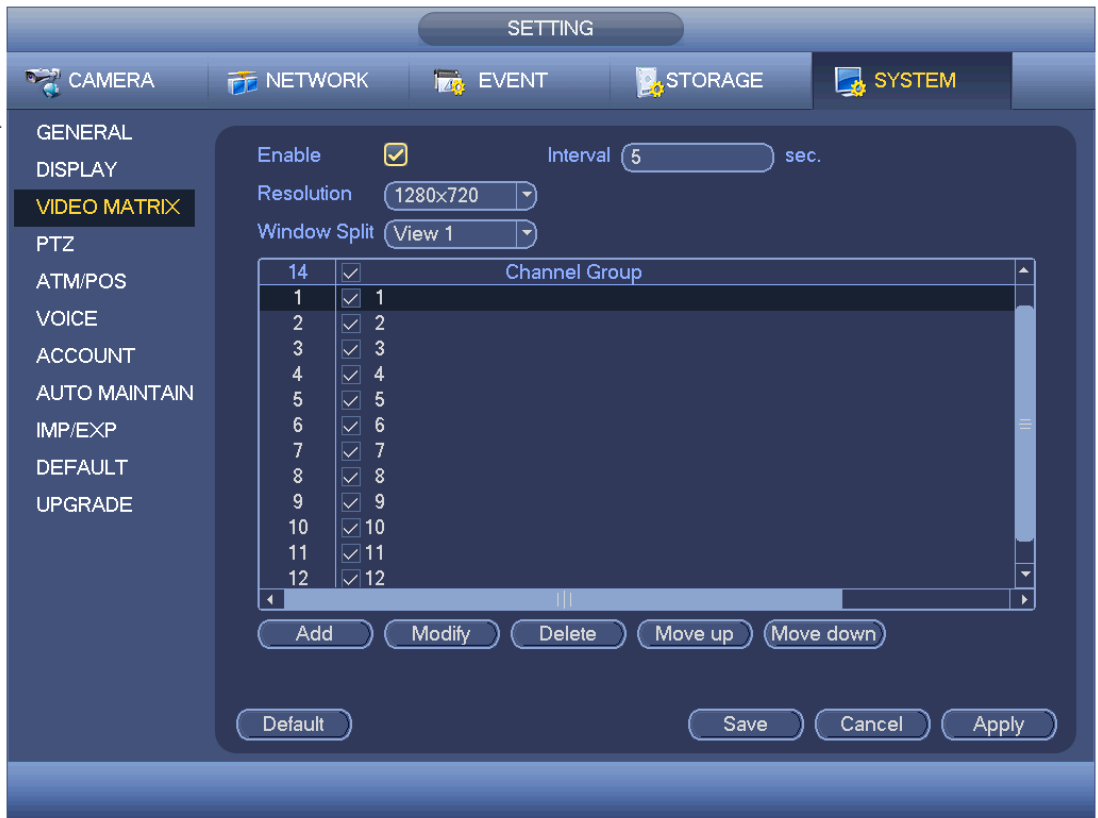

<span id="page-190-0"></span>그림 4-161

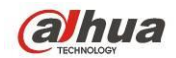

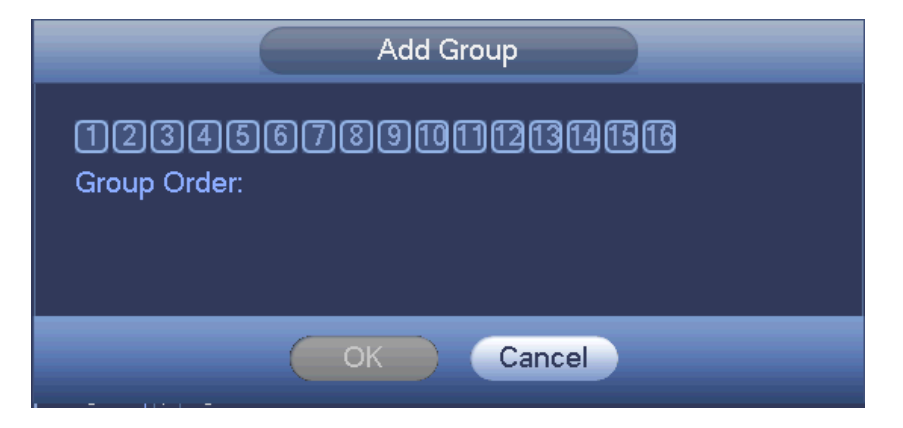

그림 4-162

<span id="page-191-0"></span>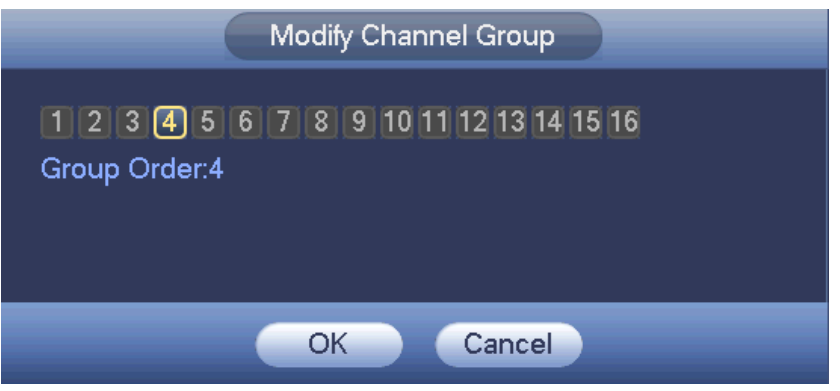

그림 4-163

<span id="page-191-1"></span>4.11.5.4 RS232

RS232 인터페이스는 다음과 같습니다. 다섯 가지 항목이 있습니다. 그림 [4-164](#page-192-0) 을 참조하십시오.

- 기능: 다양한 장치를 선택할 수 있습니다. 콘솔에서는 프로그램 업그레이드 또는 디버그를 위해 COM 또는 미니-엔드 소프트웨어를 사용할 수 있습니다. 제어 키보드는 특수 키보드를 통해 장치를 제어할 수 있도록 해줍니다. 투명 COM(어댑터)은 PC 에 연결해 데이터를 직접 전송합니다. 프로토콜 COM 은 카드 오버레이 기능을 실행합니다. 네트워크 키보드는 장비를 제어하는 특수 키보드를 사용하게 해줍니다. PTZ 매트릭스는 주변 매트릭스 제어를 연결합니다.
- 보드 속도: 적절한 보드 속도를 선택할 수 있습니다.
- 데이터 비트: 적절한 데이터 비트를 선택할 수 있습니다. 입력 범위는 5 에서 8 사이입니다.
- 정지 비트: 다음과 같은 두 가지 값이 있습니다. 1/2.
- 패리티: 없음/홀수/짝수/스페이스/마크의 다섯 가지를 선택할 수 있습니다.
- 시스템의 기본 설정 다음과 같습니다.
- 기능: 콘솔

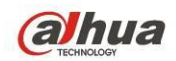

- 보드 속도: 115200
- 데이터 비트: 8
- 정지 비트: 1
- 패리티: 없음

모든 설정을 완료한 후 저장 버튼을 클릭하면 시스템이 이전 메뉴로 복귀됩니다.

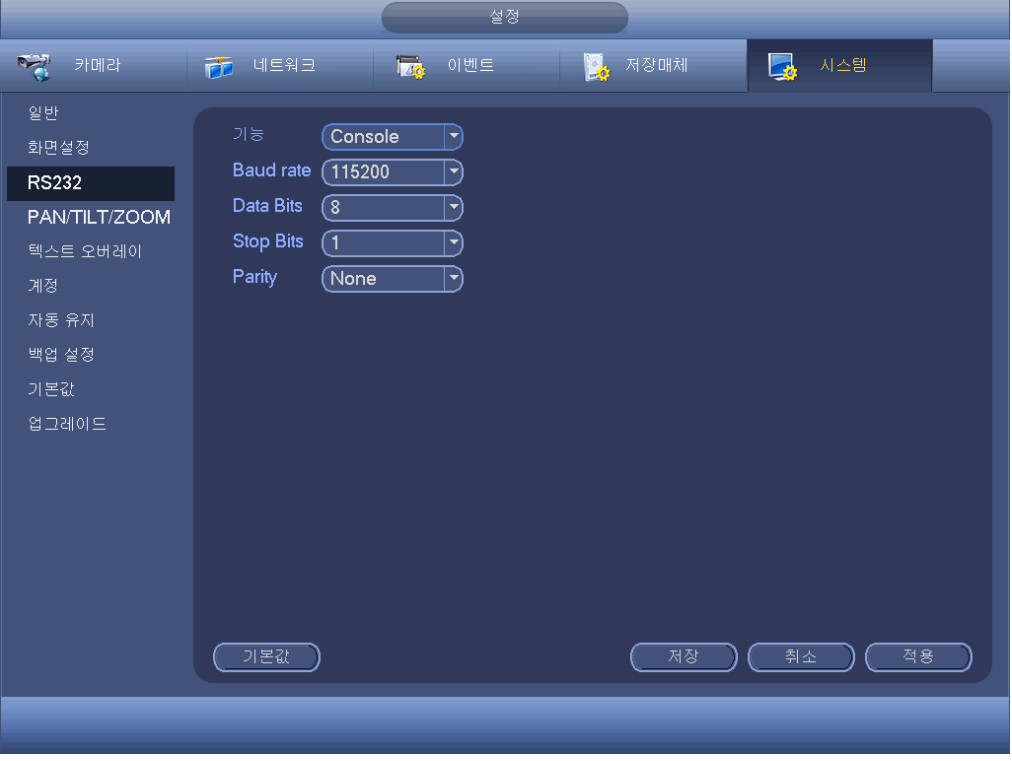

그림 4-164

#### <span id="page-192-0"></span>4.11.5.5 PTZ

팬/틸트/줌 설정에는 다음 항목이 포함됩니다. 먼저 채널을 선택하십시오. [그림](#page-193-0) [4-165](#page-193-0) 을 참조하십시오.

- PTZ 유형: 로컬/원격의 두 가지 옵션이 있습니다. 네트워크 PTZ 를 연결하는 경우 원격을 선택하십시오.
- 제어 모드: 드롭다운 목록에서 제어 모드를 선택할 수 있습니다. 두 가지 옵션을 선택할 수 있습니다: 시리얼/HDCVI. HDCVI 제품군의 경우 HDCVI 를 선택하십시오. 제어 신호가 동축 케이블을 통해 PTZ 로 전송됩니다. 시리얼 모드의 경우 RS485 포트를 통해 제어 신호가 PTZ 로 전송됩니다.
- 프로토콜: 제어 모드가 HDCVI 이면 HDCVI 프로토콜을 선택하십시오. 기본 설정은 HDCVI3.0 입니다.
- 프로토콜: 제어 모드가 HDCVI 인 경우 DH-SD1 을 선택하십시오.
- 주소: 해당 PTZ 주소를 입력하십시오.
- 보드 속도: 보드 속도를 선택하십시오.
- 데이터 비트: 데이터 비트를 선택하십시오.
- 정지 비트: 정지 비트를 선택하십시오.
- 패리티: 없음/홀수/짝수의 세 가지를 선택할 수 있습니다.

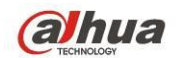

모든 설정을 완료한 후 저장 버튼을 클릭하면 시스템이 이전 메뉴로 복귀됩니다.

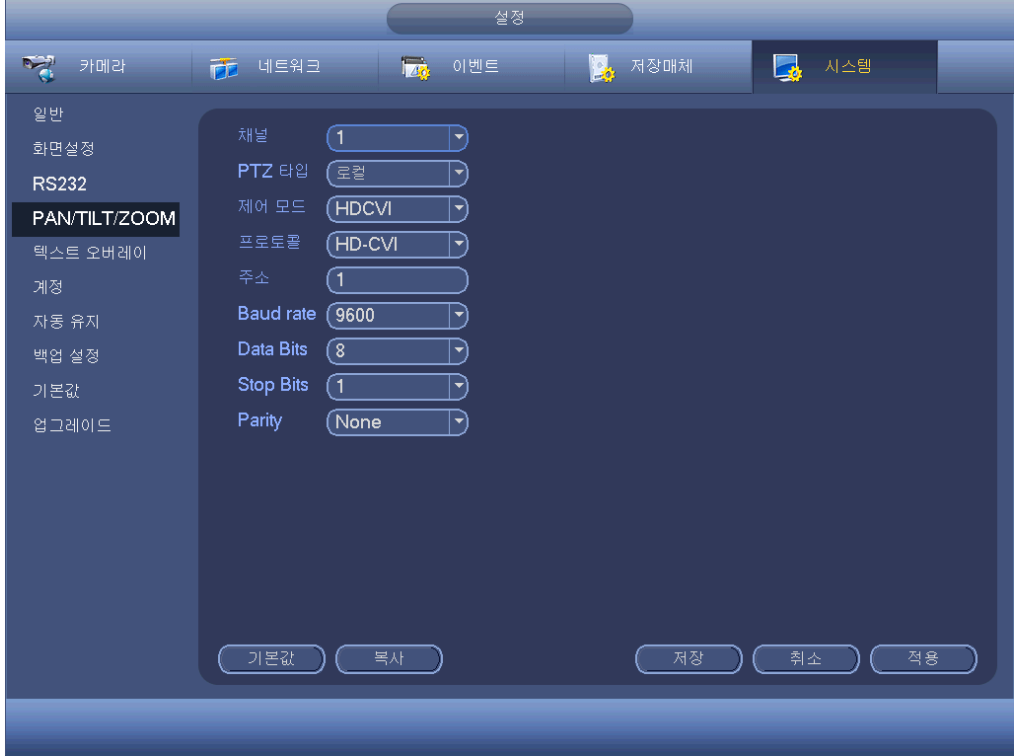

그림 4-165

<span id="page-193-0"></span>디지털 채널의 경우 인터페이스가 다음과 같이 표시됩니다. 그림 [4-166](#page-194-0) 을 참조하십시오.

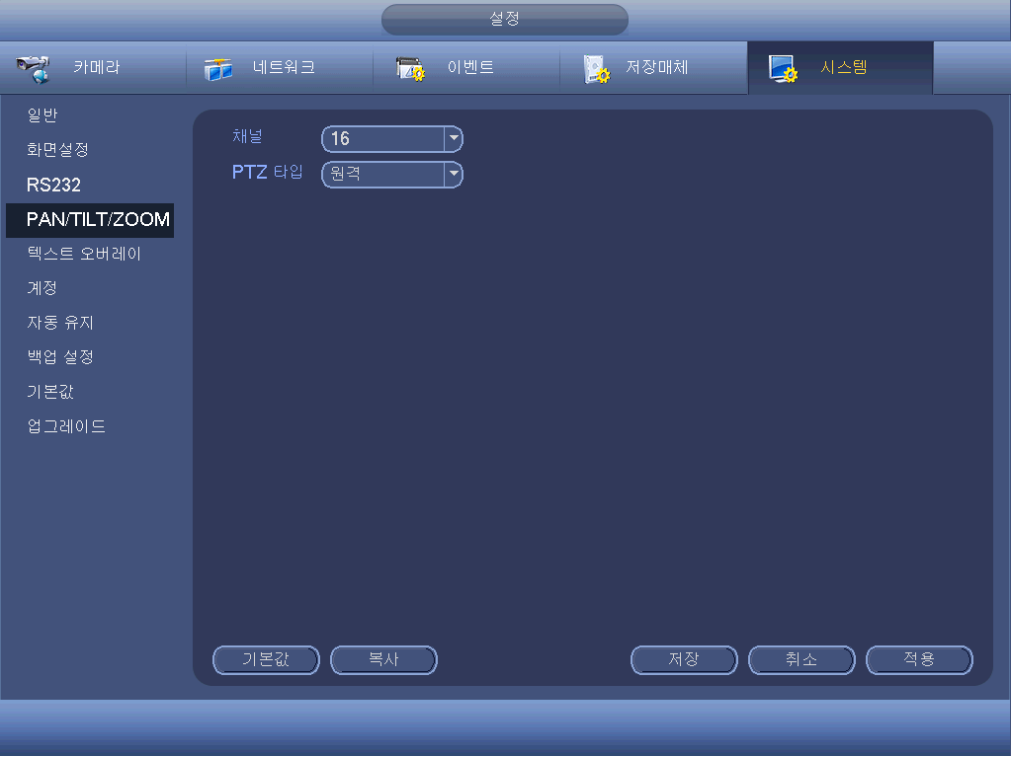

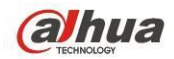

<span id="page-194-0"></span>4.11.5.6 ATM/POS

ATM/POS 기능은 금융 분야에서 사용합니다. 스니퍼, 정보 분석 및 제목 오버레이 기능이 포함되어 있습니다. 스니퍼 모드에는 COM 과 네트워크가 있습니다.

4.11.5.6.1 COM 유형

COM 인터페이스는 다음과 같습니다. 그림 [4-167](#page-194-1) 을 참조하십시오.

- 프로토콜: 드롭다운 목록에서 선택하십시오.
- 설정: COM 설정 버튼을 클릭하면 RS232 인터페이스가 다음과 같이 표시됩니다. 5.3.4 RS232 장을 참조하십시오.
- 오버레이 채널: 카드 번호를 오버레이 하려는 채널을 선택하십시오.
- 오버레이 모드: 미리보기와 인코드 두 가지 옵션을 선택할 수 있습니다. 미리보기는 로컬 모니터 비디오에서 카드 번호를 오버레이 합니다. 인코드는 녹화 파일에서 카드 번호를 오버레이 합니다.
- 오버레이 위치: 여기에서는 드롭다운 목록에서 적절한 오버레이 위치를 선택할 수 있습니다.

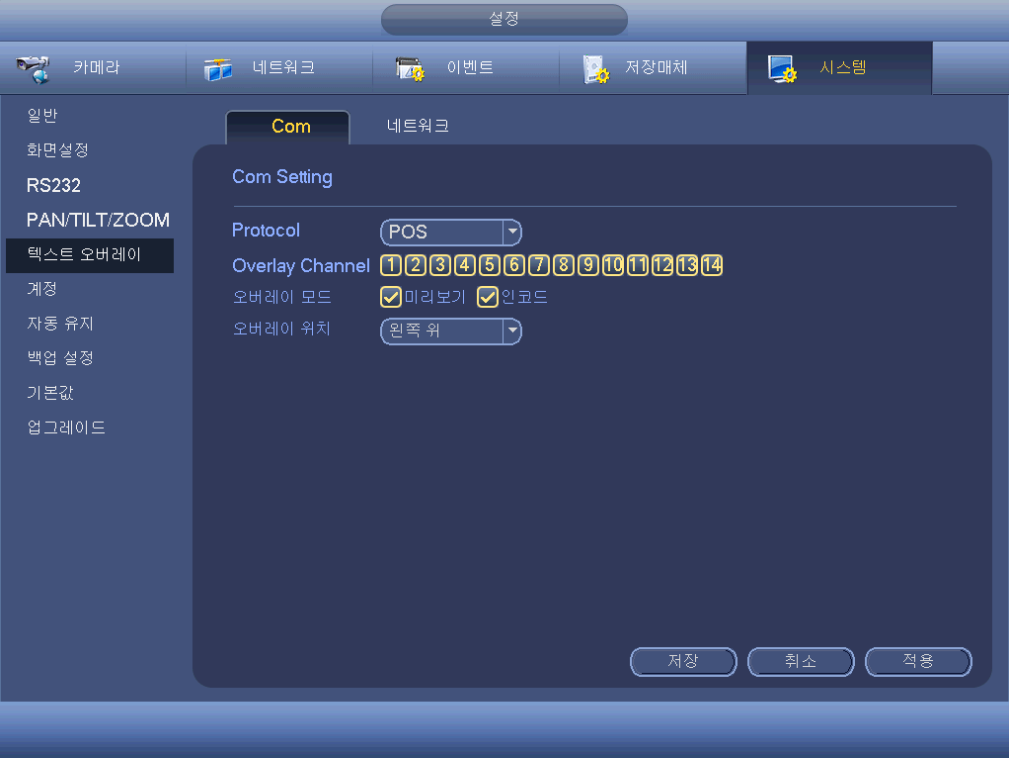

그림 4-167

<span id="page-194-1"></span>4.11.5.6.2 네트워크 유형

네트워크 유형 인터페이스는 다음과 같습니다. 그림 [4-168](#page-195-0) 을 참조하십시오. 네트워크를 사용해 장비를 연결한 경우 네트워크 유형을 선택하십시오. 일반적으로 인터페이스가 COM 모드와 동일합니다. 프로토콜은 직접 설정한 프로토콜에 따라 다릅니다. 연결한 장비 또는 프로토콜이 다르므로 설정이 다를 수 있습니다. 여기에서는 ATM/POS 프로토콜을 사용해 계속합니다.

프로토콜: COM 스니퍼 프로토콜을 설정할 수 있습니다. 실제 장비 상황에 맞는

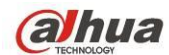

프로토콜을 선택해야 합니다.

- 오버레이 모드: 미리보기와 인코드 두 가지 옵션을 선택할 수 있습니다. 미리보기는 로컬 모니터 비디오에서 카드 번호를 오버레이 합니다. 인코드는 녹화 파일에서 카드 번호를 오버레이 합니다. 재생 시 해당 정보를 볼 수 있습니다.
- 오버레이 위치: 여기에서는 드롭다운 목록에서 적절한 오버레이 위치를 선택할 수 있습니다.
- 데이터 그룹: 총 4 개의 그룹 IP 가 있습니다.
- 소스 IP: 소스 IP 는 정보를 전송하는 호스트 IP 주소를 의미합니다(일반적으로 호스트 장치임).
- 대상 IP: 목적지 IP 는 정보를 수신하는 다른 시스템을 말합니다.
- 소스 포트/목적지 포트: 상황에 맞게 입력하십시오.
- 녹화 채널: 녹화 채널을 확인할 수 있습니다. 녹화 채널은 하나의 그룹(선택 사항)에만 적용됩니다.
- 프레임 ID: 6 개의 프레임 ID 그룹 인증으로 정보의 유효성과 합법성을 보장할 수 있습니다. 통신 프로토콜 및 데이터 패킷 항목에 따라 시작 위치, 길이, 키 등을 입력해야 합니다.

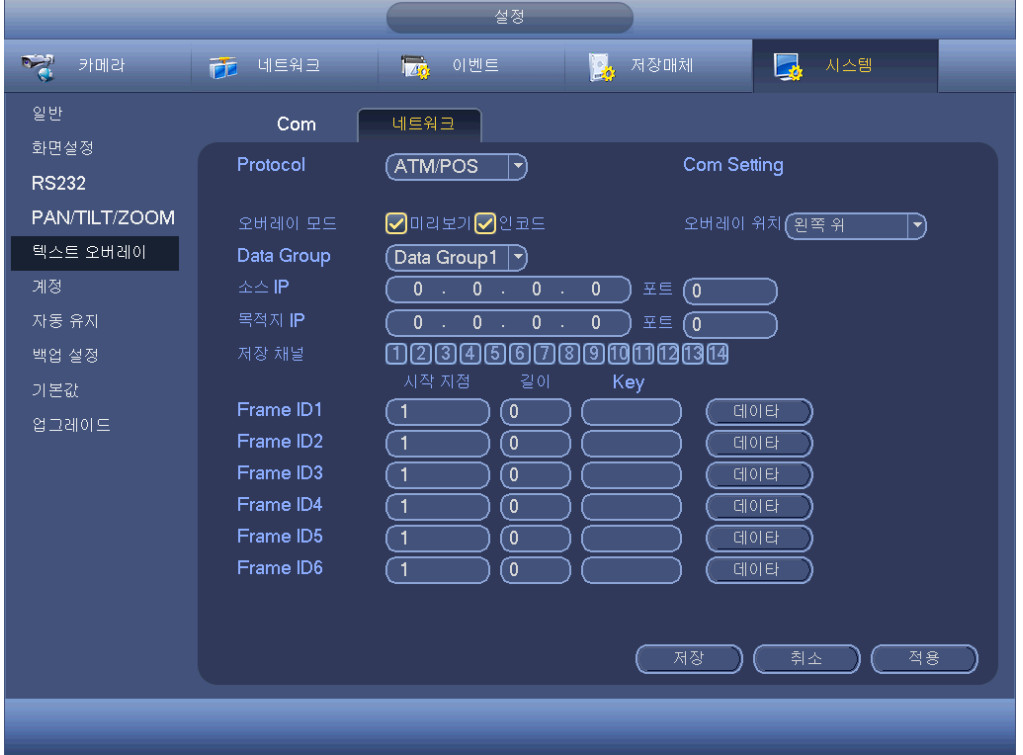

그림 4-168

<span id="page-195-0"></span>그림 [4-168](#page-195-0) 에서 프레임 ID 뒤에 있는 데이터 버튼을 클릭하면 그림 [4-169](#page-196-0) 과 같은 인터페이스가 표시됩니다.

여기에서 필드 시작 위치, 길이 및 오버레이 제목을 설정할 수 있습니다.

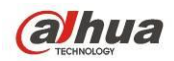

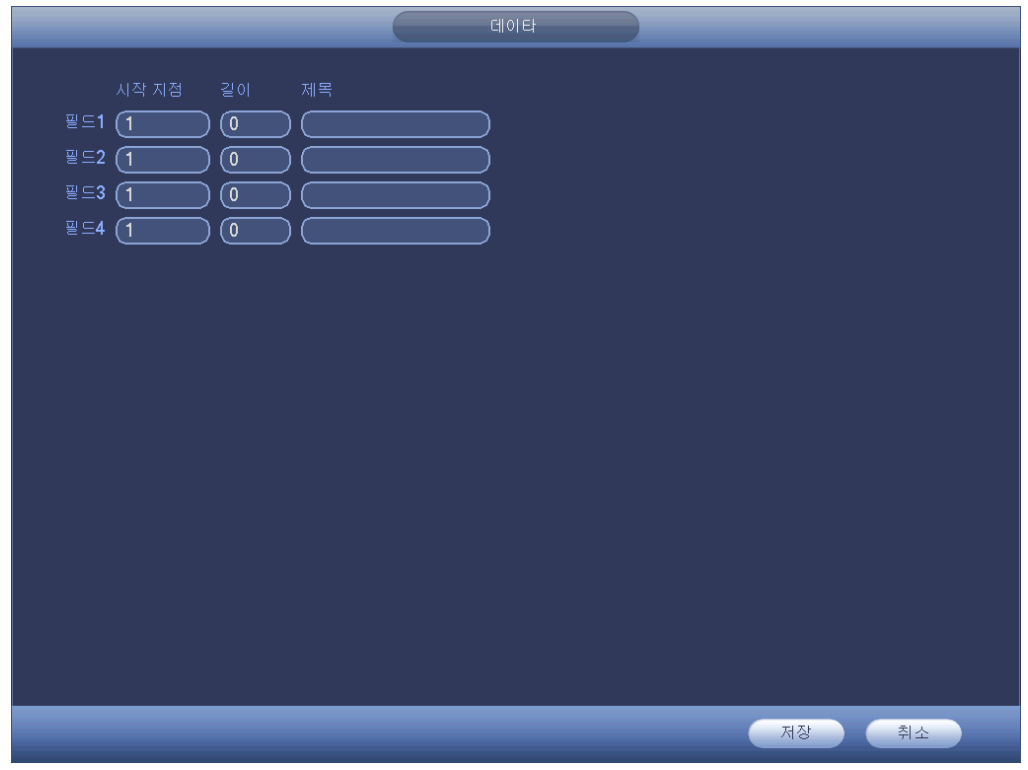

그림 4-169

## <span id="page-196-0"></span>4.11.5.7 음향

오디오 기능으로 오디오 파일을 관리하고 예약 재생 기능을 설정합니다. 오디오 방송 활성화 기능을 실행할 수 있습니다. 4.11.5.7.1 파일 목록 여기에서 오디오 파일을 추가하고 듣거나 오디오 파일 이름 바꾸기/삭제하기를 실행할 수 있습니다. 또한 오디오 음량을 설정할 수 있습니다. 그림 [4-170](#page-197-0) 을 참조하십시오.

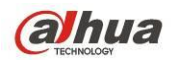

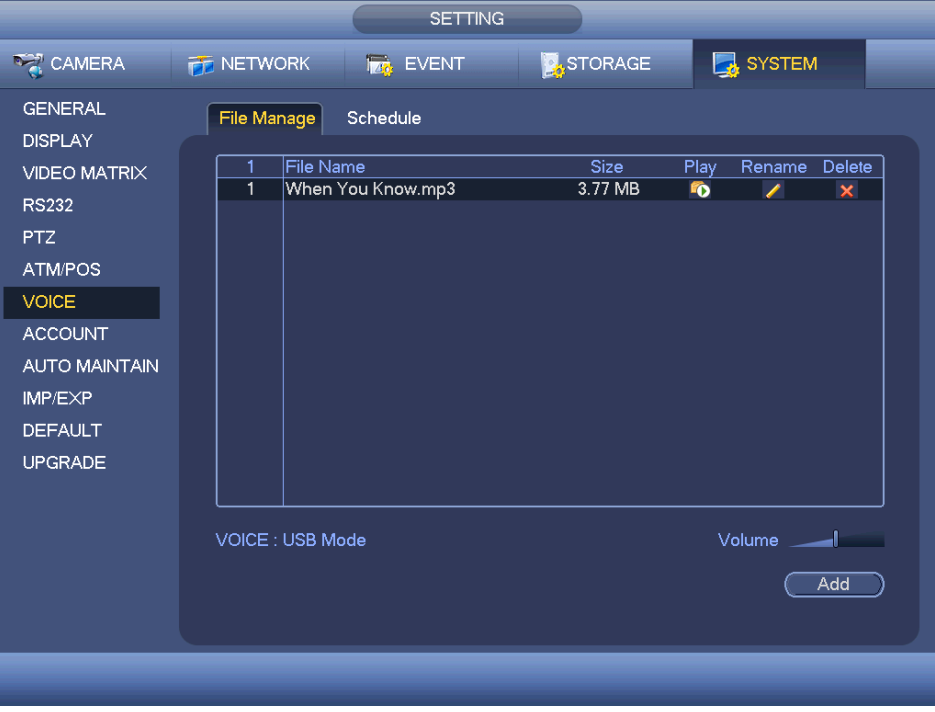

그림 4-170

<span id="page-197-0"></span>추가 버튼을 클릭하면 오디오 파일을 추가하고 USB 를 통해 오디오 파일을 가져올 수 있습니다. 그림 [4-171](#page-197-1) 을 참조하십시오.

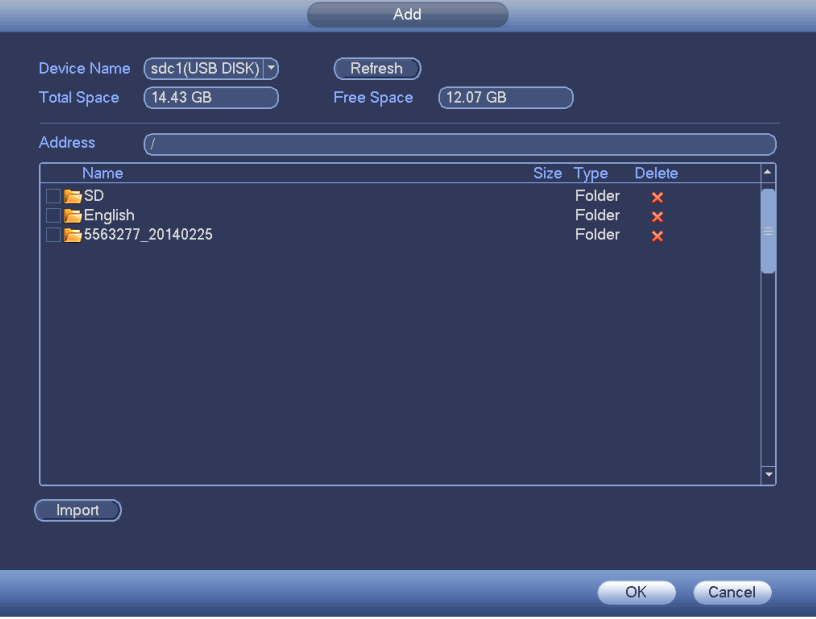

<span id="page-197-1"></span>그림 4-171

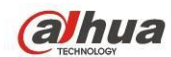

오디오 파일은 HDD 또는 USB 장치에 저장할 수 있습니다.

- 그림 [4-170](#page-197-0) 에서 HDD 모드일 경우 신규 추가된 오디오 파일은 자동으로 HDD 에 저장됩니다. 추후 파일을 사용하려 할 경우 USB 장치를 연결할 필요가 없습니다.
- 그림 [4-170](#page-197-0) 에서 USB 모드인 경우, 가져오기한 후 항상 USB 장치를 연결해야 합니다. 그렇지 않을 경우 오디오 링크 기능이 해제됩니다. 따라서 오디오 활성화 기능을 사용하려면 DVR 을 시작하기 전에 오디오 파일이 USB 장치에 있는지 및 USB 장치가 DVR 에 연결되었는지 확인하십시오. 오디오 파일 기능을 관리 및 사용하려면 USB 장치가 항상 연결되어 있어야 합니다.
- USB 장치(오디오 파일이 포함된) 및 HDD(오디오 파일이 포함된)를 동시에 사용하는 경우 HDD 모드가 우선시됩니다. 즉, DVR 이 HDD 의 오디오 파일을 사용합니다.

#### 4.11.5.8 계정

여기에서는 계정 관리를 실행할 수 있습니다. 그림 [4-172](#page-199-0) 을 참조하십시오. 여기에서 이용할 수 있는 기능은 다음과 같습니다.

- 신규 사용자 추가
- 사용자 변경
- 그룹 추가
- 그룹 변경
- 비밀번호 변경

계정 관리 시 다음 사항을 주의하십시오.

- 사용자 계정 이름 및 사용자 그룹에 사용할 수 있는 최대 문자열은 6 바이트입니다. 문자열의 시작과 끝에는 공란을 사용할 수 없습니다. 문자열 중간에는 공란을 사용할 수 있습니다. 문자열에는 유효한 문자, 숫자, \_, - 및 .을 사용할 수 있습니다.
- 기본 설정된 사용자 수는 64, 기본 설정된 그룹 수는 20 입니다. 시스템 계정에는 그룹 및 사용자 두 가지 레벨 관리가 적용됩니다. 그룹 도는 사용자 수는 무제한입니다.
- 그룹 또는 사용자 관리에는 관리자와 사용자의 두 가지 레벨이 있습니다.
- 사용자 이름과 그룹 이름은 8 바이트로 구성될 수 있습니다. 하나의 이름은 한 번만 사용할 수 있습니다. 세 명의 사용자가 기본 설정되어 있습니다. admin/888888 및 숨겨진 사용자 "default".
- 숨겨진 사용자 "default"는 시스템 내부용이며 삭제할 수 없습니다. 로그인한 사용자가 없을 경우, 숨겨진 사용자 "default"가 자동으로 로그인됩니다. 숨겨진 사용자에 모니터 등 일부 권한을 설정하여 로그인 없이 일부 채널을 감시할 수 있습니다.
- 사용자는 하나의 그룹에 소속되어야 합니다. 사용자 권한은 그룹 권한을 초과할 수 없습니다.
- 재사용 가능 기능: 이 기능을 사용하면 여러 사용자가 동일한 계정을 사용해 로그인할 수 있습니다.

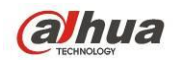

- 사용자 계정 및 MAC. 신규 사용자를 추가할 때 현재 사용자의 MAC 주소를 입력해야 합니다. 동일한 MAC 주소의 사용자에 한해 원격으로 장비에 액세스할 수 있습니다(동일한 LAN 상에 있는 장비의 MAC 주소). MAC 주소 항목을 공란으로 둘 경우 신규 사용자를 추가할 때 모든 MAC 주소의 사용자가 원격으로 장비에 액세스할 수 있습니다. 사용자 추가 또는 변경 시 MAC 주소를 설정 또는 변경할 수 있습니다. 또한 MAC 주소 기능은 PSS 로그인 시에도 유효합니다. 이 기능은 **IPV6** 를 지원하지 않음에 유의하십시오**.**
	- 설정 )<br><mark>오</mark>. 저장매체 **한국** 카메라 한 데트워크 한 <mark>한</mark>국 이벤트 2 시스템 일반 사용자 つ島 화면설정 |사용자 이름 그룹이름  $Mac \ncong 4$ 작제 **RS232** 상타  $\overline{\epsilon}$ <u>ਵਿਬ ਵਾਰਗ</u> 888888 admin PAN/TILT/ZOOM  $\overline{2}$ admin admin 기본 사용자 default user 텍스트 오버레이 계정 자동 유지 백업 설정 기본값 업그레이드  $\Box$  $\overline{\phantom{a}}$ (사용자 추가)
- 모든 설정을 완료한 후 저장 버튼을 클릭하면 시스템이 이전 메뉴로 복귀됩니다.

그림 4-172

<span id="page-199-0"></span>4.11.5.8.1 사용자 추가

사용자 변경 버튼 (그림 [4-172](#page-199-0) 에서)을 클릭하면 그림 [4-173](#page-200-0) 과 같이 인터페이스가 표시됩니다.

사용자 이름, 비밀번호를 입력하고 드롭다운 목록에서 소속될 그룹을 선택하십시오. 그 후 해당 사용자에게 맞는 권한을 확인하십시오.

편리한 사용자 관리를 위해 대개 일반 사용자의 권한을 관리자 계정보다 낮게 설정할 것을 권장합니다.

- 사용자 이름**:** admin. 비밀번호**:** admin. (관리자, 로컬 및 네트워크)
- 사용자 이름**:** 888888. 비밀번호**:** 888888. (관리자, 로컬 전용)
- 사용자 이름**:** default 비밀번호**:** default (숨겨진 사용자). 숨겨진 사용자 "default"는 시스템 내부용이며 삭제할 수 없습니다. 로그인한 사용자가 없을 경우, 숨겨진 사용자 "default"가 자동으로 로그인됩니다. 숨겨진 사용자에 모니터 등 일부 권한을 설정하여 로그인 없이 일부 채널을 감시할 수 있습니다.

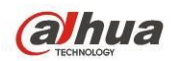

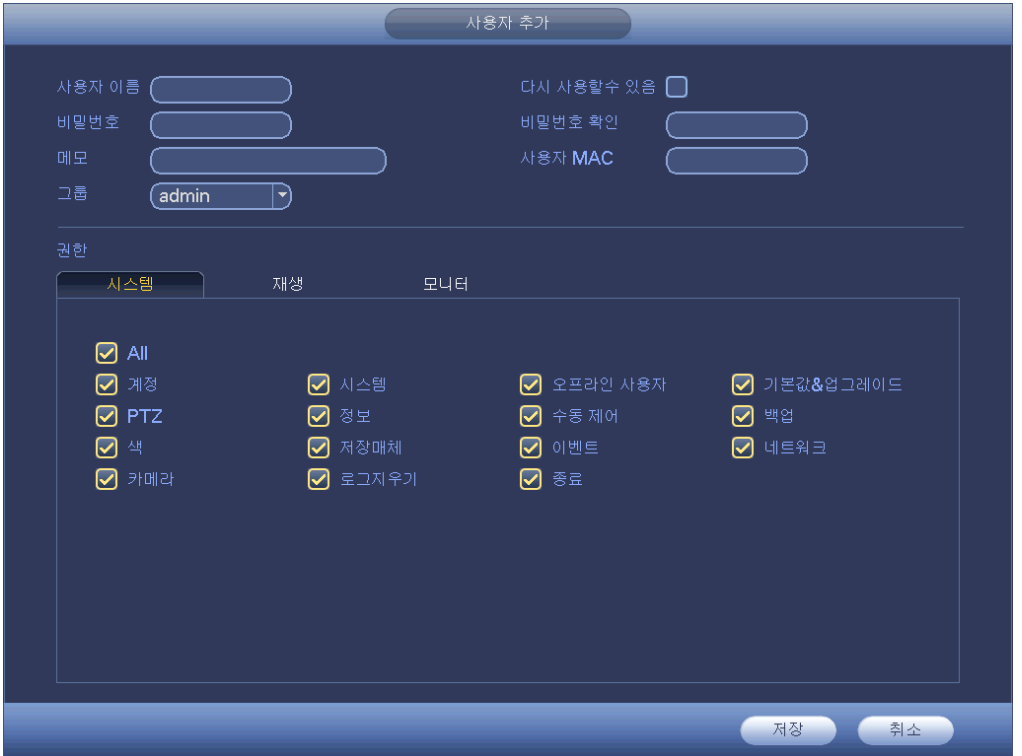

#### 그림 4-173

<span id="page-200-0"></span>신규 사용자를 생성할 경우 현재 사용자의 MAC 주소를 입력해야 합니다. 이 항목을 공란으로 남겨둘 경우 모든 MAC 주소 사용자가 이 사용자 계정을 사용해 로그인할 수 있습니다. 시스템이 MAC 주소의 유효성을 확인해야 함에 주의하십시오. 12-자리 0-f 의 형식 주소에 한해 유효성 검증을 통과할 수 있습니다. 시스템은 대문자를 입력한 경우에도 소문자만 저장합니다. 유효하지 않은 입력이 발생할 경우 대화 상자를 볼 수 있습니다.

기간 뒤에 있는 설정 버튼을 클릭하면 유효한 기간을 설정해 현재 계정에 사용할 수 있습니다. 그림 [4-174](#page-201-0) 을 참조하십시오.

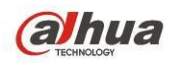

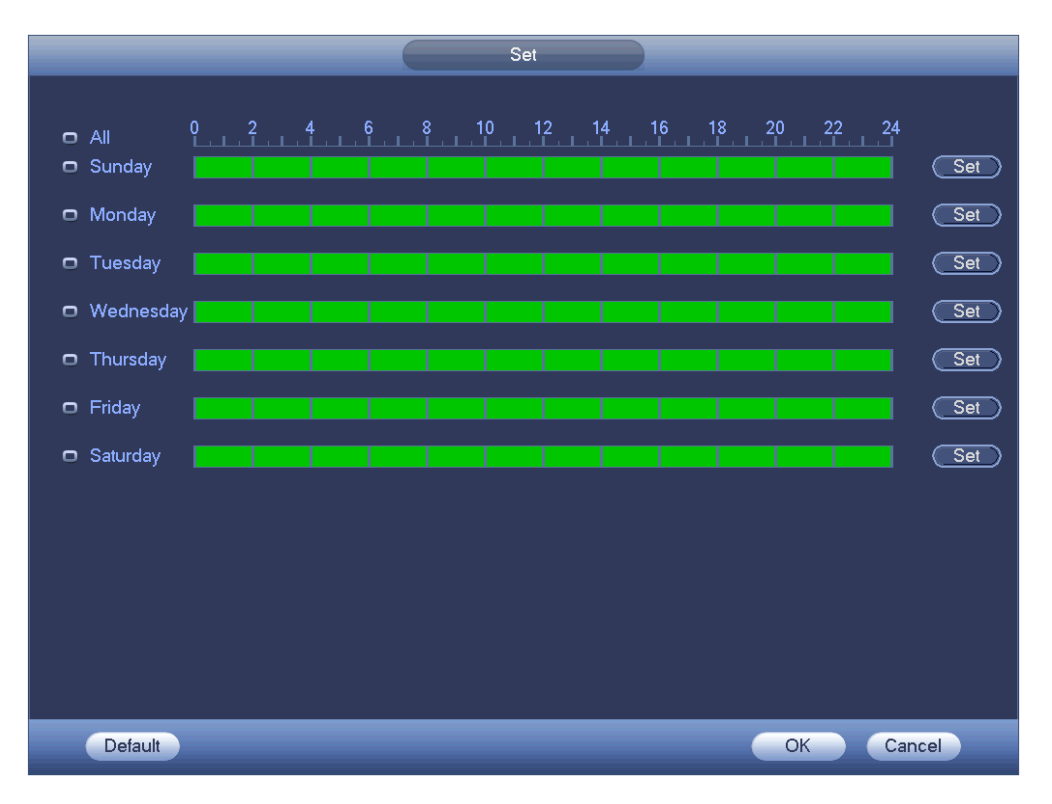

그림 4-174

<span id="page-201-0"></span>설정 버튼을 클릭하면 일일 6 개 구간을 설정할 수 있습니다. 그림 [4-175](#page-201-1) 을 참조하십시오.

기간 뒤에 있는 확인란을 선택하면 현재 설정을 활성화할 수 있습니다.

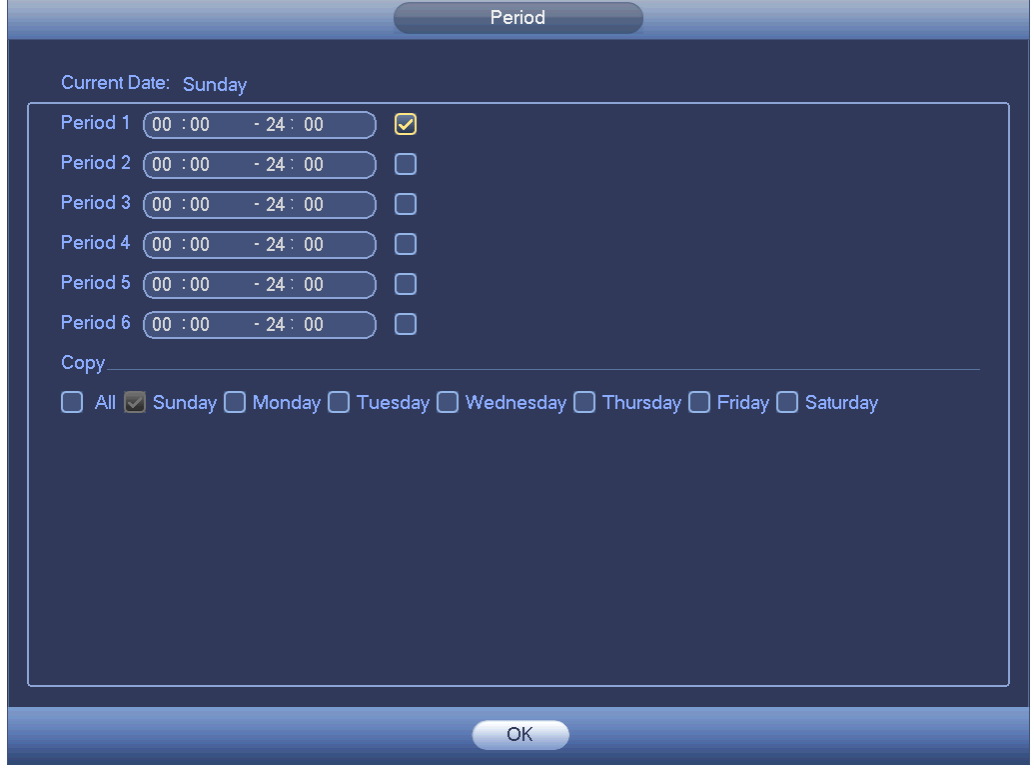

<span id="page-201-1"></span>그림 4-175

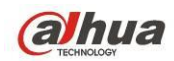

4.11.5.8.2 사용자 변경

■ ● 클릭하면 다음 인터페이스로 이동해 사용자 정보를 변경할 수 있습니다. [그림](#page-202-0) [4-176](#page-202-0) 을 참조하십시오.

admin, 888888, 및 default(숨겨진 사용자)는 구간 설정을 변경할 수 없습니다.

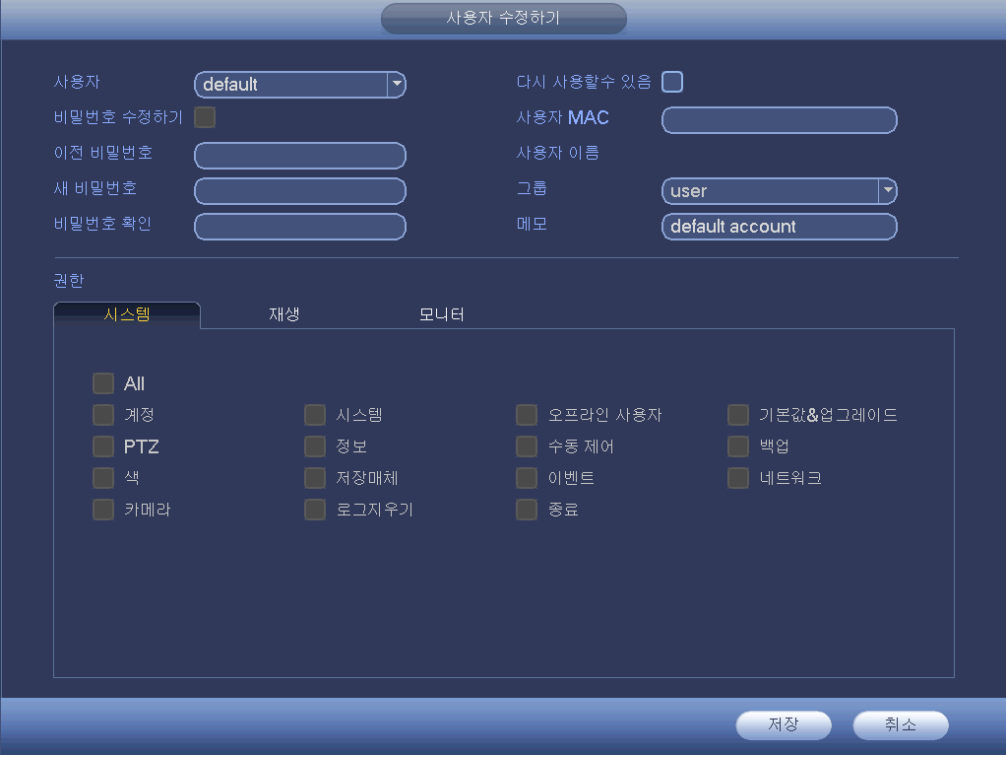

그림 4-176

#### <span id="page-202-0"></span>4.11.5.8.3 비밀번호 변경

그림 [4-176](#page-202-0) 에서 비밀번호 변경 확인란을 선택하면 비밀번호를 변경할 수 있습니다. 이전 비밀번호를 입력한 후 새로운 비밀번호를 두 번 입력해 변경을 확인하십시오. 비밀번호는 32 바이트까지 사용할 수 있으며 비밀번호 시작 또는 끝의 공란은 유효하지 않습니다. 비밀번호 중간에는 공란을 사용할 수 있습니다. 계정 권한을 부여받은 사용자는 다른 사용자의 비밀번호를 변경할 수 있습니다.

#### 4.11.5.8.4 그룹 추가/변경

그림 [4-172](#page-199-0) 에서 그룹 버튼을 클릭하면 다음 인터페이스를 볼 수 있습니다. [그림](#page-203-0) [4-177](#page-203-0) 을 참조하십시오.

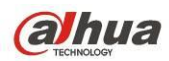

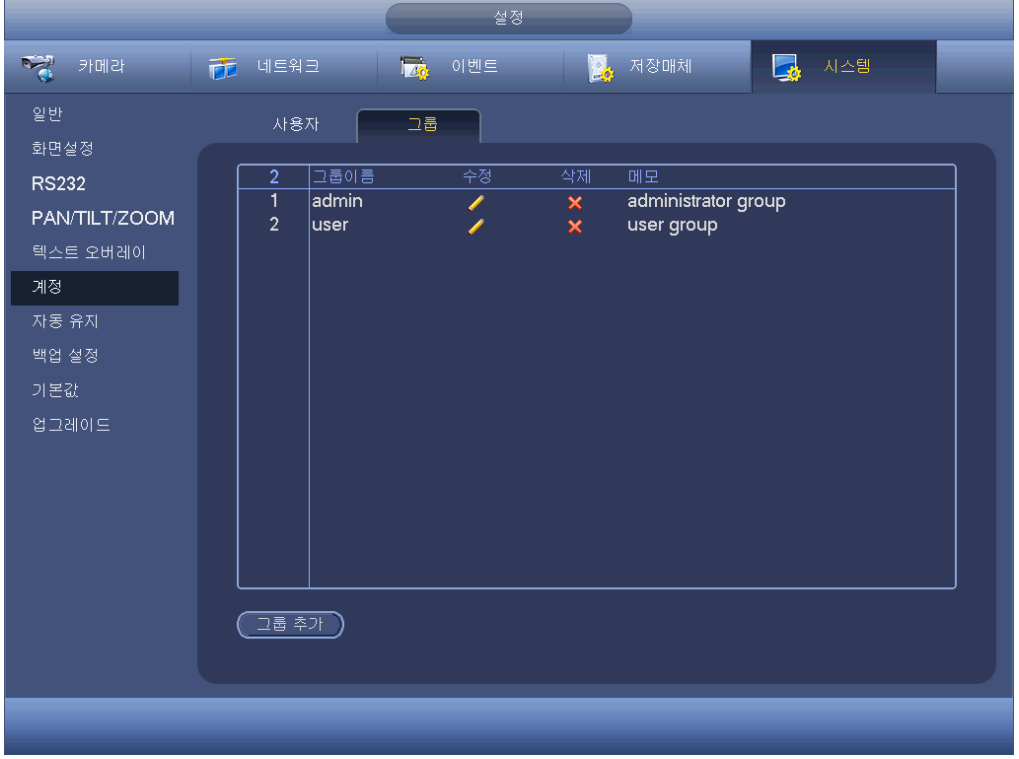

그림 4-177

<span id="page-203-0"></span>그림 [4-177](#page-203-0) 에서 그룹 추가 버튼을 클릭하면 다음과 같은 인터페이스가 표시됩니다. 그림 [4-178](#page-204-0) 을 참조하십시오.

여기에서는 그룹 이름을 입력한 후 필요한 경우 간단한 메모를 남길 수 있습니다. 제어판, 시스템 종료, 실시간 모니터, 재생, 녹화, 녹화 파일 백업, PTZ, 사용자 계정, 시스템 정보 보기, 알람 입력/출력 설정, 시스템 설정, 로그 보기, 로그 지우기, 시스템 업그레이드, 장비 제어 등 총 98 가지 권한이 있습니다.

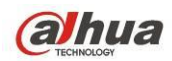

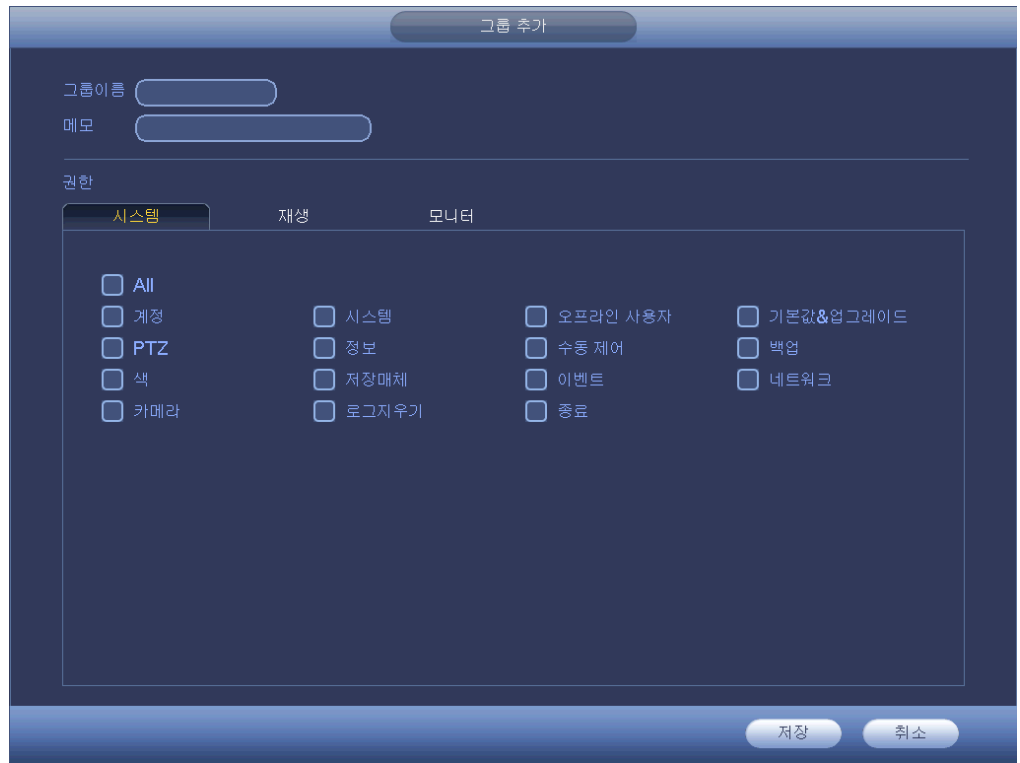

그림 4-178

<span id="page-204-0"></span>4.11.5.8.5 보안 질문 보안 질문 인터페이스는 다음과 같습니다. 그림 [4-179](#page-205-0) 을 참조하십시오. 여기에서 보안 질문을 변경할 수 있습니다.

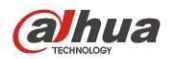

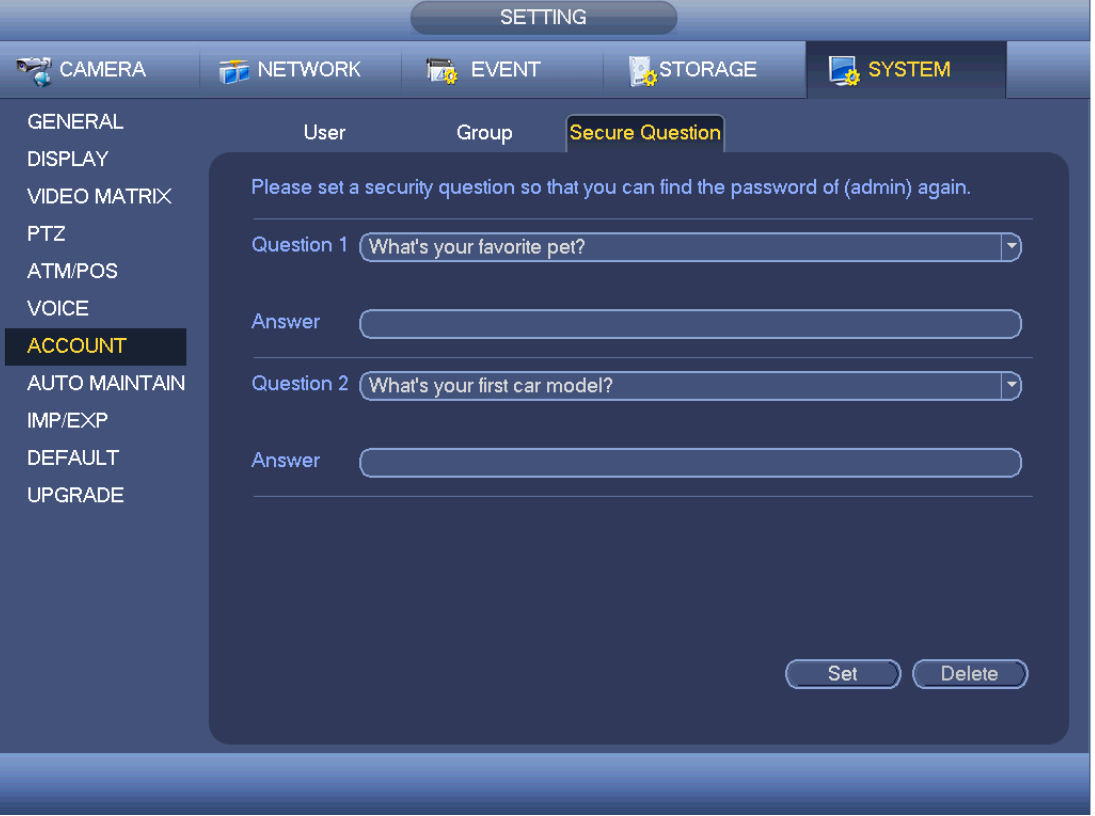

그림 4-179

# <span id="page-205-0"></span>4.11.5.9 자동 유지

여기에서는 자동 재시작 시간 및 오래된 파일 자동 삭제를 설정할 수 있습니다. 지정된 날에 오래된 파일을 삭제하도록 설정할 수 있습니다. 그림 [4-180](#page-206-0) 을 참조하십시오.

드롭다운 목록에서 적절한 설정을 선택할 수 있습니다.

모든 설정을 완료한 후 저장 버튼을 클릭하면 시스템이 이전 메뉴로 복귀됩니다.

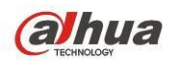

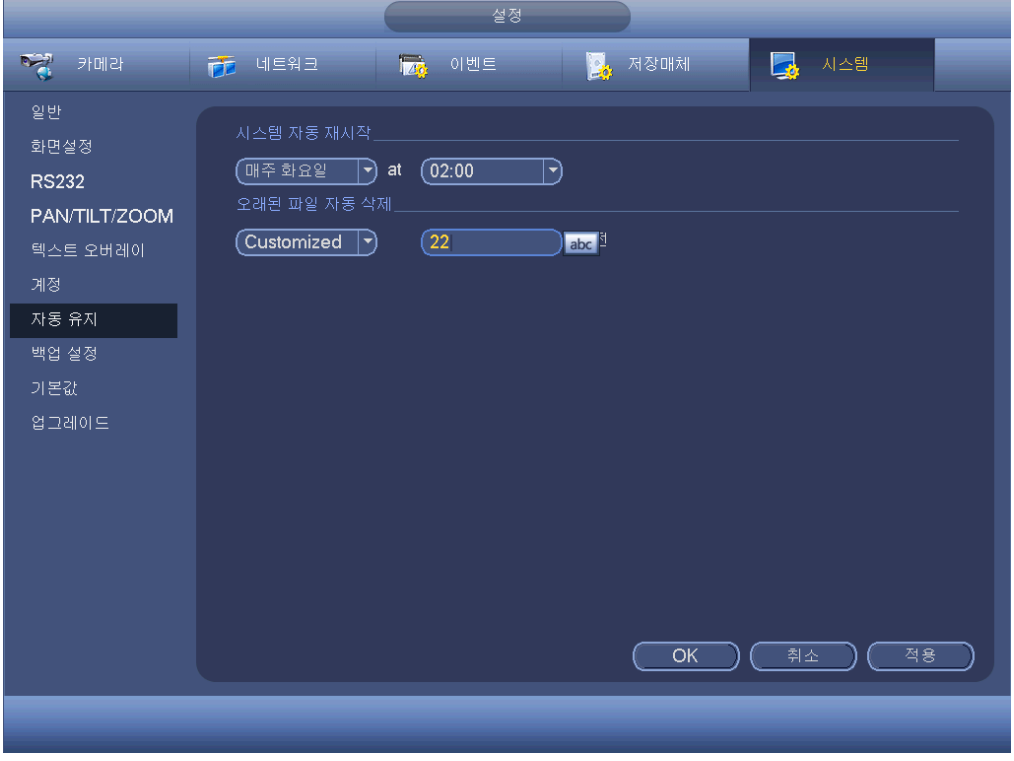

그림 4-180

#### <span id="page-206-0"></span>4.11.5.10 구성 백업

구성 파일 백업 인터페이스는 다음과 같습니다. 그림 [4-181](#page-207-0) 을 참조하십시오.

이 기능을 사용하면 시스템 구성을 가져오기/내보내기할 수 있습니다. 여러 장비를 동일하게 구성해야 할 경우 이 기능을 사용할 수 있습니다.

- 내보내기: 먼저 주변 장치를 연결한 후 다음 인터페이스로 이동하십시오. 내보내기 버튼을 클릭하면 "Config\_Time" 폴더가 생성됨을 볼 수 있습니다. 폴더를 더블클릭하면 백업 파일을 볼 수 있습니다.
- 가져오기: 여기에서는 주변 장치에서 현재 장비로 구성 파일을 가져올 수 있습니다. 먼저 폴더를 선택해야 합니다. 파일을 선택하려는 경우 폴더를 선택하라는 대화 상자를 볼 수 있습니다. 현재 폴더에 구성 파일이 없을 경우 시스템이 대화 상자를 띄웁니다. 가져오기 성공 후 새로운 설정을 활성화하려면 시스템을 다시 시작해야 합니다.
- 포맷: 포맷 버튼을 클릭하면 시스템이 대화 상자를 생성해 현재 동작을 확인하도록 합니다. OK 버튼을 클릭하면 시스템이 포맷 실행을 시작합니다.

참고**:**

- 백업 동작 처리 시 시스템은 구성 백업 인터페이스를 열 수 없습니다.
- 시스템은 구성 백업으로 이동할 때마다 장비를 새로고침하고 현재 디렉토리를 주변 장비의 루트 디렉토리로 설정합니다.
- 먼저 구성 백업 인터페이스로 이동한 후 주변 장비를 삽입한 경우 새로고침 버튼을 클릭하면 새로 추가된 장비를 볼 수 있습니다.

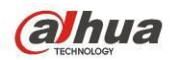

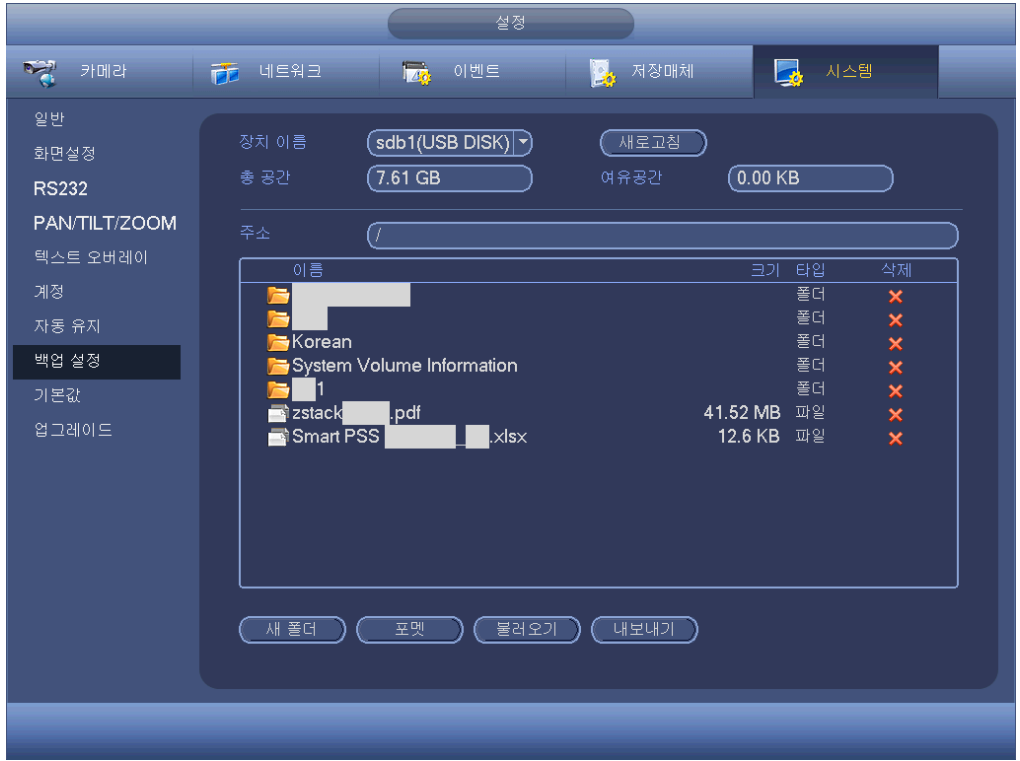

그림 4-181

#### <span id="page-207-0"></span>4.11.5.11 기본 설정

기본값 아이콘을 클릭하면 시스템이 대화 상자를 생성합니다. ■을 하이라이트 하면 공장 출하 시 설정된 기본값이 복원됩니다. 그림 [4-182](#page-208-0) 을 참조하십시오.

- 카메라
- 네트워크
- 이벤트
- 저장
- 시스템

해당 기능을 선택하려면 ■ 아이콘을 하이라이트 하십시오. 기본값 버튼을 클릭하면 공장 출하 시 설정된 기본값을 복원할 수 있습니다. 모든 설정을 완료한 후 저장 버튼을 클릭하면 시스템이 이전 메뉴로 복귀됩니다.

### 경고**!**

기본값 실행 시 시스템 메뉴 색상, 언어, 시간 표시 모드, 비디오 포맷, IP 주소, 사용자 계정이 기존 설정을 유지하지 않습니다!

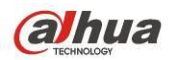

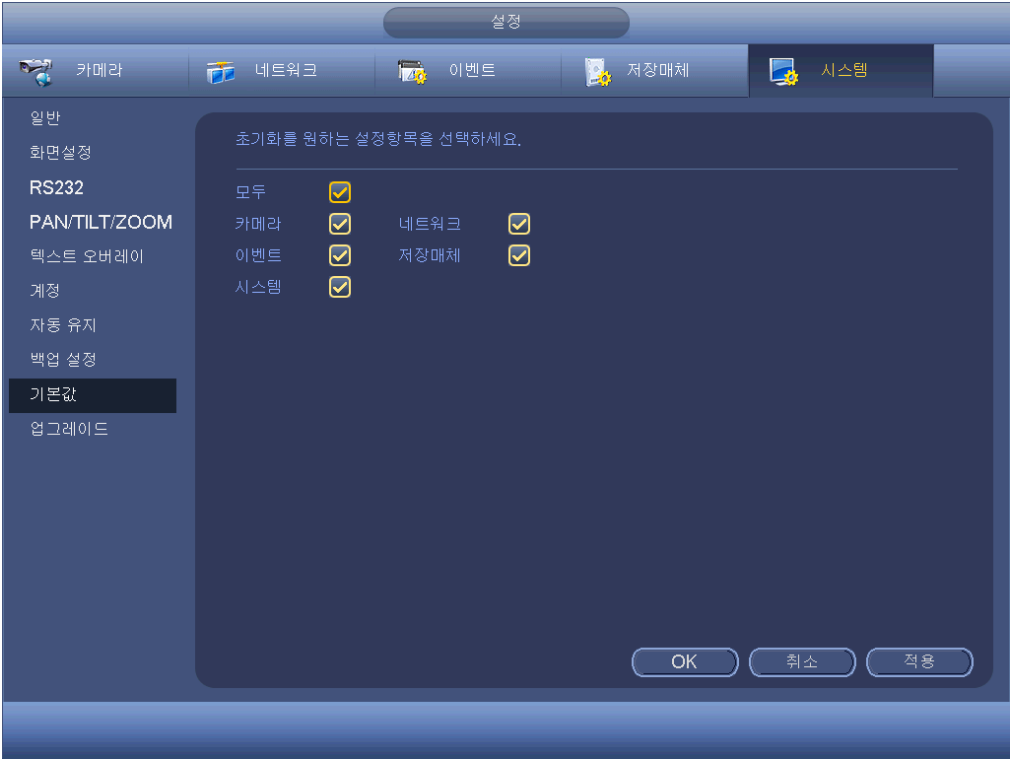

그림 4-182

## <span id="page-208-0"></span>4.11.5.12 업데이트

여기에서는 하드웨어 기능, 소프트웨어 버전, 구축 일자, 릴리스 일련번호 정보 등을 확인할 수 있습니다. 또한 시스템을 업그레이드할 수 있습니다. 그림 [4-183](#page-209-0) 을 참조하십시오.

● 시작: 업데이트 파일이 포함된 USB 장치를 장비에 삽입한 후 시작 버튼을 클릭하면 업데이트가 시작됩니다.

중요

업그레이드 파일 이름 **update.bin**인지 확인하십시오**.**

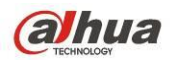

<span id="page-209-0"></span>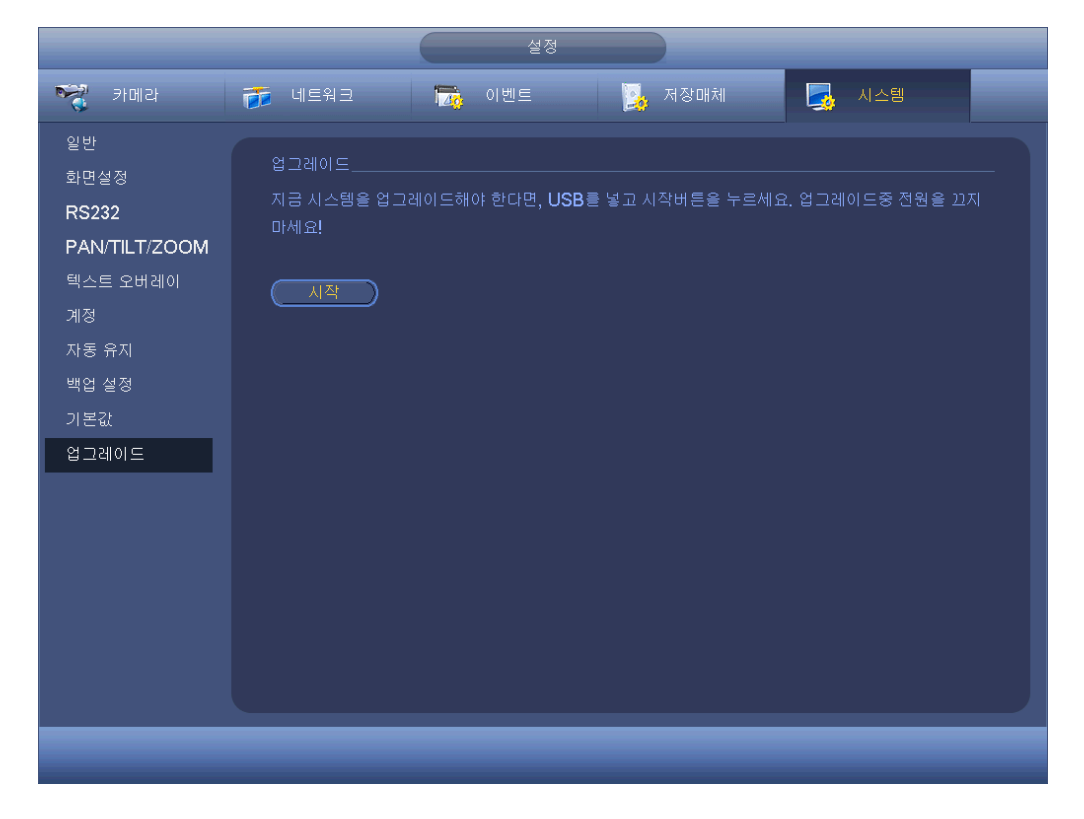

그림 4-183

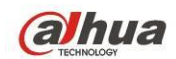

# **5** 웹 실행

제품군에 따라 인터페이스에 일부 차이가 있을 수 있습니다.

## **5.1** 네트워크 연결

웹 클라이언트를 실행하기 전에 다음 항목을 확인하십시오.

- 네트워크 연결이 원활합니다.
- DVR 및 PC 네트워크 설정이 적절합니다. 네트워크 설정(메인 메뉴->설정->네트워크)을 참조하십시오.
- 명령어 ping \*\*\*.\*\*\*.\*\*\*.\*\*\*(\* DVR IP 주소)를 사용해 연결이 정상적인지 확인하십시오. 일반적으로 반환되는 TTL 값은 255 보다 작아야 합니다.
- 이 제품군은 Safari, Firefox 브라우저, Google 브라우저 등 다양한 브라우저를 지원합니다. 장비는 Apple PC 에서 다중 채널 모니터, PTZ 컨트롤, DVR 파라미터 설정을 지원합니다.

## **5.2** 로그인

IE 를 열어 주소창에 DVR 주소를 입력하십시오. 예를 들어, DVR IP 주소가 10.10.3.16 일 경우, 인터넷 주소창에 "http://10.10.3.16"를 입력하십시오. 시스템이 경고 팝업창을 실행해 컨트롤 설치 여부를 묻습니다. 설치 버튼을 클릭하십시오. [그림](#page-210-0) 5-1 을 참조하십시오.

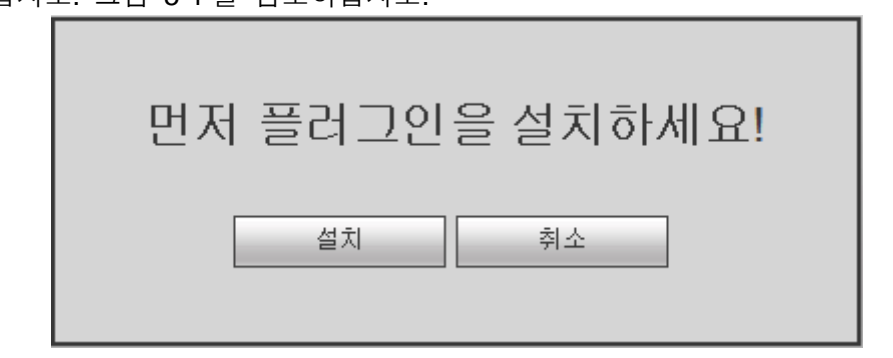

그림 5-1

<span id="page-210-0"></span>설치 완료 시 아래와 같은 인터페이스가 실행됩니다. [그림](#page-211-0) 5-2 을 참조하십시오. 사용자 이름과 비밀번호를 입력하십시오.

공장 출하 시 기본값은 사용자 이름 admin, 비밀번호 admin 입니다.

참고**:** 보안을 위해**,** 최초 로그인 후 비밀번호를 변경하십시오**.**

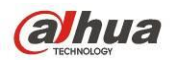

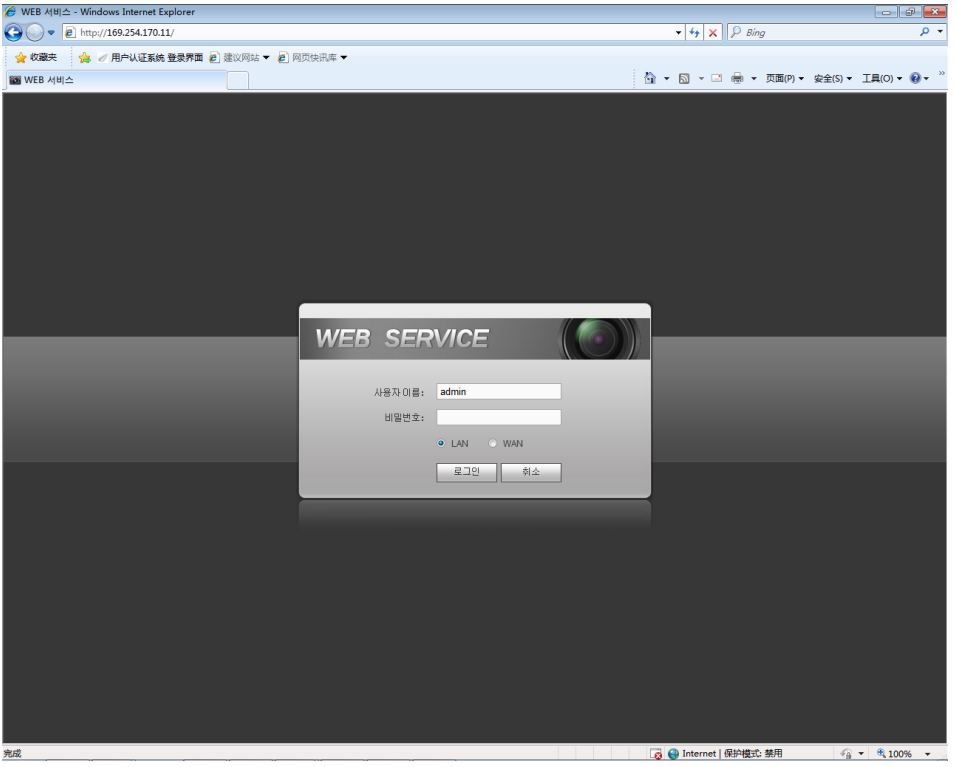

그림 5-2

<span id="page-211-0"></span>시스템이 다음 대화 상자를 생성해 기본 설정된 관리자 비밀번호를 변경할 수 있도록 합니다. [그림](#page-211-1) 5-3 을 참조하십시오.

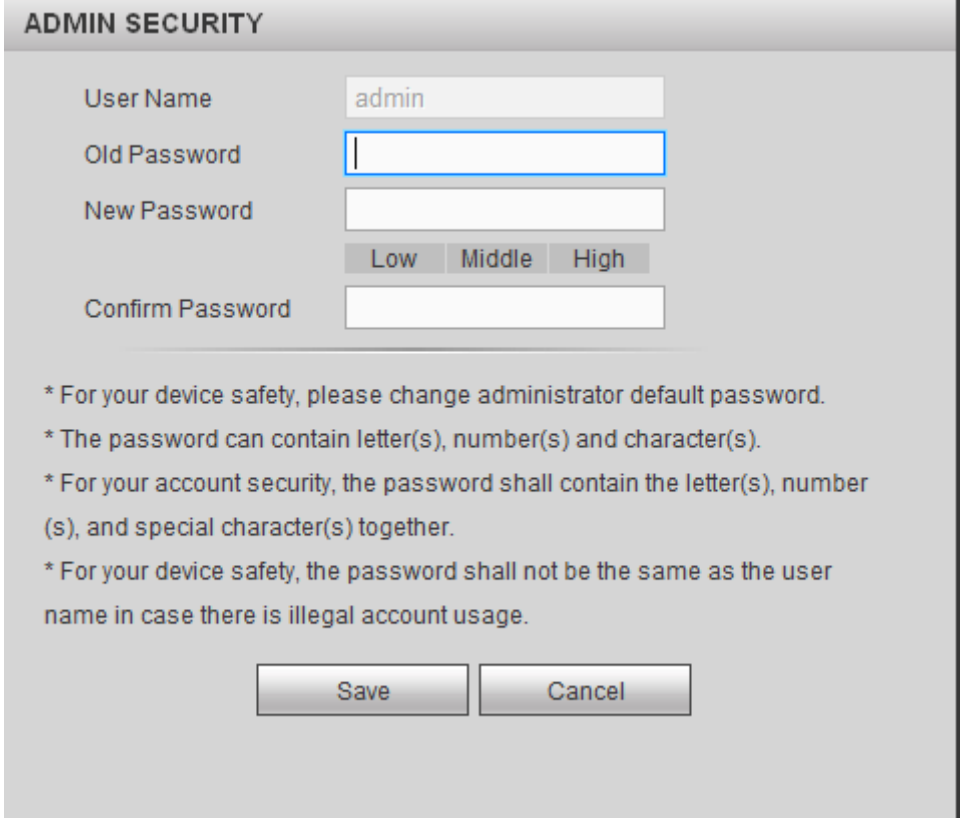

<span id="page-211-1"></span>그림 5-3

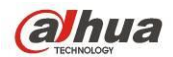

보안을 위해 최초 로그인 후 기본 설정된 비밀번호를 변경하십시오. 취소 버튼을 클릭하면 시스템이 다음 대화 상자를 생성해 종료를 확인하도록 합니다. [그림](#page-212-0) 5-4 을 참조하십시오.

여기에서 확인란에 표시하면 시스템이 다음 접속 시 비밀번호 변경 인터페이스를 생성하지 않습니다.

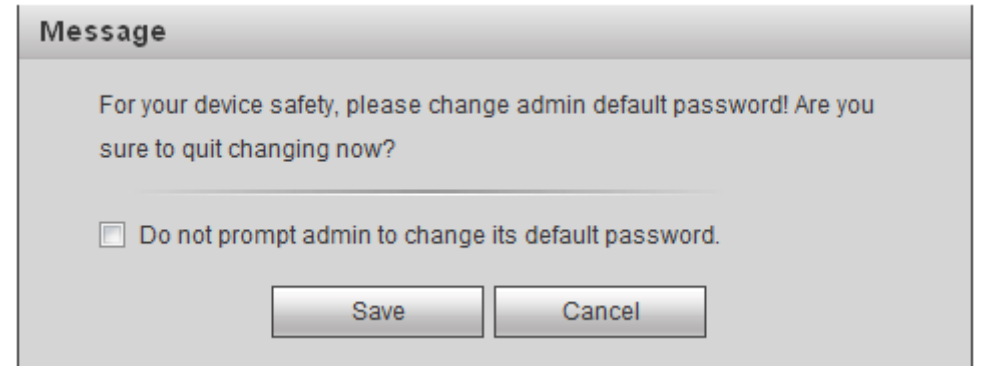

그림 5-4

# <span id="page-212-0"></span>**5.3 LAN** 모드

LAN 모드의 경우 로그인 후 메인 창을 볼 수 있습니다. [그림](#page-213-0) 5-5 을 참조하십시오.

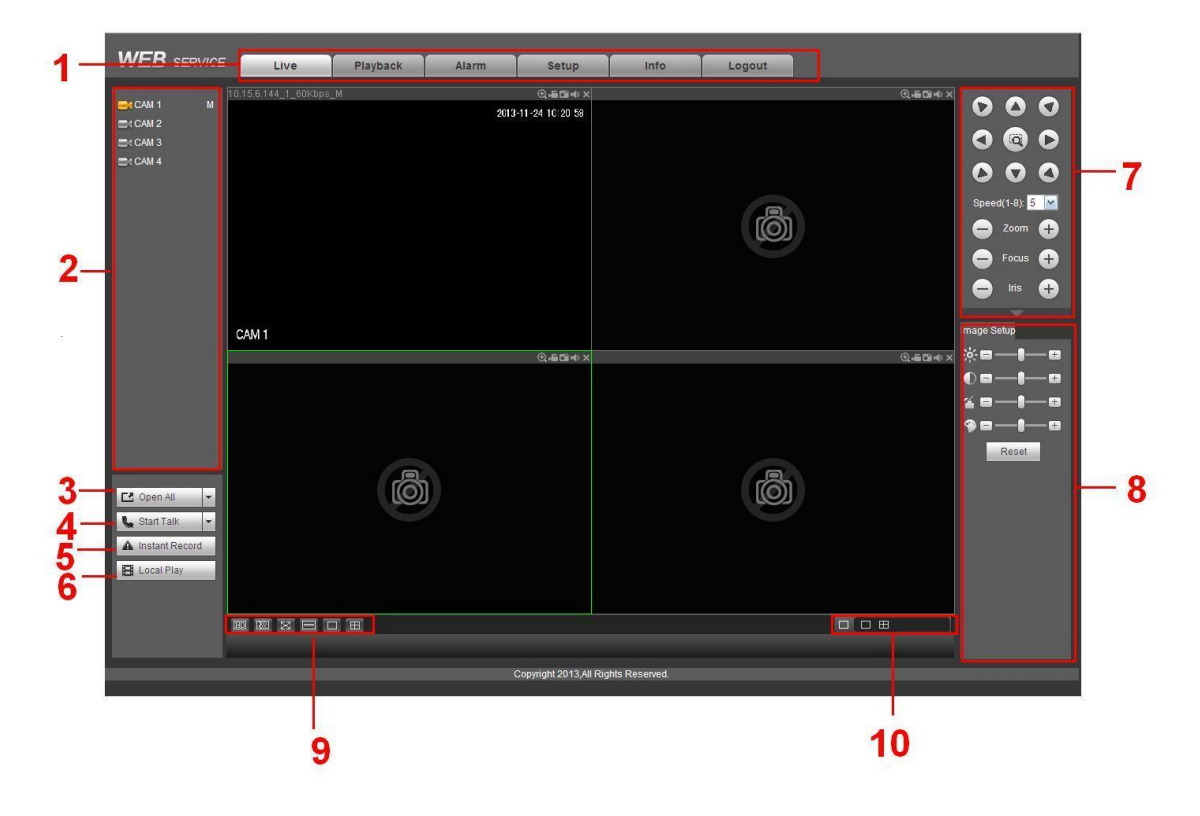

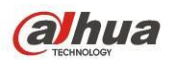

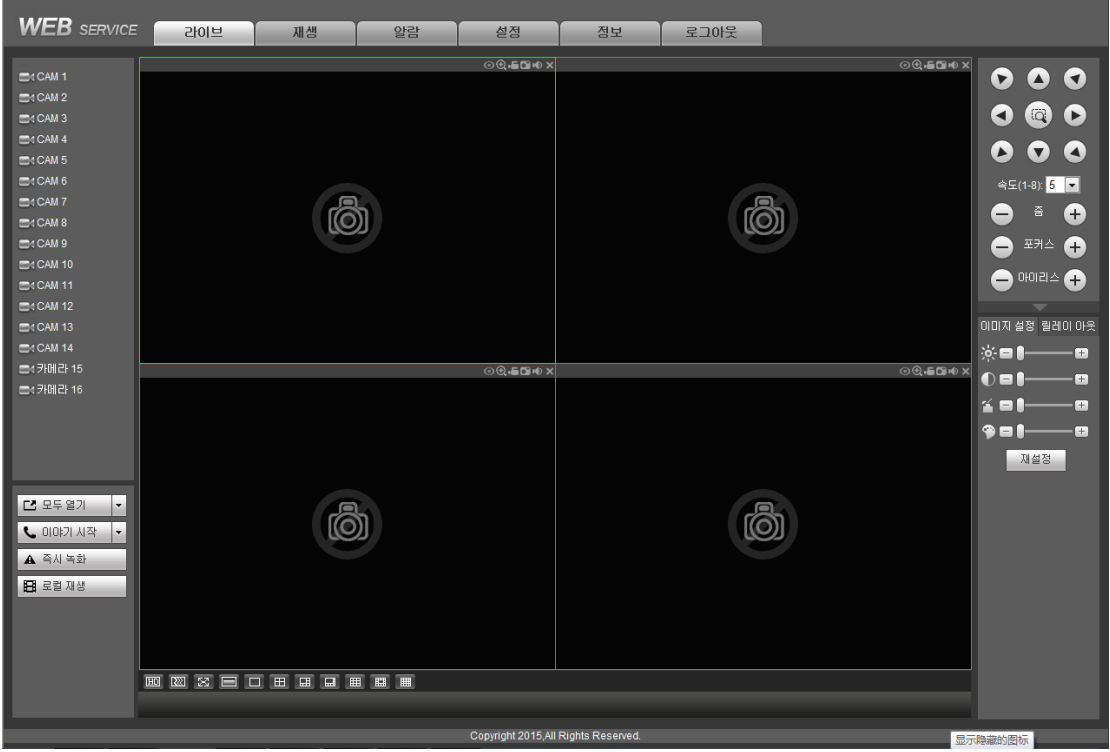

그림 5-5

<span id="page-213-0"></span>메인 창은 다음 섹션으로 구분됩니다.

- 섹션 1: 다섯 개의 기능 버튼이 있습니다. 라이브[\(5.4](#page-215-0) 장), 설정[\(5.8](#page-219-0) 장), 검색[\(5.10](#page-300-0) 장), 알람[\(5.11](#page-307-0) 장), 얼굴 검색[\(5.11](#page-307-0) 장) 및 로그아웃[\(5.13](#page-309-0) 장).
- 섹션 2: 채널 번호 및 하나의 버튼이 있습니다. 모두 시작. 모두 시작 버튼은 모든 채널의 실시간 모니터링을 활성화/비활성화합니다. 버튼을 클릭하면 노란색으로 바뀝니다. [그림](#page-213-1) 5-6 을 참조하십시오.

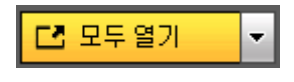

그림 5-6

<span id="page-213-2"></span><span id="page-213-1"></span>메인 스트림 및 서브 스트림 전환 정보를 보려면 [그림](#page-213-2) 5-7 을 참조하십시오.

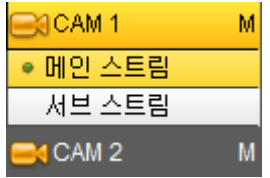

그림 5-7

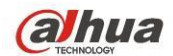

섹션 3: 통신 시작 버튼.

이 버튼을 클릭하면 오디오 통신을 활성화할 수 있습니다. [▼]을 클릭해 양방향 통신 모드를 선택하십시오. 네 가지 옵션을 선택할 수 있습니다. DEFAULT, G711a, G711u 및 PCM. 양방향 통신을 활성화하면 통신 시작 버튼이 통신 종료 버튼으로 바뀌며 노란색으로 변합니다. [그림](#page-214-0) 5-8 을 참조하십시오.

장비에서 클라이언트 엔드로의 오디오 입력 포트를 사용할 경우 첫 번째 채널 오디오 입력 포트를 사용해야 함에 주의하십시오. 양방향 통신을 진행하는 동안, 시스템은 1 번 채널의 오디오 데이터를 인코딩하지 않습니다.

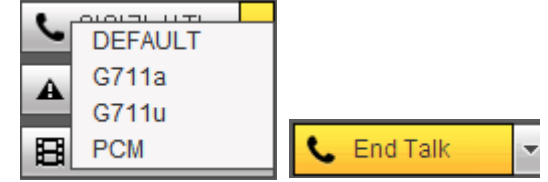

그림 5-8

<span id="page-214-0"></span>● 섹션 4: 즉시 녹화 버튼. 클릭하면 버튼이 노란색으로 바뀌며 시스템은 수동 녹화를 시작합니다. [그림](#page-214-1) 5-9 을 참조하십시오. 다시 클릭하면 이전 녹화 모드로 복원됩니다.

▲ 즉시 녹화

그림 5-9

<span id="page-214-1"></span>섹션 5: 로컬 재생 버튼.

웹은 PC에 저장된 파일(확장자 dav)을 재생할 수 있습니다. 로컬 재생 버튼을 클릭하면 시스템이 다음 인터페이스를 실행해 로컬 재생 파일을 선택하도록 합니다. [그림](#page-214-2) 5-10 을 참조하십시오.

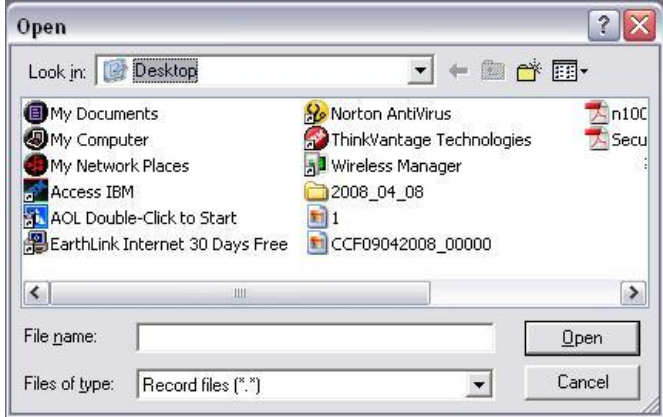

<span id="page-214-2"></span>그림 5-10

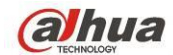

- 섹션 6: 왼쪽에서 오른쪽으로, 비디오 화질/전송 성능/전체 화면/1 창/4 창/6 창/8 창/9 창/13 창/16 창/20 창/25 창/36 창을 확인할 수 있습니다. 비디오 전송 성능 및 실시간 기능 우선순위를 설정할 수 있습니다.
- 섹션 7: PTZ 조작 패널. 자세한 내용은 [5.5](#page-216-0) 장을 참조하십시오.
- 섹션 8: 이미지 설정 및 알람 설정. 자세한 내용은 [5.6](#page-217-0) 장을 참조하십시오.
- 섹션 9: 왼쪽에서 오른쪽으로, 동영상 화질. 동영상 지연 속도, 전체 화면, 1 창, 4 창을 설정할 수 있습니다.
- 섹션 10:0 번 채널 인코딩. 이 기능을 사용하면 하나의 화면에서 여러 채널을 볼 수 있습니다. 1/4채널 모드가 지원됩니다. 먼저 [4.11.5.2.4](#page-188-1)장으로 이동해 0번 채널 인코딩 기능을 활성화하십시오.

## <span id="page-215-0"></span>**5.4** 실시간 모니터링

섹션 2 에서 보려는 채널 이름을 왼쪽 마우스로 클릭하면 현재 창에서 해당 비디오를 볼 수 있습니다.

왼쪽 상당 코너에서 장비 IP, 채널 번호, 네트워크 모니터 비트 스트림을 확인할 수 있습니다. [그림](#page-215-1) 5-11 을 참조하십시오.

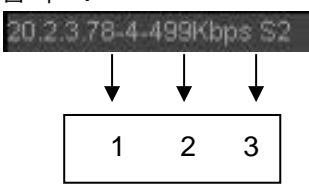

그림 5-11

<span id="page-215-1"></span>오른쪽 상당 코너에 여섯 개의 기능 버튼이 있습니다. [그림](#page-215-2) 5-12 을 참조하십시오.

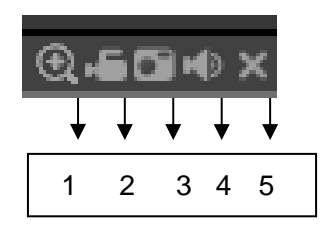

그림 5-12

- <span id="page-215-2"></span>● 1: 디지털 줌: 버튼을 클릭한 후 확대하기 원하는 구역으로 왼쪽 마우스를 드래그하십시오. 오른쪽 마우스를 클릭하면 시스템이 원본 상태로 복원됩니다.
- 2: 로컬 녹화. 로컬 녹화 버튼을 클릭하면 시스템이 녹화를 시작하며 버튼이 하이라이트 됩니다. 녹화된 파일을 보려면 시스템 폴더 RecordDownload 로 이동하십시오.
- 3: 이미지 스냅샷. 중요한 비디오는 스냅샷을 촬영하십시오. 모든 이미지는 시스템 클라이언트 폴더 PictureDownload(기본 설정)에 저장됩니다.
- 4: 오디오: 오디오 켜기 또는 끄기. (시스템 오디오 설정과 무관합니다.)
- 5: 비디오 닫기.
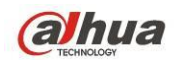

## **5.5 PTZ**

PTZ 컨트롤을 실행하기에 앞서, PTZ 프로토콜이 적절하게 설정되었는지 확인하십시오. [\(5.8.5.5](#page-286-0) 장 참조)

여덟 개의 방향키가 있습니다. 여덟 가지 방향키 중심에는 3D 지능형 위치 조정 키가 있습니다.

3D 지능형 위치 조정 키를 클릭하면 시스템이 단일 화면 모드로 복귀합니다. 화면에서 마우스를 드래그해 섹션의 크기를 조정하십시오. PTZ가 자동으로 실행될 수 있습니다.

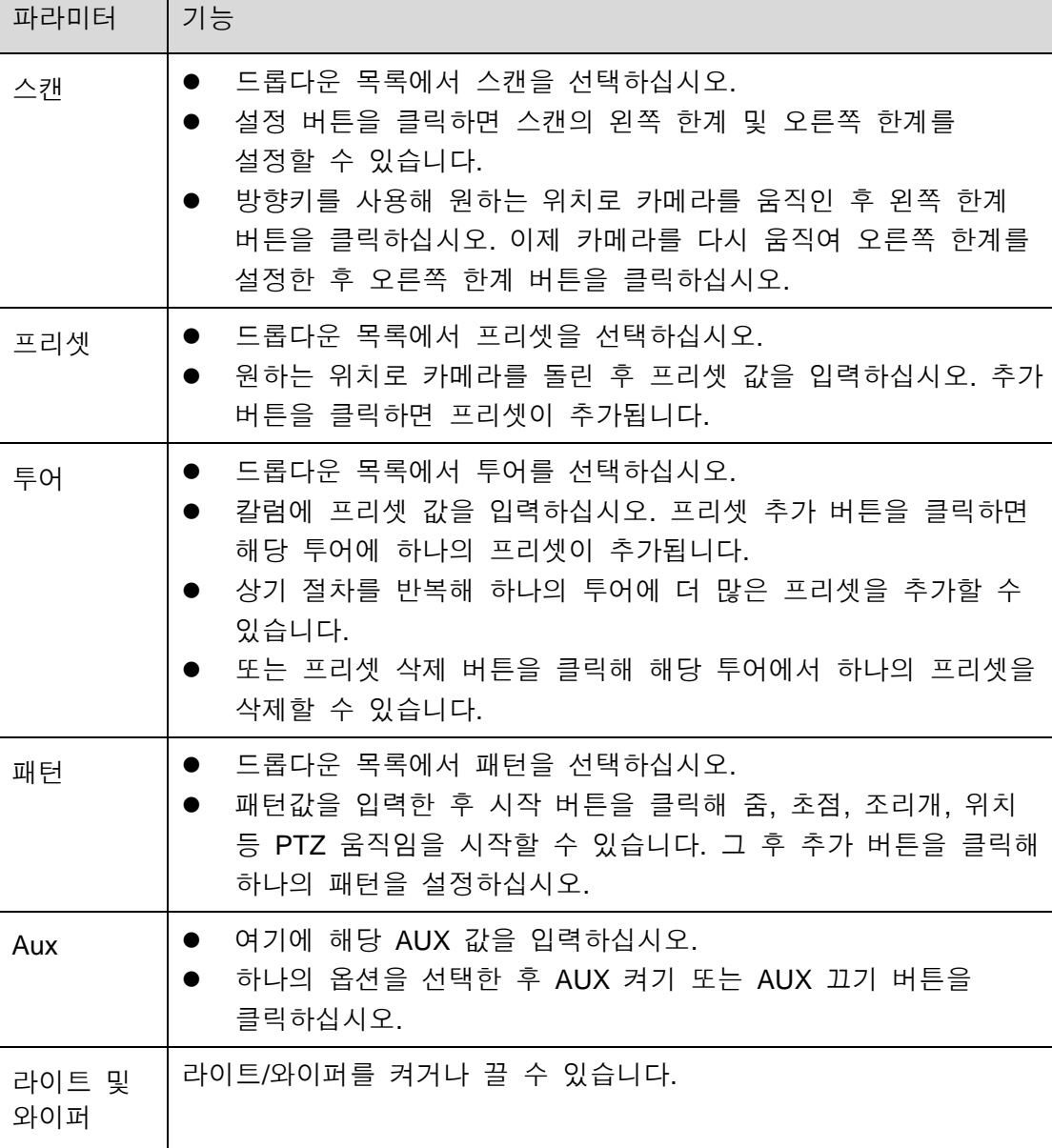

PTZ 설정 정보는 다음 표를 참조하십시오.

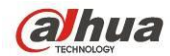

Dahua HDCVI 독립형 DVR 사용자 매뉴얼

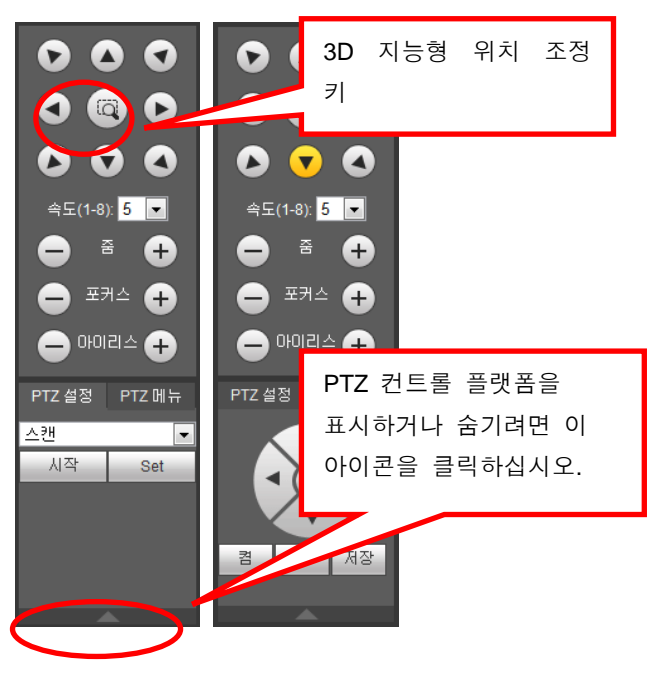

그림 5-13

# **5.6** 이미지**/**릴레이 아웃

하나의 모니터링 채널 비디오를 선택한 후 섹션 8 에 있는 이미지 버튼을 클릭하면 [그림](#page-217-0) 5-14 와 같은 인터페이스가 표시됩니다.

### **5.6.1** 이미지

여기에서 밝기, 대비, 색조 및 채도를 조정할 수 있습니다. (현재 채널의 테두리가 녹색으로 변함)

<span id="page-217-0"></span>또는 초기화 버튼을 클릭하면 시스템 기본 설정이 복원됩니다.

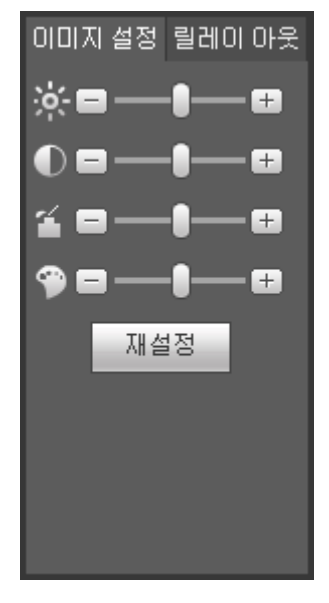

그림 5-14

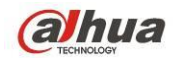

#### **5.6.2** 릴레이 출력

여기에서는 해당 포트의 알람 신호를 활성화 또는 비활성화할 수 있습니다. [그림](#page-218-0) [5-15](#page-218-0) 을 참조하십시오.

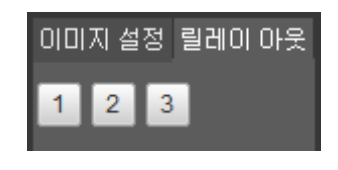

그림 5-15

# <span id="page-218-0"></span>**5.7 WAN** 로그인

WAN 모드에서는 로그인 후 아래와 같은 인터페이스가 표시됩니다. 그림 [5-16](#page-218-1) 을 참조하십시오.

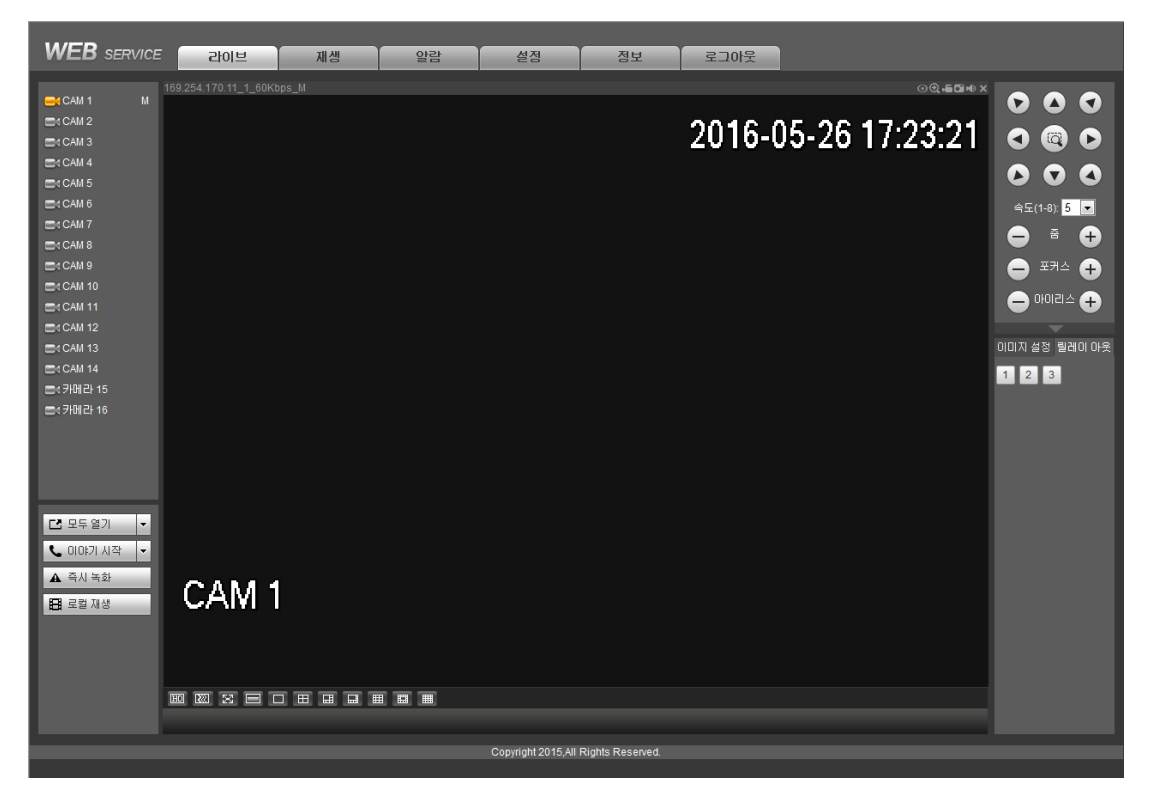

그림 5-16

<span id="page-218-1"></span>LAN 및 WAN 로그인에 관한 차이는 다음 내용을 참조하십시오.

1) WAN 모드에서는 시스템이 모니터링을 위해 첫 번째 채널의 메인 스트림을 열도록 기본 설정되어 있습니다. 왼쪽 창의 열기/닫기 버튼은 사용할 수 없습니다.

2) 인터페이스 하단에서 다른 채널 및 다른 모니터링 모드를 선택할 수 있습니다.

중요

창 디스플레이 모드 및 채널 번호가 기본으로 설정되어 있습니다**.** 예를 들어 **16** 채널의 경우 최대 창 분할 모드는 **16** 입니다**.**

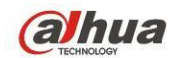

- 3) 다중 채널 모니터링 시 시스템은 모니터링 실행을 위해 서브 스트림을 사용하도록 기본 설정되어 있습니다. 하나의 채널을 더블클릭하면 시스템이 단일 채널로 전환되며 메인 스트림을 사용해 모니터링합니다. 왼쪽 상단 코너에 있는 채널 번호에 두 개의 아이콘이 있으니 참조하십시오. M 은 메인 스트림을 의미합니다. S 는 서브 스트림(추가 스트림)을 의미합니다.
- 4) WAN 모드에서 로그인하는 경우 시스템은 알람 설정 인터페이스에서 비디오 기능을 열기 위해 알람 활성화를 지원하지 않습니다.

중요

- 다중 채널 모니터링 모드에서는 시스템이 서브 스트림을 사용해 모니터링하도록 기본 설정되어 있습니다. 수동으로 변경할 수 없습니다. 모든 채널은 동기화를 진행합니다. 동기화 효과는 네트워크 환경에 따라 달라질 수 있음에 유의하십시오.
- 대역폭을 고려해 시스템은 모니터링과 재생을 동시에 지원하지 않습니다. 구성 인터페이스에서 설정을 검색할 경우 시스템은 자동으로 모니터링 또는 재생 인터페이스를 닫습니다. 이는 검색 속도를 향상합니다.

# **5.8** 설정

#### **5.8.1** 카메라

 $Q(2)$   $T(3)$ 

5.8.1.1 원격 장치 (디지털 채널 전용)

원격 장비 인터페이스는 다음과 같습니다. [그림](#page-219-0) 5-17 을 참조하십시오.

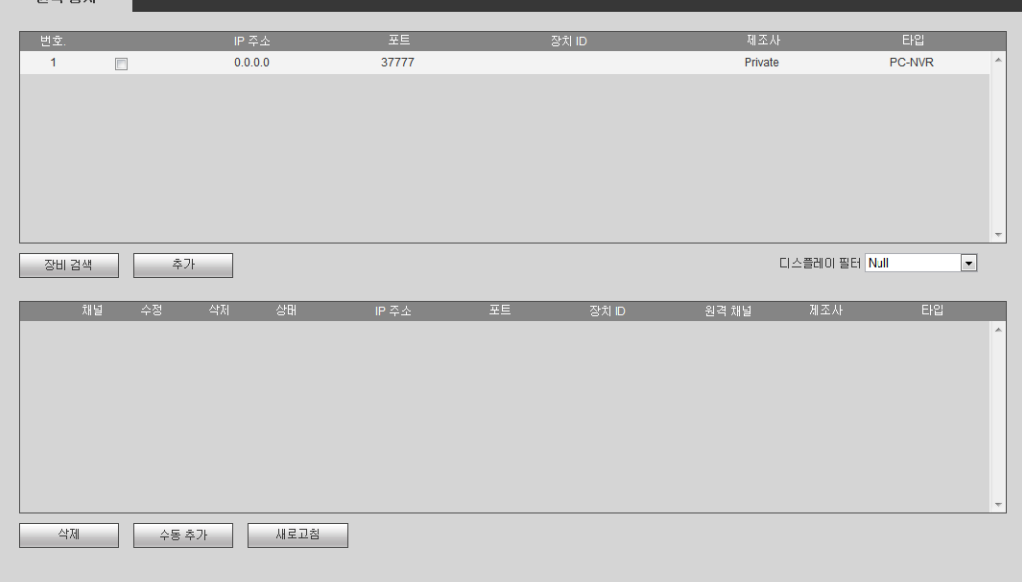

<span id="page-219-0"></span>그림 5-17

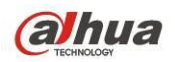

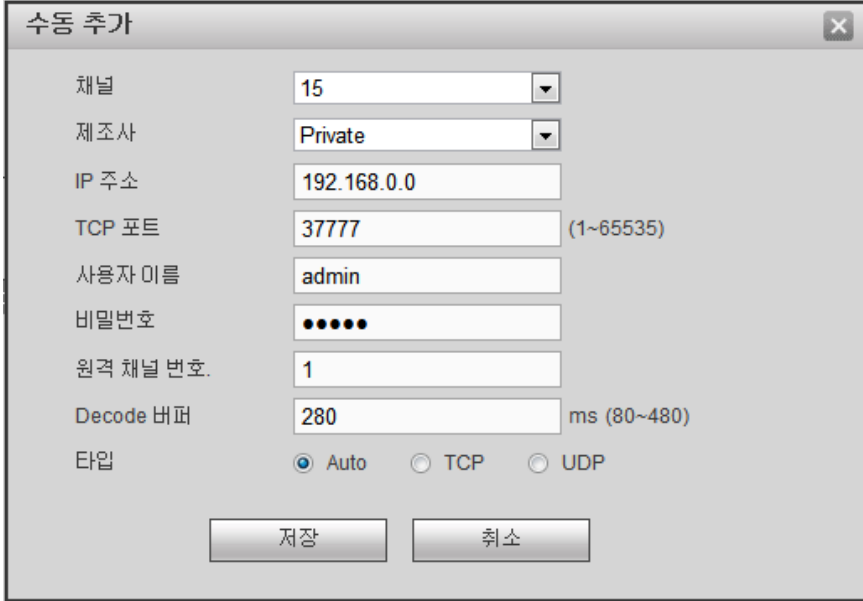

그림 5-18

<span id="page-220-0"></span>로그 파라미터 정보는 아래 표를 참조하십시오.

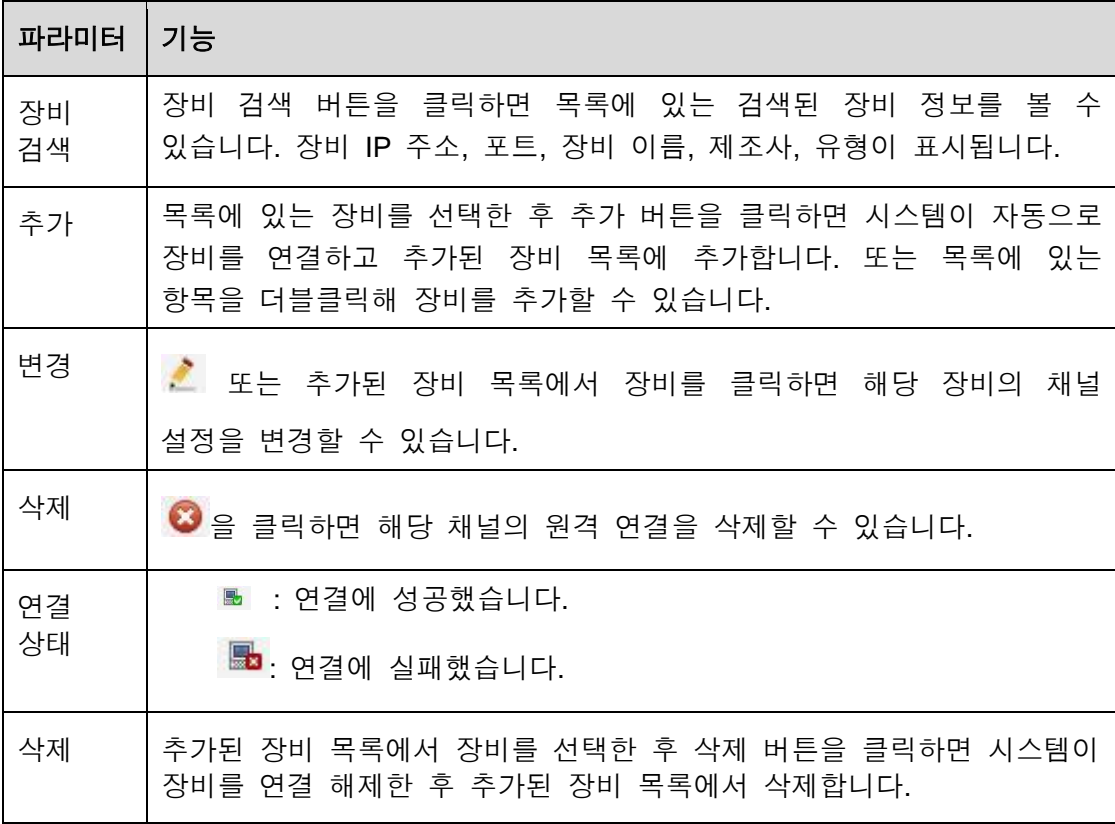

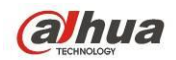

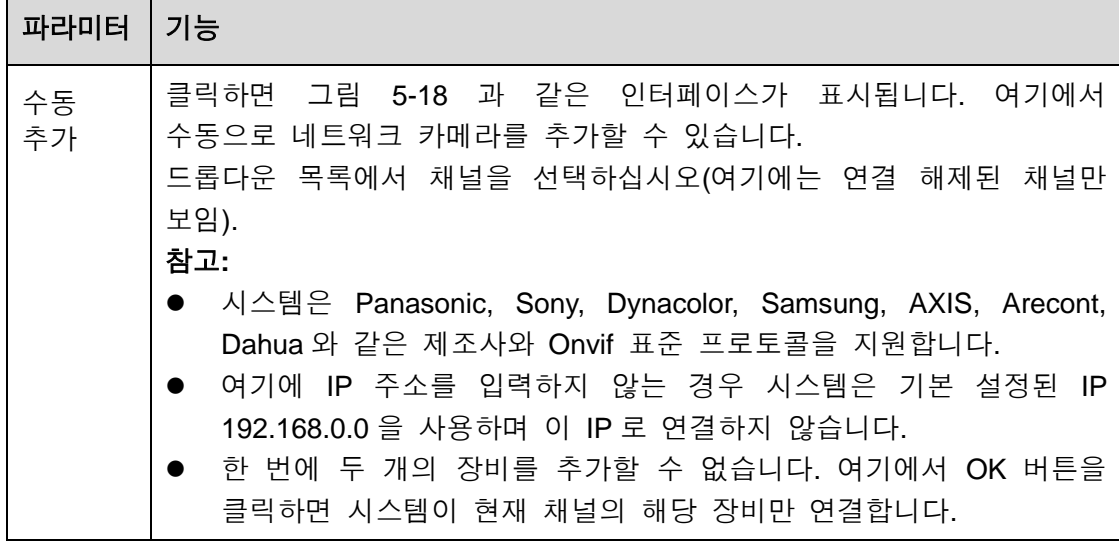

#### 5.8.1.2 속성

속성에서는 장치 속성 정보를 확인할 수 있습니다. 변경한 설정값은 설정 후 즉시 적용됩니다.

아날로그 채널 인터페이스는 [그림](#page-221-0) 5-19 와 같습니다.

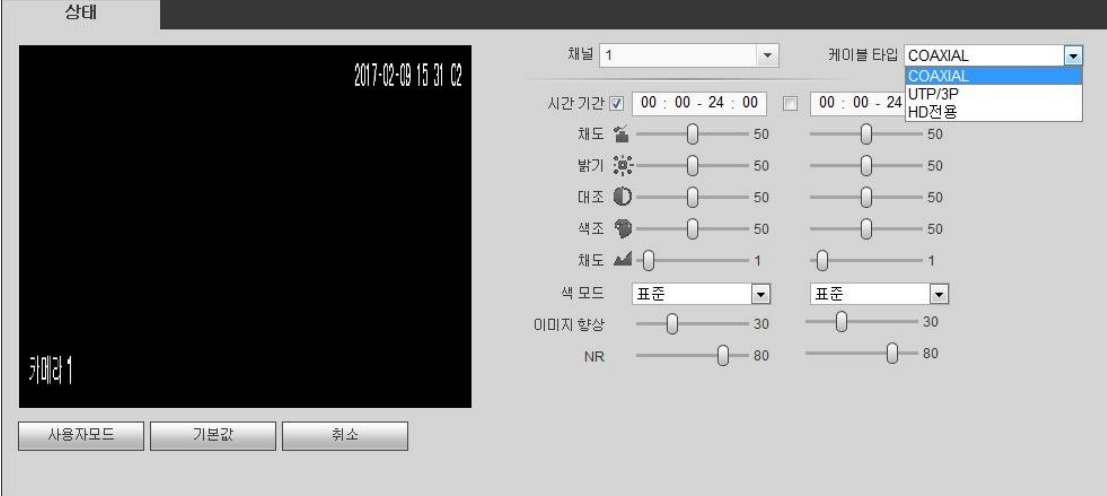

# 그림 5-19

<span id="page-221-0"></span>디지털 채널 인터페이스는 [그림](#page-222-0) 5-20 과 같습니다.

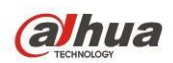

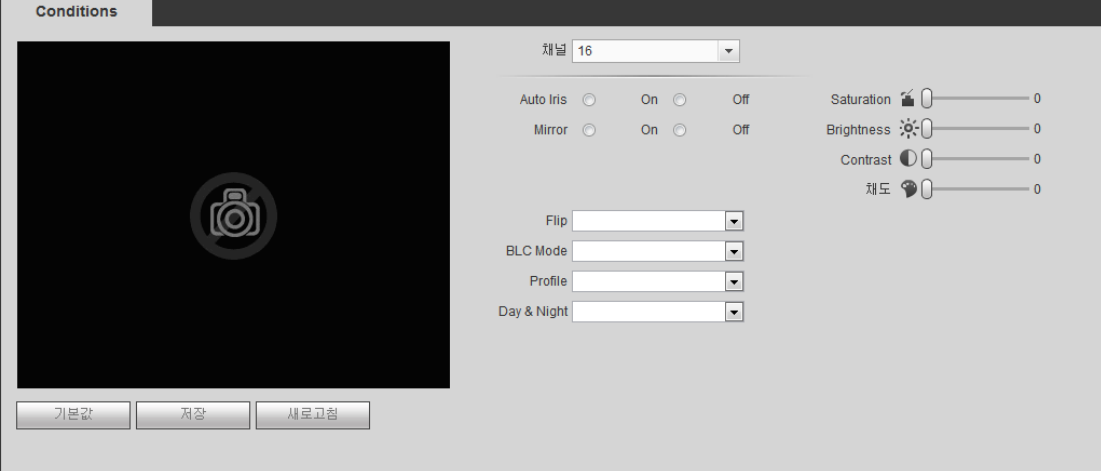

# 그림 5-20

<span id="page-222-0"></span>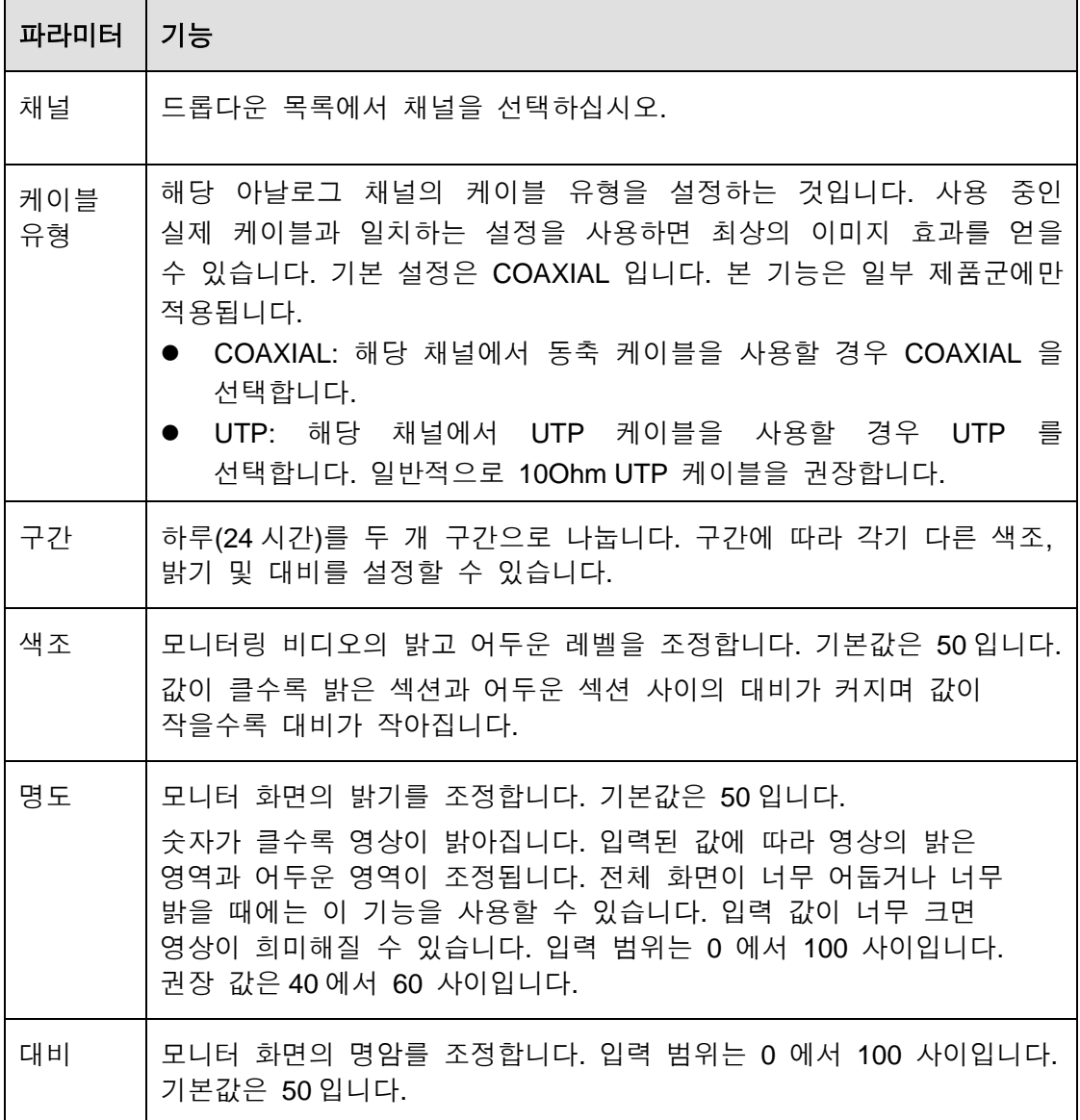

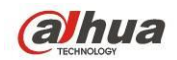

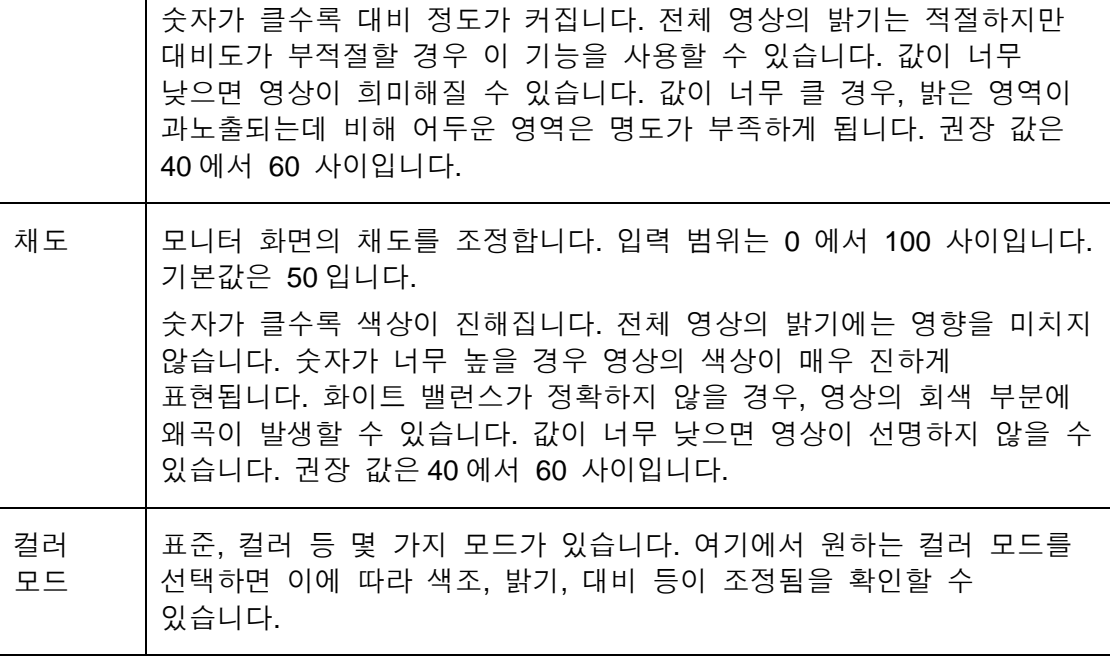

### 5.8.1.3 인코드

5.8.1.3.1 인코드

인코딩 인터페이스는 다음과 같습니다. [그림](#page-223-0) 5-21 을 참조하십시오.

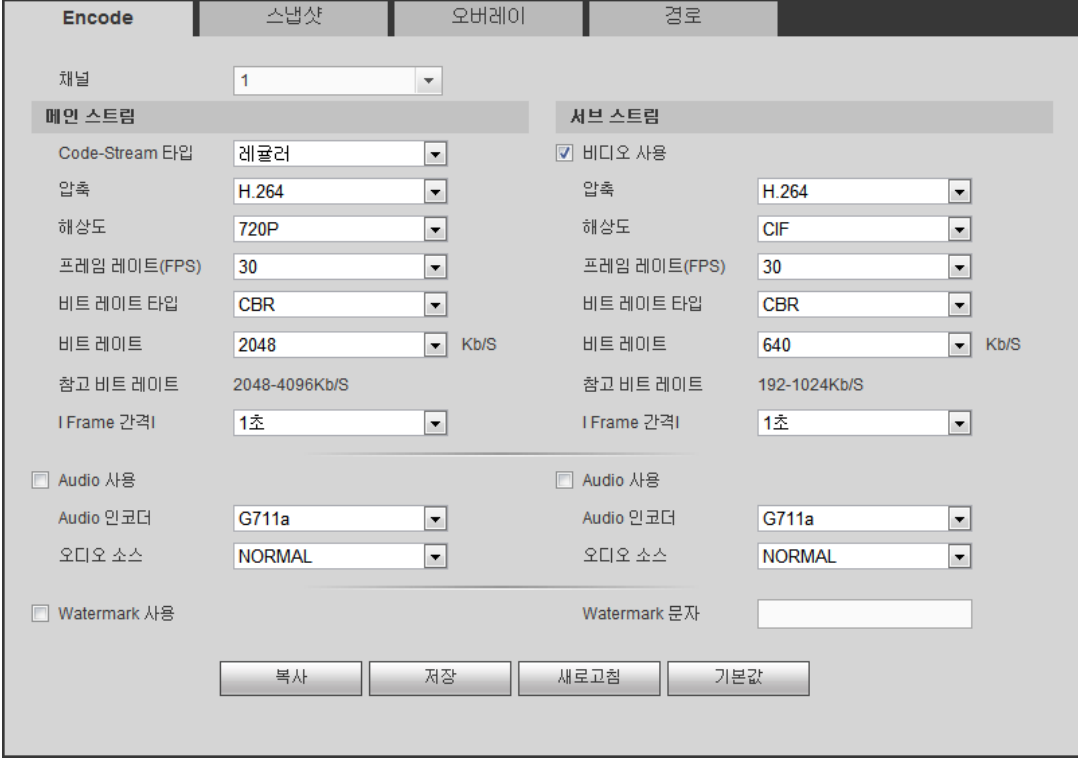

# <span id="page-223-0"></span>그림 5-21

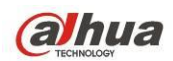

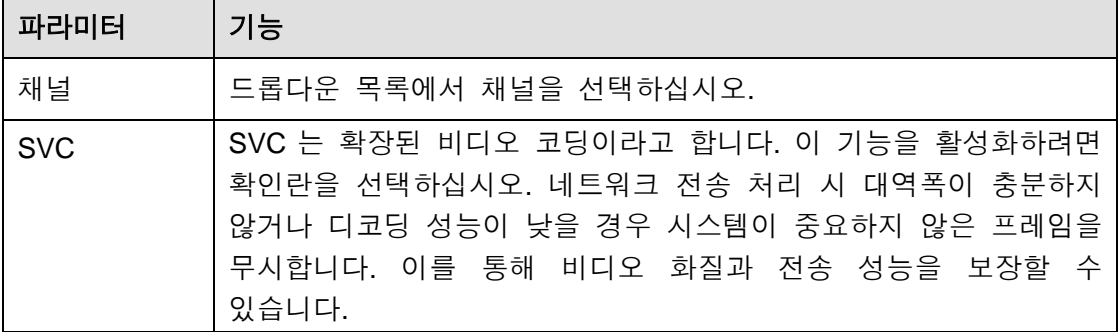

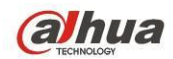

 $\top$ 

 $\mathbf{r}$ 

Dahua HDCVI 독립형 DVR 사용자 매뉴얼

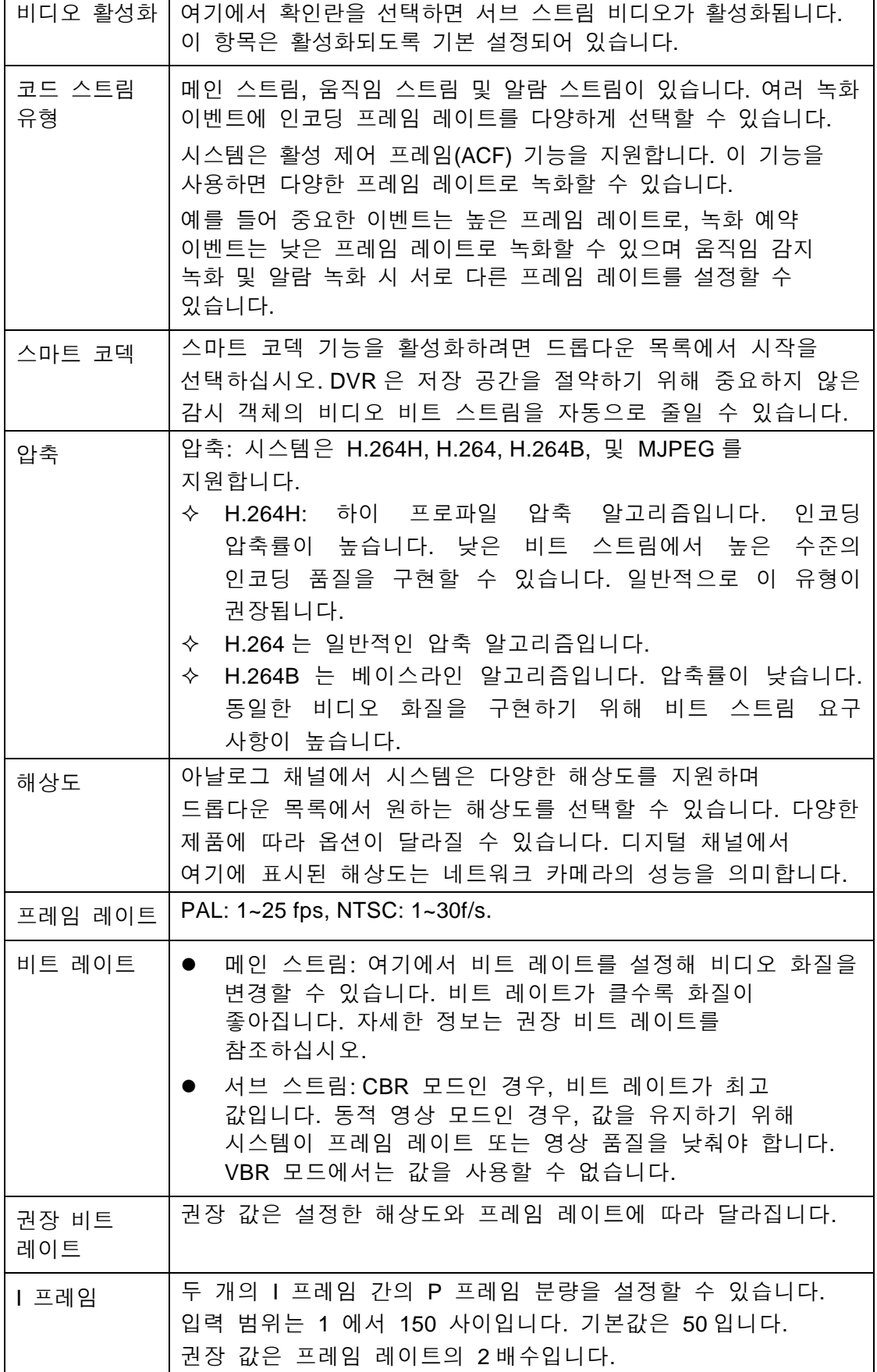

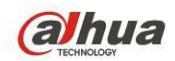

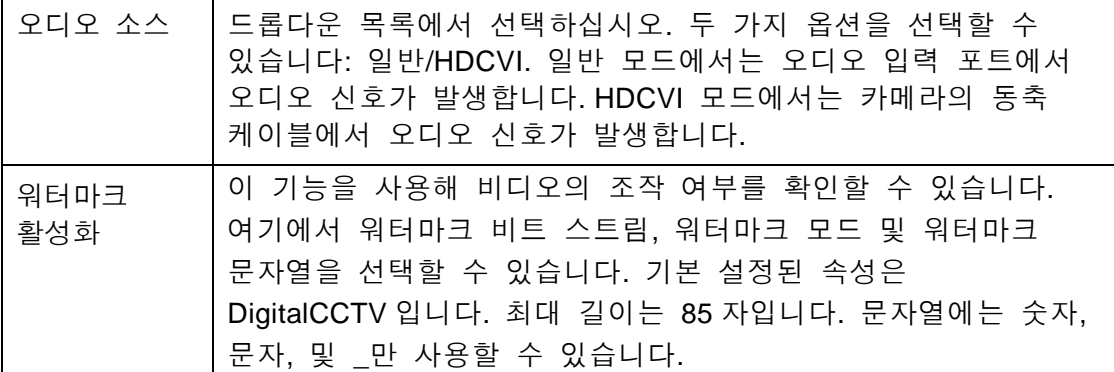

5.8.1.3.2 스냅샷

#### 스냅샷 인터페이스는 아래 [그림](#page-226-0) 5-22 과 같습니다.

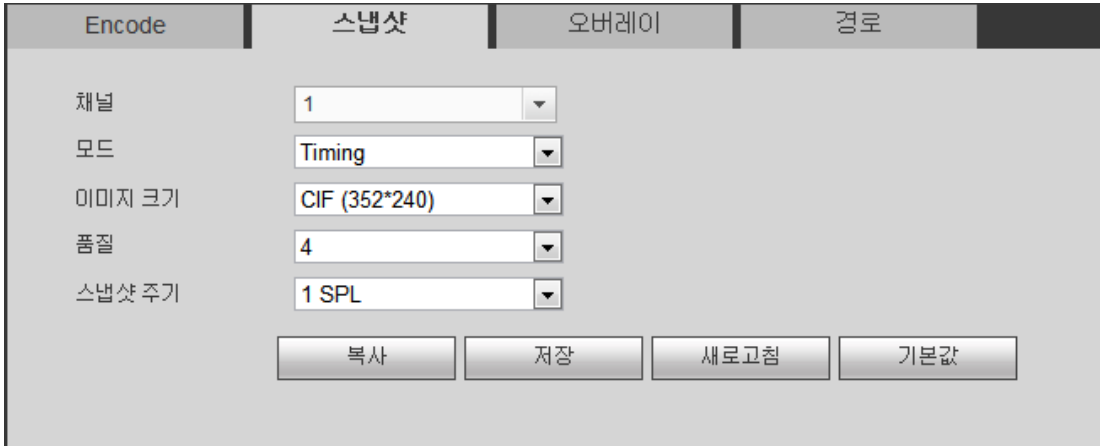

# 그림 5-22

<span id="page-226-0"></span>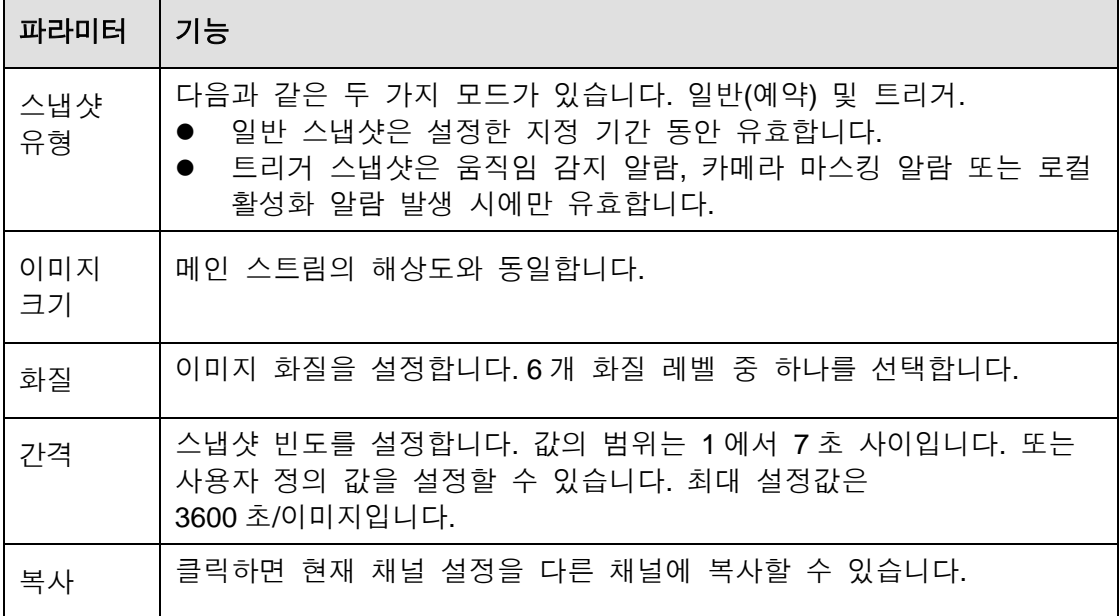

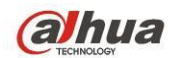

5.8.1.3.3 비디오 오버레이

비디오 오버레이 인터페이스는 아래 [그림](#page-227-0) 5-23 와 같습니다.

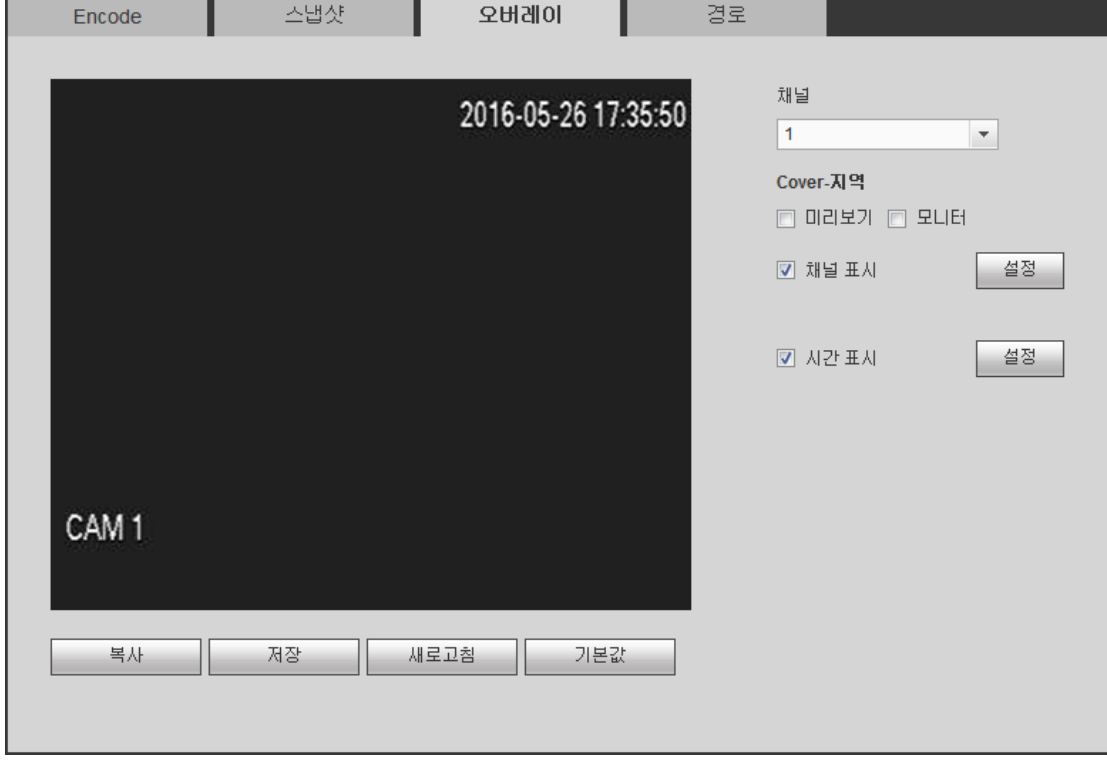

그림 5-23

<span id="page-227-0"></span>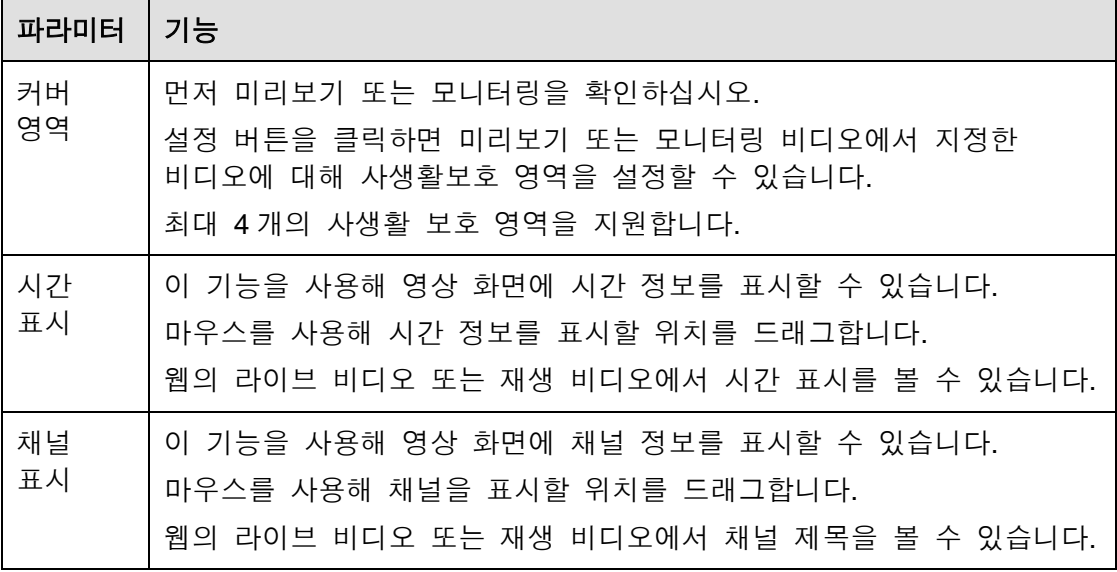

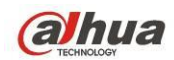

5.8.1.3.4 저장 경로 저장 경로 인터페이스는 [그림](#page-228-0) 5-24 와 같습니다.

.<br>여기에서 스냅샷 이미지 저장 경로( <sup>● 미</sup>미리보기 인터페이스) 및 녹화 저장 경로

( 미리보기 인터페이스)를 설정할 수 있습니다. C:\PictureDownload 및

C:\RecordDownload 가 기본으로 설정되어 있습니다. 현재 설정을 저장하려면 저장 버튼을 클릭하십시오.

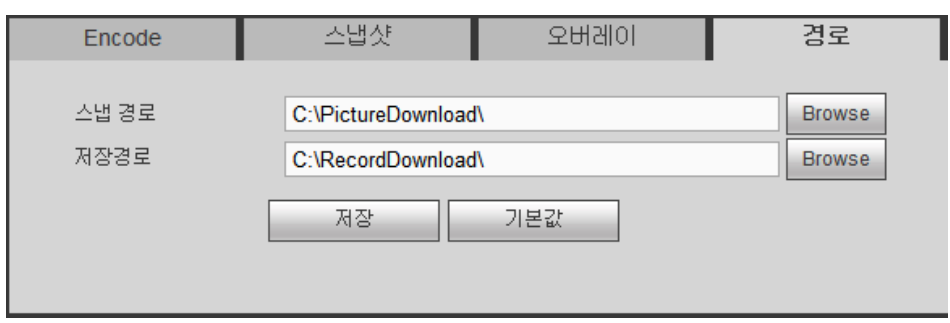

그림 5-24

<span id="page-228-0"></span>5.8.1.4 채널 이름

여기에서는 채널 이름을 설정할 수 있습니다. 그림 [5-25](#page-228-1) 을 참조하십시오. 이 기능은 아날로그 채널에서만 사용할 수 있음에 유의하십시오. 여기에서 디지털 채널 이름은 읽기 전용입니다.

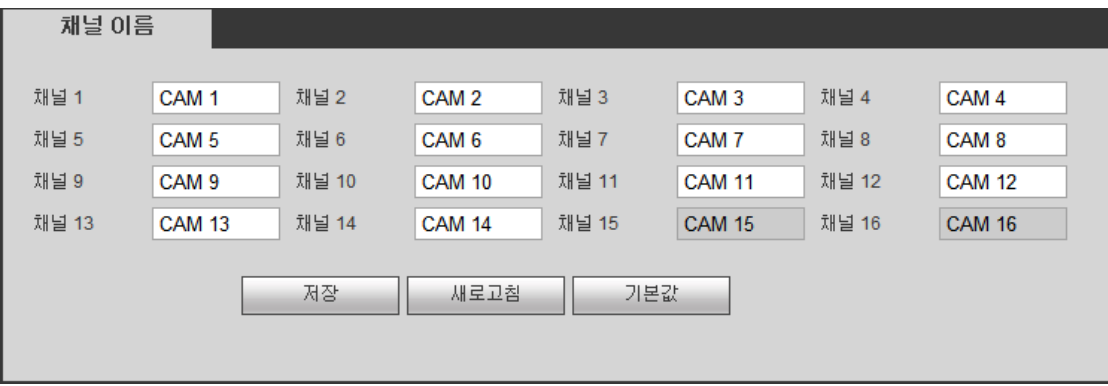

그림 5-25

<span id="page-228-1"></span>5.8.1.5 채널 유형

채널 유형을 설정합니다.

- 아날로그 채널(CVBS 신호 또는 HDCVI HD 신호)의 경우 동축 케이블 또는 UTP 케이블을 선택할 수 있습니다. 먼저 확인하고 설정을 저장하십시오. 재부팅할 필요가 없습니다.
- 네트워크 카메라에 연결하려면 채널 유형을 아날로그에서 디지털로 전환하면

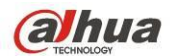

됩니다. IP 채널은 마지막 채널에서부터 시작됩니다. 현재 설정을 활성화하려면 시스템을 다시 시작해야 합니다.

주의

연결된 채널이 없으면 여기서 채널 유형은 이전 연결 기록만 표시합니다. 시스템은 카메라 연결 후 자가 적응을 지원합니다.

인터페이스는 [그림](#page-118-0) 4-79 (XVR 시리즈 제품) 또는 [그림](#page-118-1) 4-80 (HCVR 시리즈 제품) 과 같습니다.

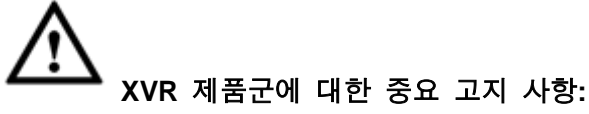

- 오늘날 아날로그 표준 (CVBS) 과 아날로그 HD (CVI, AHD 또는 기타) 의 두 가지 아날로그 신호 유형이 있습니다. XVR 시리즈 제품의 경우 각 채널은 모든 유형의 신호 연결 (아날로그 신호/IP 신호) 을 지원합니다. 아날로그 신호 연결의 경우, 기본 설정은 AUTO 입니다. 즉 연결된 아날로그 신호 (CVBS, CVI, AHD 또는 기타 아날로그 HD 신호) 와 관계 없음을 의미합니다. XVR 은 자동으로 신호를 인식하고 적절한 이미지를 표시할 수 있습니다. 수동으로 설정할 필요가 없습니다.
- 자동 인식 오류가 발생하면 XVR 시리즈 제품도 수동 설정을 지원합니다. 수동 설정은 인식 속도가 빠르며 일반적으로 오류가 없습니다. 예를 들어, [그림](#page-119-0) 에서 채널 1 을 CVI 카메라에 설정하고, 채널 2 를 AHD 카메라에 연결하고, 채널 3 을 CVBS 카메라에 연결할 수 있습니다.

| $\sqrt{}$<br>2<br>V<br>F<br>3 | 채널 |               |     | 아날로그             |                    |                | $P \Box$ |
|-------------------------------|----|---------------|-----|------------------|--------------------|----------------|----------|
|                               |    | AUTO <b>N</b> | CVI | AHD <sup>I</sup> | CVBS <sup>II</sup> | OTHER <b>I</b> |          |
|                               |    |               |     |                  |                    |                |          |
|                               |    |               |     |                  |                    |                |          |
|                               |    | $\sqrt{}$     |     |                  |                    |                |          |
| V                             |    |               |     |                  |                    |                |          |

그림 5-26

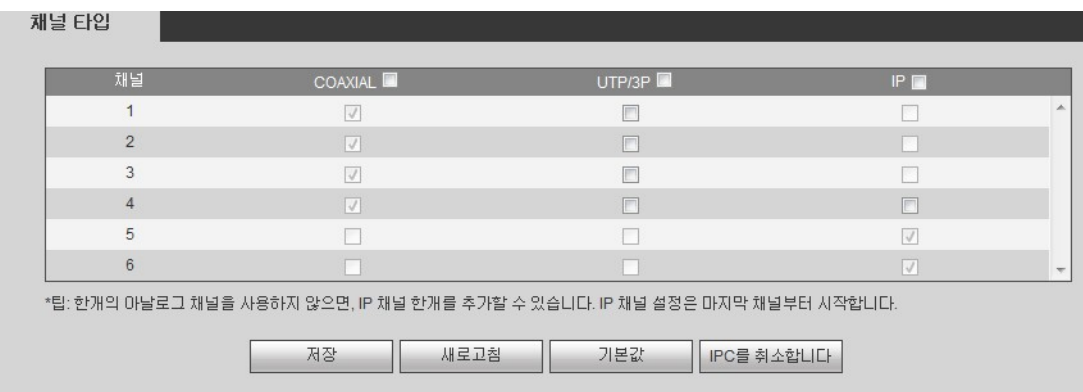

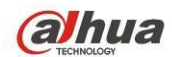

### **5.8.2** 네트워크

#### 5.8.2.1 TCP/IP

단일 이더넷 포트 인터페이스는 그림 [5-28](#page-230-0) 과 같습니다.

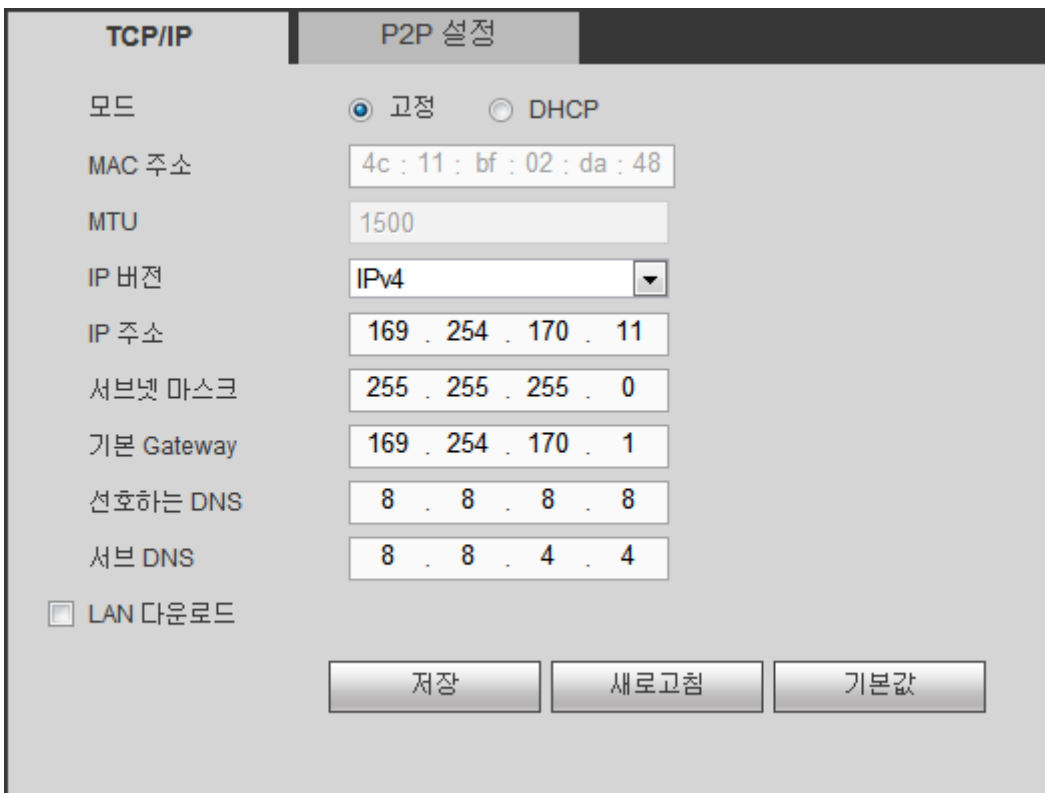

그림 5-28

<span id="page-230-0"></span>이중 이더넷 포트 인터페이스는 그림 [5-29](#page-230-1) 과 같습니다.

<span id="page-230-1"></span>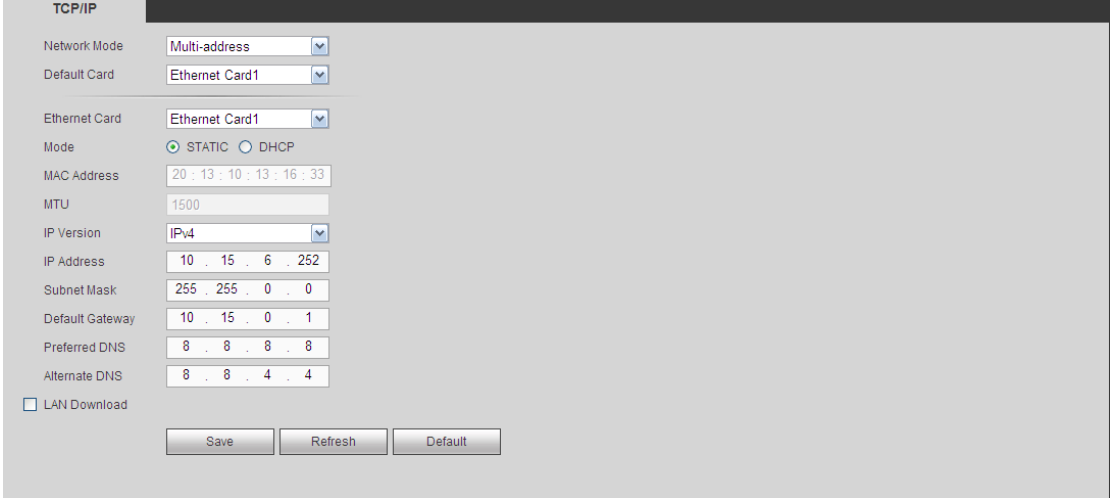

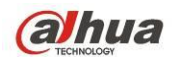

자세한 정보는 아래 표를 참조하십시오.

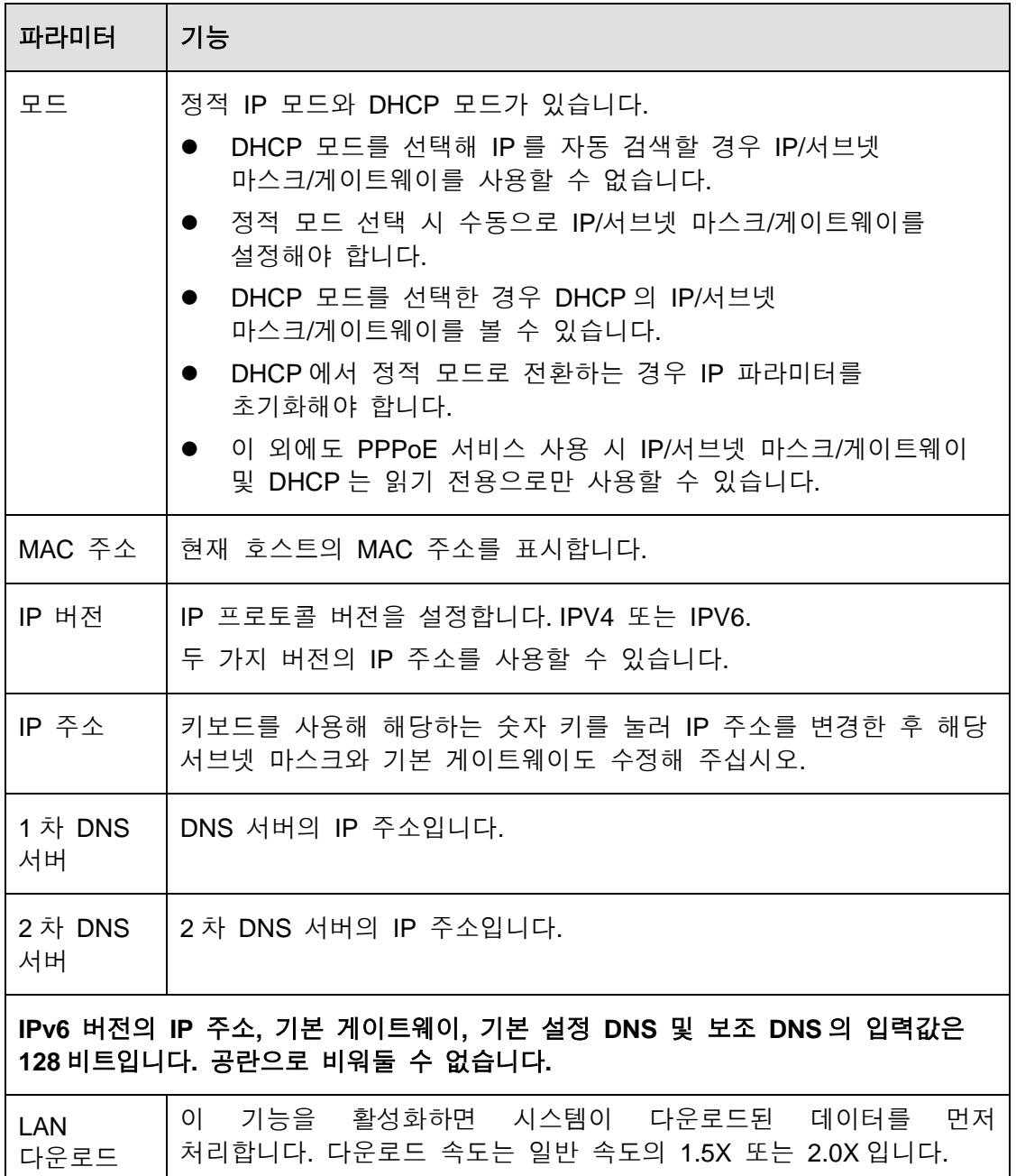

## 5.8.2.2 연결

연결 인터페이스는 [그림](#page-232-0) 5-30 과 같습니다.

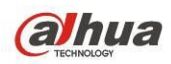

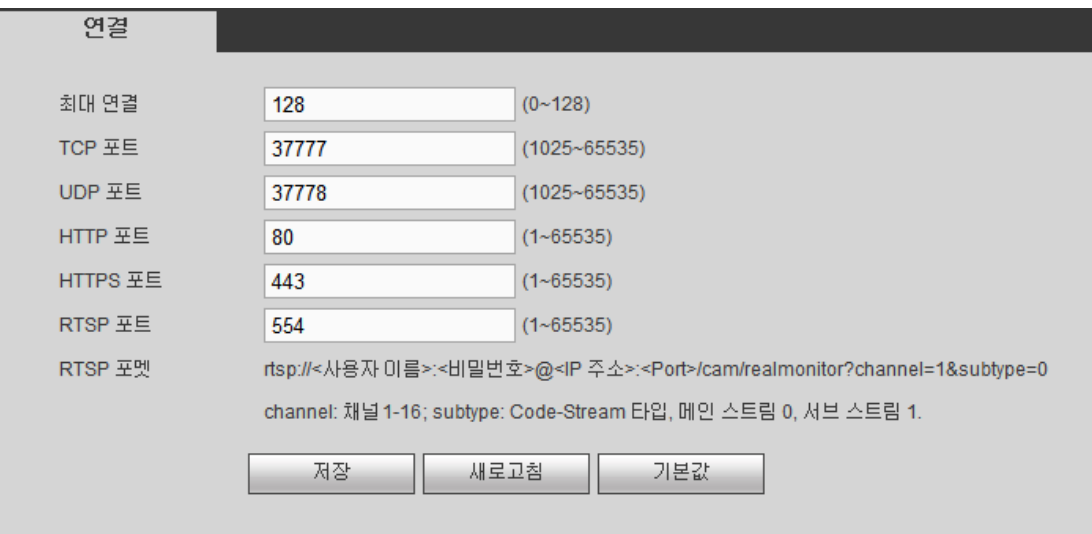

# 그림 5-30

<span id="page-232-0"></span>자세한 정보는 아래 표를 참조하십시오.

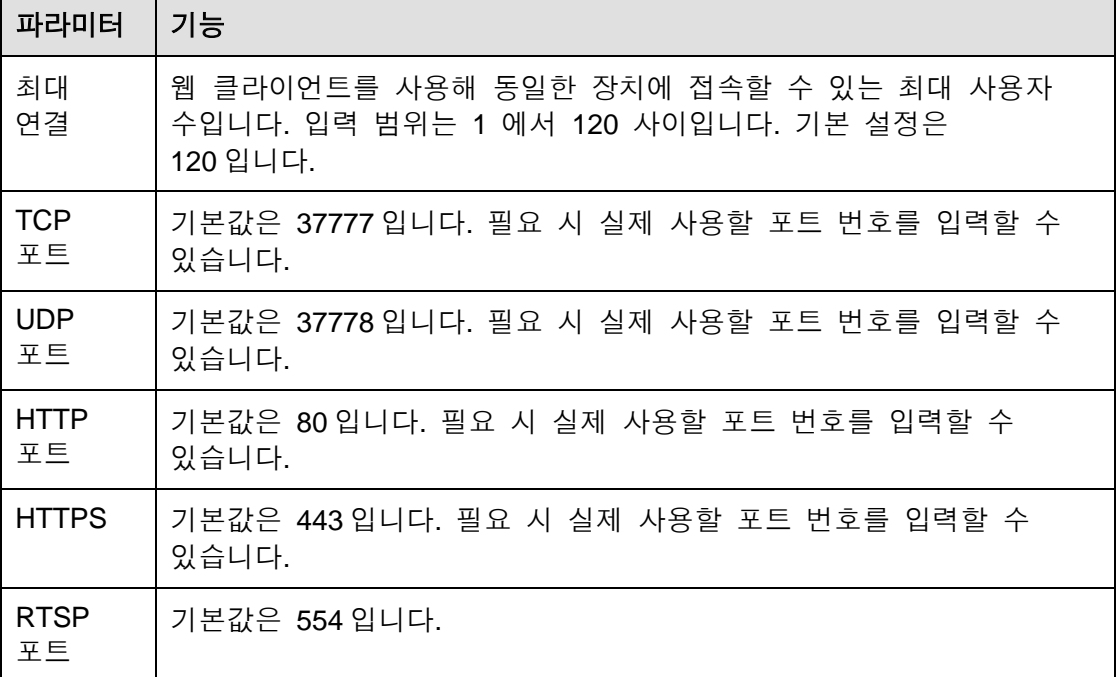

5.8.2.3 WIFI

### 이 기능은 **WIFI** 모듈에서만 사용할 수 있음에 유의하십시오**.**

WIFI 인터페이스는 [그림](#page-233-0) 5-31 과 같습니다.

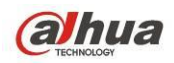

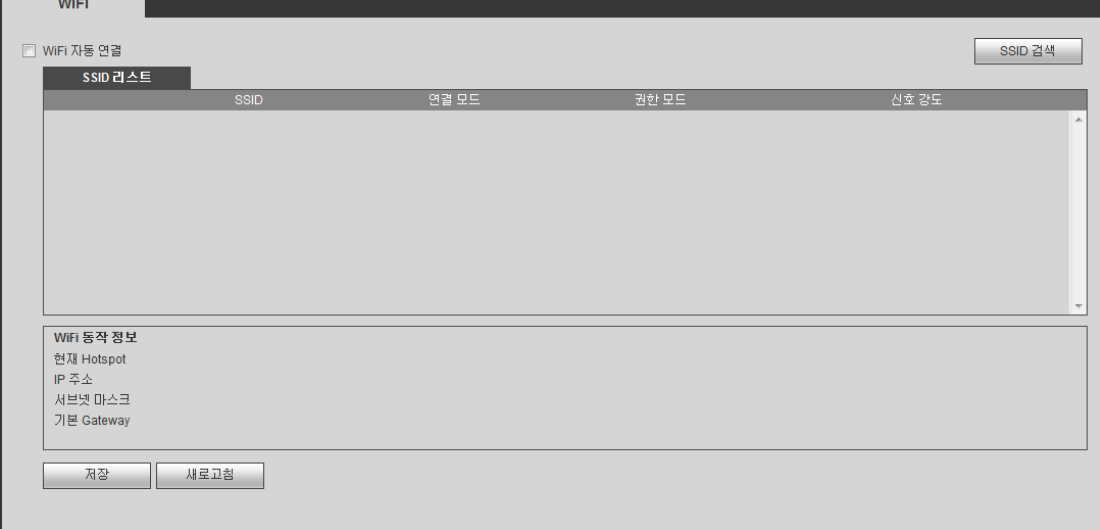

그림 5-31

<span id="page-233-0"></span>WIFI 기능을 활성화하려면 확인란을 선택한 후 SSID 검색 버튼을 클릭하십시오. 이제 다음 목록에서 모든 무선 네트워크 정보를 확인할 수 있습니다. 연결하려면 이름을 더블클릭 하십시오. 새로고침 버튼을 클릭하면 최신 연결 상태를 확인할 수 있습니다.

#### 5.8.2.4 3G

5.8.2.4.1 CDMA/GPRS

CDMA/GPRS 인터페이스는 [그림](#page-234-0) 5-32 과 같습니다.

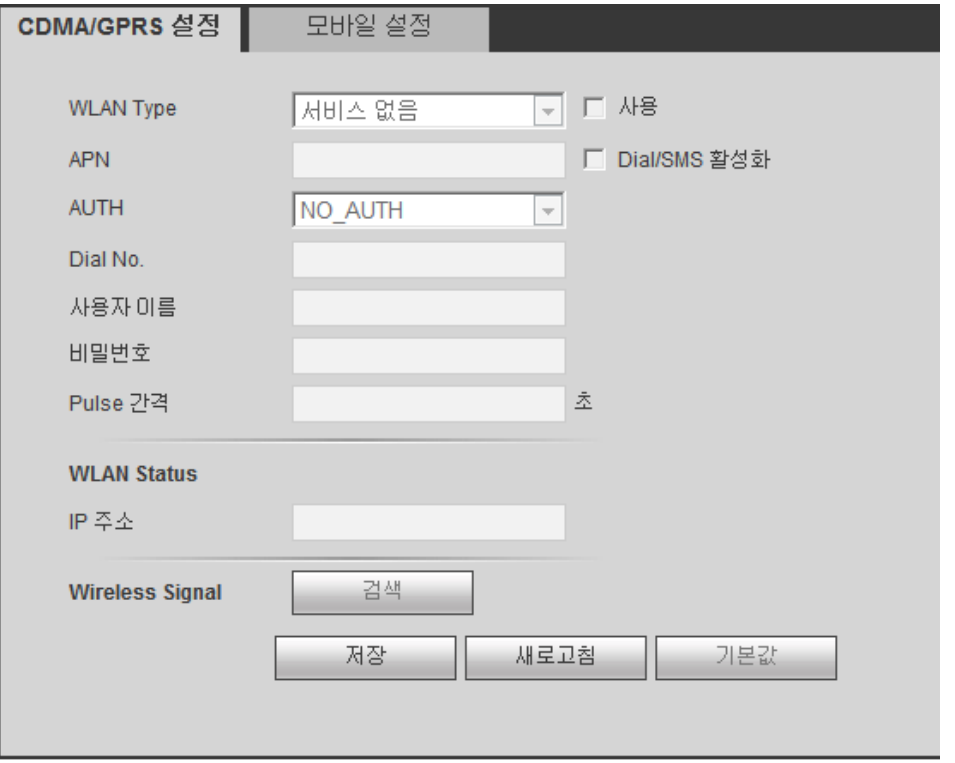

<span id="page-234-0"></span>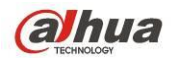

### 그림 5-32

자세한 정보는 아래 표를 참조하십시오.

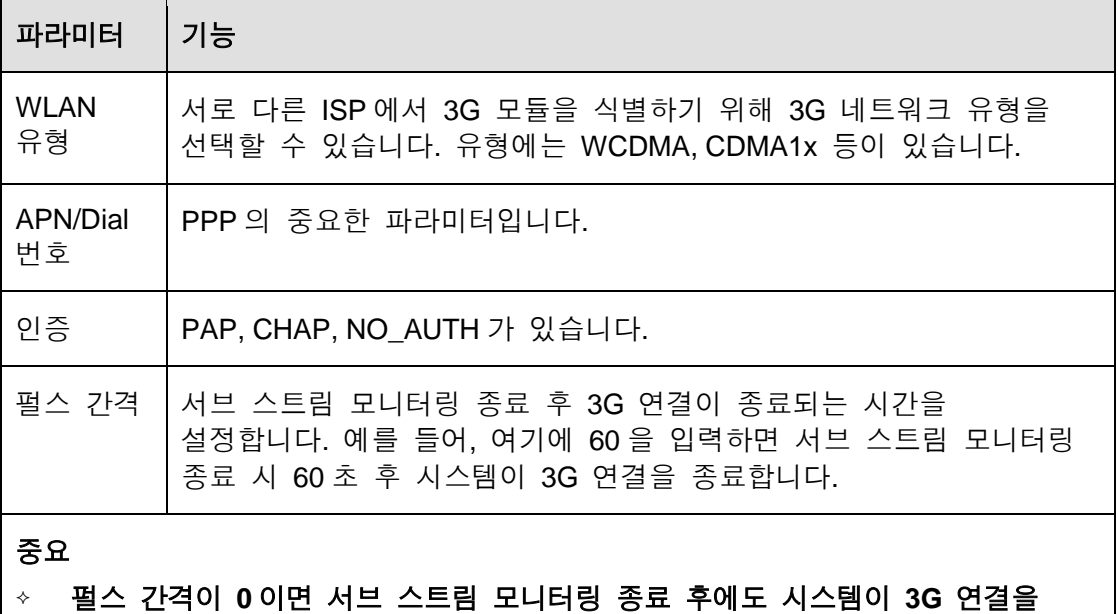

종료하지 않습니다**.**

 여기에 입력하는 펄스 간격은 추가 스트림에 한해 실행됩니다**.** 메인 스트림을 사용해 모니터링할 경우 이 기능을 사용할 수 없습니다**.** 

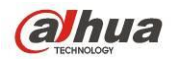

5.8.2.4.2 모바일

모바일 설정 인터페이스는 [그림](#page-235-0) 5-33 와 같습니다. 여기에서는 알람 메시지를 수신하도록 설정한 3G 연결 폰, 모바일폰 또는 폰을 활성화하거나 끌 수 있습니다.

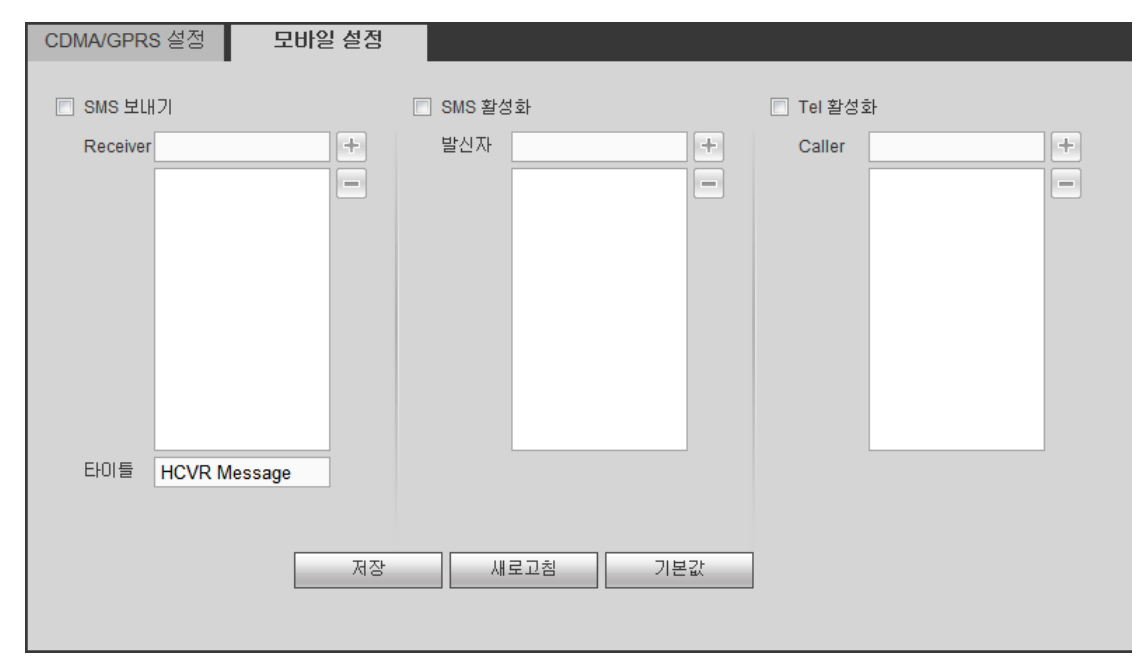

그림 5-33

#### <span id="page-235-0"></span>5.8.2.5 PPPoE

PPPoE 인터페이스는 그림 [5-34](#page-236-0) 와 같습니다.

IPS (인터넷 서비스 제공자)가 제공한 PPPoE 사용자 이름과 비밀번호를 입력하고 사용 확인란을 선택하여 PPPoE 기능을 활성화하십시오. 현재 설정을 저장한 후 장비를 다시 시작하여 변경된 설정을 적용하십시오.

장비가 다시 시작되면 PPPoE 통해 인터넷에 접속할 수 있습니다. IP 주소 칼럼에서 WAN 상의 IP 주소를 확인할 수 있습니다.

장비에 로그인하려면 **LAN** 에 있는 이전 **IP** 주소를 사용해야 합니다**.** 현재 장비 정보를 통해 **IP** 주소로 이동해야 합니다**.** 신규 주소를 통해 사용자 장비에 접속할 수 있습니다**.**

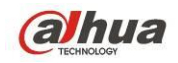

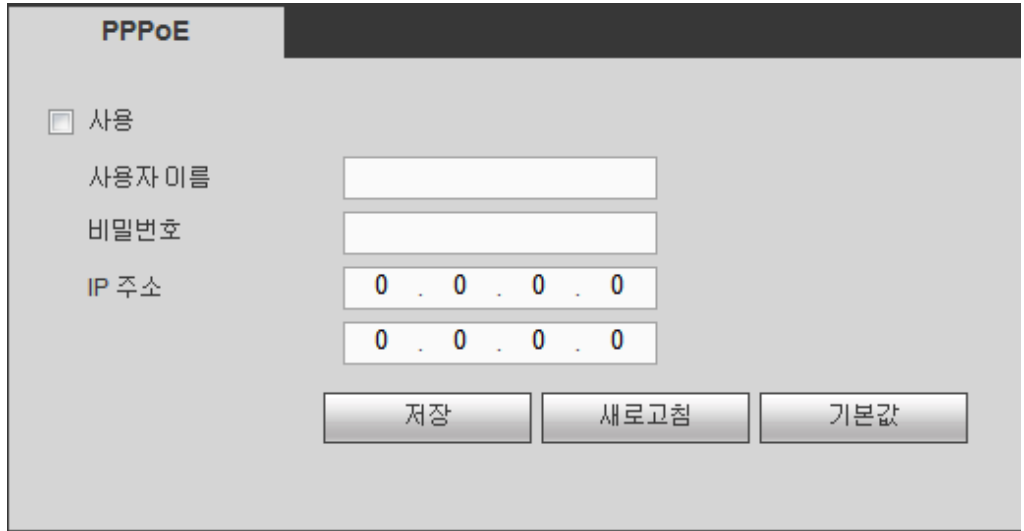

그림 5-34

#### <span id="page-236-0"></span>5.8.2.6 DDNS

DDNS 인터페이스는 그림 [5-35](#page-236-1) 과 같습니다.

DDNS 는 다양한 서버와 연결하여 사용자가 서버를 통해 시스템에 접속할 수 있도록 설정합니다. 해당 서비스 웹사이트를 방문해 도메인 이름을 적용하고 적용한 도메인을 통해 시스템에 접속하십시오. 본 기능은 IP 주소가 변경된 경우에도 실행됩니다.

드롭다운 목록에서 DDNS 를 선택하십시오(다중 선택 가능). 이 기능을 사용하기 전에 구입한 장비가 이 기능을 지원하는지 확인하십시오.

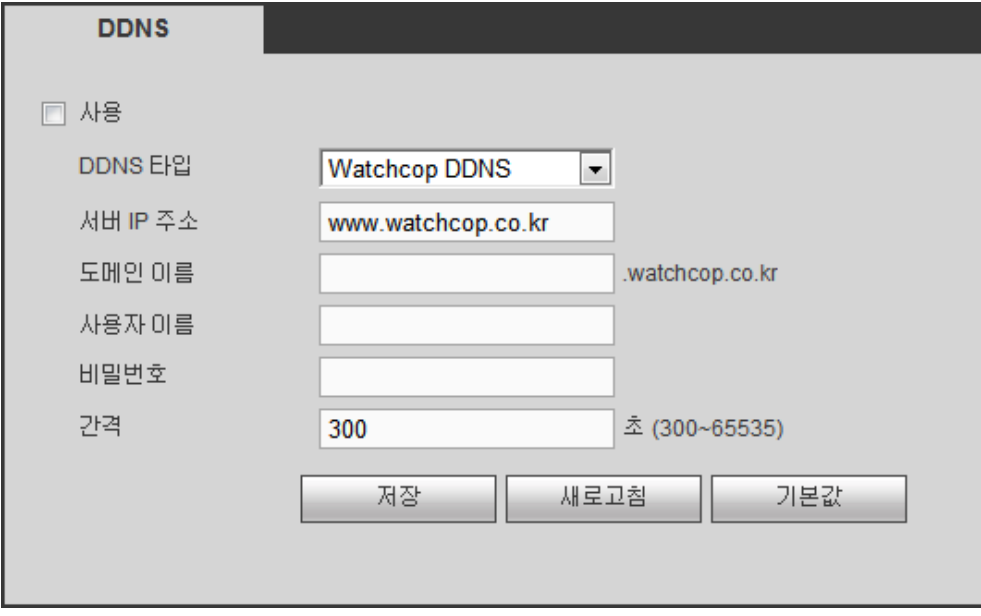

<span id="page-236-1"></span>그림 5-35

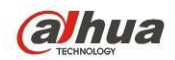

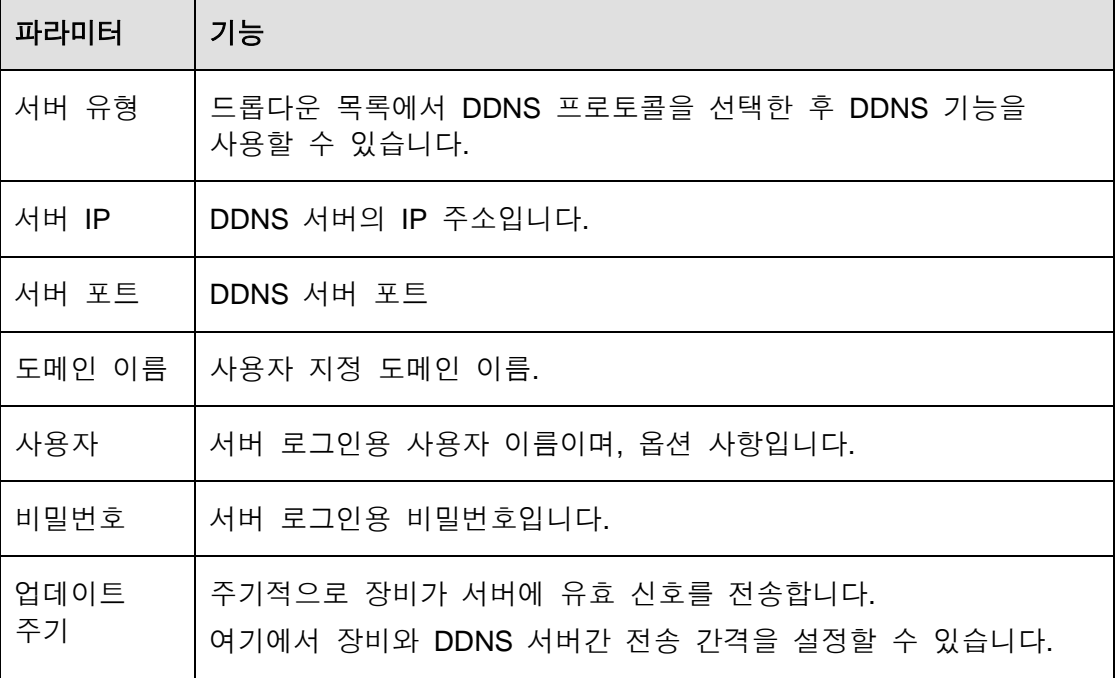

### **Dahua DDNS** 및 클라이언트 소개

#### **1)** 배경 소개

ADSL 을 사용해 네트워크에 로그인하는 경우 장비 IP 가 고정되지 않습니다. DDNS 기능은 등록된 도메인 이름을 통해 DVR 에 액세스 할 수 있도록 해줍니다. 일반 DDNS 외에도 Dahua DDNS 는 제조업체의 장비와 함께 운영이 가능해 확장 기능을 추가할 수 있습니다

#### **2)** 기능 소개

Dahua DDNS 클라이언트는 다른 DDNS 클라이언트와 동일한 기능을 갖추고 있습니다. Dahua DDNS 는 IP 주소와 도메인 이름의 연결을 실행합니다. 현재 DDNS 서버는 Dahua 의 독자적인 장치입니다. 정기적으로 도메인과 IP 의 연결 관계를 새로고침 해야 합니다. 이 서버에는 사용자 이름, 비밀번호 또는 ID 등록이 없습니다. 동시에 각 장치에는 기본 설정된 도메인 이름(MAC 주소에서 생성)이 옵션으로 마련되어 있습니다. 또한 사용자 정의된 유효한 도메인 이름(등록되어 있지 않음)을 사용할 수 있습니다.

#### **3)** 동작

Dahua DDNS 를 사용하기 전에 이 서비스를 활성화하고 적절한 서버 주소, 포트 값과 도메인 이름을 설정해야 합니다

- 서버 주소: www.dahuaddns.com
- 포트 번호: 80
- 도메인 이름: 다음과 같은 두 가지 모드가 있습니다. 기본 도메인 이름 및 사용자 정의 도메인 이름.

기본 등록된 도메인 이름을 제외하고 사용자가 지정한 이름을 사용할 수 있습니다(사용자가 직접 지정한 도메인 이름을 입력하십시오). 등록 성공 후 설치한 장비 IP 에 로그인하기 위해 도메인 이름을 사용할 수 있습니다.

● 사용자 이름: 선택 사항입니다. 자주 쓰는 이메일 주소를 사용할 수 있습니다.

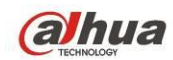

중요

- 자주 등록하지 마십시오. 두 번 등록 사이의 간격은 60 초 이상이어야 합니다. 너무 많은 등록 요청은 서버 다운을 초래할 수 있습니다.
- 시스템은 1 년간 유휴 상태였던 도메인 이름을 다시 불러올 수 있습니다. 이메일 주소 설정이 완료되면 취소 동작이 실행되기 전에 이메일 알림을 받을 수 있습니다.

### 5.8.2.7 IP 필터

IP 필터 인터페이스가 그림 [5-36](#page-238-0) 와 같이 표시됩니다.

신뢰하는 사이트 기능을 활성화하면 아래 나열된 IP 만 현재 DVR 에 액세스할 수 있습니다.

차단된 사이트 기능을 활성화하면 아래 나열된 IP 주소는 현재 DVR 에 액세스할 수 없습니다.

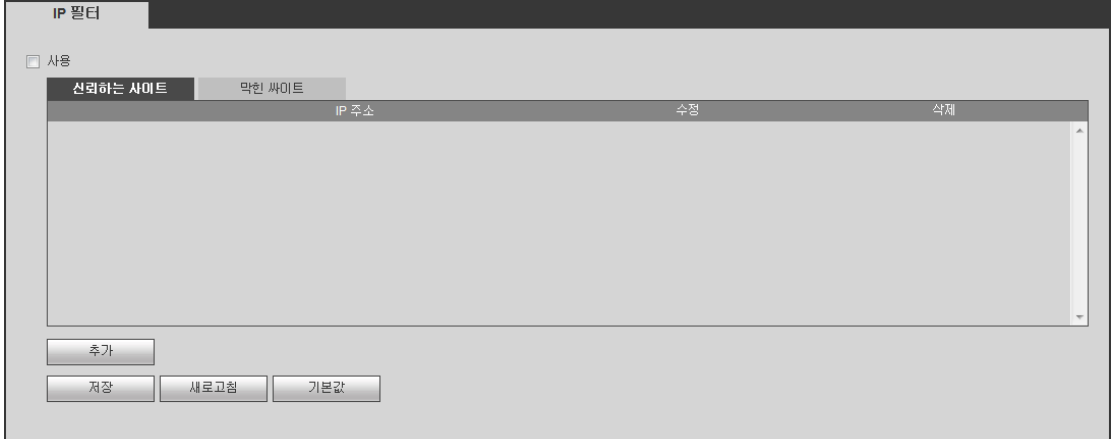

### 그림 5-36

<span id="page-238-0"></span>5.8.2.8 이메일

이메일 인터페이스는 [그림](#page-239-0) 5-37 과 같습니다.

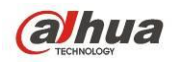

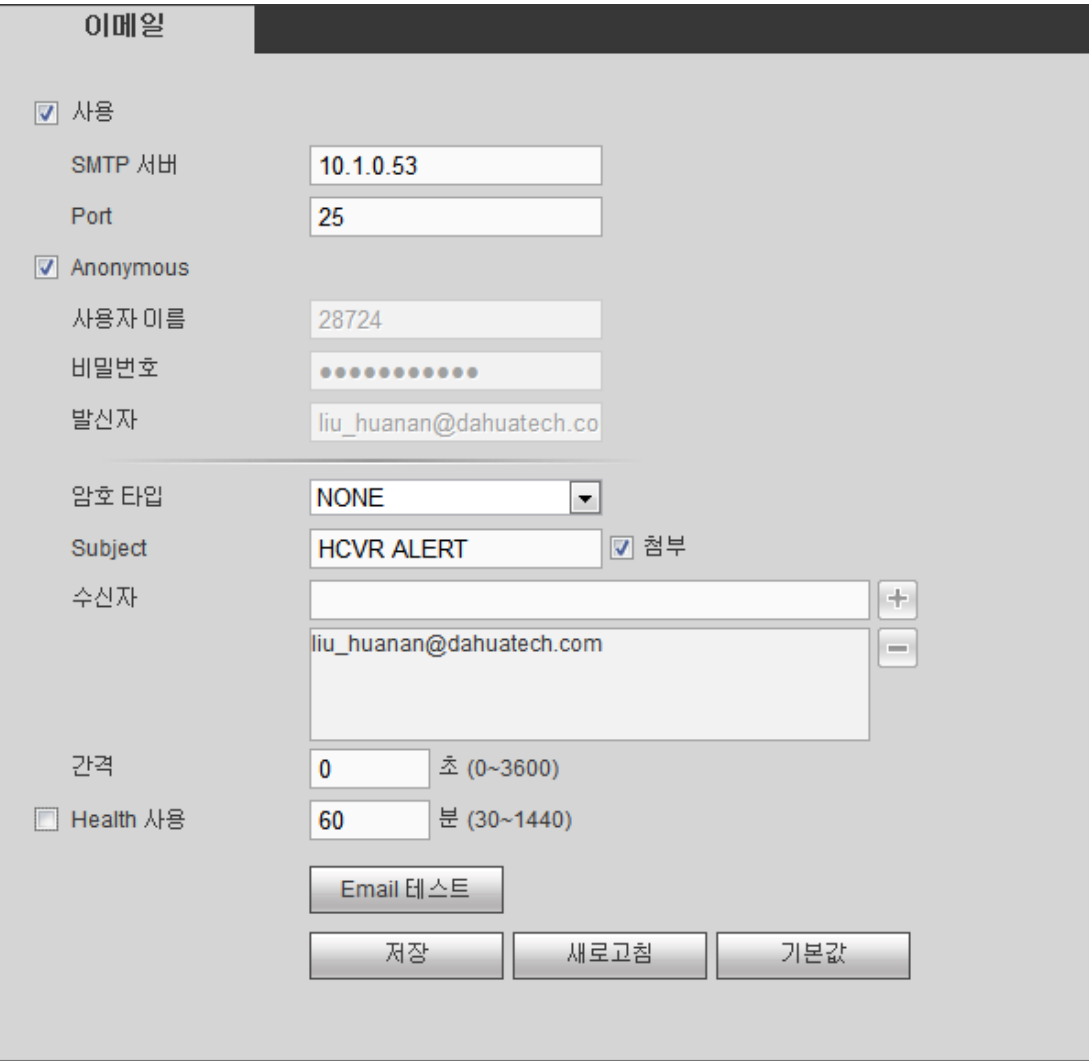

그림 5-37

<span id="page-239-0"></span>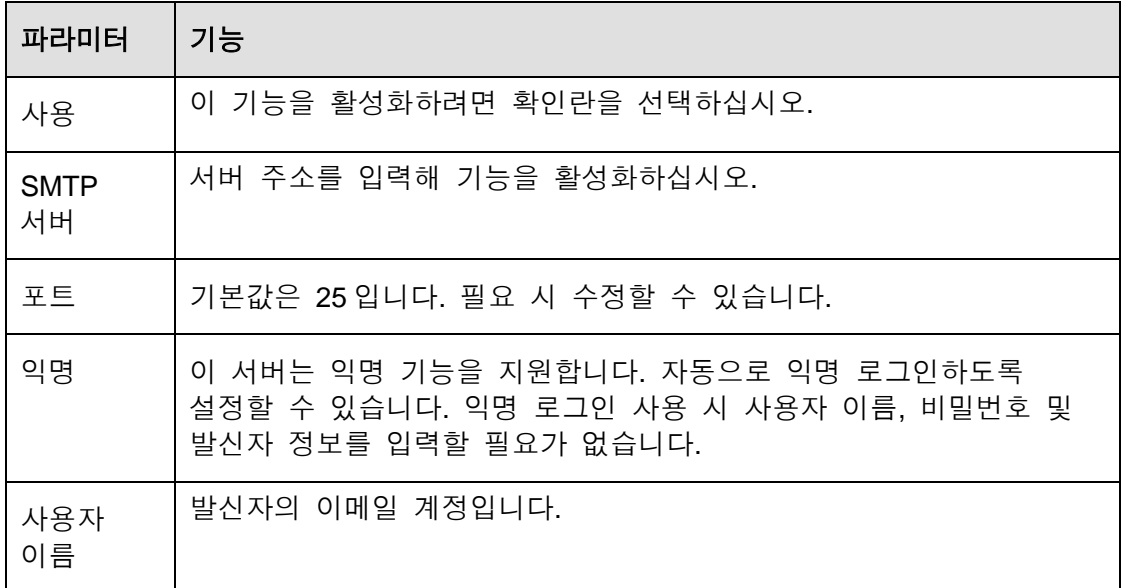

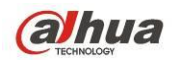

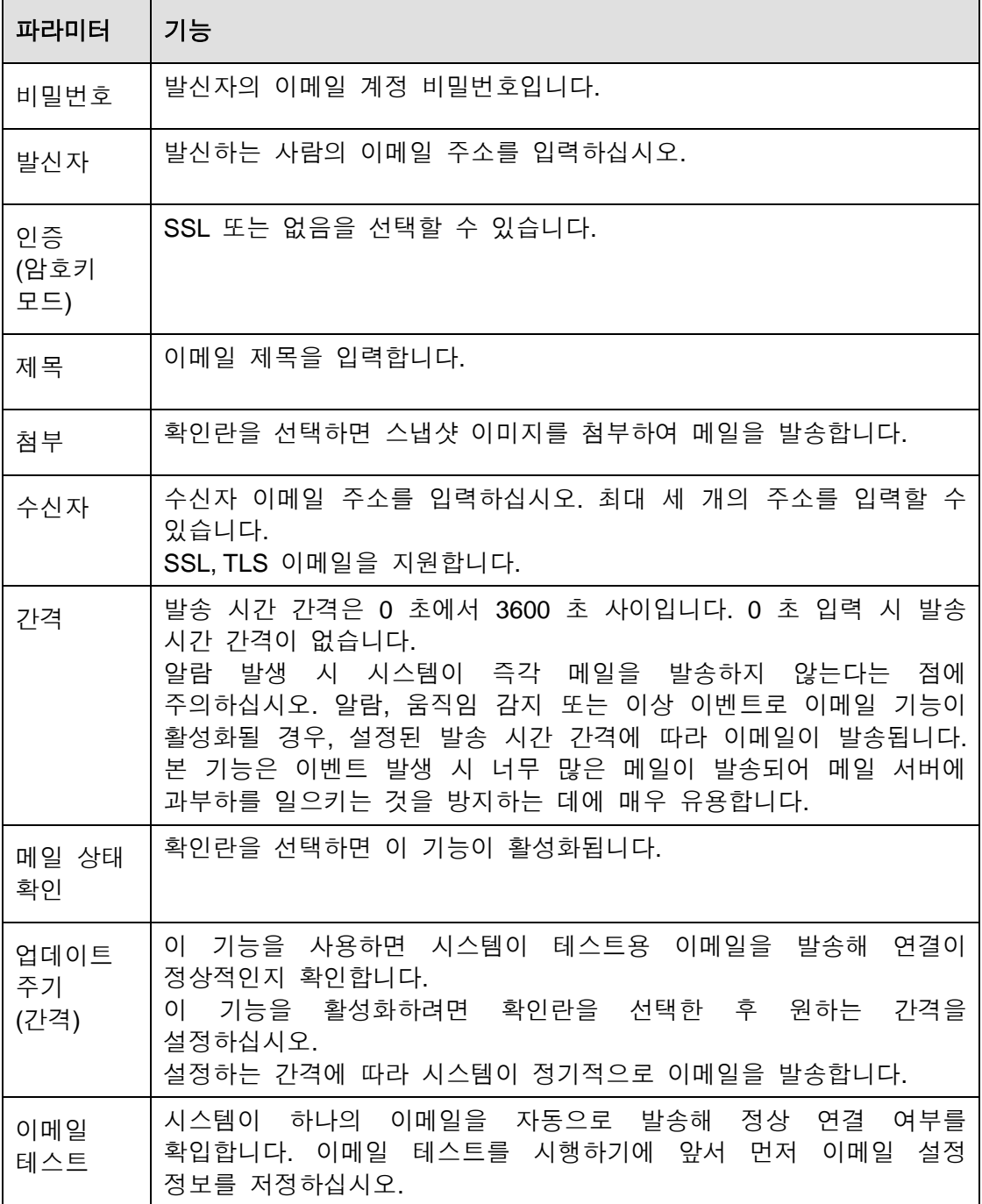

5.8.2.9 FTP

FTP 인터페이스는 [그림](#page-241-0) 5-38 와 같습니다.

원격 저장을 위해 FTP IP, 포트 등을 설정할 수 있습니다.

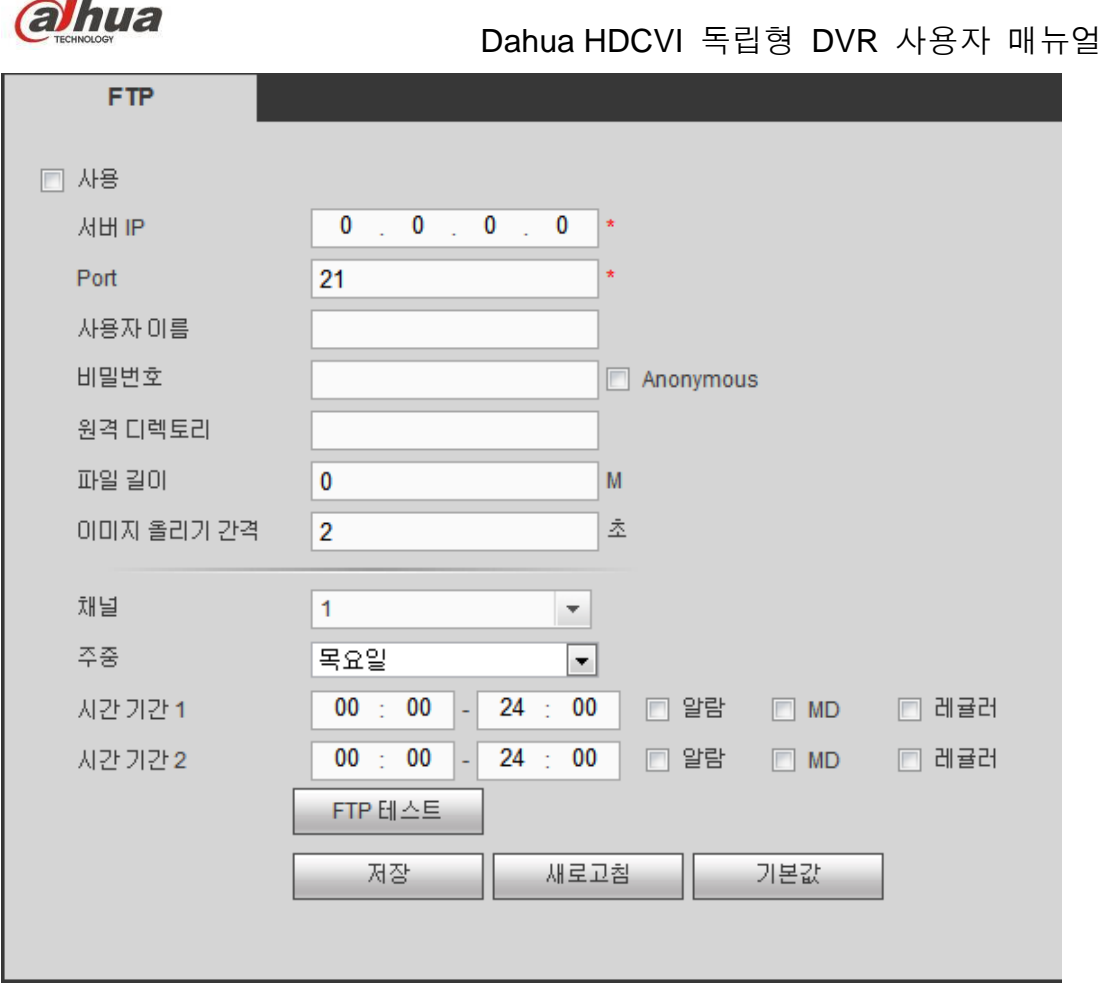

그림 5-38

### <span id="page-241-0"></span>5.8.2.10 UPnP

LAN 과 공용 네트워크 간 매핑 관계를 구축합니다. UPnP 항목을 추가, 수정 및 삭제할 수 있습니다. [그림](#page-242-0) 5-39 을 참조하십시오.

- Windows 운영체제 사용 시, 시작->제어판->프로그램 추가/제거를 선택하십시오. "Windows 컴포넌트 추가/제거" 를 클릭하고 Windows 컴포넌트 마법사에서 "네트워크 서비스"를 선택하십시오.
- 세부사항 버튼을 클릭하고 "인터넷 게이트웨이 장치 검색 및 제어 클라이언트" 와 "UPnP 사용자 인터페이스"를 선택하십시오. 확인 버튼을 클릭해 설치를 시작하십시오.
- 웹 클라이언트에서 UPnP 를 활성화하십시오. Windows 운영체제에서 UPnP 가 활성화되면, DVR 이 자동으로 감지되며 "네트워크 환경"에 나타납니다.

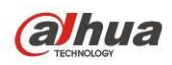

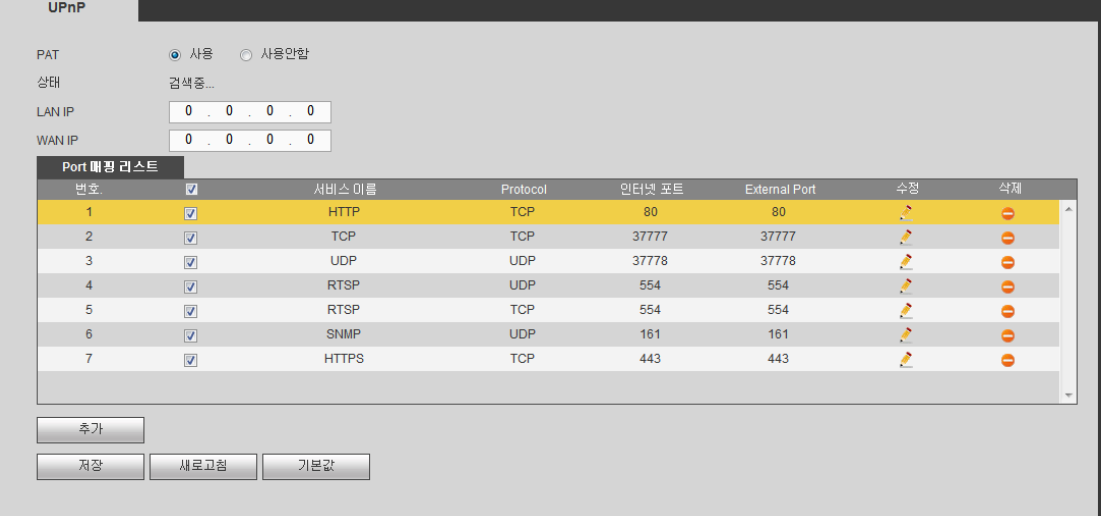

그림 5-39

### <span id="page-242-0"></span>5.8.2.11 SNMP

SNMP 인터페이스는 그림 [5-40](#page-242-1) 와 같습니다.

SNMP 는 네트워크 관리 워크스테이션 소프트웨어와 관리 대상 장치의 프록시 간 통신을 가능하게 합니다. 타사 제품과 사용할 수 있도록 마련되었습니다.

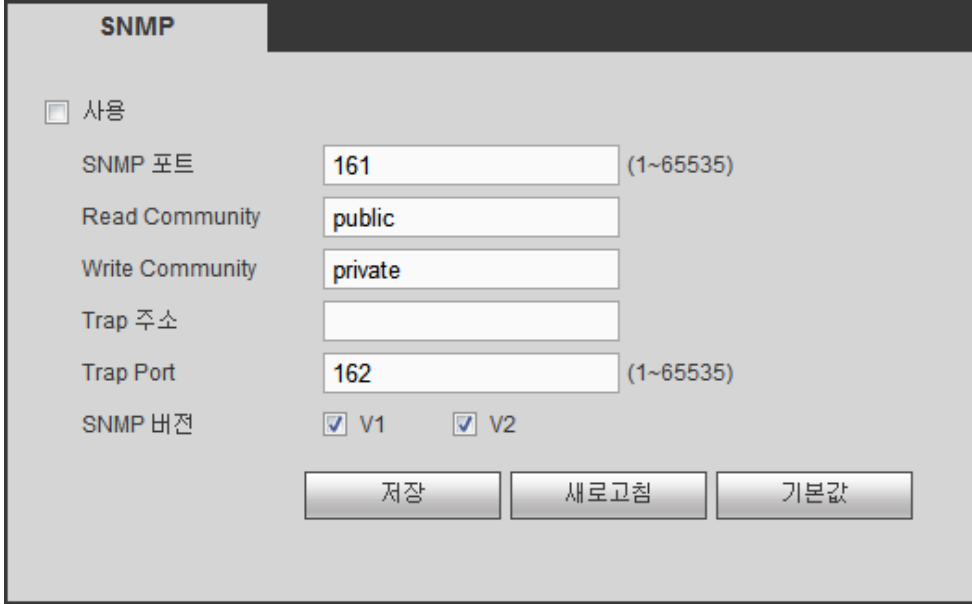

그림 5-40

<span id="page-242-1"></span>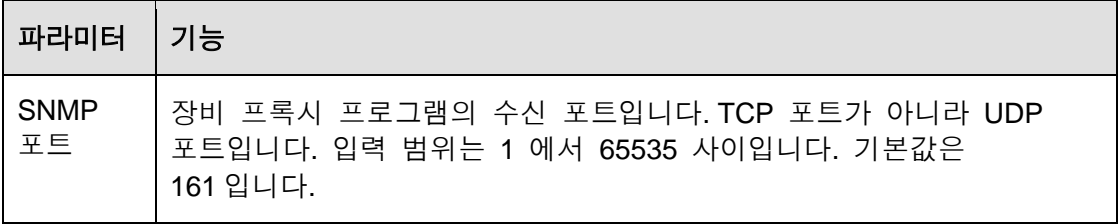

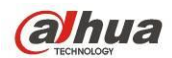

 $\overline{\phantom{0}}$ 

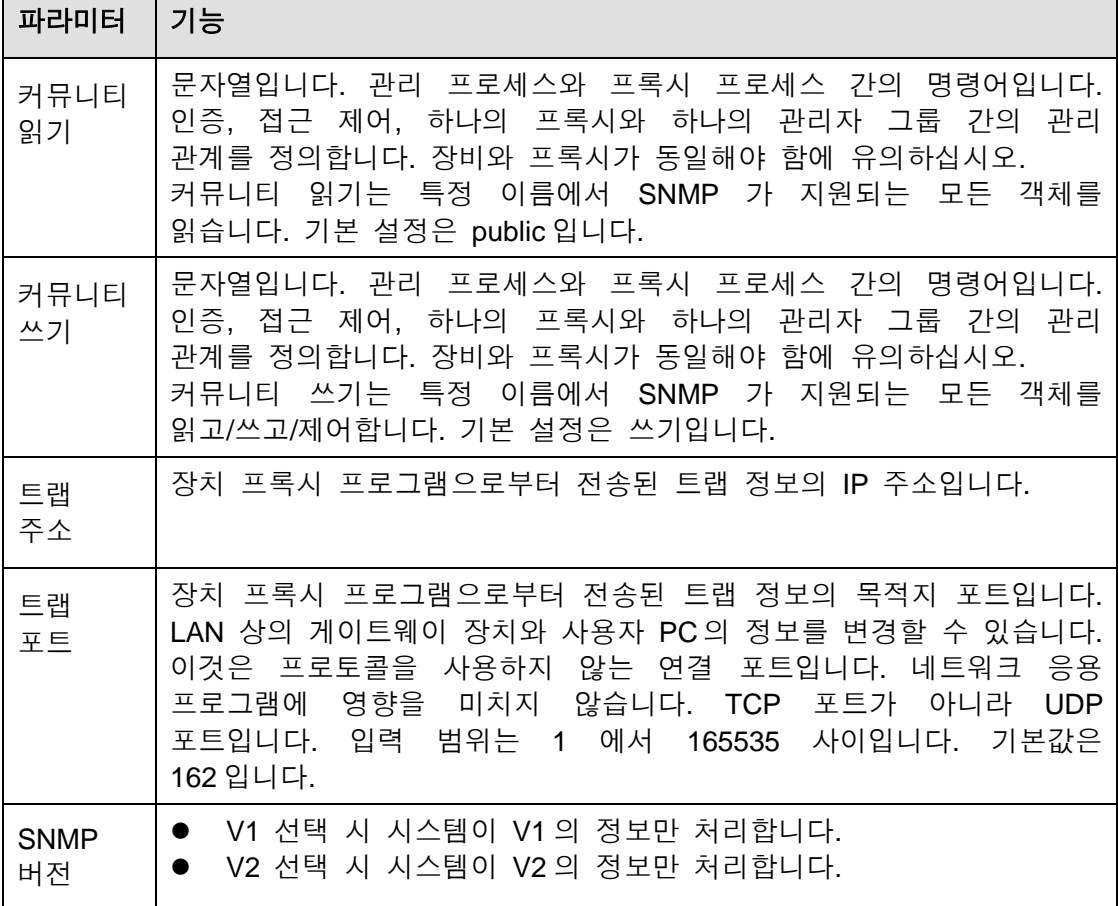

### 5.8.2.12 멀티캐스트

멀티케스트 인터페이스는 [그림](#page-243-0) 5-41 과 같습니다.

멀티캐스트는 데이터 패킷을 전송하는 방식입니다. 동일한 데이터 패킷을 수신할 호스트가 다수일 경우, 멀티캐스트는 대역폭 및 CPU 부하를 줄이는 최선의 선택입니다. 소스 호스트는 전송할 데이터를 보낼 수 있습니다. 이 기능은 그룹 구성원과 외부 그룹 간 관계에 따라 달라질 수 있습니다.

<span id="page-243-0"></span>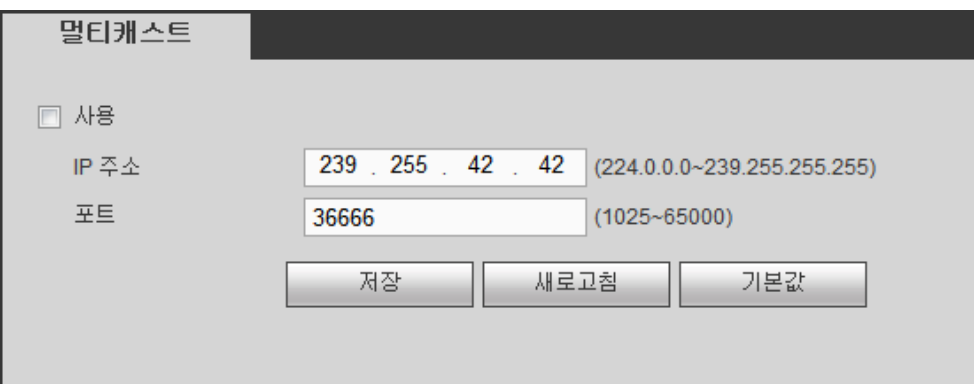

그림 5-41

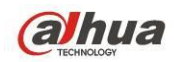

#### 5.8.2.13 자동 등록

자동 등록 인터페이스는 다음과 같습니다. [그림](#page-244-0) 5-42 을 참조하십시오.

이 기능은 장비가 지정한 프록시에 자동 등록되도록 해줍니다. 이러한 방법으로 프록시를 통해 사용자의 장비가 DVR 에 액세스할 수 있습니다. 프록시에는 스위치 기능이 있습니다. 네트워크 서비스에서 장비는 IPv4 또는 도메인의 서버 주소를 지원합니다.

이 기능을 사용하려면 다음 단계를 참조하십시오.

장비에서 프록시 서버 주소, 포트 및 하위 장치 이름을 설정하십시오. 자동 등록 기능을 활성화하면 장비가 프록시 서버에 자동으로 등록될 수 있습니다.

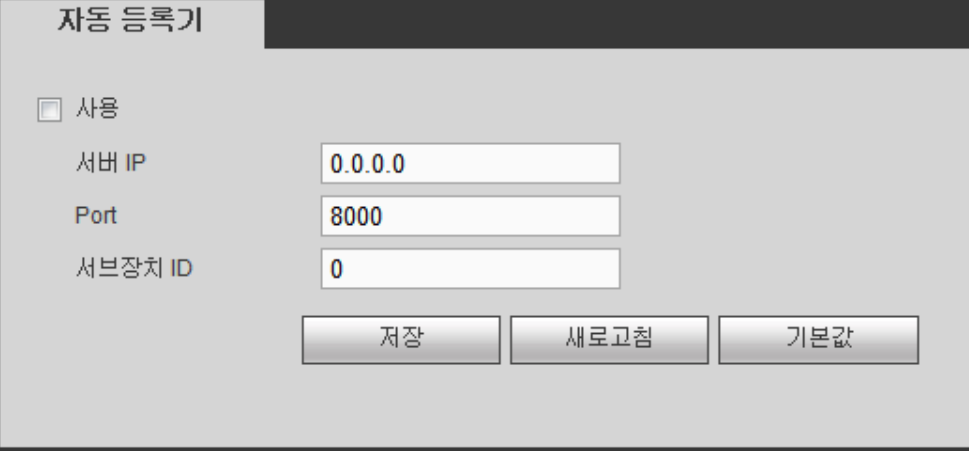

그림 5-42

#### <span id="page-244-0"></span>5.8.2.14 알람 센터

알람 센터 인터페이스는 다음과 같습니다. [그림](#page-244-1) 5-43 을 참조하십시오.

이 인터페이스는 사용자의 편의를 위해 마련되었습니다. 로컬 알람 발생 시 시스템이 알람 신호를 알람 센터로 업로드할 수 있습니다.

알람 센터를 사용하기 전에 서버 IP, 포트 등을 설정하십시오. 알람 발생 시 시스템이 프로토콜이 정의한 대로 데이터를 전송해 클라이언트가 해당 데이터를 수신할 수 있습니다.

<span id="page-244-1"></span>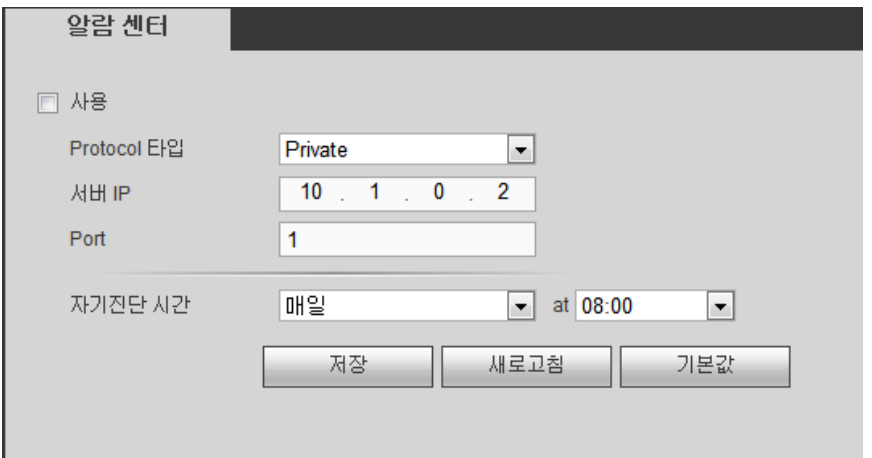

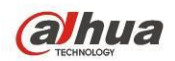

5.8.2.15 P2P

휴대전화로 QR 코드를 스캔한 후 휴대전화 클라이언트에 추가할 수 있습니다. QR 코드에서 스캔한 일련번호를 통해 WAN 에서 장비에 액세스할 수 있습니다. 리소스 CD 에 포함된 P2P 실행 매뉴얼을 참조하십시오.

P2P 인터페이스는 그림 [5-44](#page-245-0) 과 같습니다.

P2P 기능을 활성화하려면 확인란을 선택한 후 저장 버튼을 클릭하십시오. 이제 장비 상태 및 SN 을 볼 수 있습니다.

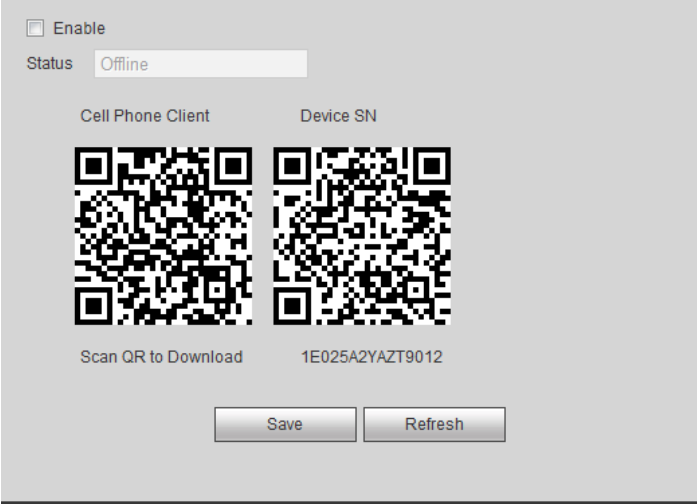

그림 5-44

### <span id="page-245-0"></span>5.8.2.16 HTTPS

이 인터페이스에서는 HTTPS 를 통해 PC 가 성공적으로 로그인하도록 설정할 수 있습니다. 통신 데이터의 보안을 보장할 수 있습니다. 신뢰할 수 있고 안정적인 기술을 사용해 사용자 정보 보안 및 장비의 보안을 보장할 수 있습니다. [그림](#page-245-1) 5-45 을 참조하십시오.

주의

- 장비 IP 를 변경한 경우 서버 인증을 다시 한 번 실행해야 합니다.
- 현재 **PC** 에서 **HTTPS** 를 처음 사용할 경우 루트 인증서를 다운로드해야 합니다**.**

<span id="page-245-1"></span>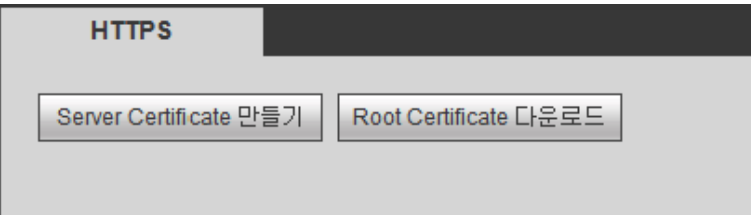

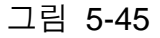

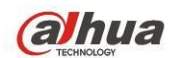

5.8.2.16.1 서버 인증서 생성

이 기능을 처음 사용하는 경우 아래에서 설명하는 단계를 따르십시오.

[그림](#page-245-1) 5-45 에서 Server Certificate 만들기 HE을 클릭해 국가, 도시 등을 입력하십시오. 만들기 버튼을 클릭하십시오. [그림](#page-246-0) 5-46 을 참조하십시오. 주의

IP 또는 도메인 정보가 장비의 IP 또는 도메인 이름과 동일해야 함에 유의하십시오.

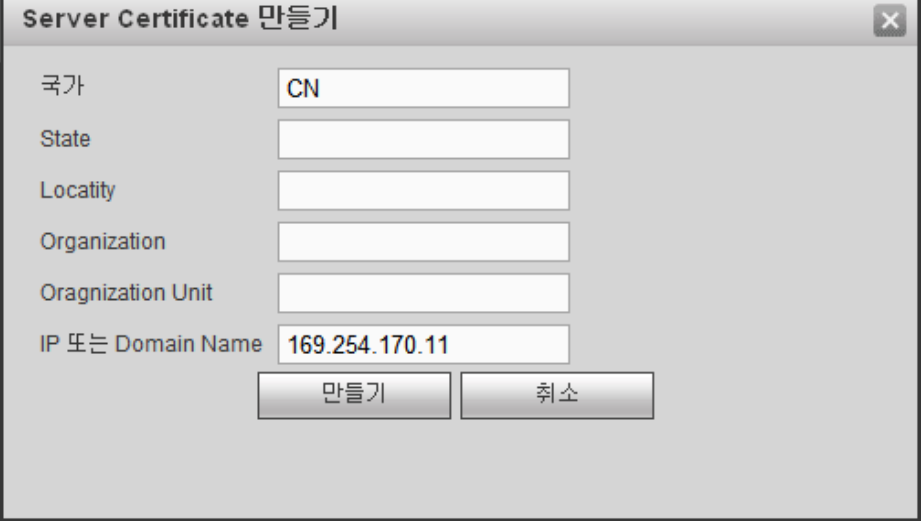

그림 5-46

<span id="page-246-0"></span>해당 실행 창을 볼 수 있습니다. [그림](#page-246-1) 5-47 을 참조하십시오. 이제 서버 인증서가 성공적으로 생성되었습니다.

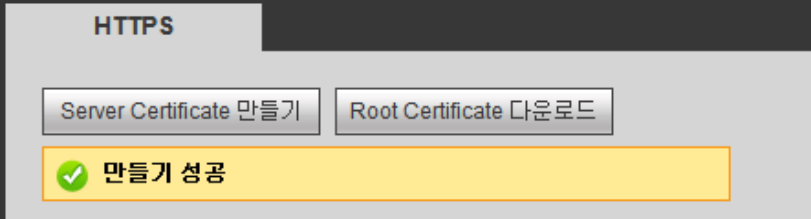

- 그림 5-47
- <span id="page-246-1"></span>5.8.2.16.2 루트 인증서를 다운로드

[그림](#page-245-1) 5-45 에서 RootCertificate 다듄로드 버튼을 클릭하면 시스템이 대화 상자를 생성합니다. [그림](#page-247-0) 5-48 을 참조하십시오.

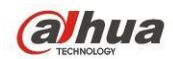

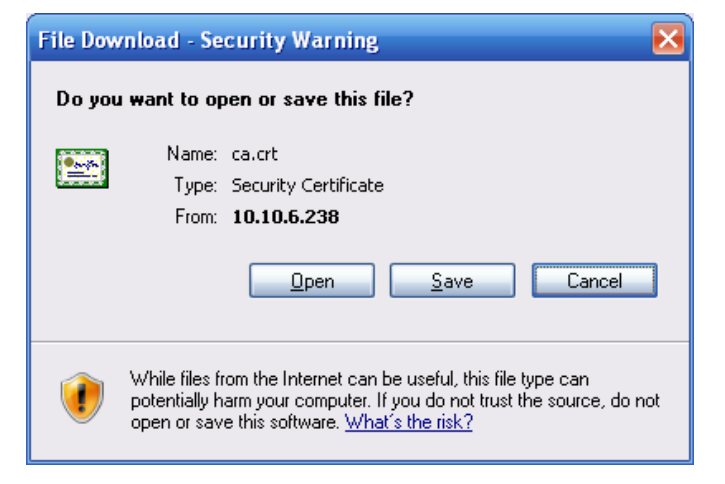

그림 5-48

<span id="page-247-0"></span>열기 버튼을 클릭하면 다음 인터페이스로 이동할 수 있습니다. [그림](#page-247-1) 5-49 을 참조하십시오.

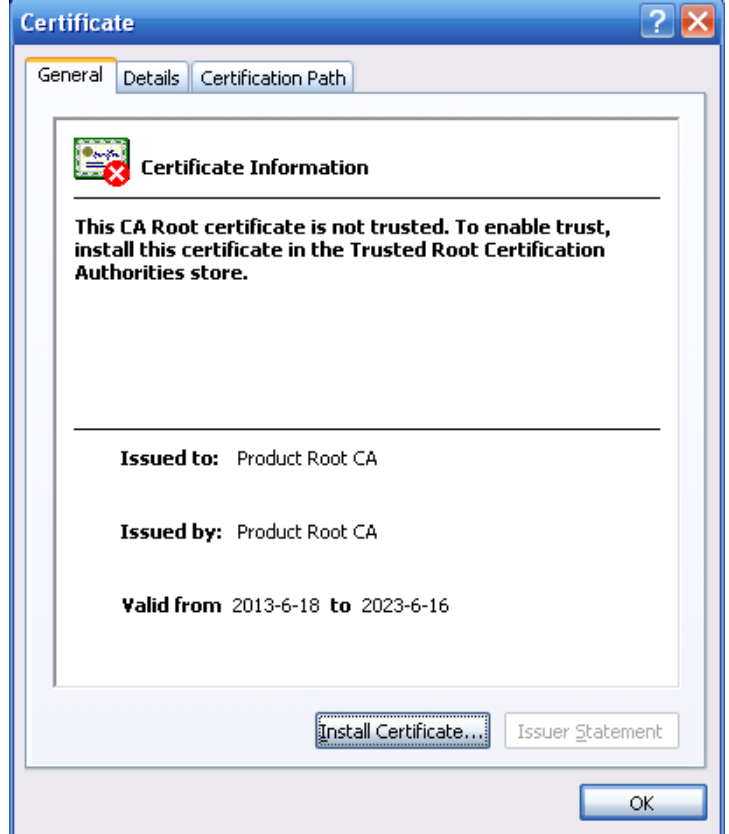

그림 5-49

<span id="page-247-1"></span>Install Certificate(인증서 설치) 버튼을 클릭하면 인증서 마법사로 이동합니다. [그림](#page-248-0) [5-50](#page-248-0) 을 참조하십시오.

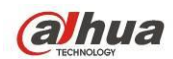

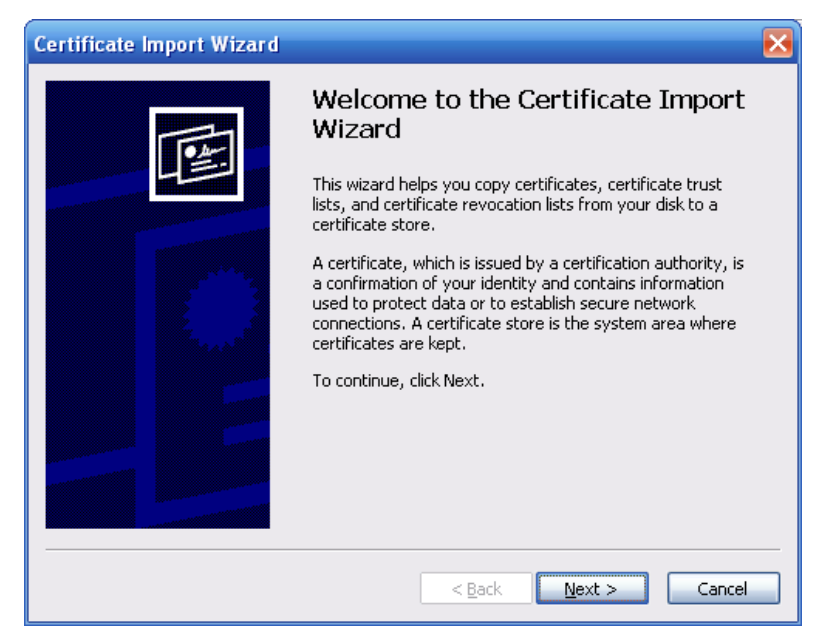

### 그림 5-50

<span id="page-248-0"></span>계속하려면 Next(다음) 버튼을 클릭하십시오. 여기에서 인증서를 설치할 위치를 선택할 수 있습니다. 그림 [5-51](#page-248-1) 을 참조하십시오.

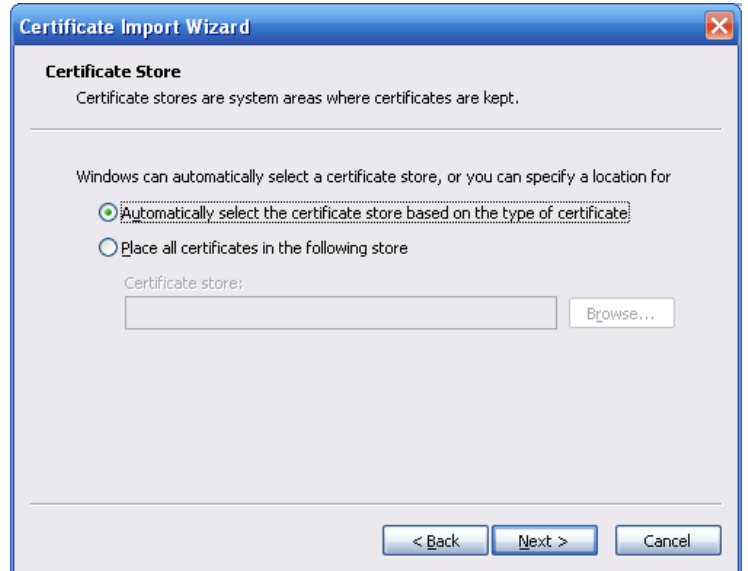

그림 5-51

<span id="page-248-1"></span>Next(다음) 버튼을 클릭하면 인증서 가져오기가 완료되는 과정을 볼 수 있습니다. [그림](#page-249-0) 5-52 을 참조하십시오.

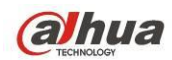

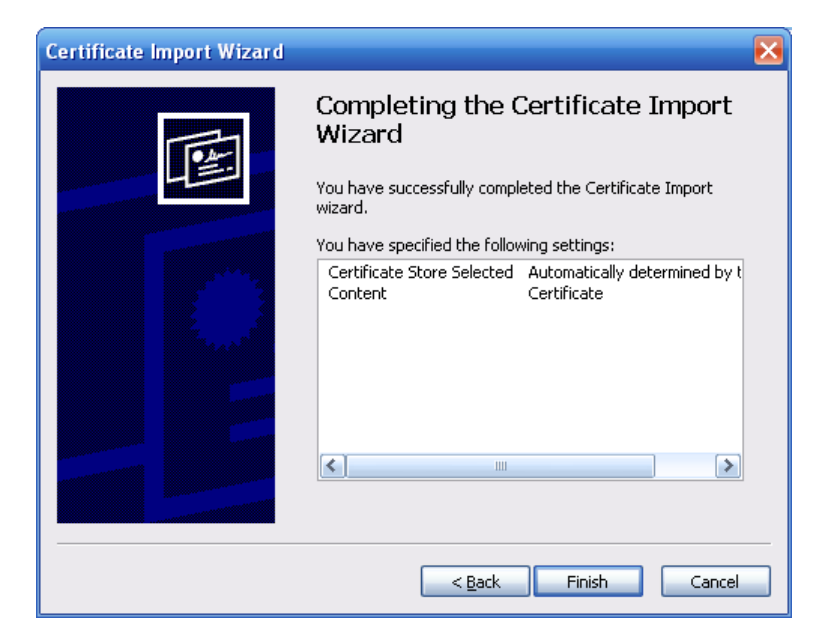

그림 5-52

<span id="page-249-0"></span>Finish(완료) 버튼을 클릭하면 시스템이 보안 경고 대화 상자를 생성합니다. [그림](#page-249-1) [5-53](#page-249-1) 을 참조하십시오.

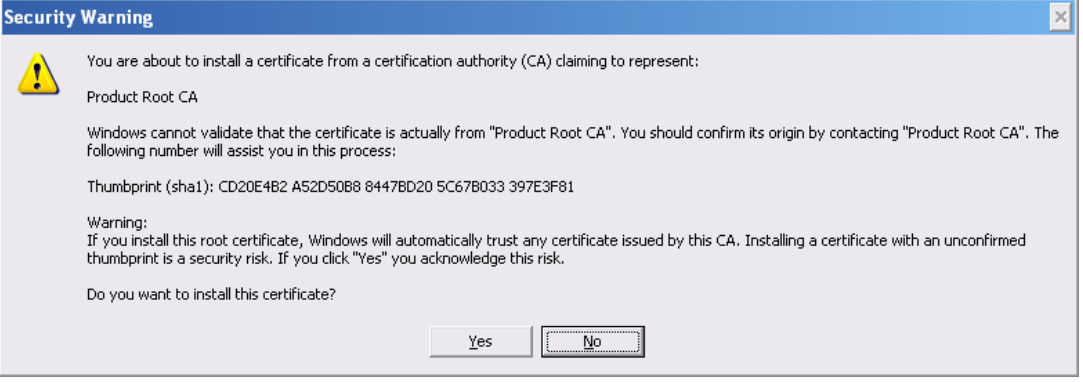

그림 5-53

<span id="page-249-2"></span><span id="page-249-1"></span>Yes(예) 버튼을 클릭하면 시스템이 다음 대화 상자를 생성하며, 인증서 다운로드가 완료되었음을 확인할 수 있습니다. [그림](#page-249-2) 5-54 을 참조하십시오.

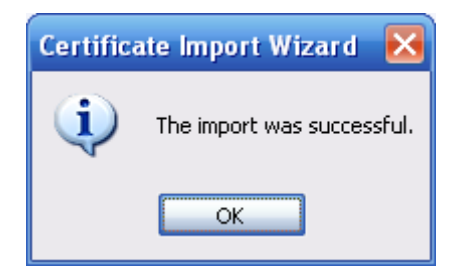

그림 5-54

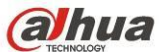

 Dahua HDCVI 독립형 DVR 사용자 매뉴얼 5.8.2.16.3 HTTPS 포트 보기 및 설정하기 설정->네트워크->연결에서 다음 인터페이스를 볼 수 있습니다. 그림 [5-55](#page-250-0) 을 참조하십시오. HTTPS 기본값은 443 입니다.

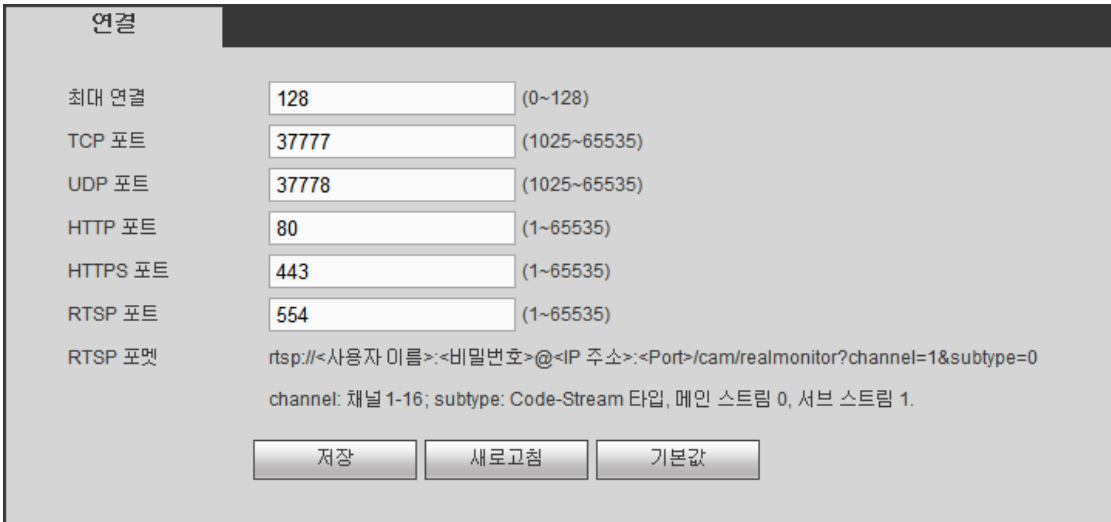

### 그림 5-55

<span id="page-250-0"></span>5.8.2.16.4 로그인

브라우저를 연 후 [https://xx.xx.xx.xx:](https://xx.xx.xx.xx:port)포트를 입력하십시오. xx.xx.xx.xx:은 장비 IP 또는 도메인 이름입니다. 포트는 HTTPS 포트입니다. 기본 설정된 HTTPS 값인 443 을 사용하는 경우 여기에 포트 정보를 추가할 필요가 없습니다. [https://xx.xx.xx.xx](https://xx.xx.xx.xx/) 을 입력해 액세스하십시오. 설정이 올바를 경우 로그인 인터페이스를 볼 수 있습니다.

### **5.8.3** 이벤트

5.8.3.1 비디오 감지

5.8.3.1.1 움직임 감지 움직임 감지 인터페이스는 [그림](#page-251-0) 5-56 와 같습니다.

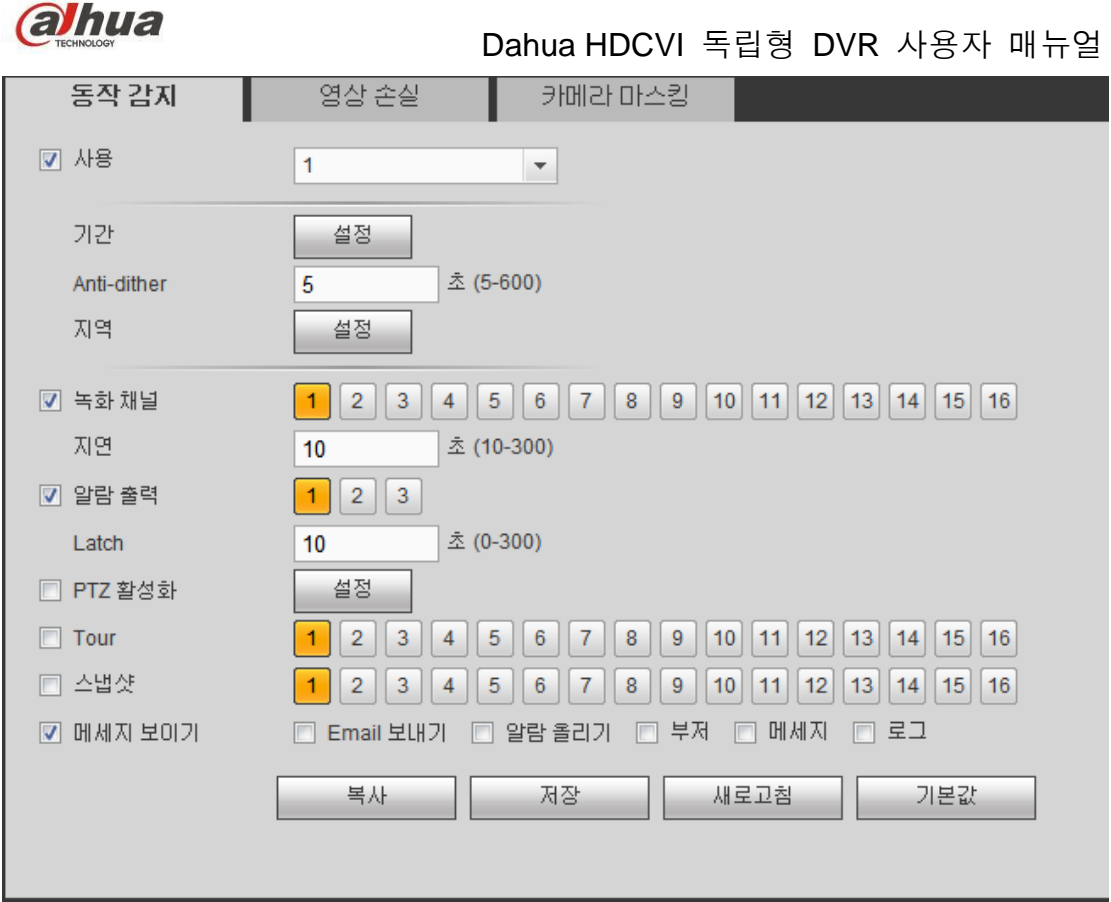

그림 5-56

<span id="page-251-0"></span>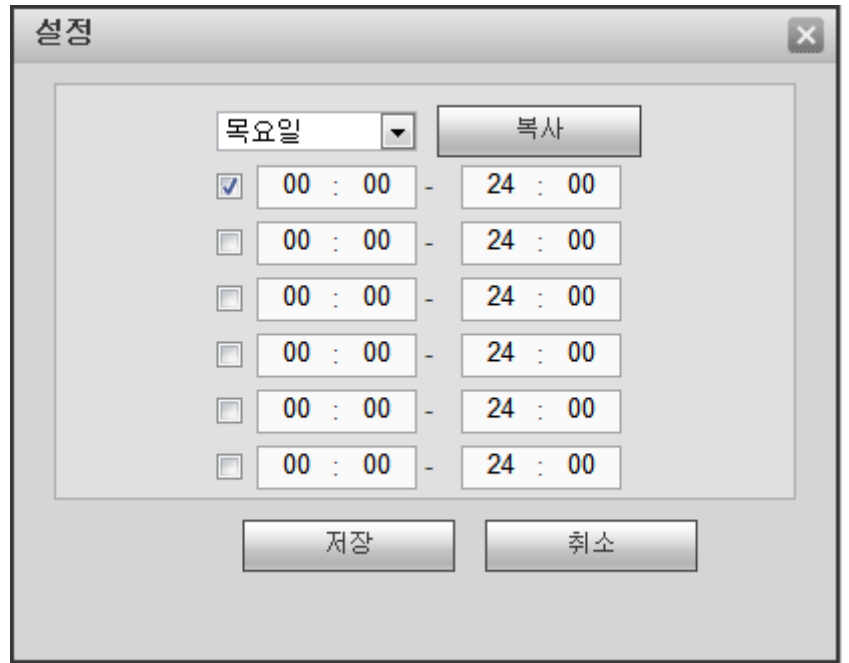

그림 5-57
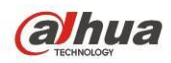

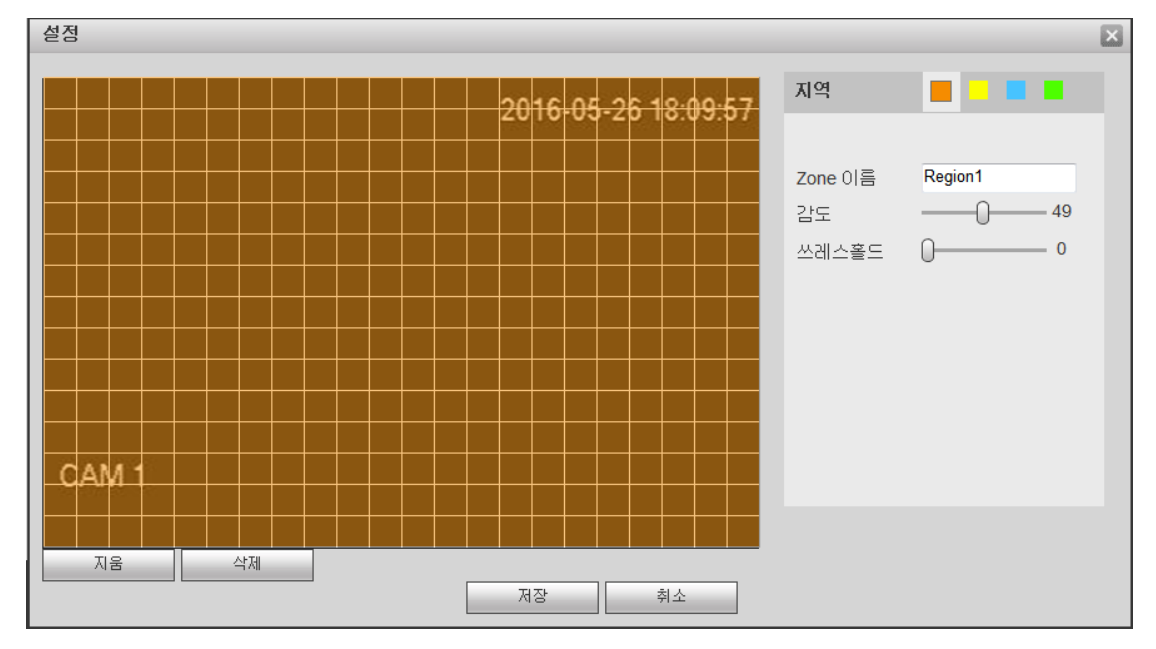

그림 5-58

<span id="page-252-0"></span>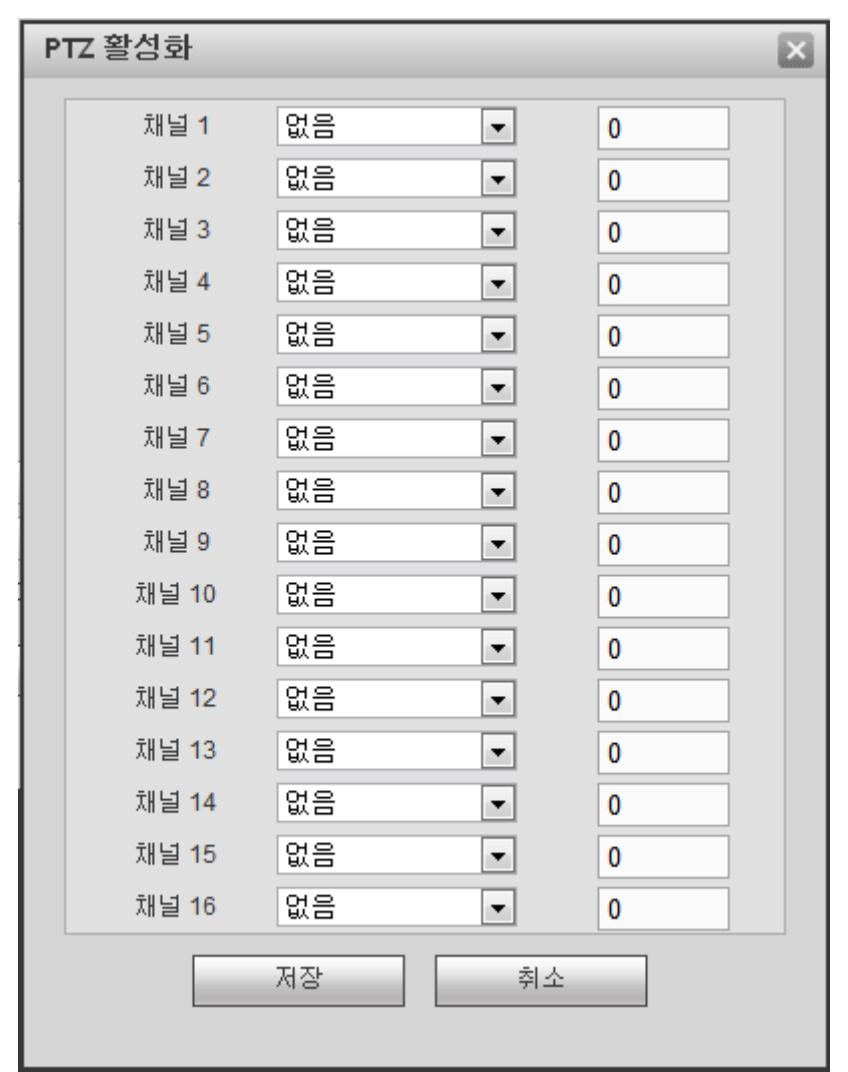

<span id="page-252-1"></span>그림 5-59

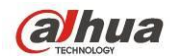

자세한 정보는 아래 표를 참조하십시오.

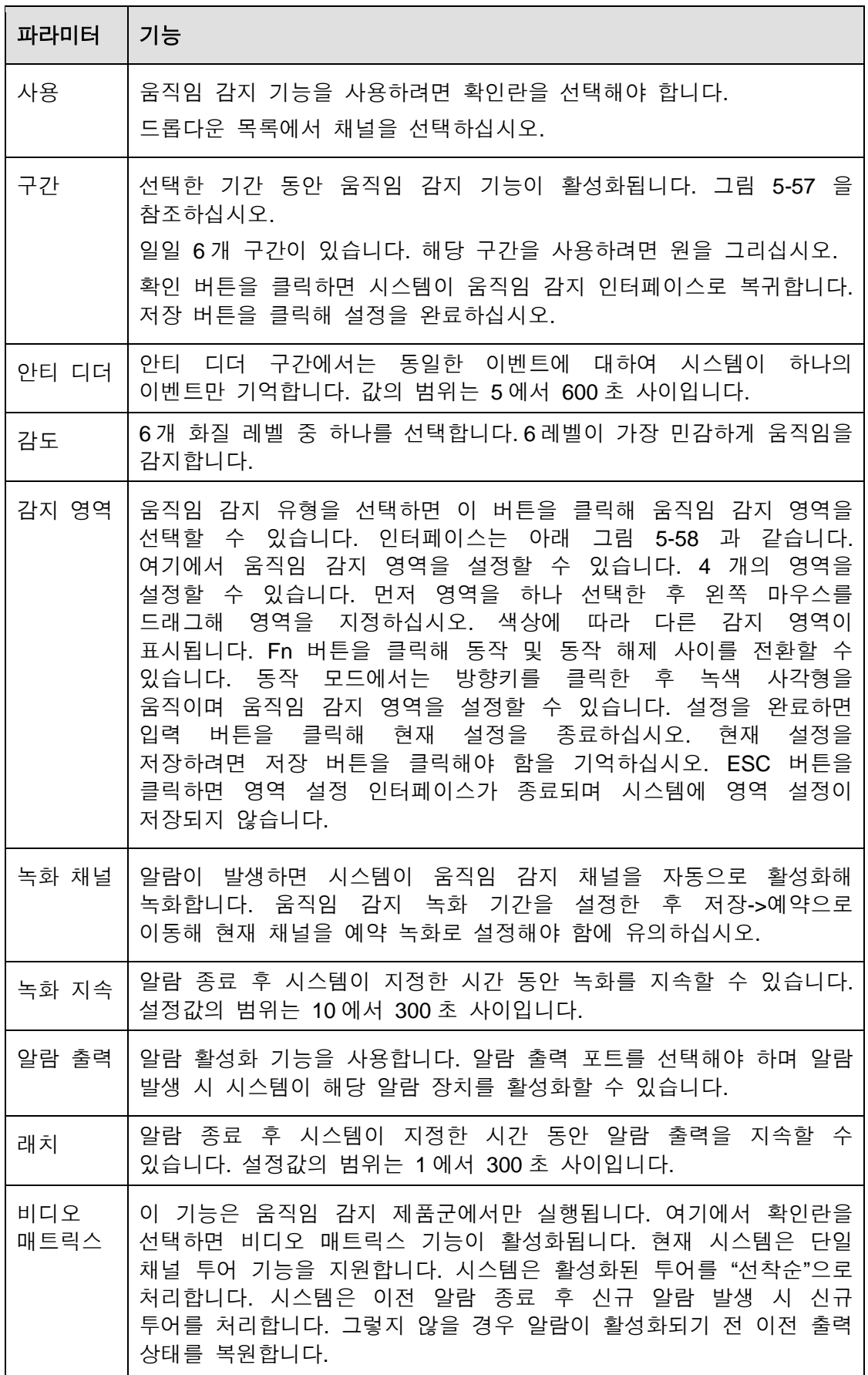

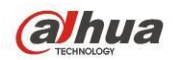

 $\overline{\phantom{0}}$ 

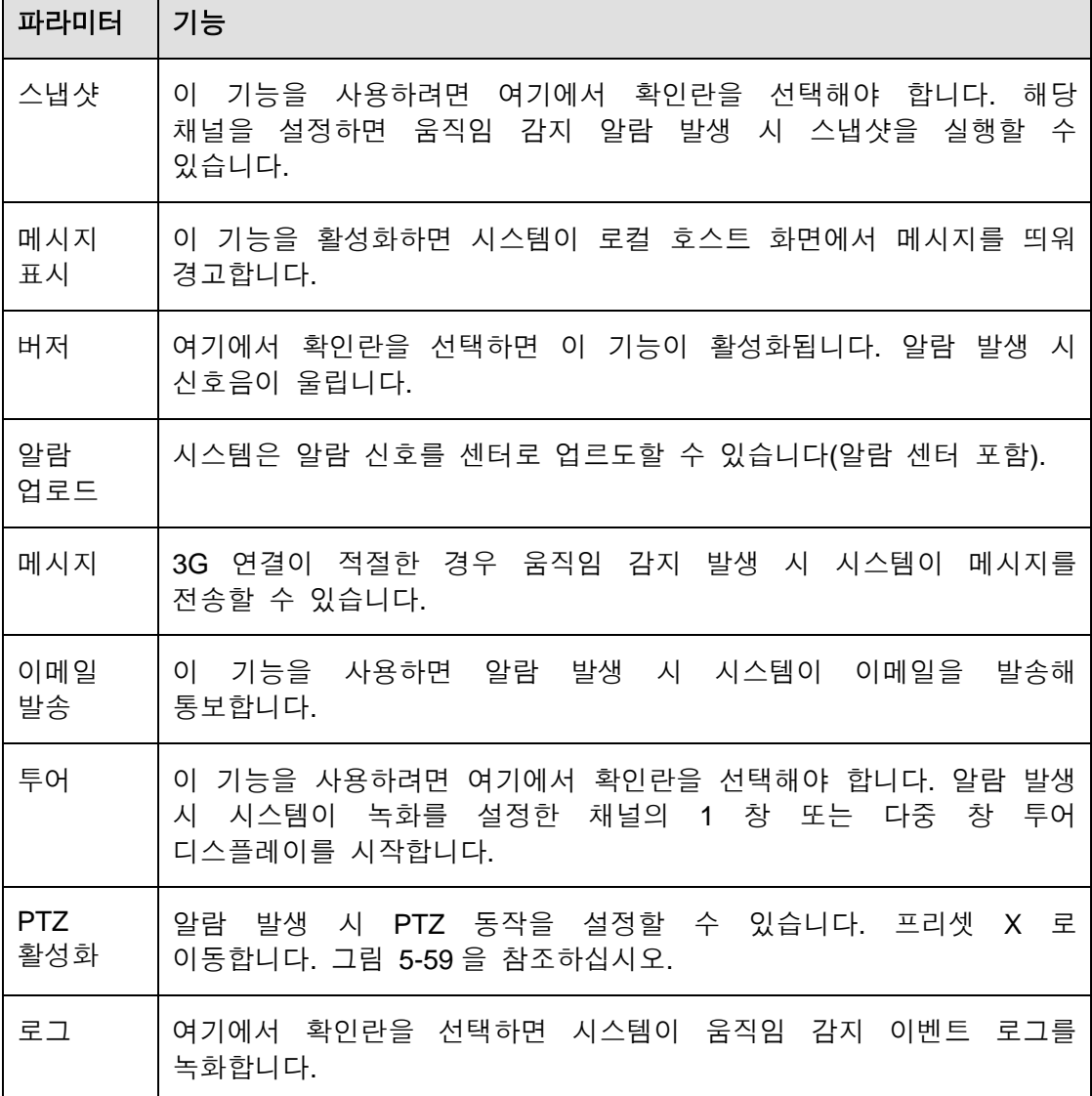

5.8.3.1.2 비디오 손실

비디오 손실 인터페이스는 [그림](#page-255-0) 5-60 와 같습니다.

비디오 분석 후 감지된 움직임 신호가 여기에 설정한 민감도에 도달하면 시스템이 비디오 손실 알람을 생성할 수 있습니다.

비디오 손실은 안티 디더, 감도, 영역 설정을 지원하지 않습니다. 초기화 설정에 대한 자세한 내용은 [5.8.3.1.1](#page-250-0) 장 움직임 감지를 참조하십시오.

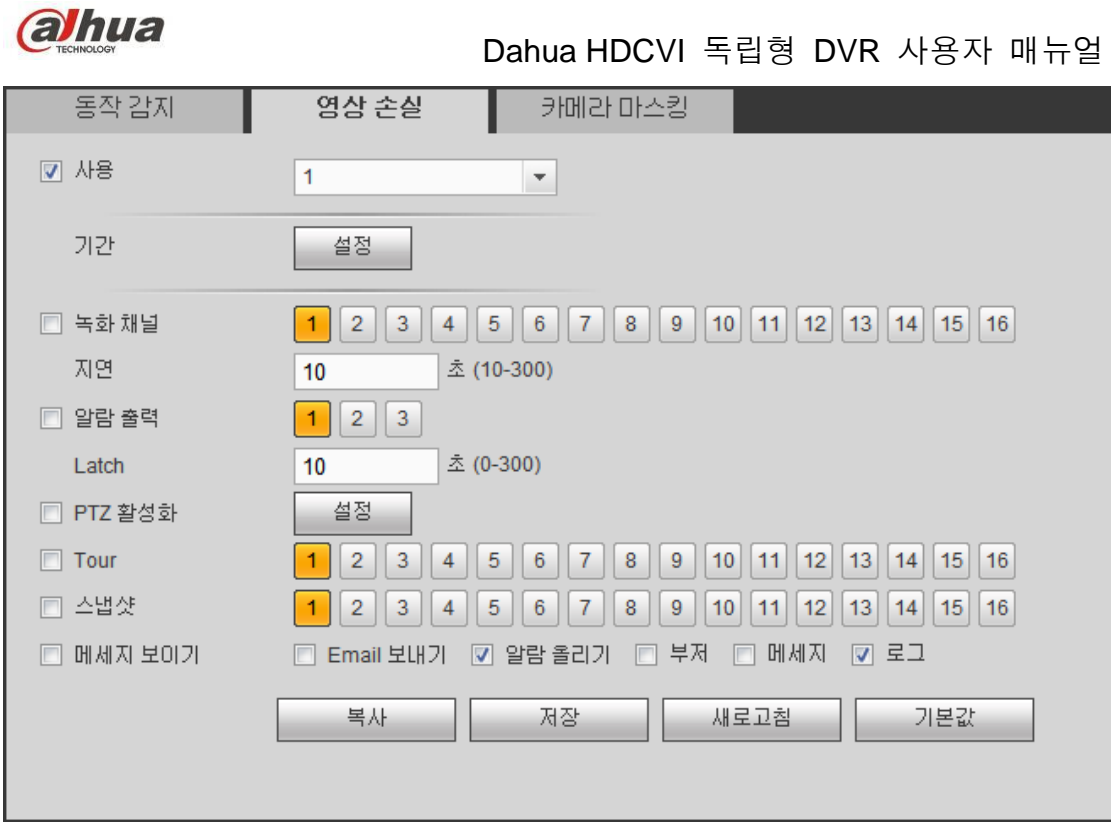

그림 5-60

<span id="page-255-0"></span>5.8.3.1.3 카메라 마스킹

카메라 마스킹 인터페이스는 [그림](#page-256-0) 5-61 과 같습니다. 비디오 분석 후 감지된 움직임 신호가 여기에 설정한 민감도에 도달하면 시스템이 카메라 마스킹 알람을 생성할 수 있습니다.

설정에 관한 자세한 정보는 [5.8.3.1.1](#page-250-0) 장 움직임 감지를 참조하십시오.

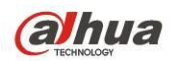

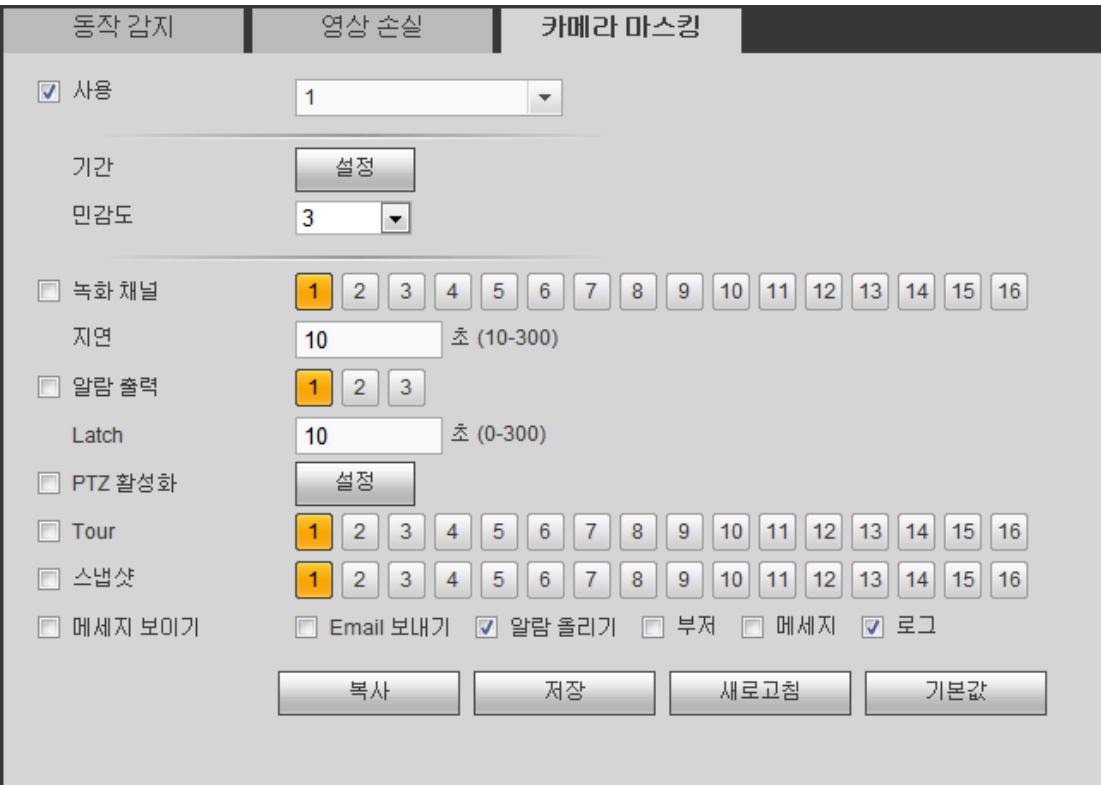

그림 5-61

#### <span id="page-256-0"></span>5.8.3.1.4 진단

줄무늬, 노이즈, 색상 변조, 초점 이탈, 과노출 이벤트 발생 시 시스템이 알람을 생성할 수 있습니다. 그림 [5-62](#page-256-1) 을 참조하십시오.

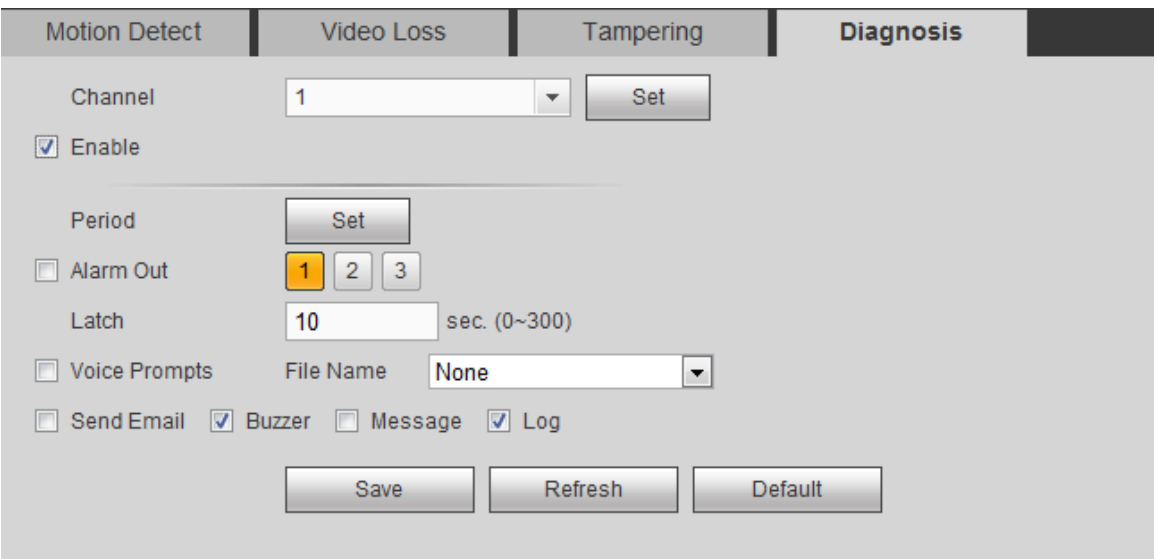

그림 5-62

<span id="page-256-1"></span>설정 버튼을 클릭하면 해당 상자를 표시해 진단 유형을 선택할 수 있습니다. [그림](#page-257-0) [5-63](#page-257-0) 을 참조하십시오.

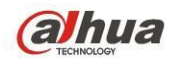

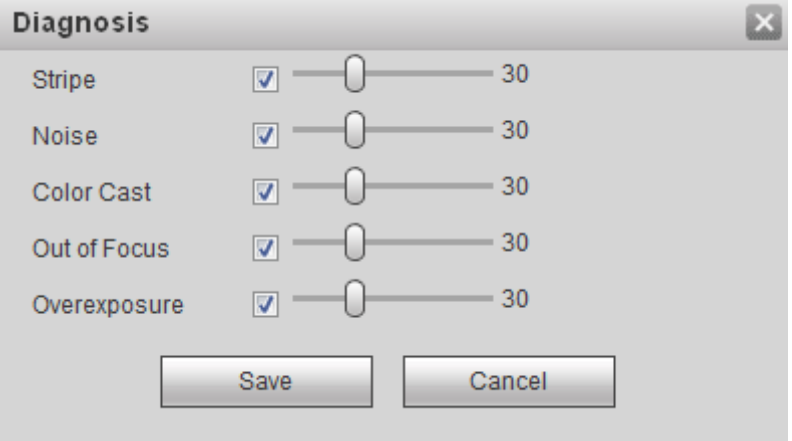

그림 5-63

#### <span id="page-257-0"></span>주의

비디오 진단 알람은 PTZ 프리셋, 투어 및 패턴을 실행할 수 있습니다. 설정에 관한 자세한 정보는 [5.8.3.1.1](#page-250-0) 장 움직임 감지를 참조하십시오.

5.8.3.2 지능형 기능 (선택 사항)

# 지능형 기능은 선택 사항입니다**.** 지능형 기능과 사람 얼굴 인식 기능은 동시에

#### 사용할 수 없습니다**!**

메인 메뉴->설정->이벤트->IVS 에서 IVS 인터페이스로 이동할 수 있습니다. 다음과 같은 tp 가지 인터페이스가 포함되어 있습니다. 트립와이어/침입/물체.

어떤 물체든 규칙을 위반하면, DVR 은 알람을 트리거하고 지정된 알람 모드로 경고합니다.

메인 메뉴->설정->이벤트->IVS (main menu->Setup->Event->IVS) 에서 다음 인터페이스를 볼 수 있습니다. 여기에서 행동 분석 규칙을 설정할 수 있습니다. 그림 5-64 를 참조하십시오.

아래 순서를 따르십시오.

1) 드롭다운 목록에서 채널을 선택하십시오.

 $2)$   $\frac{1}{12}$  을 클릭한 후 해당 규칙을 선택하십시오.

3) 규칙 유형을 설정하고 해당 파라미터를 설정하십시오. 자세한 내용은 5.8.3.2.1 장 트립와이어, 5.8.3.2.2 장 침입, 5.8.3.2.3 장 물체 감지를 참조하십시오.

4) 규칙을 사용하려면 확인란을 선택하십시오.

5) 현재 설정을 저장하려면 OK 버튼을 클릭하십시오.

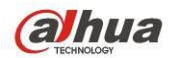

**IVS** 

# Dahua HDCVI 독립형 DVR 사용자 매뉴얼

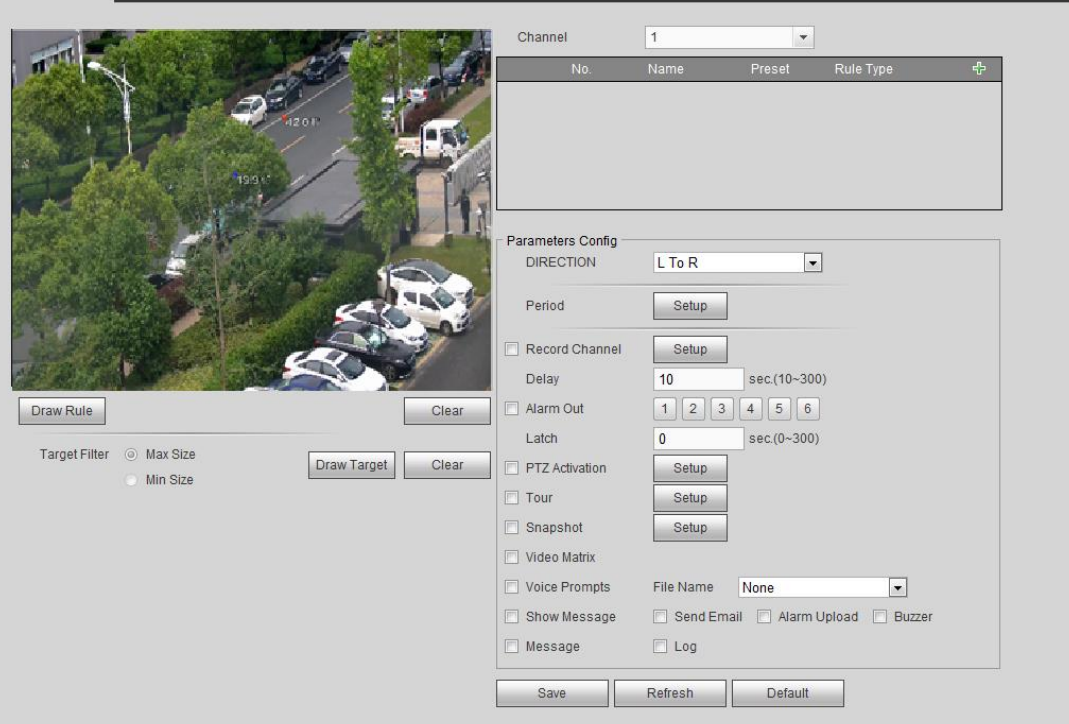

그림 5-64

5.8.3.2.1 트립와이어

참고**:**

- 구입한 네트워크 카메라 또는 DVR 이 이 기능을 지원하는 경우 트립와이어 기능을 사용할 수 있습니다.
- 구입한 DVR이 트립와이어 기능을 지원하는 경우 아날로그 채널에서 실행됩니다. 디지털 채널에서는 실행되지 않습니다.

메인 메뉴->설정->이벤트->IVS->트립와이어에서 다음 인터페이스를 볼 수 있습니다. [그림](#page-259-0) 5-65 을 참조하십시오. 지정된 방향으로 트립와이어를 통과하는 객체가 있을 경우 시스템이 알람을

생성합니다.

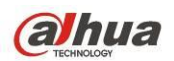

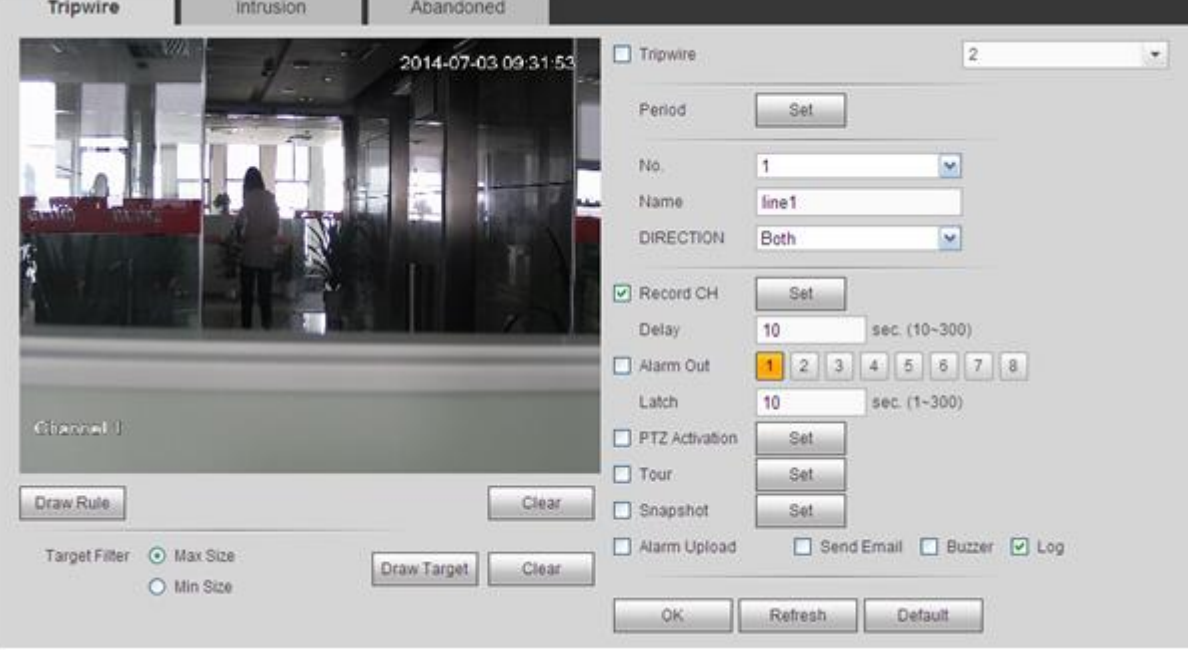

그림 5-65

<span id="page-259-0"></span>트립와이어 기능을 활성화하려면 트립와이어 상자를 선택하십시오.

번호(라인 1/2/3/4)와 방향을 선택한 후 사용자 정의 규칙 이름을 입력하십시오.

- 번호 및 라인 1/2/3/4: 시스템은 네 개의 트립와이어를 지원합니다. 각 번호는 하나의 트립와이어를 의미합니다.
- 방향: 다음과 같은 세 가지 옵션이 있습니다. A->B, B->A, 모두. 지정된 방향으로 통과하는 객체가 있을 경우 시스템이 알람을 생성할 수 있습니다.

이제 규칙을 그리십시오. 규칙 그리기 버튼을 클릭한 후 왼쪽 마우스를 클릭해 트립와이어를 그리십시오. 트립와이어는 직선, 곡선 또는 다각형이 될 수 있습니다. 완료하려면 오른쪽 마우스를 클릭하십시오. [그림](#page-260-0) 5-66 을 참조하십시오.

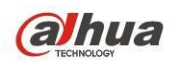

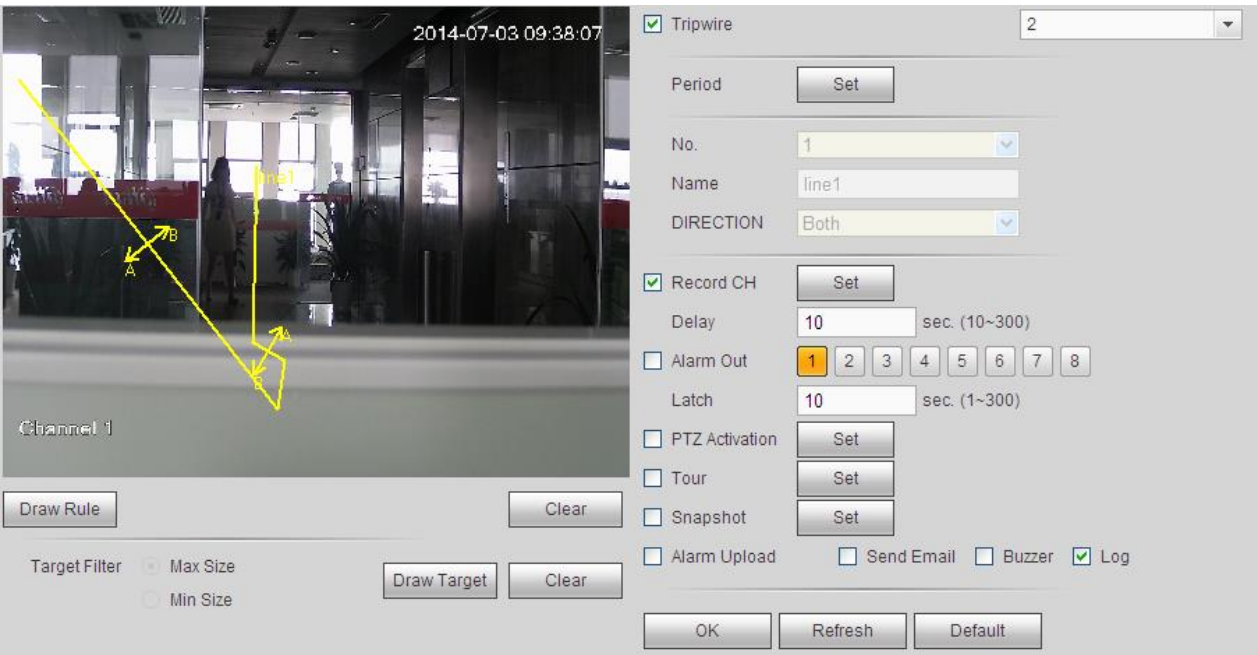

그림 5-66

<span id="page-260-0"></span>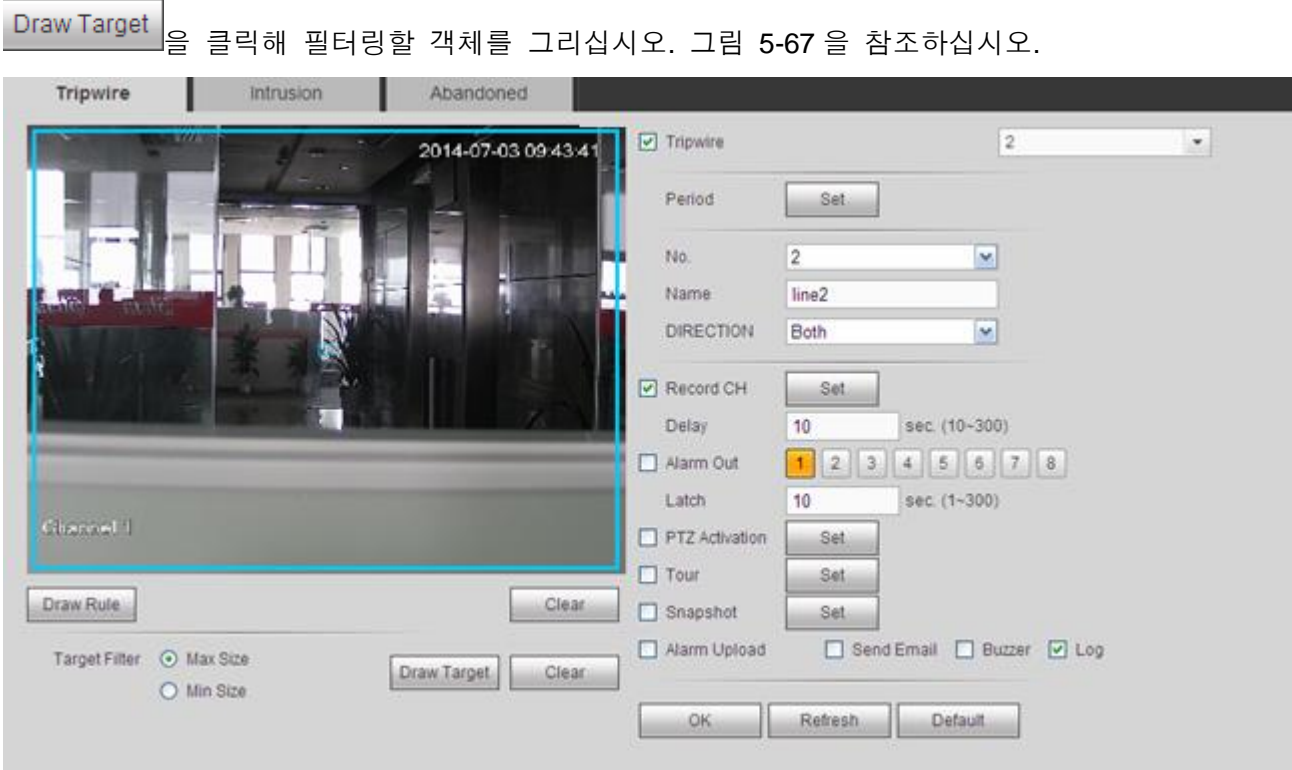

그림 5-67

<span id="page-260-1"></span>파란색 선을 선택한 후 마우스를 사용해 영역의 크기를 조정하십시오.

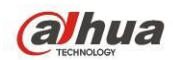

#### 주의

하나의 규칙에는 두 가지 크기(최소 크기/최대 크기)를 설정할 수 있습니다. 객체가 최소 크기보다 작거나 최대 크기보다 크면 알람이 생성되지 않습니다. 최대 크기가 최소 크기보다 큰지 확인하십시오.

규칙 설정을 완료하려면 OK 를 클릭하십시오.

설정에 관한 자세한 정보는 [5.8.3.1.1](#page-250-0) 장 움직임 감지를 참조하십시오.

#### 5.8.3.2.2 침입 (경고 영역 진입)

#### 참고**:**

- 네트워크 카메라 또는 DVR 이 침입 기능을 지원할 때 이 기능이 실행됩니다.
- 구입한 DVR 이 침입 기능을 지원할 경우 아날로그 채널에서 지원됩니다. 디지털 채널에서는 실행되지 않습니다.

메인 메뉴->설정->이벤트->IVS->침입으로 이동하면 침입 인터페이스가 아래와 같이 표시됩니다. [그림](#page-261-0) 5-68 을 참조하십시오.

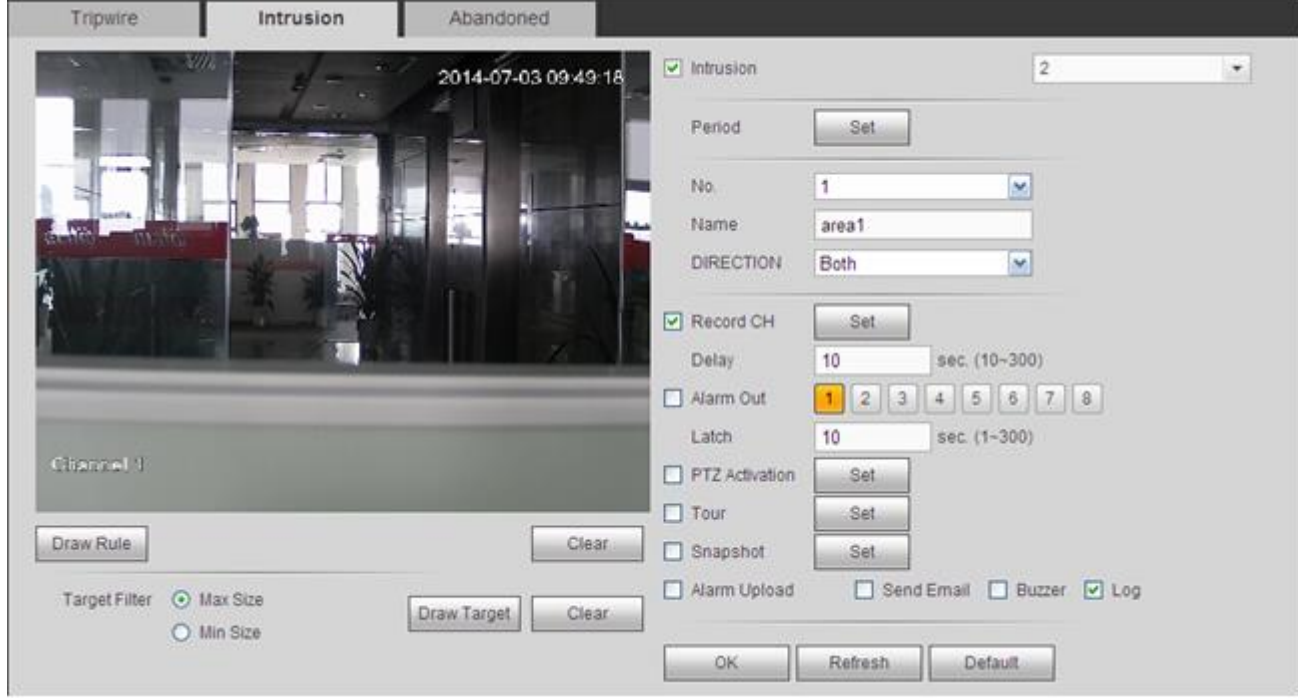

그림 5-68

<span id="page-261-0"></span>침입 기능을 활성화하려면 침입 상자를 선택하십시오.

번호(영역 1/2/3/4)와 방향을 선택한 후 사용자 정의 규칙 이름을 입력하십시오.

- 번호 및 영역 1/2/3/4: 시스템은 네 개의 영역을 지원합니다. 각 번호는 하나의 영역을 의미합니다.
- 방향: 다음과 같은 세 가지 옵션이 있습니다. A->B, B->A, 모두. 해당 영역으로 들어가는/나가는 (또는 모두) 객체가 있을 경우 시스템이 알람을 생성할 수 있습니다.

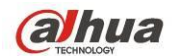

 Dahua HDCVI 독립형 DVR 사용자 매뉴얼 이제 규칙을 그리십시오. 먼저 왼쪽 마우스를 클릭해 선을 그린 후 오른쪽 마우스를 클릭해 또 다른 선을 그려 사각형을 만든 후 오른쪽 마우스를 클릭해 종료하십시오. 규칙 설정을 완료하려면 OK 를 클릭하십시오.

Draw Rule

을 클릭해 영역을 그리십시오. [그림](#page-262-0) 5-69 을 참조하십시오.

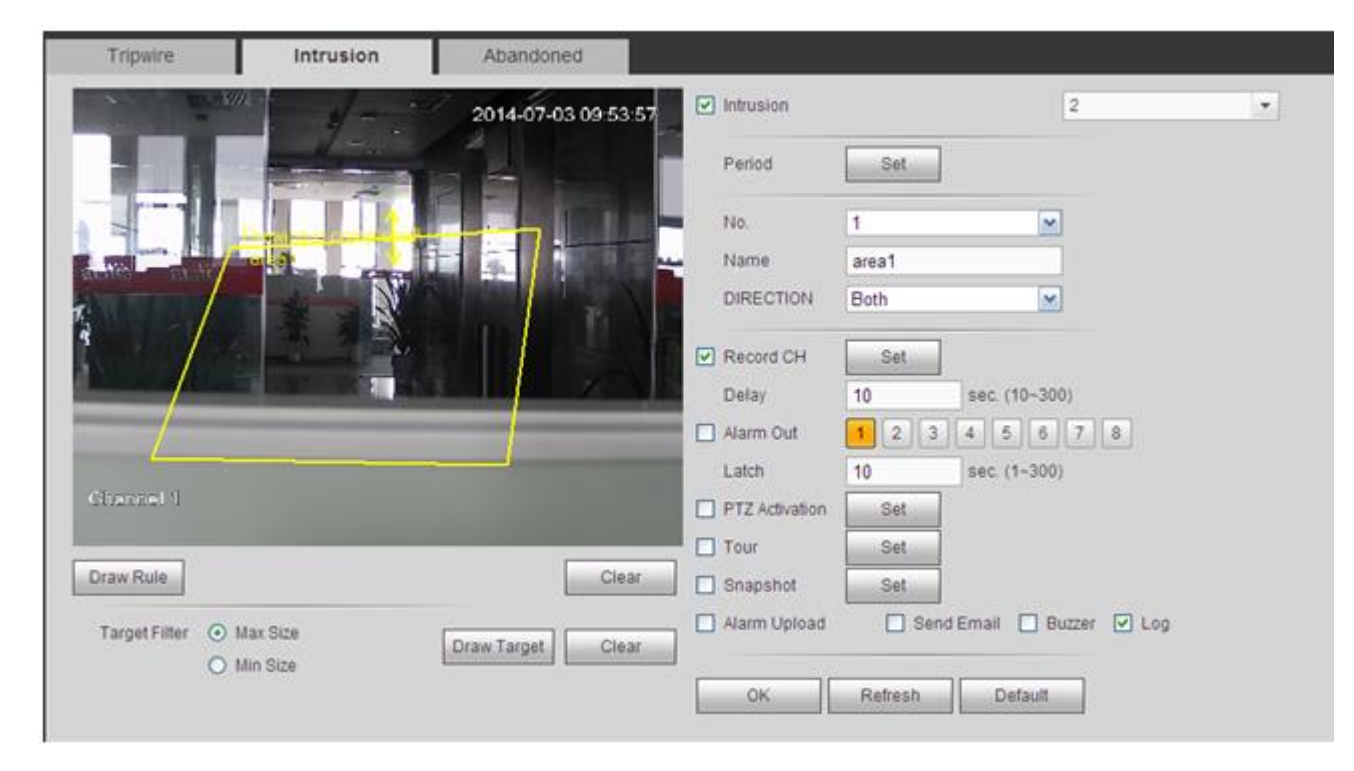

그림 5-69

<span id="page-262-0"></span>설정에 관한 자세한 정보는 [5.8.3.1.1](#page-250-0) 장 움직임 감지를 참조하십시오.

5.8.3.2.3 물체 감지

참고**:**

- 구입한 네트워크 카메라 또는 DVR 이 이 기능을 지원하는 경우 물체 감지 기능을 사용할 수 있습니다.
- 구입한 DVR 이 물체 감지 기능을 지원하는 경우 아날로그 채널에서 실행됩니다. 디지털 채널에서는 실행되지 않습니다.

메인 메뉴->설정->이벤트->IVS->물체로 이동하면 물체 인터페이스가 아래와 같이 표시됩니다. [그림](#page-263-0) 5-70 을 참조하십시오.

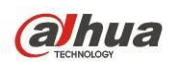

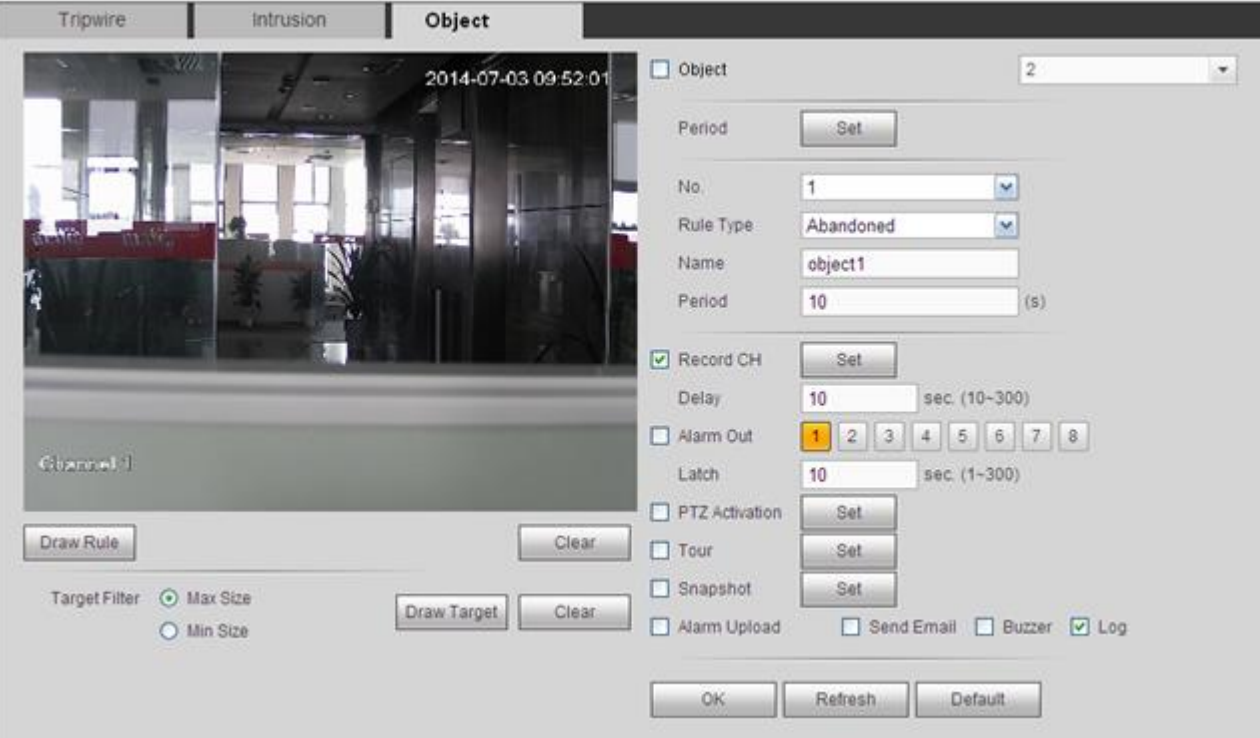

그림 5-70

<span id="page-263-0"></span>물체 감지 기능을 활성화하려면 물체 확인란을 선택하십시오. 번호(물체 1/2/3/4) 및 규칙 유형을 선택한 후 사용자 정의 규칙 이름을 입력하십시오.

- 번호 및 물체 1/2/3/4: 시스템은 네 개의 영역을 지원합니다. 각 번호는 하나의 영역을 의미합니다.
- 규칙 유형: 드롭다운 목록에서 선택하십시오. 두 가지 방식으로 작동합니다: 분실 물체 감지/방치 물체 감지.
- 구간: 영역에서 물체가 분실/방치되는 시간을 의미합니다.

Draw Rule 을 클릭해 규칙을 그리십시오. [그림](#page-264-0) 5-71 을 참조하십시오.

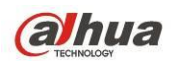

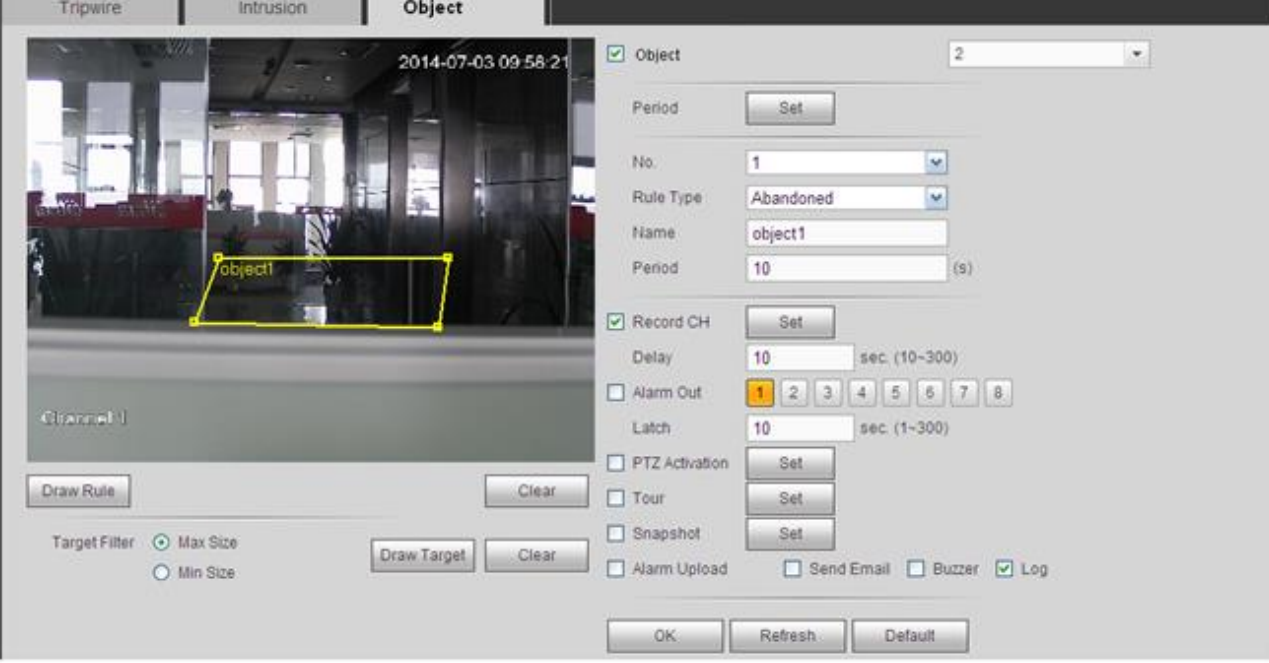

그림 5-71

<span id="page-264-0"></span>이제 규칙을 그리십시오. 왼쪽 마우스를 클릭해 하나의 선을 그리며 사각형을 그린 후 오른쪽 마우스를 클릭하십시오. 규칙 설정을 완료하려면 OK 를 클릭하십시오.

설정에 관한 자세한 정보는 [5.8.3.1.1](#page-250-0) 장 움직임 감지를 참조하십시오.

5.8.3.3 얼굴 인식 (선택 사항)

# 얼굴 인식 기능은 선택 사항입니다**.** 지능형 기능과 사람 얼굴 인식 기능은 동시에 사용할 수 없습니다**!**

카메라가 사람 얼굴을 인식하면 시스템이 사람 얼굴 주변에 사각형을 그린 후 알람을 생성할 수 있습니다.

메인 메뉴->설정->이벤트->얼굴 인식으로 이동하면 [그림](#page-265-0) 5-72 과 같은 인터페이스가 표시됩니다.

- 얼굴 디스플레이 향상 활성화: 여기에서 확인란을 선택하면 시스템이 사람 얼굴 디스플레이 창을 향상합니다.
- 민감도: 시스템은 6 가지 레벨을 지원합니다. 6 레벨이 가장 민감하게 움직임을 감지합니다.

자세한 설정 정보를 보려면 [5.8.3.1.1](#page-250-0) 장을 참조하십시오.

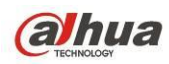

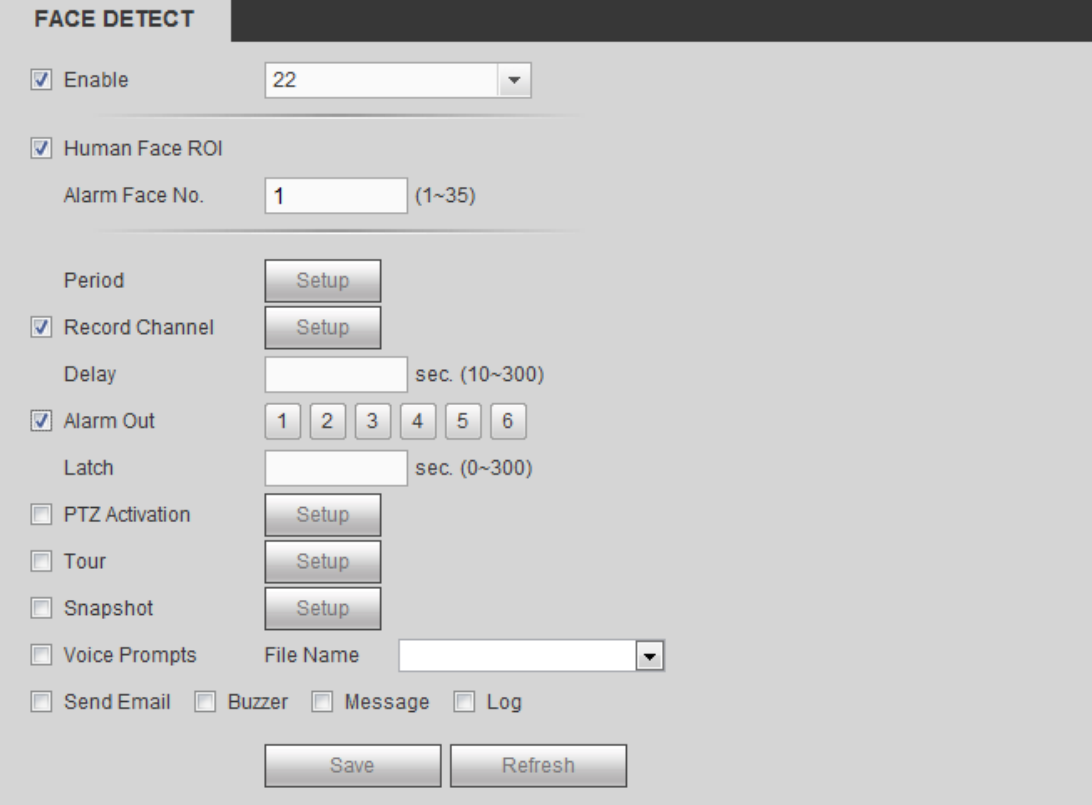

그림 5-72

## <span id="page-265-0"></span>5.8.3.4 알람

실행하기 전에 버저와 같은 알람 장치가 적절하게 연결되었는지 확인하십시오. 입력 모드에는 로컬 알람과 네트워크 알람이 있습니다.

<span id="page-265-1"></span>5.8.3.4.1 로컬 알람

로컬 알람 인터페이스는 [그림](#page-266-0) 5-73 과 같습니다. 로컬 장비에서 발생한 알람을 의미합니다.

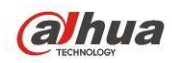

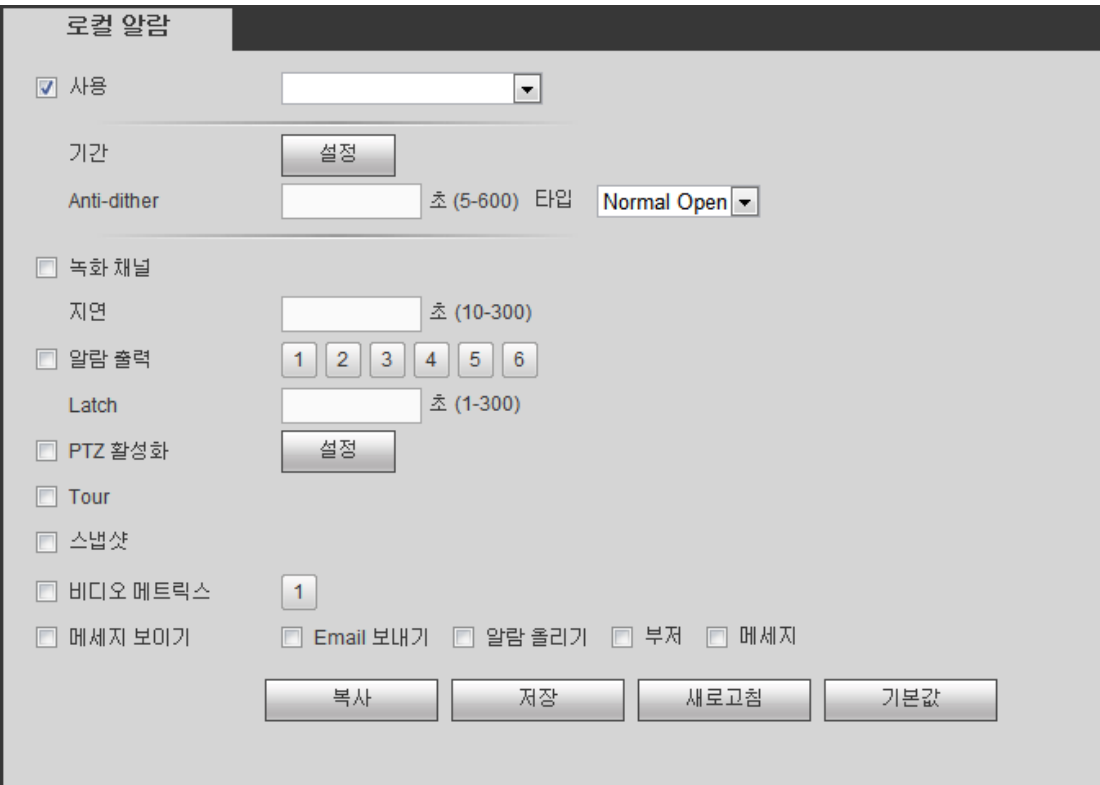

그림 5-73

<span id="page-266-0"></span>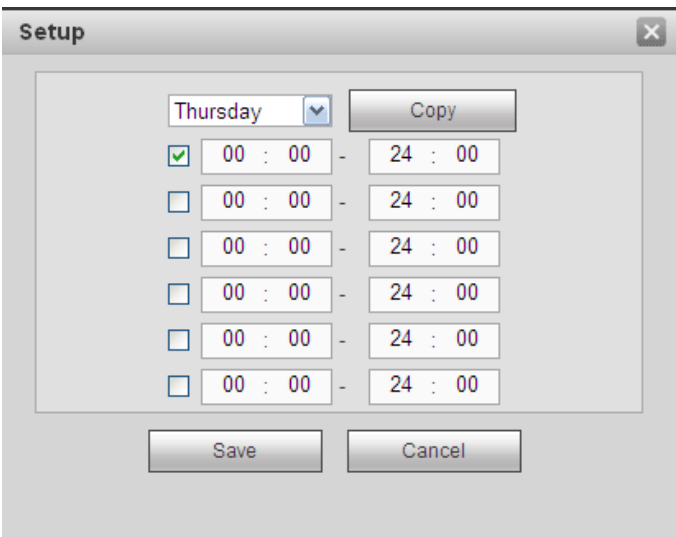

그림 5-74

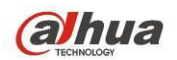

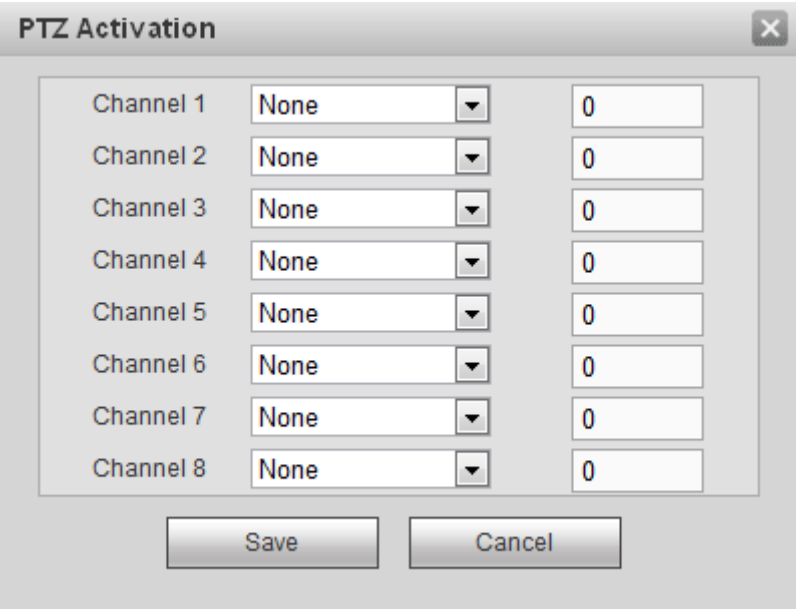

그림 5-75

자세한 정보는 아래 표를 참조하십시오.

| 파라미터  | 기능                                                                                                    |
|-------|----------------------------------------------------------------------------------------------------|
| 사용    | 이 기능을 사용하려면 확인란을 선택해야 합니다.<br>드롭다운 목록에서 채널을 선택하십시오.                                                                                                    |
| 구간    | 선택한 구간에 이 기능이 활성화됩니다.<br>일일 6 개 구간이 있습니다. 해당 구간을 사용하려면 원을<br>그리십시오.<br>날짜를 선택합니다. 선택하지 않을 경우 현재 설정이 오늘만<br>적용됩니다. 매주 칼럼을 선택해 전체 주간에 적용할 수 있습니다.<br>OK 버튼을 클릭하면 시스템이 로컬 알람 인터페이스로 복귀합니다.<br>종료하려면 저장 버튼을 클릭하십시오. |
| 안티 디더 | 안티 디더 구간에서는 동일한 이벤트에 대하여 시스템이 하나의<br>이벤트만 기억합니다. 값의 범위는 5 에서 600 초 사이입니다.                                                                                                    |
| 센서 유형 | 두 가지 옵션을 선택할 수 있습니다: NO/NC.                                                                                                    |
| 녹화 채널 | 알람이 발생하면 시스템이 움직임 감지 채널을 자동으로 활성화해<br>녹화합니다. 알람 녹화 기간을 설정한 후 저장->예약으로 이동해<br>현재 채널을 예약 녹화로 설정해야 함에 유의하십시오.                                                                                                    |
| 녹화 지속 | 알람 종료 후 시스템이 지정한 시간 동안 녹화를 지속할 수<br>있습니다. 설정값의 범위는 10 에서 300 초 사이입니다.                                                                                                    |
| 알람 출력 | 알람 활성화 기능을 사용합니다. 알람 출력 포트를 선택해야 하며<br>알람 발생 시 시스템이 해당 알람 장치를 활성화할 수 있습니다.                                                                                                    |
| 래치    | 알람 종료 후 시스템이 지정한 시간 동안 알람 출력을 지속할 수<br>있습니다. 설정값의 범위는 1 에서 300 초 사이입니다.                                                                                                    |

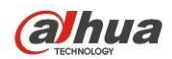

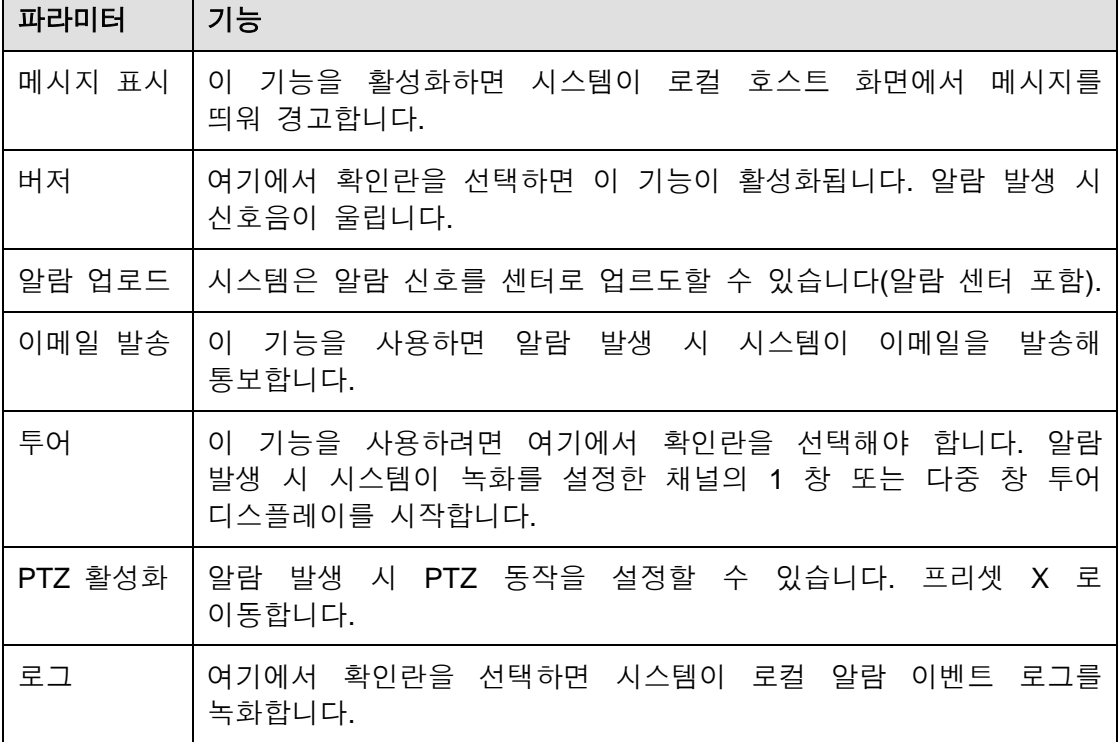

5.8.3.4.2 네트워크 알람

네트워크 알람 인터페이스는 [그림](#page-268-0) 5-76 와 같습니다.

네트워크 알람은 네트워크에서 발생한 알람 신호를 의미합니다. 시스템은 안티 디더 및 센서 유형 설정을 지원하지 않습니다. 자세한 설정 정보를 보려면 [5.8.3.4.1](#page-265-1) 장을 참조하십시오.

<span id="page-268-0"></span>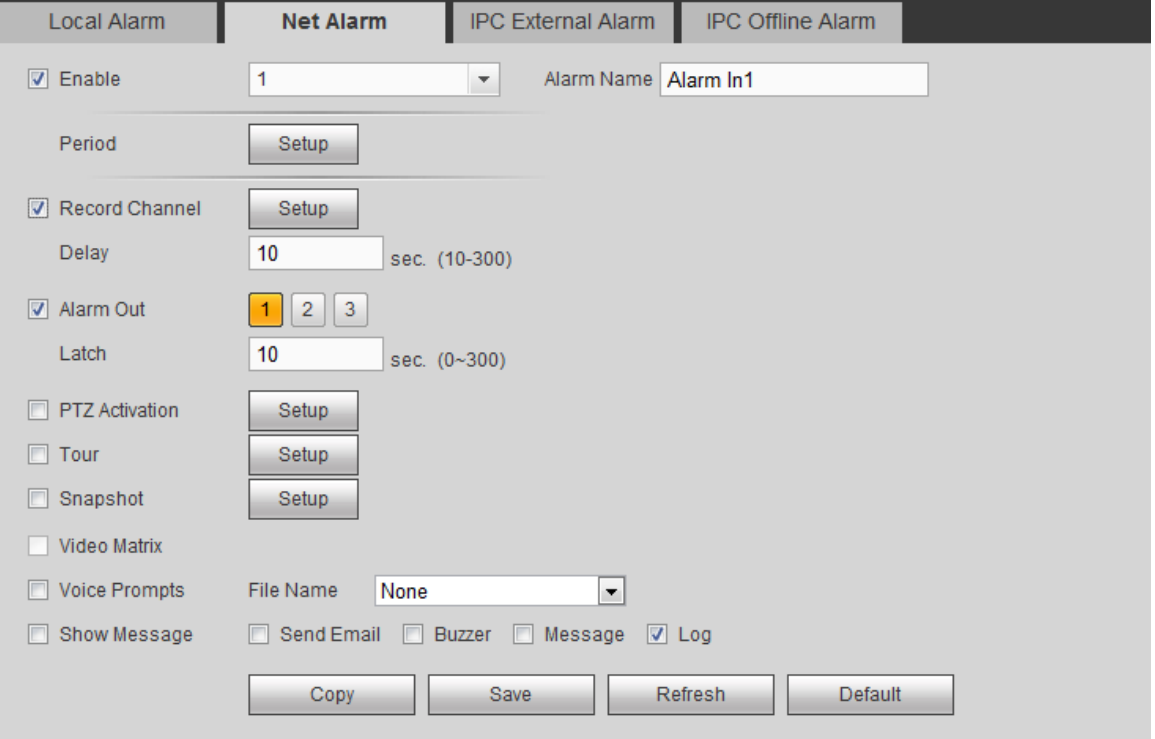

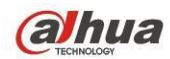

#### 5.8.3.4.3 IPC 외부 알람

IPC 외부 알람 인터페이스는 다음과 같습니다. [그림](#page-269-0) 5-77 을 참조하십시오. 자세한 설정 정보를 보려면 [5.8.3.4.1](#page-265-1) 장을 참조하십시오.

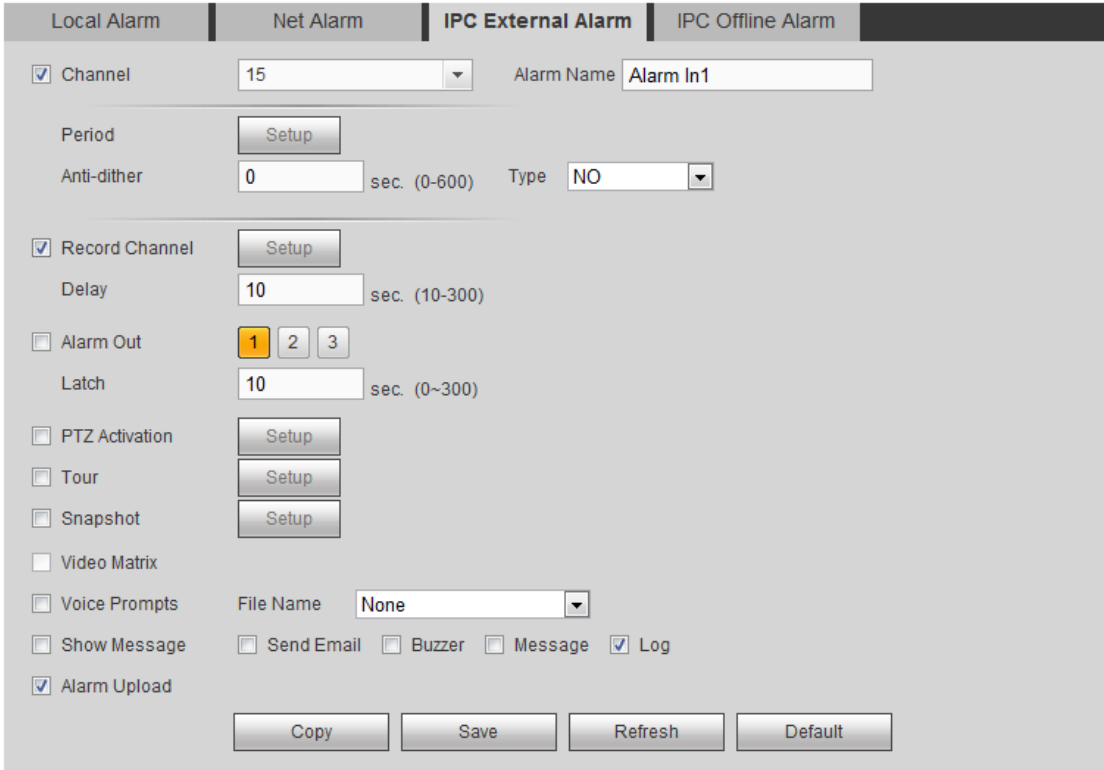

그림 5-77

<span id="page-269-0"></span>5.8.3.4.4 IPC 오프라인 알람

IPC 오프라인 알람은 그림 [5-78](#page-270-0) 과 같습니다. 자세한 설정 정보를 보려면 [5.8.3.4.1](#page-265-1) 장을 참조하십시오.

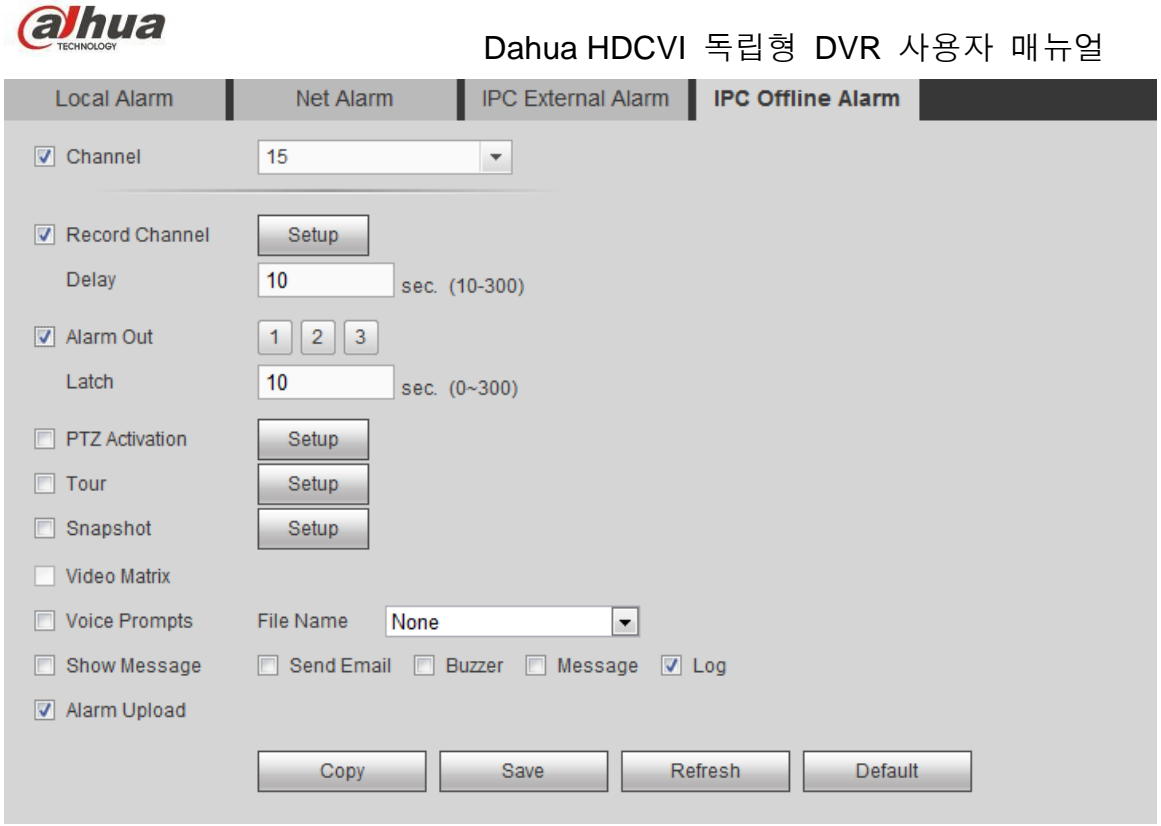

그림 5-78

# <span id="page-270-0"></span>5.8.3.5 이상 동작 감지

다음과 같은 세 가지 유형이 있습니다. HDD/네트워크/사용자. [그림](#page-270-1) 5-79 ~ [그림](#page-271-0) [5-81](#page-271-0) 을 참조하십시오.

- HDD 에는 다음 항목이 포함되어 있습니다. 디스크 없음, 디스크 오류, 디스크 공간 없음.
- 네트워크에는 네트워크 연결 해제, IP 충돌 및 MAC 충돌이 포함되어 있습니다.
- 사용자: 불법 로그인이 포함되어 있습니다.

<span id="page-270-1"></span>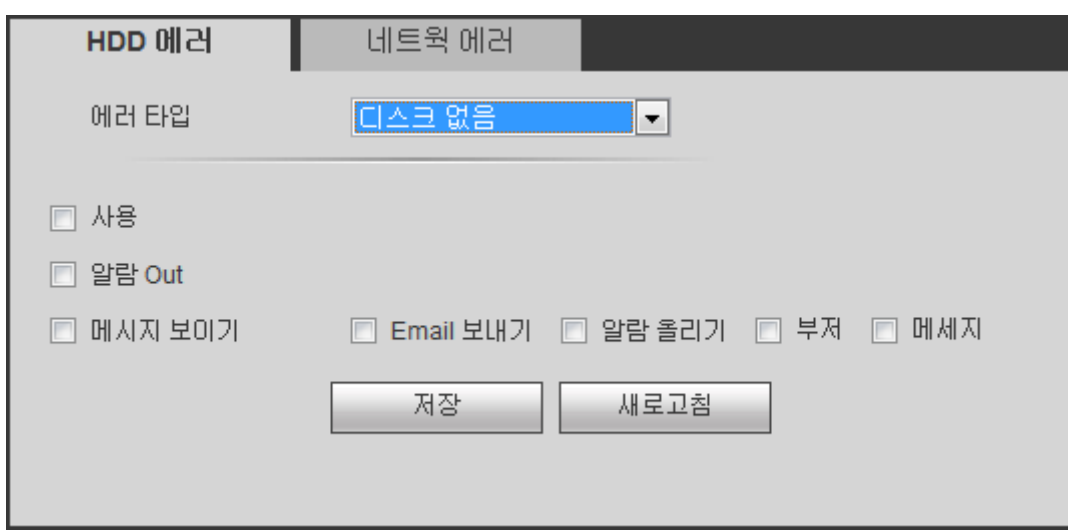

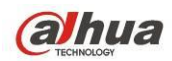

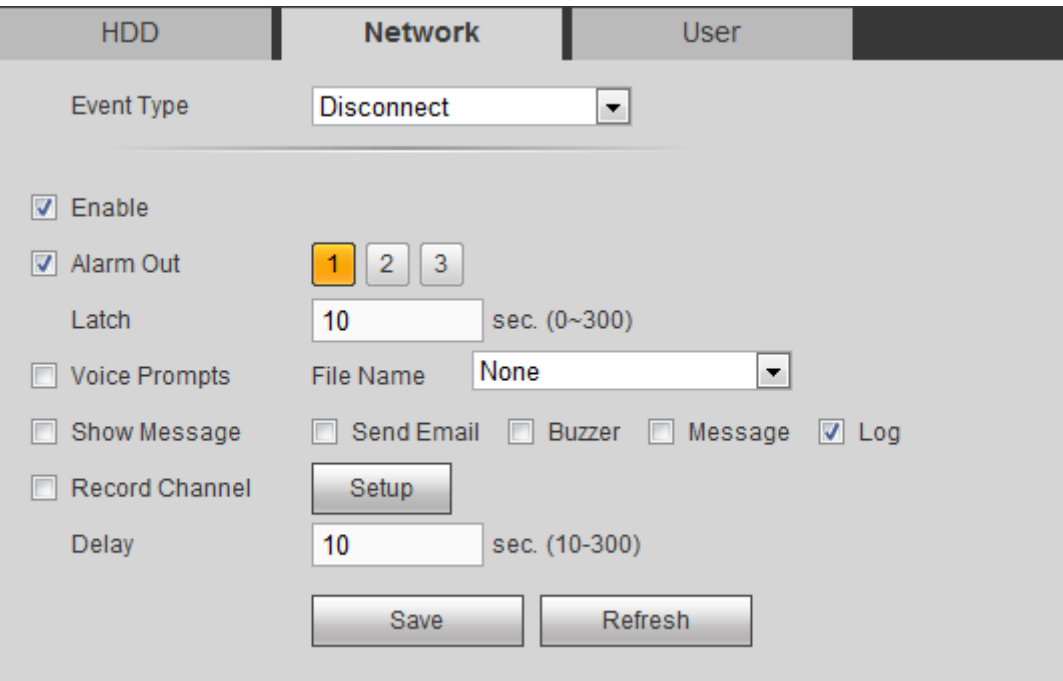

그림 5-80

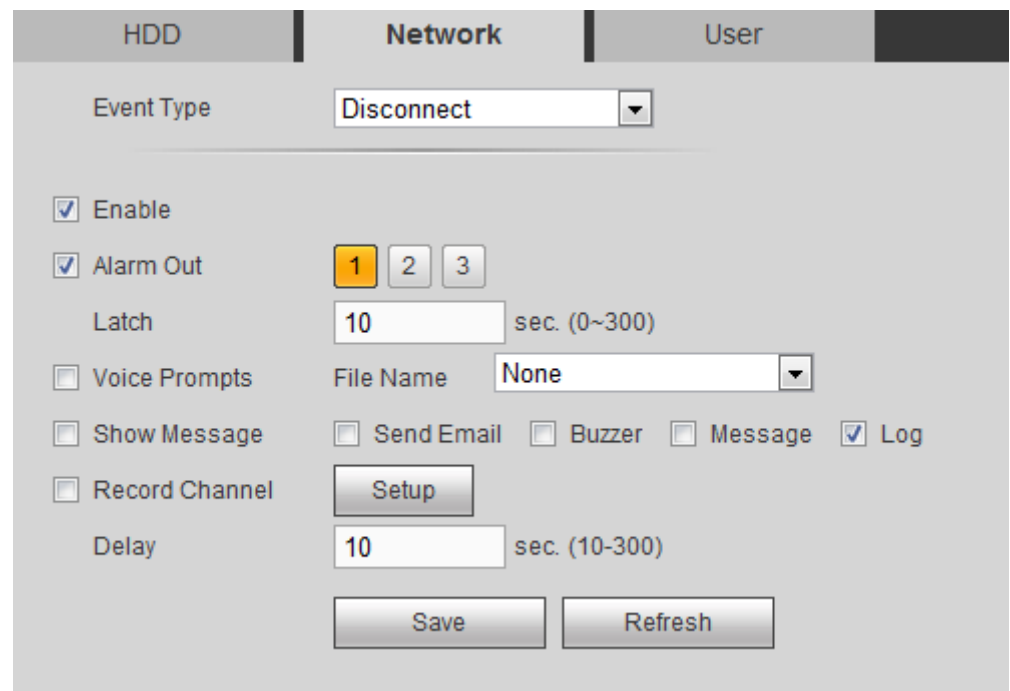

그림 5-81

<span id="page-271-0"></span>자세한 정보는 아래 표를 참조하십시오.

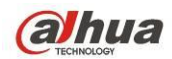

Г

Dahua HDCVI 독립형 DVR 사용자 매뉴얼

 $\overline{\phantom{0}}$ 

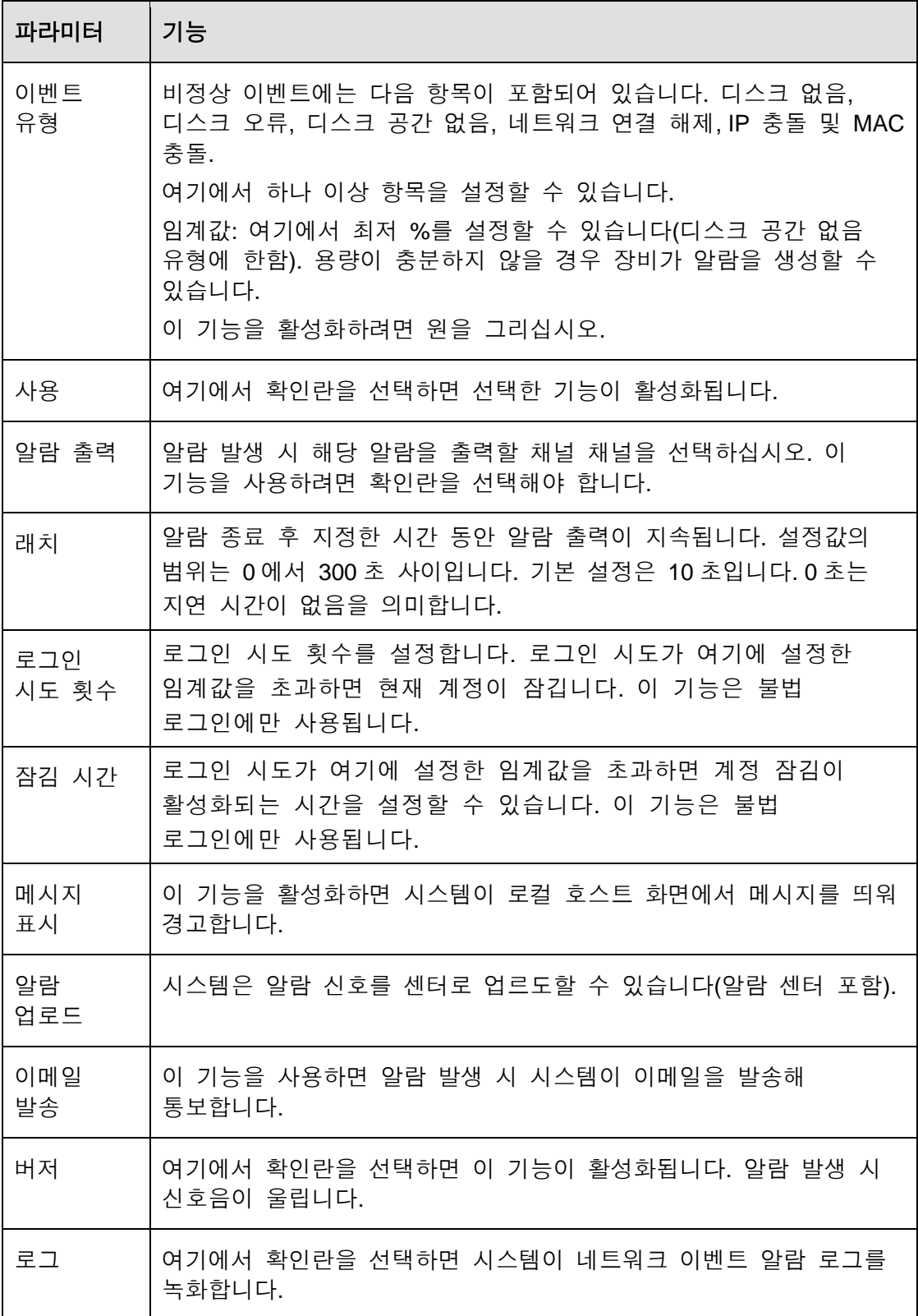

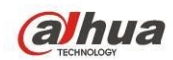

5.8.3.6 알람 출력

알람 출력 모드를 설정합니다. [그림](#page-273-0) 5-82 을 참조하십시오.

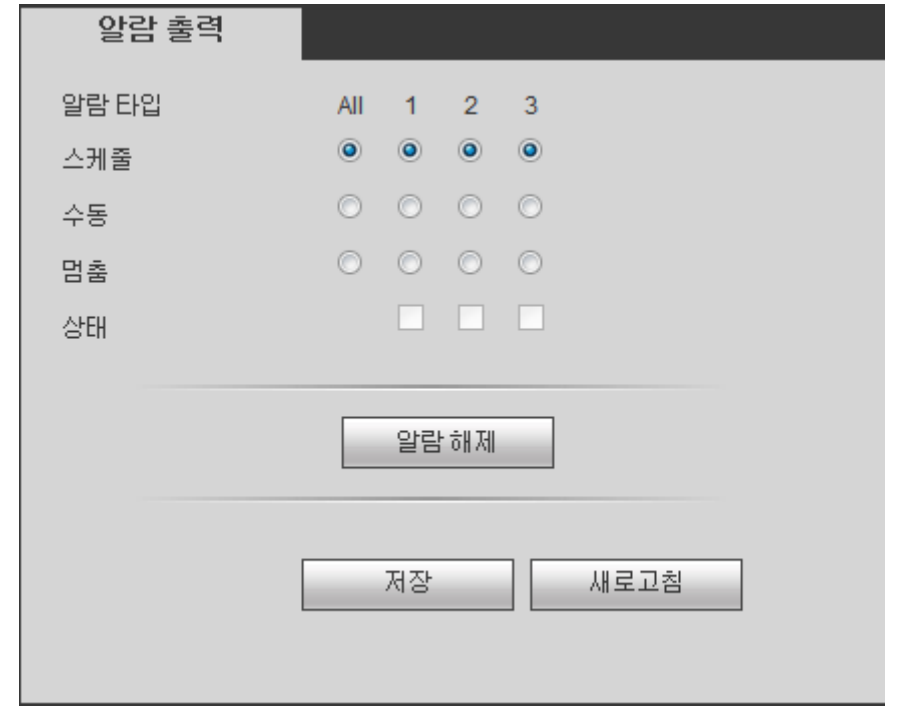

그림 5-82

#### <span id="page-273-0"></span>**5.8.4** 저장

5.8.4.1 예약

<span id="page-273-1"></span>5.8.4.1.1 예약 녹화

이 인터페이스에서는 예약 녹화 설정을 추가하거나 삭제할 수 있습니다. [그림](#page-274-0) 5-83 을 참조하십시오.

일반(자동), 움직임 감지 및 알람으로 세 가지 녹화 모드가 있습니다. 일일 6 개 구간이 있습니다.

칼라로 표시된 바에서 현재 설정된 시간 구간을 볼 수 있습니다.

- 녹색은 일반 녹화/스냅샷을 의미합니다.
- 노란색은 모션 감지 녹화/스냅샷을 의미합니다.
- 빨간색은 알람 녹화/스냅샷을 의미합니다.
- 파란색은 MD 및 알람 녹화/스냅샷을 의미합니다.

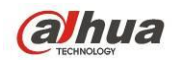

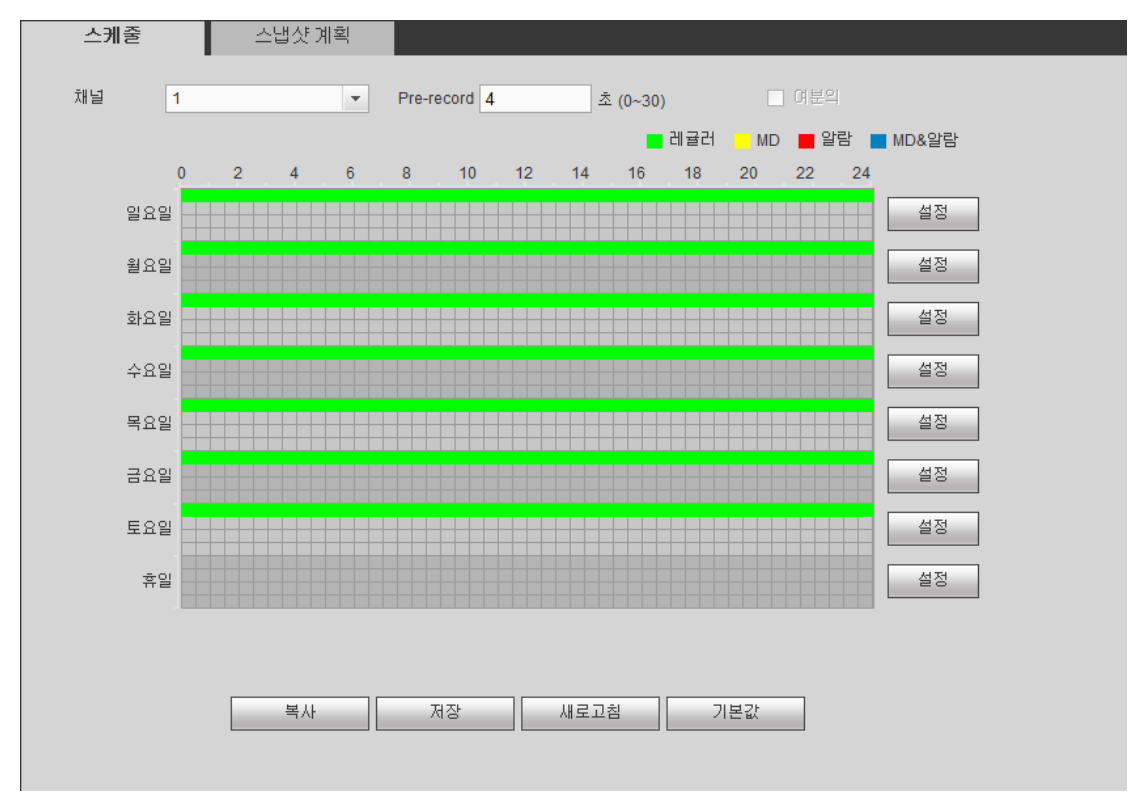

그림 5-83

<span id="page-274-0"></span>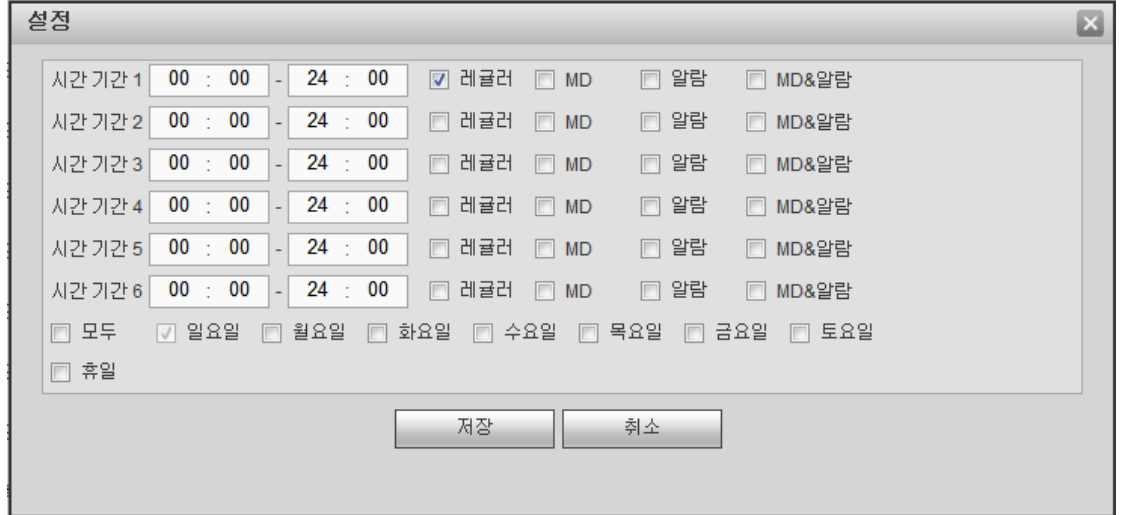

<span id="page-274-1"></span>그림 5-84

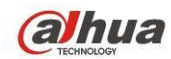

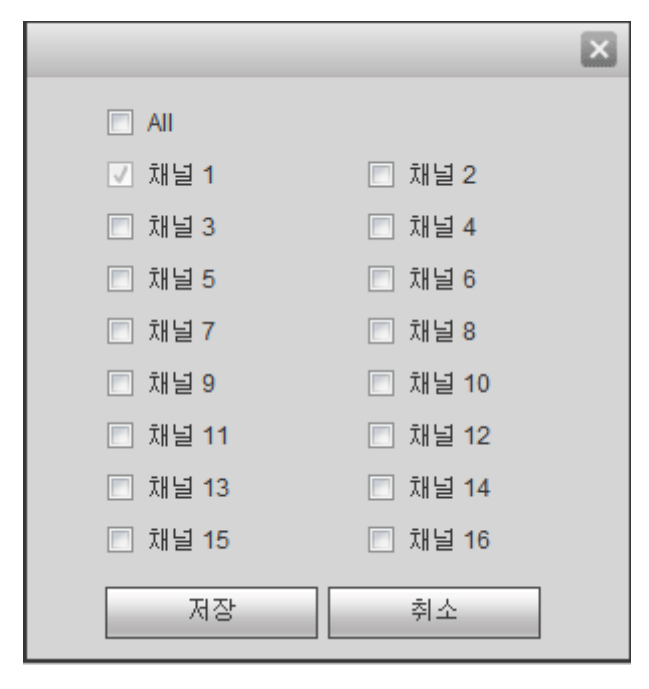

그림 5-85

<span id="page-275-0"></span>자세한 정보는 아래 표를 참조하십시오.

| 파라미터                   | 기능                                                                                                    |
|------------------------|----------------------------------------------------------------------------------------------------|
| 채널                     | 드롭다운 목록에서 채널을 선택하십시오.                                                                                                    |
| 사전 녹화                  | 여기에 사전 녹화 시간을 입력하십시오. 입력 범위는 0 에서 30<br>사이입니다.                                                                                                   |
| 예비                     | 여기에서 확인란을 선택하면 예비 기능이 활성화됩니다. 이 기능은<br>하나의 HDD 만 있을 경우 실행되지 않음에 유의하십시오.                                                                          |
| 스냅샷                    | 여기에서 확인란을 선택하면 스냅샷 기능이 활성화됩니다.                                                                                                    |
| 휴일                     | 여기에서 확인란을 선택하면 휴일 기능이 활성화됩니다.                                                                                                    |
| 설정<br>(일요일부터<br>토요일까지) | 설정 버튼을 클릭하면 녹화 기간을 설정할 수 있습니다. 그림<br>5-84을 참조하십시오. 일일 6개 구간이 있습니다. 해당 인터페이스<br>하단에 있는 날짜를 선택하지 않는 경우 현재 설정은 오늘에만<br>적용됩니다.<br>저장 버튼을 클릭하면 종료됩니다. |
| 설정 (휴일)                | 설정 버튼을 클릭하면 녹화 기간을 설정할 수 있습니다. 그림<br>5-84 을 참조하십시오. 일일 6개 구간이 있습니다. 휴일 확인란을<br>선택하면 현재 채널이 여기에서 설정한 휴일에 녹화를 진행합니다.                               |

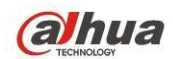

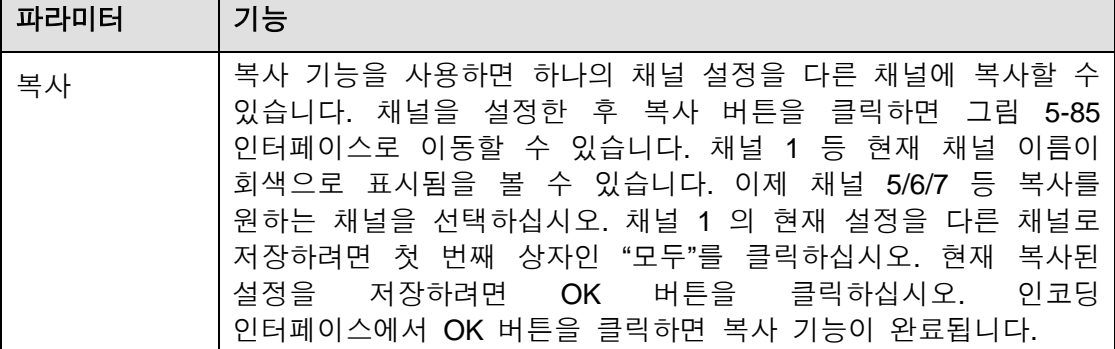

5.8.4.1.2 예약 스냅샷

예약 스냅샷 인터페이스는 다음과 같습니다. 그림 [5-86](#page-276-0) 을 참조하십시오.

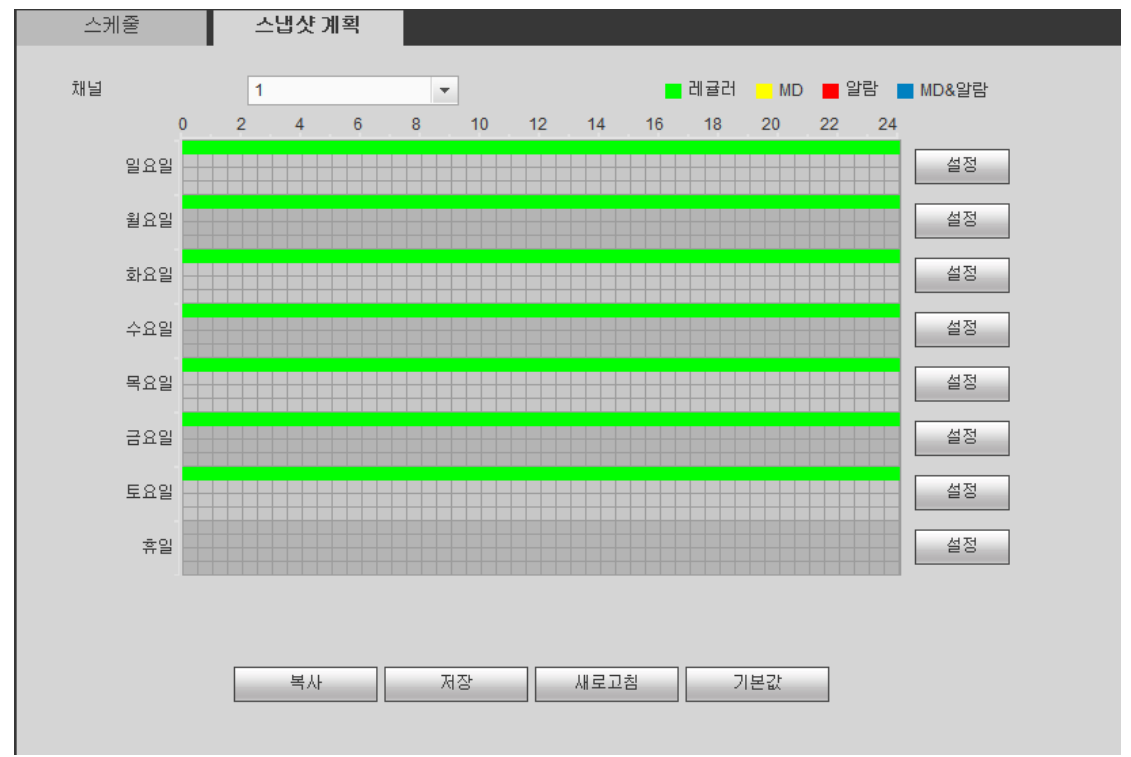

#### 그림 5-86

<span id="page-276-0"></span>자세한 실행 정보를 보려면 [5.8.4.1.1](#page-273-1) 장을 참조하십시오.

#### 5.8.4.2 HDD 관리

인터페이스는 아래 그림 [5-87](#page-277-0) 과 같습니다. 여기에서 HDD 정보를 확인할 수 있습니다. 또한 읽기 전용, 읽기-쓰기, 예비(하나 이상의 HDD 구비 시) 및 포맷 동작을 실행할 수 있습니다.

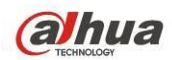

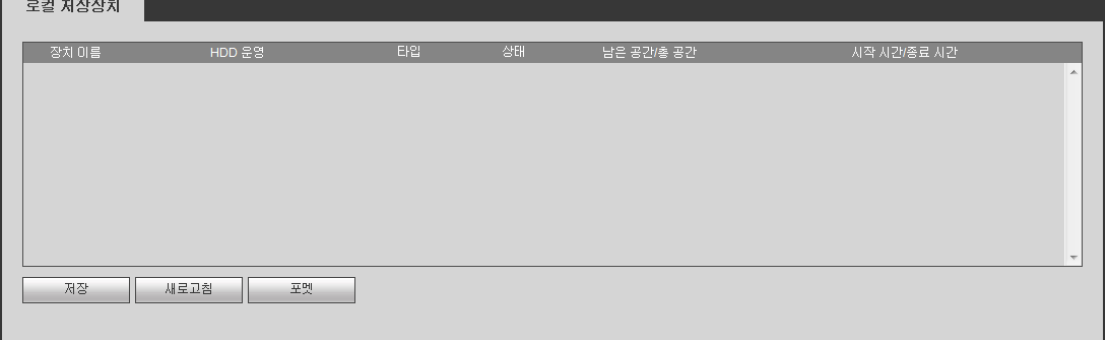

그림 5-87

#### <span id="page-277-0"></span>5.8.4.3 수동 녹화

인터페이스는 아래 [그림](#page-277-1) 5-88 과 같습니다.

| 저장     |                  |         |  |  |  |  |      |  |  |  |  |  |  |                                                                                                    |  |
|--------|------------------|---------|--|--|--|--|------|--|--|--|--|--|--|----------------------------------------------------------------------------------------------------|--|
| 메인 스트림 | All              |         |  |  |  |  |      |  |  |  |  |  |  | 1 2 3 4 5 6 7 8 9 10 11 12 13 14 15 16                                                                                                    |  |
| 스케줄    | $\ddot{\bullet}$ |         |  |  |  |  |      |  |  |  |  |  |  | ${\color{red}\bullet} \textcolor{red}{\color{green}\bullet}\textcolor{red}{\color{green}\bullet}\textcolor{red}{\color{$                                               |  |
| 수동     | ∩                | ∩       |  |  |  |  |      |  |  |  |  |  |  | 000000000000000                                                                                                    |  |
| 멈춤     | ∩                | ∩       |  |  |  |  |      |  |  |  |  |  |  | .                                                                                                    |  |
| 별도 스트림 |                  |         |  |  |  |  |      |  |  |  |  |  |  |                                                                                                    |  |
| 스케줄    | ∩                |         |  |  |  |  |      |  |  |  |  |  |  | 000000000000000                                                                                                    |  |
| 수동     | ∩                | ∩       |  |  |  |  |      |  |  |  |  |  |  | .                                                                                                    |  |
| 멈춤     | $\odot$          | $\odot$ |  |  |  |  |      |  |  |  |  |  |  | ${\color{red}\bullet} \textcolor{red}{\color{green}\bullet} \textcolor{red}{\color{green}\bullet} \textcolor{red$                                                                             |  |
| 스냅샷    |                  |         |  |  |  |  |      |  |  |  |  |  |  |                                                                                                    |  |
| 열기     | ∩                |         |  |  |  |  |      |  |  |  |  |  |  | 0000000000000000                                                                                                    |  |
| 멈춤     | $\odot$          | $\circ$ |  |  |  |  |      |  |  |  |  |  |  | ${\color{red}\bullet} {\color{green}\bullet} {\color{green}\bullet} {\color{$ |  |
|        | 저장               |         |  |  |  |  | 새로고침 |  |  |  |  |  |  |                                                                                                    |  |
|        |                  |         |  |  |  |  |      |  |  |  |  |  |  |                                                                                                    |  |
|        |                  |         |  |  |  |  |      |  |  |  |  |  |  |                                                                                                    |  |

그림 5-88

<span id="page-277-1"></span>자세한 정보는 아래 표를 참조하십시오.

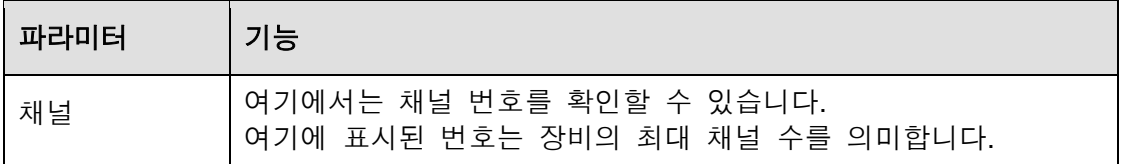

271

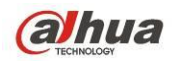

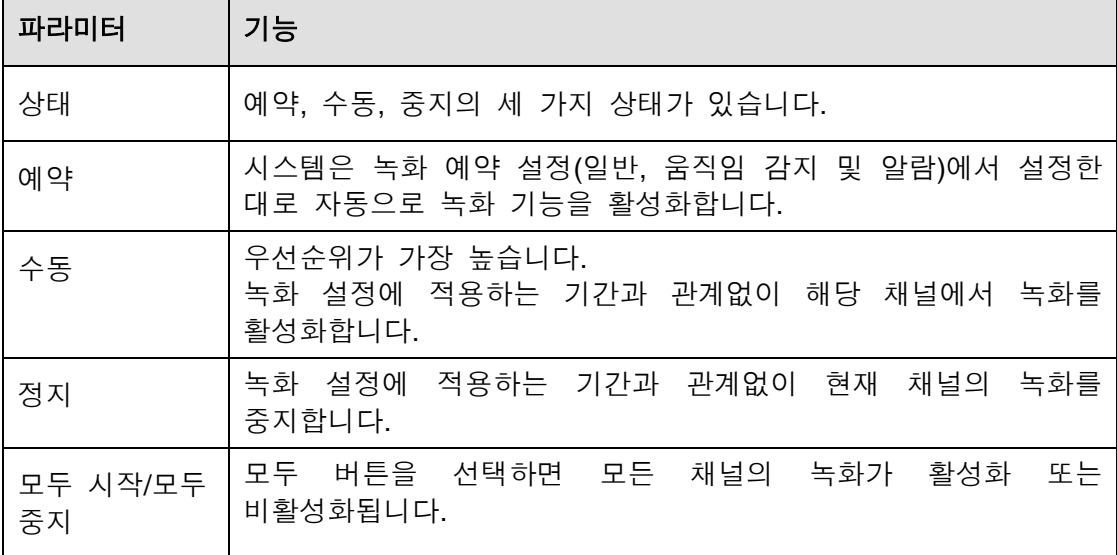

# **5.8.5** 설정

5.8.5.1 일반

일반 인터페이스에는 일반, 날짜/시간 및 휴일 설정이 포함되어 있습니다. 5.8.5.1.1 일반

일반 설정 인터페이스는 [그림](#page-278-0) 5-89 과 같습니다.

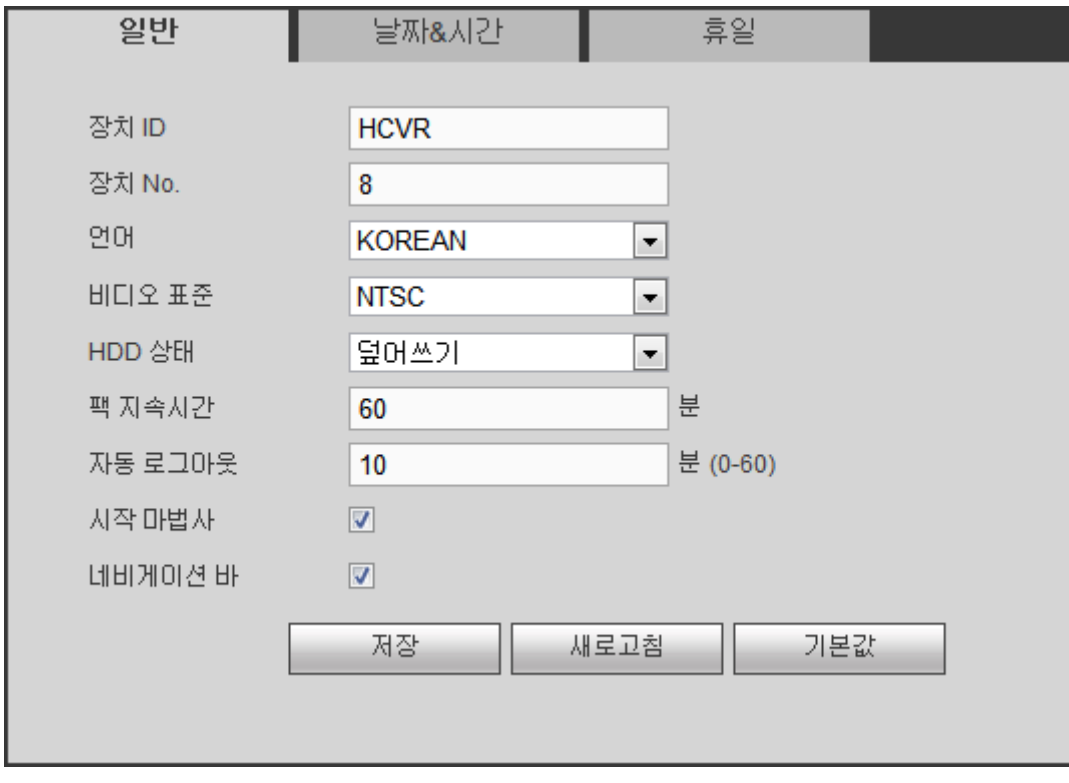

#### 그림 5-89

<span id="page-278-0"></span>자세한 정보는 아래 표를 참조하십시오.

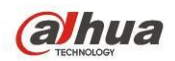

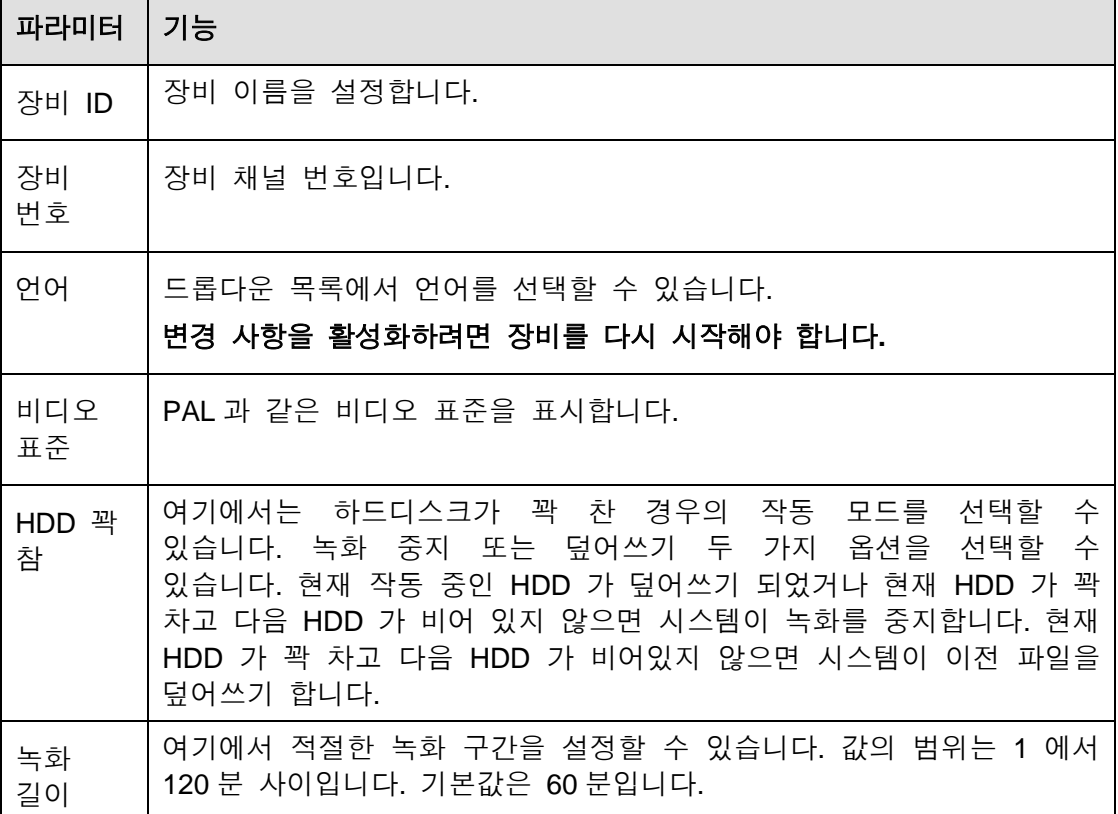

 $\overline{\phantom{a}}$ 5.8.5.1.2 날짜 및 시간

<span id="page-279-0"></span>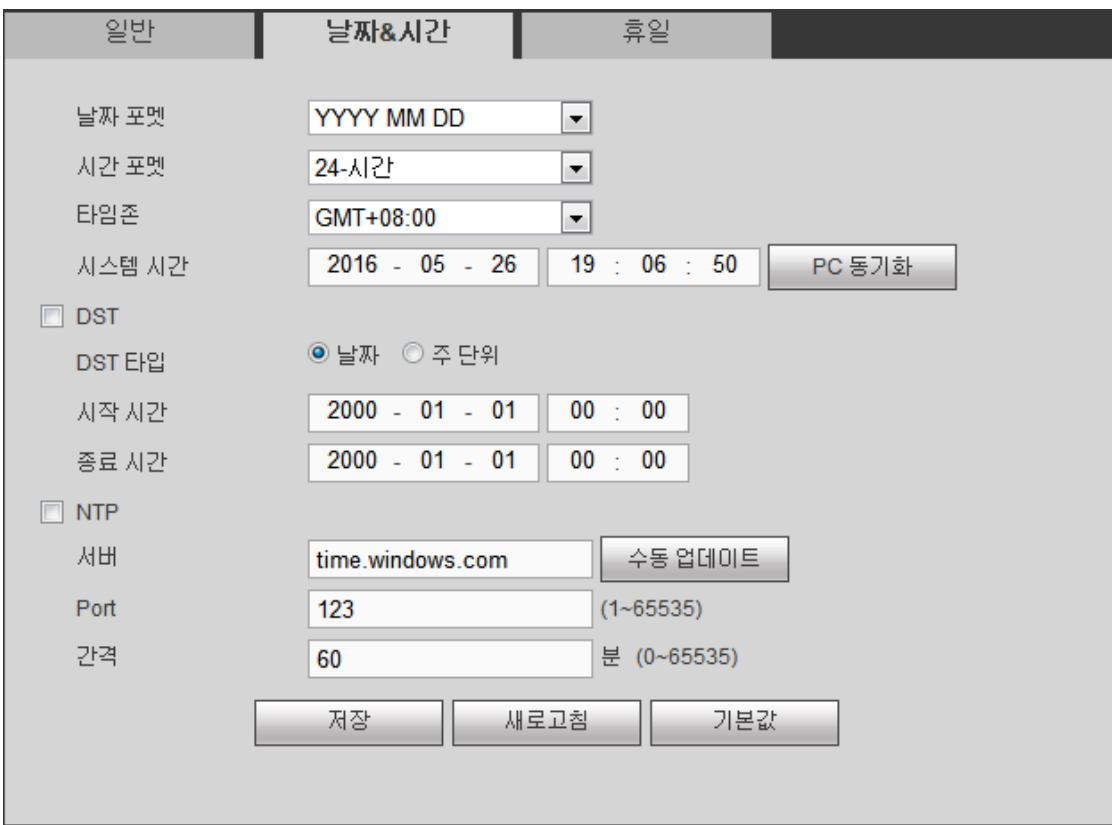

날짜 및 시간 인터페이스는 [그림](#page-279-0) 5-90 과 같습니다.

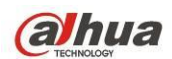

자세한 정보는 아래 표를 참조하십시오.

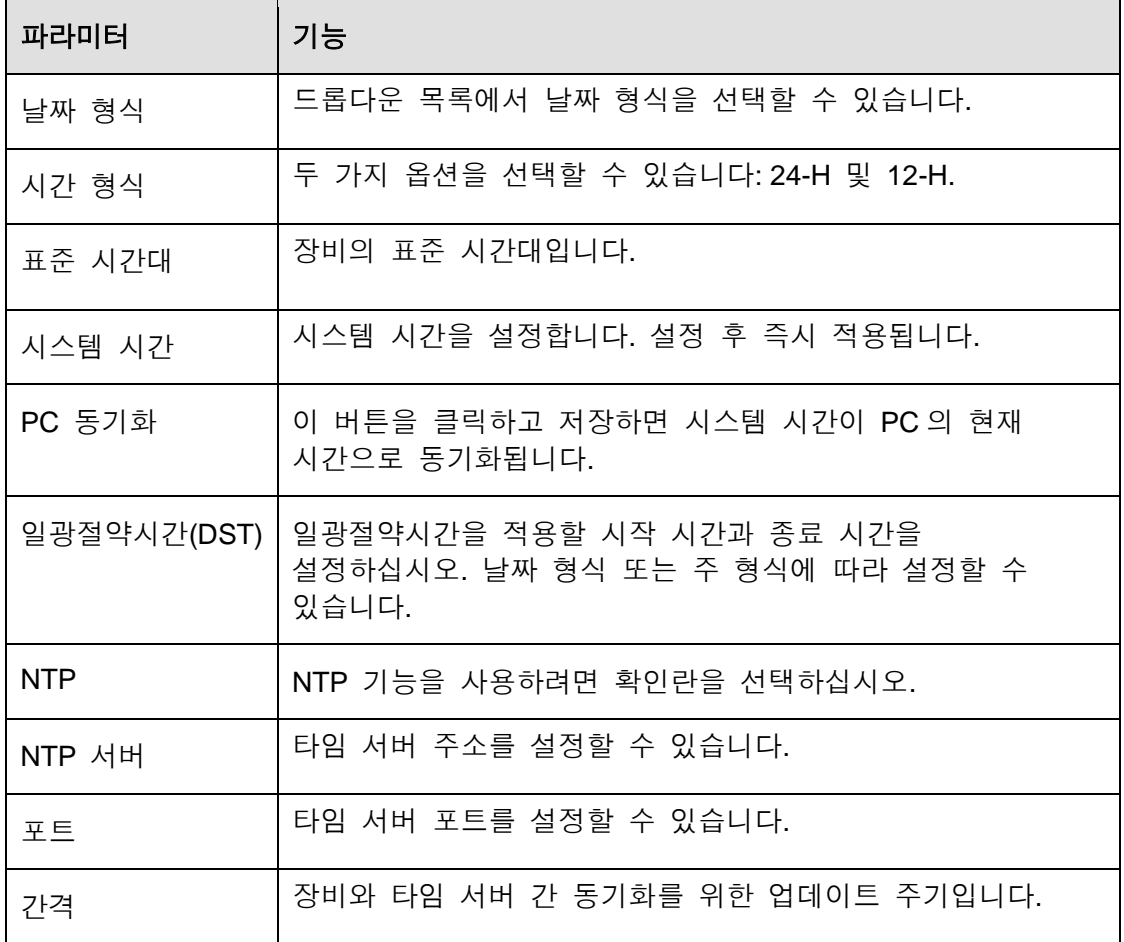

5.8.5.1.3 휴일 설정

휴일 설정 인터페이스는 [그림](#page-280-0) 5-91 와 같습니다.

여기에서 추가 상자를 클릭해 새로운 휴일을 추가한 후 저장 버튼을 클릭하면 저장됩니다.

<span id="page-280-0"></span>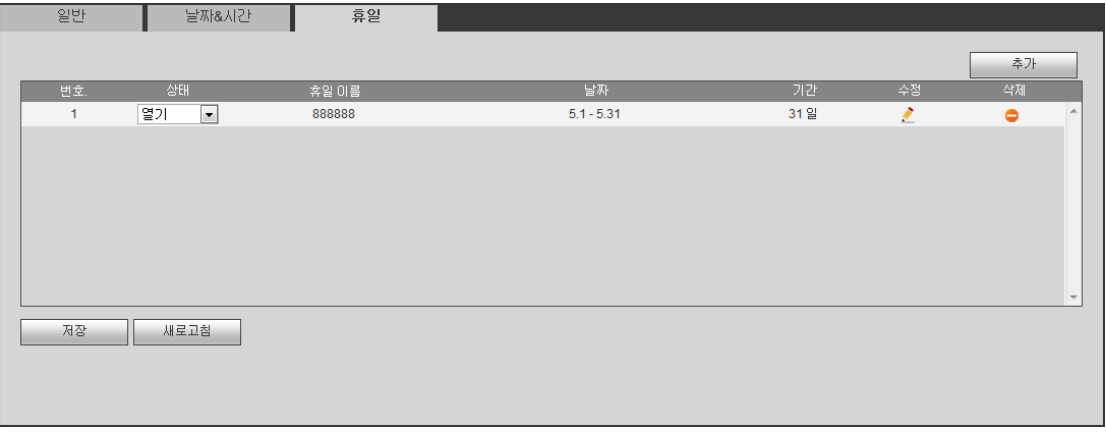

# 그림 5-91

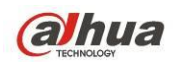

5.8.5.2 표시

디스플레이 인터페이스에는 GUI, TV 조정, 투어 및 0 번 채널 인코딩이 포함되어 있습니다.

5.8.5.2.1 표시

여기에서는 배경 색상 및 투명도를 설정할 수 있습니다. [그림](#page-281-0) 5-92 을 참조하십시오.

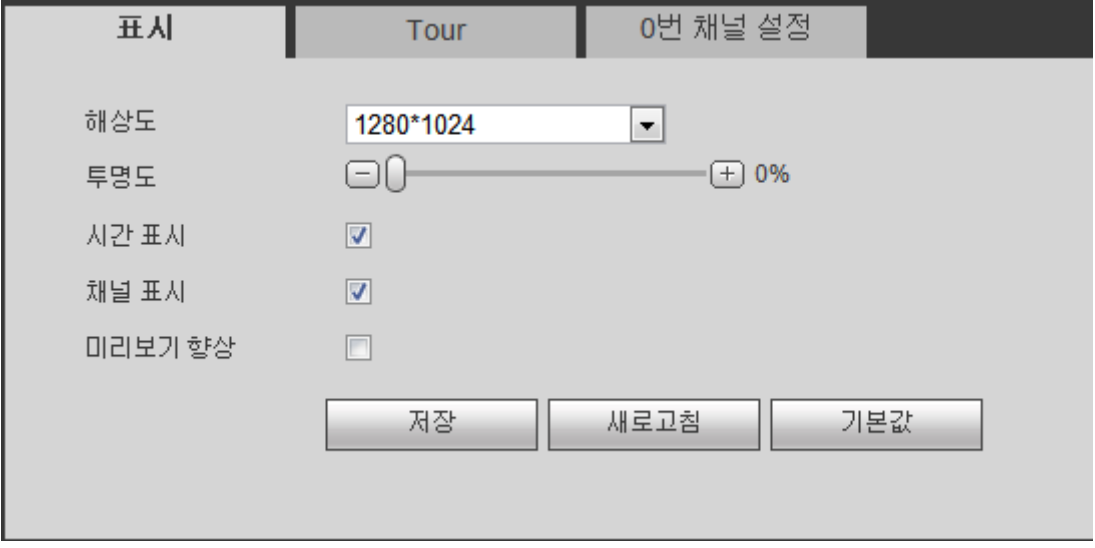

그림 5-92

<span id="page-281-0"></span>자세한 정보는 아래 표를 참조하십시오.

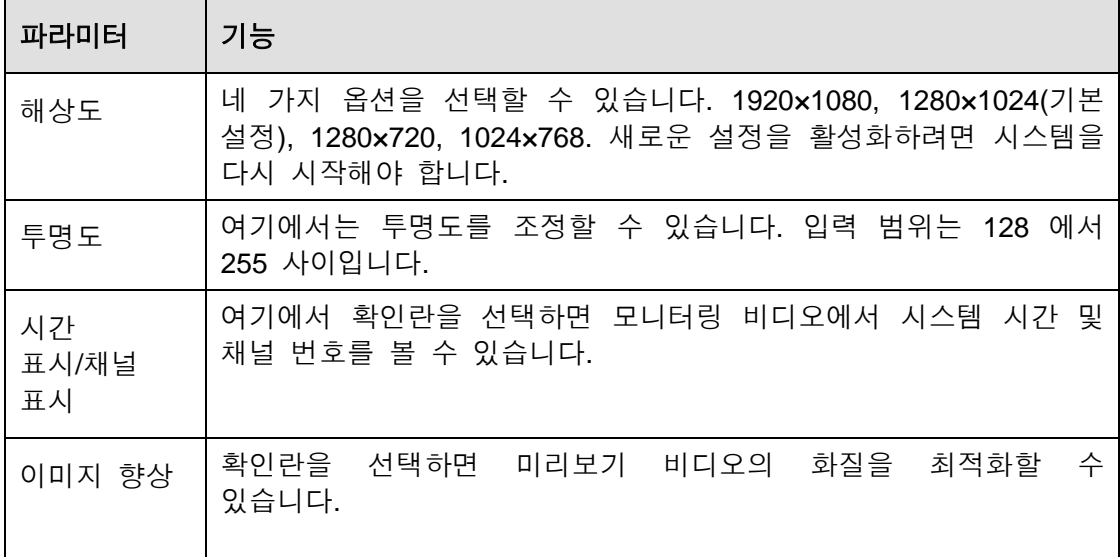

5.8.5.2.2 TV 조정

주의

#### 이 기능은 일부 제품군에서만 실행됩니다**.**

TV 출력 영역을 설정합니다. [그림](#page-282-0) 5-93 을 참조하십시오.

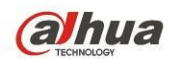

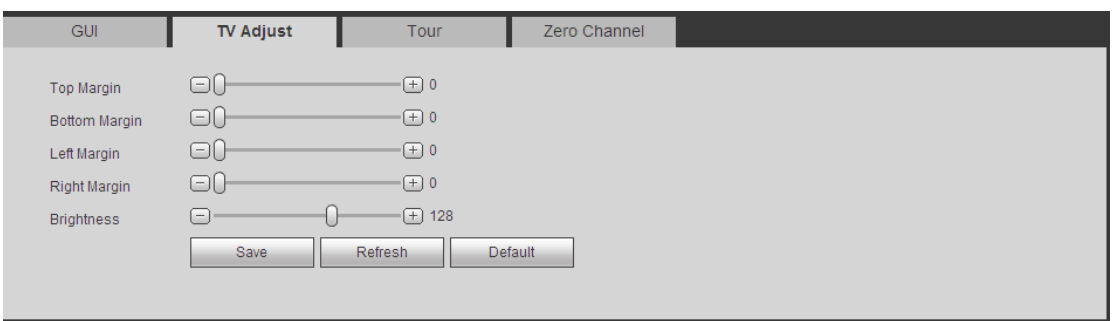

그림 5-93

<span id="page-282-0"></span>5.8.5.2.3 투어

투어 인터페이스는 그림 [5-94](#page-282-1) 와 같습니다. 여기에서는 투어 간격, 분할 모드, 움직임 감지 투어 및 알람 투어 모드를 설정할 수 있습니다.

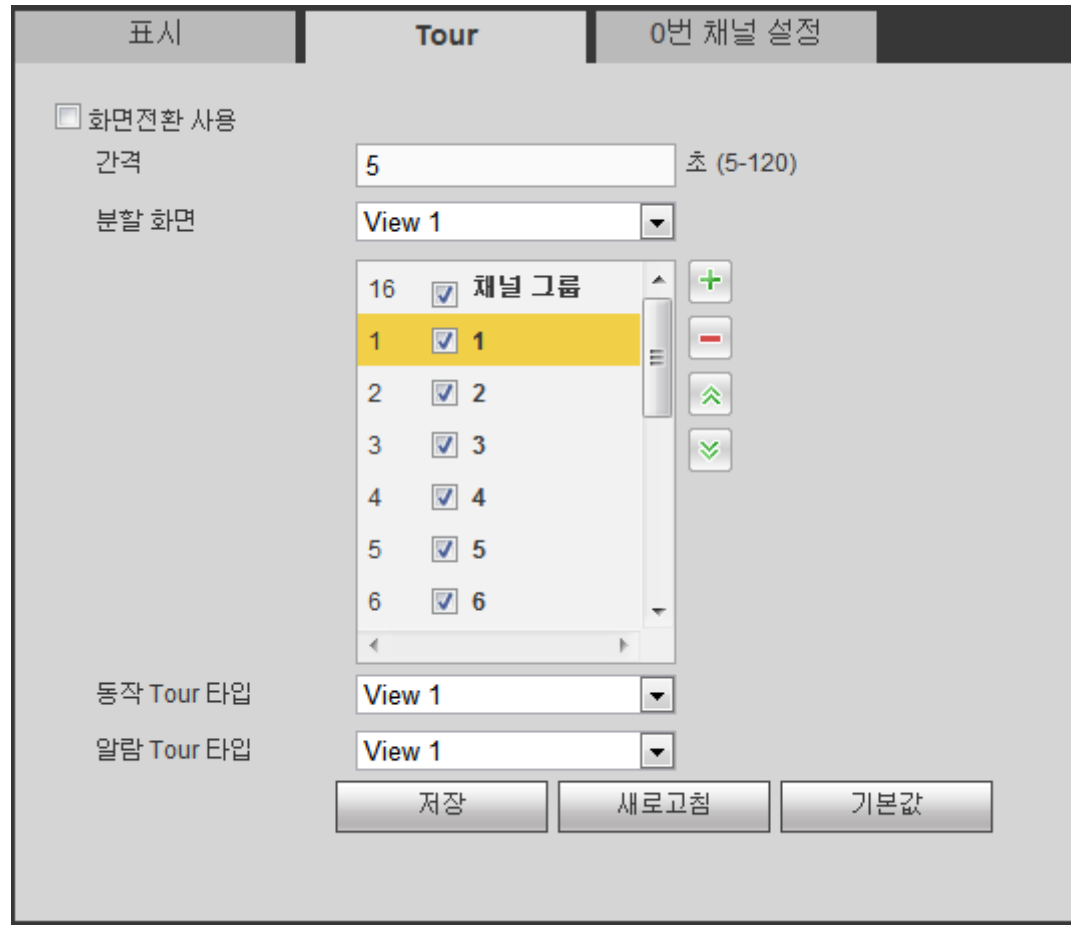

그림 5-94

<span id="page-282-1"></span>자세한 정보는 아래 표를 참조하십시오.

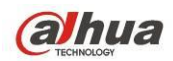

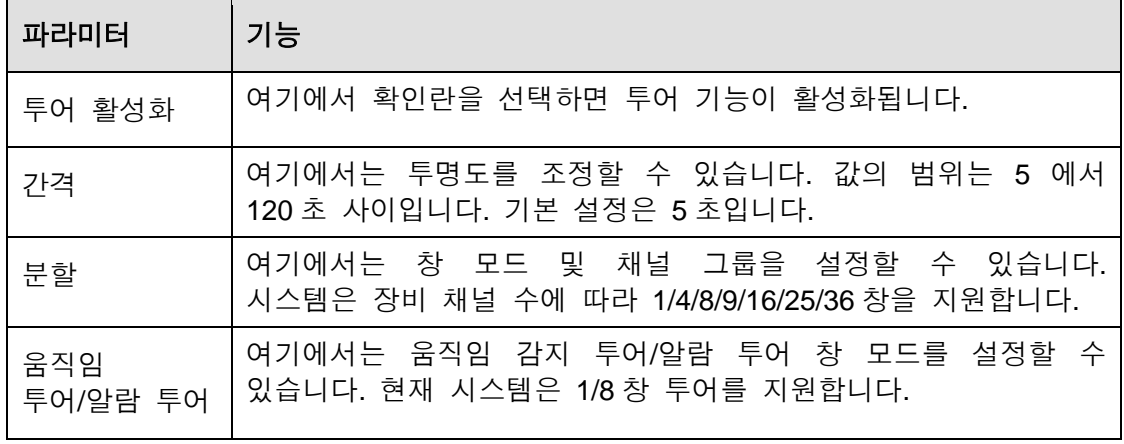

5.8.5.2.4 0 번 채널 인코딩

인터페이스는 아래 [그림](#page-283-0) 5-95 과 같습니다.

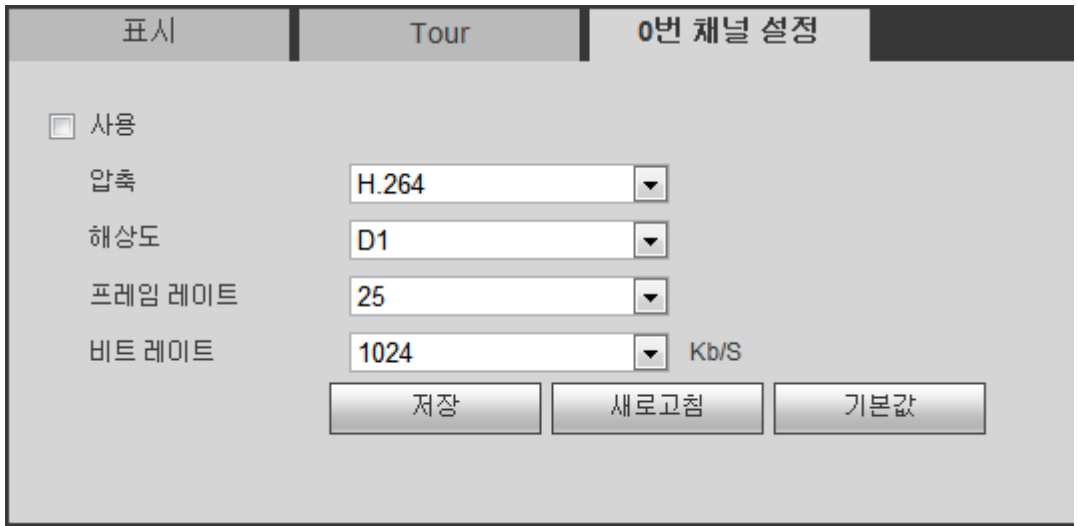

그림 5-95

<span id="page-283-0"></span>자세한 정보는 아래 표를 참조하십시오.

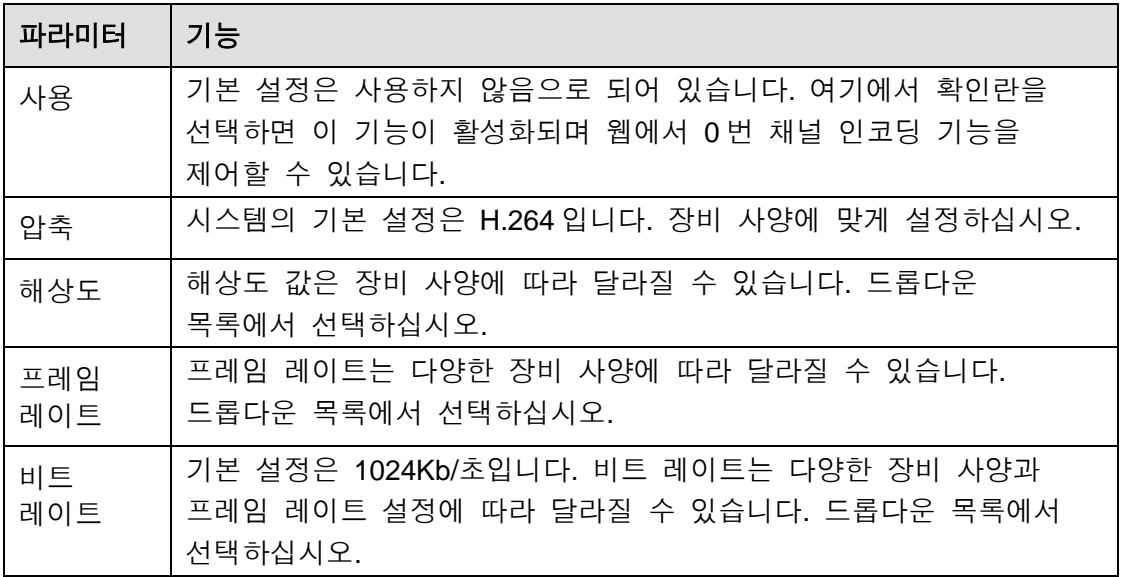

**alhua** 

5.8.5.3 비디오 매트릭스

인터페이스는 아래 [그림](#page-284-0) 5-96 과 같습니다. 여기에서는 비디오 출력 채널 및 간격을 설정할 수 있습니다.

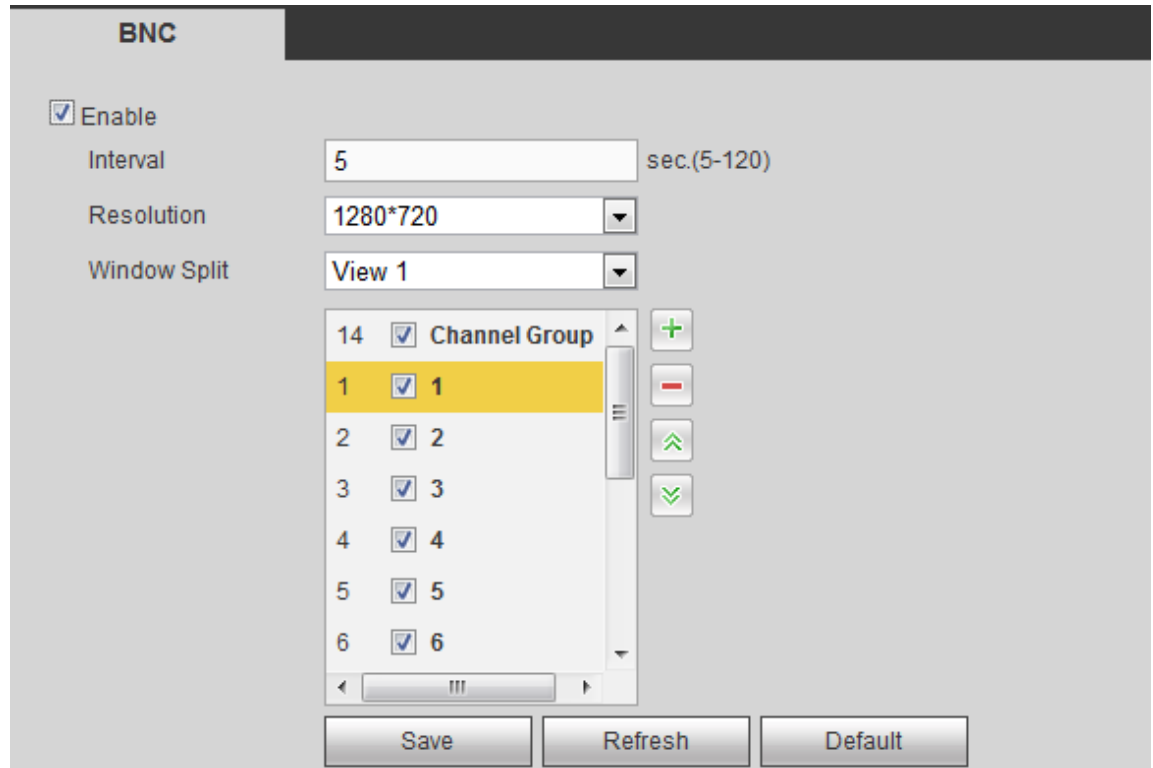

그림 5-96

<span id="page-284-0"></span>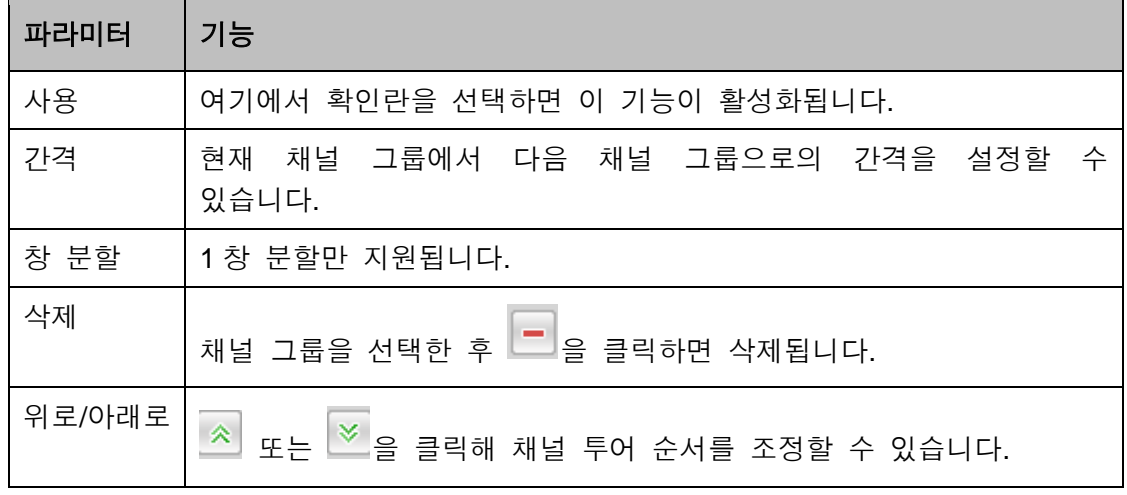

# 채널 그룹 추가

을 클릭하면 시스템이 해당 대화 상자를 띄웁니다. [그림](#page-285-0) 5-97 을 참조하십시오. 채널을 선택한 후 OK 버튼을 클릭하십시오.

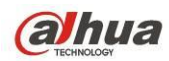

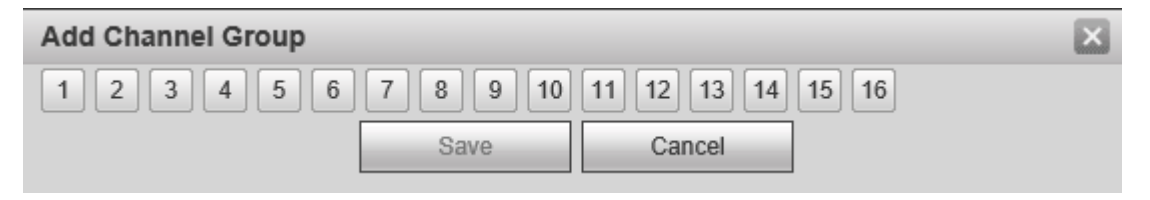

그림 5-97

#### <span id="page-285-0"></span>채널 그룹 삭제

채널 그룹을 선택한 후 ████ 클릭하면 삭제할 수 있습니다.

#### 채널 그룹 변경

채널 그룹을 선택한 후 더블클릭하면 다음 인터페이스를 볼 수 있습니다. [그림](#page-285-1) [5-98](#page-285-1) 을 참조하십시오. 채널 설정을 변경한 후 OK 버튼을 클릭하십시오.

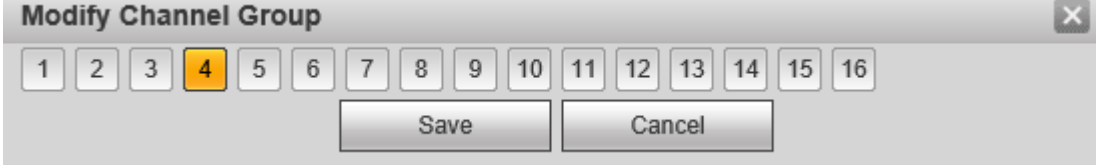

그림 5-98

#### <span id="page-285-1"></span>채널 그룹 순서 조정

 $\hat{z}$  또는  $\hat{z}$ 을 클릭해 채널 순서를 변경하십시오.

# 5.8.5.4 RS232

RS232 인터페이스는 [그림](#page-285-2) 5-99 과 같습니다.

<span id="page-285-2"></span>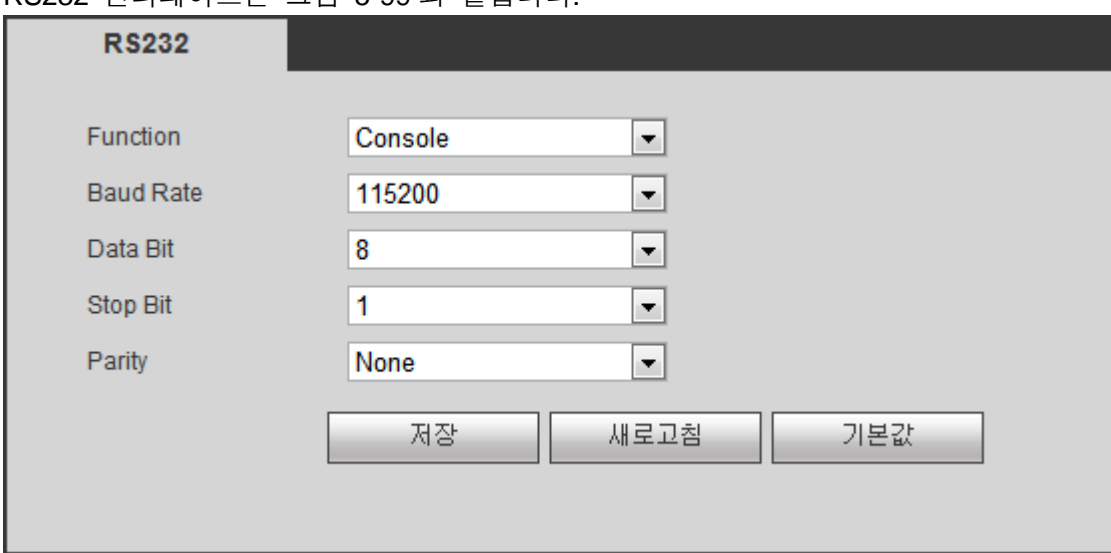

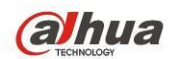

자세한 정보는 아래 표를 참조하십시오.

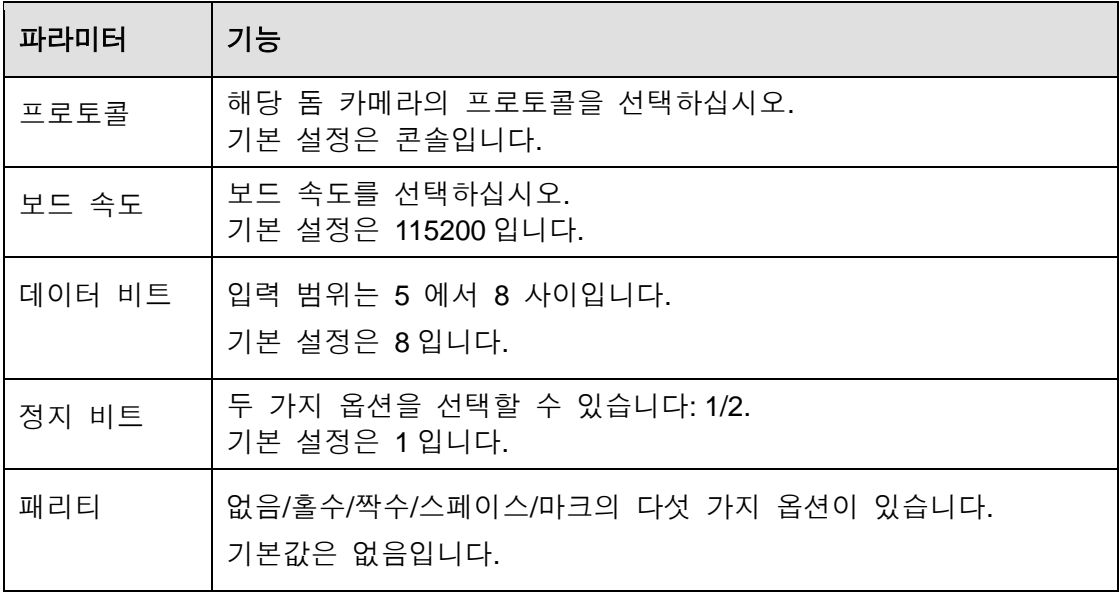

#### 5.8.5.5 PTZ

PTZ 인터페이스가 그림 [5-100](#page-286-0) 및 그림 [5-101](#page-287-0) 와 같이 표시됩니다. 설정하기 전에 다음 사항이 올바르게 연결되었는지 확인하십시오.

- PTZ 및 디코더가 바르게 연결되었습니다. 디코더 주소가 바르게 설정되었습니다.
- 디코더 A (B) 배선이 DVR A (B) 배선과 연결되었습니다.

설정을 완료한 후 저장 버튼을 클릭하면 모니터링 인터페이스로 복귀해 스피드 돔을 제어할 수 있습니다.

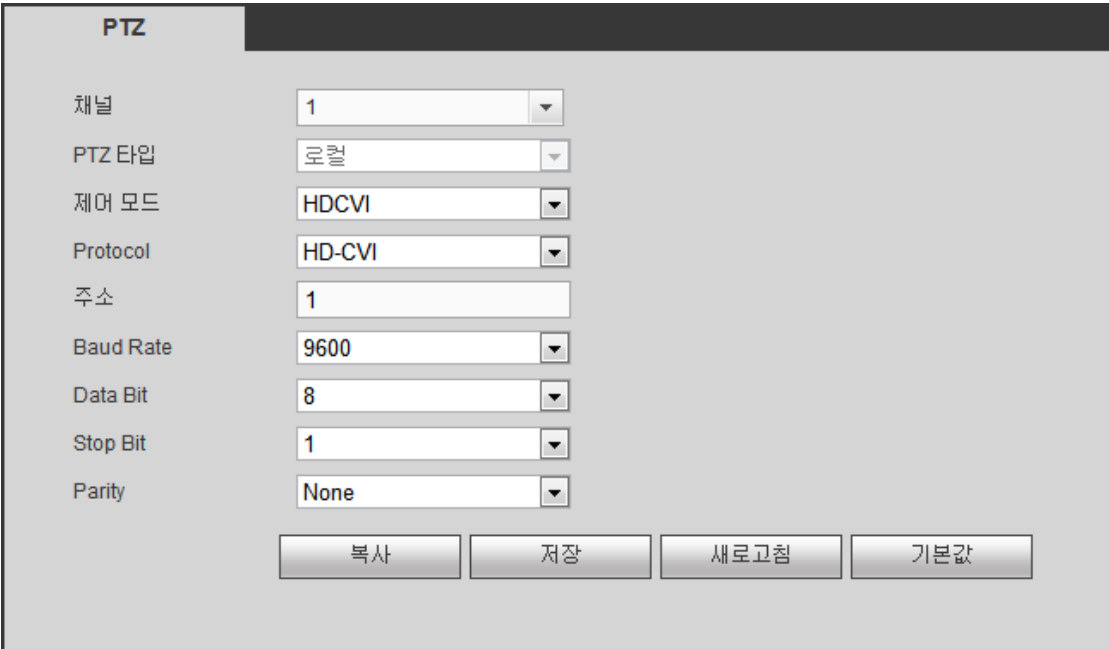

<span id="page-286-0"></span>그림 5-100

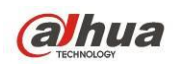

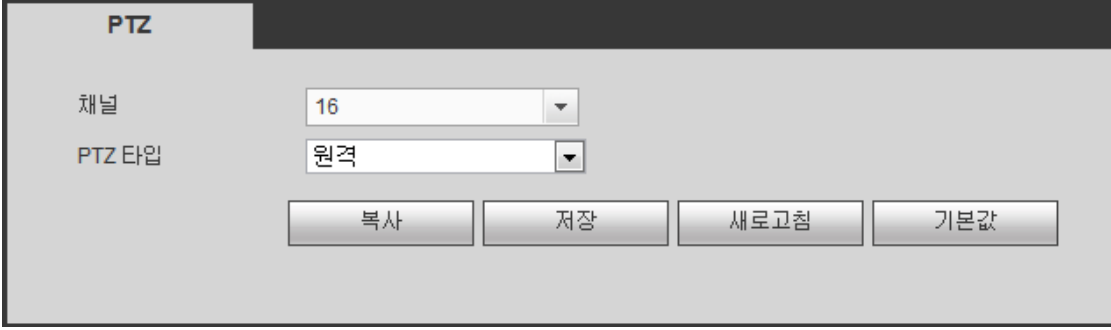

#### 그림 5-101

<span id="page-287-0"></span>자세한 정보는 아래 표를 참조하십시오.

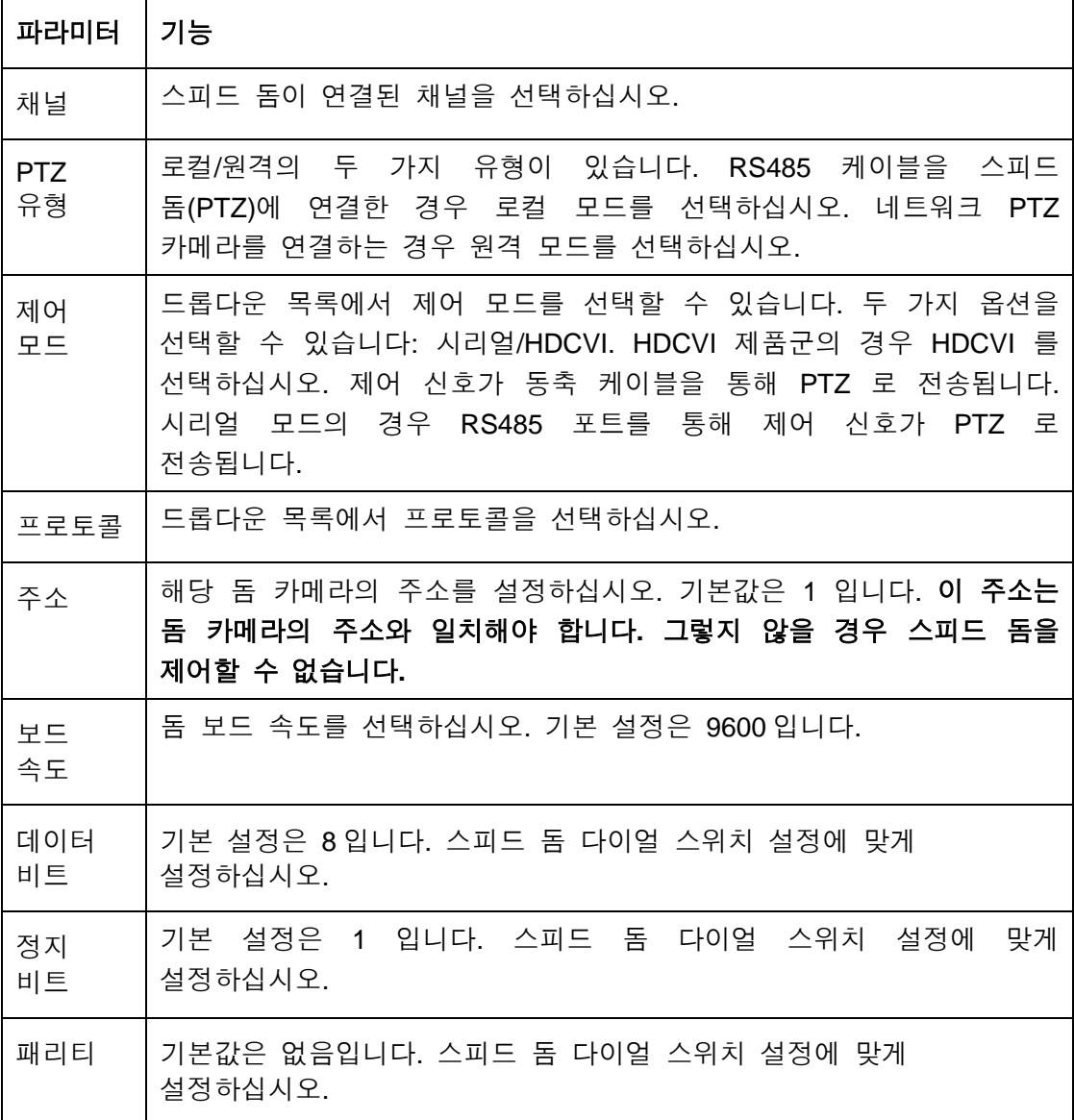

# 5.8.5.6 ATM/POS

ATM/POS 기능은 금융 분야에서 사용합니다. 스니퍼, 정보 분석 및 제목 오버레이 기능이 포함되어 있습니다. 스니퍼 모드에는 COM 과 네트워크가 있습니다.
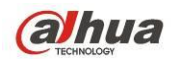

5.8.5.6.1 COM 유형

COM 인터페이스는 다음과 같습니다. 그림 [5-102](#page-288-0) 을 참조하십시오.

- 프로토콜: 실제 상황에 맞게 드롭다운 목록에서 선택하십시오.
- 오버레이 채널: 카드 번호를 오버레이 하려는 채널을 선택하십시오.
- 오버레이 모드: 미리보기와 인코드 두 가지 옵션을 선택할 수 있습니다. 미리보기는 로컬 모니터 비디오에서 카드 번호를 오버레이 합니다. 인코드는 녹화 파일에서 카드 번호를 오버레이 합니다.
- 오버레이 위치: 여기에서는 드롭다운 목록에서 적절한 오버레이 위치를 선택할 수 있습니다.

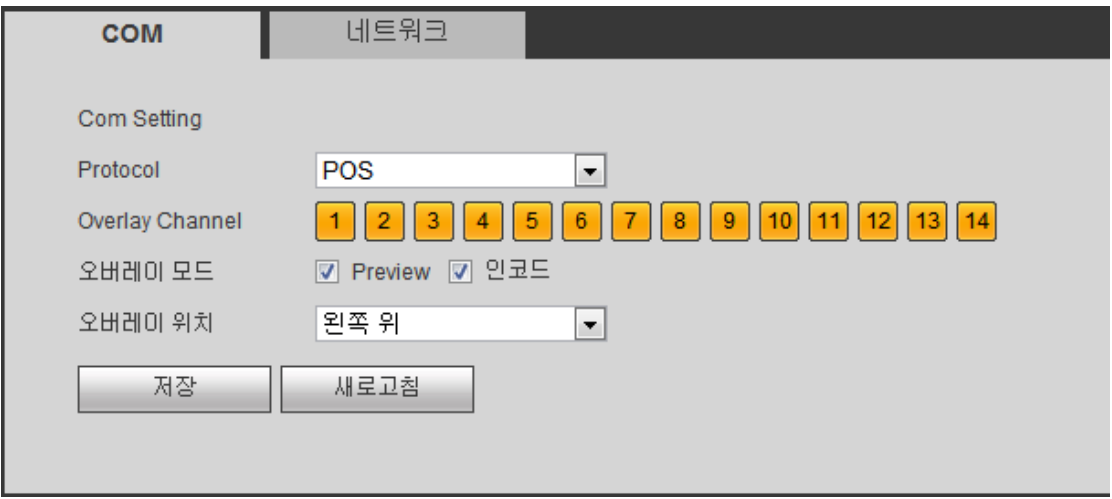

그림 5-102

<span id="page-288-0"></span>5.8.5.6.2 네트워크 유형

네트워크 유형 인터페이스는 다음과 같습니다. 그림 [5-103](#page-289-0) 을 참조하십시오.

여기에서는 ATM/POS 프로토콜을 사용해 계속합니다.

클라이언트의 요구 사항에 따라 프로토콜 사용 또는 프로토콜 사용 안 함의 두 가지 유형이 있습니다.

### 프로토콜 사용

프로토콜을 사용해 ATM/POS 를 사용하려면, 소스 IP, 목적지 IP(경우에 따라 해당 포트 번호 입력 필요)를 설정해야 합니다.

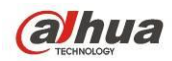

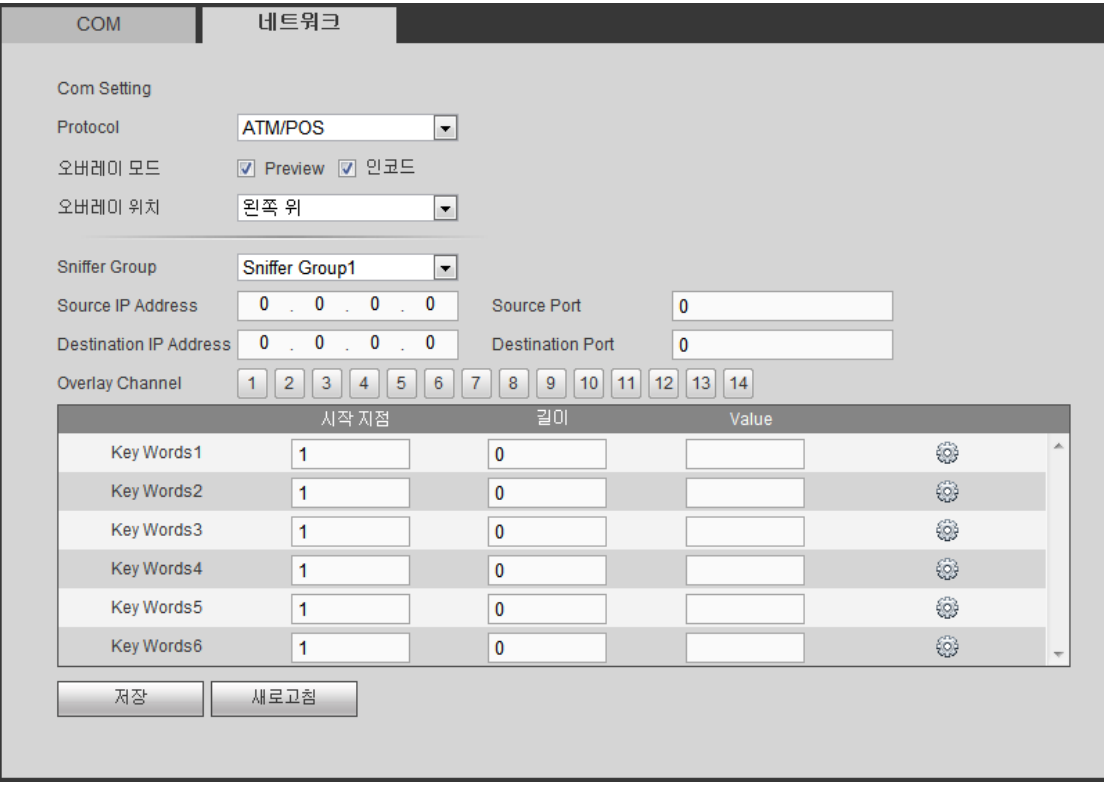

그림 5-103

### <span id="page-289-0"></span>프로토콜 사용 안 함

프로토콜 없이 ATM/POS를 사용하려면 그림 [5-104](#page-289-1)와 같은 인터페이스가 표시됩니다. 소스 IP 는 정보를 전송하는 호스트 IP 주소를 의미합니다(일반적으로 호스트 장치임). 목적지 IP 는 정보를 수신하는 다른 시스템을 말합니다.

일반적으로 소스 포트와 타겟 포트를 설정할 필요가 없습니다.

총 4 개의 그룹 IP 가 있습니다. 녹화 채널은 하나의 그룹(선택 사항)에만 적용됩니다. 6 개의 프레임 ID 그룹 인증으로 정보의 유효성과 합법성을 보장할 수 있습니다.

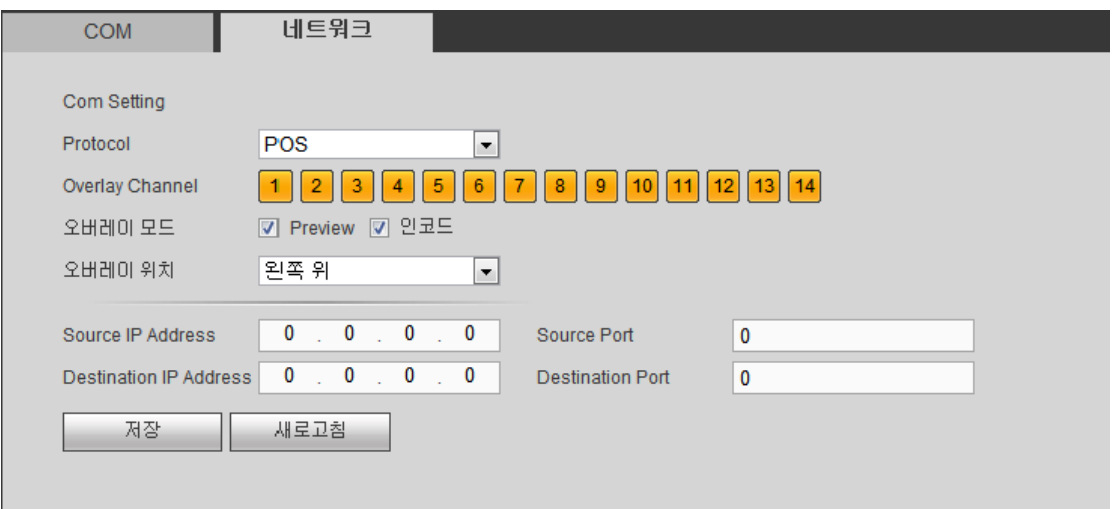

### <span id="page-289-1"></span>그림 5-104

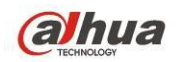

5.8.5.7 음향

오디오 기능으로 오디오 파일을 관리하고 예약 재생 기능을 설정합니다. 오디오 방송 활성화 기능을 실행할 수 있습니다.

5.8.5.7.1 파일 목록

여기에서 오디오 파일을 추가하거나 삭제할 수 있습니다. 그림 [5-105](#page-290-0) 을 참조하십시오.

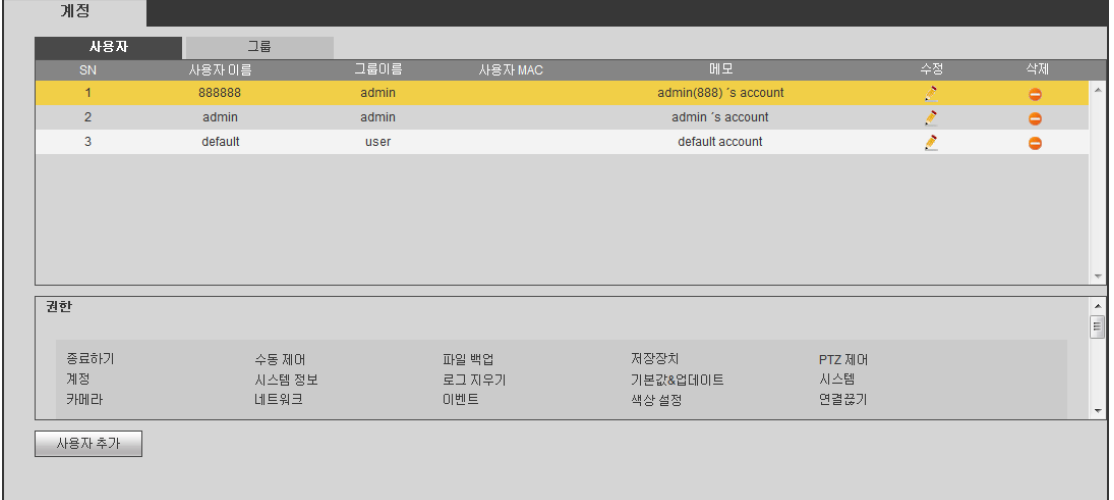

그림 5-105

<span id="page-290-0"></span>추가 버튼을 클릭하면 오디오 파일을 추가하고 로컬 컴퓨터를 통해 오디오 파일을 가져올 수 있습니다. 그림 [5-106](#page-290-1) 을 참조하십시오.

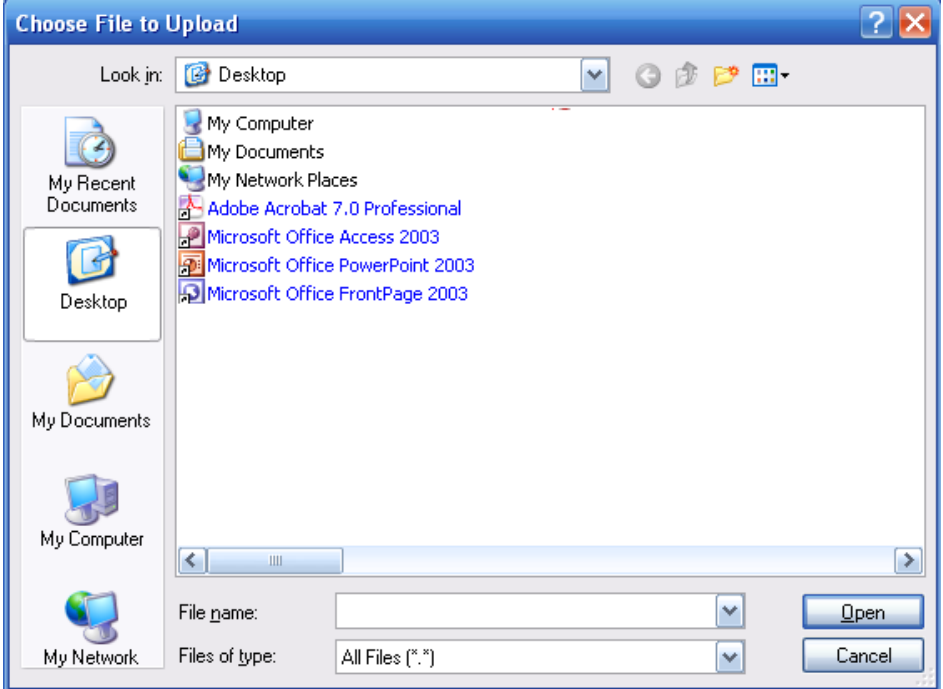

<span id="page-290-1"></span>그림 5-106

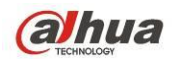

5.8.5.7.2 예약

녹화 방송 기능을 설정합니다. 지정된 기간 동안 서로 다른 오디오 파일을 재생할 수 있습니다.

메인 메뉴->설정->시스템->음향->녹화에서 다음 인터페이스를 볼 수 있습니다. [그림](#page-291-0) [5-107](#page-291-0) 을 참조하십시오.

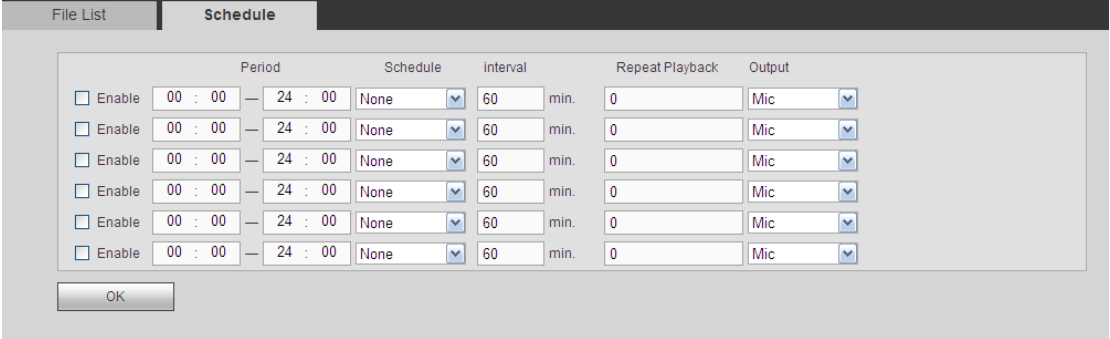

### 그림 5-107

<span id="page-291-0"></span>자세한 정보는 아래 표를 참조하십시오.

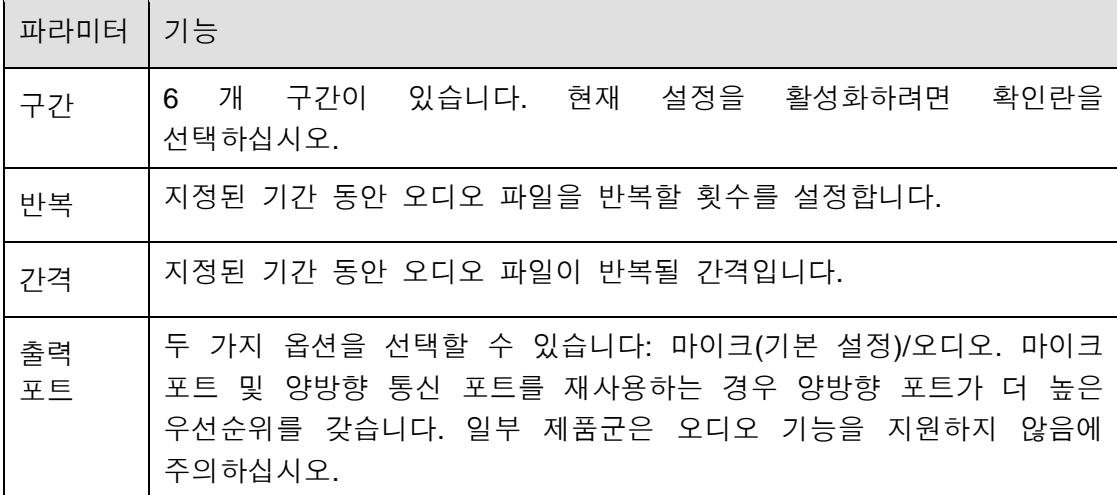

주의

- 오디오 파일 종료 시간은 오디오 파일 크기 및 간격 설정에 따라 다릅니다.
- 우선순위: 양방향 통신>이벤트 트리거 알람>모의 청취>오디오 녹화 방송.

### 5.8.5.8 계정

참고**:**

- 사용자 이름 또는 사용자 그룹 이름 입력 시 시스템은 최대 6 자리까지 지원합니다. 문자열의 시작과 끝에는 공란을 사용할 수 없습니다. 문자열에는 문자, 숫자, \_만 입력이 가능합니다.
- 사용자 수 기본 설정은 64, 그룹 수 기본 설정은 20 입니다. 공장 출하 시 사용자 권한은 사용자와 관리자 두 단계로 기본 설정되었습니다. 그룹을 설정할 수 있으며 지정된 그룹의 각 사용자에 대하여 권한을 부여할 수 있습니다.

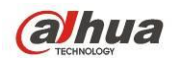

 사용자 관리는 그룹/사용자 모드를 지원합니다. 고유한 사용자 이름과 그룹 이름을 사용하십시오. 한 명의 사용자는 하나의 그룹에만 소속될 수 있습니다. 5.8.5.8.1 사용자 이름

이 인터페이스에서는 사용자를 추가/삭제하고 이름을 변경할 수 있습니다. [그림](#page-292-0) [5-108](#page-292-0) 을 참조하십시오.

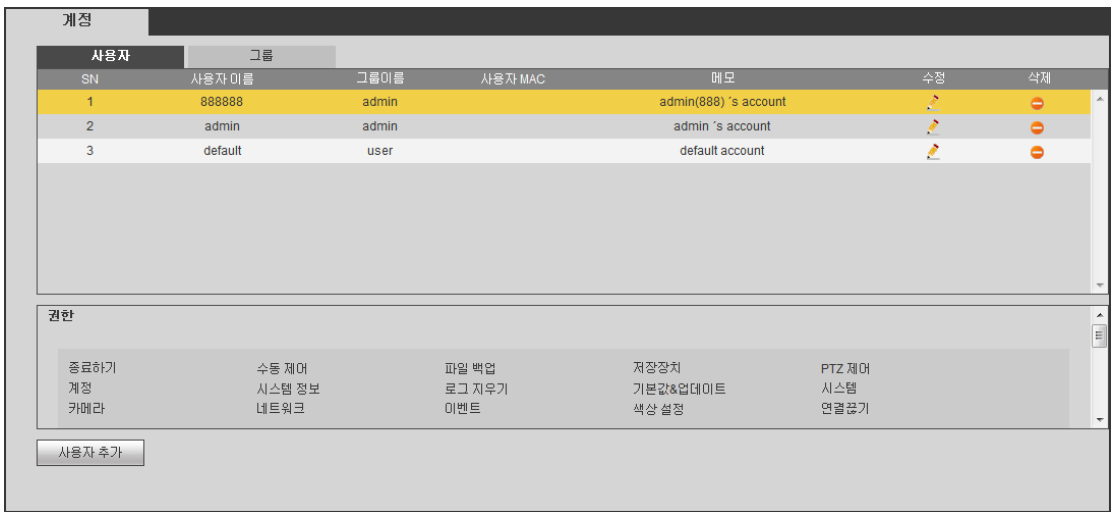

그림 5-108

<span id="page-292-0"></span>사용자 추가**:** 그룹에 사용자를 추가하고 해당 사용자의 권한을 설정할 수 있습니다. 그림 [5-109](#page-293-0) 을 참조하십시오.

기본 설정된 사용자는 세 개로 admin(비밀번호: admin)/888888(비밀번호: 888888) 및 숨겨진 사용자 "default"입니다.

숨겨진 사용자 "default"는 시스템 내부용이며 삭제할 수 없습니다. 로그인한 사용자가 없을 경우, 숨겨진 사용자 "default"가 자동으로 로그인됩니다. 숨겨진 사용자에 모니터 등 일부 권한을 설정하여 로그인 없이 일부 채널을 감시할 수 있습니다.

사용자 이름과 비밀번호를 입력해 해당 사용자의 그룹을 지정하십시오.

사용자 권한은 사용자가 속한 그룹의 권한을 초과할 수 없습니다.

사용 상의 편의를 위해 일반 사용자에 대하여 관리자보다 낮은 권한을 부여하십시오.

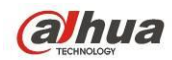

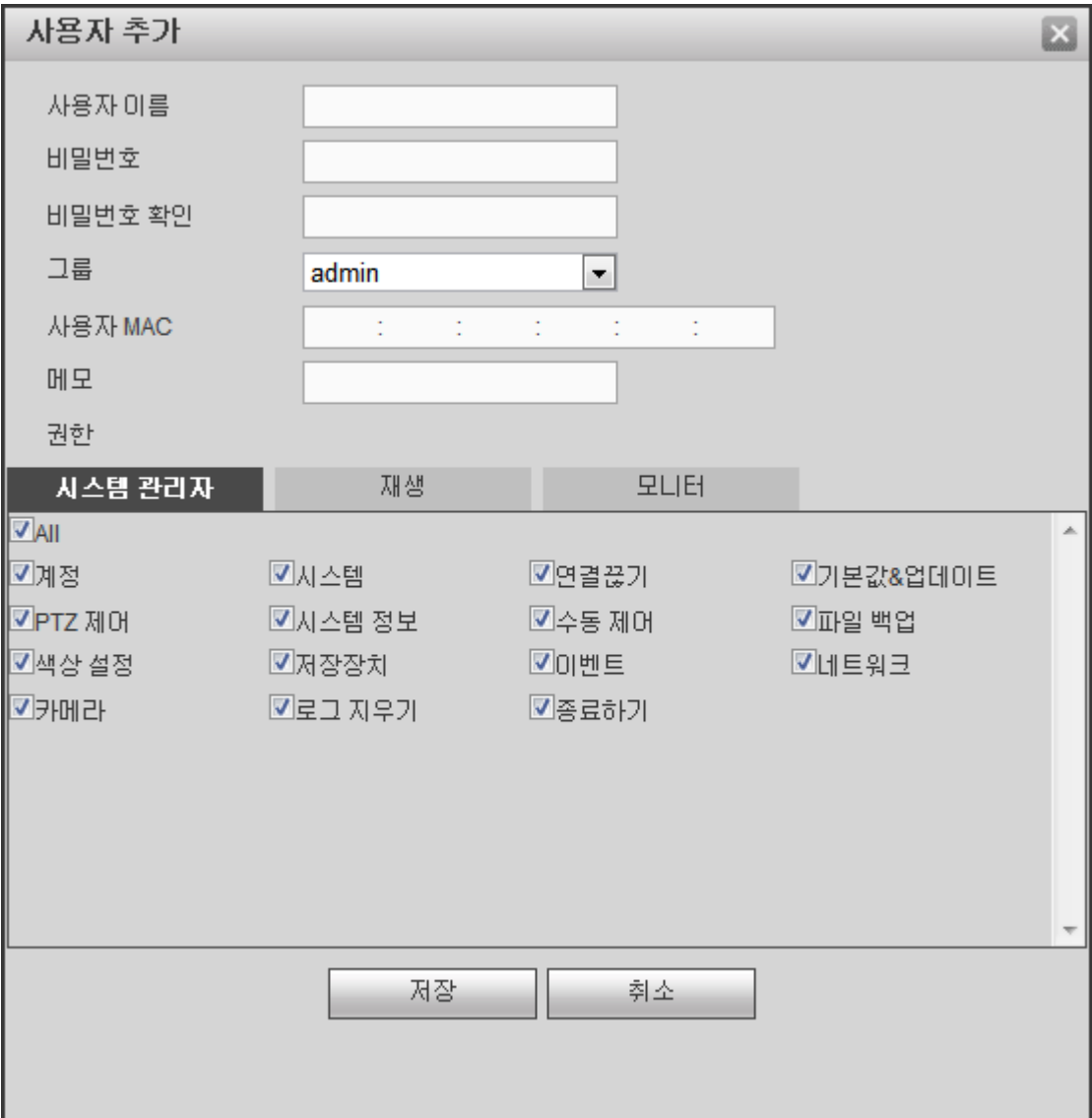

그림 5-109

### <span id="page-293-0"></span>사용자 변경

사용자의 속성, 소속 그룹, 비밀번호 및 권한을 변경합니다. 그림 [5-110](#page-294-0) 을 참조하십시오.

### 비밀번호 변경

사용자의 비밀번호를 변경합니다. 먼저 이전 비밀번호를 입력해야 하며 새로운 비밀번호를 두 번 입력해 새로운 설정을 확인하십시오. 확인 버튼을 클릭하여 저장하십시오.

비밀번호 입력 범위는 1 자리에서 6 자리 사이입니다. 숫자만 입력이 허용됩니다. 계정 권한을 부여받은 사용자는 다른 사용자의 비밀번호를 변경할 수 있습니다.

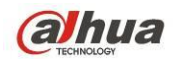

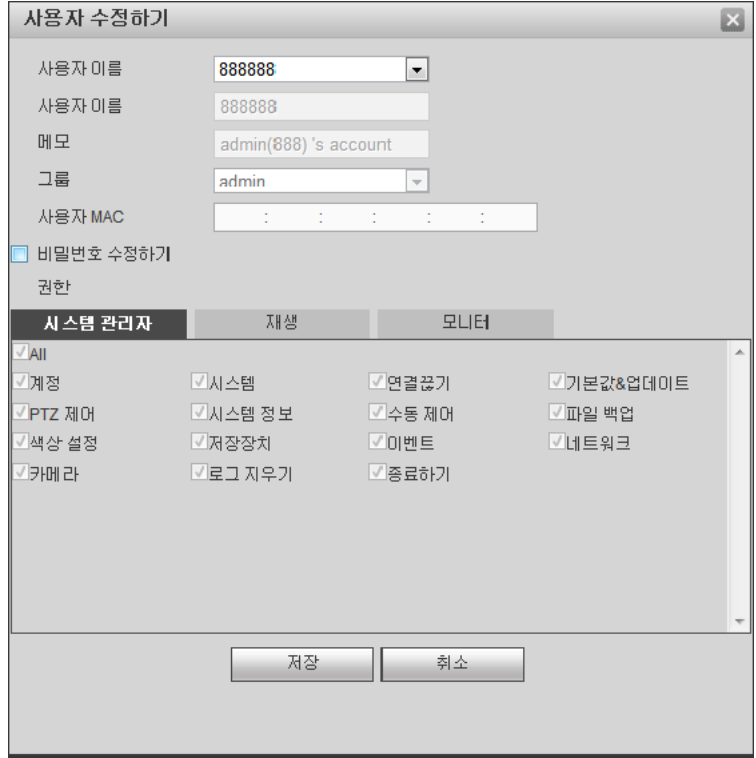

그림 5-110

<span id="page-294-0"></span>5.8.5.8.2 그룹

그룹 관리 인터페이스에서는 그룹을 추가/삭제하고 그룹 비밀번호 등을 변경할 수 있습니다.

인터페이스는 아래 그림 [5-111](#page-294-1) 과 같습니다.

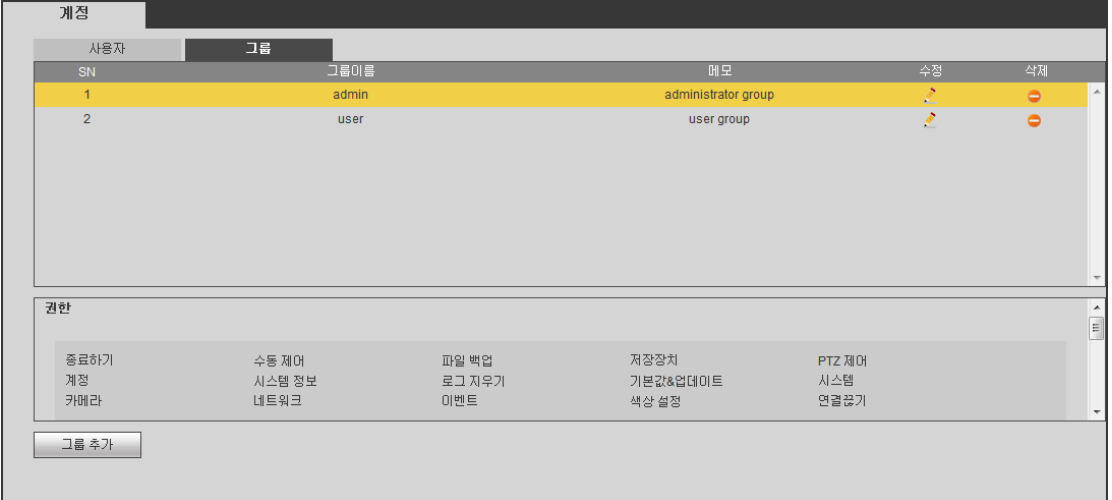

그림 5-111

<span id="page-294-1"></span>그룹 추가**:** 그룹을 추가하고 해당 그룹의 권한을 설정합니다. 그림 [5-112](#page-295-0) 을 참조하십시오.

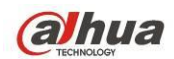

그룹 이름을 입력한 후 확인란을 선택해 해당 권한을 설정하십시오. 장비 종료/재시작, 라이브 보기, 녹화 제어, PTZ 컨트롤 등이 포함되어 있습니다.

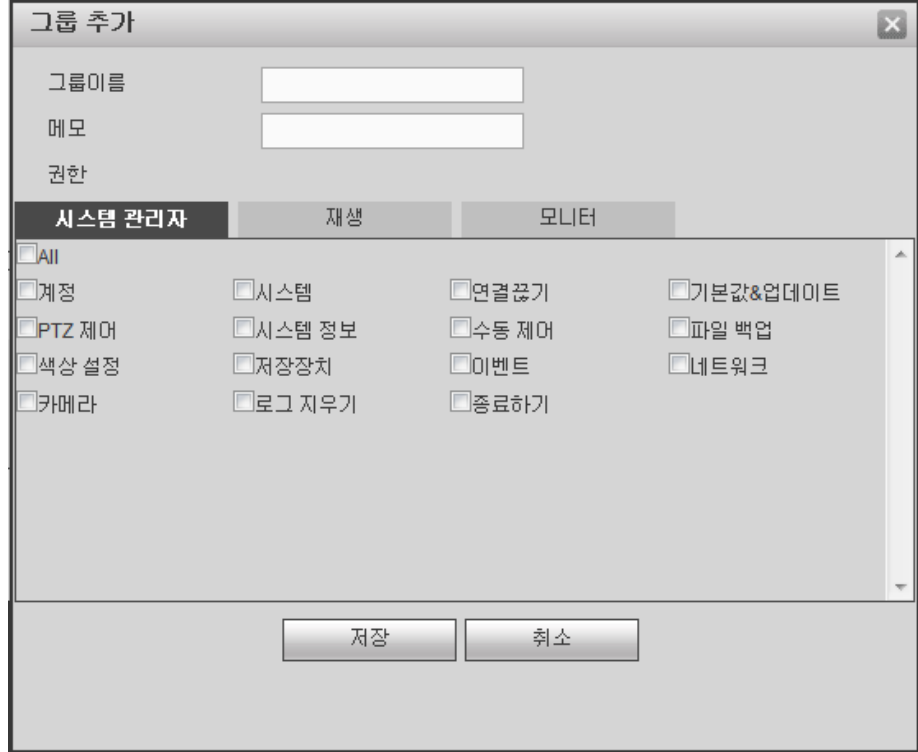

그림 5-112

### <span id="page-295-0"></span>그룹 변경

그룹 변경 버튼을 클릭하면 그림 [5-113](#page-296-0) 와 같은 인터페이스가 표시됩니다. 메모 및 권한 등 그룹 정보를 변경할 수 있습니다.

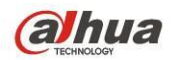

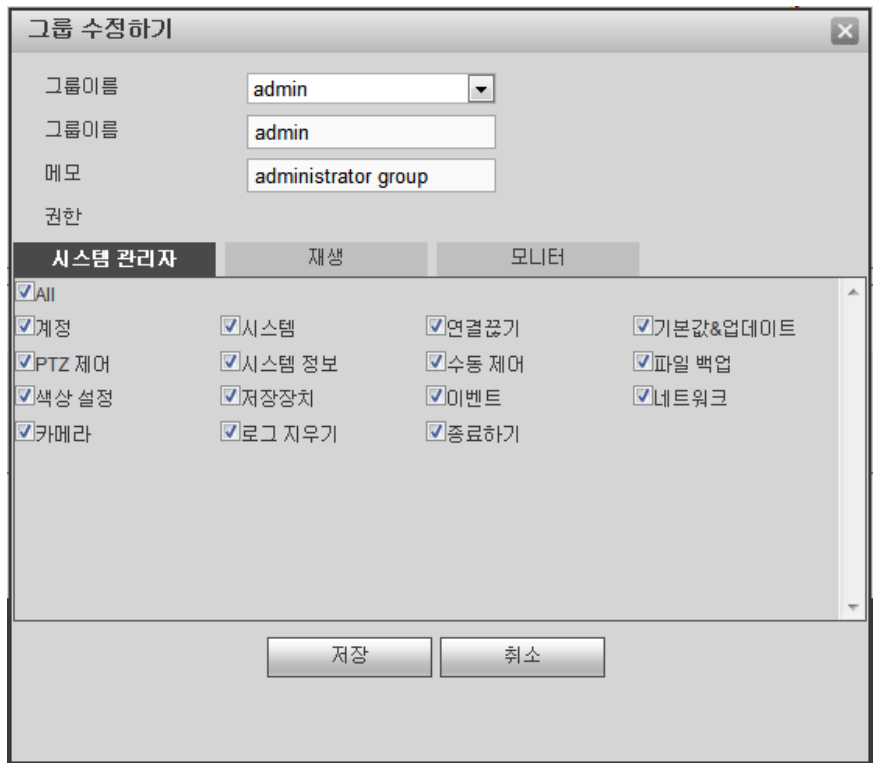

그림 5-113

<span id="page-296-0"></span>5.8.5.9 자동 유지

자동 유지 인터페이스는 그림 [5-114](#page-296-1) 와 같습니다.

자동 재부팅 및 오래된 파일 자동 삭제 주기를 드롭다운 목록에서 선택할 수 있습니다.

오래된 파일 자동 삭제 기능을 사용하려면 파일 삭제 주기를 설정해야 합니다. 수동 재시작 버튼을 클릭하면 수동으로 장비를 다시 시작할 수 있습니다.

<span id="page-296-1"></span>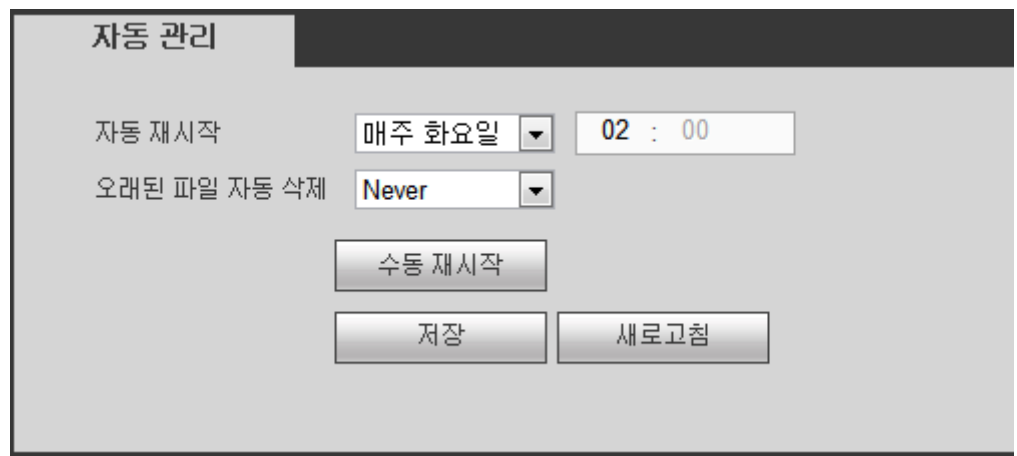

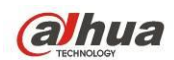

5.8.5.10 가져오기/내보내기

인터페이스는 아래 그림 [5-115](#page-297-0) 과 같습니다.

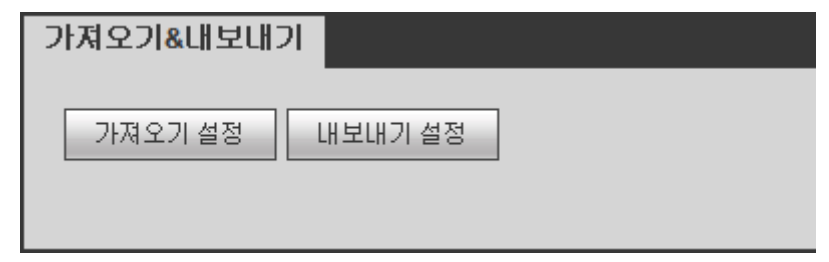

그림 5-115

<span id="page-297-0"></span>자세한 정보는 아래 표를 참조하십시오.

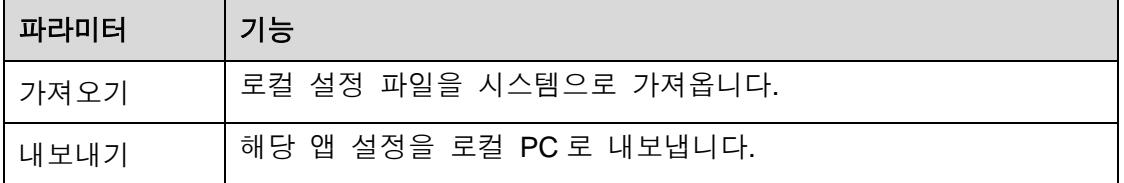

### 5.8.5.11 기본 설정

기본 설정 인터페이스는 그림 [5-116](#page-297-1) 와 같습니다.

여기에서는 채널/네트워크/이벤트/저장/시스템을 선택할 수 있습니다. 모두 상자를 선택하면 모든 항목이 선택됩니다.

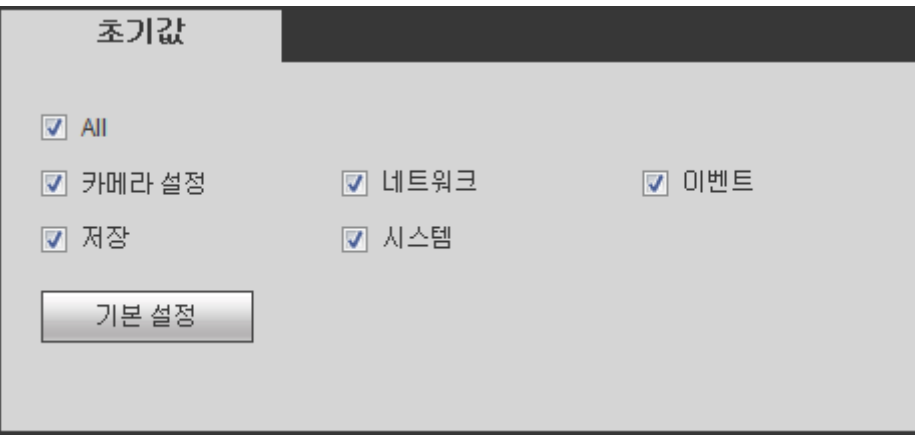

그림 5-116

### <span id="page-297-1"></span>5.8.5.12 업그레이드

업그레이드 인터페이스는 그림 [5-117](#page-298-0) 와 같습니다.

업그레이드할 파일을 선택하고 업그레이드 버튼을 클릭해 업데이트를 시작하십시오. 파일 이름은 \*.bin 이어야 함에 주의하십시오. 업그레이드가 진행되는 동안 전원 케이블 및 네트워크 케이블을 뽑거나 장비를 종료하지 마십시오.

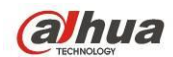

### 중요

부적절한 업그레이드 프로그램은 장비 오작동의 원인이 될 수 있습니다**.**

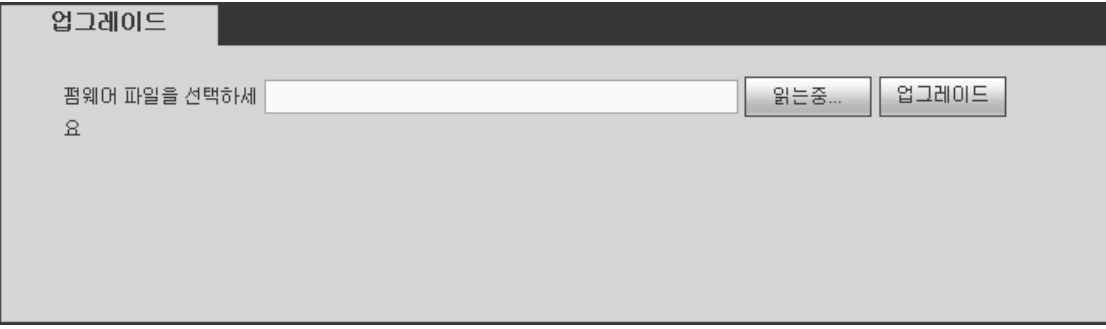

그림 5-117

## <span id="page-298-0"></span>**5.9** 정보

### **5.9.1** 버전

버전 인터페이스는 그림 [5-118](#page-298-1) 와 같습니다. 여기에서는 녹화 채널, 알람 입력/출력 정보, 소프트웨어 버전, 출시일 등을 확인할 수 있습니다. 다음 정보는 참고용으로만 제공된 것입니다.

| 버전      |                                      |
|---------|--------------------------------------|
|         |                                      |
| 녹화 채널:  | 16                                   |
| 알람 입력:  | 16                                   |
| 알람 출력:  | 3                                    |
| SN:     | PRA4KE307WF001D                      |
| 시스템 버전: | 3.200.0024.0, Build Date: 2015-03-19 |
|         |                                      |

그림 5-118

### <span id="page-298-1"></span>**5.9.2** 로그

시스템 로그를 확인하는 인터페이스입니다. 그림 [5-119](#page-299-0) 을 참조하십시오.

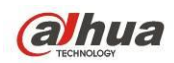

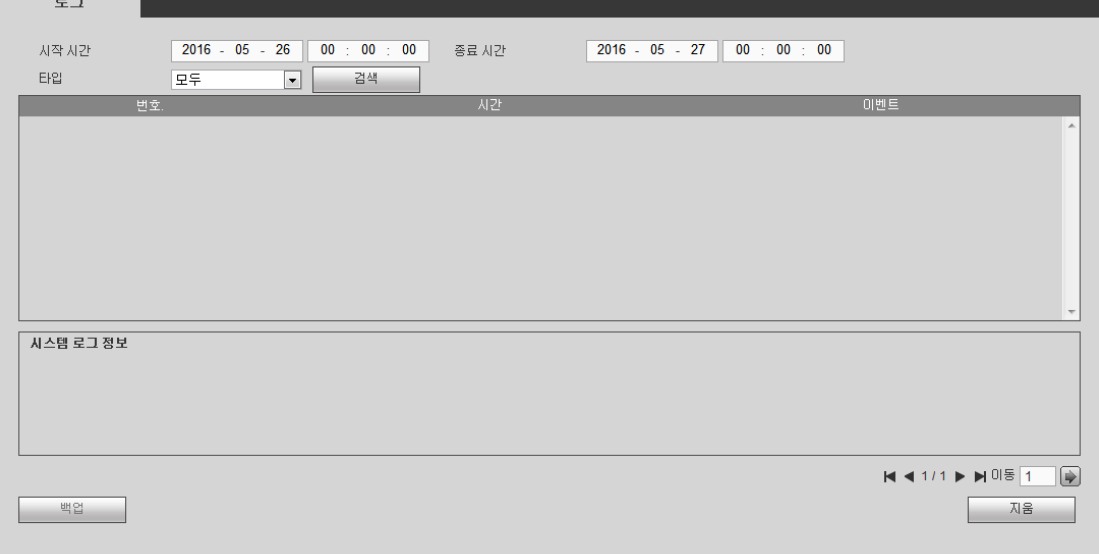

### 그림 5-119

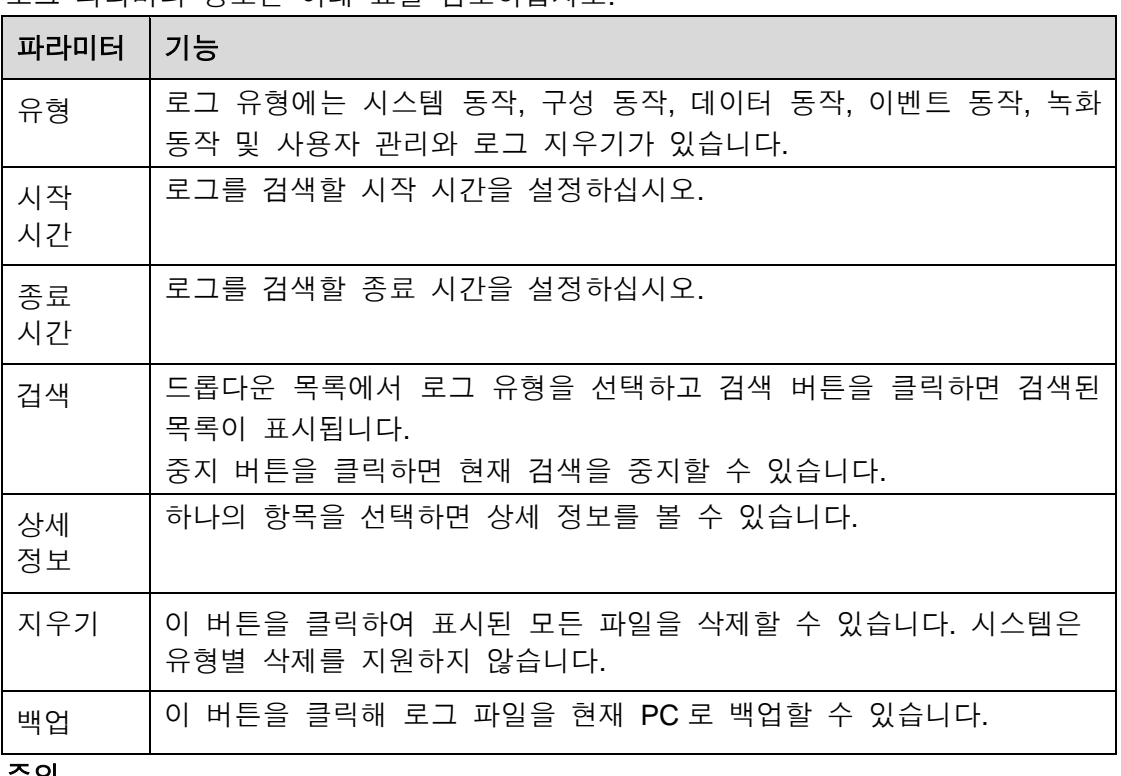

<span id="page-299-0"></span>로그 파라미터 정보는 아래 표를 참조하십시오.

### 주의

- HDD 가 없는 경우 시스템이 최대 1,024 개의 로그를 지원합니다.
- 포맷되지 않은 HDD 에 연결한 경우 시스템이 최대 5,000 개의 로그를 지원합니다.
- 포맷한 HDD 를 연결한 경우 시스템이 최대 500,000 개의 로그를 지원합니다.
- 시스템 동작 로그는 시스템 메모리에 저장됩니다. 다른 유형의 로그는 HDD 에 저장됩니다. HDD 가 없는 경우 다른 유형의 로그도 시스템 메모리에 저장됩니다.
- HDD 를 포맷한 경우 로그가 안전합니다. 그러나 HDD 를 삭제하면 로그가 손실될 수 있습니다.

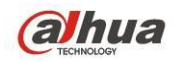

## **5.9.3** 온라인 사용자

온라인 사용자 인터페이스는 그림 [5-120](#page-300-0) 과 같습니다.

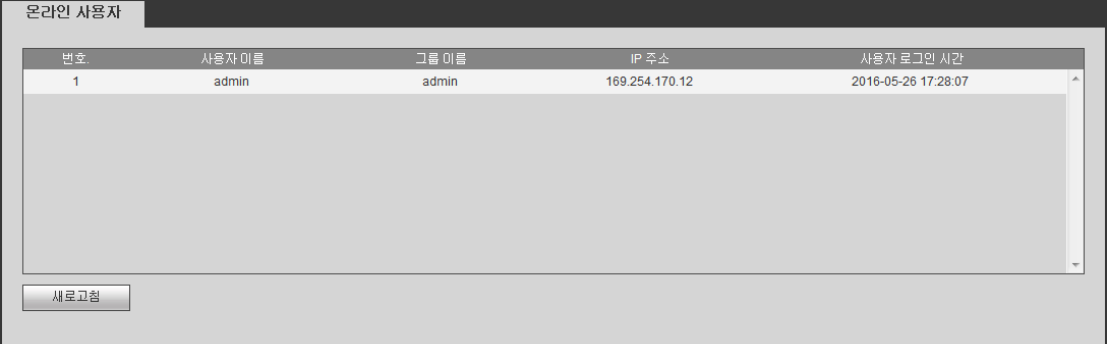

## 그림 5-120

## <span id="page-300-0"></span>**5.9.4 HDD**

HDD 인터페이스는 그림 [5-121](#page-300-1) 와 같습니다. 여기에서 HDD 정보를 볼 수 있습니다.

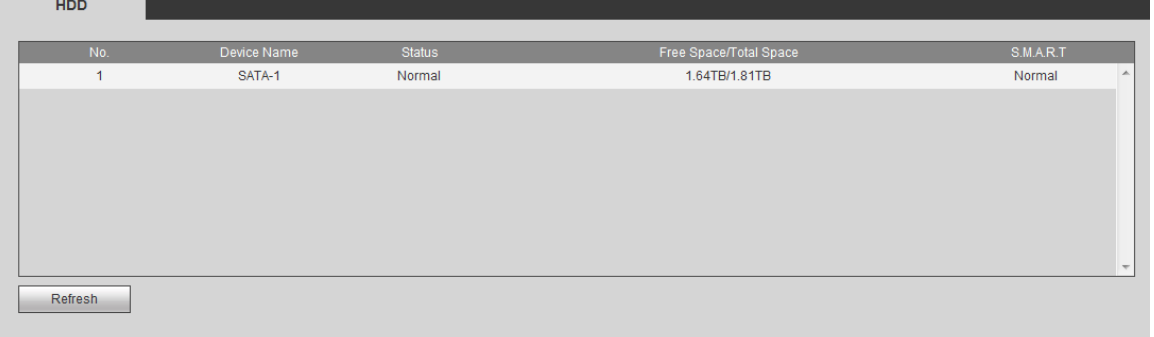

그림 5-121

## <span id="page-300-1"></span>**5.10**재생

재생 버튼을 클릭하면 그림 [5-122](#page-301-0) 과 같은 인터페이스가 표시됩니다.

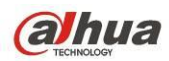

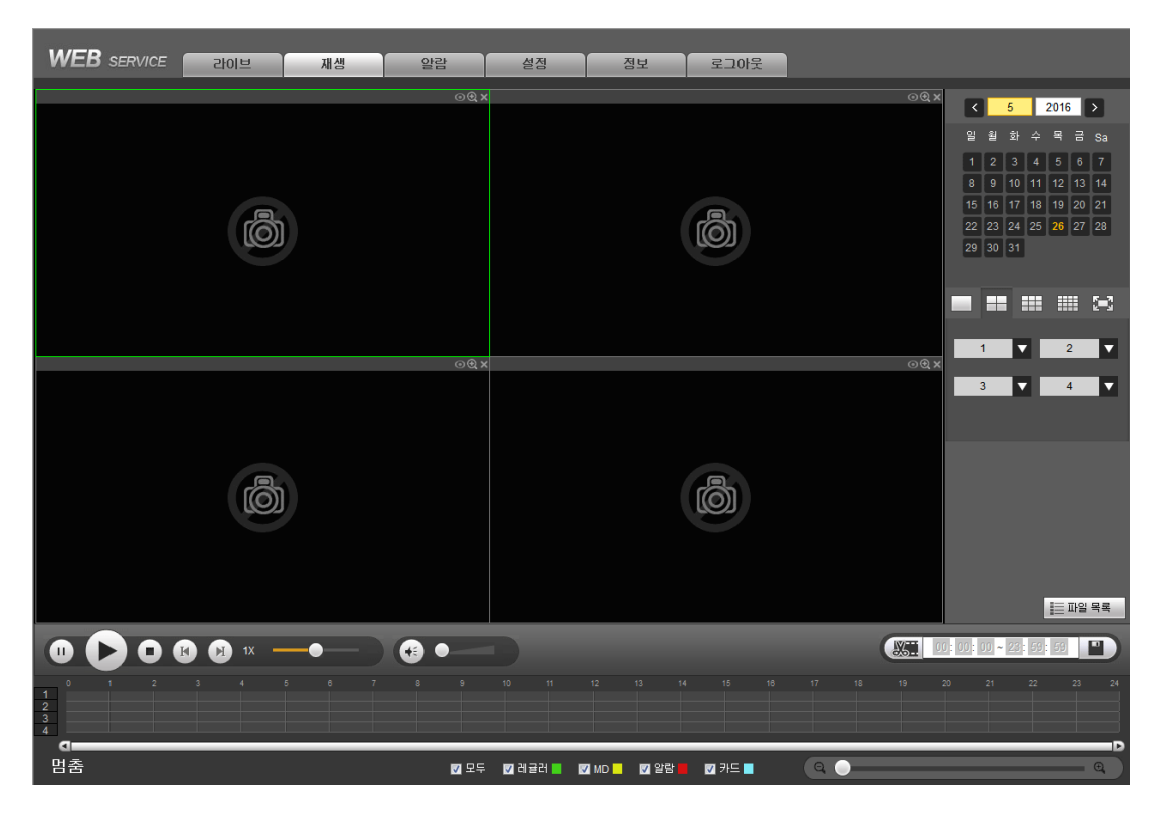

그림 5-122

### <span id="page-301-0"></span>**5.10.1** 녹화 검색

녹화 유형, 녹화 일자, 창 디스플레이 모드 및 채널 이름을 설정하십시오.

● 날짜 선택

오른쪽 창에 있는 날짜를 클릭하면 날짜를 선택할 수 있습니다. 녹색으로 하이라이트 된 날짜는 시스템의 현재 날짜이며 파란색으로 하이라이트 된 날짜는 녹화 파일이 존재함을 의미합니다.

 $\bullet$  창 분할

<span id="page-301-1"></span>창 분할 모드를 선택하십시오.  $^{\bullet}$  을 클릭하면 전체 화면에 표시됩니다. ESC 버튼을 클릭하여 종료하십시오. 그림 [5-123](#page-301-1) 을 참조하십시오.

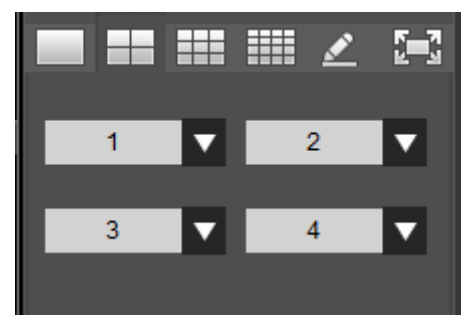

그림 5-123

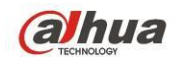

사용자 정의 재생

을 클릭하면 다음 인터페이스를 볼 수 있습니다. 그림 [5-124](#page-302-0) 을 참조하십시오.

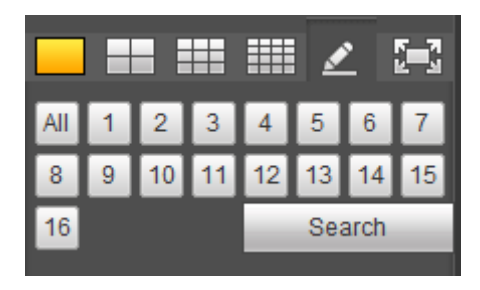

그림 5-124

<span id="page-302-0"></span>이제 하나 이상의 채널을 선택한 후 을 클릭하면 녹화를 검색할 수 있습니다.

시스템은 하나 이상의 채널을 지원합니다. 창 분할 모드는 채널 개수에 따라 자동 조정됩니다. 시스템은 최대 16 분할을 지원합니다.

동시에 모든 채널을 선택하려면 버튼을 클릭하십시오.

을 클릭하면 재생이 시작됩니다.

● 채널 선택

1~n(n 은 보유한 제품의 채널 수에 따라 다름)은 메인 스트림을 의미하며, A1~An(n 은 보유한 제품의 채널 수에 따라 다름)은 서브 스트림을 의미합니다.

 녹화 유형 선택 해당란을 표시하면 녹화 유형을 선택할 수 있습니다. 그림 [5-125](#page-302-1) 을 참조하십시오.

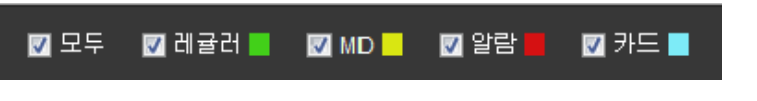

그림 5-125

### <span id="page-302-1"></span>**5.10.2** 파일 목록

파일 목록 버튼을 클릭하면 목록에 있는 해당 파일을 볼 수 있습니다. 그림 [5-126](#page-303-0) 을 참조하십시오.

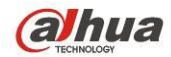

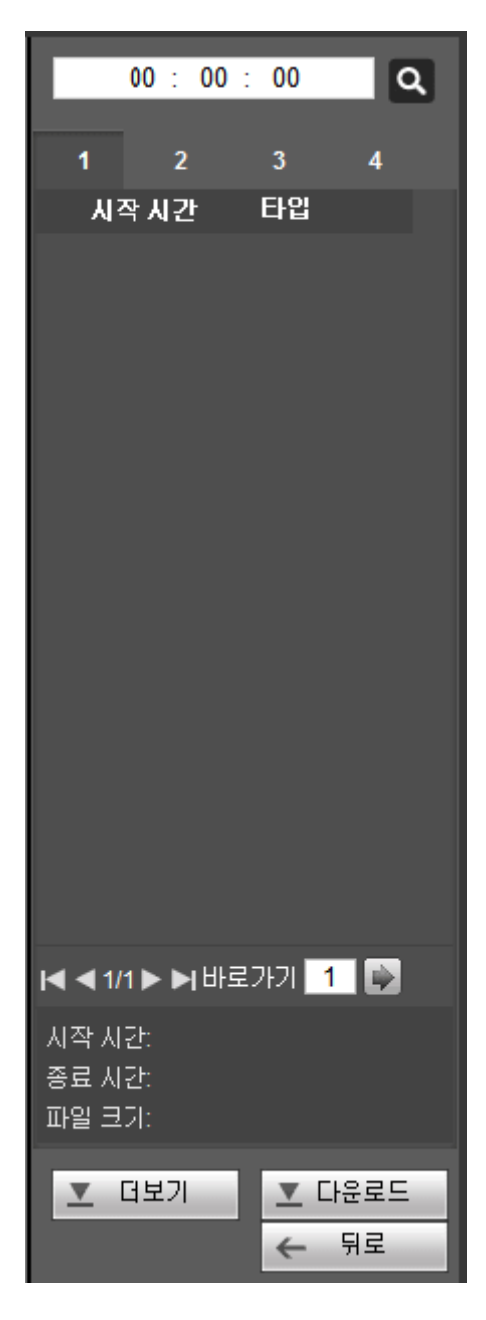

그림 5-126

### <span id="page-303-0"></span>**5.10.3** 재생

재생하기 원하는 파일을 선택한 후 재생 버튼을 클릭하면 시스템이 재생을 시작합니다. 전체화면에서 재생하도록 선택할 수 있습니다. 시스템은 하나의 채널을 동시에 재생하고 다운로드할 수 없음에 유의하십시오. 재생 컨트롤 바를 사용하면 재생, 일시 정지, 정지, 느린 재생, 빠른 재생 등 다양한 동작을 실행할 수 있습니다.

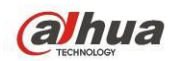

### **5.10.4** 다운로드

다운로드하기 원하는 파일을 선택한 후 다운로드 버튼을 클릭하면 그림 [5-127](#page-304-0) 와 같은 인터페이스를 볼 수 있습니다. 다운로드 버튼이 중지 버튼으로 바뀌며 참조를 위해 진행 바가 생성됩니다. 파일을 보려면 기본 설정된 파일 경로로 이동하십시오.

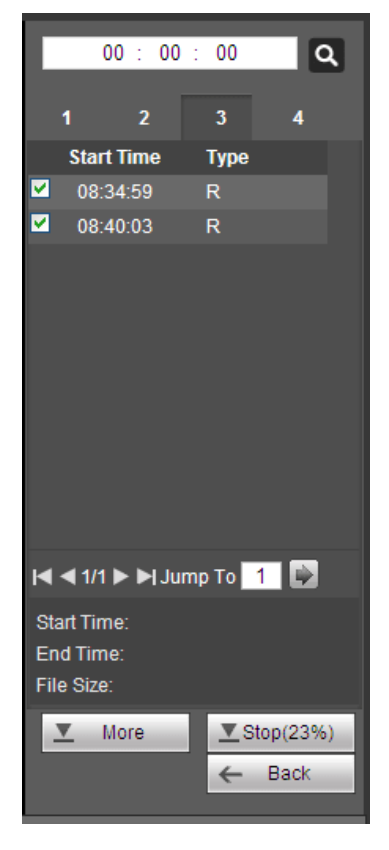

### 그림 5-127

### <span id="page-304-0"></span>**5.10.5** 추가 다운로드

녹화 또는 이미지를 검색할 수 있습니다. 녹화 채널, 녹화 유형 및 녹화 시간을 선택해 다운로드할 수 있습니다. 또는 워터마크 기능을 사용해 파일을 검증할 수 있습니다.

5.10.5.1 파일별 다운로드

채널, 녹화 유형, 비트 스트림 유형을 선택한 후 시작 시간과 종료 시간을 입력하십시오. 검색 버튼을 클릭하면 파일별 다운로드 인터페이스가 그림 [5-128](#page-305-0) 과 같이 표시됩니다.

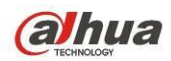

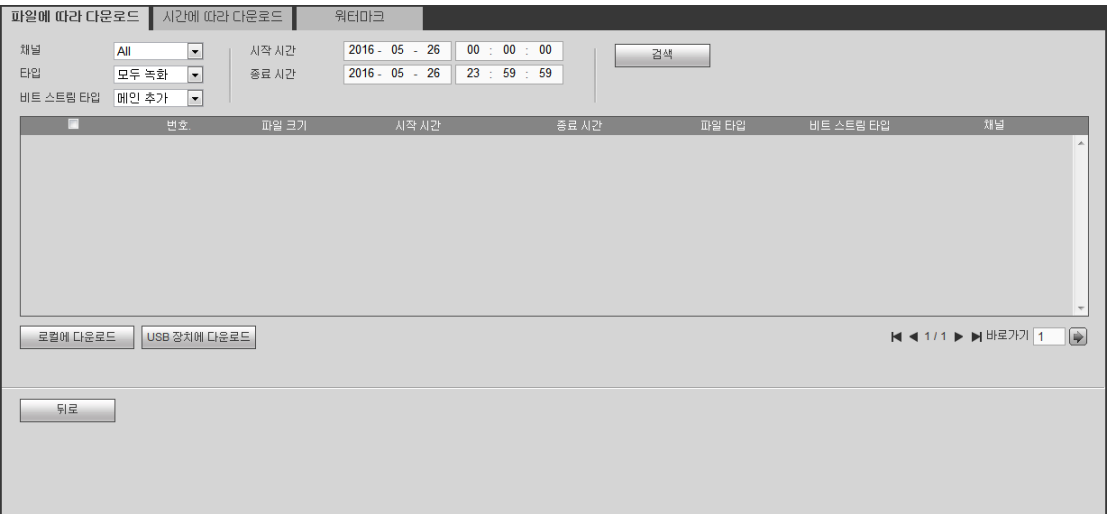

### 그림 5-128

<span id="page-305-0"></span>다운로드하기 원하는 파일을 선택하면 파일을 저장하는 두 가지 옵션을 확인할 수 있습니다.

● 로컬에 다운로드

로컬에 다운로드를 클릭하면 시스템이 다음 인터페이스를 생성해 녹화 포맷과 저장 경로를 설정하도록 합니다. 그림 [5-129](#page-305-1) 을 참조하십시오.

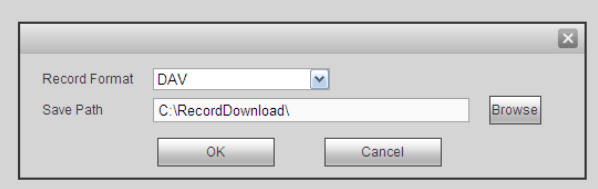

그림 5-129

<span id="page-305-1"></span>OK 를 클릭하면 다운로드되며 다운로드 진행 상태를 볼 수 있습니다. 다운로드 동작 후 해당 대화 상자가 표시됩니다.

### ● USB에 다운로드

적절한 주변 장치를 연결한 후 USB 에 다운로드 버튼을 클릭하면 다음 인터페이스를 볼 수 있습니다. 그림 [5-130](#page-306-0) 을 참조하십시오.

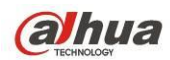

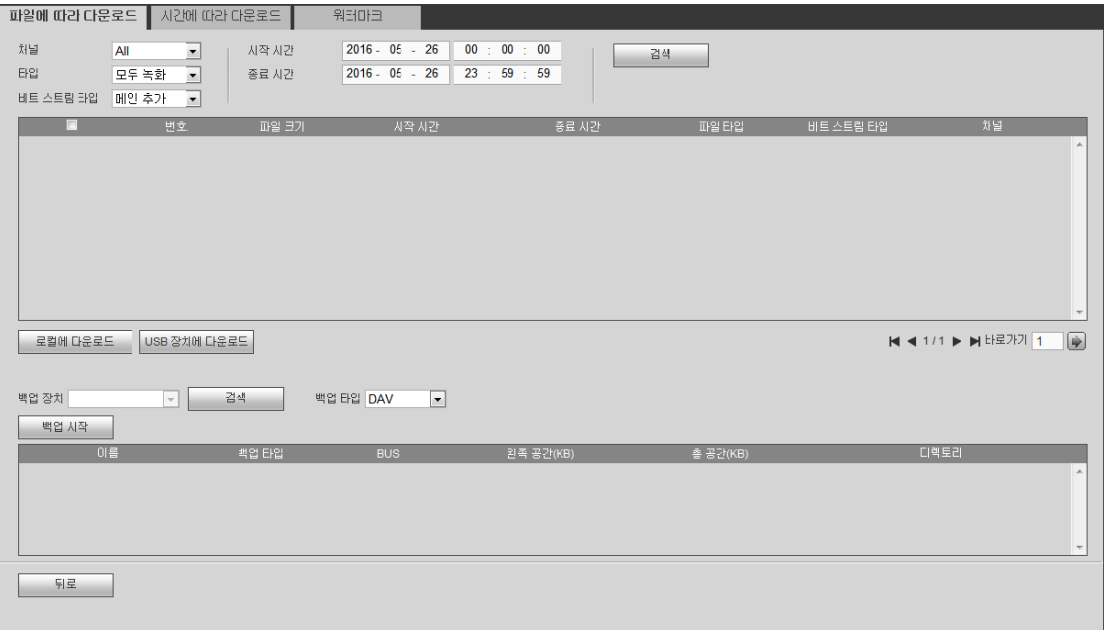

### 그림 5-130

<span id="page-306-0"></span>먼저 백업 장치와 백업 유형을 선택한 후 백업 시작 버튼을 클릭하십시오. 다운로드 동작 후 해당 대화 상자가 표시됩니다.

### 5.10.5.2 시간별 다운로드

채널, 비트 스트림 유형, 시작 시간 및 종료 시간을 선택하십시오. 로컬에 다운로드 버튼을 클릭하면 시간별 다운로드 인터페이스가 그림 [5-131](#page-306-1) 와 같이 표시됩니다.

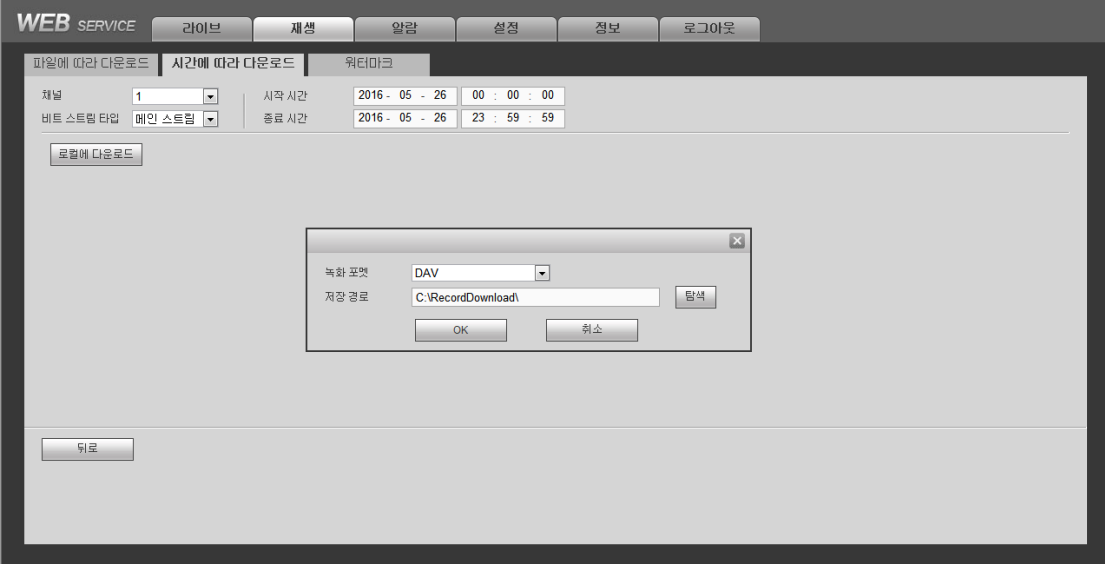

<span id="page-306-1"></span>그림 5-131

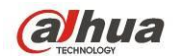

녹화 포맷 및 저장 경로를 설정한 후 OK 버튼을 클릭하면 다운로드되며 다운로드 진행 상태를 볼 수 있습니다. 다운로드 동작 후 해당 대화 상자가 표시됩니다.

### 5.10.5.3 워터마크

워터마크 인터페이스는 그림 [5-132](#page-307-0) 과 같습니다. 파일을 선택한 후 검증 버튼을 클릭하면 파일이 조작되었는지 확인할 수 있습니다.

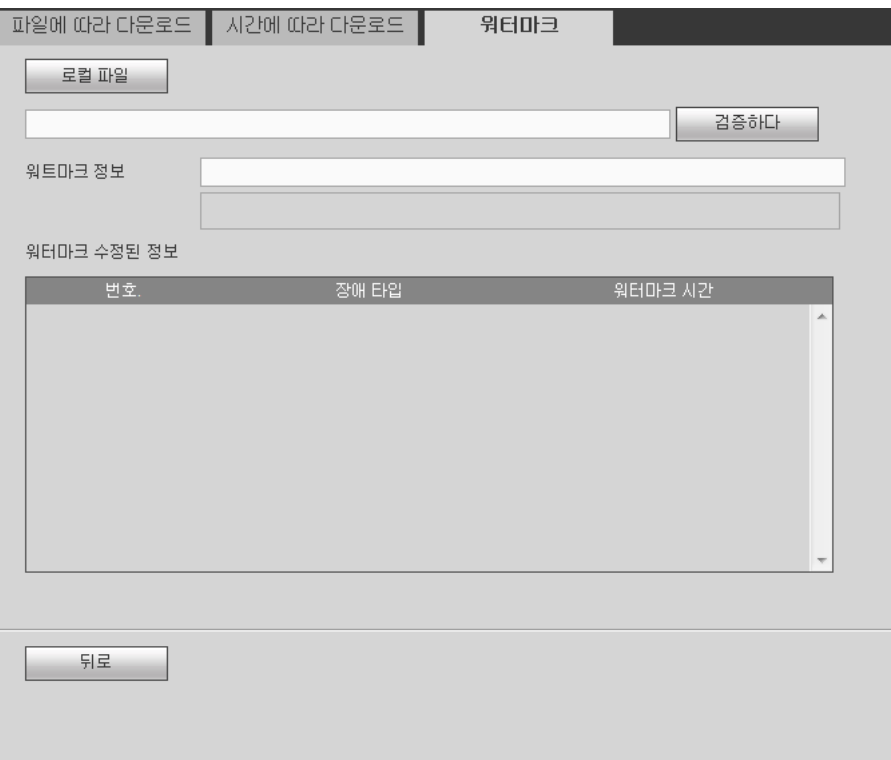

그림 5-132

## <span id="page-307-0"></span>**5.11**얼굴 검색

메인 인터페이스에서 얼굴 검색 버튼을 클릭하면 다음과 같은 인터페이스를 볼 수 있습니다. 그림 [5-133](#page-308-0) 을 참조하십시오.

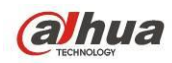

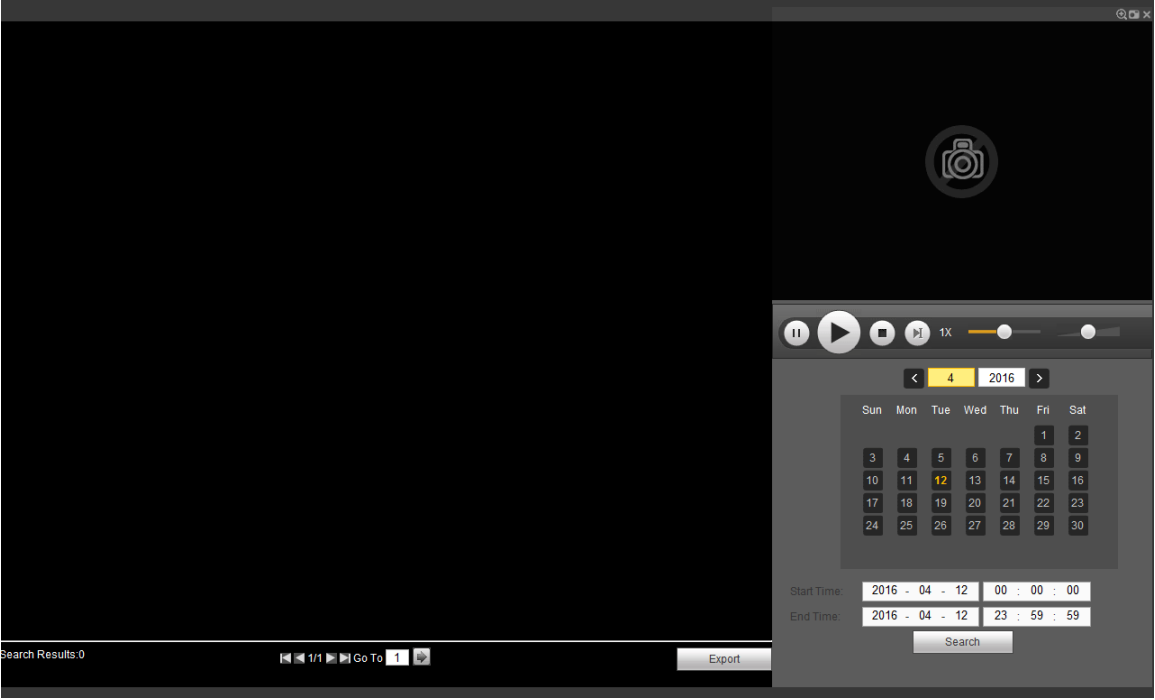

그림 5-133

<span id="page-308-0"></span>자세한 정보는 아래 표를 참조하십시오.

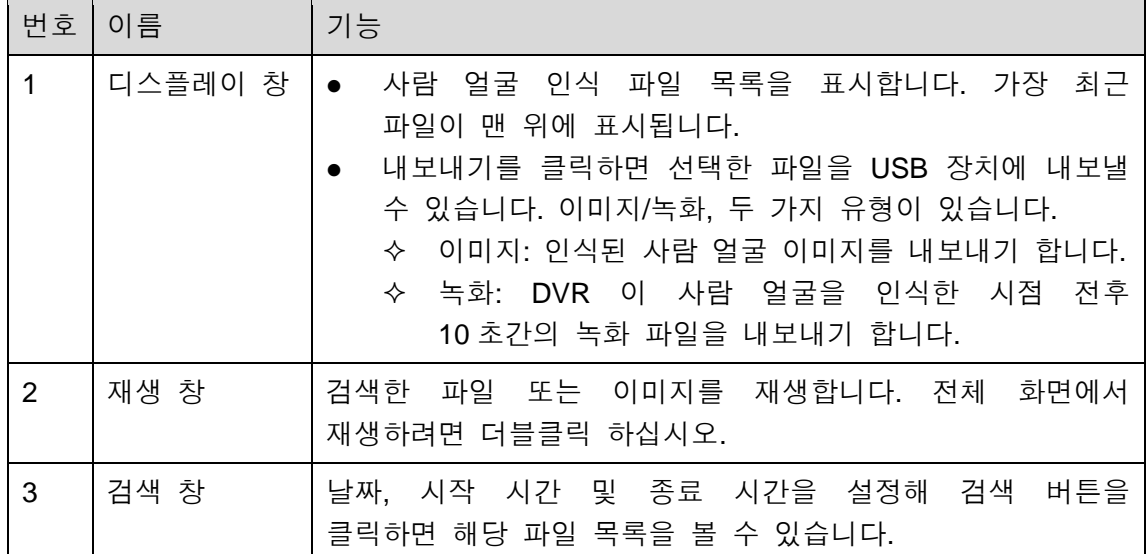

## **5.12**알람

알람 기능을 표시하면 그림 [5-134](#page-309-0) 과 같은 인터페이스를 볼 수 있습니다. 여기에서 장비 알람 유형 및 알람 음향 설정을 선택할 수 있습니다(해당 알람 이벤트의 알람 기능을 활성화했는지 확인하십시오).

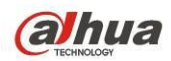

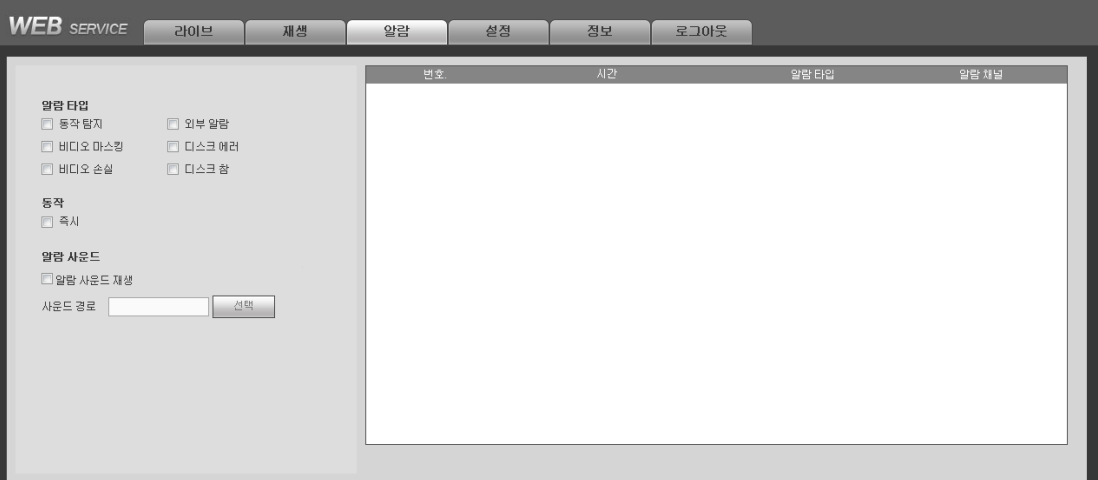

### 그림 5-134

### <span id="page-309-0"></span>자세한 정보는 아래 표를 참조하십시오.

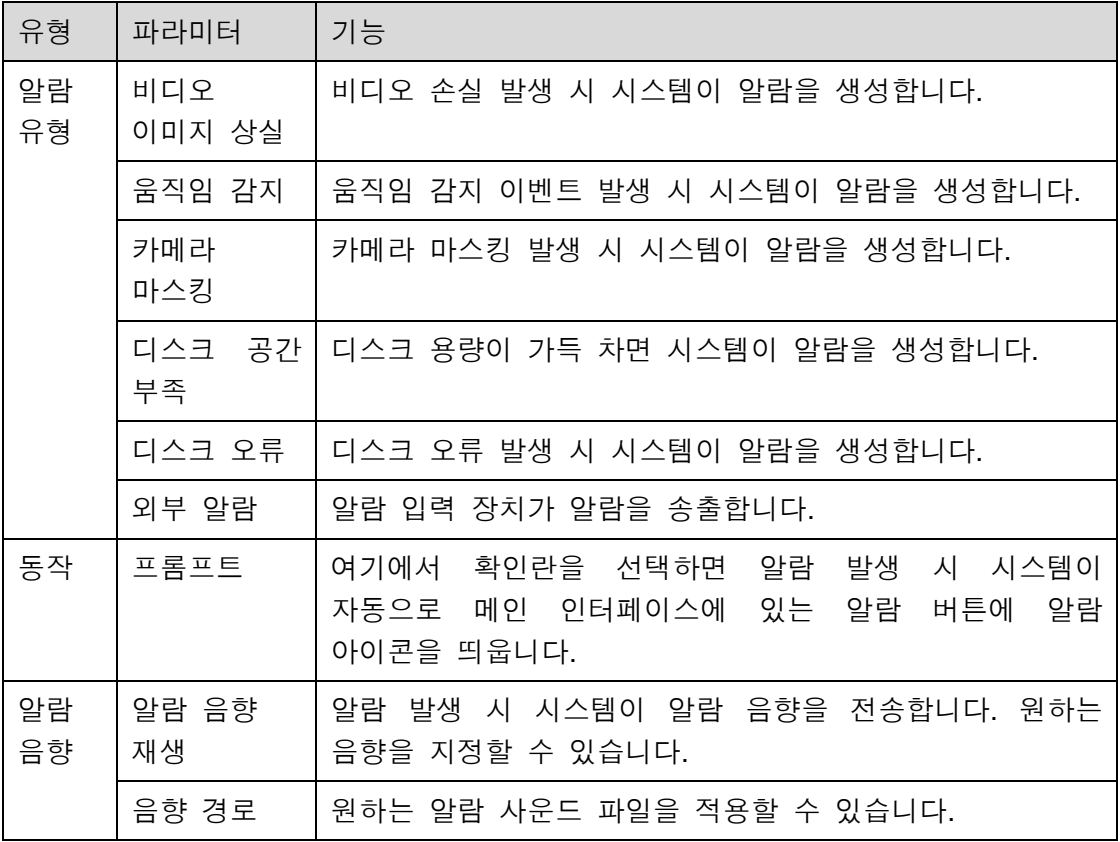

## **5.13**로그아웃

로그아웃 버튼을 클릭하면 시스템이 로그인 인터페이스로 이동합니다. 그림 [5-135](#page-310-0) 을 참조하십시오.

사용자 이름과 비밀번호를 입력해 다시 로그인해야 합니다.

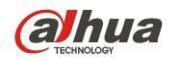

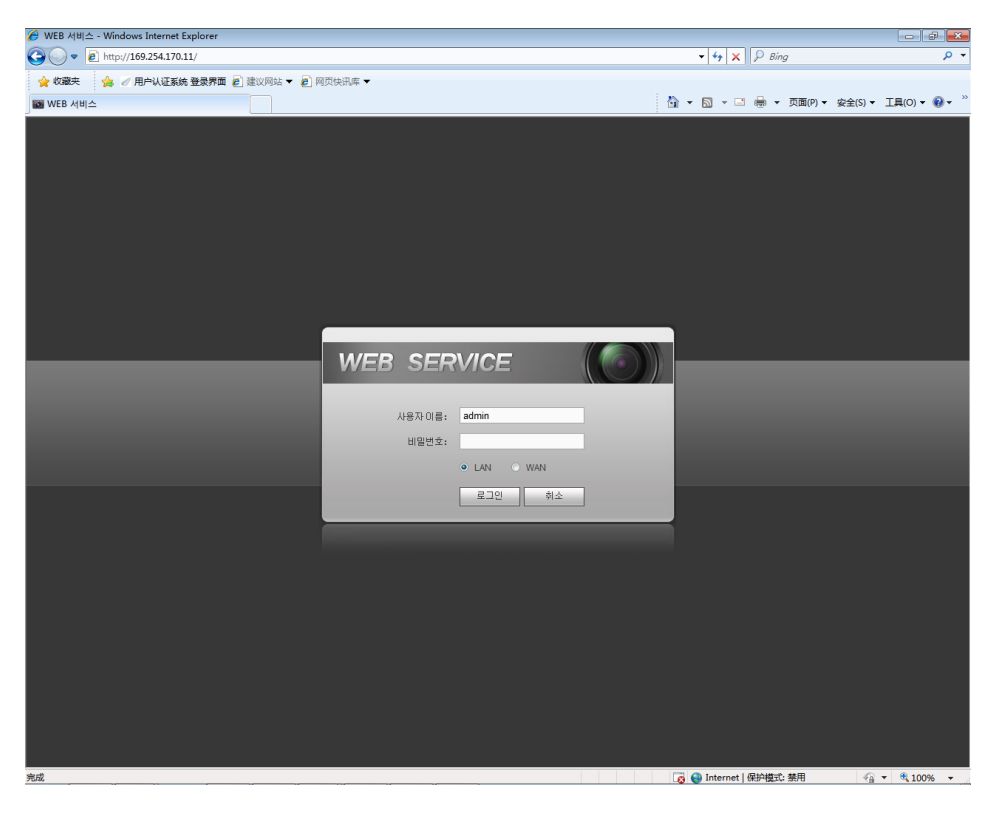

그림 5-135

## <span id="page-310-0"></span>**5.14**웹 컨트롤 제거

웹 제거 도구인 "uninstall web.bat"을 사용해 웹 컨트롤을 제거할 수 있습니다.

제거하기 전에 모든 웹 페이지를 닫으십시오**.** 그렇지 않을 경우 제거 시 오류가 발생할 수 있습니다**.**

# **6** 전문 감시 시스템

웹 외에도 스마트 PSS 를 사용해 장비에 로그인할 수 있습니다. 자세한 정보를 보려면 스마트 *PSS* 사용자 매뉴얼을 참조하십시오.

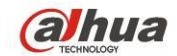

## **7** 자주 묻는 질문

### **1. DVR** 을 제대로 시동할 수 없습니다**.**

다음과 같은 상황일 수 있습니다.

- 전원 입력이 올바르지 않습니다.
- 전원 연결이 올바르지 않습니다.
- 전원 스위치 버튼이 손상되었습니다.
- 프로그램이 바르게 업그레이드되지 않았습니다.
- HDD 장애 또는 HDD 리본에 문제가 있습니다.
- Seagate DB35.1, DB35.2, SV35 또는 Maxtor 17-g 에 호환성 문제가 있습니다. 이 문제를 해결하려면 최신 버전으로 업그레이드 하십시오.
- 전면 패널에 오류가 발생했습니다.
- 메인 보드가 손상되었습니다.

### **2. DVR** 이 자주 자동 종료되거나 실행을 중단합니다**.**

다음과 같은 상황일 수 있습니다.

- 전압이 안정적이지 않거나 너무 낮습니다.
- HDD 장애 또는 리본에 문제가 있습니다.
- 버튼 전원이 충분하지 않습니다.
- 전면 비디오 신호가 안정적이지 않습니다.
- 작동 환경이 험난하고 먼지가 너무 많습니다.
- 하드웨어 장애입니다.

#### **3.** 시스템이 하드디스크를 감지하지 못합니다**.**

다음과 같은 상황일 수 있습니다.

- $\bullet$  HDD 고장입니다.
- HDD 리본이 손상되었습니다.
- HDD 케이블 연결이 느슨합니다.
- 메인 보드의 SATA 포트가 고장입니다.

#### **4.** 단일 채널**,** 다중 채널뿐만 아니라 모든 채널 출력 시 비디오가 출력되지 않습니다**.**

다음과 같은 상황일 수 있습니다.

- 프로그램이 호환되지 않습니다. 최신 버전으로 업그레이드 하십시오.
- 밝기가 0 입니다. 공장 출하 시 기본 설정으로 복원하십시오.
- 비디오 입력 신호가 없거나 너무 약합니다.
- 사생활 보호 설정 또는 화면 보호기를 확인하십시오.
- DVR 하드웨어 장애입니다.

#### **5.** 실시간 비디오 색상이 왜곡됩니다**.**

- BNC 출력 사용 시 NTSC 및 PAL 설정이 올바르지 않습니다. 실시간 비디오가 흑백으로 설정되었습니다.
- DVR 과 모니터 저항이 호환되지 않습니다.

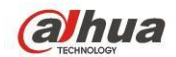

- 비디오 전송이 너무 길거나 화질 저하가 너무 큽니다.
- DVR 색상 또는 밝기 설정이 올바르지 않습니다.

#### **6.** 로컬 녹화를 검색할 수 없습니다**.**

다음과 같은 상황일 수 있습니다.

- HDD 리본이 손상되었습니다.
- $\bullet$  HDD 고장입니다.
- 업그레이드한 프로그램이 호환되지 않습니다.
- 녹화된 파일이 덮어쓰기 되었습니다.
- 녹화 기능이 활성화되지 않았습니다.

### **7.** 로컬 녹화 검색 시 비디오가 왜곡됩니다**.**

다음과 같은 상황일 수 있습니다.

- 비디오 화질 설정이 너무 낮습니다.
- 프로그램 읽기 오류로, 데이터 비트가 너무 작습니다. 전체 화면에 모자이크가 있습니다. 이 문제를 해결하려면 DVR 을 다시 시작하십시오.
- HDD 데이터 리본 오류입니다.
- HDD 장애.
- DVR 하드웨어 장애입니다.

### **8.** 모니터링 시 소리가 나지 않습니다**.**

다음과 같은 상황일 수 있습니다.

- 전원 피커가 아닙니다.
- 전원 음향이 아닙니다.
- 오디오 케이블이 손상되었습니다.
- DVR 하드웨어 장애입니다.

### **9.** 모니터링 시에는 소리가 나지만 시스템 재생 시 소리가 나지 않습니다**.**

다음과 같은 상황일 수 있습니다.

- 설정이 올바르지 않습니다. 오디오 기능을 활성화하십시오.
- 해당 채널에 비디오 입력이 없습니다. 화면이 파란색일 경우 재생이 지속되지 않습니다.

### **10.** 시간 표시가 올바르지 않습니다**.**

다음과 같은 상황일 수 있습니다.

- 설정이 올바르지 않습니다.
- 배터리 접촉이 올바르지 않거나 전압이 너무 낮습니다.
- 크리스털이 손상되었습니다.

### **11. DVR** 이 **PTZ** 를 제어할 수 없습니다**.**

- 전면 패널 PTZ 오류입니다.
- PTZ 디코더 설정, 연결 또는 설치가 올바르지 않습니다.

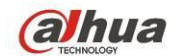

- 케이블 연결이 올바르지 않습니다.
- PTZ 설정이 올바르지 않습니다.
- PTZ 디코더 및 DVR 프로토콜이 호환되지 않습니다.
- PTZ 디코더 및 DVR 주소가 호환되지 않습니다.
- 여러 개의 디코더가 있는 경우 잔향 또는 임피던스 정합을 제거하기 위해 가장 멀리 있는 PTZ 디코더 A/B 케이블 사이에 120Ω 을 추가하십시오. 그렇지 않을 경우 PTZ 컨트롤이 안정적이지 못합니다.
- 거리가 너무 멉니다.

### **12.** 움직임 감지 기능이 작동하지 않습니다**.**

다음과 같은 상황일 수 있습니다.

- 기간 설정이 올바르지 않습니다.
- 움직임 감지 영역 설정이 올바르지 않습니다.
- 민감도가 너무 낮습니다.
- 일부 버전에서는 하드웨어에 제한이 있습니다.

### **13.** 장비 또는 웹에 로그인할 수 없습니다**.**

다음과 같은 상황일 수 있습니다.

- Windows 98 또는 Windows ME 사용자의 경우 시스템을 Windows 2000 sp4 로 업데이트 하십시오. 또는 장비 소프트웨어를 낮은 버전으로 설치하십시오. 현재 DVR 은 Windows VISTA 컨트롤과 호환되지 않음에 유의하십시오.
- ActiveX 컨트롤이 활성화되지 않습니다.
- dx8.1 이상이 없습니다. 디스플레이 카드 드라이버를 업그레이드 하십시오.
- 네트워크 연결에 오류가 발생했습니다.
- 네트워크 설정에 오류가 발생했습니다.
- 비밀번호 및 사용자 이름이 유효하지 않습니다.
- 장비가 DVR 프로그램과 호환되지 않습니다.

**14.** 원격으로 비디오 파일을 미리보기 또는 재생하면 모자이크된 비디오만 있습니다**.**

다음과 같은 상황일 수 있습니다.

- 네트워크 전송 성능이 좋지 않습니다.
- 장비 리소스가 제한적입니다.
- DVR 에 설정된 멀티캐스트 그룹이 있습니다. 이 모드는 모자이크를 초래합니다. 일반적으로 이 모드를 권장하지 않습니다.
- 사생활 보호 또는 채널 보호가 설정되었습니다.
- 현재 사용자에게 모니터링할 권한이 없습니다.
- DVR 로컬 비디오 출력 화질이 좋지 않습니다.

### **15.** 네트워크 연결이 안정적이지 않습니다**.**

- 네트워크가 안정적이지 않습니다.
- IP 주소가 충돌합니다.

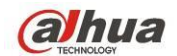

- MAC 주소가 충돌합니다.
- PC 또는 DVR 네트워크 카드가 좋지 않습니다.

#### **16.** 버너 오류**/USB** 오류가 발생했습니다**.**

다음과 같은 상황일 수 있습니다.

- 버너와 DVR 이 동일한 데이터 케이블을 사용합니다.
- 시스템이 너무 많은 CPU 리소스를 사용합니다. 먼저 녹화를 중지한 후 백업을 시작하십시오.
- 데이터 양이 백업 장치 용량을 초과했습니다. 이는 버너 오류를 초래할 수 있습니다.
- 백업 장치가 호환되지 않습니다.
- 백업 장치가 손상되었습니다.

### **17.** 키보드가 **DVR** 을 제어할 수 없습니다**.**

다음과 같은 상황일 수 있습니다.

- DVR 시리얼 포트 설정이 올바르지 않습니다.
- 주소가 올바르지 않습니다.
- 여러 개의 스위치가 있는 경우 전원 장치가 충분하지 않습니다.
- 전송 거리가 너무 멉니다.

#### **18.** 알람 신호를 비활성화할 수 없습니다**.**

다음과 같은 상황일 수 있습니다.

- 알람 설정이 올바르지 않습니다.
- 알람 출력이 수동으로 열려 있습니다.
- 입력 장치 오류이거나 연결이 올바르지 않습니다.
- 일부 프로그램 버전에 문제가 있을 수 있습니다. 시스템을 업그레이드 하십시오.

#### **19.** 알람 기능을 사용할 수 없습니다**.**

다음과 같은 상황일 수 있습니다.

- 알람 설정이 올바르지 않습니다.
- 알람 케이블 연결이 올바르지 않습니다.
- 알람 입력 신호가 올바르지 않습니다.
- 하나의 알람 장치에 두 개의 루프가 연결되었습니다.

### **20.** 리모콘이 작동하지 않습니다**.**

- 리모콘 주소가 올바르지 않습니다.
- 거리가 너무 멀거나 제어 각도가 너무 작습니다.
- 리모콘 배터리 전원이 부족합니다.
- 리모콘 또는 DVR 전면 패널이 손상되었습니다.

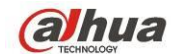

#### **21.** 녹화 저장 기간이 충분하지 않습니다**.**

다음과 같은 상황일 수 있습니다.

- 카메라 화질이 너무 낮습니다. 렌즈가 지저분합니다. 케메라가 빛을 향해 설치되었습니다. 카메라 조리개 설정이 올바르지 않습니다.
- HDD 용량이 충분하지 않습니다.
- HDD 가 손상되었습니다.

### **22.** 다운로드한 파일을 재생할 수 없습니다**.**

다음과 같은 상황일 수 있습니다.

- 미디어 플레이어가 없습니다.
- DXB8.1 이상의 그래픽 실행 소프트웨어가 없습니다.
- 미디어 플레이어를 통해 AVI 로 변환된 파일을 재생할 DivX503Bundle.exe 컨트롤이 없습니다.
- Windows XP 운영체제에서 사용할 DivX503Bundle.exe 또는 ffdshow-2004 1012.exe 가 없습니다.

#### **23.** 로컬 메뉴 동작을 위한 비밀번호 또는 네트워크 비밀번호를 잊어버렸습니다**.**

현지 서비스 엔지니어 또는 당사 영업 담당자에게 연락해 도움을 요청하십시오. 이 문제를 해결하도록 지원을 받을 수 있습니다.

**24. HTTPS** 를 통해 로그인할 경우 이 웹사이트에서 사용할 인증서는 다른 주소용이라는 대화 상자가 생성됩니다**.**

[5.8.2.16.1](#page-246-0) 장을 참조해 서버 인증서를 생성하십시오.

**25. HTTPS** 를 통해 로그인할 경우 인증서를 신뢰할 수 없다는 대화 상자가 생성됩니다**.**

[5.8.2.16.2](#page-246-1) 장을 참조해 루트 인증서를 다운로드 받으십시오.

**26. HTTPS** 를 통해 로그인할 경우 인증서가 만료되어 유효하지 않다는 대화 상자가 생성됩니다**.**

PC 시간이 장비 시간과 동일한지 확인하십시오.

#### **27.** 일반 아날로그 카메라를 장비에 연결하면 비디오가 출력되지 않습니다**.**

다음과 같은 상황일 수 있습니다.

- 카메라 전원 공급 장치, 데이터 케이블 연결 등을 확인하십시오.
- 이 제품군의 장비는 모든 브랜드의 아날로그 카메라를 지원하지 않습니다. 해당 장비가 일반 표준 화질의 아날로그 카메라를 지원하는지 확인하십시오.
- **28.** 표준 화질 아날로그 카메라 또는 **HDCVI** 카메라를 장비에 연결하면 비디오가 출력되지 않습니다**.**

다음과 같은 상황일 수 있습니다.

카메라 전원 공급 장치 또는 카메라 데이터 케이블 연결을 확인하십시오.

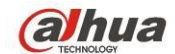

● 제품이 아날로그 표준 화질 카메라/HD 카메라를 지원하게 하려면, 메인 메뉴->설정->카메라->채널 유형으로 이동해 해당 채널 유형을 선택한 후 DVR 을 다시 시작하십시오.

### **29. IP** 채널을 연결할 수 없습니다**.**

다음과 같은 상황일 수 있습니다.

- 카메라가 오프라인인지 확인하십시오.
- IP 채널 설정이 올바른지 확인하십시오(IP 주소, 사용자 이름, 비밀번호, 연결 프로토콜, 포트 번호).
- 카메라에 화이트리스트가 설정되었습니다(지정된 장비에 한해 카메라에 연결할 수 있습니다).
- **30. IP** 채널에 연결하면 단일 창 출력은 실행되지만 다중 창 출력이 실행되지 않습니다**.**

다음과 같은 상황일 수 있습니다.

- 카메라의 서브 스트림이 활성화되었는지 확인하십시오.
- 카메라의 서브 스트림이 H.264 인지 확인하십시오.
- 장비가 카메라 서브 스트림 해상도(960H, D1, HD1 등)를 지원하는지 확인하십시오.
- **31. IP** 채널에 연결하면 다중 창 출력은 실행되지만 단일 창 출력이 실행되지 않습니다**.**

다음과 같은 상황일 수 있습니다.

- IP 채널에 비디오가 있는지 확인하십시오. 메인 메뉴->정보>시스템->BPS 으로 이동해 비트 스트림 실시간 정보를 확인하십시오.
- 카메라의 메인 스트림이 활성화되었는지 확인하십시오.
- 카메라의 메인 스트림이 H.264 인지 확인하십시오.
- 장비가 카메라 메인 스트림 해상도(960H, D1, HD1 등)를 지원하는지 확인하십시오.
- 카메라 네트워크 전송이 임계값이 도달했는지 확인하십시오. 카메라의 온라인 사용자를 확인하십시오.
- **32. IP** 채널에 연결하면 단일 창 또는 다중 창 모드에서 비디오가 출력되지 않습니다**.**  그러나 비트 스트림은 확인할 수 있습니다**.**

- 카메라의 메인 스트림/서브 스트림 유형이 H.264 인지 확인하십시오.
- 장비가 카메라 메인/서브 스트림 해상도(1080P, 720P, 960H, D1, HD1 등)를 지원하는지 확인하십시오.
- 카메라 설정을 확인하십시오. 다른 제조사의 제품을 지원하는지 확인하십시오.

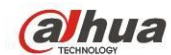

**33. DDNS** 등록에 실패했거나 장비 도메인 이름에 액세스할 수 없습니다**.**

다음과 같은 상황일 수 있습니다.

- 장비가 WAN 에 연결되었는지 확인하십시오. PPPoE 를 사용할 수 있는 경우 장비에 IP 주소가 있는지 확인하십시오. 공유기가 있는 경우 장비 IP 가 온라인인지 공유기를 확인하십시오.
- DDNS 의 해당 프로토콜이 활성화되었는지 확인하십시오. DDNS 기능이 정상적인지 확인하십시오.
- DNS 설정이 올바른지 확인하십시오. 기본 설정된 Google DNS 서버는 8.8.8.8, 8.8.5.5 입니다. ISP 가 제공하는 다양한 DNS 를 사용할 수 있습니다.

### **34.** 휴대전화 또는 웹에서 **P2P** 기능을 사용할 수 없습니다**.**

다음과 같은 상황일 수 있습니다.

- 장비에서 P2P 기능이 활성화되었는지 확인하십시오. (메인 메뉴->설정->네트워크->P2P)
- 장비가 WAN 상에 있는지 확인하십시오.
- 휴대전화 P2P 로그인 모드가 올바른지 확인하십시오.
- P2P 클라이언트를 사용할 경우 지정된 장비의 P2P 로그인 포트가 맞는지 확인하십시오.
- 사용자 이름 및 비밀번호가 올바른지 확인하십시오.
- P2P SN 이 올바른지 확인하십시오. 휴대전화를 사용해 장비 P2P 인터페이스에서 QR 코드를 스캔하거나(메인 메뉴->설정->네트워크->P2P) 웹 버전 정보를 사용해 확인할 수 있습니다. (일부 기존 제품군의 경우 장비 SN 이 메인 보드 SN 이며, 이는 오류를 초래할 수 있습니다.)

### **35.** 표준 화질 카메라를 장비에 연결하면 비디오가 출력되지 않습니다**.**

다음과 같은 상황일 수 있습니다.

- DVR 이 표준 화질 신호를 지원하는지 확인하십시오. 일부 제품군의 경우 아날로그 표준 화질 신호, HDCVI 신호 입력을 지원합니다.
- 채널 유형이 올바른지 확인하십시오. 제품이 아날로그 표준 화질 카메라/HD 카메라를 지원하게 하려면, 메인 메뉴->설정->카메라->채널 유형으로 이동해 해당 채널 유형(아날로그 등)을 선택한 후 DVR 을 다시 시작하십시오. 이러한 방식으로 DVR 이 아날로그 표준 화질을 인식할 수 있습니다.
- 카메라 전원 공급 장치 또는 카메라 데이터 케이블 연결을 확인하십시오.

### **36. IP** 카메라를 연결할 수 없습니다**.**

다음과 같은 상황일 수 있습니다.

● DVR 이 IP 채널을 지원하는지 확인하십시오. 일부 제품군에 한하여 A/D 전환 기능을 지원하며, 이 경우 아날로그 채널을 IP 채널로 전환해 IP 카메라에 연결할 수 있습니다. 설정->카메라->채널 유형으로 이동해 최신 채널을 선택한 후 IP 채널로 전환하십시오. 일부 제품군은 IP 채널 확장을 지원하며 N+N 모드를 지원합니다.

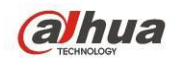

- IPC와 DVR이 연결되었는지 확인하십시오. IP 카메라가 온라인인지 확인하기 위해 검색하려면 메인 메뉴->설정->카메라->원격으로 이동하십시오. 또는 메인 메뉴->정보>네트워크->테스트로 이동해 IP 카메라의 IP 주소를 입력한 후 테스트 버튼을 클릭해 IP 카메라가 연결되었는지 확인할 수 있습니다.
- IP 채널 설정이 올바른지 확인하십시오(IP 주소, 제조사, 포트, 사용자 이름, 비밀번호, 원격 채널 번호 등).

## 관리 손질

- 브러시를 사용해 보드, 소켓 커넥터 및 섀시를 주기적으로 청소하십시오.
- 오디오/비디오 장애에 대비해 장비는 단단히 접지되어야 합니다. 정격 전압 또는 유도 전압에서 먼 곳에 장비를 유지하십시오.
- 오디오/비디오 신호 케이블, RS232 또는 RS485 케이블을 뽑기 전에 전원 케이블을 뽑으십시오.
- TV 를 로컬 비디오 출력 포트(VOUT)에 연결하지 마십시오. 비디오 출력 회로를 생성할 수 있습니다.
- 항상 장비를 올바르게 종료하십시오. 장비를 종료하려면 메뉴에 있는 종료 기능을 사용하거나 전면 패널의 종료 버튼을 최소 3 초간 누르십시오. 그렇지 않을 경우 HDD 장애의 원인이 될 수 있습니다.
- 장비가 직사광선 또는 다른 열원으로부터 떨어져 있도록 하십시오. 적절한 통풍을 유지하십시오.
- 주기적으로 장비를 확인하고 유지 보수하십시오.

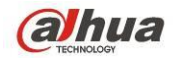

# **Appendix A HDD Capacity Calculation**

Calculate total capacity needed by each DVR according to video recording (video recording type and video file storage time).

Step 1: According to Formula (1) to calculate storage capacity  $q_i$  that is the capacity of each channel needed for each hour, unit Mbyte.

$$
q_i = d_i \div 8 \times 3600 \div 1024 \tag{1}
$$

In the formula:  $d_i$  means the bit rate, unit Kbit/s

Step 2: After video time requirement is confirmed, according to Formula (2) to calculate the storage capacity *<sup>m</sup><sup>i</sup>* , which is storage of each channel needed unit Mbyte.

$$
m_i = q_i \times h_i \times D_i \tag{2}
$$

In the formula:

 $h_i$  means the recording time for each day (hour)

 $D_i$  means number of days for which the video shall be

kept

Step 3: According to Formula (3) to calculate total capacity (accumulation)  $q_r$  that is needed for all channels in the DVR during **scheduled video recording**.

$$
q_T = \sum_{i=1}^{c} m_i \tag{3}
$$

In the formula: *c* means total number of channels in one DVR

Step 4: According to Formula (4) to calculate total capacity (accumulation)  $q_T$  that is needed for all channels in DVR during **alarm video recording (including motion detection)**.

$$
q_T = \sum_{i=1}^{c} m_i \times a\%
$$
 (4)

In the formula:*a%* means alarm occurrence rate

You can refer to the following sheet for the file size in one hour per channel. (All the data listed below are for reference only.)

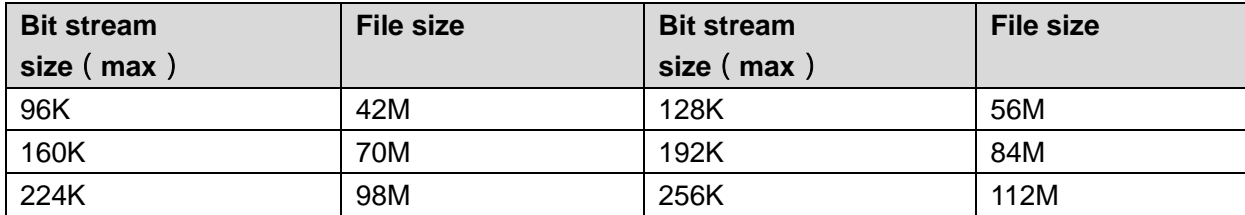

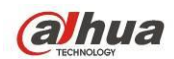

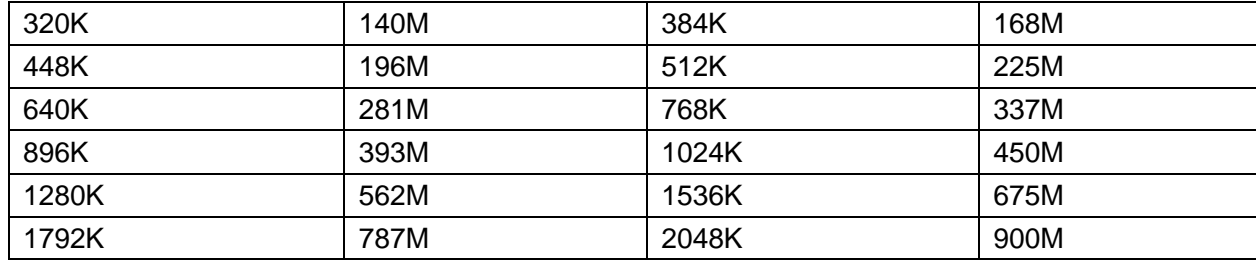

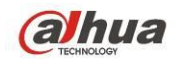

# **Appendix B Compatible backup devices**

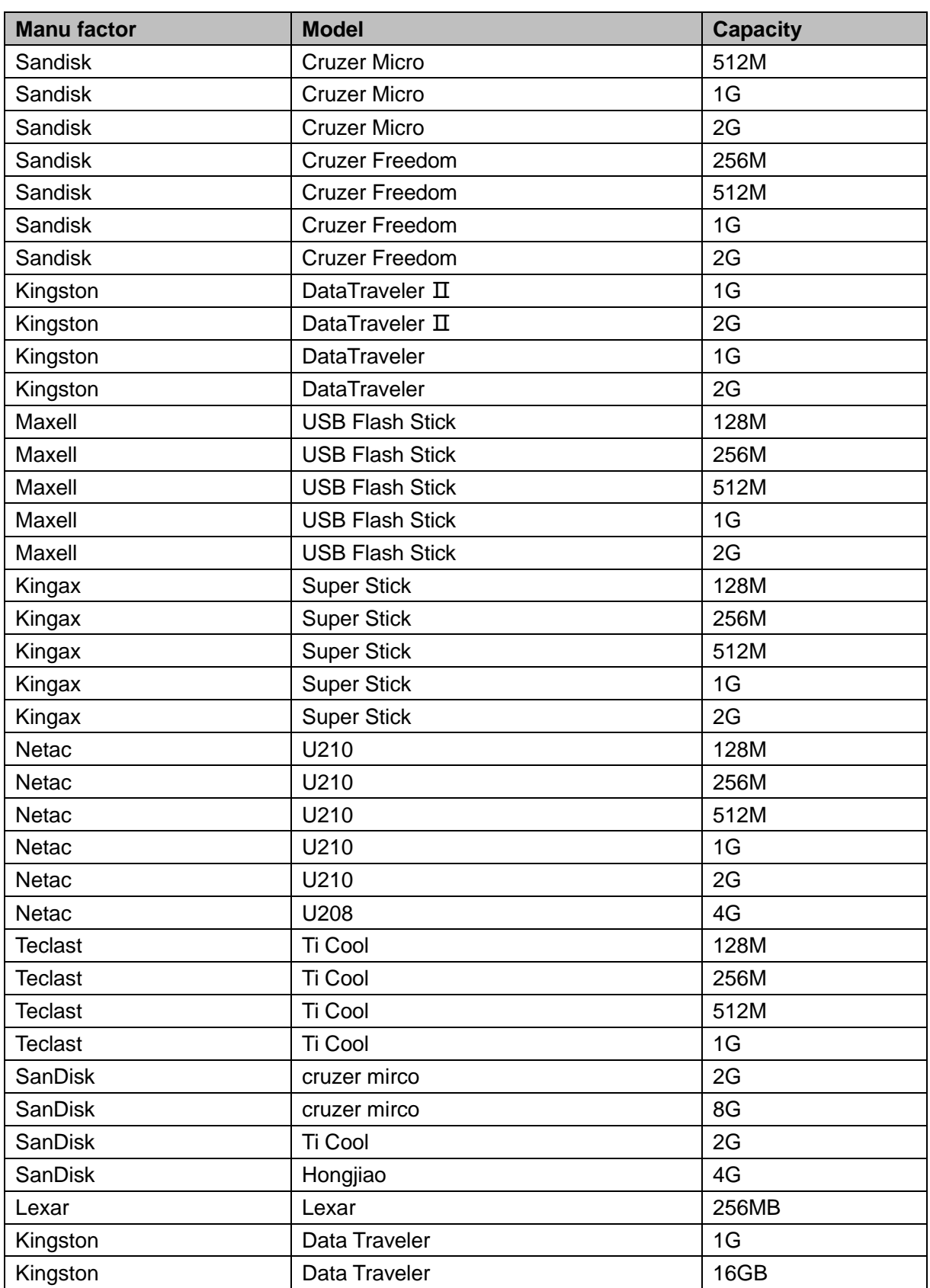

# **Appendix B-1 Compatible USB list**

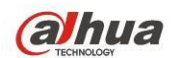

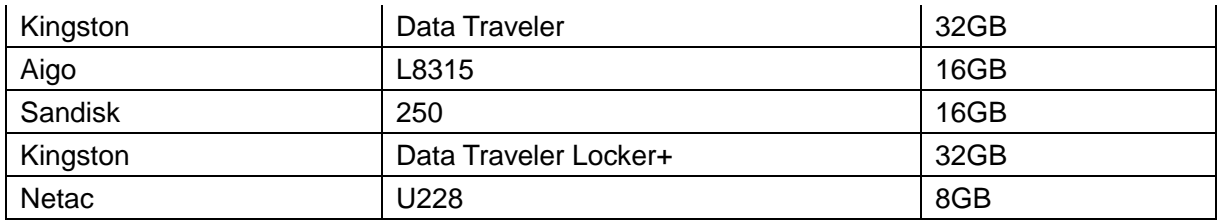

## **Appendix B-2 Compatible SD Card list**

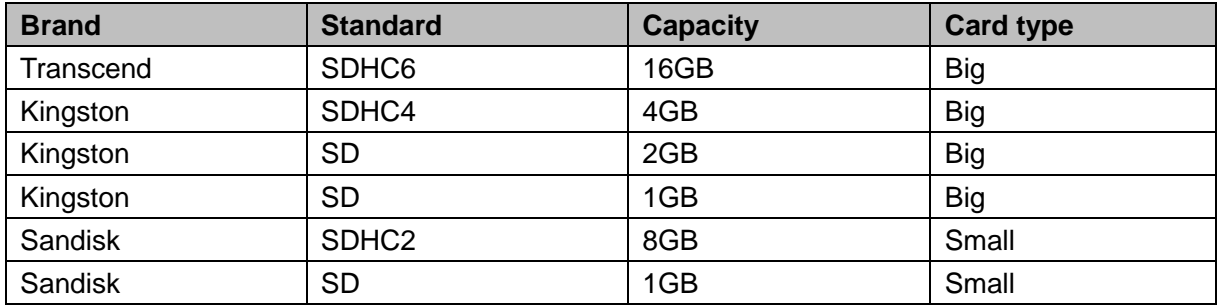

## **Appendix B-3 Compatible Portable HDD list**

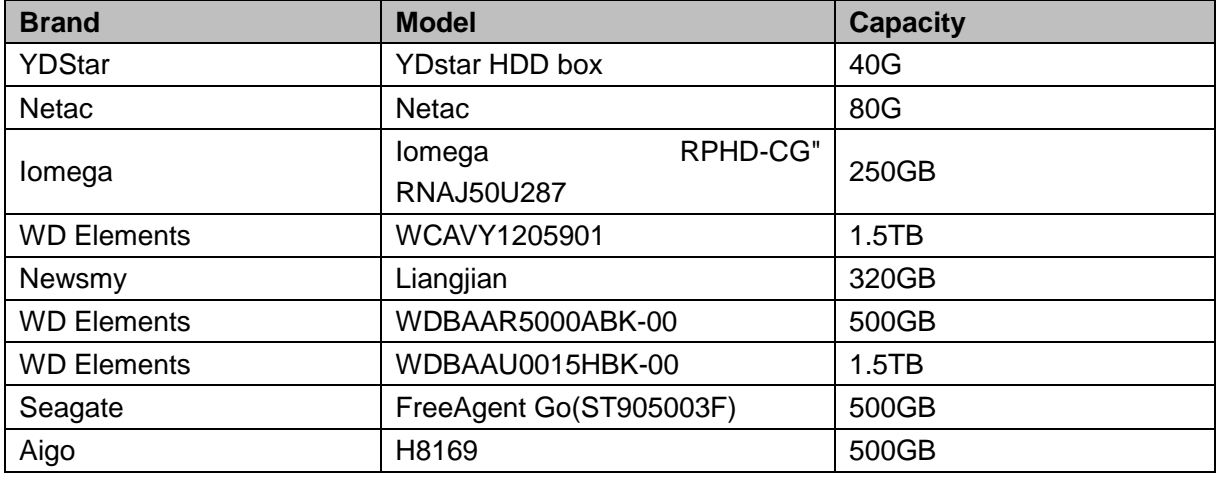

## **Appendix B-4 Compatible USB DVD List**

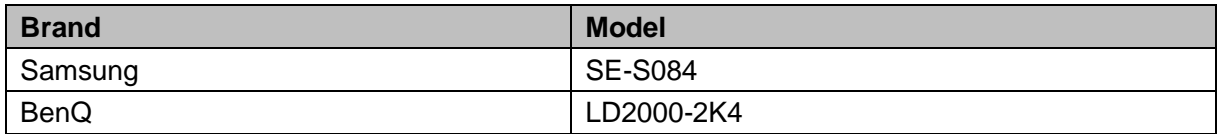

## **Appendix B-5 Compatible SATA DVD List**

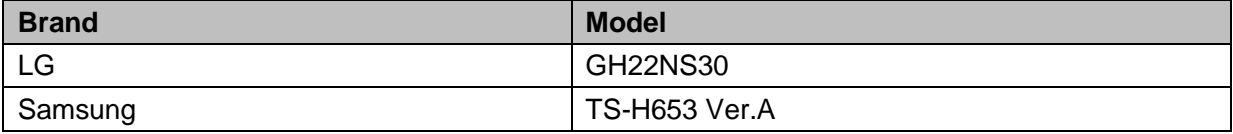
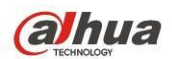

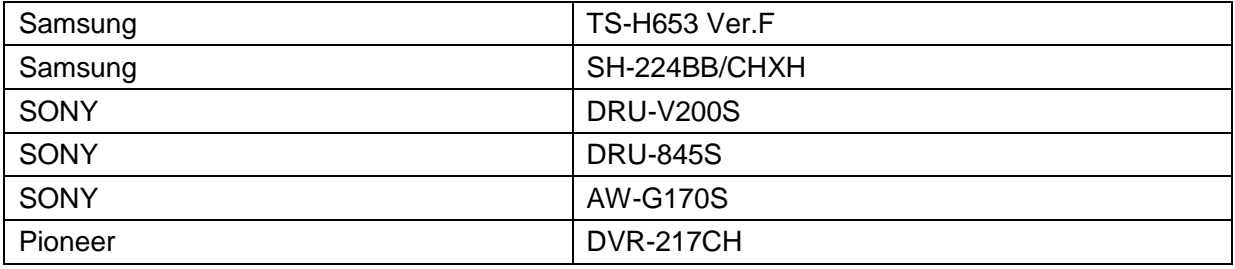

### **Appendix B-6 Compatible SATA HDD List**

**NOTE:** Please upgrade the DVR firmware to latest version to ensure the accuracy of the table below. Here we recommend HDD of 500G to 4T capacity.

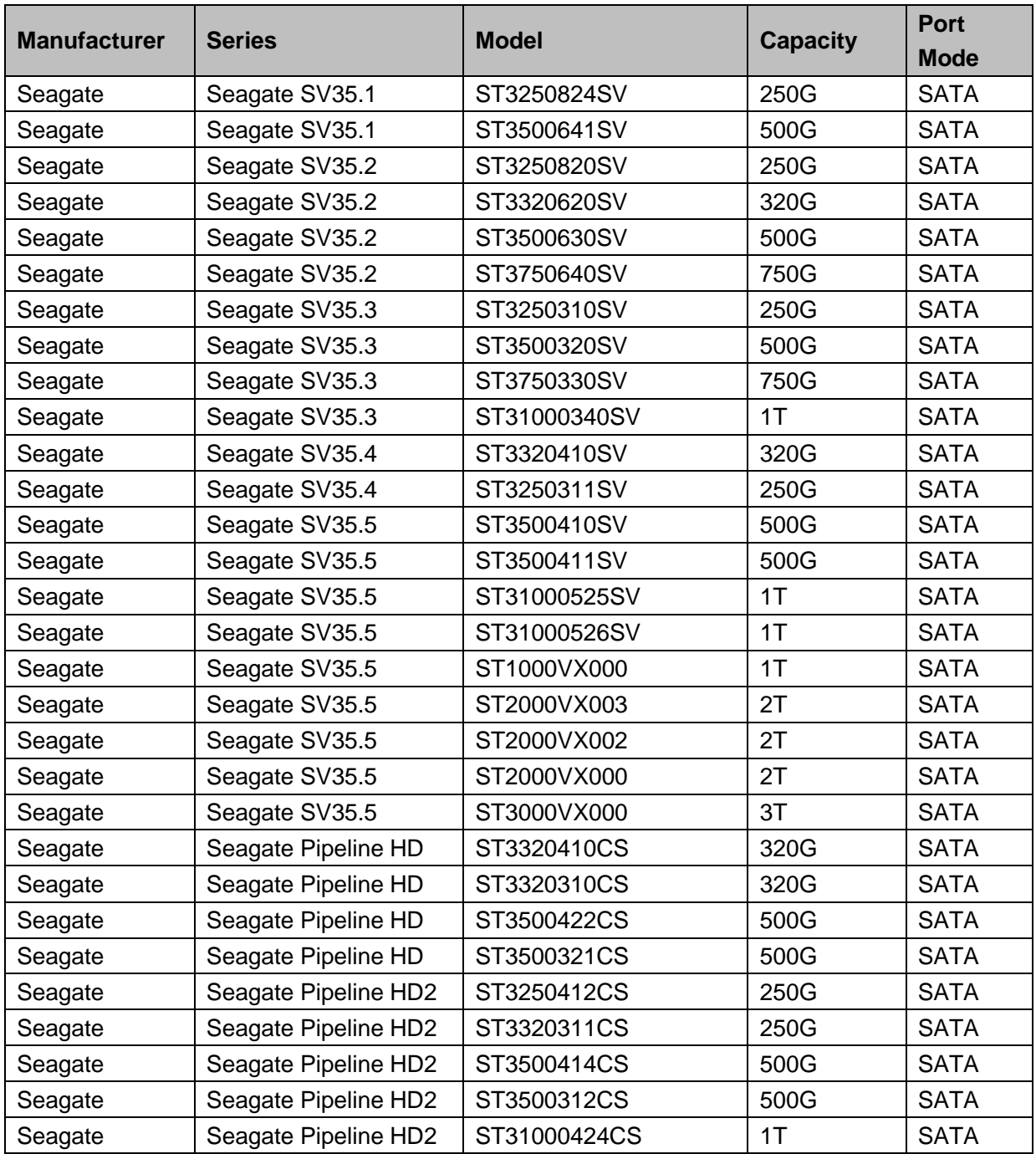

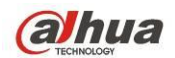

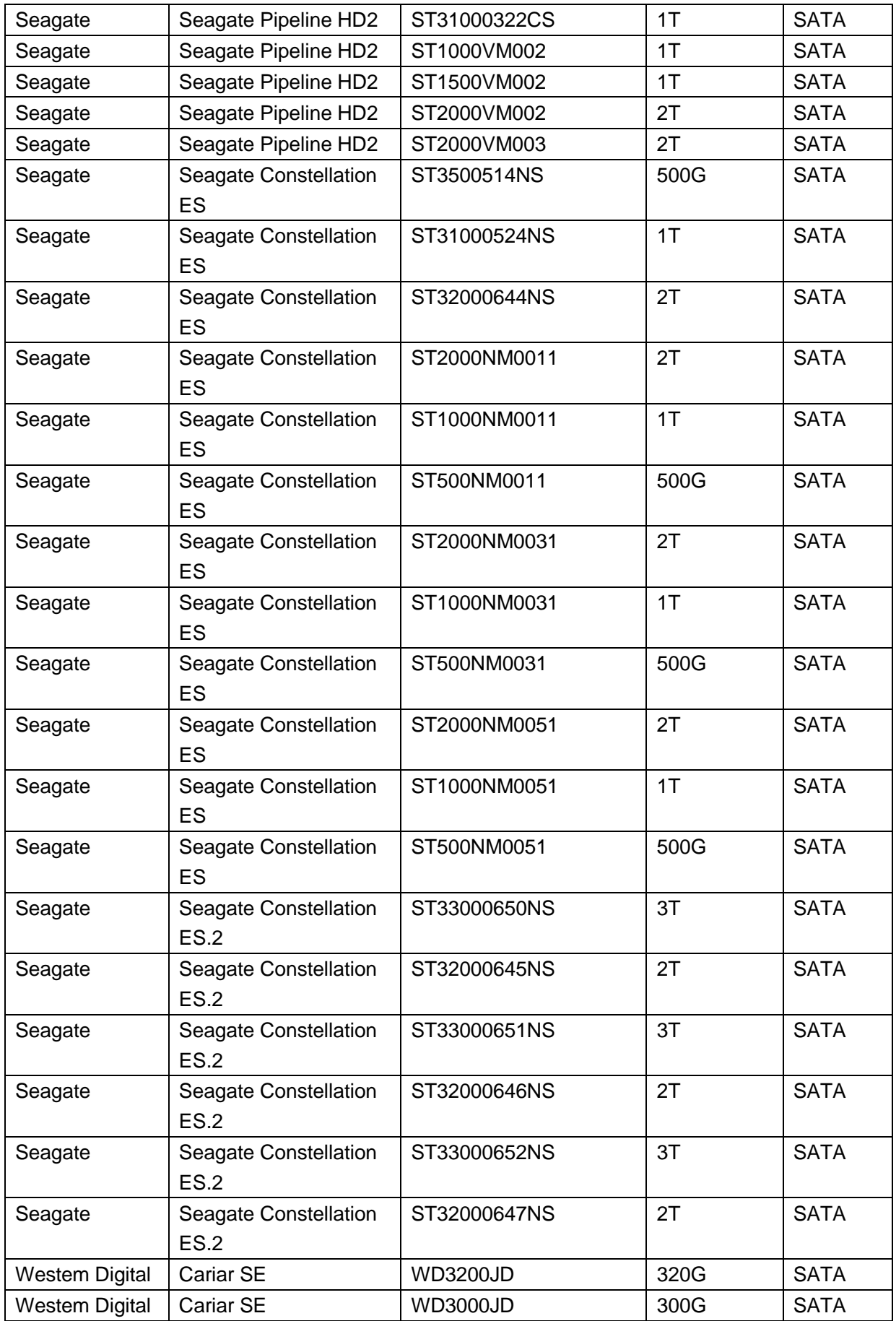

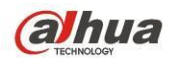

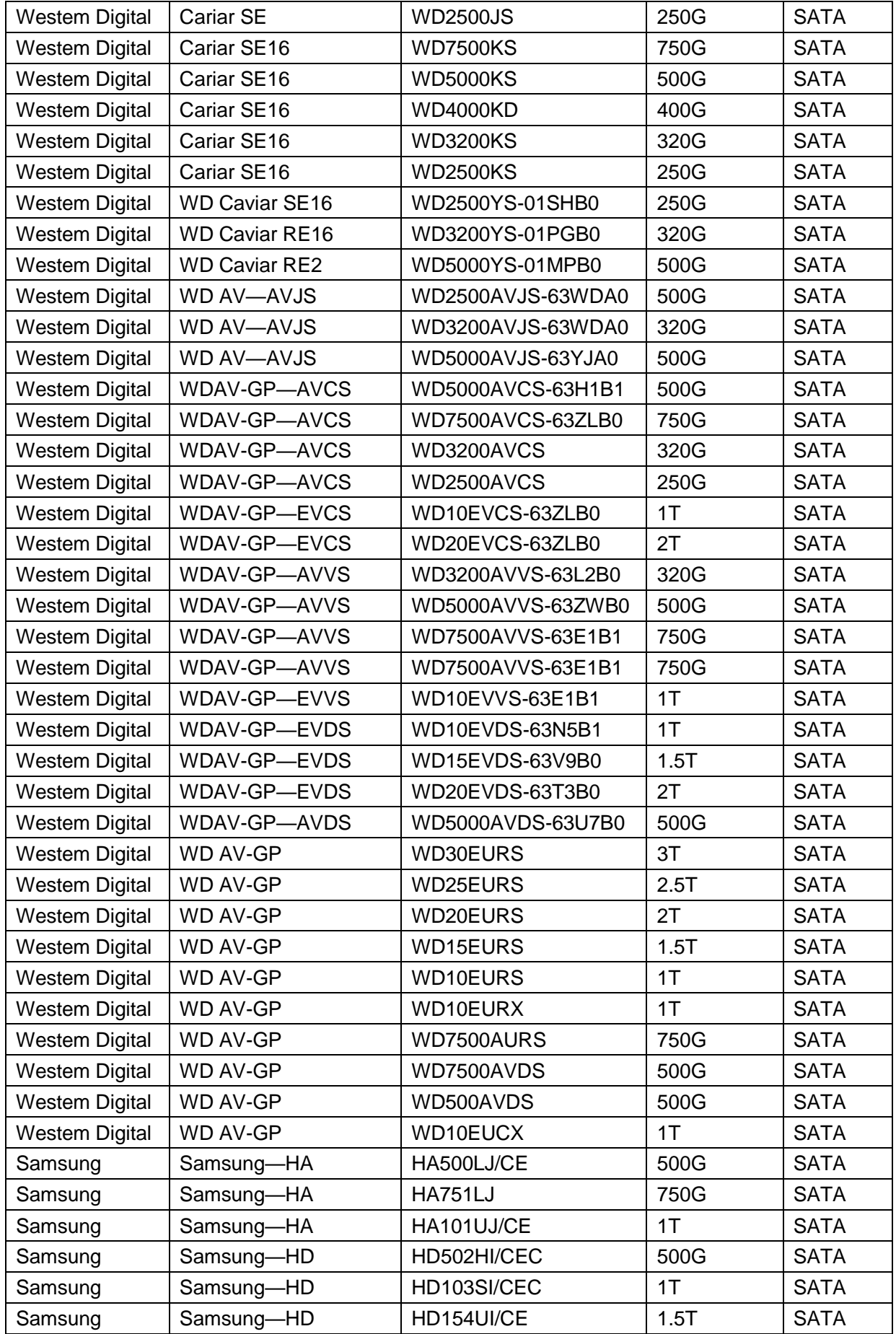

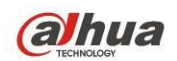

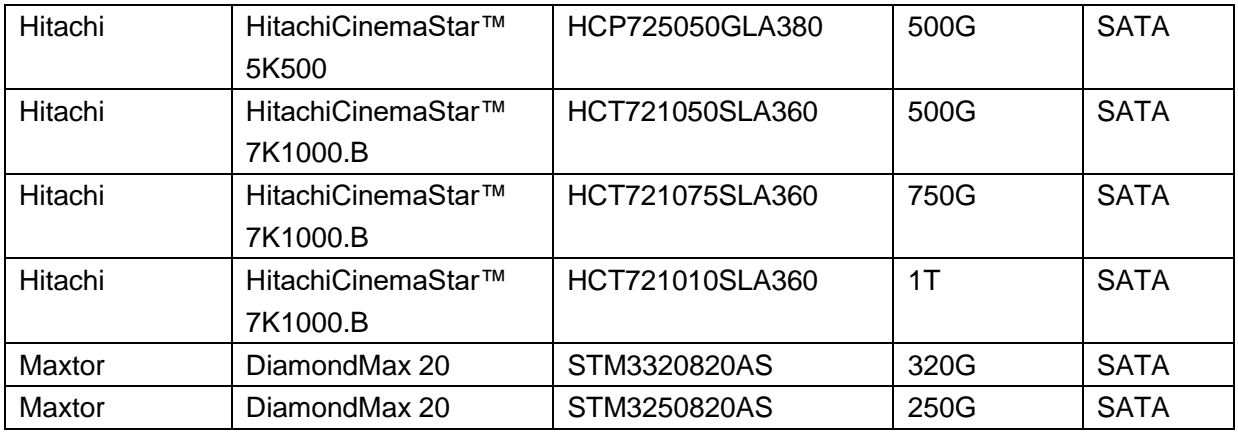

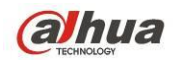

# **Appendix C Compatible CD/DVD Burner List**

**NOTE:** Please upgrade the DVR firmware to latest version to ensure the accuracy of the table below. And you can use the USB cable with the model recommended to set USB burner.

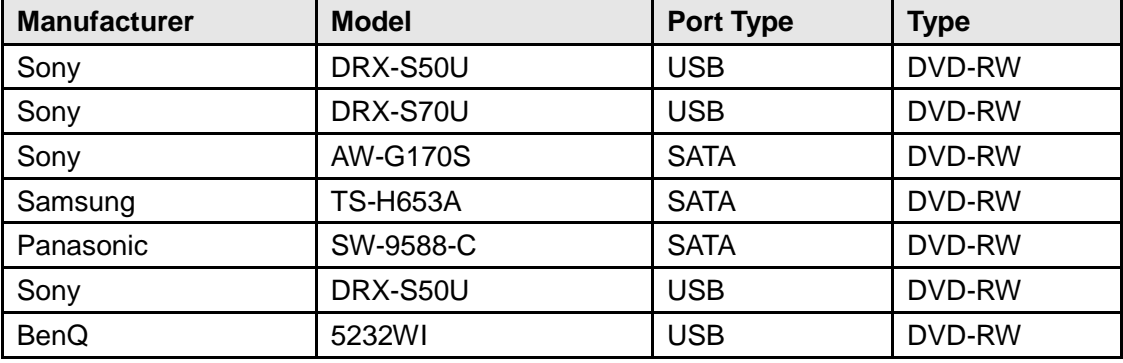

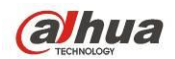

# **Appendix D Compatible Displayer List**

Please refer to the following sheet form compatible displayer list.

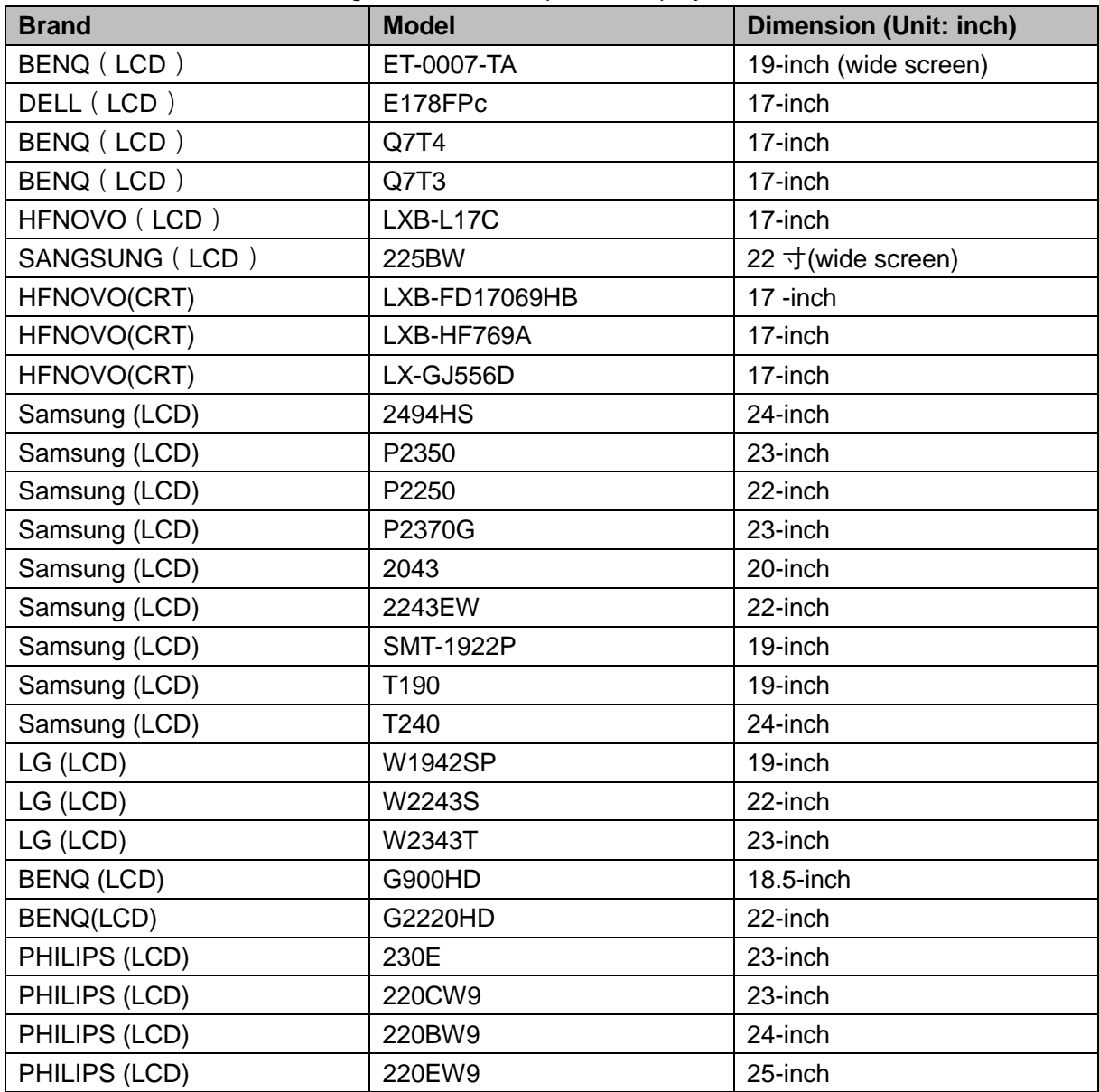

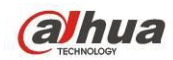

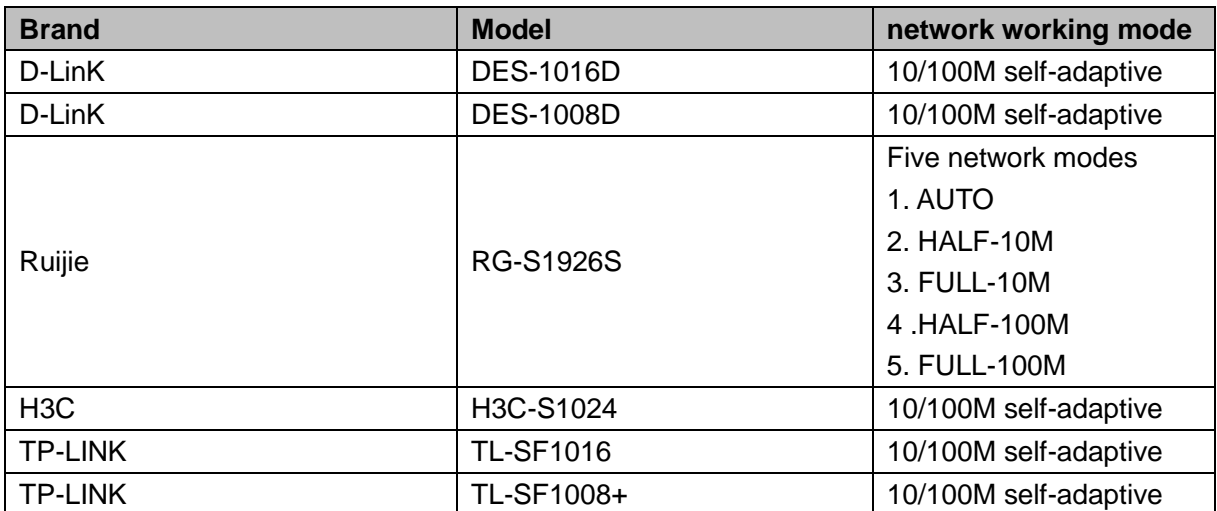

# **Appendix E Compatible Switcher**

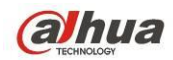

## **Appendix F Compatible Wireless Mouse List**

Please refer to the following sheet for compatible SD card brand.

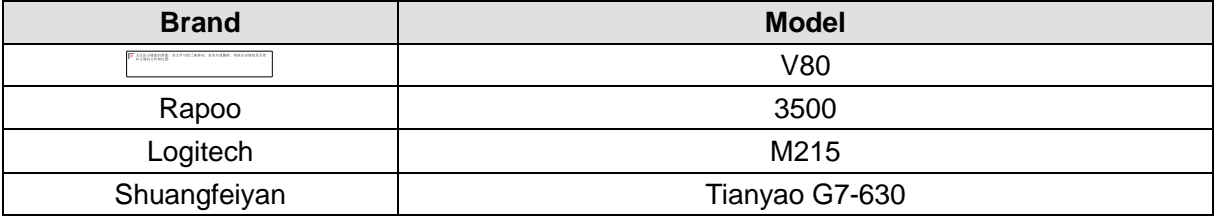

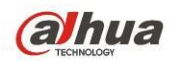

## **Appendix G Earthing**

#### **1. What is the surge?**

Surge is a short current or voltage change during a very short time. In the circuit, it lasts for microsecond. In a 220V circuit, the 5KV or 10KV voltage change during a very short time (about microseconds) can be called a surge. The surge comes from two ways: external surge and internal surge.

- The external surge: The external surge mainly comes from the thunder lightning. Or it comes from the voltage change during the on/off operation in the electric power cable.
- The internal surge: The research finds 88% of the surge from the low voltage comes from the internal of the building such as the air conditioning, elevator, electric welding, air compressor, water pump, power button, duplicating machine and other device of inductive load.

The lightning surge is far above the load level the PC or the micro devices can support. In most cases, the surge can result in electric device chip damage, PC error code, accelerating the part aging, data loss and etc. Even when a small 20 horsepower inductive engine boots up or stops, the surge can reach 3000V to 50000V, which can adversely affect the electronic devices that use the same distribution box.

To protect the device, you need to evaluate its environment, the lighting affection degree objectively. Because surge has close relationship with the voltage amplitude, frequency, network structure, device voltage-resistance, protection level, ground and etc. The thunder proof work shall be a systematic project, emphasizing the all-round protection (including building, transmission cable, device, ground and etc.). There shall be comprehensive management and the measures shall be scientific, reliable, practical and economic. Considering the high voltage during the inductive thundering, the International Electrotechnical Committee (IEC) standard on the energy absorbing step by step theory and magnitude classification in the protection zone, you need to prepare multiple precaution levels.

You can use the lightning rod, lightning strap or the lightning net to reduce the damage to the building, personal injury or the property,

- The lightning protection device can be divided into three types:
	- Power lightning arrester: There are 220V single-phrase lightning arrester and 380V three-phrase lightening arrester (mainly in parallel connection, sometimes use series connection ) You can parallel connect the power lightning arrester in the electric cable to reduce the short-time voltage change and release the surge current. From the BUS to the device, there are usually three levels so that system can reduce the voltage and release the current step by step to remove the thunderstorm energy and guarantee the device safety. You can select the replaceable module type, the terminal connection type and portable socket according to your requirement.

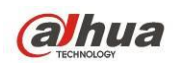

- Signal lightning arrester: This device is mainly used in the PC network, communication system. The connection type is serial connection. Once you connected the signal lightning arrestor with the signal port, it can cut the channel of the thunderstorm to the device, and on the other hand, it can discharge the current to the ground to guarantee the device proper work. The signal lightning arrester has many specifications, and widely used in many devices such as telephone, network, analog communication, digital communication, cable TV and satellite antenna. For all the input port, especially those from the outdoor, you need to install the signal lightning arrester.
- Antenna feed cable lightning arrester: It is suitable for antenna system of the transmitter or the device system to receive the wireless signal. It uses the serial connection too.

Please note, when you select the lighting arrester, please pay attention to the port type and the earthing reliability. In some important environment, you need to use special shielded cable. Do not parallel connect the thunder proof ground cable with the ground cable of the lightning rod. Please make sure they are far enough and grounded respectively.

#### **2. The earthing modes**

We all know the earthing is the most complicated technology in the electromagnetism compatibility design since there is no systematic theory or module. The earthing has many modes, but the selection depends on the system structure and performance. The following are some successfully experience from our past work.

**One-point ground:** In the following figure you can see there is a one-point ground. This connection provides common port to allow signal to be transmitted in many circuits. If there is no common port, the error signal transmission occurred. In the one-point ground mode, each circuit is just grounded only and they are connected at the same port. Since there is only one common port, there is no circuit and so, there is no interference.

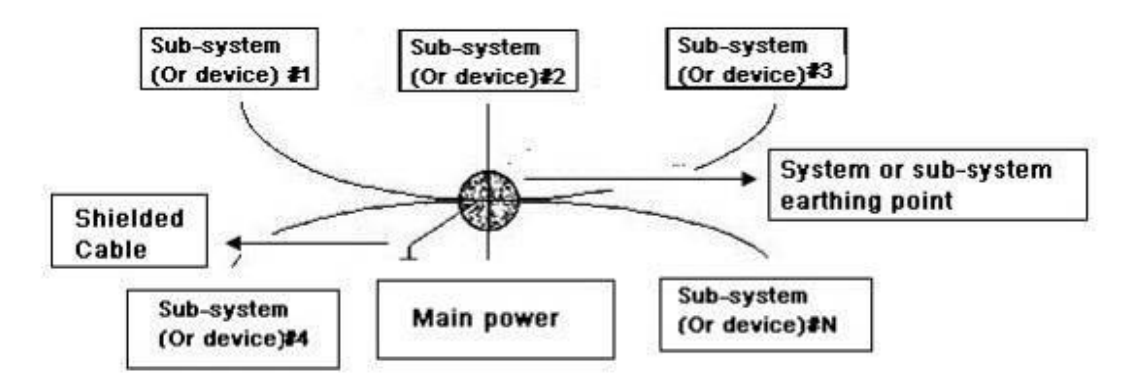

**Multiple-point ground:** In the following figure, you can see the internal circuit uses the chassis as the common point. While at the same time, all devices chassis use the earthing as the common port. In this connection, the ground structure can provide the lower ground resistance because when there are multiple-point grounds; each ground cable is as short as possible. And the parallel cable connection can reduce the total

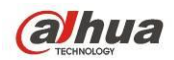

conductance of the ground conductor. In the high-frequency circuit, you need to use the multiple-point ground mode and each cable needs to connect to the ground. The length shall be less than the 1/20 of the signal wavelength.

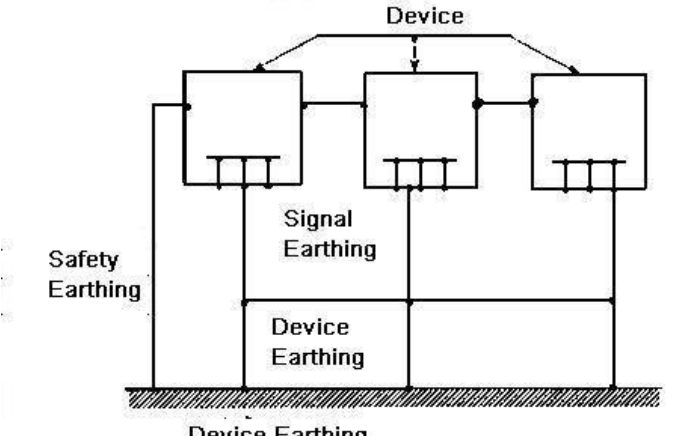

**Device Earthing** 

**Mixed ground:** The mix ground consists of the feature of the one-point ground and multiple-point ground. For example, the power in the system needs to use the one-point ground mode while the radio frequency signal requires the multiple-point ground. So, you can use the following figure to earth. For the direct current (DC), the capacitance is open circuit and the circuit is one-point ground. For the radio frequency signal, the capacitance is conducive and the circuit adopts multiple-point ground.

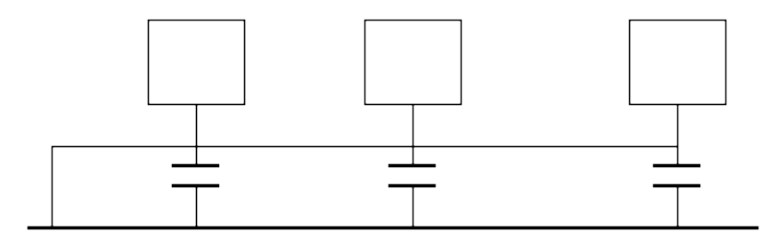

When connecting devices of huge size (the device physical dimension and connection cable is big comparing with the wave path of existed interference), then there are possibility of interference when the current goes through the chassis and cable. In this situation, the interference circuit path usually lies in the system ground circuit.

When considering the earthing, you need to think about two aspects: The first is the system compatibility, and the other is the external interference coupling into the earth circuit, which results in system error. For the external interference is not regular, it is not easy to resolve.

#### **3. Thunder proof ground method in the monitor system**

- The monitor system shall have sound thunder proof earthing to guarantee personnel safety and device safety.
- The monitor system working ground resistance shall be less than  $1\Omega$ .

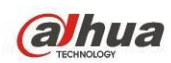

- The thunder proof ground shall adopt the special ground cable from the monitor control room to the ground object. The ground cable adopts copper insulation cable or wire and its ground section shall be more than 20mm2.
- The ground cable of the monitor system can not short circuit or mixed connected with the strong alternative current cable.
- For all the ground cables from the control room to the monitor system or ground cable of other monitor devices, please use the copper resistance soft cable and its section shall be more than 4mm2.
- The monitor system usually can adopt the one-point ground.
- Please connect the ground end of 3-pin socket in the monitor system to the ground port of the system (protection ground cable)

#### **4. The shortcut way to check the electric system using the digital multimeter**

For 220V AC socket, from the top to the bottom, E (ground cable), N (neutral cable), L(live cable). Please refer to the following figure.

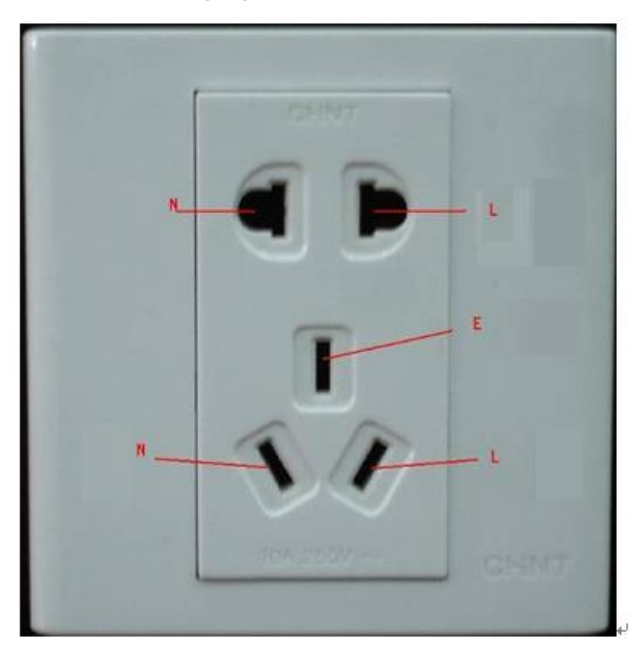

There is a shortcut way to check these thee cables connection are standard or not (not the accurate check).

#### **Importance**

In the following operations, the multimeter range shall be at 750V!

#### **For E (earth cable)**

Turn the digital multimeter to 750V AC, use your one hand to hold the metal end, and then the other hand insert the pen to the E port of the socket. See the following figure. If the multimeter shows 0, then you can see current earth cable connection is standard. If the value is more than 10, then you can see there is inductive current and the earth cable connection is not proper.

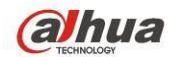

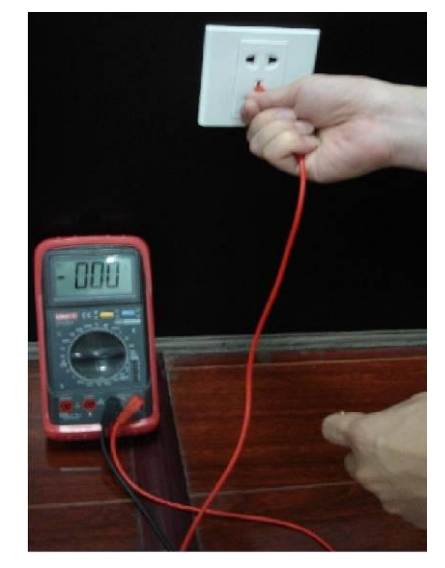

#### **For L (live cable)**

Turn the digital multimeter to 750V AC, use your one hand to hold the metal end, and then the other hand insert the pen to the L port of the socket. See the following figure. If the multimeter shows 120, then you can see current live cable connection is standard. If the value is less than 60, then you can see current live cable connection is not proper or it is not the live cable at all.

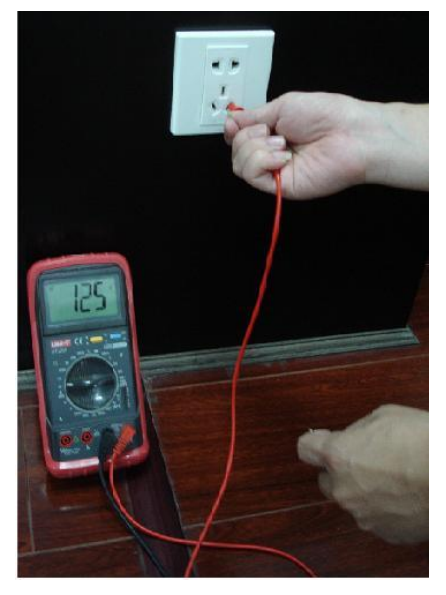

#### **For N (Neutral cable)**

Turn the digital multimeter to 750V AC, use your one hand to hold the metal end, and then the other hand insert the pen to the N port of the socket. See the following figure. If the multimeter shows 0, then you can see current N cable connection is standard. If the value is more than 10, then you can see there is inductive current and the neutral cable connection is not proper. If the value is 120, then you can know misconnected the neutral cable to the live cable.

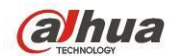

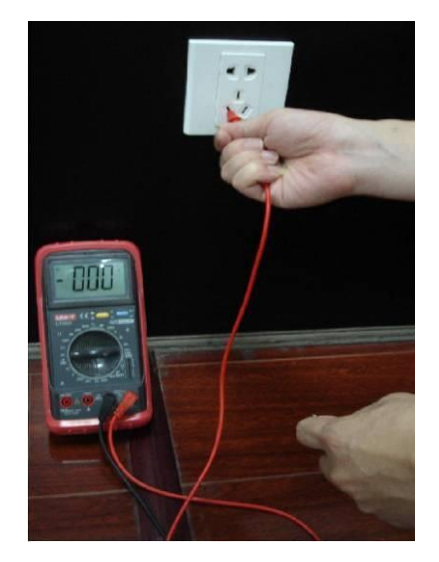

참고**:**

- 본 설명서는 참고용 자료입니다**.** 사용자 인터페이스와 일부 차이가 있을 수 있습니다**.**
- 본 가이드에 사용된 모든 디자인 및 소프트웨어는 사전 고지 없이 변경될 수 있습니다**.**
- 본 가이드에 언급된 모든 상표 및 등록 상표는 각 소유자의 재산입니다.
- 문의 및 논의 사항은 제조사가 제공하는 설명서의 최신 버전을 참조하십시오.
- 자세한 내용은 웹사이트를 방문하거나 현지 대리점에 연락하십시오.

#### **Dahua Technology Co.,Ltd**

주소: No.1199 Bin'an Road, Binjiang District, Hangzhou, China.

우편번호: 310053

전화: +86-571-87688883

팩스 번호: +86-571-87688815

이메일: overseas@dahuatech.com

웹사이트: www.dahuatech.com